# brother

# 使用说明书

绣花·缝纫一体机

Product Code (产品编号): 882-C50

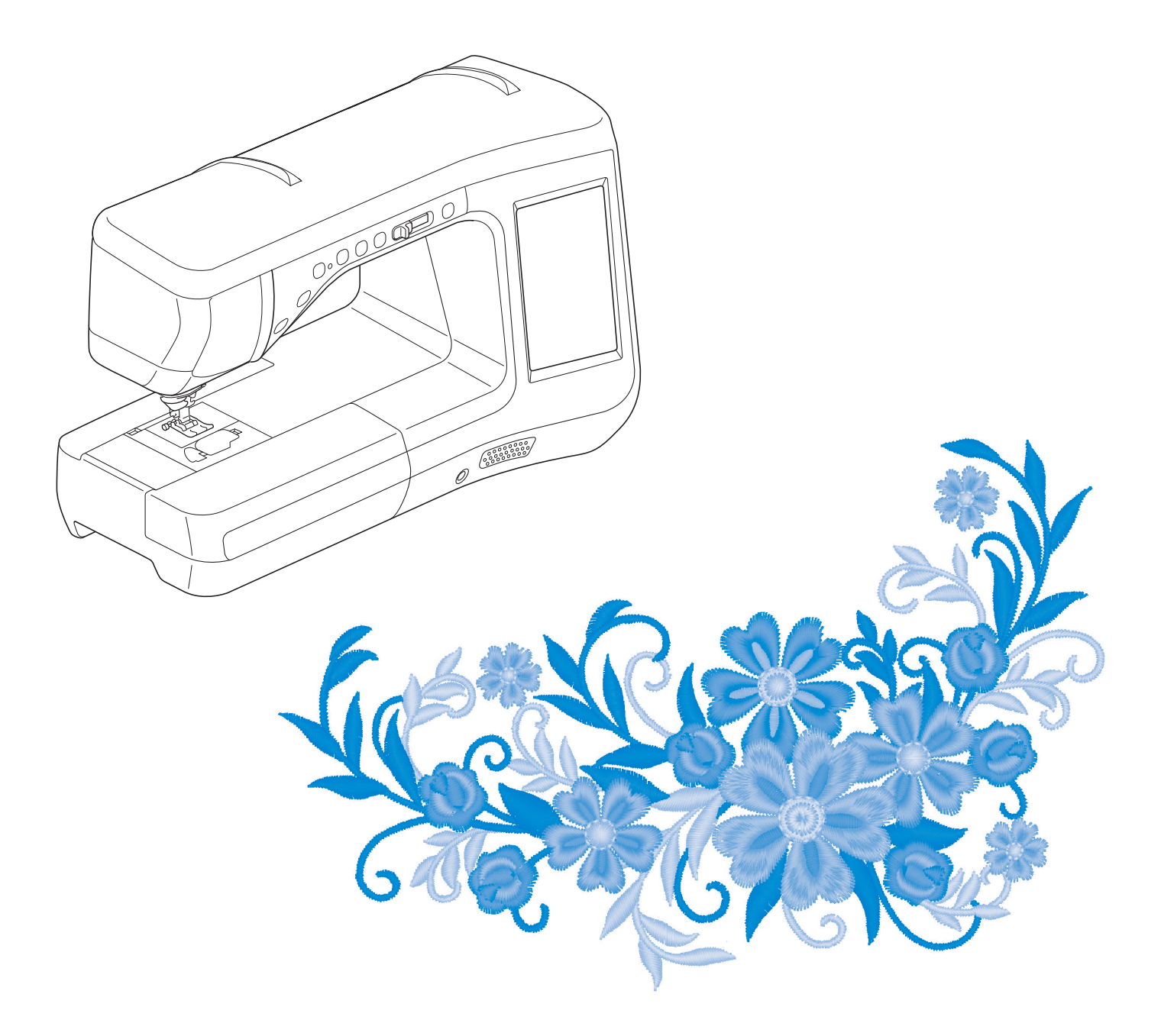

使用本产品前,请仔细阅读本使用说明书,并妥善保管。 要获取产品支持和常见问题(FAQ)答案,请访问http://support.brother.com/。

### 为了创造更加美好的环境

请您协作

首先对您使用 Brother 产品表示衷心的感谢!

Brother 公司致力于关爱地球环境,制定了 "从产品开发到废弃,关爱地球环境" 的基本方针。当地的公民在环境保护活动中也应该对当地社会,环境两方面尽每 个人的微薄之力。

因此,希望您能配合这个计划,作为环境保护活动的一环,在平时处理废弃物时 能多加注意。

- 1. 不用的包装材料,为了能再次回收利用,请交付给当地的回收公司进行处 理。
- 2. 产品保养或修理需要更换零部件时,以及产品废弃时,请按照法律法规处 理。
- 3. 关闭本产品电源开关后,在拨下电源插头的情况下耗电量是零。
- 4. Brother 产品中的部分零部件可以用于同一工厂生产的同系列机型上。
- 注 : 零部件的更换请联系就近的兄弟 ( 中国 ) 商业有限公司授权代理商处进行咨询 及维修。

### 产品中有毒有害物质名称及含量

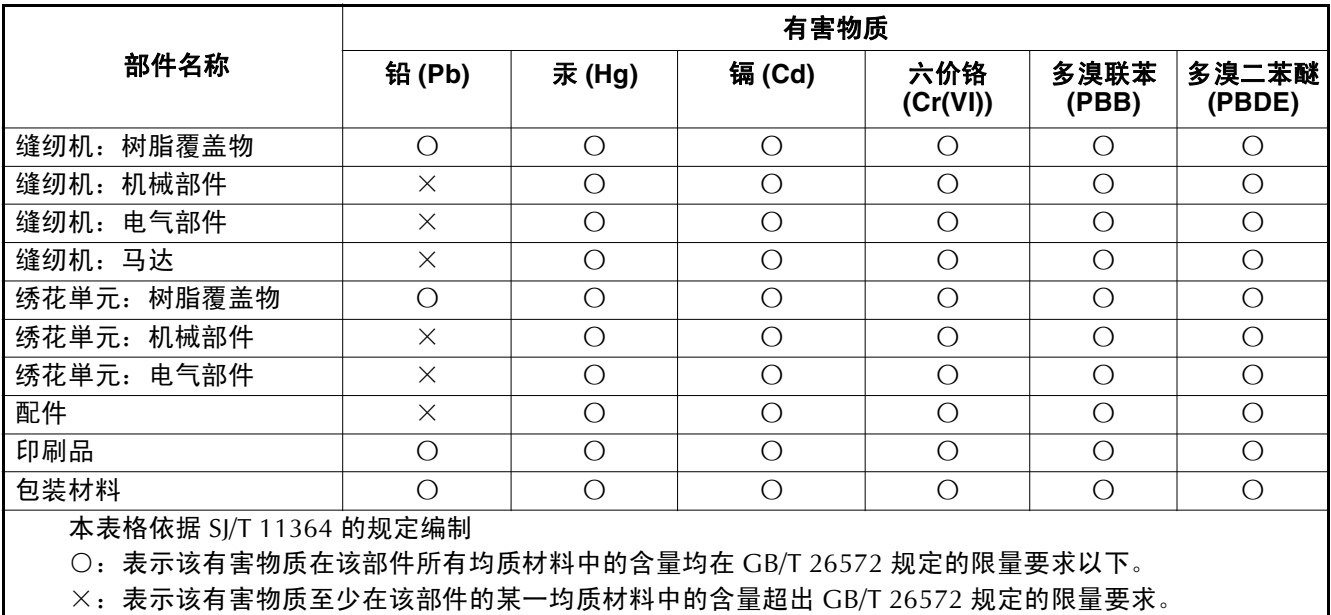

(由于技术的原因暂时无法实现替代或减量化)

### 概述

感谢购买此机器。在使用本款绣花机前,请仔细阅读"安全须知",然后阅读本使用说明书以便正确操 作各种功能。

此外,阅读完本使用说明书后,请将其保存在可快速拿取的地方以供日后参考。

安全须知

使用机器之前,请先阅读这些安全须知。

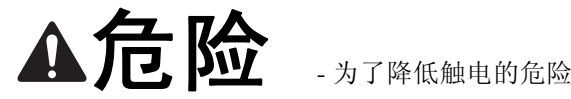

**1** 在使用完本机,清理本机时,进行任何在本说明书中提到的用户保养调整操作时,或当机器无人看管时,请务 必从电源插座中拔出机器的电源插头。

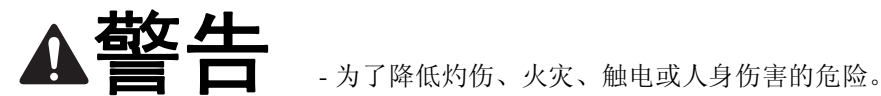

**2** 进行本说明书中提到的任何调整操作时,请务必从电源插座中拔出机器的电源线插头。

- 要拔出机器的电源插头,请先将主开关转至符号 "O"关闭机器,然后再握住电源插头部分将其从电源插座中 拔出。请勿拉拽电源线。
- 请务必将电源插头直接插入电源插座。请勿使用拖线板接插电源。
- 如果电源被切断,请务必拔出机器的电源插头。

**3** 电气危险:

- 本机应连接至铭牌标示范围内的交流电源。请勿连接至直流电源或变频器。如果不确定您的电源类型,请联系 专业的电气技师。
- 本机仅供在购买国家使用。

**4** 当电源线或插头破损、机器不能正常工作、发生过跌落或损坏或机器溅上水时,切勿继续使用。请将机器送到 最近的授权经销商,请专业人员对其进行检修,或者进行电气或机械调整。

- 存放或使用机器时,如果您发现任何异常情况,如发出气味、发热、变色或变形时,立即停止使用机器并拔出 电源线。
- 运输本缝纫机时,请务必用提手携带。从其他位置抬起本缝纫机可能会损坏本机或造成机器掉落,可能会造成 人身伤害。
- 抬起本缝纫机时,注意不要大意,不要做出不小心的动作,否则您的背部或膝盖可能会受伤。

**5** 请务必保持工作区域清洁:

- 操作机器时切勿堵塞任何通风口。要确保本缝纫机的通风口和脚踏控制器中不要堆积任何飞绒、灰尘或碎布。
- 请勿在脚踏控制器上存放任何物品。
- 请勿使用拖线板接插电源。请务必将电源插头直接插入电源插座。
- 切勿让任何异物掉进机器开口处或将异物插入任何开口的地方。
- 请勿在使用喷雾剂或存放氧气的场所使用本机。
- 请勿在炉子或熨斗等热源附近使用机器;否则,机器、电源线或缝制的衣物可能会点燃,导致火灾或触电。
- 请勿将本缝纫机放置在不平表面,例如放在不稳定或倾斜的桌上,否则可能会造成缝纫机掉落,造成人身伤 害。

**6** 缝制时需特别注意:

- 请务必注意针。请勿使用弯曲或损坏的针。
- 请勿用手指触碰任何移动部件。在机针附近要特别小心。
- 在针的部位进行任何调整时,请将缝纫机切换到符号 "O"位置将其关闭。
- 请勿使用损坏的或不正确的针板,否则会导致针断裂。
- 缝制时请勿拉拽布料,并且进行自由缝制时请注意遵循说明,以免导致针歪斜或断裂。

**7** 请勿将本机作为玩具使用:

- 当儿童使用本机或使用本机时附近有儿童时,请务必悉心看护。
- 切勿让儿童靠近本缝纫机提供的包装塑料袋并且随意弃置。切勿让儿童玩耍塑料袋,否则有窒息的危险。
- 请勿在室外使用。

**8** 延长使用寿命的注意事项:

- 存放机器时,请避免阳光直射或湿度高的场所。请勿在有室内暖气、熨斗、卤素灯或其它高温物体附近使用或 存放机器。
- 清洁外壳时只能使用中性肥皂或洗涤剂。苯、稀释剂和洗涤粉等可能会损伤机器,切勿使用。
- 当更换或安装任何组件、压脚、针或其它部件时,请务必参考本使用说明书以确保正确安装。

**9** 修理或调整注意事项:

- 如果照明灯损坏,必须由授权经销商进行更换。
- 当本机发生故障或需要进行调整时,首先请参考使用说明书末尾的故障排除表,自己进行检查和调整。如果自 己无法解决问题,请向购机时的销售代理商或者技术服务中心咨询。

#### 只能将本机用于本说明书规定的用途。

#### 只能使用厂商在本说明书中推荐的配件。

只能使用本机中附带的接口电缆 (**USB** 电缆)。

只能使用专门为这台机器设计的鼠标。

本说明书的内容和本产品的规格若有变更,恕不另行通知。

关于更详细的产品信息或升级,请访问浏览我们的网站 **www.brother.com**

### 请妥善保管本说明书 本机仅供家庭使用。

#### 对于欧洲以外国家的用户

此设备不适合残疾、感应欠佳或智障、经验和知识不足的人士 (包括儿童)使 用,除非负责其安全的人员从旁监督或指导其使用设备。应妥善看护儿童,勿使 他们玩耍本设备。

#### 对于欧洲国家的用户

8 岁以上儿童及身体、感官或智力存在缺陷、或者缺乏经验和知识的人员在接受 他人安全使用本机的监督或指导并了解相关危险时方可使用本机。不要让儿童玩 耍本机。若无监督,儿童不得从事清洁和用户维护工作。

### 仅适用于英国、爱尔兰、马耳他 和塞浦路斯用户

### 重要信息

- 更换电源线插头保险丝时, 请使用经 ASTA 和 BS 1362 核准的保险丝, 例如电源线插头上带有《4》标记、额定 功率标记等。
- 请务必更换保险丝盖。切勿使用没有保险丝盖的电源线插头。
- 若可用的电源插座不符合本设备配有的电源线插头,应与授权的销售代理商联系获得正确的引导。

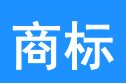

#### **IMPORTANT:**

**READ BEFORE DOWNLOADING, COPYING, INSTALLING OR USING.**

**By downloading, copying, installing or using the software you agree to this license. If you do not agree to this license, do not download, install, copy or use the software.**

#### **Intel License Agreement For Open Source Computer Vision Library**

Copyright © 2000, Intel Corporation, all rights reserved. Third party copyrights are property of their respective owners.

Redistribution and use in source and binary forms, with or without modification, are permitted provided that the following conditions are met:

- Redistribution's of source code must retain the above copyright notice, this list of conditions and the following disclaimer.
- Redistribution's in binary form must reproduce the above copyright notice, this list of conditions and the following disclaimer in the documentation and/or other materials provided with the distribution.
- The name of Intel Corporation may not be used to endorse or promote products derived from this software without specific prior written permission.

This software is provided by the copyright holders and contributors "as is" and any express or implied warranties, including, but not limited to, the implied warranties of merchantability and fitness for a particular purpose are disclaimed. In no event shall Intel or contributors be liable for any direct, indirect, incidental, special, exemplary, or consequential damages (including, but not limited to, procurement of substitute goods or services; loss of use, data, or profits; or business interruption) however caused and on any theory of liability, whether in contract, strict liability, or tort (including negligence or otherwise) arising in any way out of the use of this software, even if advised of the possibility of such damage.

有关提供的未来 Intel 产品和计划的所有信息均为初步信息,若有变更,恕不另行通知。

SD 是 SD-3C, LLC 的注册商标或商标。 CompactFlash 是 Sandisk Corporation 的注册商标或商标。 Memory Stick 是 Sony Corporation 的注册商标或商标。 SmartMedia 是 Toshiba Corporation 的注册商标或商标。 MultiMediaCard (MMC) 卡是 Infineon Technologies AG 的注册商标或商标。 xD-Picture Card 是 Fuji Photo Film Co. Ltd. 的注册商标或商标。 IBM 是 International Business Machines Corporation 的注册商标或商标。 Microsoft、 Windows 和 Windows Vista 是微软公司的注册商标或商标。

拥有本说明书中所提及软件名称的各个公司针对其版权所有程序均具有软件许可协议。

本说明书中提及的所有其他品牌和产品名称为其各自公司的注册商标。但在正文中并未对这些标记如 <sup>®</sup> 和 ™ 进行明确的说明。

### 可以用本机做什么

### **B** 基本操作

购买本机后,请务必先阅读本部分的内容。本节详细说明了初始设置步骤以及本机的许多有用功能。

第 *1* 章 准备工作 了解主要部件和画面的操作 第 *B-18* 页

## **S** 缝纫

本节介绍了使用各种实用针迹的步骤以及其它功能。它详细介绍了基本缝制功能以及本机的特色功能, 包含从缝制管状裁片和钮孔到缝制文字和装饰针迹花样的各种功能。

第 *1* 章 缝制基础知识 了解如何准备缝制以及基本缝制操作 第 *S-2* 页

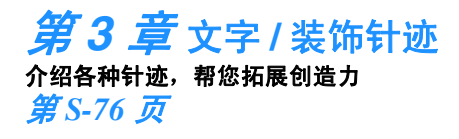

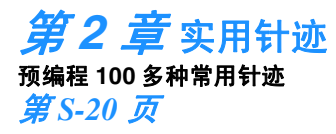

第 *4* 章 **My Custom Stitch**  (自定义针迹) 创建原创的装饰针迹 第 *S-102* 页

### **E** 绣花

本节介绍使用本机绣制绣花花样的说明。

第1章"绣花"对绣制本机上存储的绣花花样及导入的花样进行了详细说明。第2章"绣花编辑"对 如何编辑绣花花样来创建自定义花样进行了详细说明。

第 *1* 章 绣花 大尺寸绣花设计最大为 **30** 厘米 × **18** 厘米 (约 **12** 英寸 × **7** 英寸) 第 *E-2* 页

第 *2* 章 绣花编辑 可以组合、旋转或放大设计 第 *E-56* 页

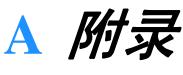

本节介绍操作本机的重要信息。

第 *1* 章 如何运用特殊梭芯工作 了解如何运用特殊梭芯工作 第 *A-2* 页

第 *2* 章 维护和故障排除 查找故障排除提示,以及如何将本机保持在最佳工作状态。 第 *A-18* 页

# 目录

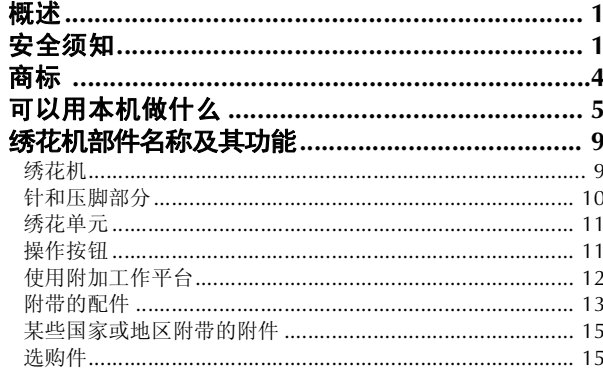

### B 基本操作

#### 准备工作 第1章

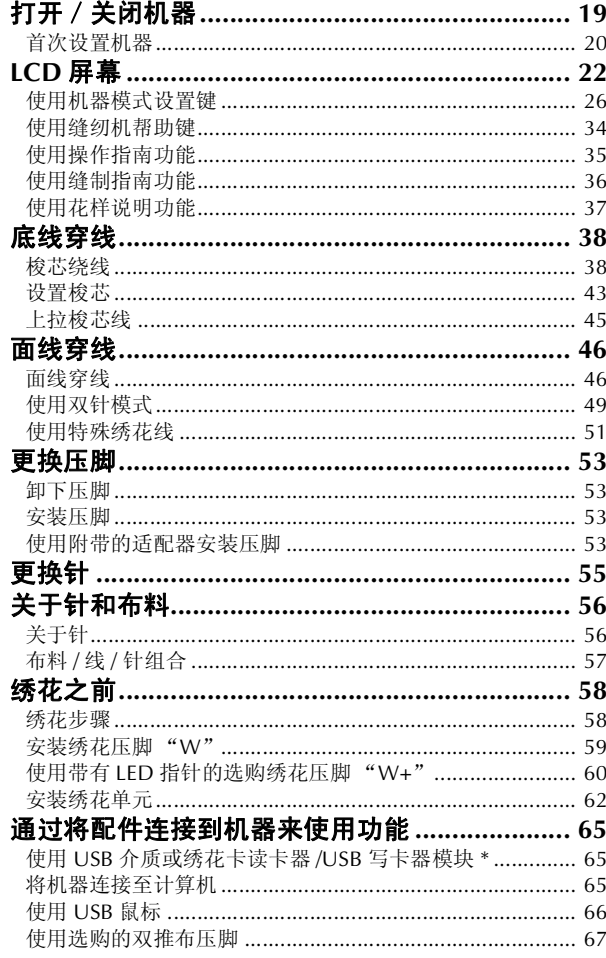

### S 缝纫

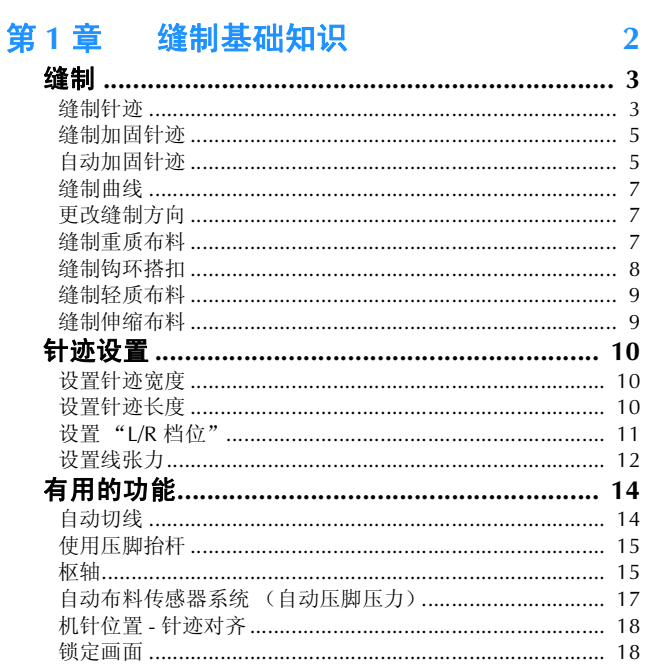

 $20$ 

#### 第2章 实用针迹

 $18$ 

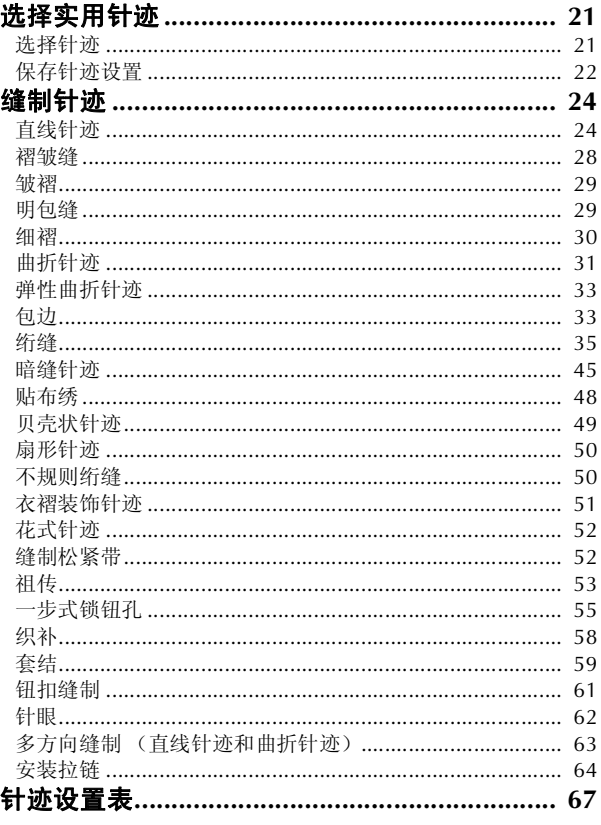

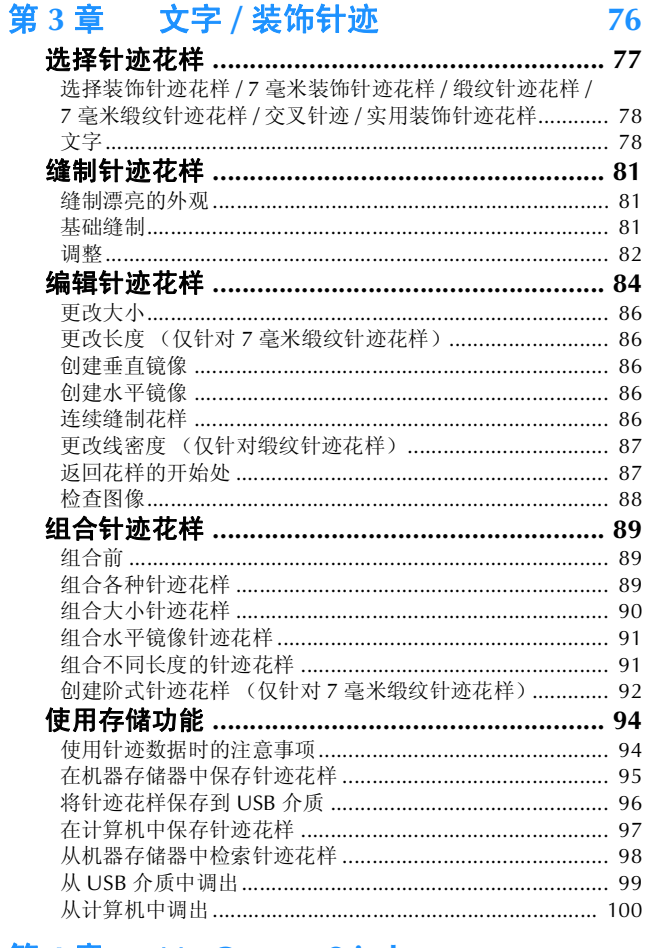

#### My Custom Stitch<br>(自定义针迹) 第4章

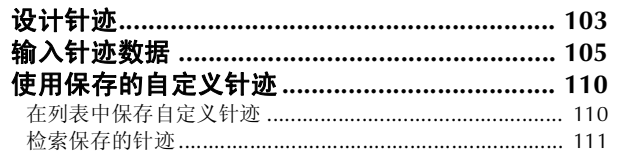

### E 绣花

#### 绣花 第1章

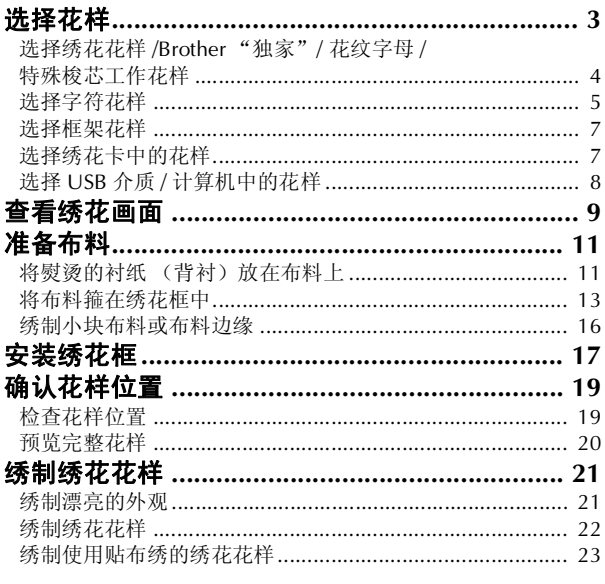

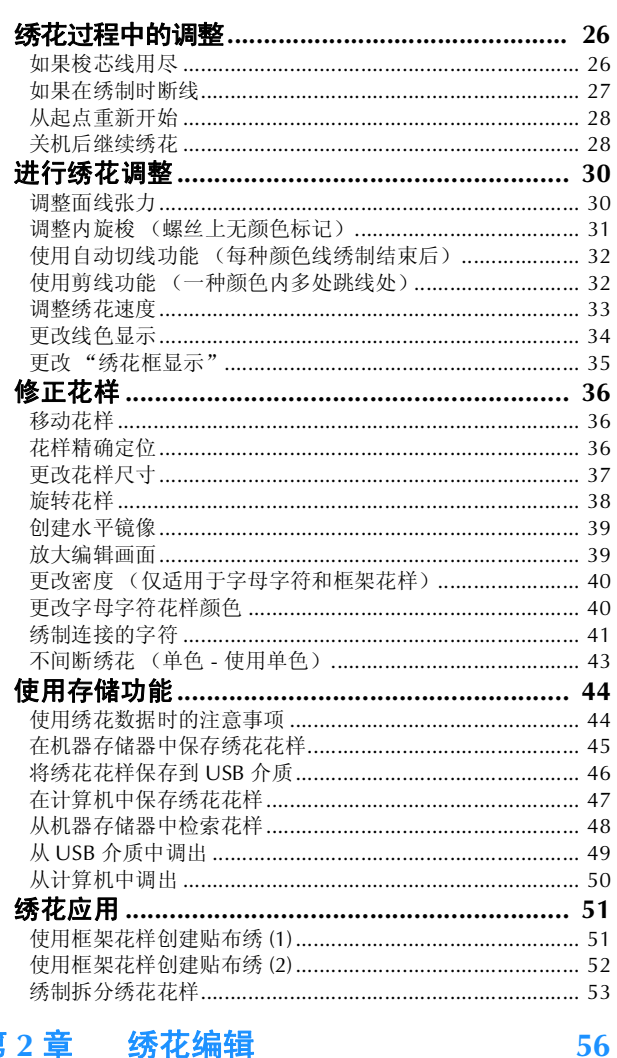

#### 第2章 绣花编辑

102

 $\overline{2}$ 

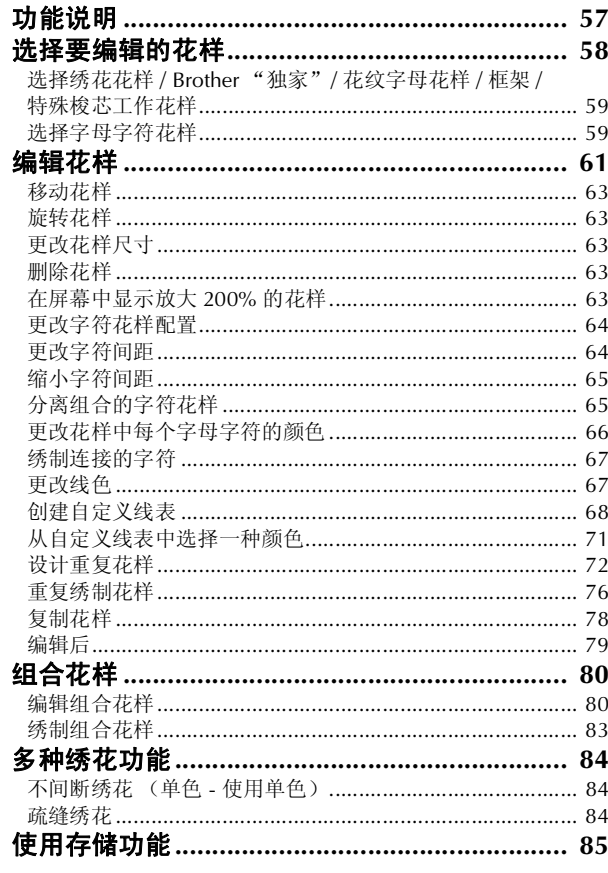

## A 附录

目录

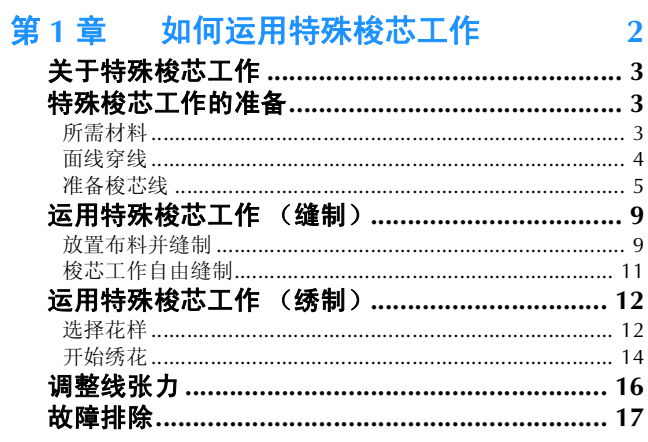

 $\sim$  18

#### 第2章 维护和故障排除

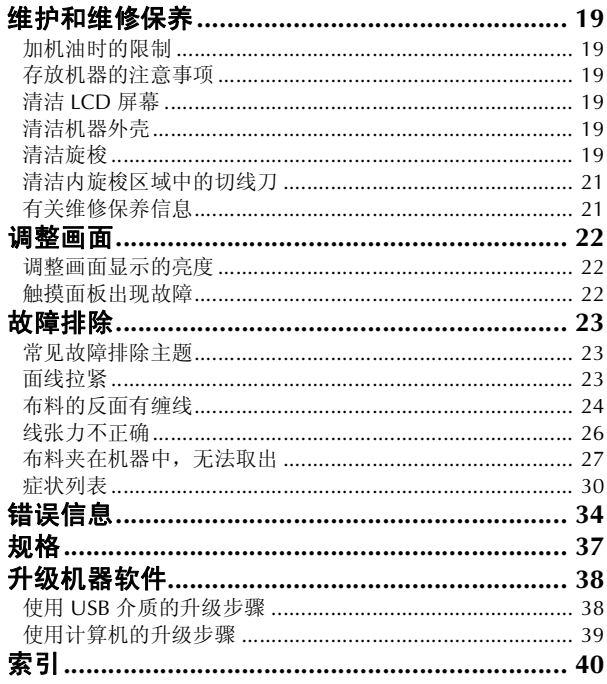

# 绣花机部件名称及其功能

绣花机各个部件的名称及其功能如下所述。使用绣花机前,请仔细阅读这些说明以了解绣花机各个部件 的名称。

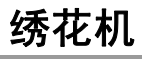

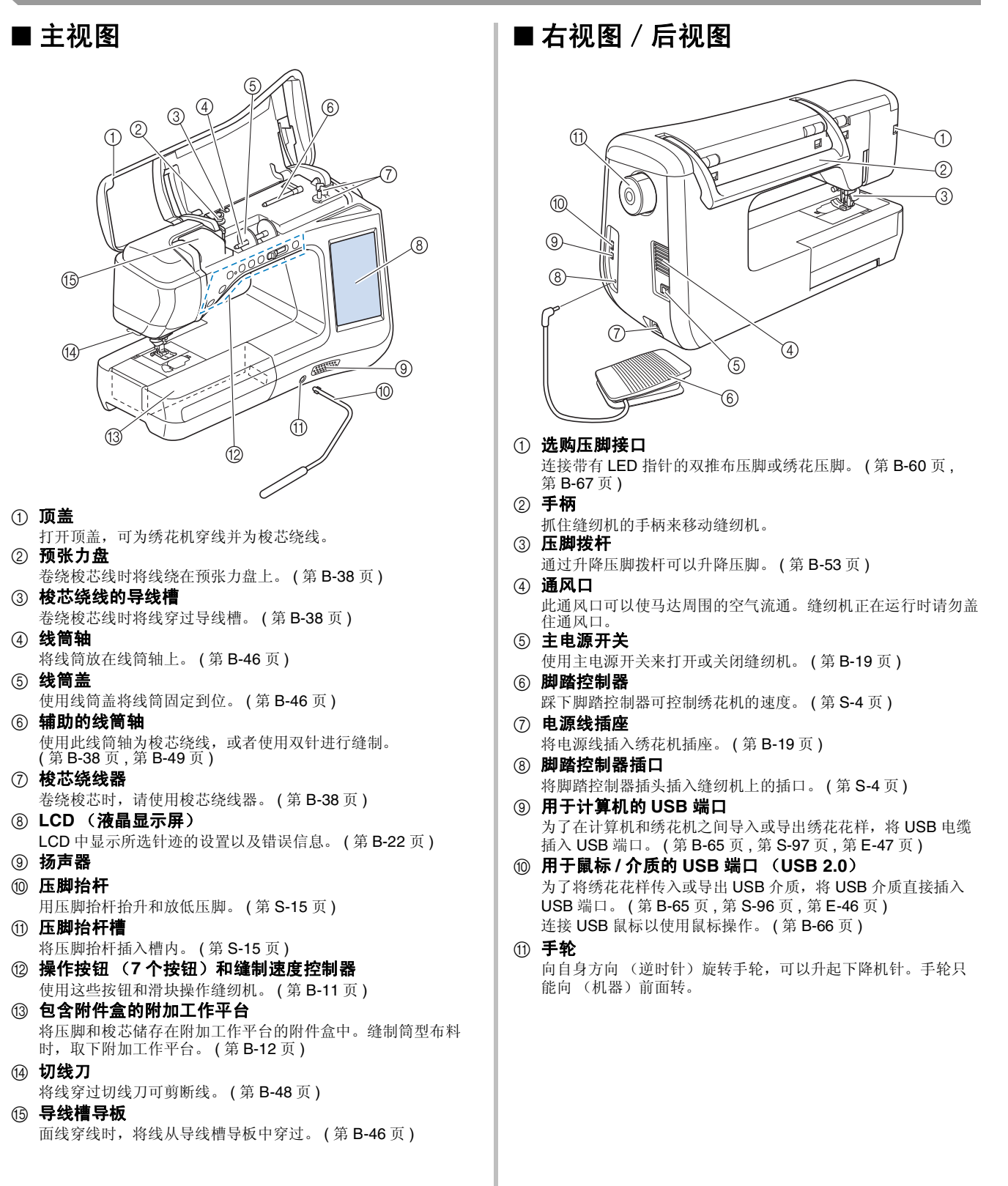

### 针和压脚部分

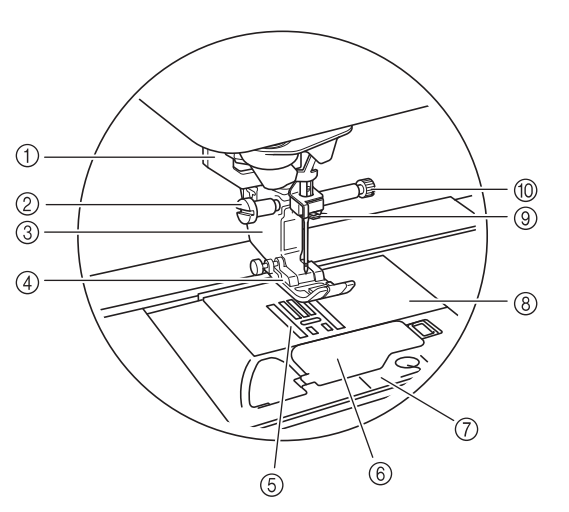

- ① 钮孔拨杆
- 钮孔拨杆与一步式钮孔压脚配合使用来创建钮孔。 ( 第 S-55 页 ) ② 压脚支架螺丝
- 使用压脚支架螺丝将压脚固定到位。 ( 第 B-53 页 , 第 B-59 页 ) 3 压脚支架
- 压脚安装在压脚支架上。 ( 第 B-53 页 )
- 4 压脚 缝制时压脚给布料施加均匀的压力。请为选择的针迹安装合适的 压脚。 (第 B-53 页)
- 5 送布牙 送布牙沿缝制方向推动布料。
- 6 梭芯盖
- 打开梭芯盖可装入梭芯。 ( 第 B-43 页 , 第 S-32 页 )
- (7) 针板盖
- 卸下针板盖可清洁旋梭。 ( 第 S-26 页 , 第 E-22 页 )
- 8 针板
- 针板上标有用于直线接缝的导线槽。 ( 第 S-26 页 )
- 9 针杆导线钩 将面线从针夹导线槽中穿过。 ( 第 B-46 页 )
- 10 针夹螺丝
	- 使用针夹螺丝将针固定到位。(第B-53页)

#### 针板、梭芯盖 (带标记)和针板盖上的度量

梭芯盖上的度量用作带中间 (中心)针位置花样 的参考。针板和针板盖上的度量用作带左针位置 针迹的参考。

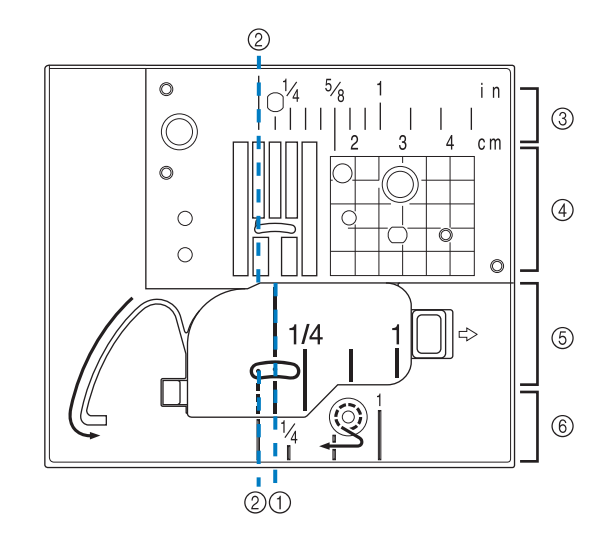

- ① 用于中间 (中心) 针位置针迹
- ② 用于左针位置的针迹
- c 针板上的左针位置 **<** 英寸 **>**
- d 针板上的左针位置 **<** 厘米 **>**
- e 梭芯盖 (带标记)上的中间 (中心)针迹位置 **<** 英寸 **>**
- f 针板盖上的左针位置 **<** 英寸 **>**

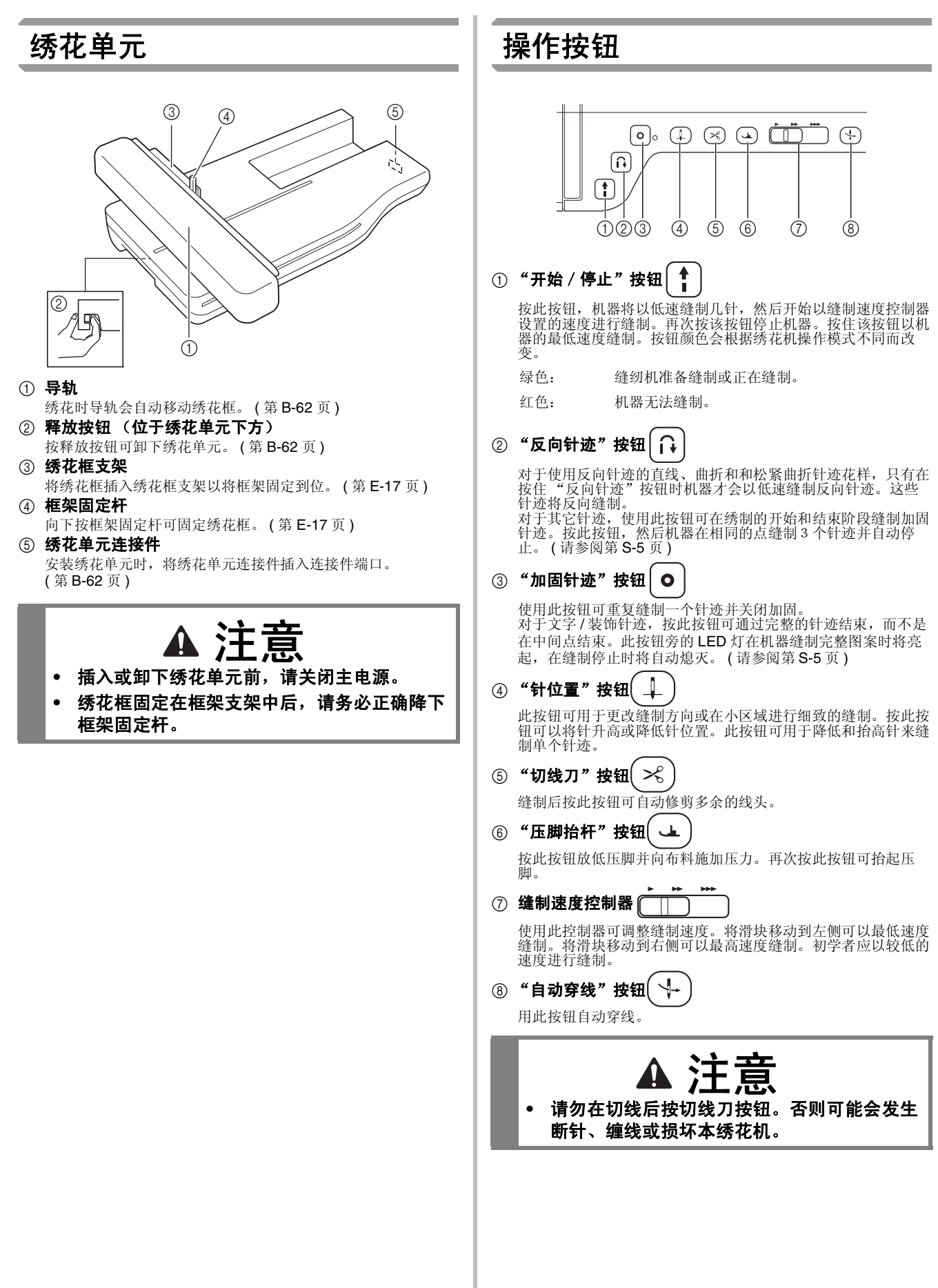

### 使用附加工作平台

拉动附加工作平台的顶部打开附件盒。

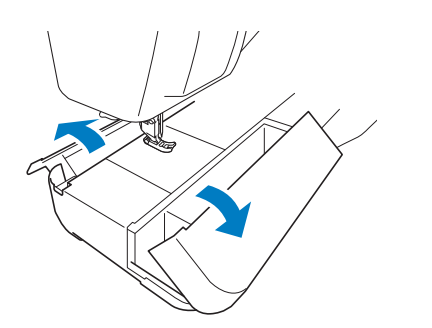

压脚配件盘储存在附加工作平台的附件盒中。

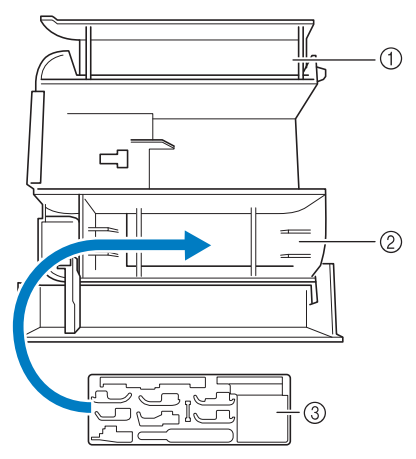

- a 附加工作平台的储存空间
- b 附加工作平台的压脚储存空间
- ③ 压脚储存盘
	- 选购压脚也有储存空间,如垂直针迹对齐压脚 "V"。

<u> 1989 - Johann Barnett, mars eta indonez erroman erroman erroman erroman erroman erroman erroman erroman errom</u>

### 附带的配件

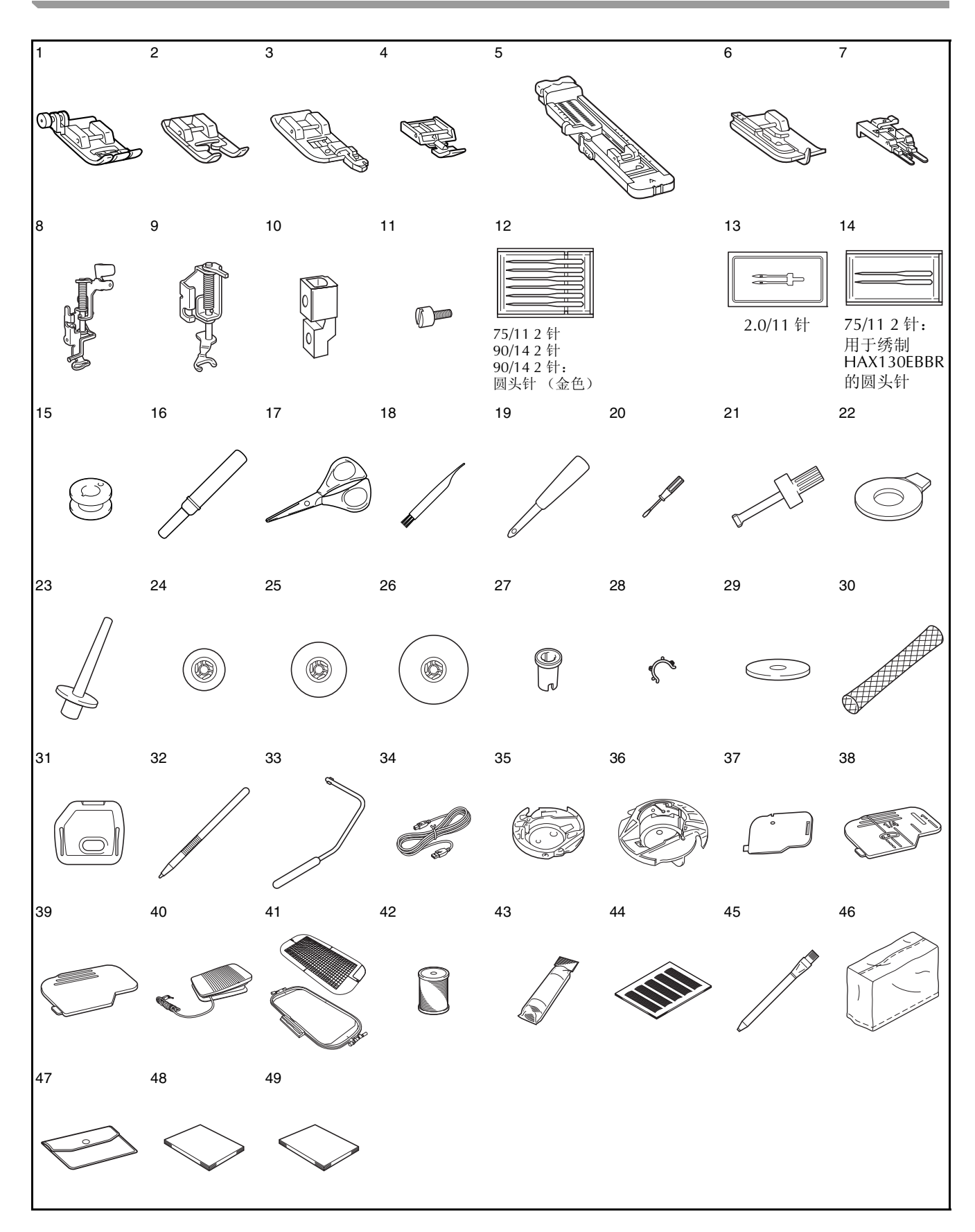

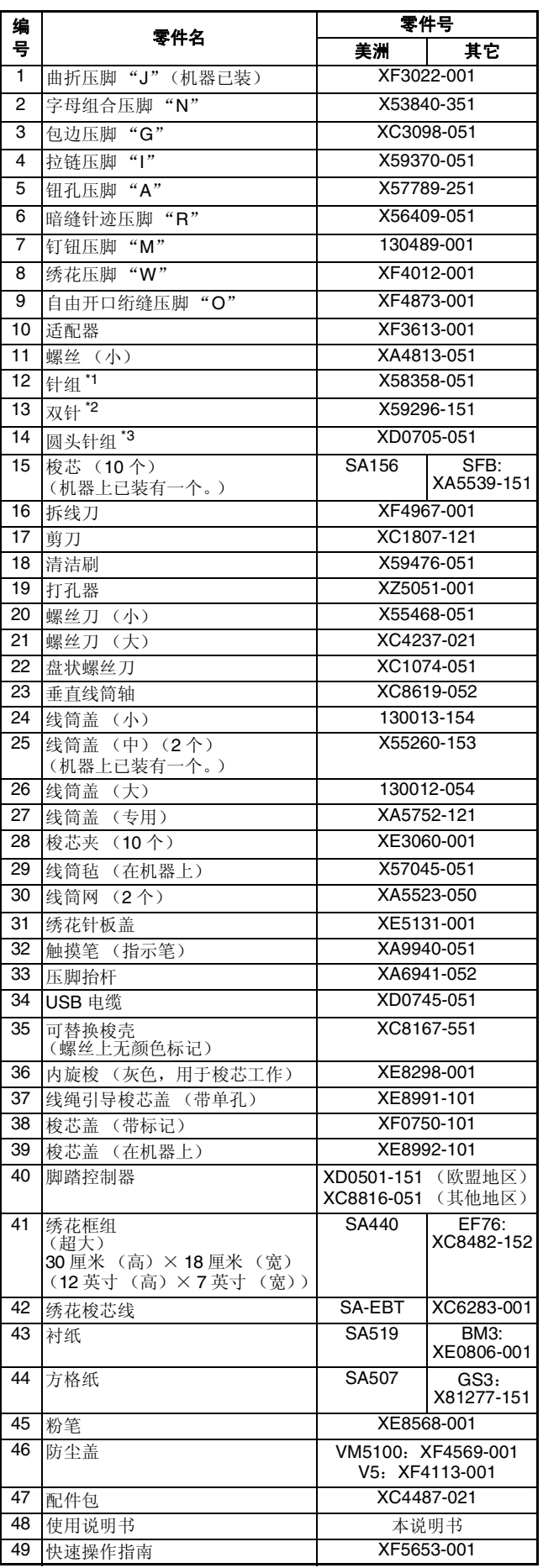

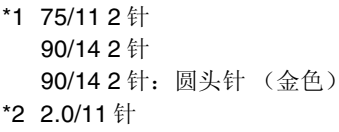

\*3 75/11 2 针: 用于绣花的圆头针 HAX130EBBR

# 备注

- 脚踏控制器:型号 T 此脚踏控制器用于产品代码为 882-C50 的机 器。产品代码请见机器铭牌。
- 请务必使用本机所要求的配件。
- 在梭芯上放置梭芯夹可帮助防止梭芯脱线。 此外,将梭芯卡扣到一起可以方便存放梭芯 并能防止梭芯在掉落时四处滚动。

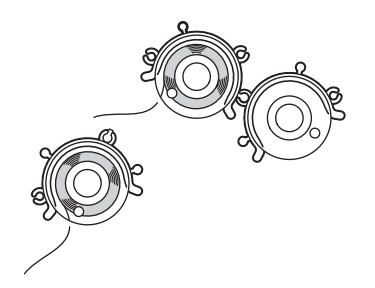

### 某些国家或地区附带的附件

如果机器不附带这些附件,可作为选购附件进行购买。

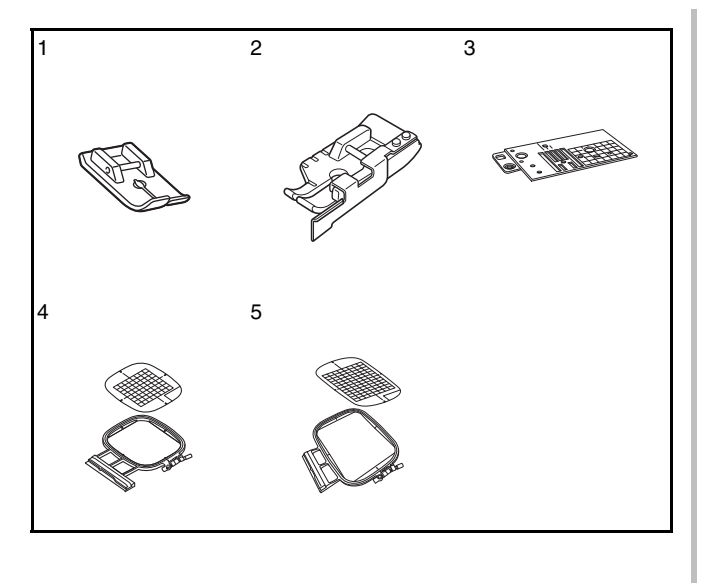

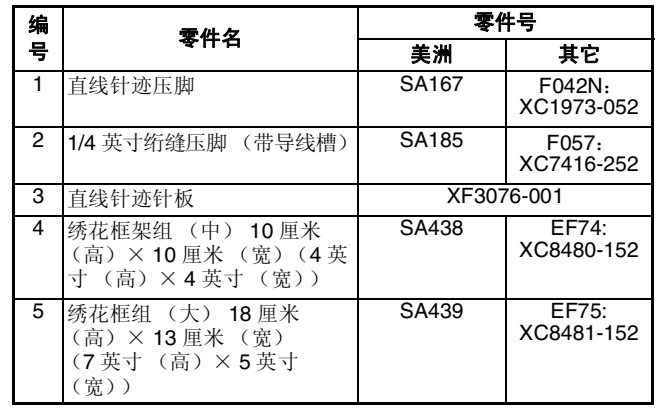

### 选购件

下列为可用的选购配件, 需从 Brother 授权的销售代理商处单独购买。

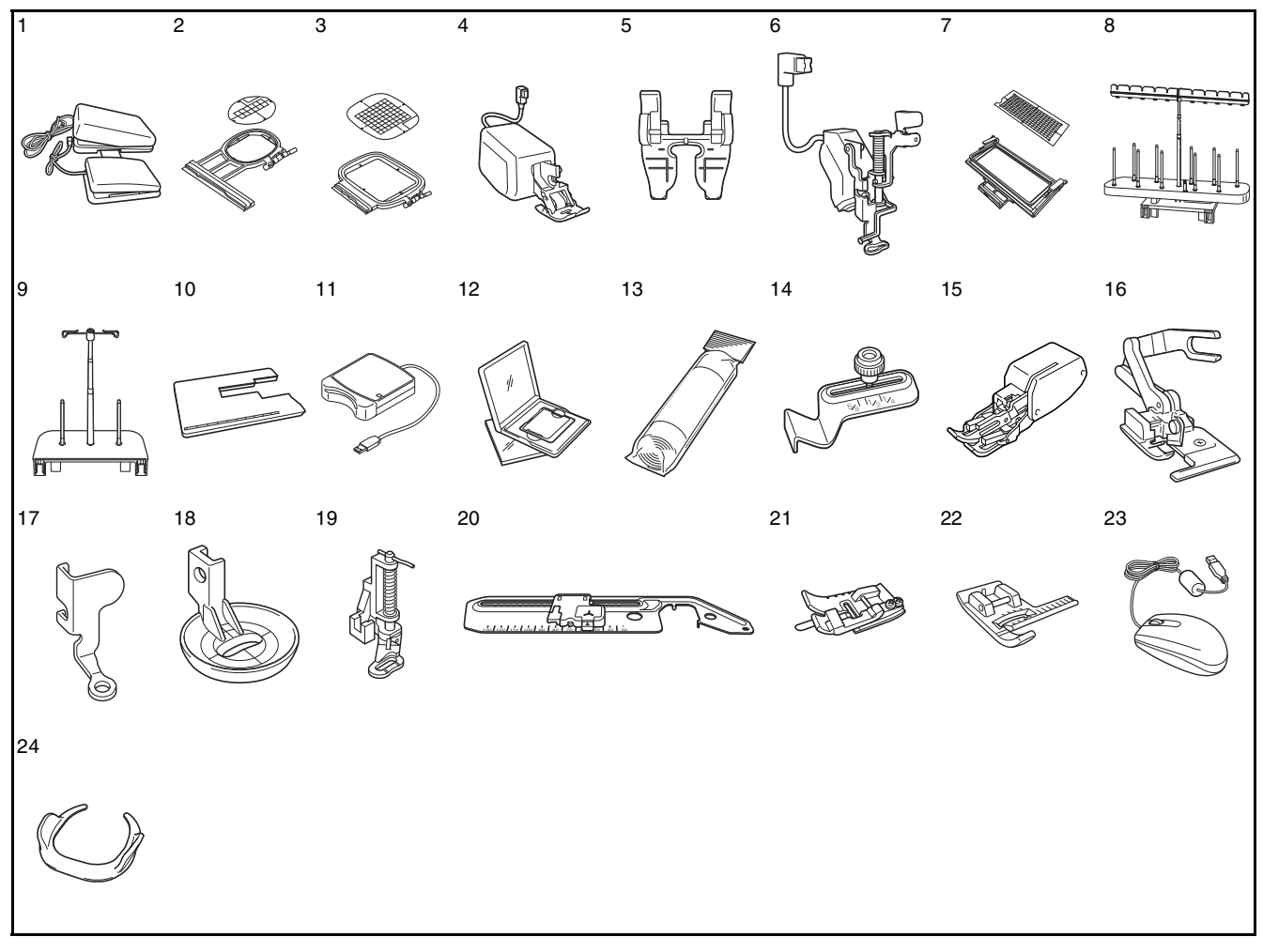

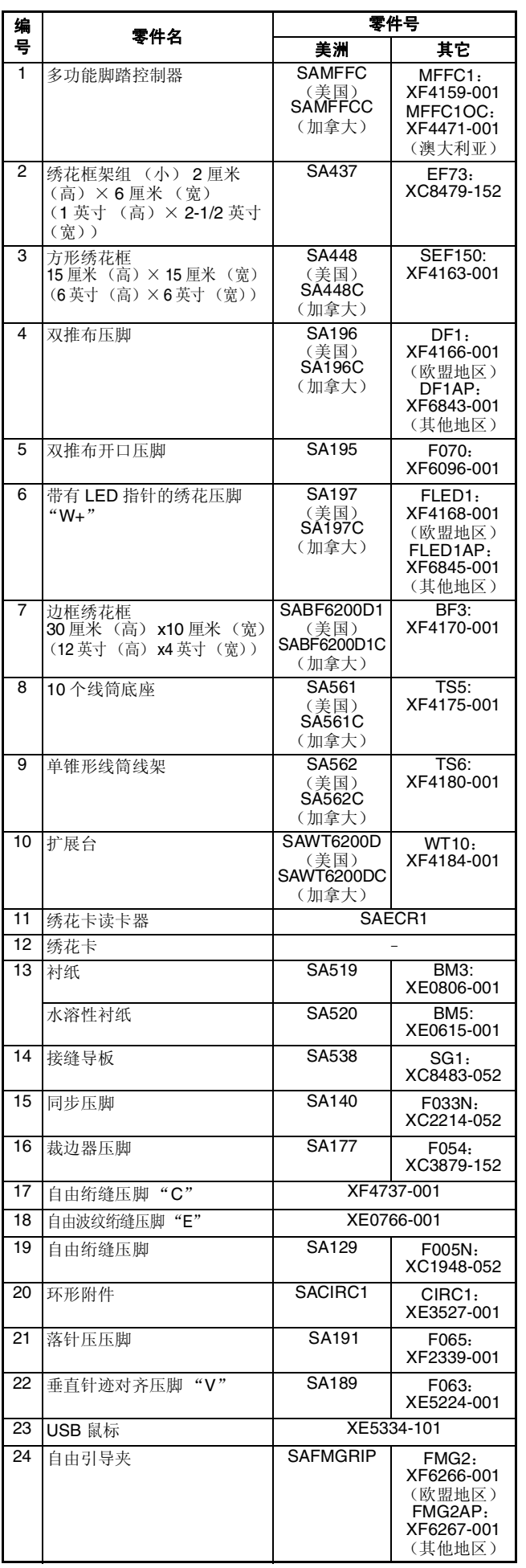

# 备注

• 截至印刷时, 所有规格均为正确的。规格若 有变更,恕不另行通知。

- 注意 • 在国外购买的绣花卡可能无法在您的机器中 使用。
	- 请向 Brother 授权的销售代理商或技术服务 中心索取您所购买机器的可用选购配件和绣 花卡的完整列表。

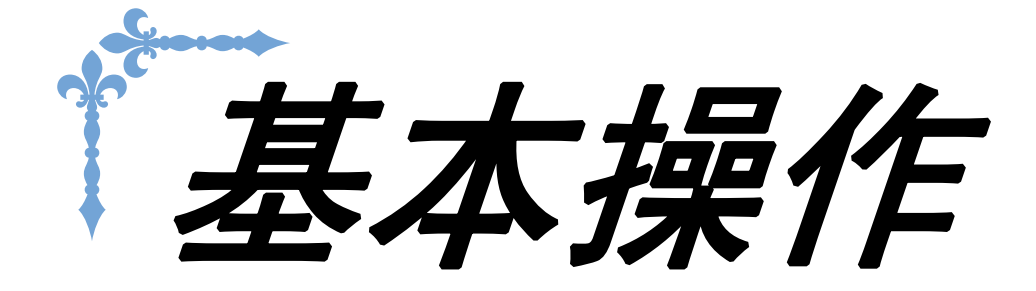

本节详细说明了初始设置步骤以及本机的许多有用功能。

本节的页码以 "B"开头。

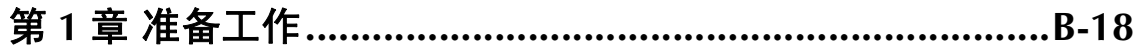

B基本操作

第1章 准备工作

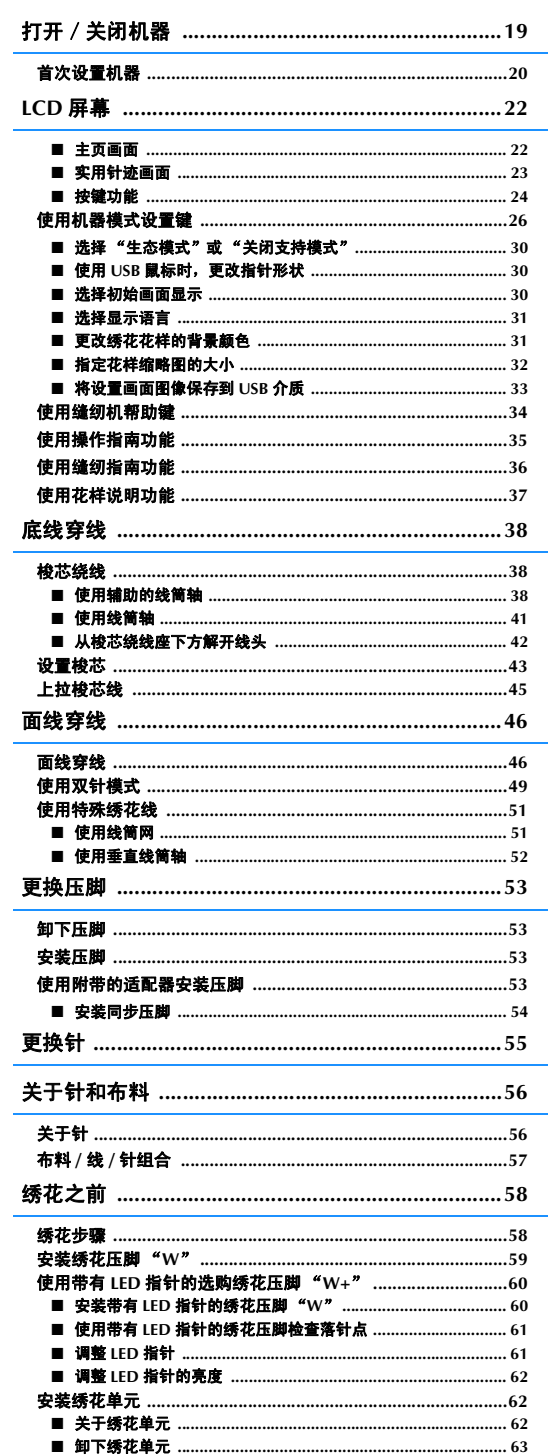

#### 通过将配件连接到机器来使用功能 .......................... 65 **使用 LISR 介质或烯龙上读上哭 /LISR 官上哭横也 \* 2008 2009**

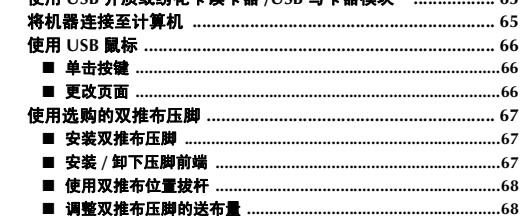

# 打开/关闭机器

警告

- **•** 只能使用普通家用电源作为机器电源。使用其它电源可能会引起火灾、触电或损坏机器。
- **•** 确保电源线上的插头牢固地插入机器上的家用电源插口和电源线插座。
- **•** 切勿将电源线上的插头插入状态不良的电源插座。
- **•** 在如下情况下,请务必关闭主电源开关,拔出电源线插头: 当离开机器时 使用机器之后 使用过程中断电时 由于连接不良或连接断开,机器无法正常运转时 遇到雷雨天气时

注意

- **•** 只能使用本机附带的电源线。
- **•** 请勿使用拖线板接插电源,或与其它电气设备共用多插孔适配器。否则可能会导致火灾或触电。
- **•** 请勿用湿手触摸电源线插头。否则可能会引起触电。
- **•** 当拔出电源线插头时,请先关闭主电源开关。拔出电源线插头时,请务必抓住插头部分。直接拉电源线可 能会损坏电源线,引起火灾或触电。
- **•** 请勿剪断、损坏、改造、弯折、拉伸、扭曲或捆扎电源线。请勿在电源线上放置重物。请勿让电源线受 热。上述情况下可能会损坏电源线,引起火灾或触电。若电源线或插头破损,继续使用之前,请先将机器 送到授权经销商处进行修理。
- **•** 若长时间不使用机器,请务必拔出电源线。否则可能会引起火灾。
- **•** 当绣花机无人照看时,请务必关闭绣花机主电源开关,或者将电源线插头从电源插座拔出。
- **•** 当维修绣花机或卸下外壳时,请务必拔出绣花机的电源线插头。

**B**

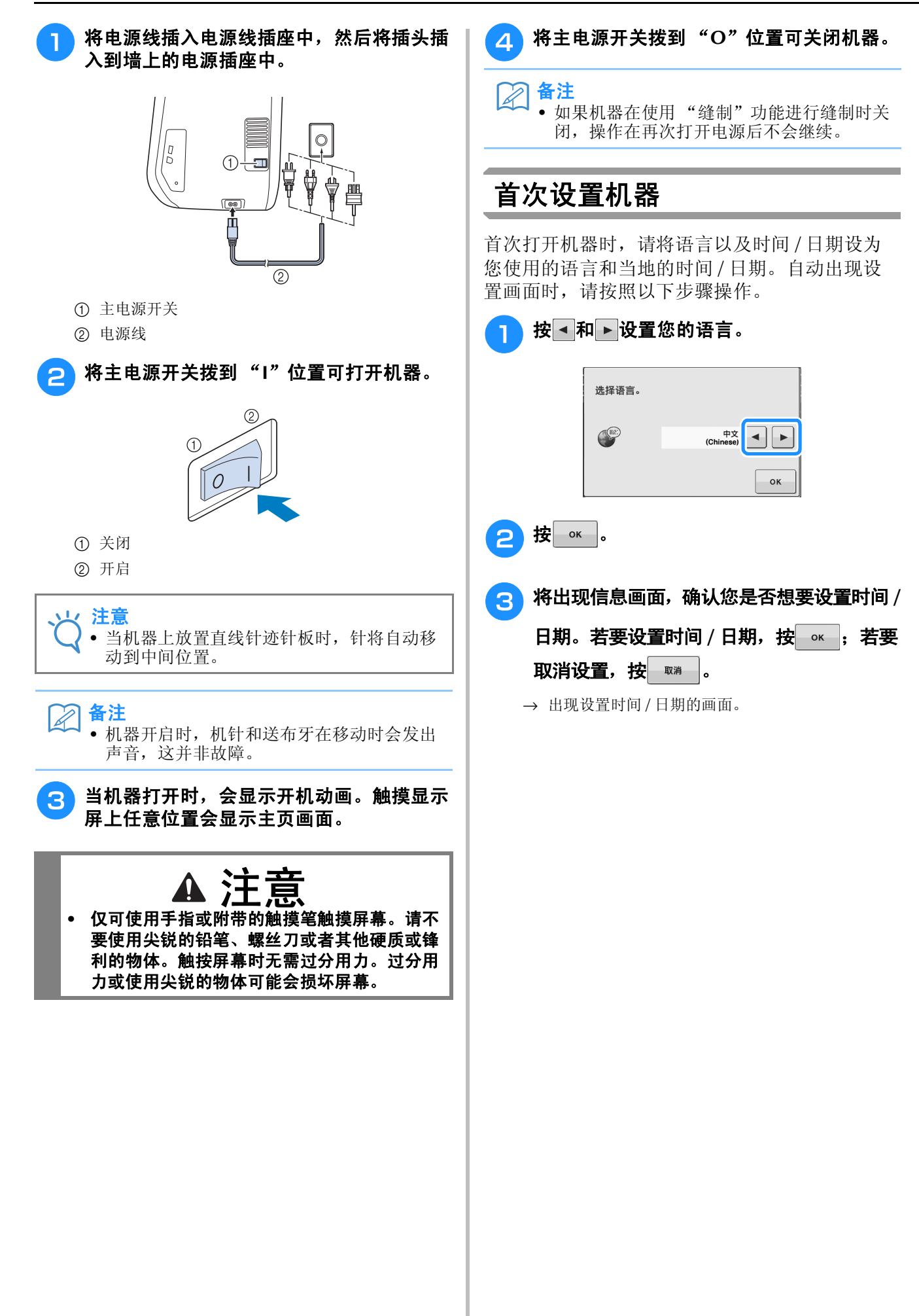

#### 4 按 一或 + 设置时间 / 日期。

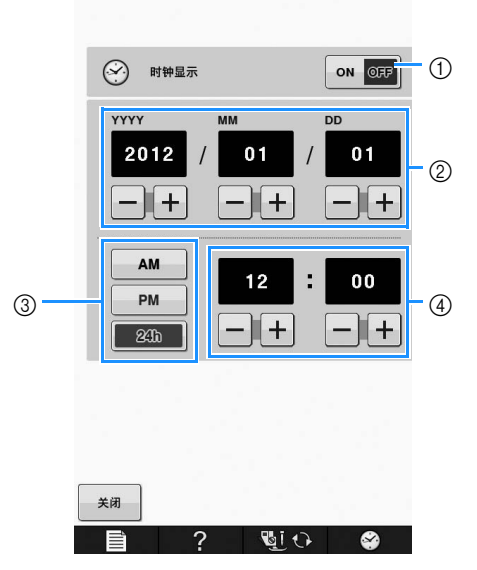

- a 按此键在屏幕上显示时间。
- b 设置年 (YYYY)、月 (MM)和日期 (DD)。
- c 选择使用 24 小时制还是 12 小时制显示时间。
- d 设置当前时间。

### 5 按 郑 开始使用机器。

→ 时钟将从所设置时间的 0 秒开始计时。

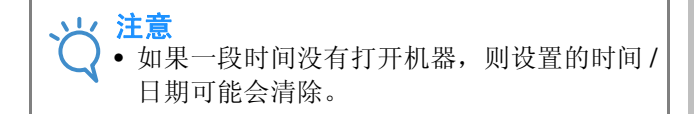

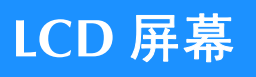

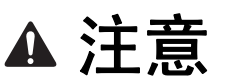

**•** 仅可使用手指或附带的触摸笔触摸屏幕。请不要使用尖锐的铅笔、螺丝刀或者其他硬质或锋利的物体。触 按屏幕时无需过分用力。过分用力或使用尖锐的物体可能会损坏屏幕。

#### ■ 主页画面

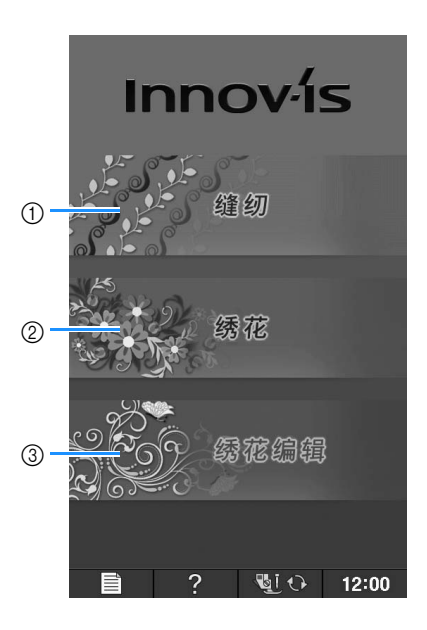

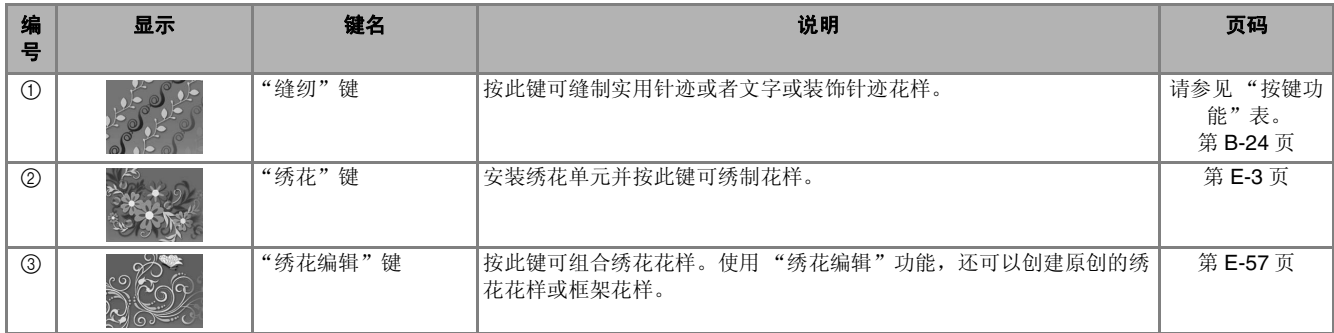

### ■ 实用针迹画面

用手指按键选择针迹花样、机器功能或键上指示的操作。键显示为浅灰时表示功能当前不可用。

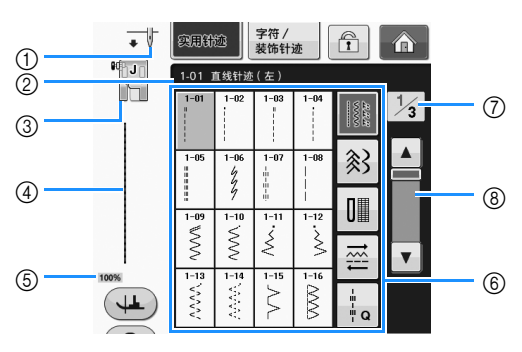

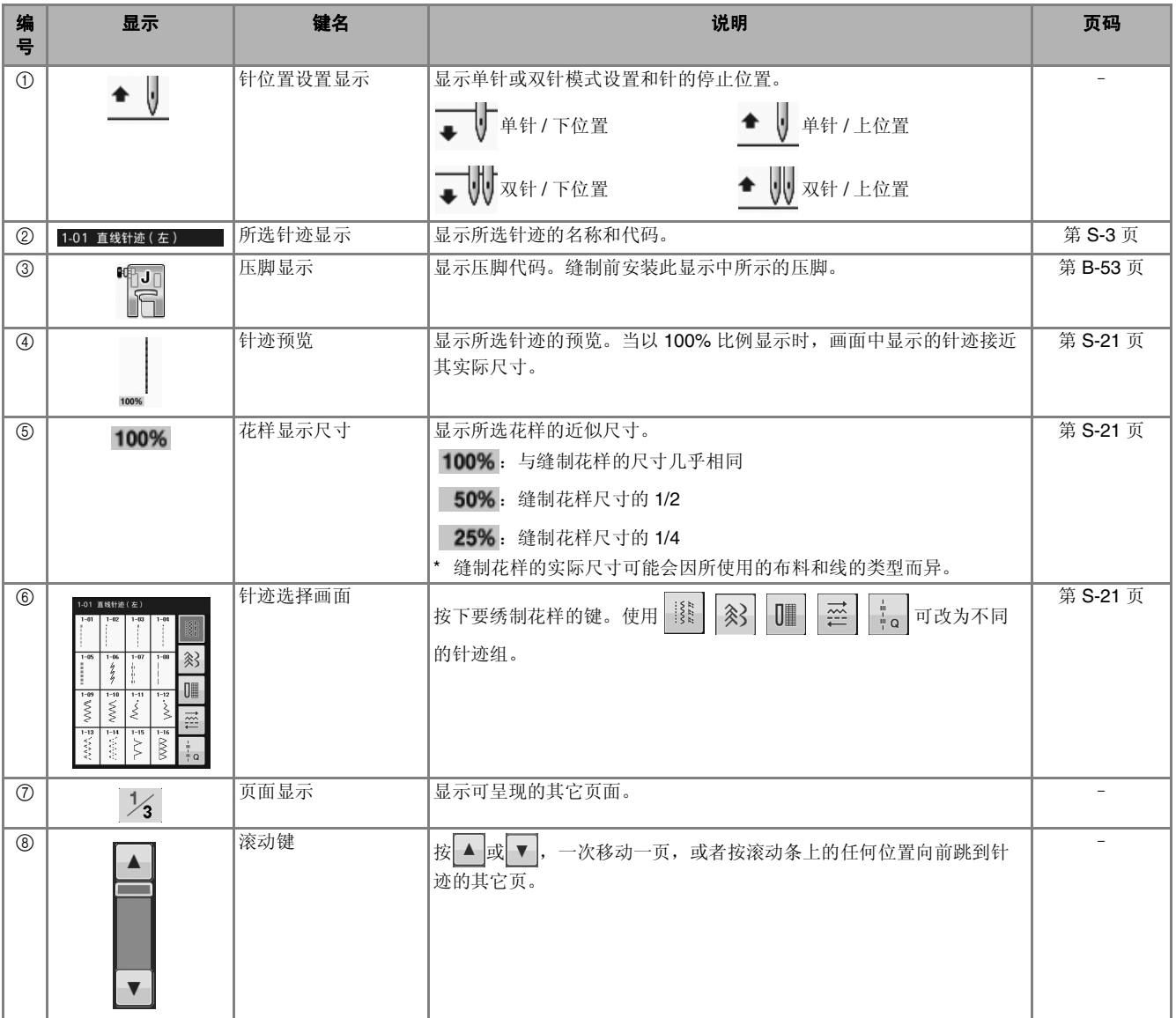

\* LCD 键的所有功能在下页的 "按键功能"表中说明。

### ■ 按键功能

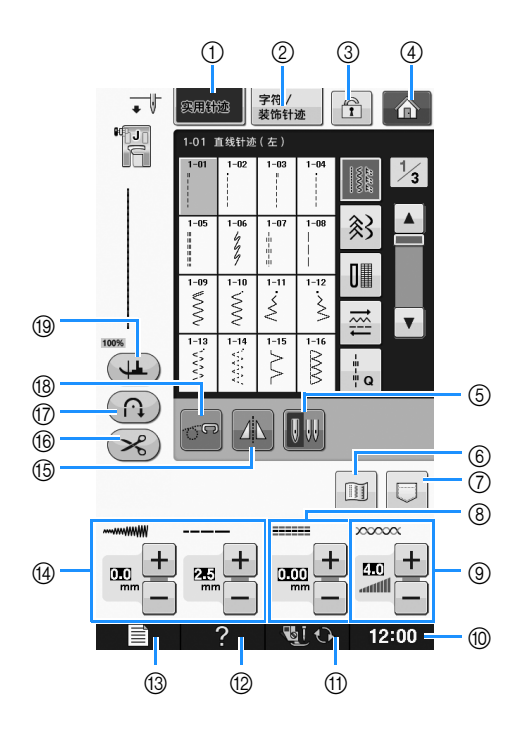

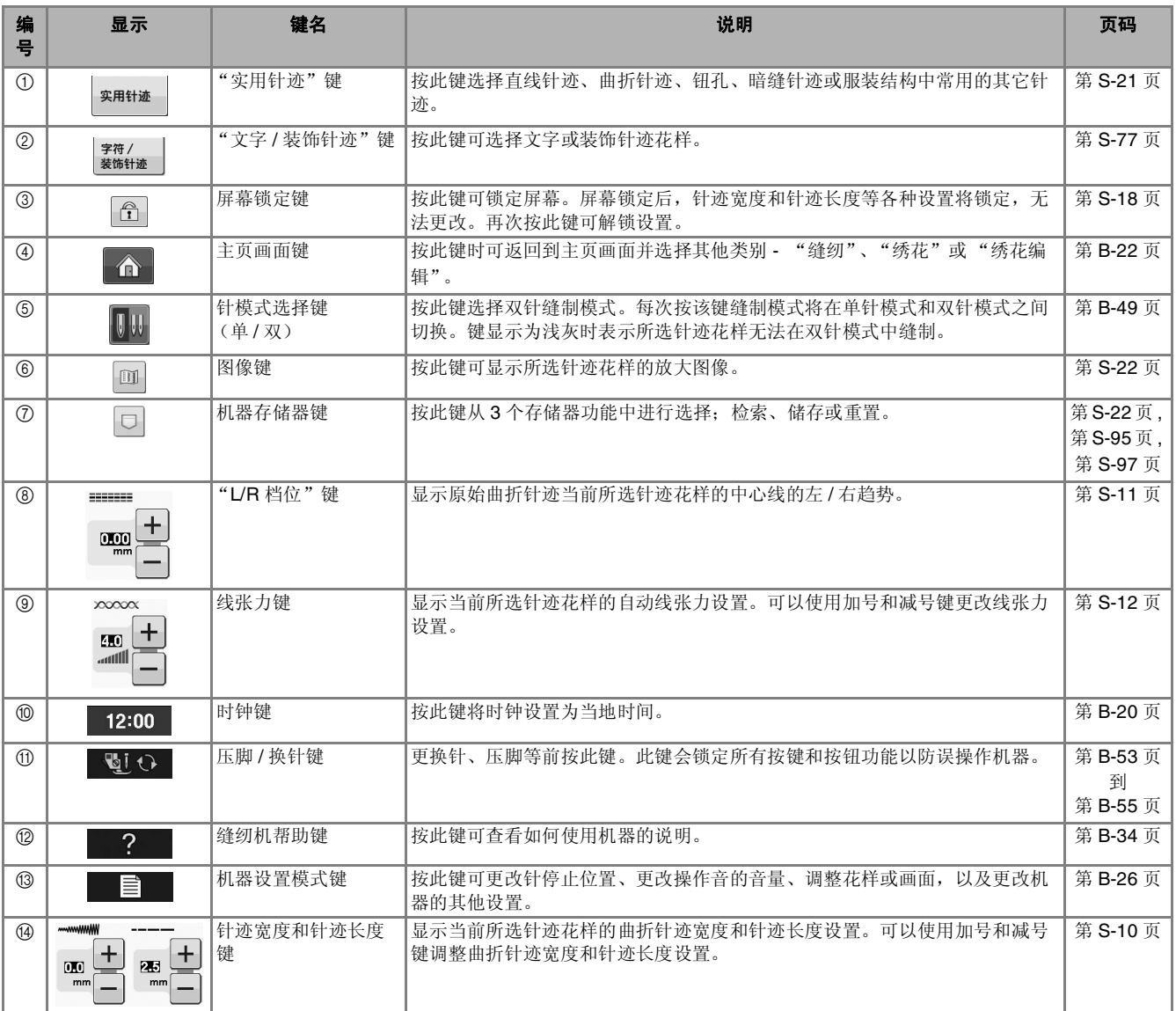

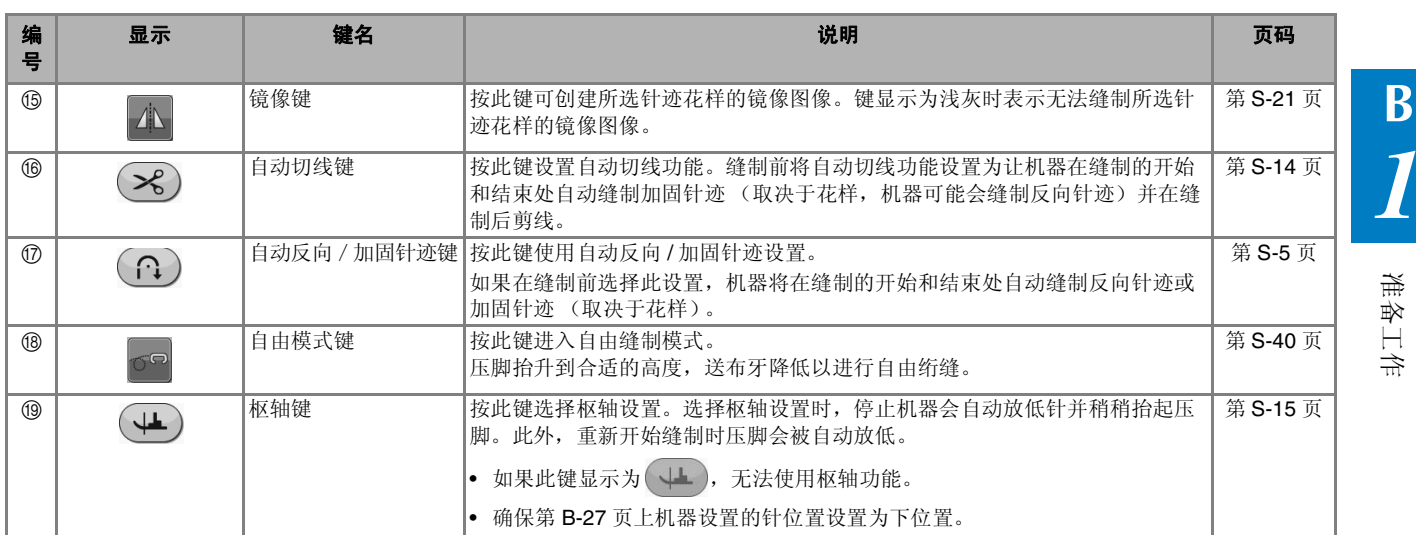

有关更多的操作信息,请参见上面列出的参考页码。

#### 使用机器模式设置键■■

按 目 可更改默认的机器设置(针停止位置、绣花速度、打开显示等)。若要显示不同的设置画 面, 按 画 显示"缝制设置"、按 三 屋 显示"一般设置"或者按 四 显示"绣制设置"。

备注  $\mathbb{Z}$ 

• 按页码旁的 司或 司可显示其他设置画面。

#### 缝制设置

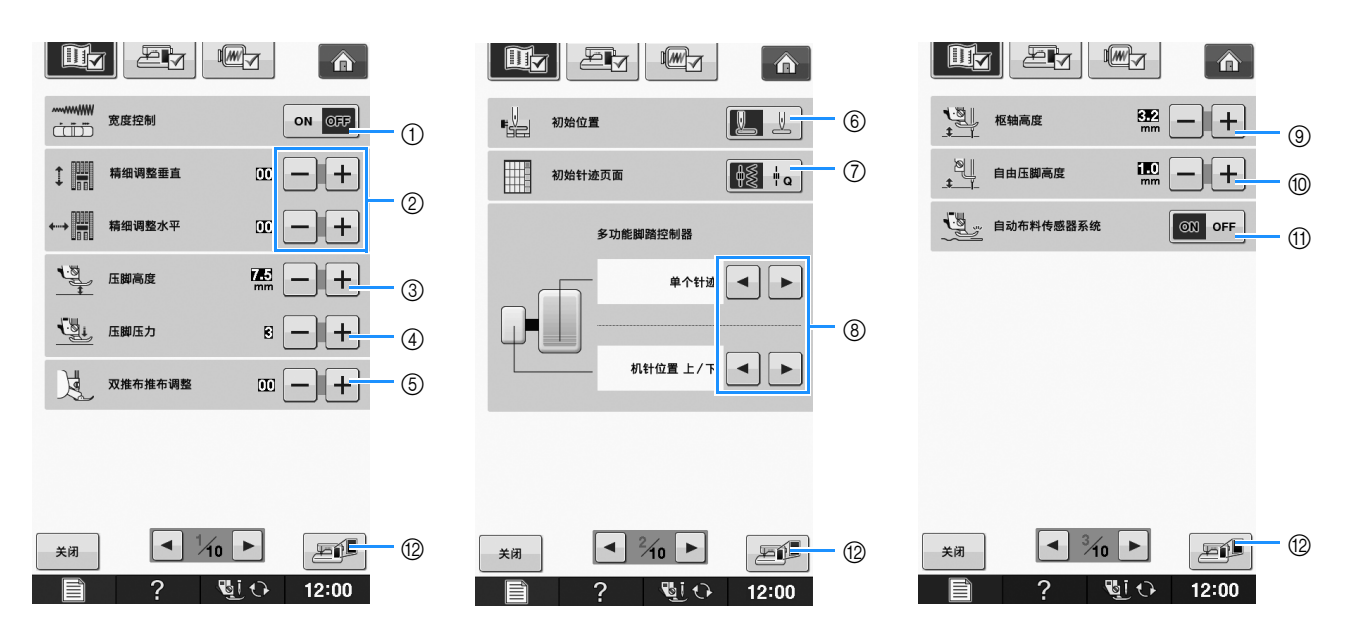

- a 选择是否使用缝制速度控制器确定曲折针迹宽度 (请参阅第 S-39 页)。
- b 调整文字或装饰针迹花样 (请参阅第 S-82 页)。
- c 调整压脚高度。(选择抬起压脚时的压脚高度。)
- d 调整压脚压力。(数值越大,压力越大。正常缝制的压力设置为 "3"。)(请参阅第 S-17 页) 如果安装了双推布压脚并放低了其辊子,压力设置会固定为"2",无法更改。
- e 微调双推布压脚的送布 (请参阅第 B-67 页)。
- f 选择打开机器时是自动选择 "1-01 直线针迹 (左)"还是 "1-03 直线针迹 (中)"作为实用针迹。 (请参阅第 S-21 页)
- g 选择在选中 "缝纫"时首先在针迹选择画面中显示 "实用针迹"还是 "绗缝针迹"。
- h 连接选购的多功能脚踏控制器后可激活此设置。(只有将选购多功能脚踏控制器安装到机器后,才能使用这些设 置。)
- i 选择枢轴设置时更改停止缝制时的压脚高度 (请参阅第 S-15 页)。将压脚高度调整为三个高度之一 (3.2 毫米、 5.0 毫米和 7.5 毫米)。(请参阅第 S-15 页)
- j 机器设置为自由缝制模式时更改压脚的高度 (请参阅第 S-40 页)。
- k 设置为 "ON"时,缝制期间内部传感器将自动检测布料的厚度。这可以保证平稳地送入布料 (请参阅第 S-8 页和第 S-17 页)。
- l 按此键可将当前设置画面图像保存到 USB 介质 (请参阅第 B-33 页)

准备工作

**B**

*1*

#### 一般设置

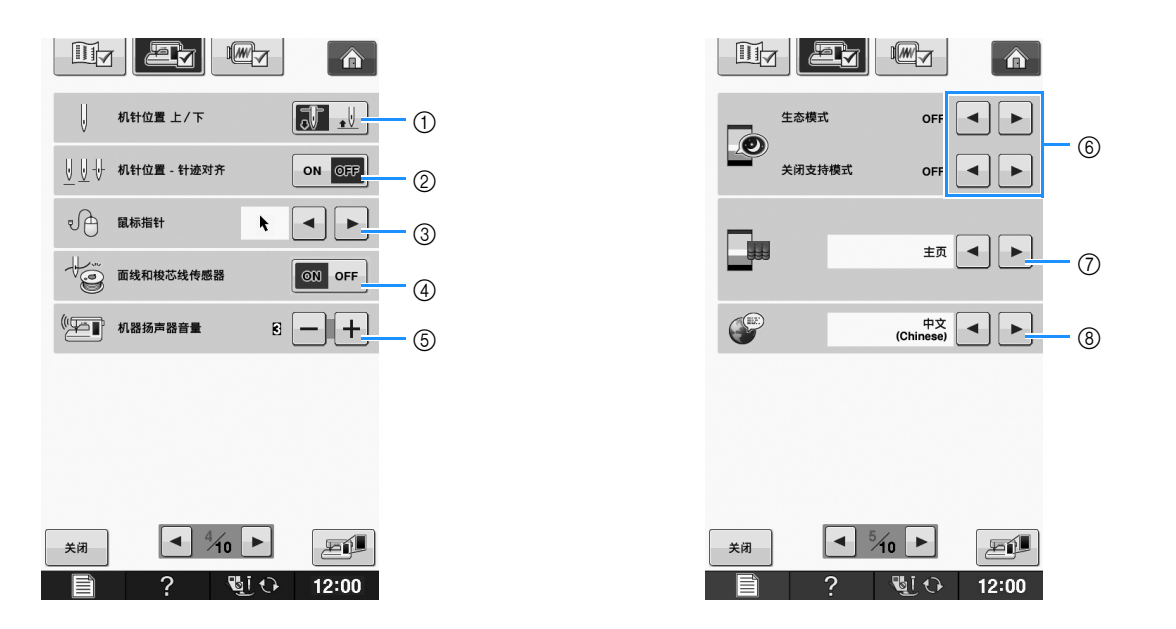

- a 选择针停止位置 (机器不操作时的针位置)在最高位还是在最低位。使用枢轴键时请选择最低位位置。 ( 请参阅第 S-15 页 )
- b 从下面的两种顺序中选择 "机针位置 针迹对齐"按钮的操作 (请参阅第 S-18 页)。 每按 "机针位置 - 针迹对齐"按钮一次: "ON"– 将针抬起,在接近下部位置时停止,然后降下 "OFF"– 将针抬起,然后降下
- c 使用 USB 鼠标时,可更改鼠标指针形状 (请参阅第 B-30 页)。
- d 将 "面线和梭芯线传感器"设置为 "ON"或 "OFF"。如果设置为 "OFF",机器相关检测功能关闭。 ( 请参阅第 S-4 页 , 第 E-26 页 )

# ▲ 注意

- **•** 如果将 "面线和梭芯线传感器"设置为 "**OFF**",请取下面线。如果在面线穿线时使用机器,则机器将 不能检测出面线是否打结。缠线时继续使用机器可能会导致损坏。
- e 更改扬声器音量。数字越大音量越大,反之亦然。
- f 通过设置 "生态模式"或关闭支持模式可节省机器功耗 (请参阅第 B-30 页)。
- g 选择机器打开时显示的初始画面 (请参阅第 B-30 页)。
- h 更换显示语言 (请参阅第 B-31 页)。

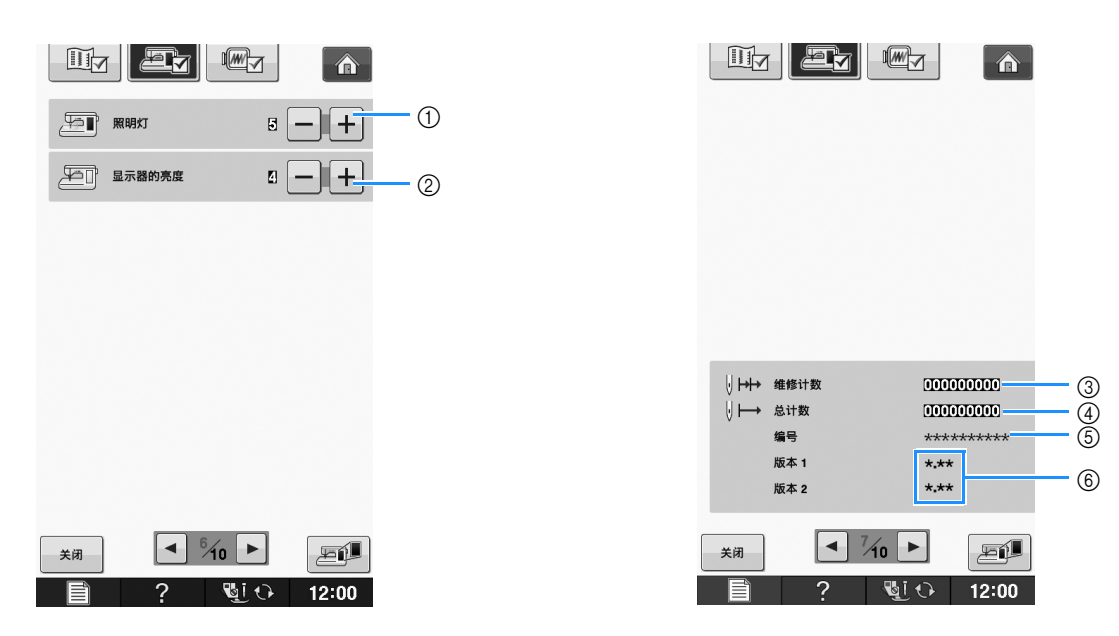

- a 更改针区和工作区域灯的亮度。
- b 更换画面显示亮度 (请参阅第 A-22 页)。
- c 显示实际绣制的针数,不包含测试模式。定期保养可供参考。(有关详细信息,请咨询授权经销商。)
- d 显示本机已缝制针迹的总数。
- e "编号"是绣花机和缝纫机的内部机器编号。
- f 显示程序版本。"版本 1"表示 LCD 面板的程序版本,"版本 2"表示本机的程序版本。

备注 • 本机中已安装最新版本的软件。请咨询 Brother 授权的销售代理商或登陆 " http://support.brother.com "查看可用更新 (请参阅第 A-38 页)。

#### 绣花设置

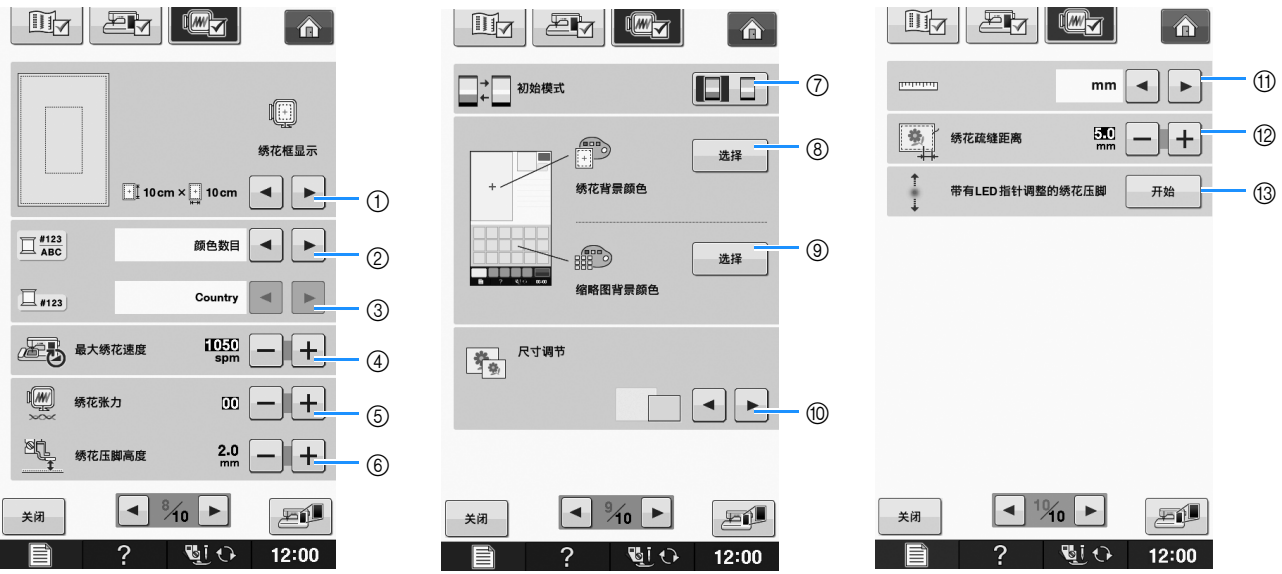

- a 从 16 种绣花框显示中进行选择 (请参阅第 E-35 页)。
- b 更改 "绣花"画面上的线色显示、线编号、颜色名称 (请参阅第 E-34 页)。
- c 选择线编号 "#123"时,从六种绣花线品牌中进行选择 (请参阅第 E-34 页)。
- d 调整最大绣花速度设置 (请参阅第 E-33 页)。
- e 调整绣制的面线张力 (请参阅第 E-30 页)。
- f 选择绣制过程中的绣花压脚高度 (请参阅第 E-11 页)。
- g 更改显示的初始模式 (绣花 / 绣花编辑)(请参阅第 E-4 页)。
- h 更改绣花显示区域的背景颜色 (请参阅第 B-31 页)。
- i 更改缩略图区域的背景颜色 (请参阅第 B-31 页)。
- j 按此键可指定花样缩略图的大小 (请参见第 B-32 页)。
- k 更换显示单位 (毫米 / 英寸)。
- l 调整花样与疏缝针迹之间的距离 (请参阅第 E-84 页)。
- m 调整带有 LED 指针的绣花压脚 "W+"的位置和亮度 (请参阅第 B-61 页)。

**B**

#### ■ 选择 "生态模式"或关闭支持模式

通过设置生态模式或关闭支持模式可以节省机器功 耗。

如果在指定的时间段内没有使用机器,机器会进入 其中任意一种模式。

#### "生态模式" ;

机器将进入睡眠模式。触摸画面或按 "开始/停 止"按钮继续缝制。

#### 关闭支持模式 ;

经过设置的时间段后,机器将进入低耗电模式。将 机器关闭后重新打开即可重新开始缝制。

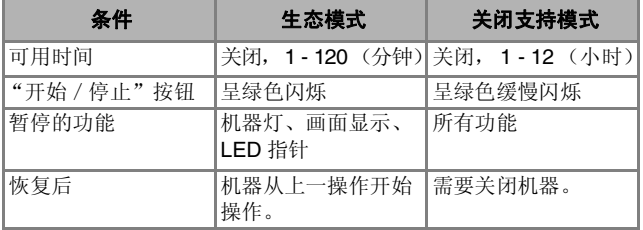

按"开始 / 停止"按钮或触摸画面显示可从这些模 式中恢复。

按 章 。

→ 出现设置画面。

- 按 图 。 → 出现一般设置画面。
- <sup>c</sup> 显示一般设置画面的第 **<sup>5</sup>** 页。

4 使用 ◀ 或 ▶ 选择进入模式之前要经过的时 间。

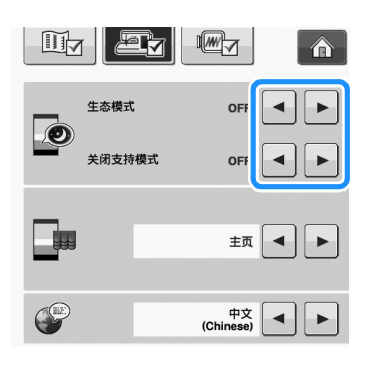

注意 • 如果在机器处于 "生态模式"或关闭支持模 式时将其关闭,请等待约 5 秒钟后再打开机 器。

#### ■ 使用 USB 鼠标时,更改指针形状

在设置画面中,可以选择连接 USB 鼠标时出现的光 标形状。根据背景颜色,从三种可选形状中选择所 需形状。

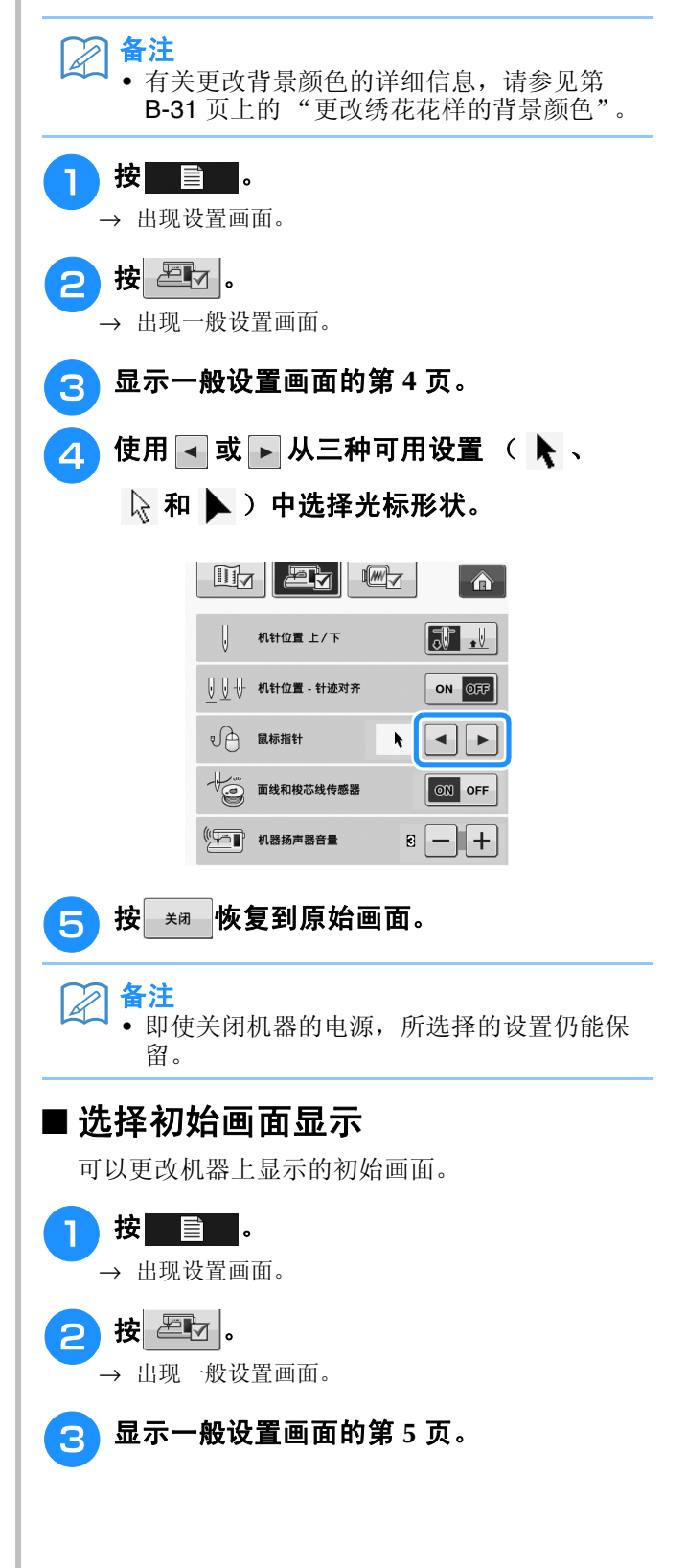

准备工作

**B**

*1*

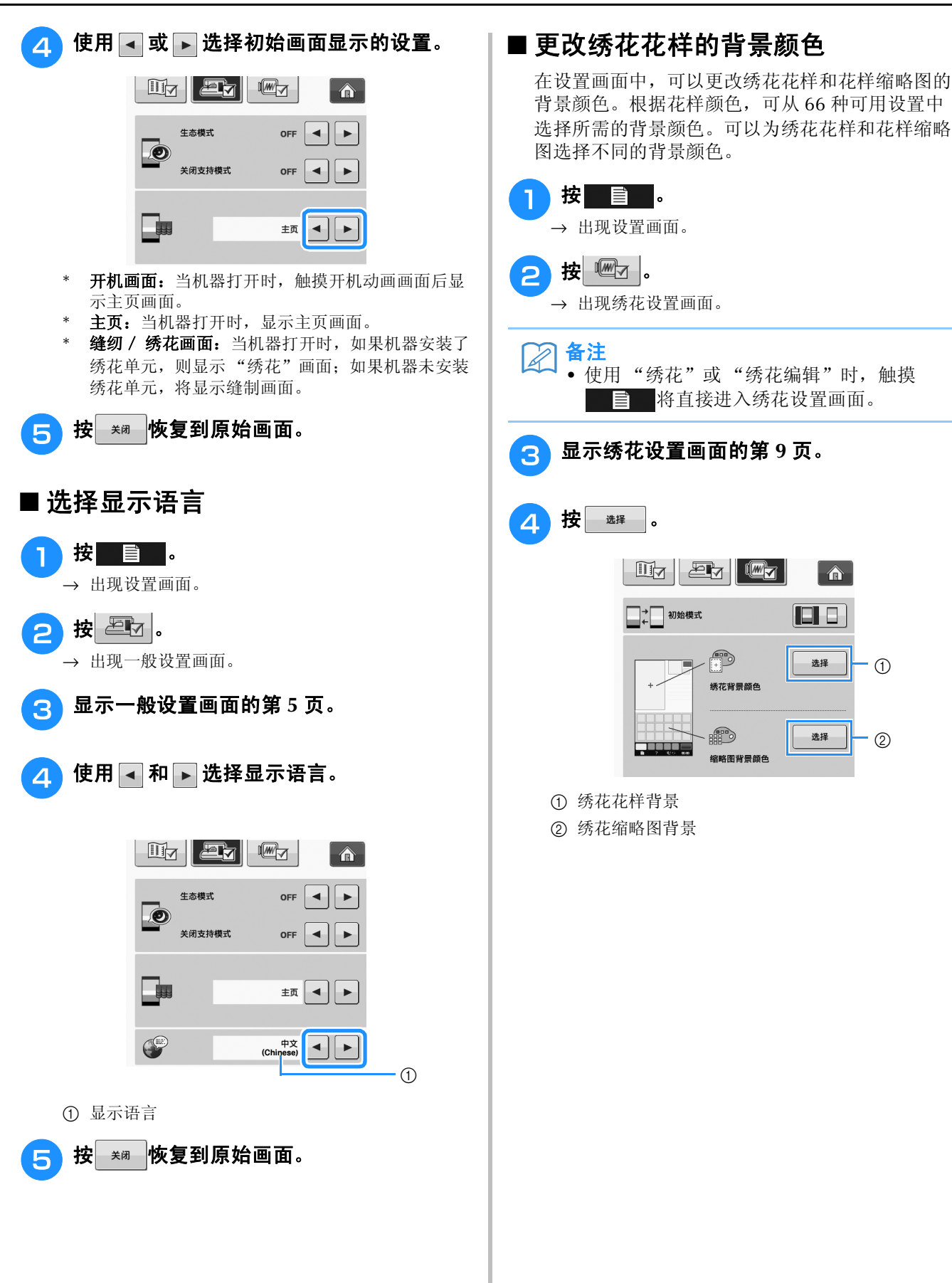

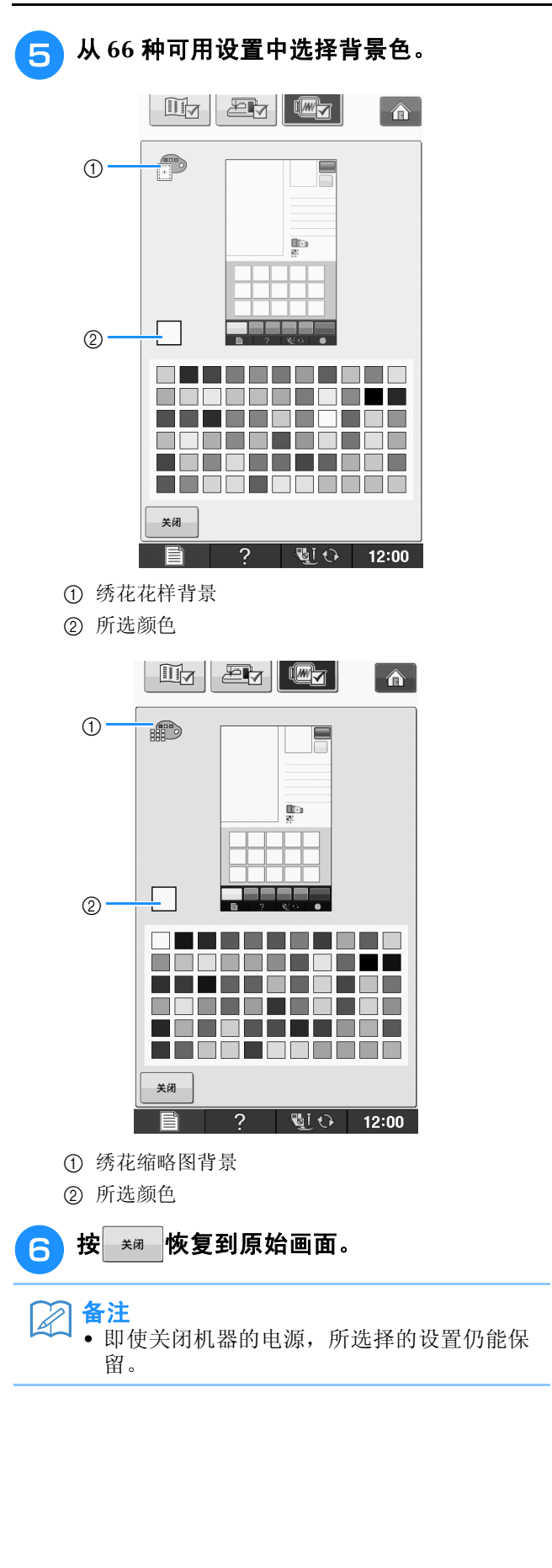

#### ■ 指定花样缩略图的大小

可以设置选择绣花花样时显示缩略图的大小。大尺 寸是小尺寸的 1.5 倍。

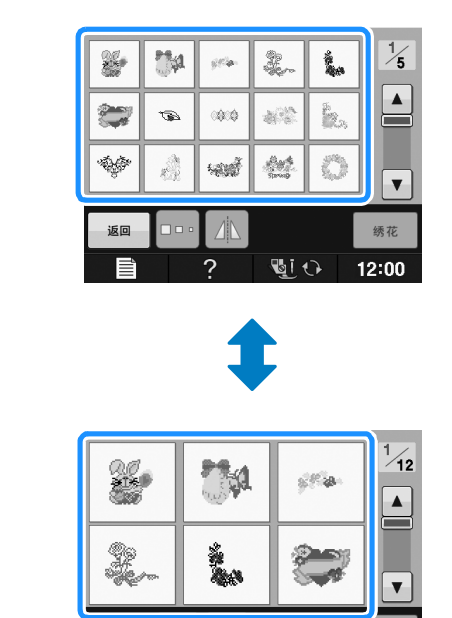

 $\overline{2}$ 

**GIO** 

绣花

12:00

1 按 章 。 → 出现设置画面。

按 图 。

→ 出现绣花设置画面。

返回  $\Box$  <br> :  $|\Delta|$ 

<sup>c</sup> 显示绣花设置画面的第 **<sup>9</sup>** 页。

**B**

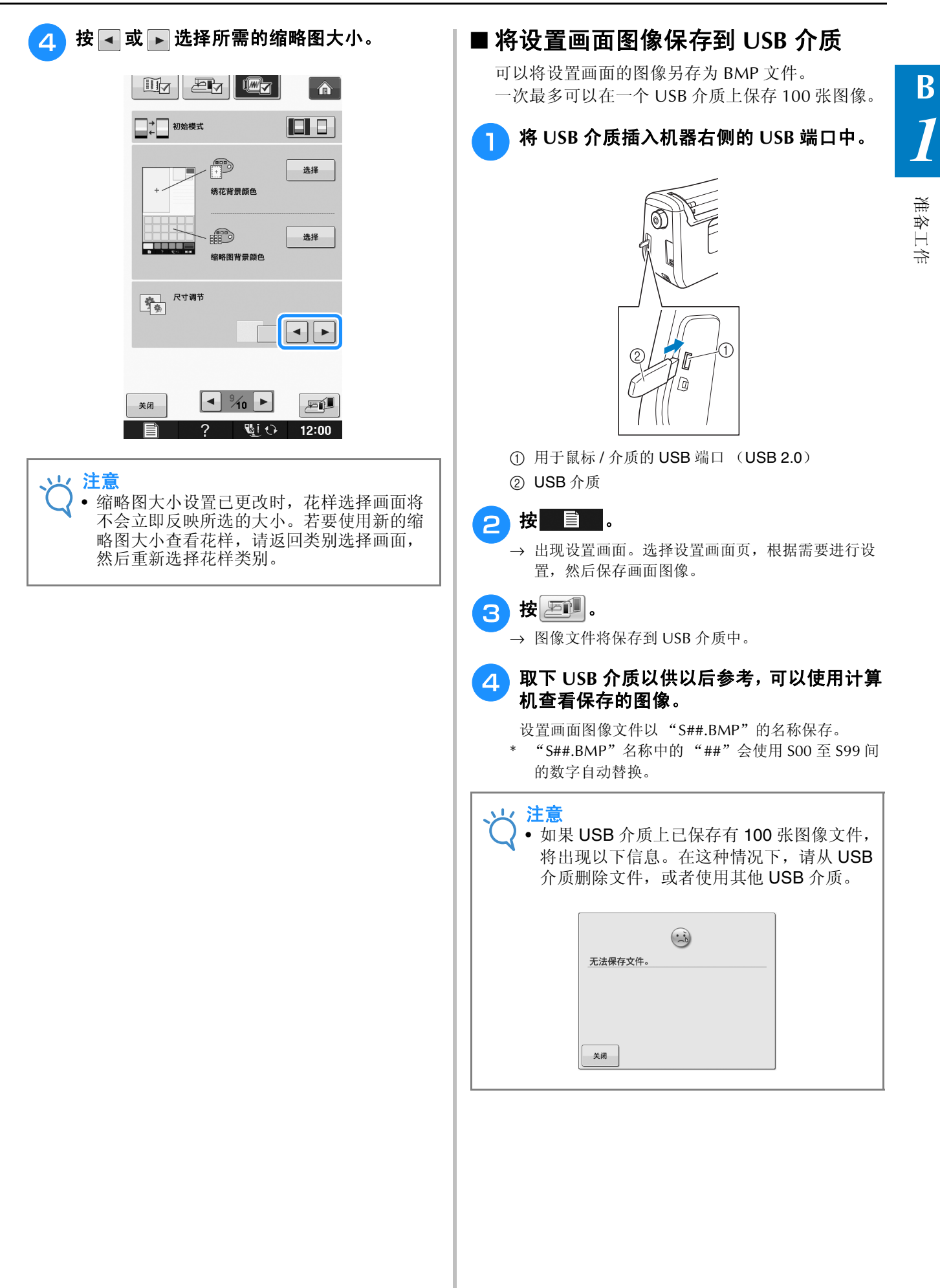

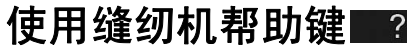

按 ? 可打开缝纫机帮助画面。以下画面中有三个功能可用。

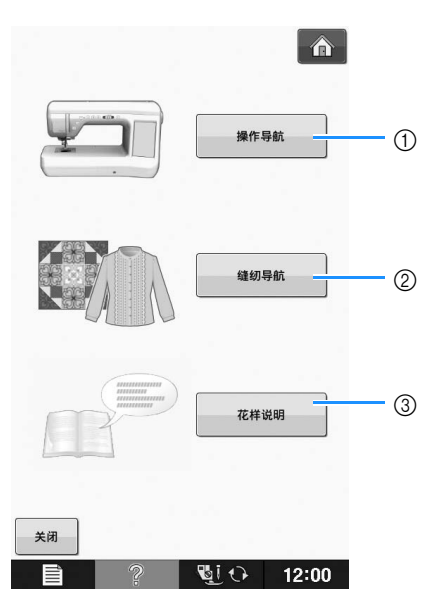

- a 按此键可查看有关面线、梭芯绕线、更换压脚、准备绣制花样以及如何使用机器的说明 (请参阅第 B-35 页)。
- b 在不确定要使用哪种针迹或者如何缝制针迹时,按此键可选择实用针迹 (请参阅第 B-36 页)。

c 按此键可查看所选针迹的说明 (请参阅第 B-37 页)。
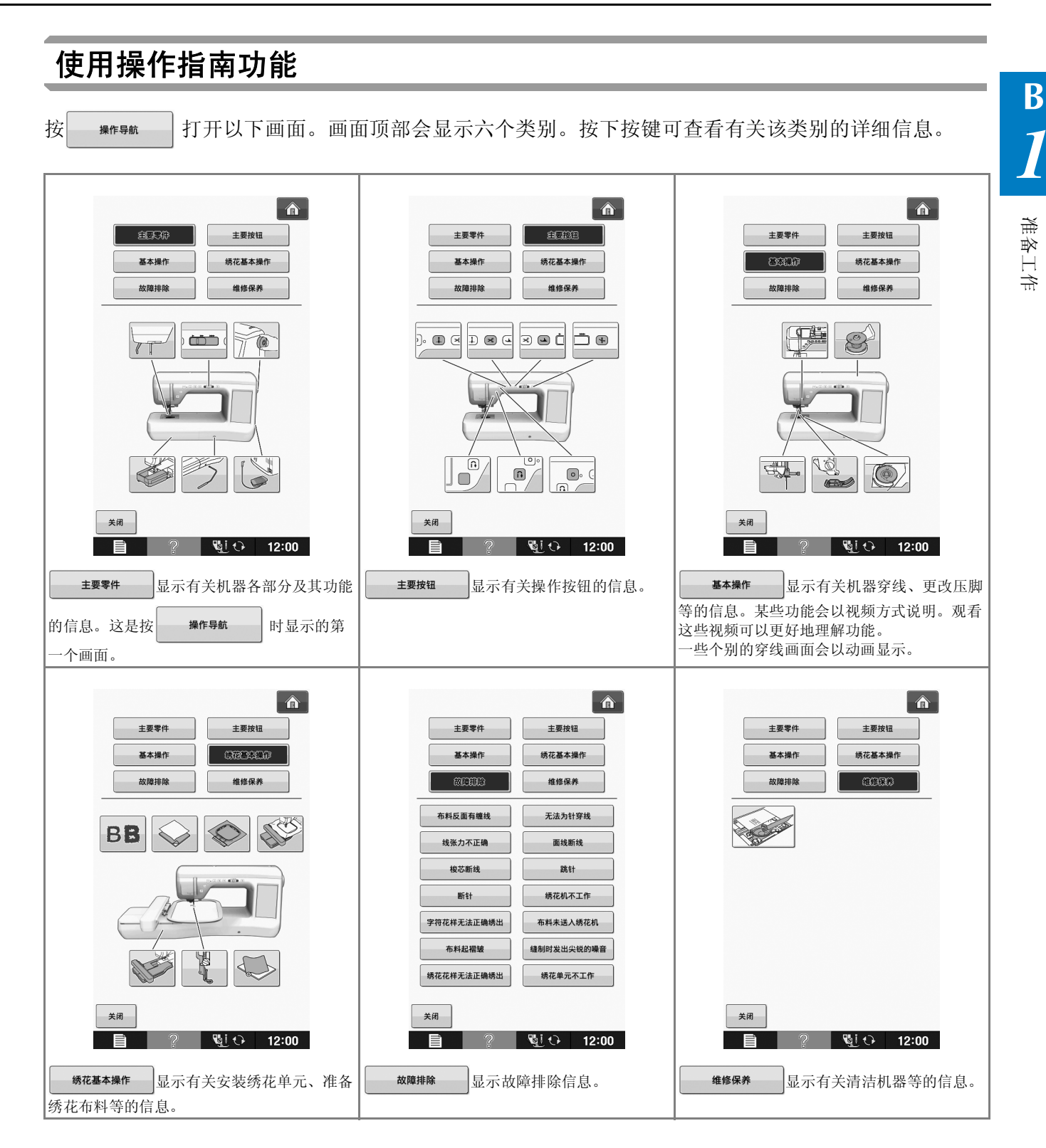

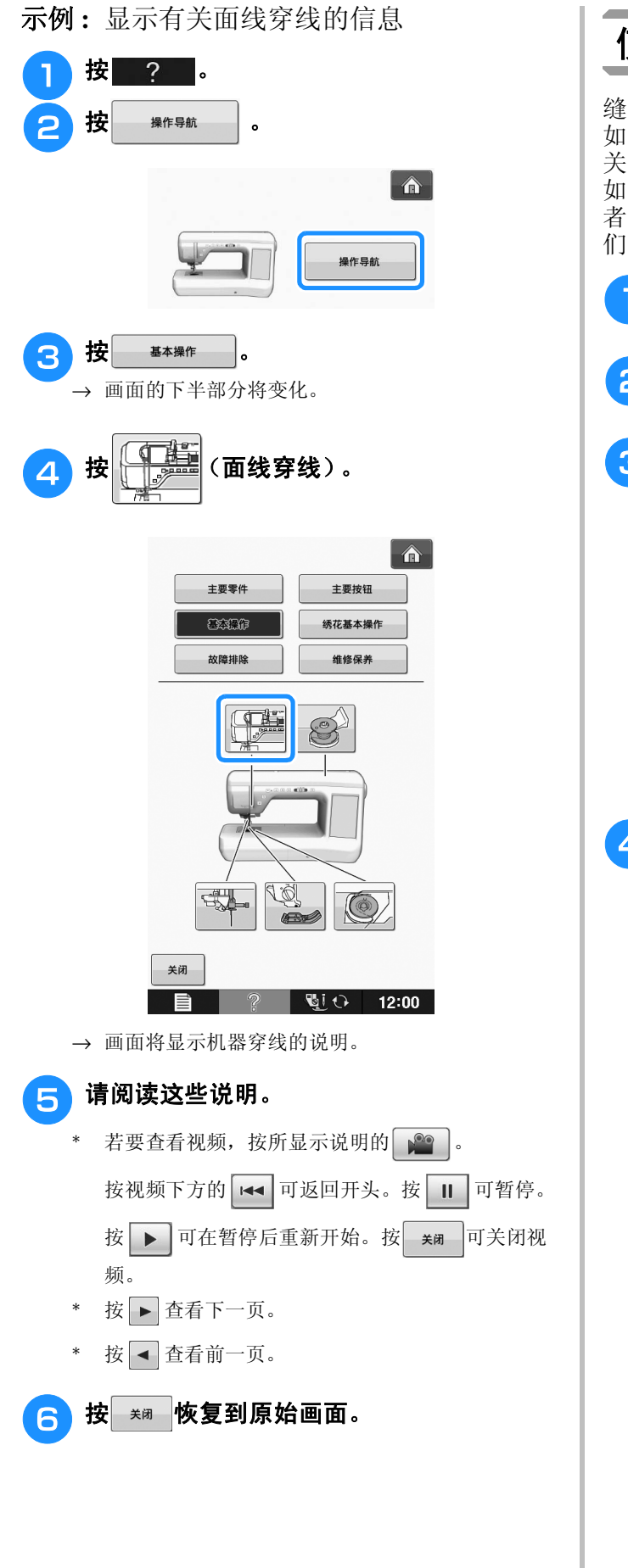

### 使用缝制指南功能

缝制指南功能可用于从实用针迹画面选择花样。 如果不确定应用中要使用哪种针迹或者要获取有 关缝制特定针迹的建议,可使用此功能。例如, 如果要缝制包边,但是不了解要使用哪种针迹或 者如何缝制针迹,可以使用此画面获取帮助。我 们建议初学者使用此方法选择针迹。

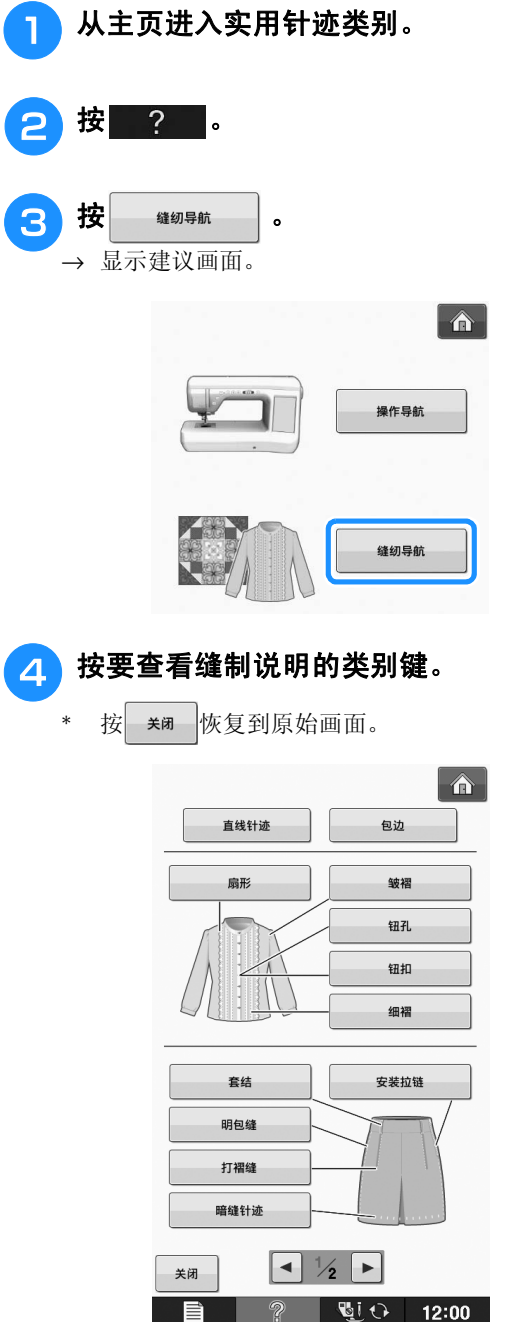

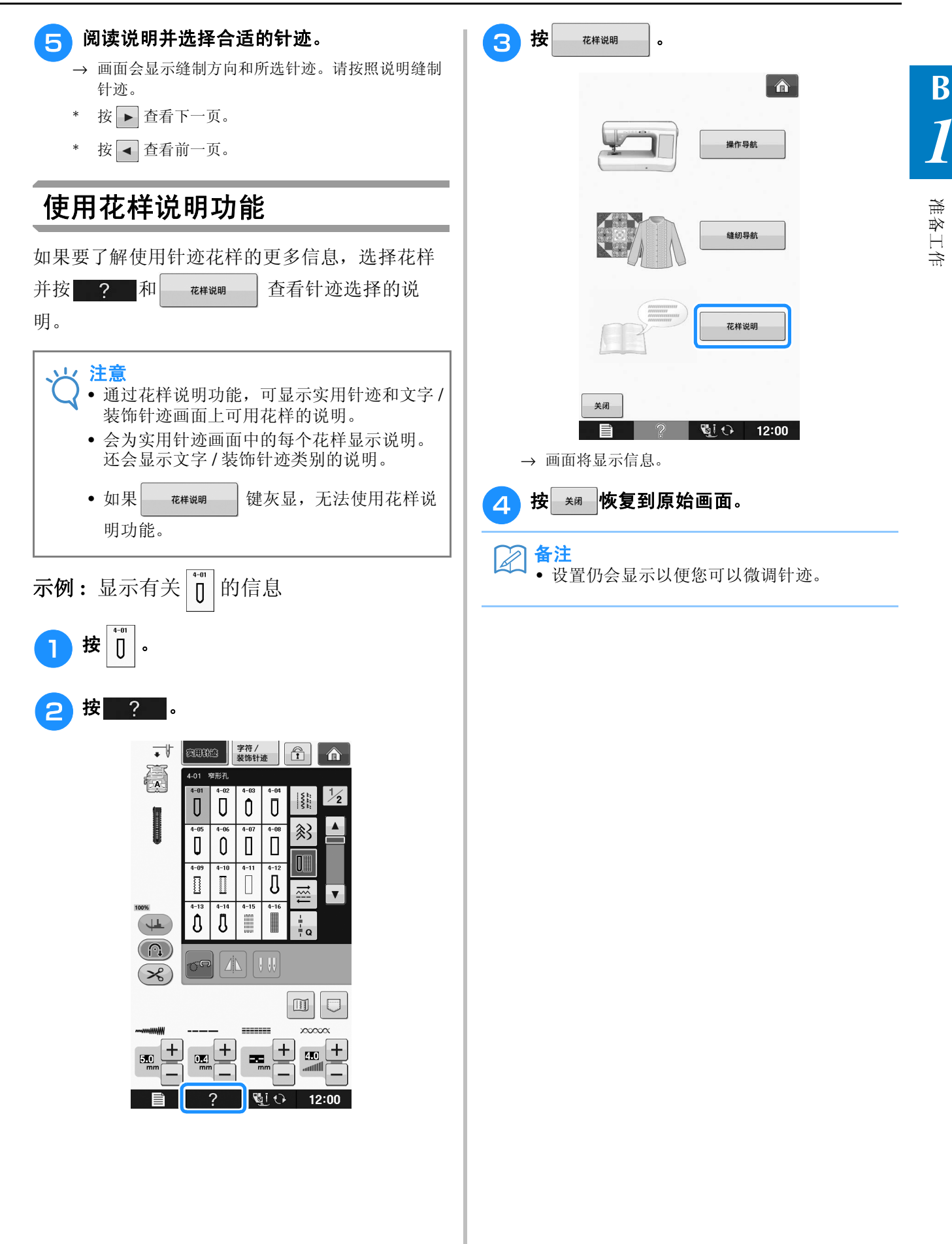

### 底线穿线 梭芯绕线 依次按 2 → ※作导航 → 基本操作 → Co → ■ 可在 LCD 上显示梭芯绕线的视 频示例 (请参阅第 B-35 页)。请按照下述步骤完 成操作。 注意 **•** 附带的梭芯是本缝纫机专用的梭芯。若使用其 它型号的梭芯,机器可能无法正常工作。只能 使用所附带的或同类型的梭芯 (零件号: **SA156**,(**SFB**:**XA5539-151**))。  $\times$  $\circled{3}$  $\circledcirc$  $\odot$ \* 实际尺寸 a 本型号 ② 其它型号 c 11.5 毫米 (约 7/16 英寸)

#### ■ 使用辅助的线筒轴

使用本机时,无需为本机脱线即可为梭芯绕线。使 用主线筒轴缝制时,可以使用辅助的线筒轴方便地 为梭芯绕线。

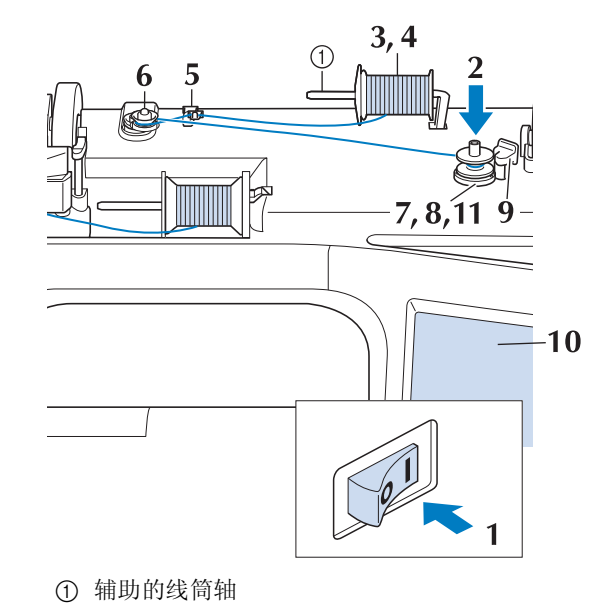

- 打开主电源,然后打开顶盖。
- p 将梭芯上的凹槽与梭芯绕线轴上的弹簧对 齐,然后将梭芯放在轴上。

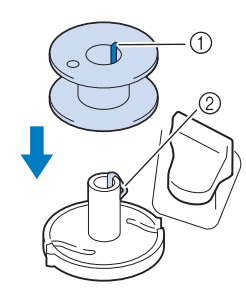

a 梭芯上的凹槽 ② 绕线轴上的弹簧

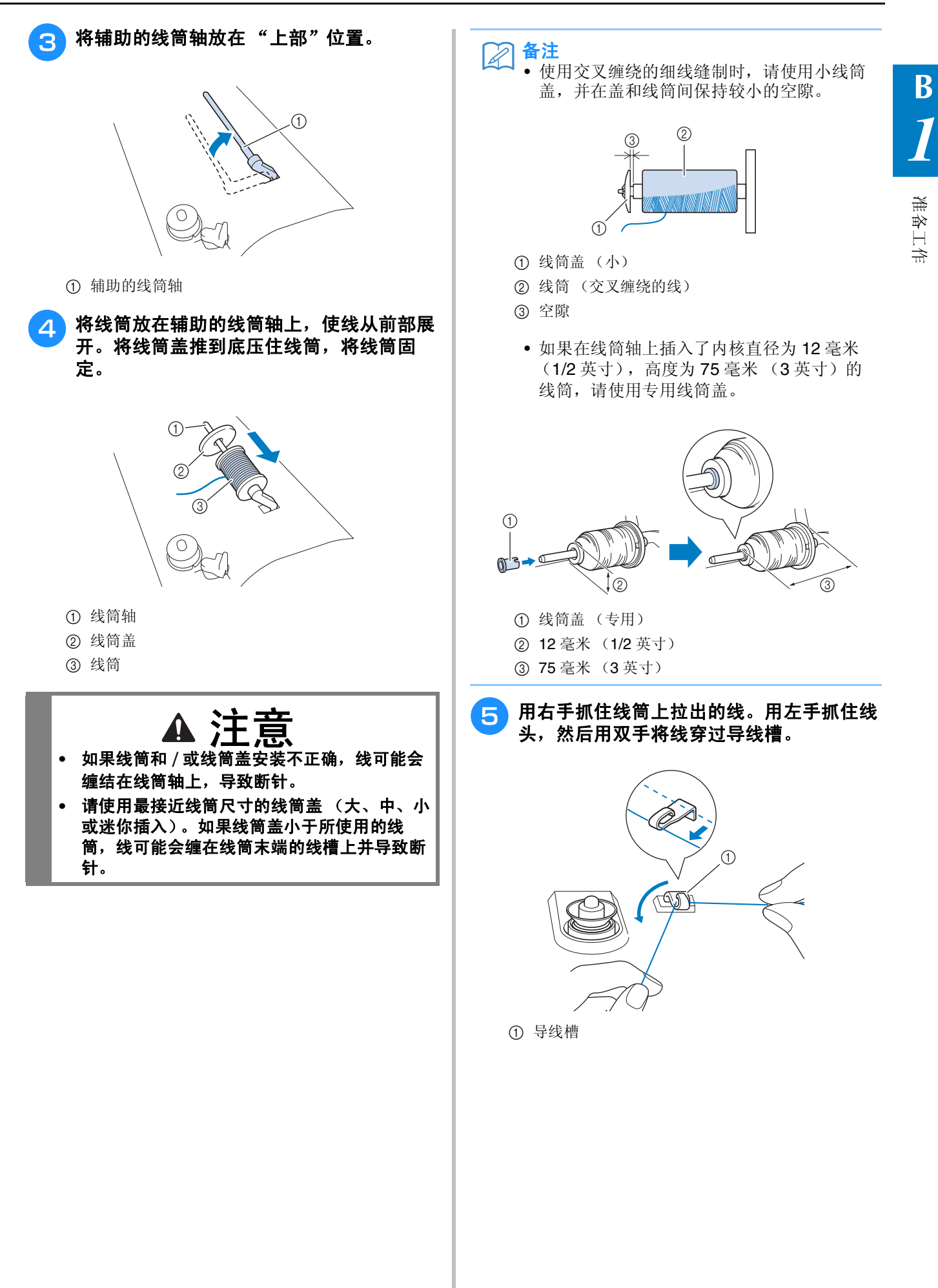

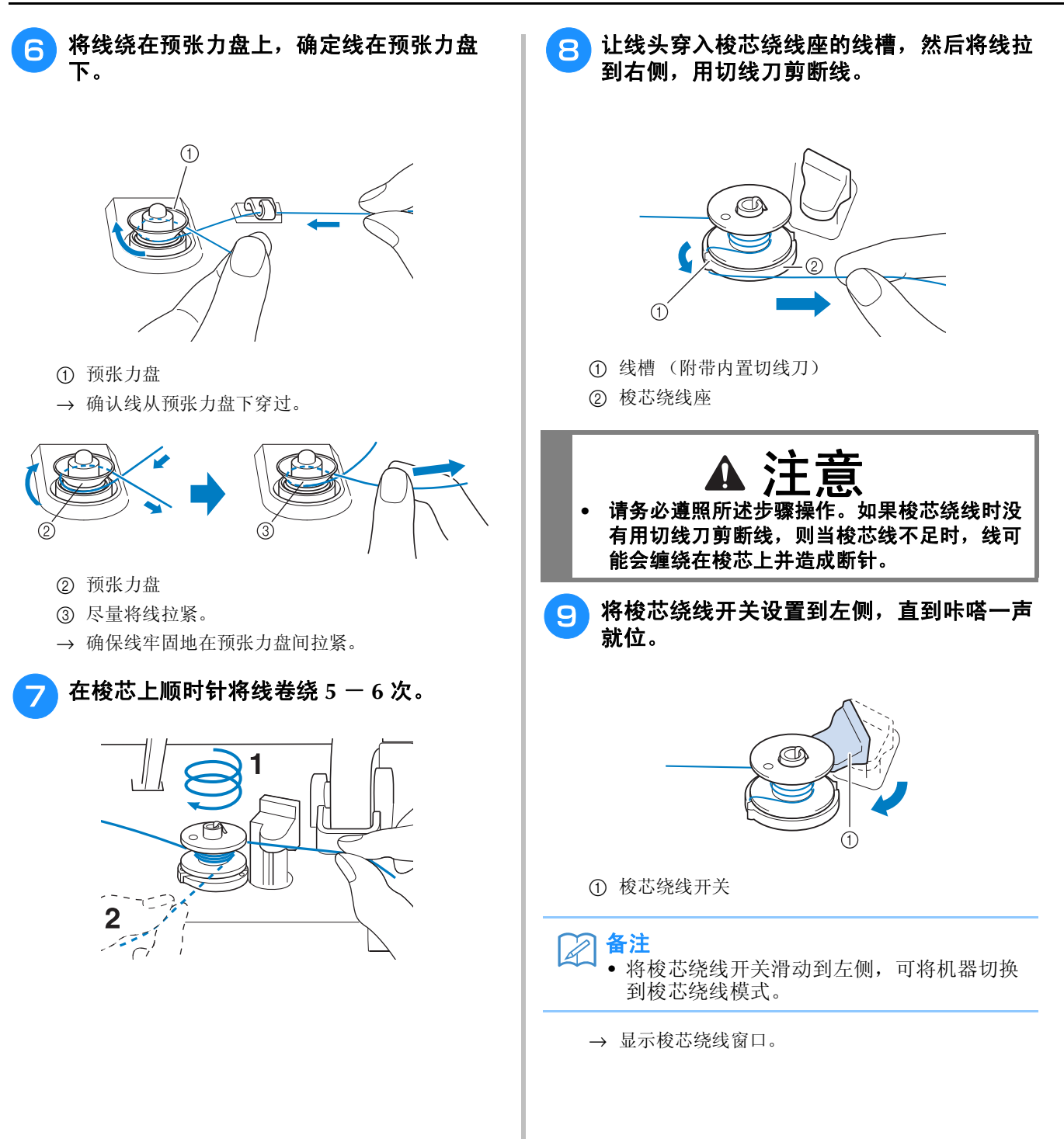

#### 10 按 # 。 作用剪刀剪断线并取下梭芯。 → 梭芯开始自动绕线。梭芯绕线完成后, 梭芯停止旋 转。梭芯绕线开关将自动恢复到原始位置。 S  $\Box$ 关闭 邪始 注意 • 梭芯绕线时, 第19 会变为 第1 • 梭芯绕线时请留在机器附近以确保梭芯正确 备注  $\boxtimes$ 绕线。如果梭芯绕线不正确,请立即按 • 取下梭芯时,不要推梭芯绕线座。否则可能 会造成梭芯绕线座松弛或脱落,造成机器损 |#L|以停止梭芯绕线。 坏。 • 使用硬线 (如用于绗缝的尼龙线)进行梭芯 绕线时所发出的声音可能与使用一般线绕线 时发出的声音不同,这并非故障。 备注 可能导致受伤。• 在梭芯绕线窗口中按 - (减小)或 + (增 大)可以更改绕线速度。  $\odot$  $\overline{\phantom{a}}$ ■ 使用线筒轴 关闭 停止 • 按 \*\* 可最小化梭芯绕线窗口。然后, 您 可以在梭芯正在绕线时执行其他操作,如选 择针迹或调整线张力。  $\overline{7}$ 6 • 按 3 (LCD 屏幕的右上角)可再次显示梭 芯绕线窗口。 G ⊐ท  $\overline{\phantom{a}}$ 字符 /<br>装饰针迹 **ento**  $\widehat{r}$  $\sqrt{2}$ te ji 眎 1-01 直线针迹(左  $\frac{1}{2}$  $\overline{3}$  $\dot{4}$  $\blacktriangle$ 参  $\frac{6}{7}$ U  $1 - 10$

注意 **•** 梭芯安装不当可能会导致线张力不足、断针并 缝制前可以使用主线筒轴为梭芯绕线。缝制时无法 使用此线筒轴为梭芯绕线。 Ŕ

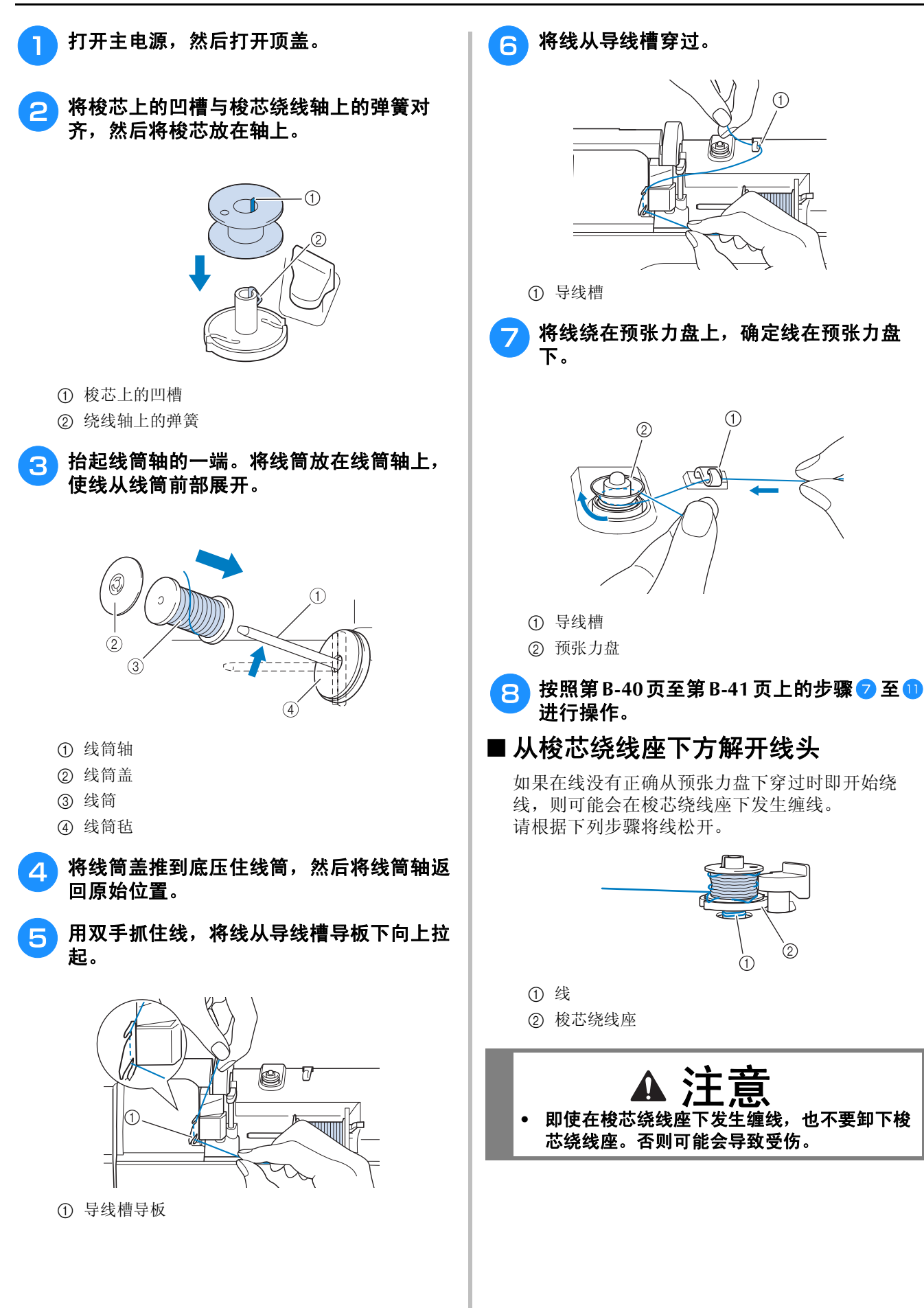

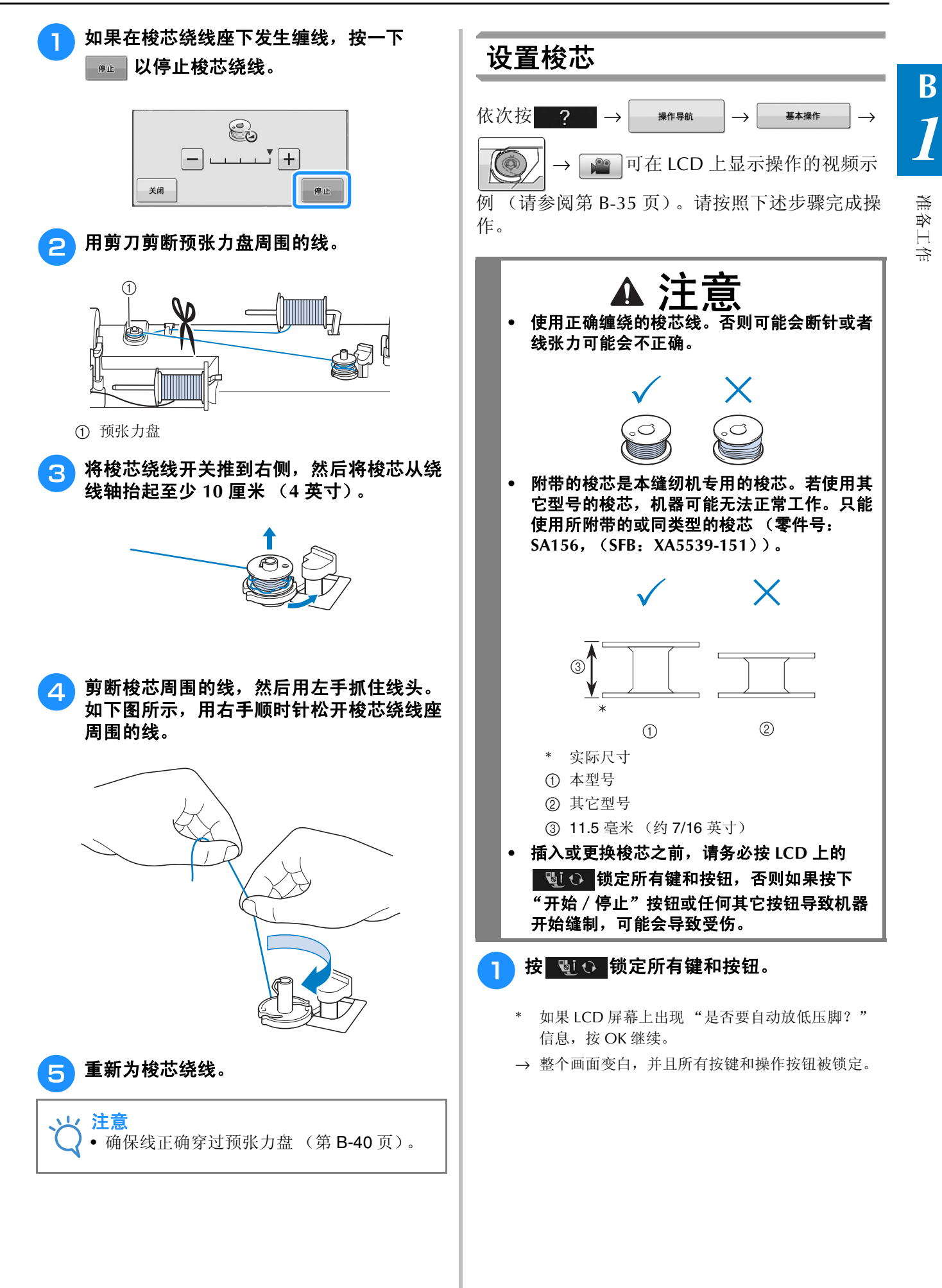

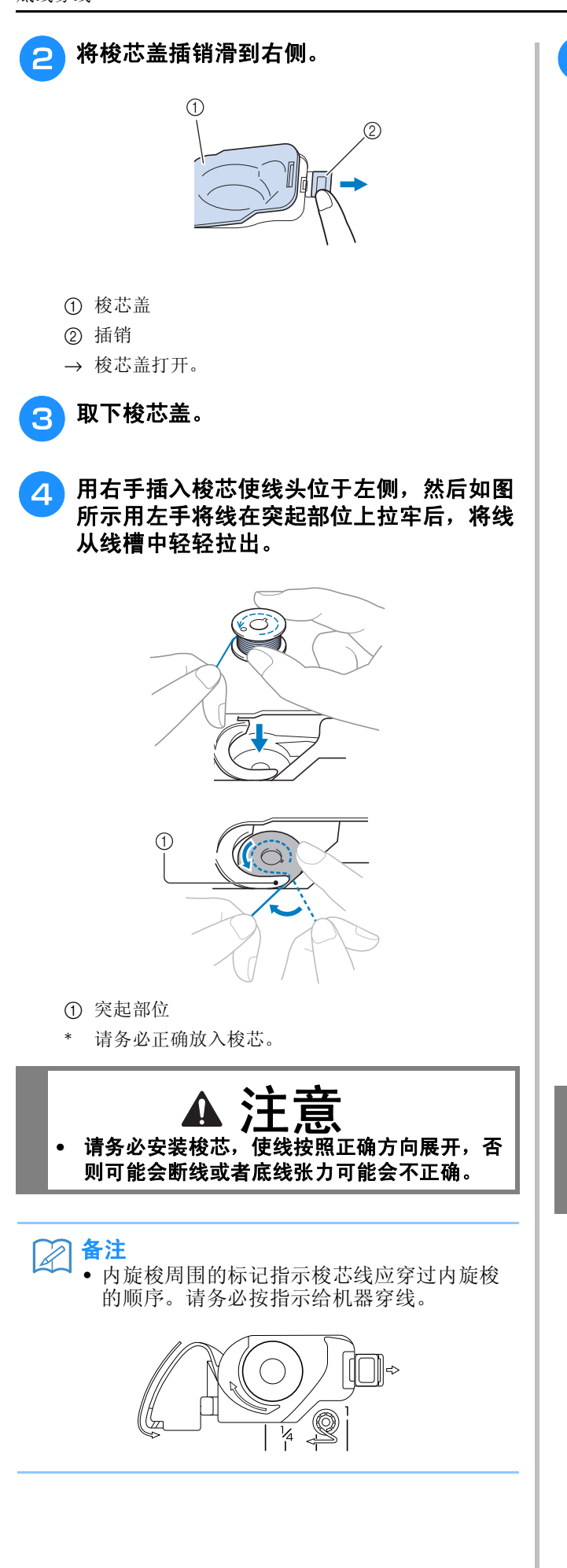

#### <mark>与</mark> 如图所示用右手轻轻压住梭芯时,将线穿过 线槽 (❶和 @)。

\* 此时,确认梭芯可自由逆时针旋转。

#### 然后, 朝自身方向拉线, 再用切线刀将线剪 断 (3)。

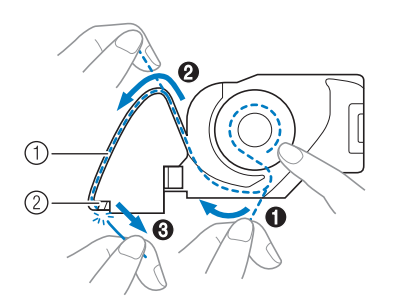

- ① 线槽
- b 切线刀 (用切线刀将线剪断。)
- → 切线刀将线剪断。

#### 请务必将线正确穿过内旋梭的扁平弹片。如 果未正确穿入,请重新穿线。

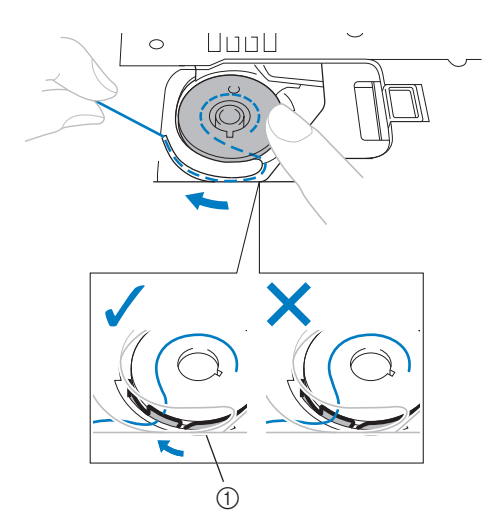

a 扁平弹片

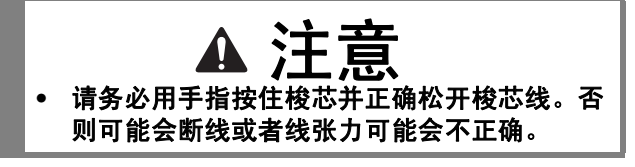

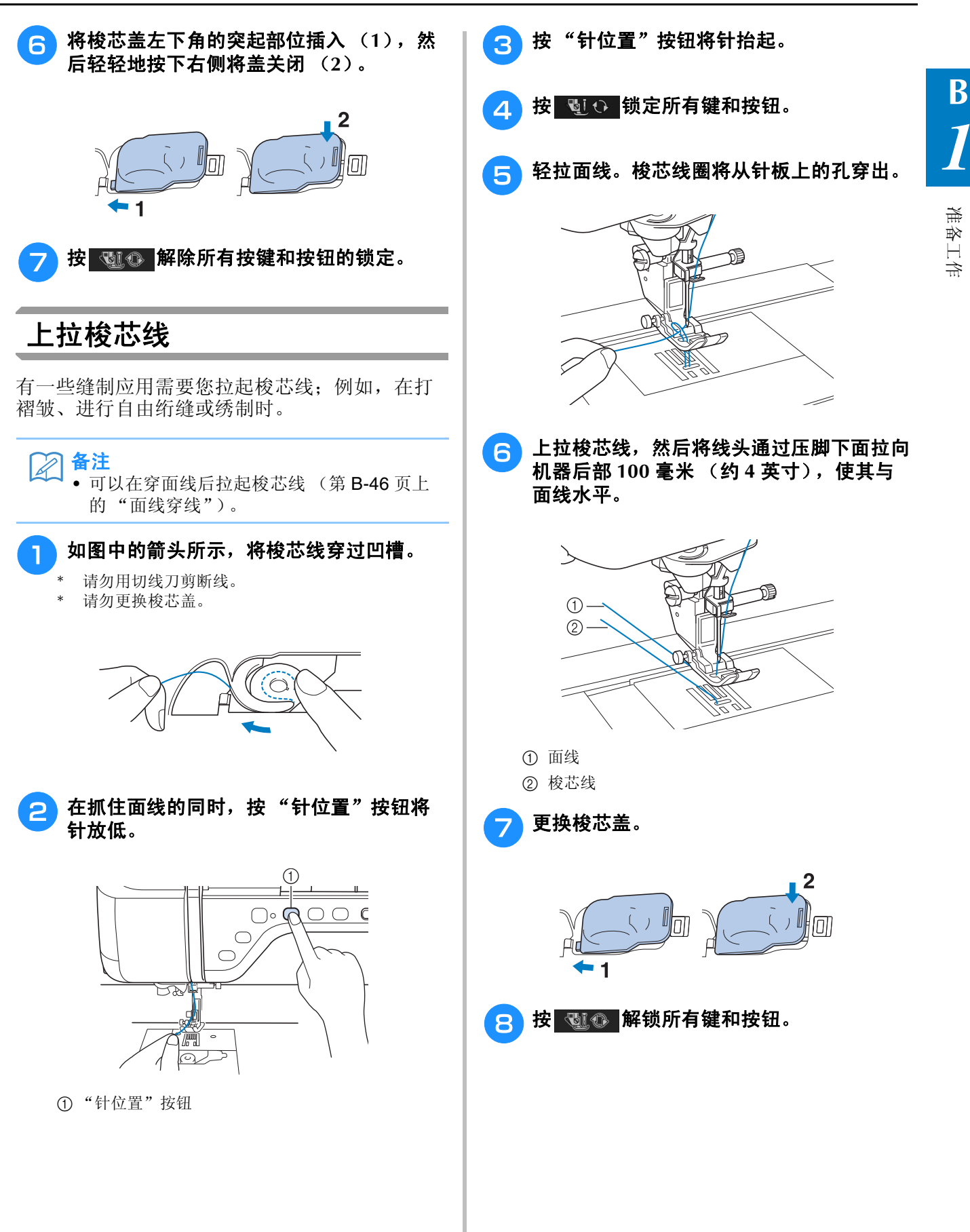

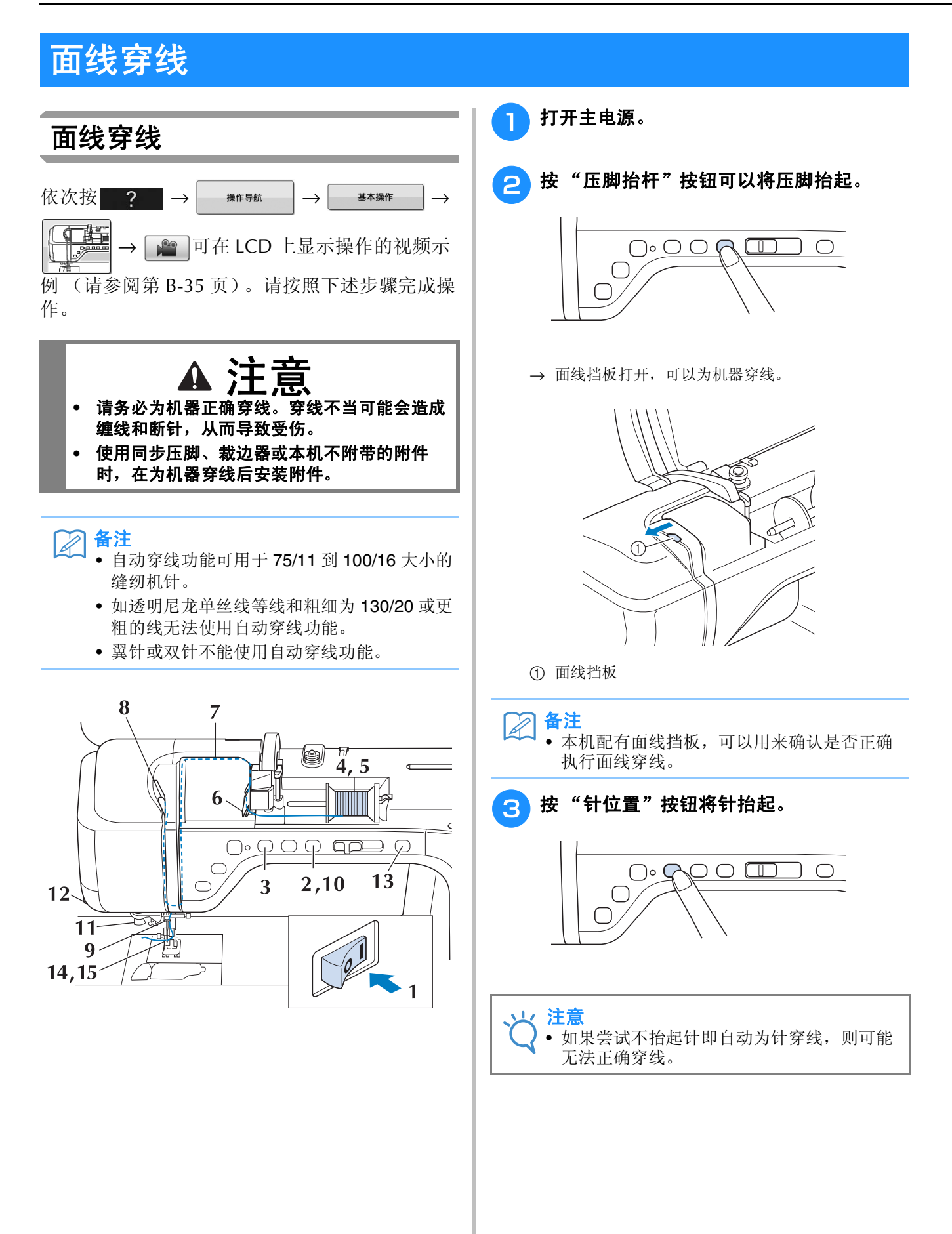

**B**

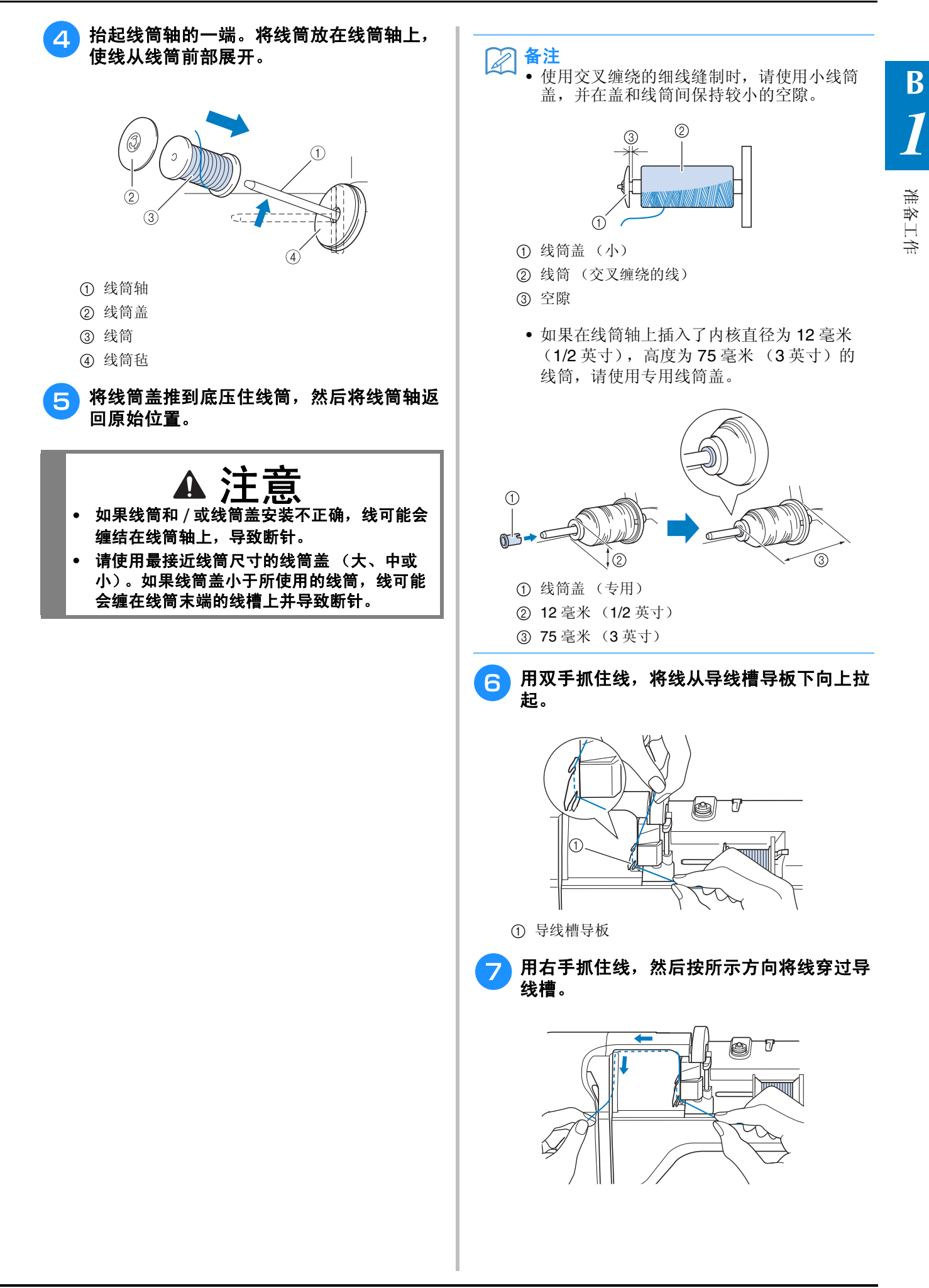

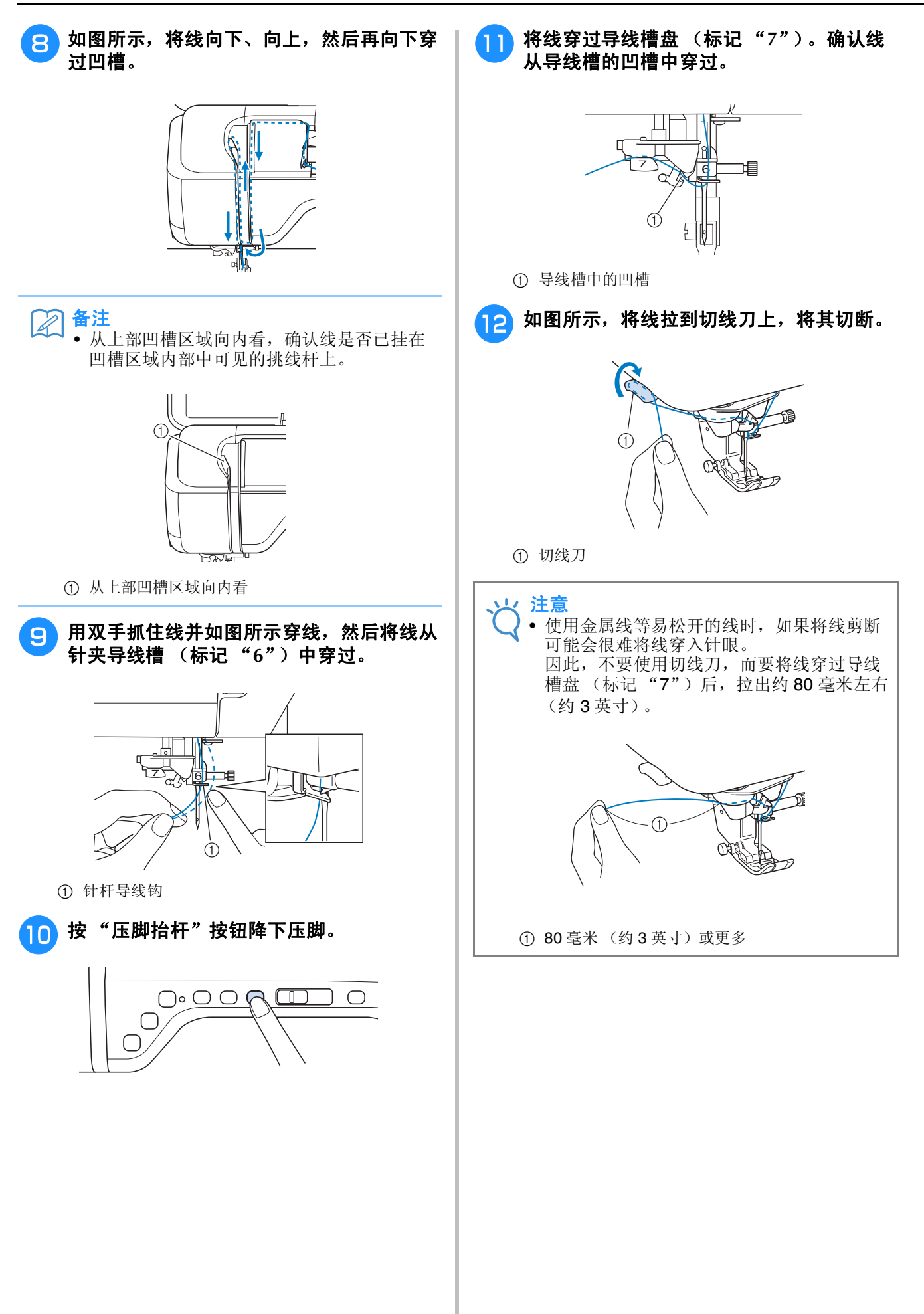

准备工作

**B**

*1*

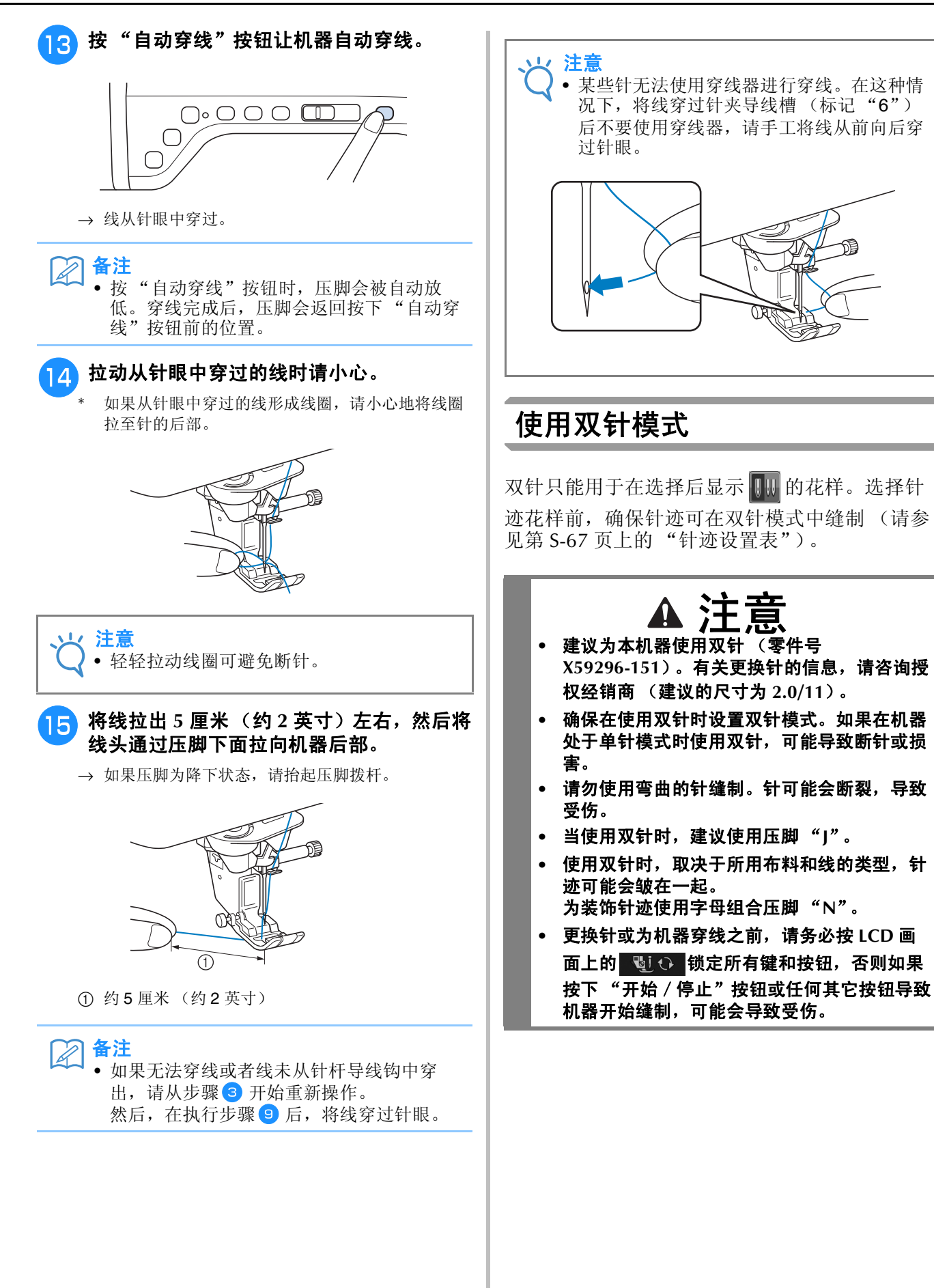

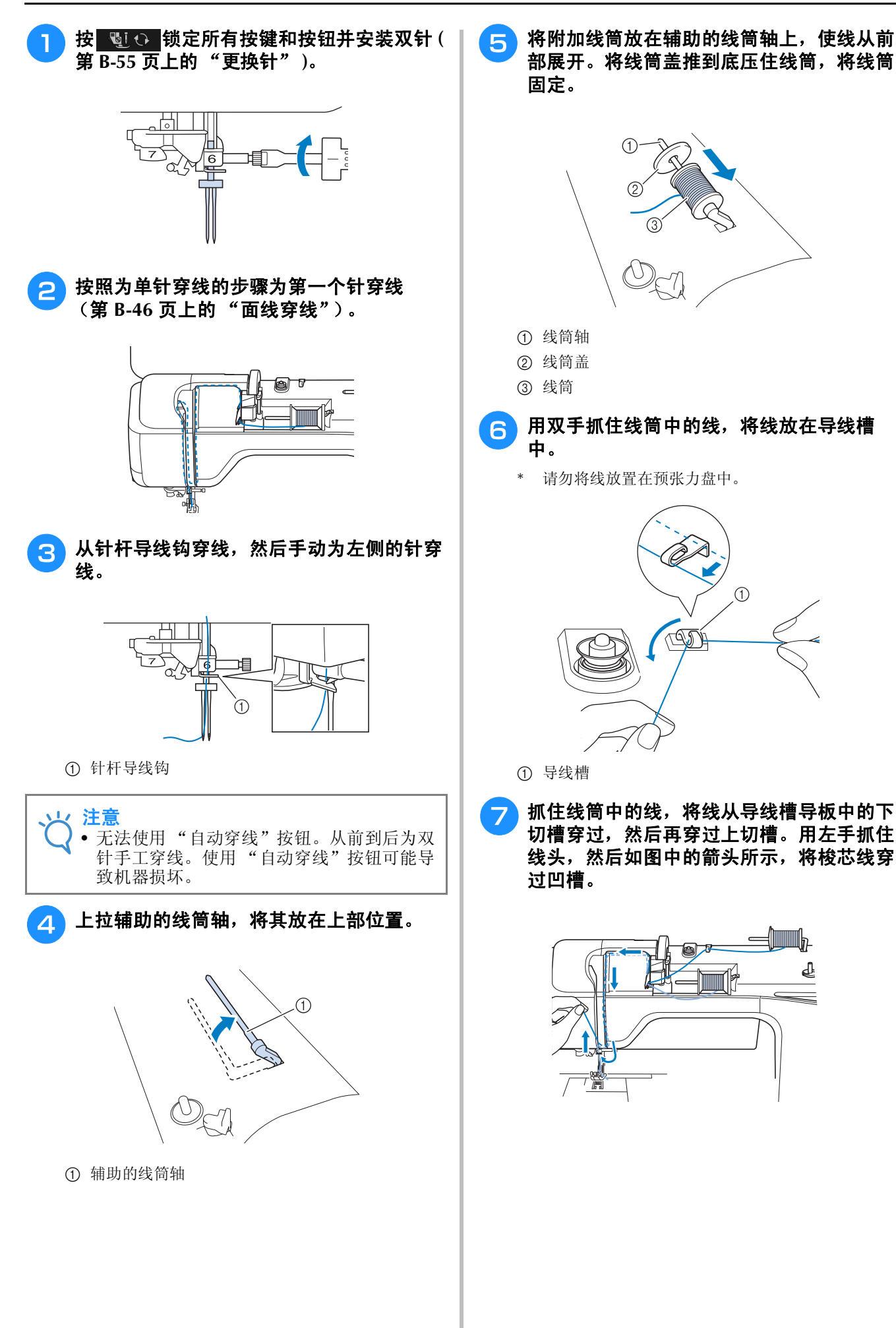

₫

准备工作

**B**

*1*

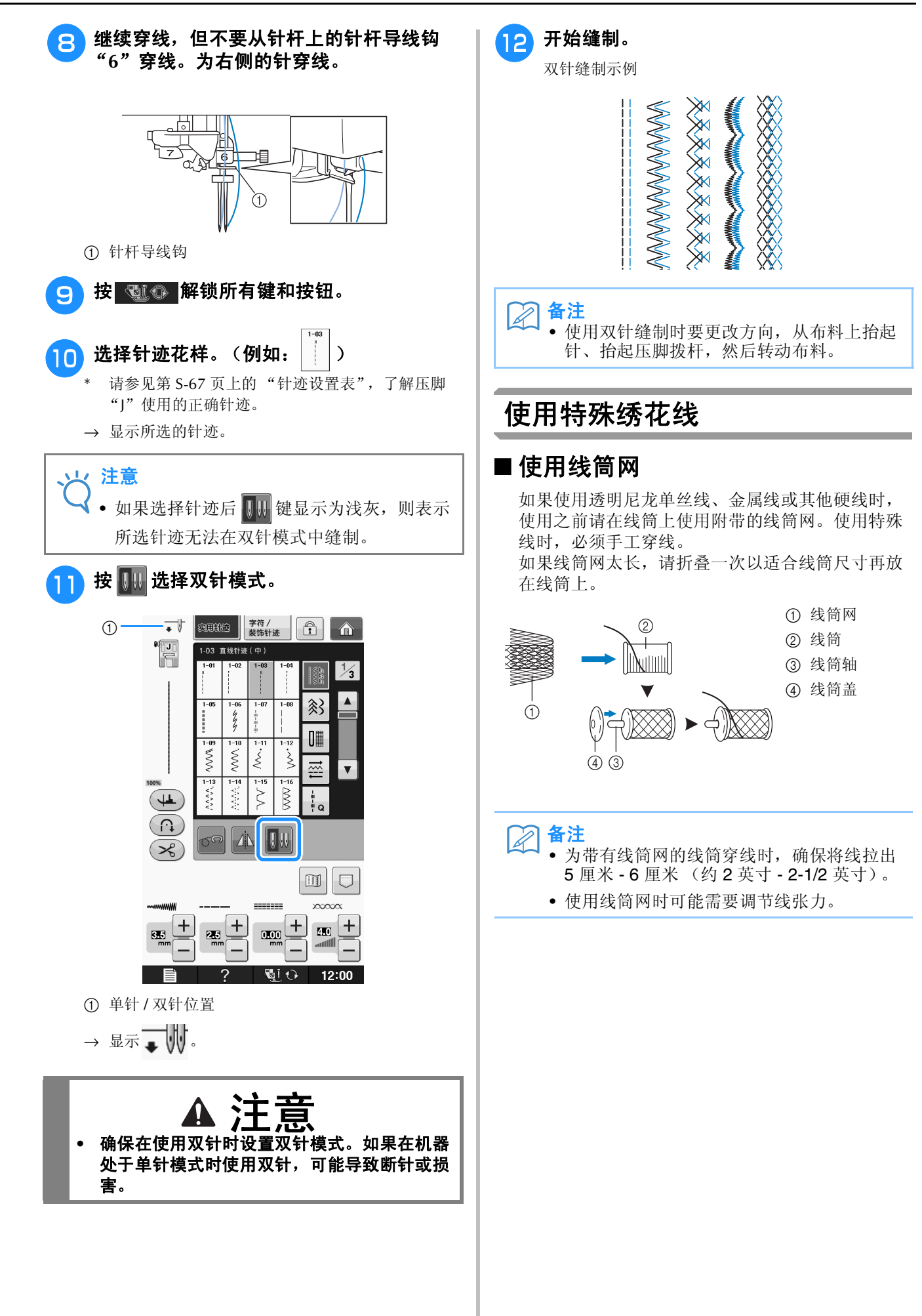

#### ■ 使用垂直线筒轴

在使用不规则形状的线筒以及在使用金属线缝制或 绣制时,应使用垂直线筒轴。

#### イン将垂直线筒轴插入到梭芯绕线轴上。

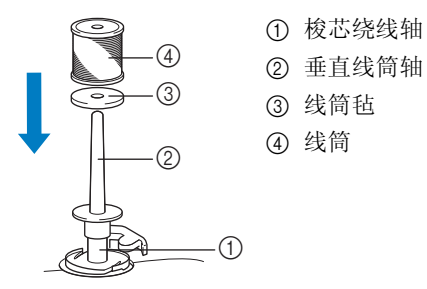

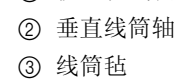

#### 以上述顺序安装线筒毡和线筒, 然后穿面 线。

- 备注
	- 放置线筒时,使线从线筒前部展开。
	- 如果使用金属线,建议使用 90/14 家用缝纫 机针。
	- 此方法可防止线从线筒中展开时缠结。

**B**

*1*

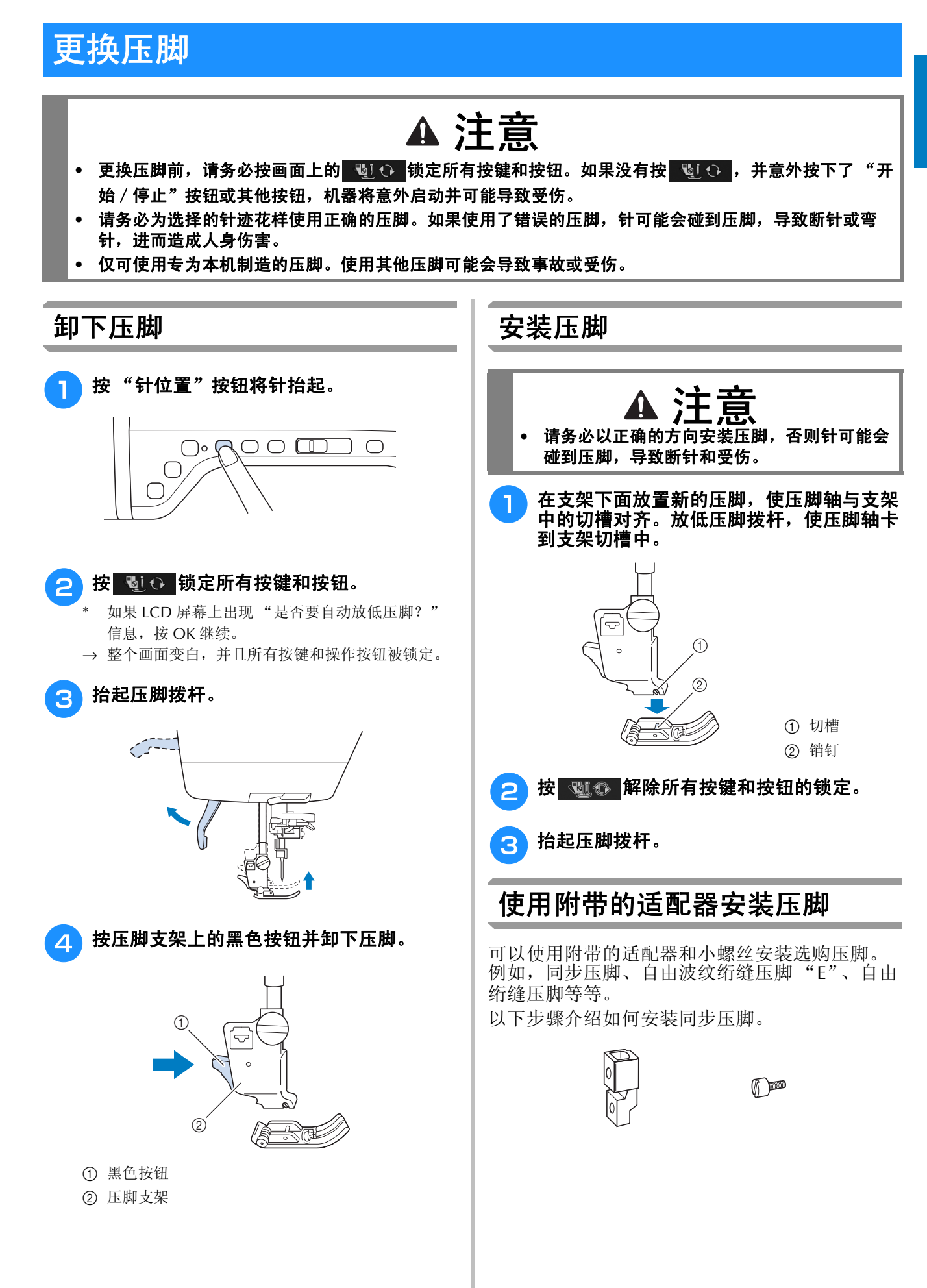

#### ■ 安装同步压脚

同步压脚是通过固定住位于压脚和送布牙之间的面 料实现同步送布。这允许您在缝制难于操作的布料 (如绗缝布料或天鹅绒)或易于滑落的布料 (如塑 料涂层、皮革或人造革)时更好地控制布料。

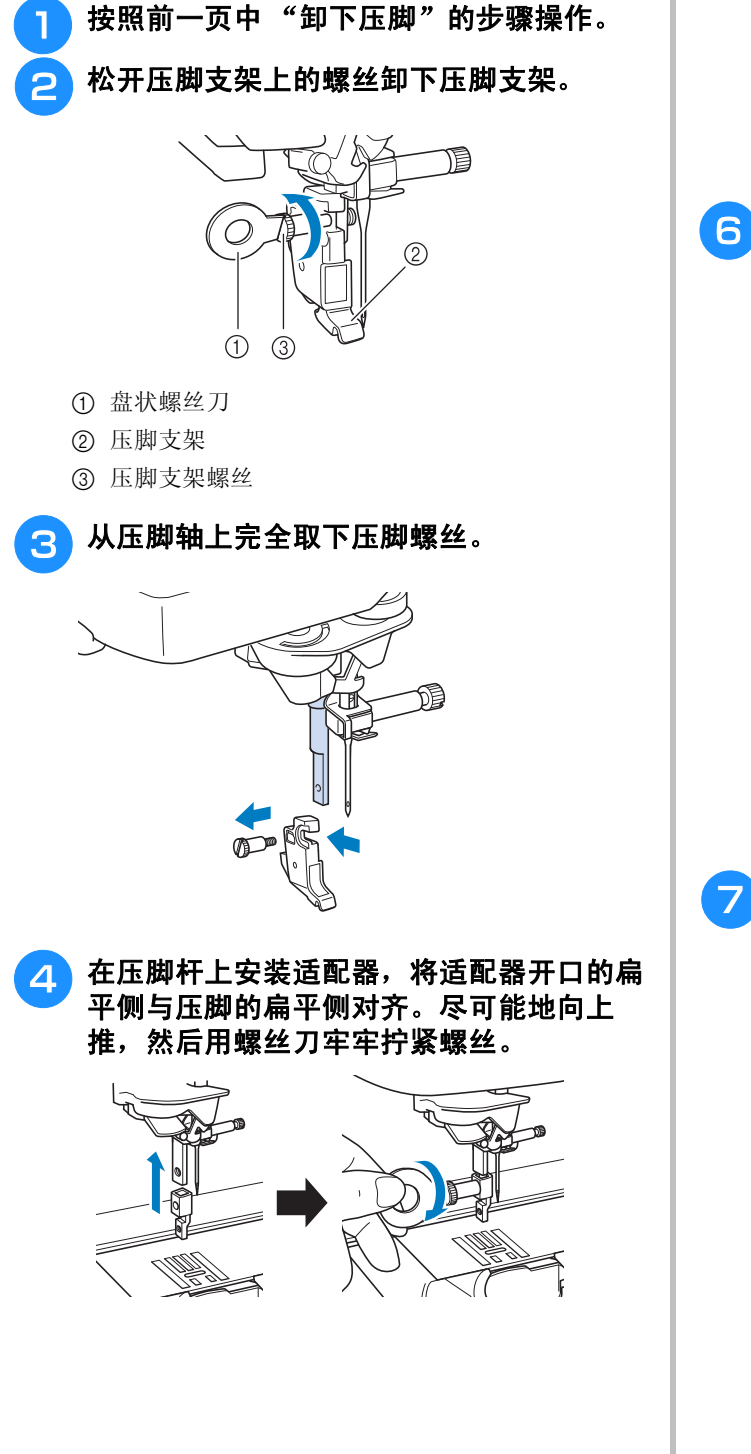

<sup>e</sup> 用手旋转附带的小螺丝 **<sup>2</sup>** <sup>或</sup> **<sup>3</sup>** 次。

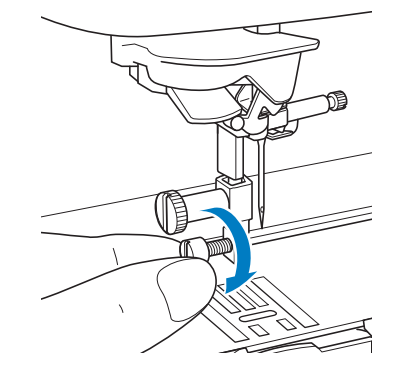

**6 安装同步压脚的操作杆,使针夹螺丝位于连** 接叉之间。将同步压脚的柄放置在压脚杆上 安装的适配器上。

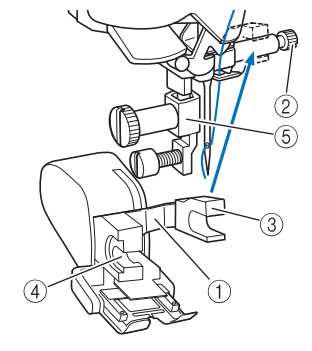

- ① 操作杆
- ② 针夹螺丝
- c 连接叉
- d 同步压脚柄
- (5) 适配器
- <mark>7</mark>)放低压脚拨杆。用大螺丝刀将小螺丝牢牢拧 紧。

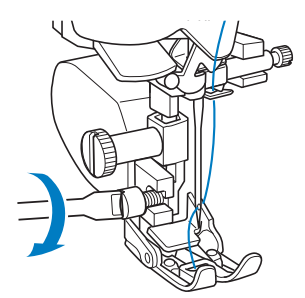

**B**

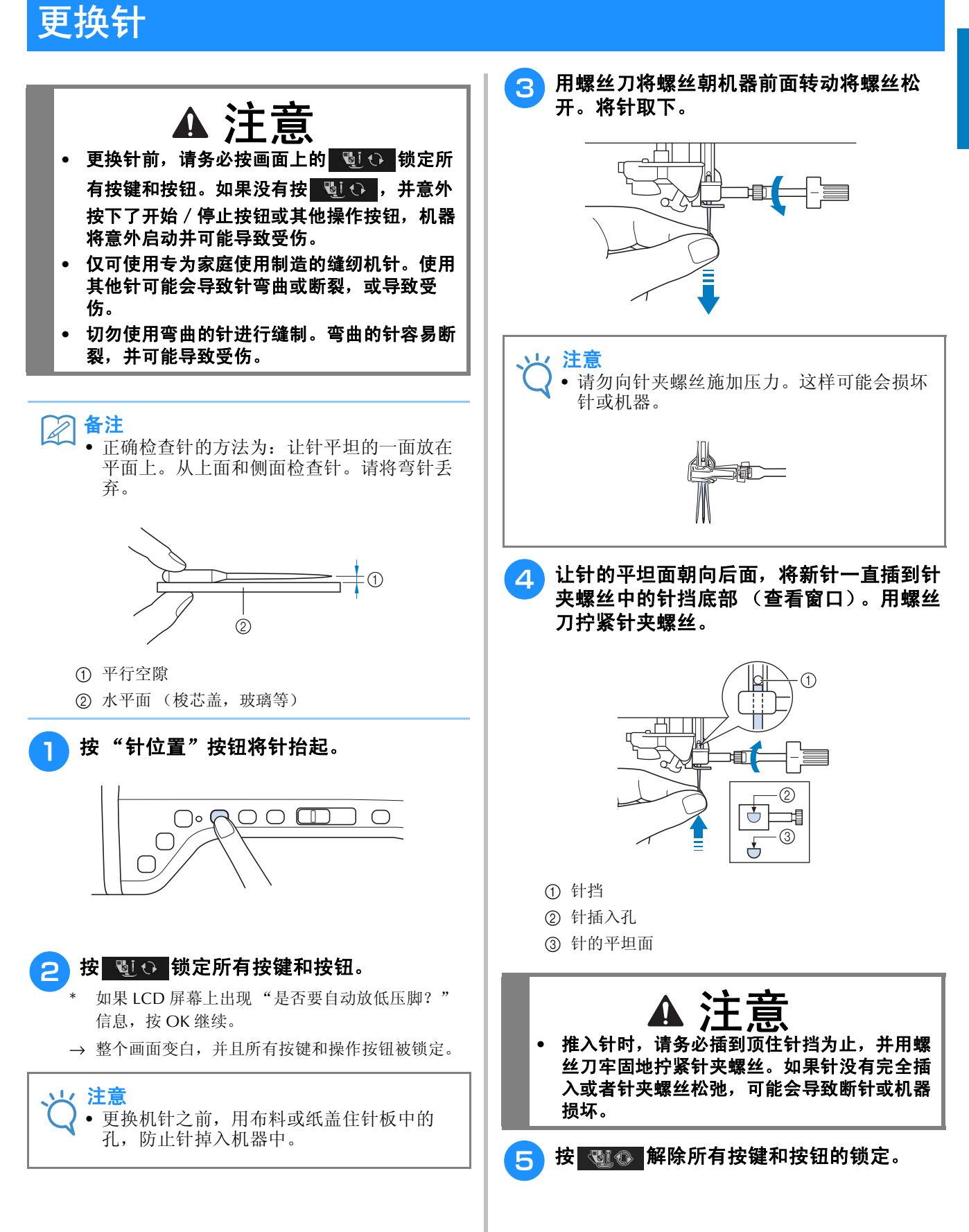

## 关于针和布料

### 关于针

缝纫机针可能是缝纫机中最为重要的部分。为缝制工作选择适当的针可获得漂亮的产品并能减少问题发 生。下面是关于针必须牢记的一些事项。

- 针号越小,针越细。随着针号增大,针也就越粗。
- 轻质布料使用细针,重质布料使用粗针。
- 为了避免缝纫伸缩布料时发生跳针,请使用圆头针 (金色) 90/14。
- 为了避免跳针,请在缝制文字或装饰针迹时使用圆头针 (金色) 90/14。
- 请使用 75/11 号针进行绣制。开启剪线功能时,请使用 75/11 号的圆头针绣制出现较短跳针的绣花花样, 如字母、字符等。
- 在厚重布料或加衬布料 (例如粗斜纹棉布、泡棉等)上绣花时,建议使用 90/14 号针。 75/11 号针可能会 弯折或断裂,从而导致受伤。

注意 • 请勿使用 20 号或以下的线。否则可能会导致故障。

### 布料 **/** 线 **/** 针组合

下表提供有关各种布料适用的线和针的信息。为希望使用的布料选择线和针时,请参见此表。

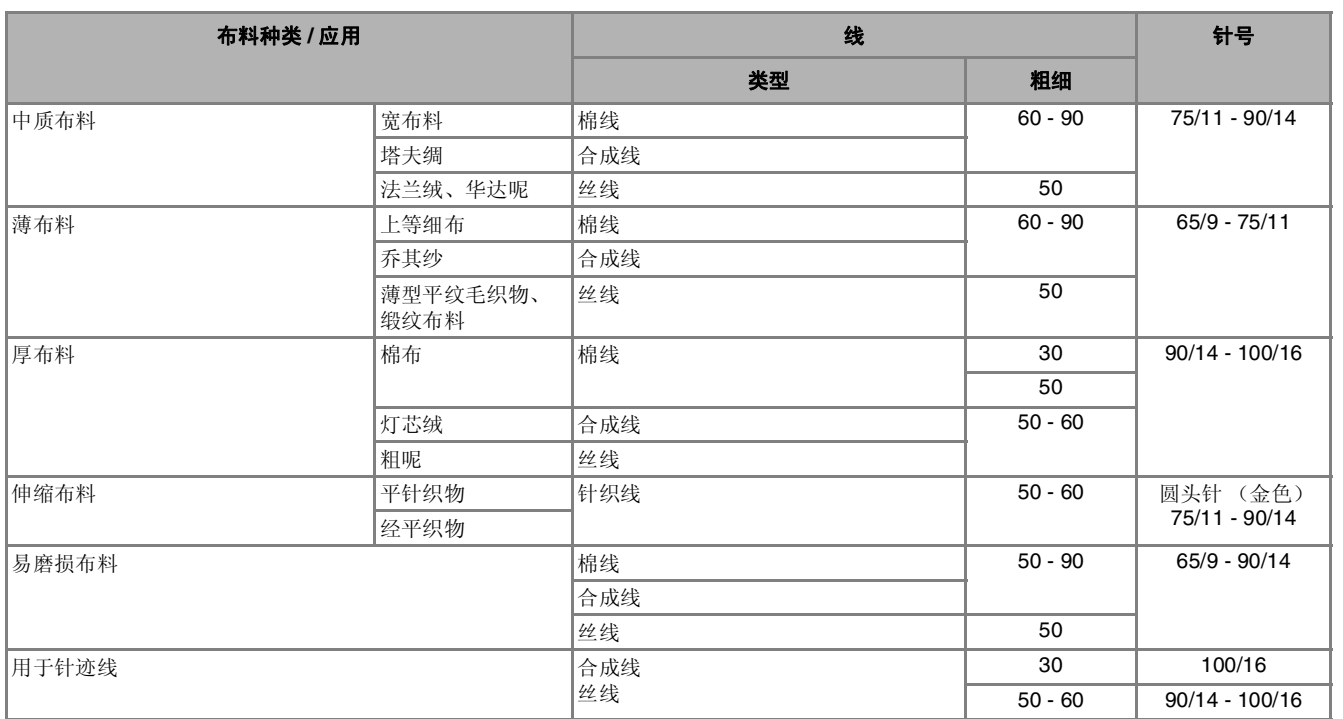

备注

• 请务必为透明尼龙单丝线使用 90/14 或 100/16 大小的机针。 梭芯线和面线通常使用相同的线。

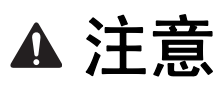

**•** 请务必按照表中所述的针、线和布料组合操作。如果组合不正确,尤其在使用细针 (即针号为 **65/9** 到 75/11)缝制厚布料 (如粗斜棉布)时,针可能会弯曲或断裂,并导致人身伤害。而且,接缝可能会不 平、布料可能会起褶皱或者机器可能会跳针。

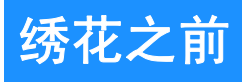

### 绣花步骤

请按照下面步骤准备绣花。

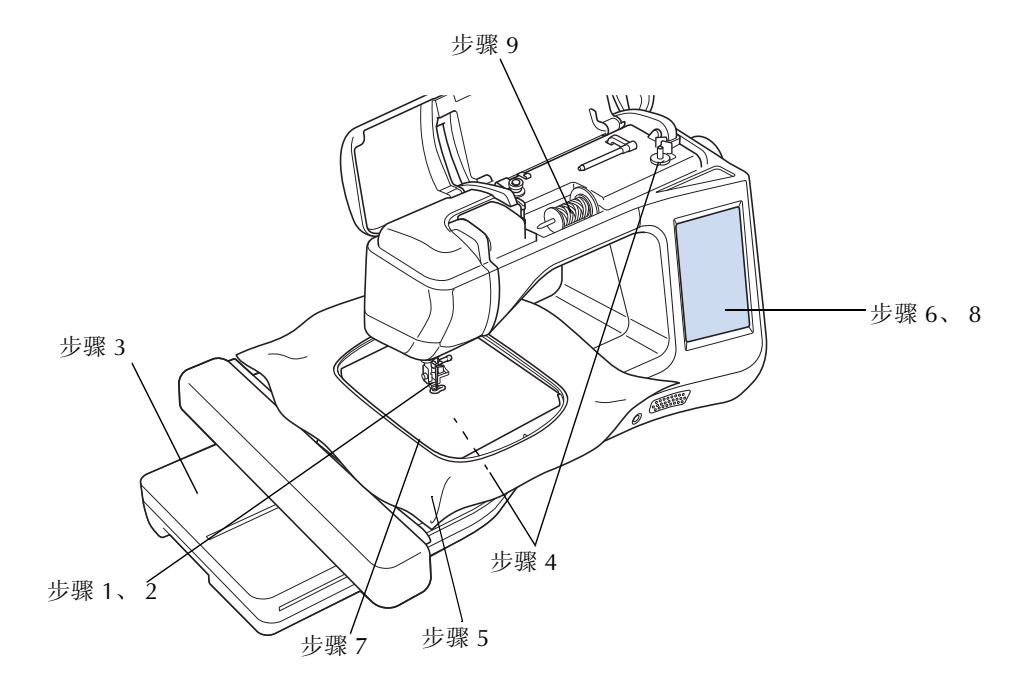

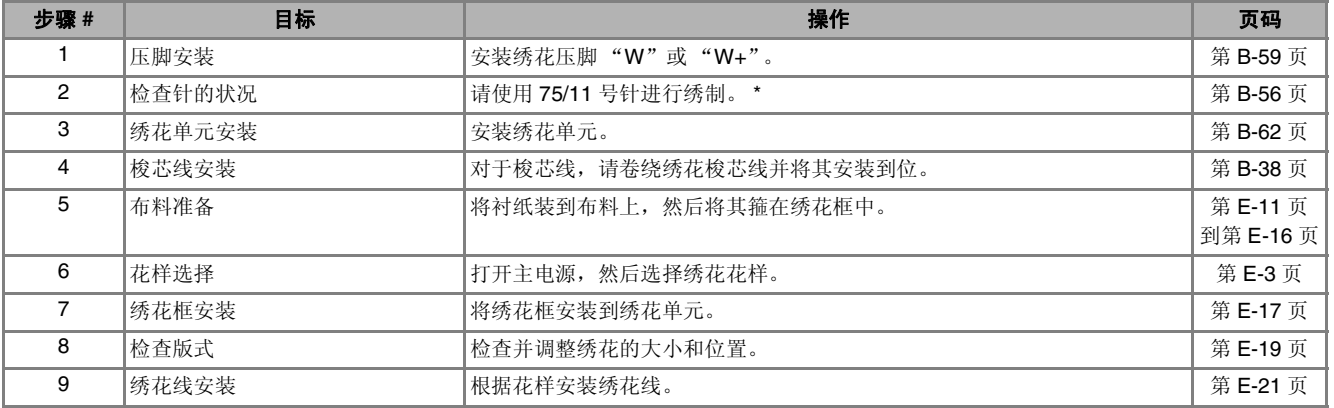

\* 在厚重布料或加衬布料 (例如粗斜纹棉布、泡棉等)上绣花时,建议使用 90/14 号针。不建议在绣花时使用圆头针 (金色) 90/14。

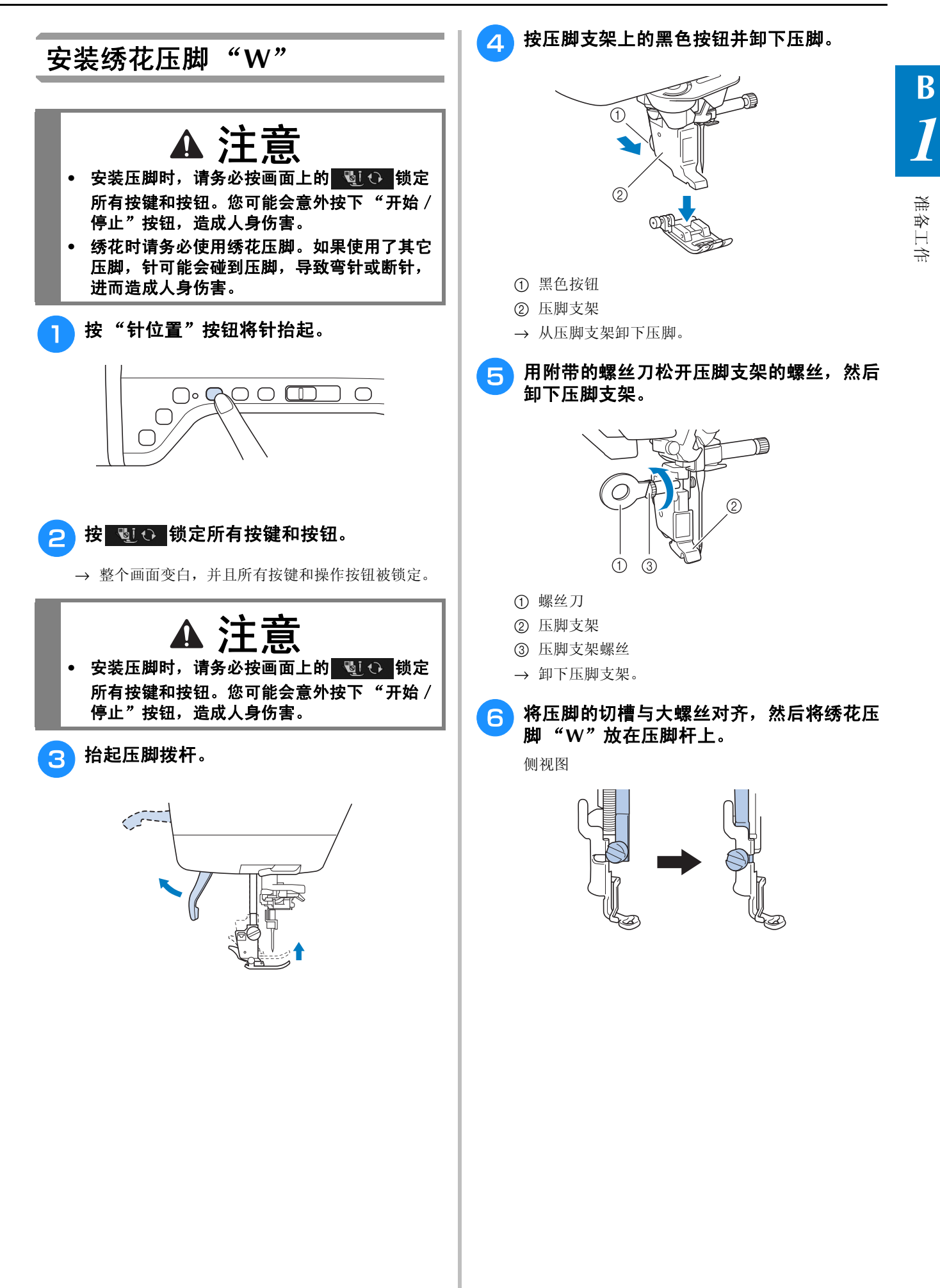

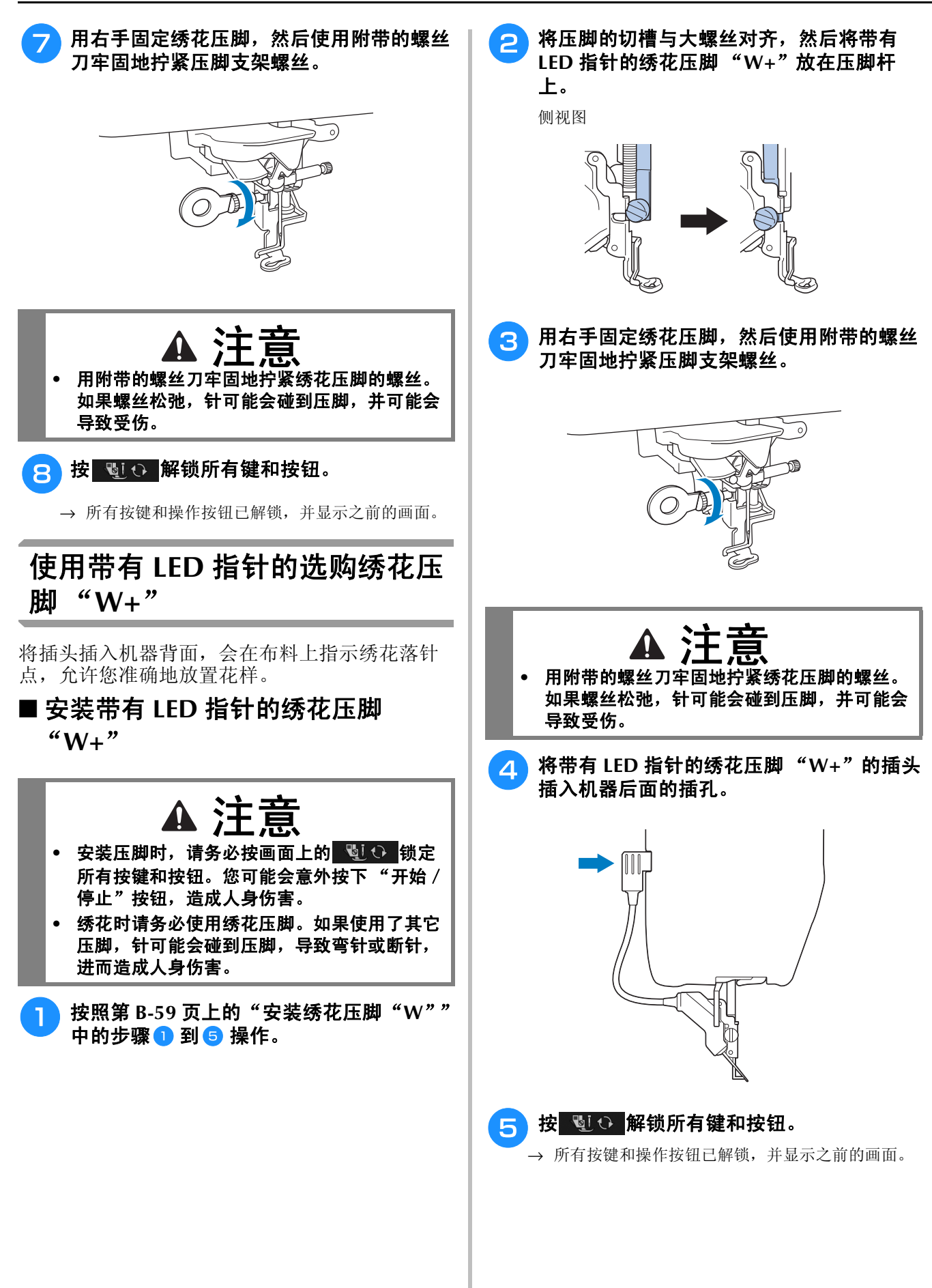

#### ■ 使用带有 LED 指针的绣花压脚检查落 |■ 调整 LED 指针 针点

使用带有 LED 指针的绣花压脚"W+"时, 在开始 绣制前,请仔细阅读"绣花"和"绣花编辑"章 节中所述的步骤。

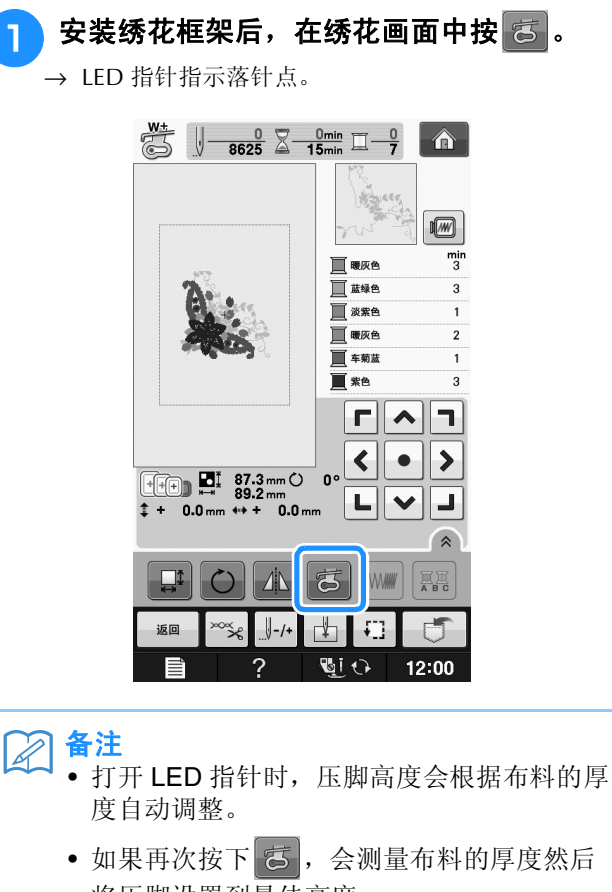

- \* 降下压脚或者返回上一页面时, LED 指针会自动关 将压脚设置到最佳高度。
- 闭。
- 注意 • 对于厚的弹性布料,位置仅会在布料的凸起 部分歪斜。此时,根据布料的厚度手动调节 位置。
	- 对于具有极不平整表面 (如绗缝)的布料, 未正确对齐位置。此时,光标指示应仅作为 参考。

如果 LED 指针指示的点与实际落针点不同,请进行 调整。

调整 LED 指针前,在要绣制的布料上标记实际落针 点,然后箍住布料并安装绣花框。

#### 注意 • 默认情况下,下述步骤中提及的某些按键会 以浅灰色显示并无法使用。若要启用这些按 键来指定设置,请在机器上安装带有 LED 指 针的绣花压脚"W+"。检测该绣花压脚后, 这些按键将启用。 按 】 → 出现设置画面。 2接 图。 → 出现绣花设置画面。  $\boxtimes$ 备注 • 使用 "绣花"或 "绣花编辑"时,触摸 将直接进入绣花设置画面。<sup>c</sup> 显示绣花设置画面的第 **<sup>10</sup>** 页。  $\mathbb{E}[\mathbf{x}|\mathbf{E}[\mathbf{x}]]$  ( $\mathbf{E}[\mathbf{x}]$  $\hat{\mathbf{r}}$  $\left| \bullet \right|$  $100000$  $m<sub>m</sub>$  $\overline{a}$ 藝 绣花疏缝距离  $\frac{1}{2}$  $-1 +$ 带有LED指针调整的绣花压脚 开始  $\vert \cdot \vert \frac{1}{10} \vert \cdot \vert$ 石 羊闭 GIO  $12:00$

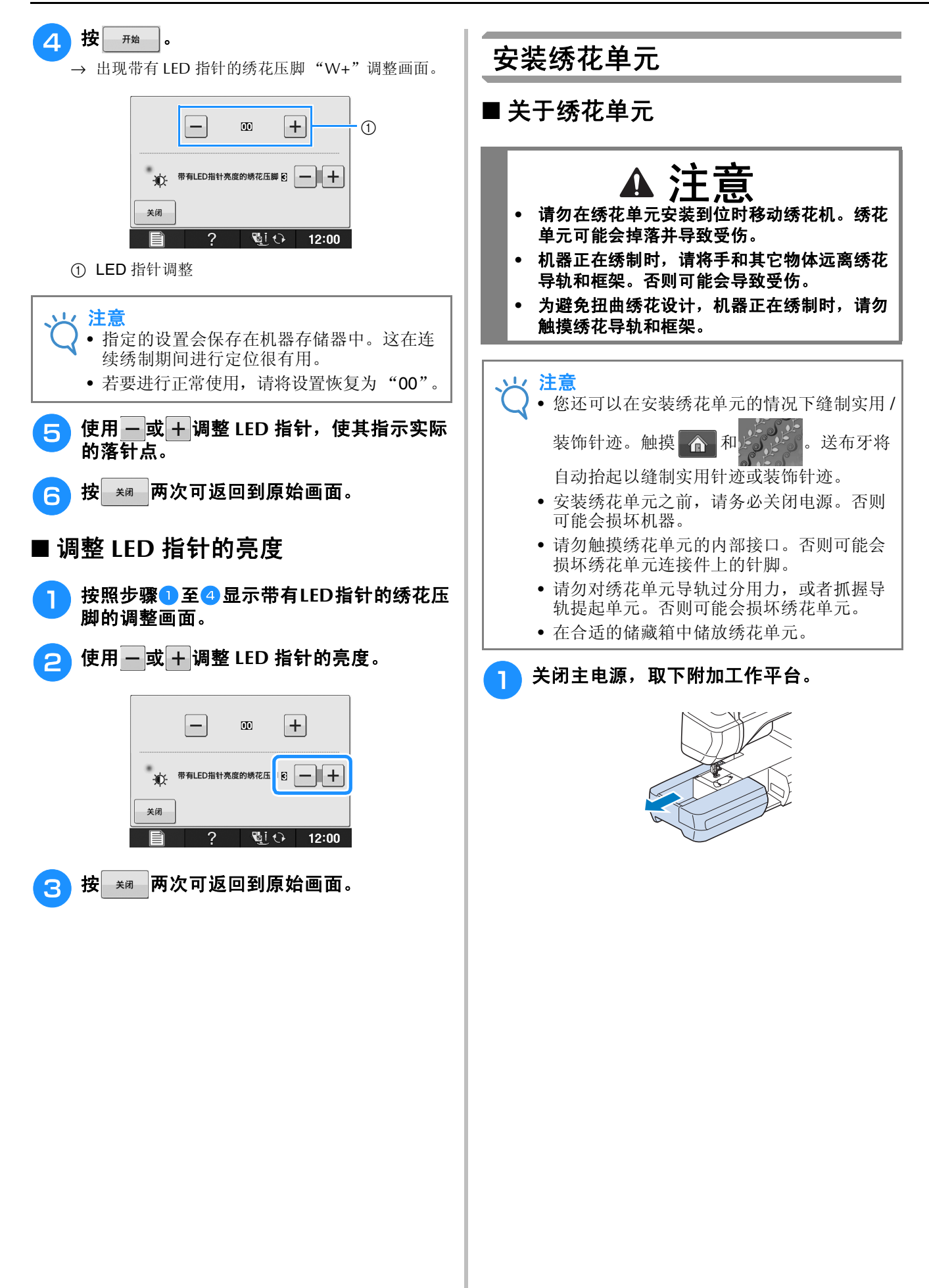

准备工作

**B**

*1*

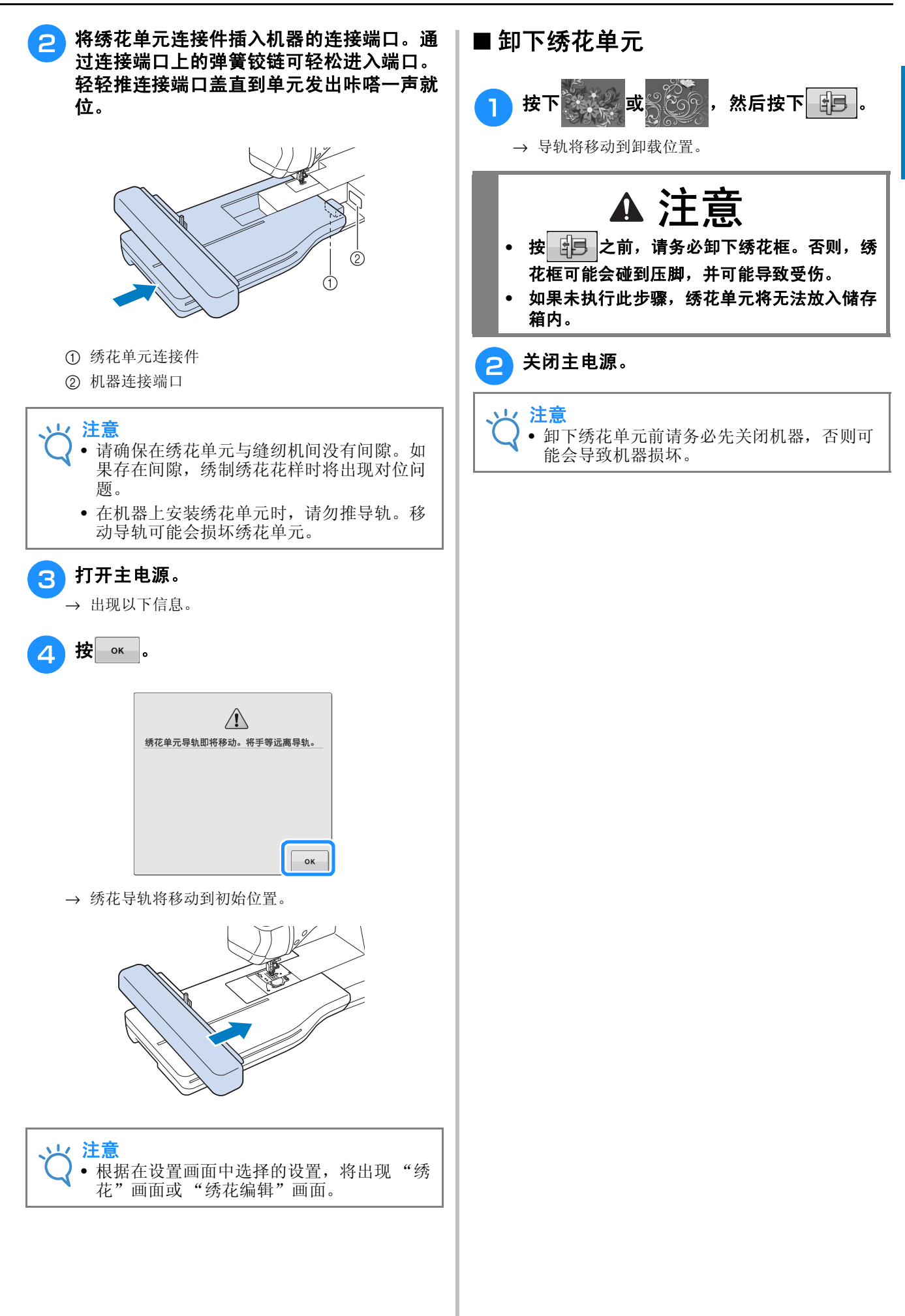

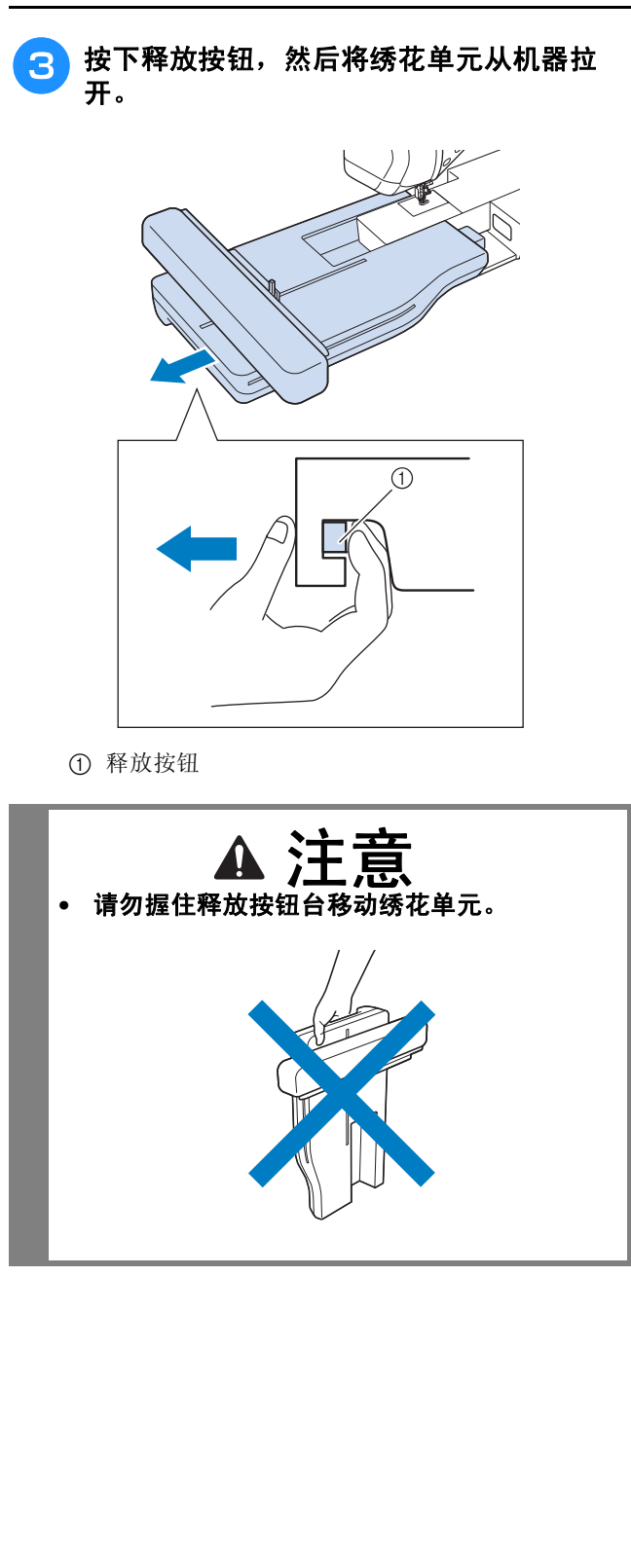

### 通过将配件连接到机器来使用功能

### 使用 **USB** 介质或绣花卡读卡器 **/ USB** 写卡器模块 **\***

如果购买了 PE-DESIGN Ver5 或更新版本、 PE-DESIGN NEXT、 PE-DESIGN Lite、 PED-BASIC 或 PE-DESIGN PLUS, 可以将附带的 USB 写卡器模 块作为绣花卡读卡器插入到机器,并调用花样。

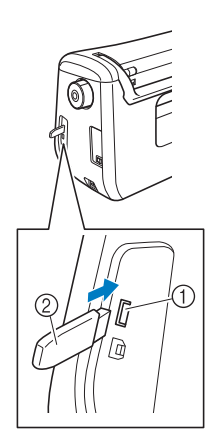

a 用于鼠标 / 介质的 USB 端口 (USB 2.0) b USB 介质

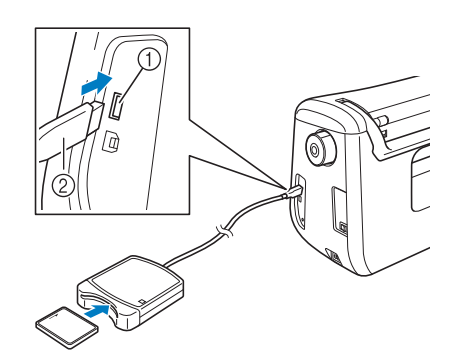

a 用于鼠标 / 介质的 USB 端口 (USB 2.0) b 绣花卡读卡器 /USB 写卡器模块 \*

#### 注意

- 只能使用专门为本机设计的绣花卡读卡器。 使用未经授权的绣花卡读卡器可能会导致机 器运行出错。
- 不能将绣花花样从机器保存至插入到连接的 USB 写卡器模块的绣花卡中。

#### 备注

- 虽然 USB 介质广泛使用,但本机可能不能使 用某些 USB 介质。有关详细信息,请访问我 公司网站。
	- 根据正在使用的 USB 介质类型,可直接将 USB 设备插入本机 USB 端口或者将 USB 介 质读卡器/写入器插入本机的 USB 端口。

### 将机器连接至计算机

使用附带的 USB 电缆可以将缝纫机连接到您的计算 机。

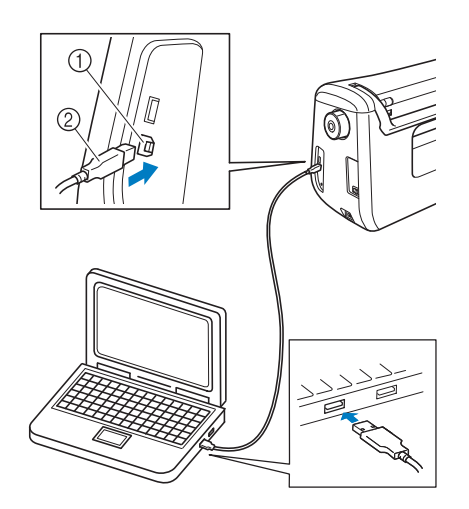

- a 用于计算机的 USB 端口
- b USB 电缆插口

#### 注意

- USB 电缆上的插口只可从一个方向插入端 口。如果难以插入插口,请不要用力插入。 检查插口的方向。
	- 有关计算机上 USB 端口 (或 USB 集线器) 位置的详细信息,请参见相应设备的使用说 明书。

### 使用 **USB** 鼠标

连在缝纫机上的 USB 鼠标可以在画面上执行多种 操作。

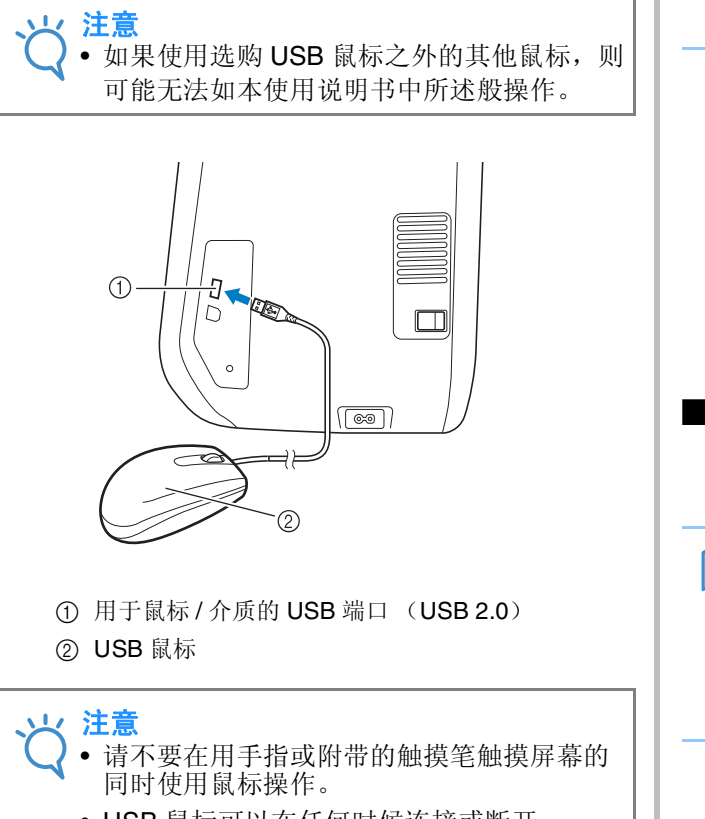

- USB 鼠标可以在任何时候连接或断开。
- 只有左侧鼠标按钮及其滚轮可用于执行操 作。不能使用其它按钮。
- 鼠标光标不会出现在开机画面中。

#### ■ 单击按键

连接鼠标时,光标会出现在画面中。将鼠标光标移 动到所需按键上,然后单击鼠标左键按钮。

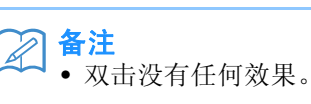

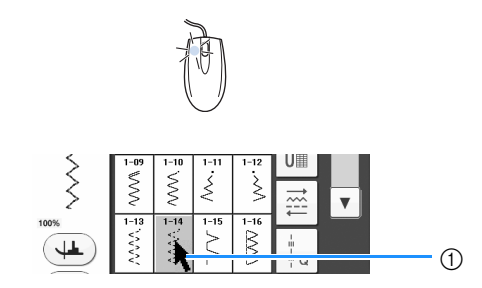

a 光标

#### ■ 更改页面

旋转鼠标滚轮可在花样选择画面的各个选项卡之间 切换。

#### K 备注

• 如果显示附加页的页面数和垂直滚动条,旋 转鼠标滚轮或将光标点在 | √ | → 或

▲/▼上单击鼠标左键按钮来显示上一页或 下一页。

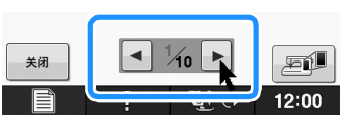

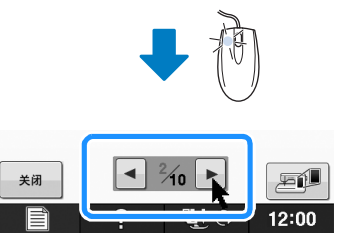

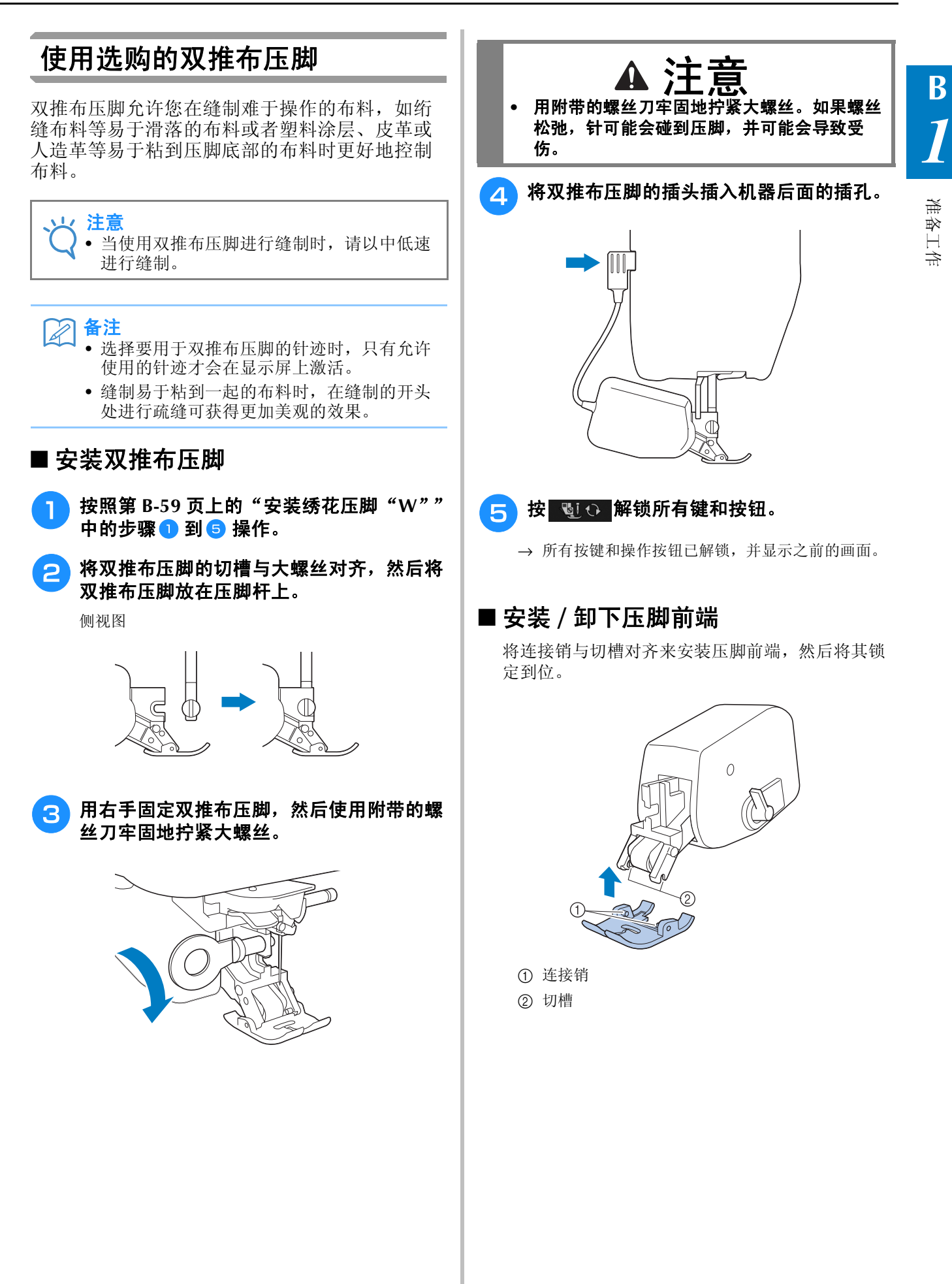

■ 调整双推布压脚的送布量 如果按下双推布压脚的前部,双推布压脚的前端将 断开连接。 双推布机制会根据设置的针迹长度拉动顶部布料。 对于难以操作的布料,更改设置画面中的双推布调 节值可微调设置的长度。  $\overline{O}$ 注意 • 默认情况下,下述步骤中提及的某些按键会 以浅灰色显示并无法使用。若要启用这些按 键来指定设置,请在机器上安装双推布压 脚。检测到双推布压脚后,这些按键将启 用。1 按 章 → 出现设置画面。 ■ 使用双推布位置拔杆 2按 11 当推布位置拔杆向上时,双推布装置上的黑色滚动 → 出现缝纫设置画面。 带不会接合。 <sup>c</sup> 显示缝纫设置画面的第 **<sup>1</sup>** 页。 4 使用-或+増加或减少顶部布料的送布 量。 \* 在大多数情况下,选择 "00"进行缝制。 如果顶部布料的送布量太小,导致顶部布料比底部 布料长, 按 十 增加顶部布料的送布量。 如果顶部布料的送布量太多,导致顶部布料比底部 布料短, 按 一减少顶部布料的送布量。 当推布位置拔杆向下时,双推布装置上的黑色滚动 带会接合。 □ 双推布推布调整  $\alpha$ -11  $\bigcap$  $\blacksquare$   $\frac{1}{10}$   $\triangleright$ 唇 关闭  $12:00$ **BiO** ■ 按 ※ 恢复到原始画面。 注意 • 缝制过程中请勿操作拔杆。

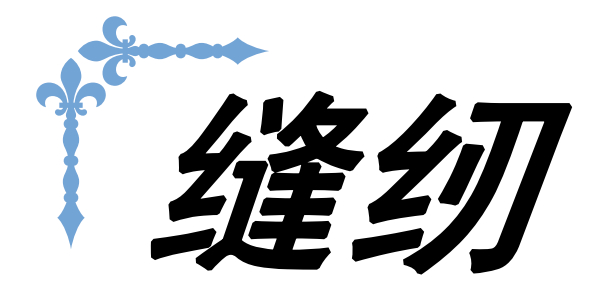

本节介绍了使用各种实用针迹的步骤以及其它功能。它详细介绍了基本缝制功能以及本机 的特色功能,包含从缝制管状裁片和钮孔到缝制文字和装饰针迹花样的各种功能。 本节的页码以 "S"开头。

画面显示和机器插图可能会因国家或地区而稍有不同。

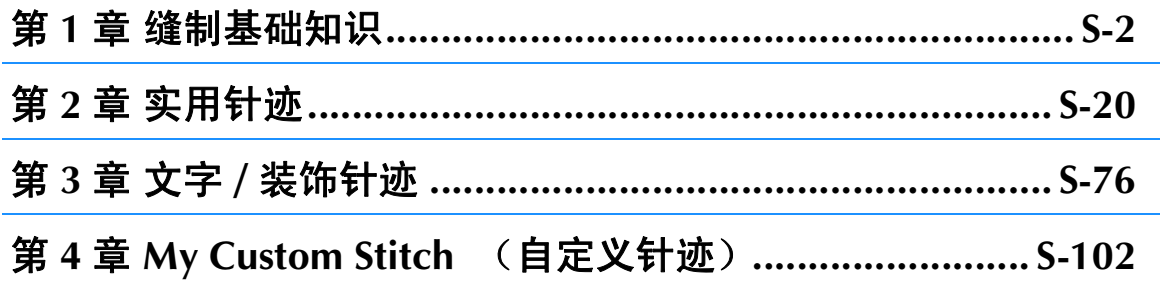

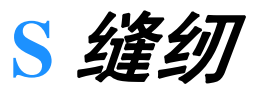

 $428.461$ 

# 第1章 缝制基础知识

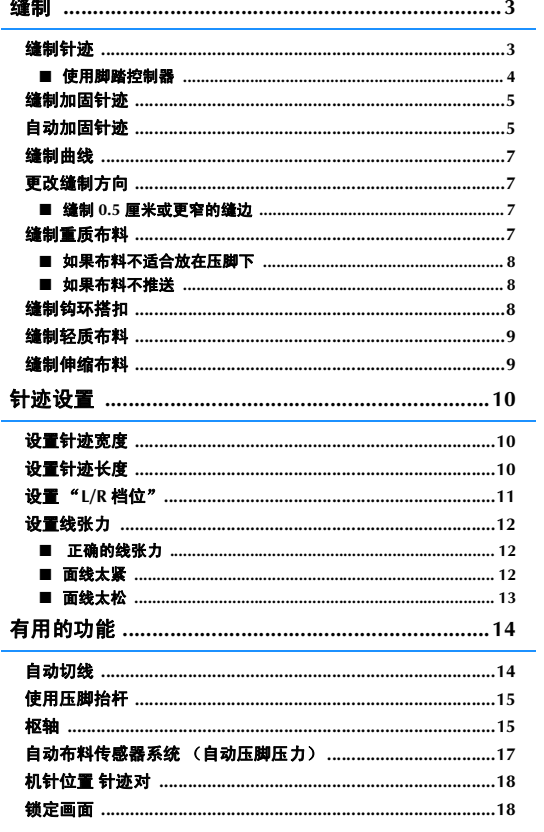
**S**

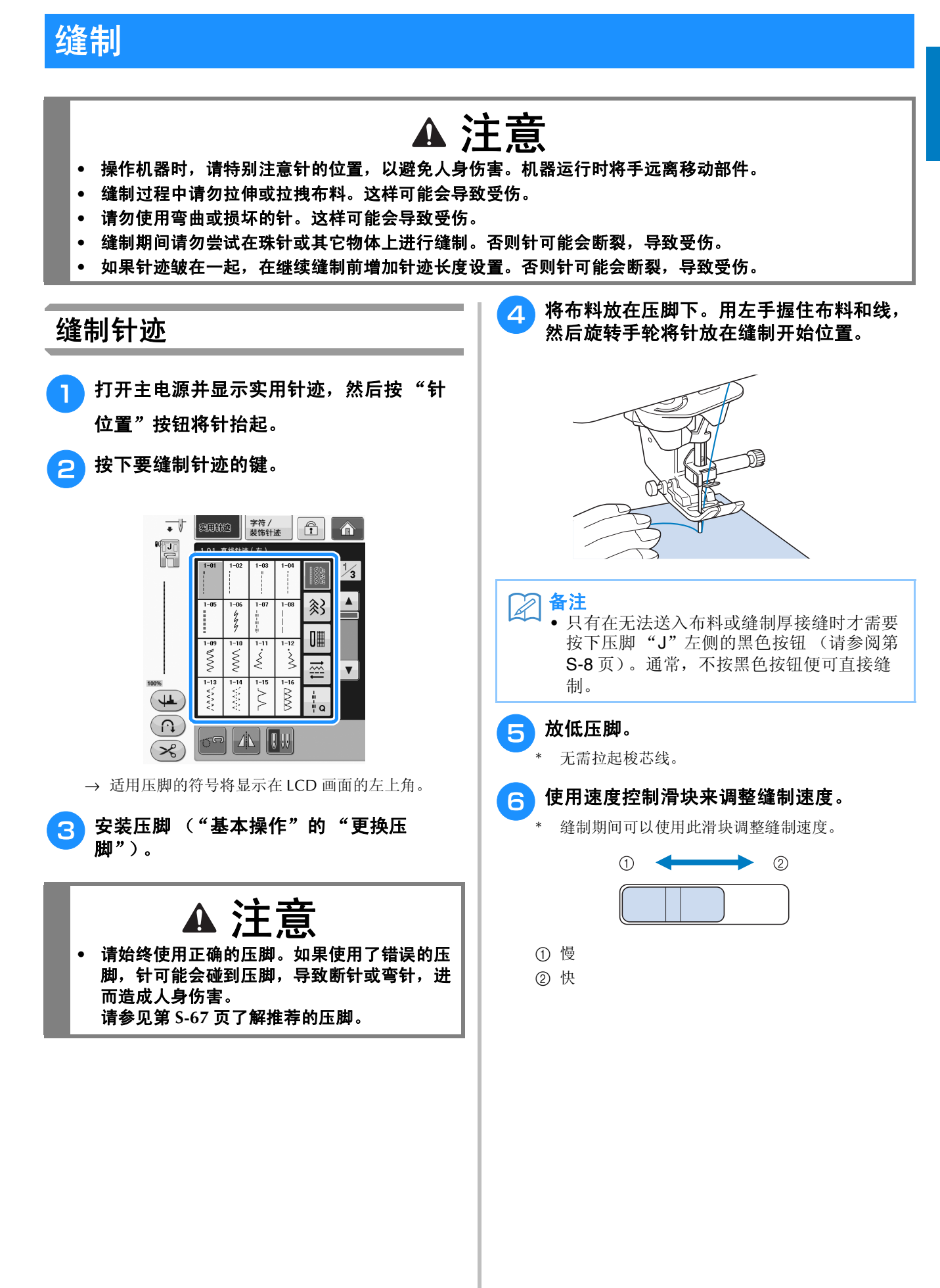

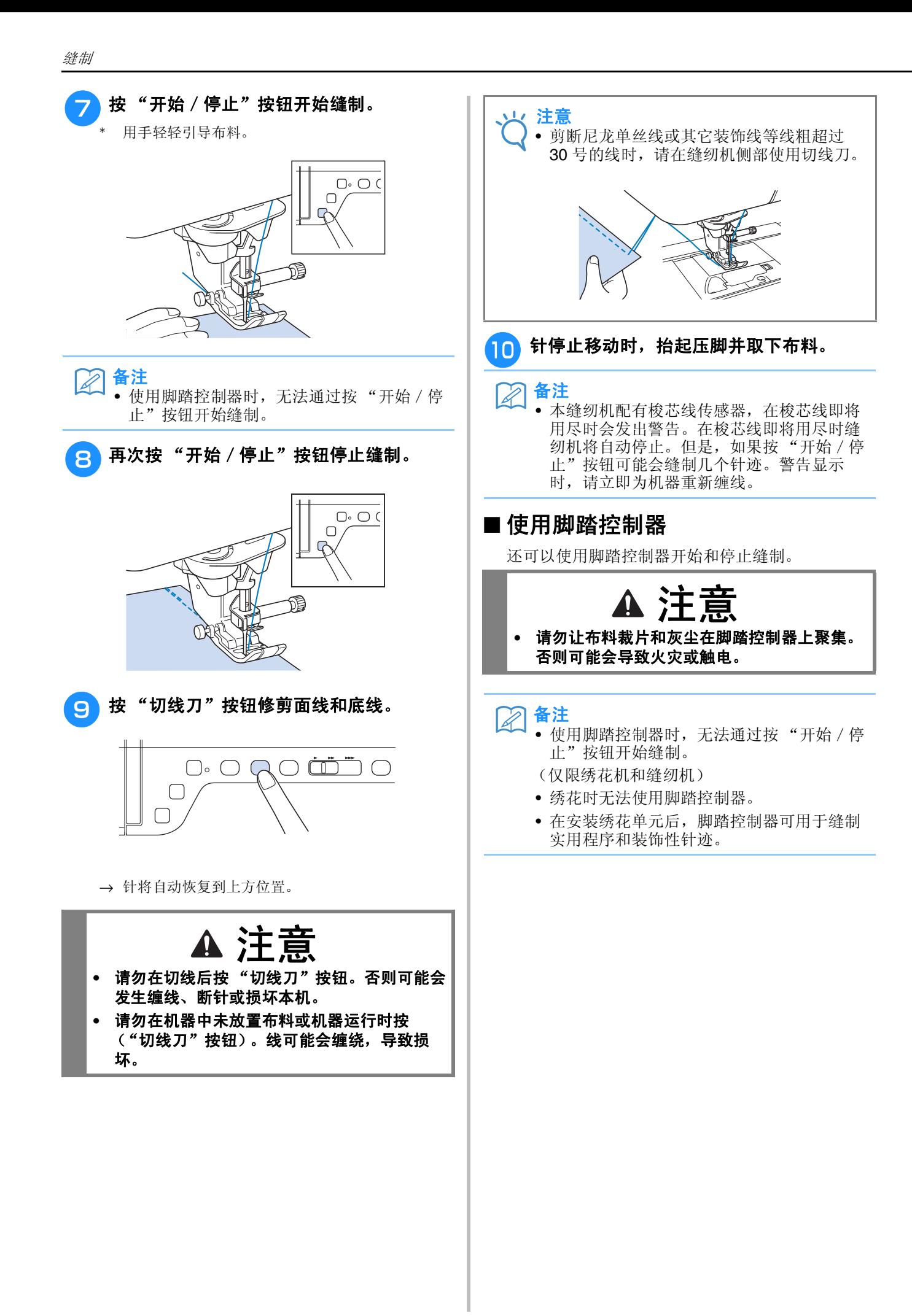

**S**

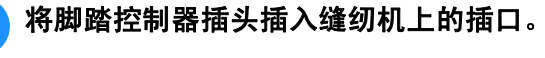

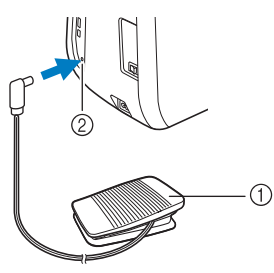

- a 脚踏控制器
- b 脚踏控制器插口

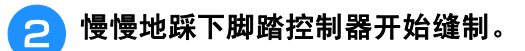

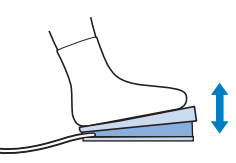

- 备注  $\mathbb{Z}$ 
	- 使用缝制速度控制器设置的速度是脚踏控制 器的最大缝制速度。 备注

#### <sup>c</sup> 松开脚踏控制器可停止机器。

## 缝制加固针迹

在缝制的开始和结束处通常需要反向 / 加固针迹。 可以使用"反向针迹"按钮缝制反向 / 加固针 迹。

按住"加固针迹"按钮时, 机器将在该点缝制 3 到 5 个加固针迹, 然后停止。

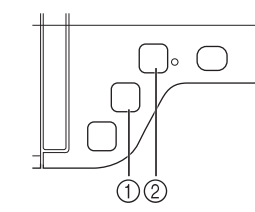

- a "反向针迹"按钮
- ② "加固针迹"按钮

如果在画面上选择自动加固针迹,在按下 "开始 / 停止"按钮时,将在缝制开始处自动缝制反向针 迹 (或加固针迹)。按 "反向针迹"按钮或 "加 固针迹"按钮在缝制的结束处自动缝制反向针迹 或加固针迹。

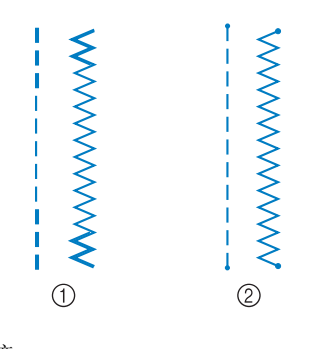

a 反向针迹

b 加固针迹

按下按钮时执行的操作因所选花样而异。(请参 见第 S-5 页上的"自动加固针迹"中的表格。)

- 在缝制文字 / 装饰针迹花样时按下 "加固针 迹"按钮,可通过完整的针迹而不是在针迹 的中间点结束缝制。
	- "加固针迹"按钮右侧的绿灯在机器缝制完 整图案时将亮起,在缝制停止时自动熄灭。

## 自动加固针迹

选择针迹花样后,在缝制前打开自动加固针迹功 能,机器将在缝制的开始和结束处自动缝制加固 针迹 (或反向针迹,取决于针迹花样)。

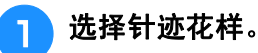

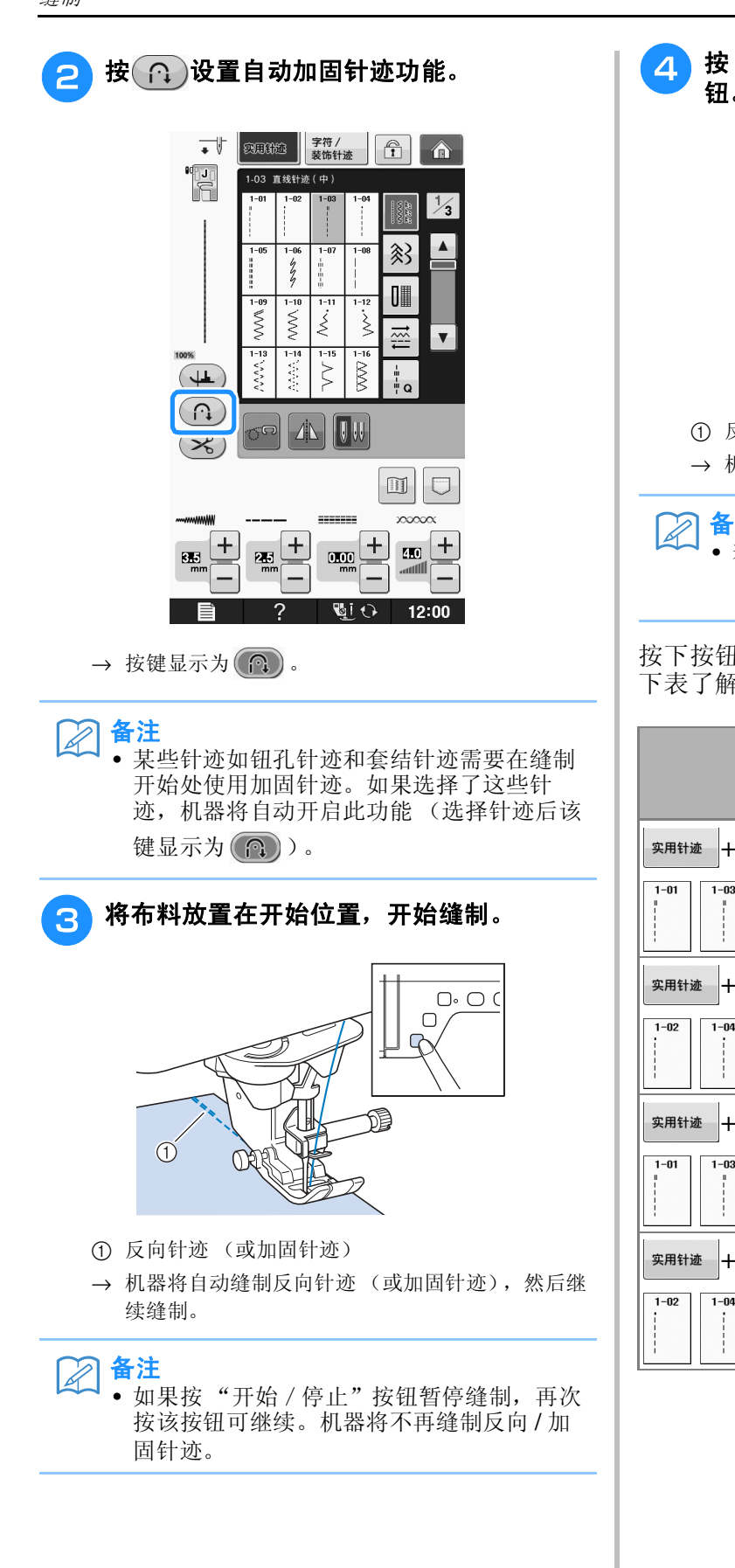

<sup>d</sup> 按 "反向针迹"按钮或 "加固针迹"按 钮。

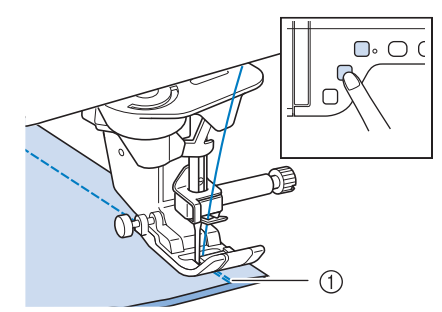

a 反向针迹 (或加固针迹)

→ 机器将缝制反向针迹 (或加固针迹), 然后停止。

备注 • 若要关闭自动加固针迹功能,请再次按  $(\bigcap, \, \text{quad} \, \pi)$ 。

按下按钮时执行的操作因所选花样而异。请参见 下表了解按下按钮时所执行操作的详细信息。

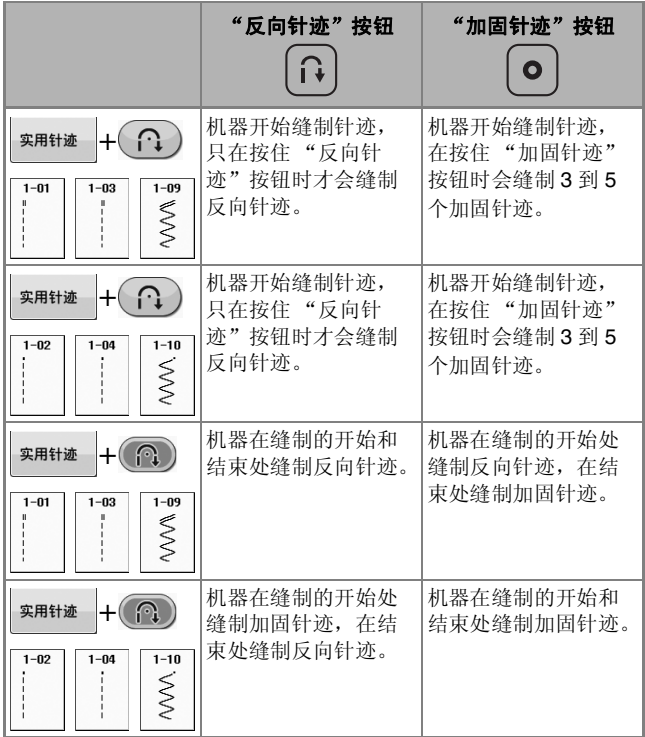

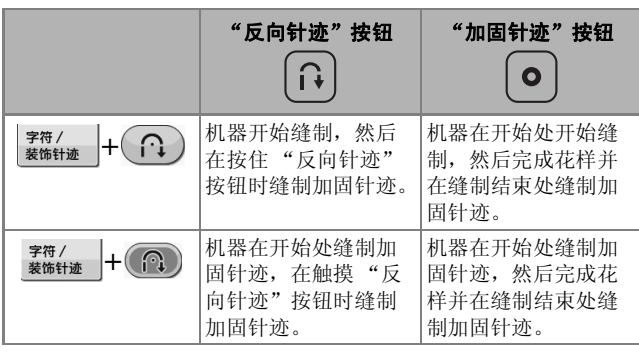

## 缝制曲线

沿曲线引导布料时使接缝与布料边缘平行,慢慢 地进行缝制。

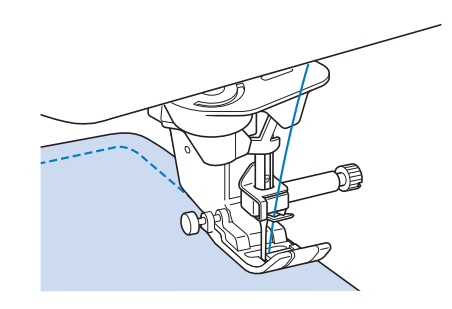

## 更改缝制方向

停下缝纫机。将针留在布料中, 按"压脚抬杆" 按钮可以将压脚抬起。使用针作为枢轴, 旋转布 料,以在新方向进行缝制。按"压脚抬杆"按钮 放低压脚并开始绣制。

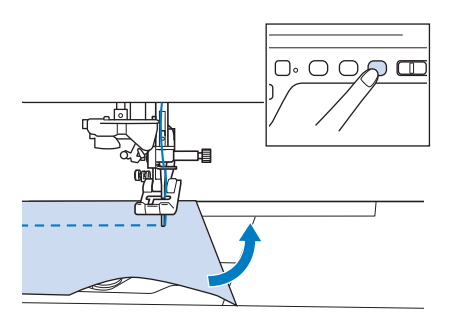

可以使用枢轴设置更改缝制方向。机器在布角停 止时,机针会留在布料中,压脚将自动抬高,以 便用户可以方便地旋转布料 (第 S-15 页上的 "枢轴")。

## ■ 缝制 0.5 厘米或更窄的缝边

缝制前对布角进行疏缝,在布角处更改缝制方向 后,在缝制时向后拉疏缝线。

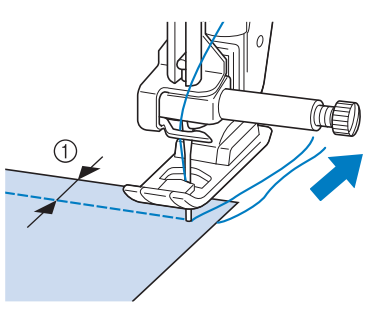

a 5 毫米 (约 3/16 英寸)

## 缝制重质布料

缝纫机可以缝制厚度不超过 6 毫米 (约 1/4 英 寸)的布料。如果接缝的厚度导致缝制时出现一 定角度,可以用手引导布料并以向下坡度进行缝 制。

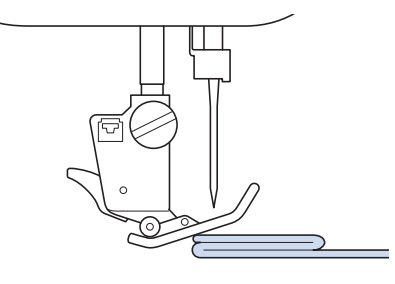

注意

- **请勿强制将厚度超过 6 毫米 (约 1/4 英寸)的** 布料推入缝纫机。这可能会导致断针和受伤。
- **•** 厚布料需要较长的针 ("基本操作"的 "更换 针")。

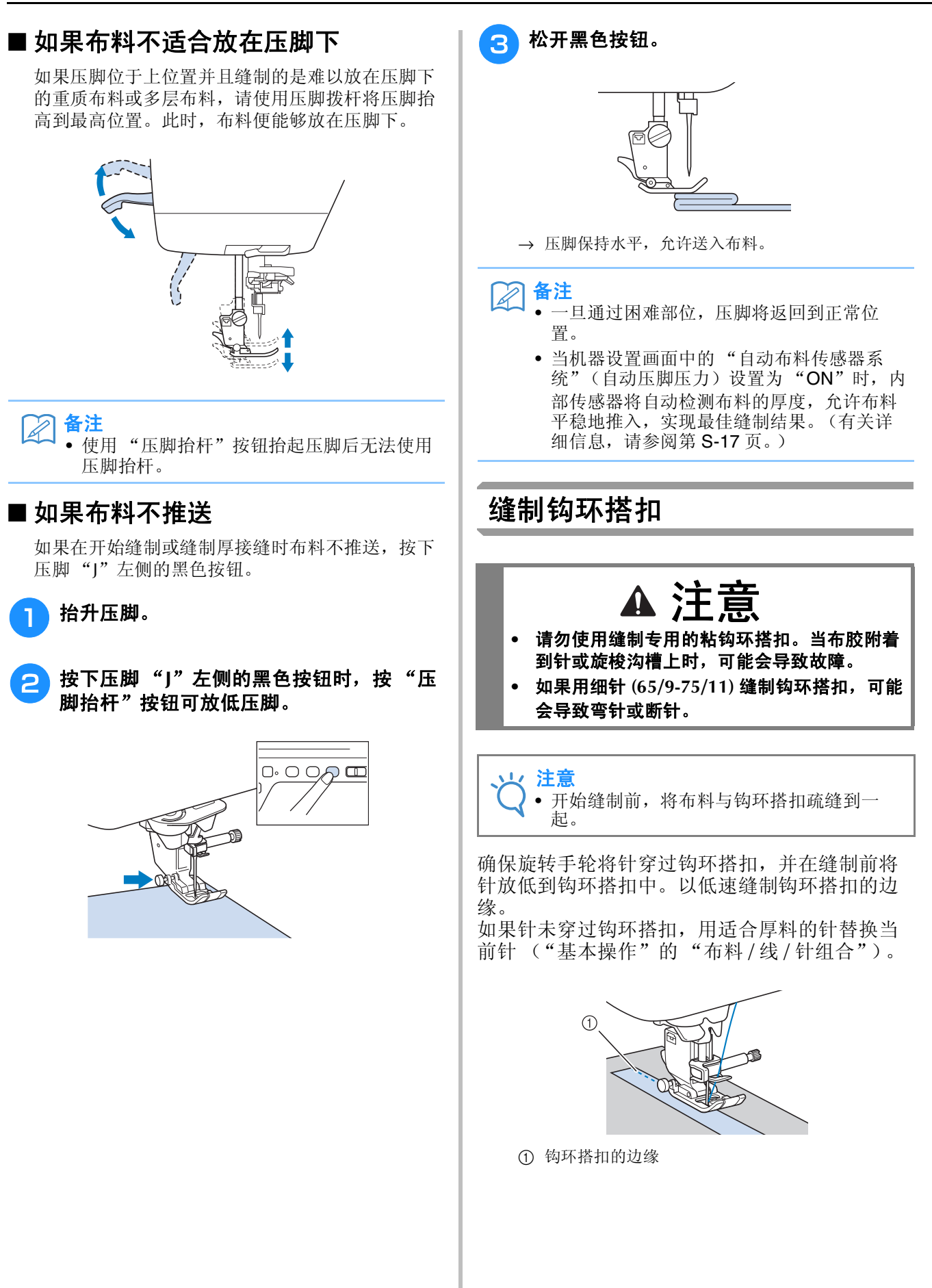

## 缝制轻质布料

在薄布料下放置薄纸或手撕型绣花衬纸,可使缝 制变得简便。在缝制后轻轻撕下纸或衬纸。

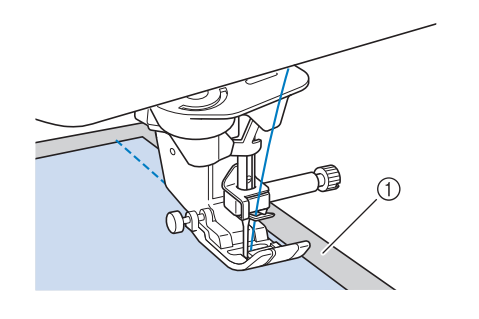

① 薄纸

## 缝制伸缩布料

首先,将多块布料疏缝在一起,然后在不伸缩布 料的情况下进行缝制。

此外,使用针织线或伸缩针迹可获得更好地效 果。

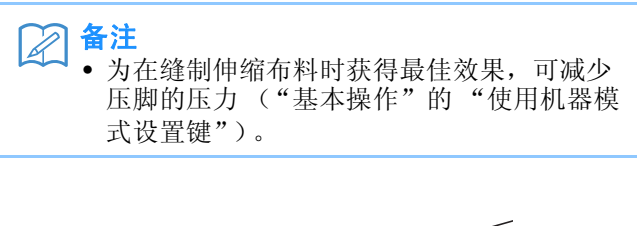

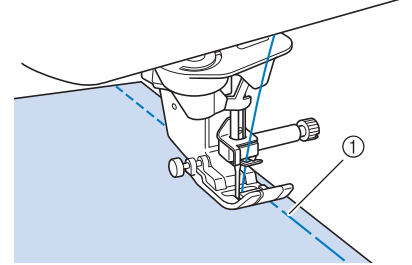

① 疏缝针迹

## 针迹设置

选择针迹时,机器会自动选择合适的针迹宽度、针迹长度、"L/R 档位"和面线张力。但是, 如有必 要,可以更改任一单个设置。

#### 注意

- 某些针迹的设置无法更改 (请参见第 S-67 页上的 "针迹设置表")。
- 如果关闭机器或选择另一针迹时未保存针迹设置更改 (第 S-22 页上的 "保存针迹设置"),针迹设置 将恢复为默认设置。

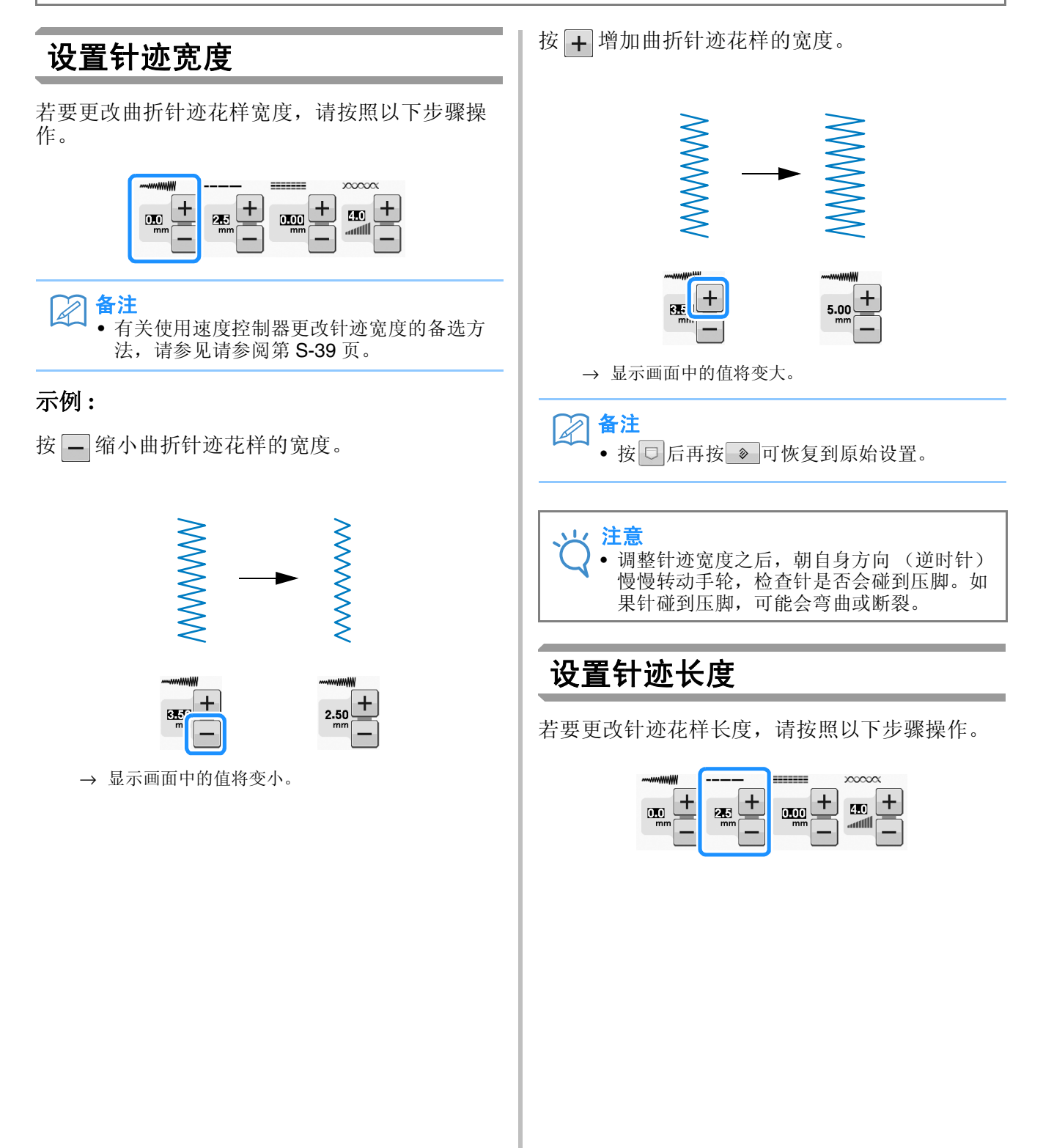

*1*

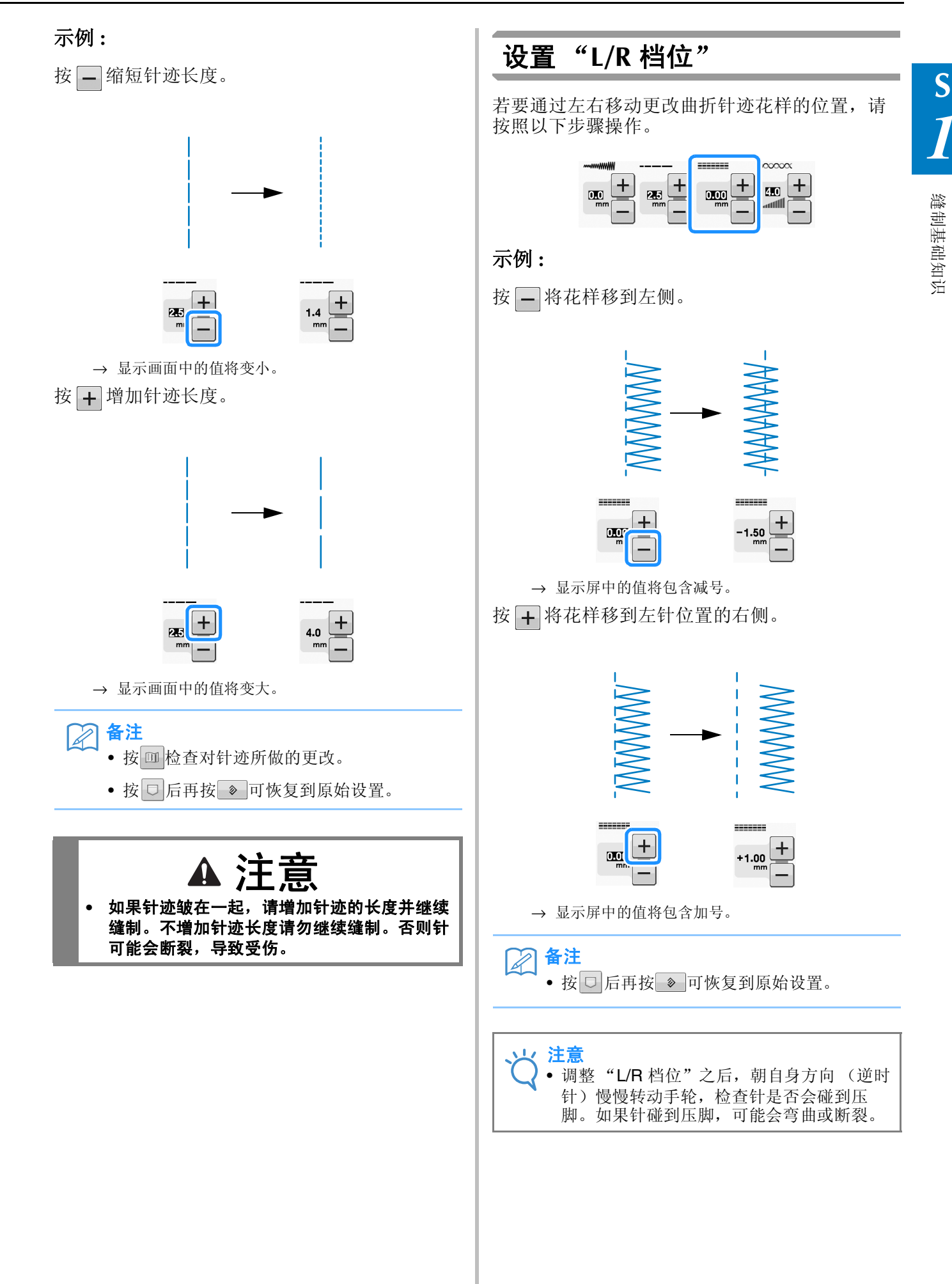

## 设置线张力

根据使用的布料和线,您可能需要改变线张力。 按照以下步骤进行必要更改。

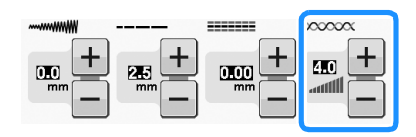

## ■ 正确的线张力

面线和梭芯线应在布料的中间位置附近交叉。从布 料的正面只应看到面线,从布料的反面只应看到梭 芯线。

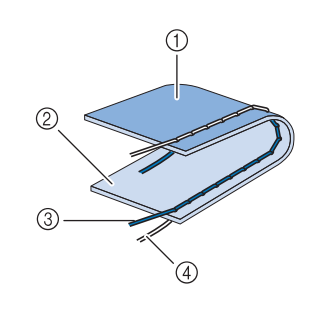

- ① 反面
- ② 正面
- **3** 面线
- d 梭芯线

## ■ 面线太紧

如果从布料的正面可看到梭芯线,则说明面线太 紧。

#### 注意

• 如果梭芯线没有正确穿线,面线可能会太 紧。在这种情况下,请参见"基本操作"的 "设置梭芯"并为梭芯线重新穿线。

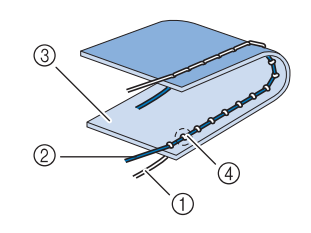

- ① 梭芯线
- ② 面线
- ③ 正面
- d 布料正面出现线锁
- 按 一 松弛面线张力。

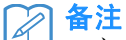

• 完成缝制后,取下梭芯盖,然后确保线如下 图所示。如果线的显示与下图不一致,则表 示线未正确插入内旋梭上的张力调节弹簧。 正确地重新插入线。有关详细信息,请参见 "基本操作"的 "设置梭芯"。

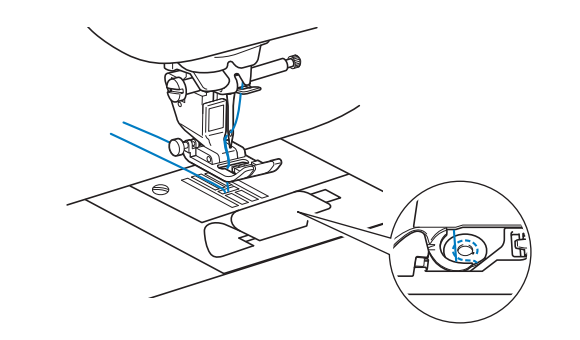

## ■ 面线太松

如果从布料的反面可看到面线,则说明面线太松。

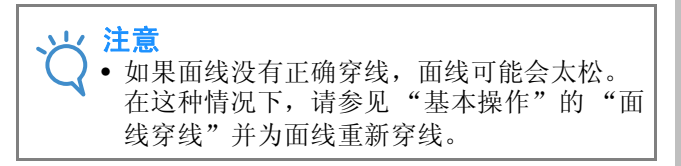

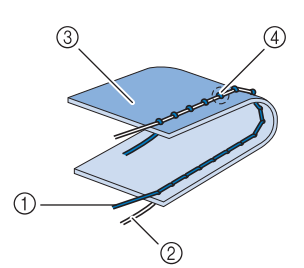

- ① 面线
- ② 梭芯线
- ③ 反面
- d 布料反面出现线锁
- 按 一拉紧面线。
- 备注 • 按 □ 后再按 ≥ 可恢复到原始设置。

# 有用的功能

## 自动切线

选择针迹花样后,在缝制前打开自动切线功能, 机器将在缝制的开始和结束处自动缝制加固针迹 (或反向针迹,取决于针迹花样),然后在缝制结 束后剪断线。此功能可用于缝制钮孔和套结。

选择针迹花样。

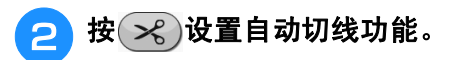

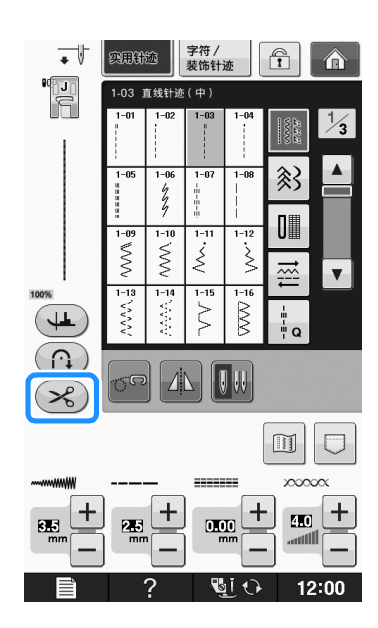

 $\rightarrow$  按键显示为 $(\mathcal{R})$ 。

<mark>3</mark> 将布料放置在开始位置, 开始缝制。

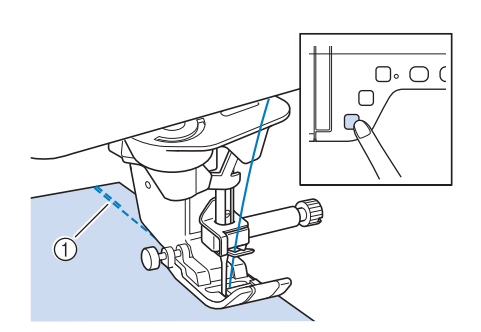

- a 反向针迹 (或加固针迹)
- → 机器将自动缝制反向针迹 (或加固针迹), 然后继 续缝制。

#### 备注  $\mathbb{Z}$

• 如果按 "开始/停止"按钮暂停缝制,再次 按同一按钮可继续。将不会再次于开始处缝 制反向 / 加固针迹。

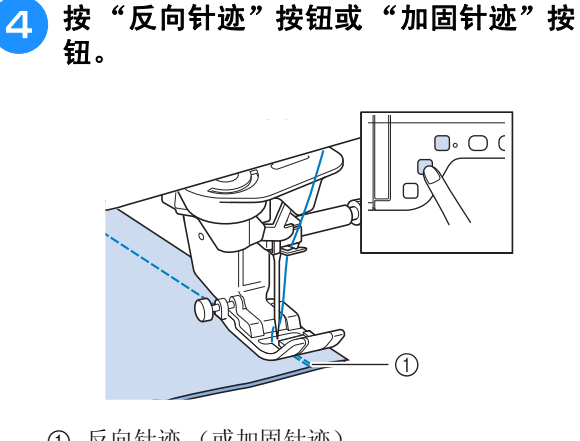

- a 反向针迹 (或加固针迹)
- → 机器将缝制反向针迹 (或加固针迹), 然后剪断 线。

备注

• 若要关闭自动切线功能,请再次按 $(\mathcal{R})$ , 使 其显示为 $(\mathcal{X})$ 。

## 使用压脚抬杆

使用压脚抬杆,可以用膝盖抬起和放低压脚,这 样便可腾出双手专注于缝纫。

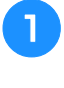

将压脚抬杆上的凸起与机器正面压脚抬杆安 装槽中的切槽对齐。尽可能深地插入压脚抬 杆。

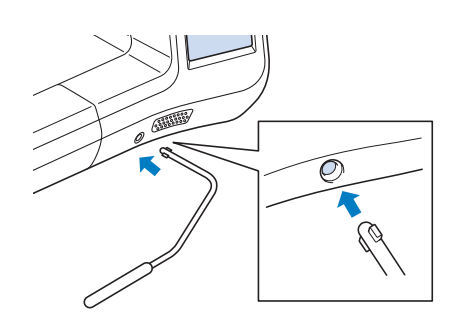

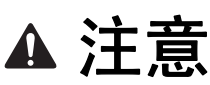

**•** 只有在压脚抬杆不在机器中时才能更改压脚抬 杆手柄的位置,否则压脚将抬起,然后压脚抬 杆可能损坏机器正面的安装槽。

注意

• 如果压脚抬杆未尽可能地推入安装槽,它可 能会在使用时松脱。

2 用膝盖将压脚抬杆移动到右侧可抬起压脚。 松开压脚抬杆可放低压脚。

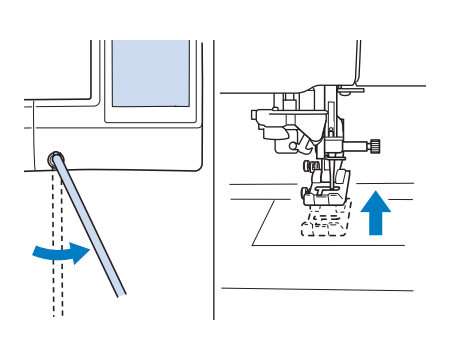

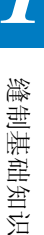

**S**

*1*

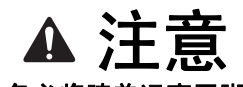

**•** 缝制时,务必将膝盖远离压脚抬杆。如果缝纫 机正在运行时压脚抬杆被按下,针可能会断裂 或者线张力可能会松弛。

备注

• 当压脚处于上位置时,将压脚抬杆移动到最 右,然后松开,压脚将返回下位置。

## 枢轴

如果选择枢轴设置,机器停止时针将放低 (在布 料中)并且按"开始/停止"按钮时压脚将自动 抬起到适合的高度。再次按 "开始 / 停止"按钮 时,压脚会自动放低,缝制将继续。此功能可用 于停止机器来旋转布料。

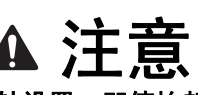

**•** 如果选择枢轴设置,即使抬起压脚,在按 "开 始 / 停止"按钮或踩下脚踏控制器时机器仍将 开始缝制。请务必将手和其它物体远离机针, 否则可能导致人身伤害。

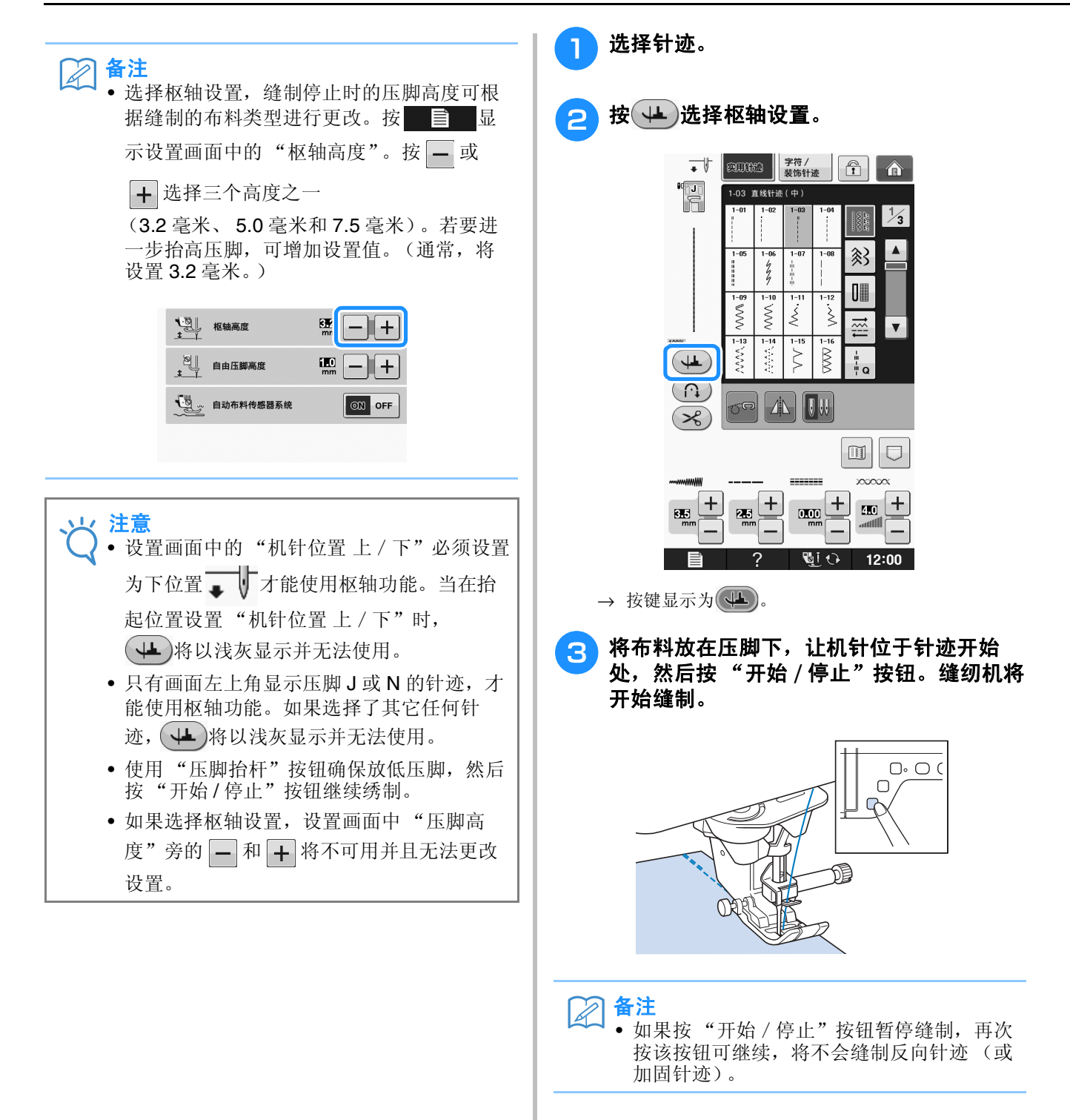

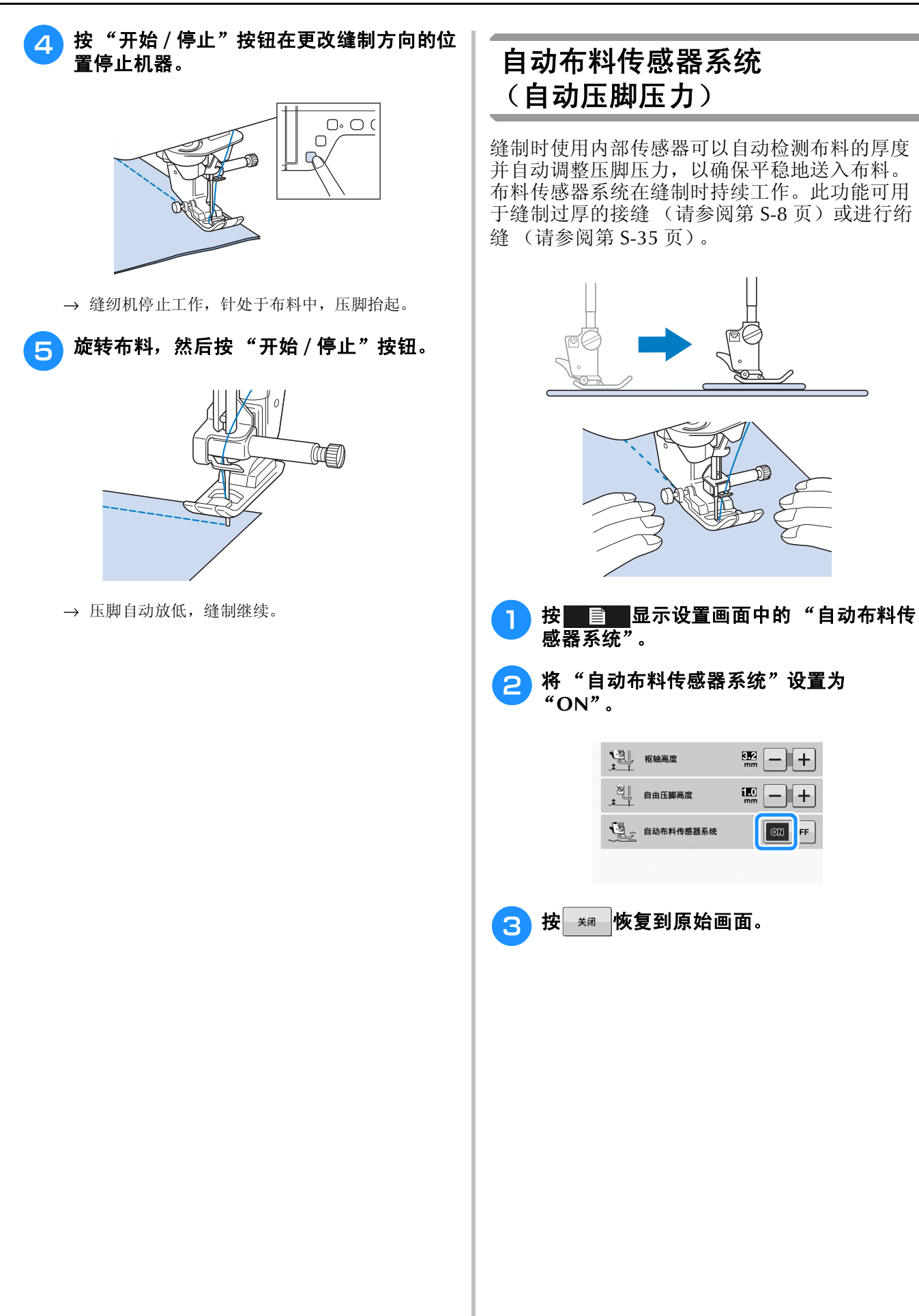

**S**

## 机针位置 **-** 针迹对齐

"机针位置 - 针迹对齐"开启时,针将部分放低以 获得精确的针迹位置,然后再次按"针位置"按 钮完全将针放低。每次按 "针位置"按钮针将切 换到下一个位置。关闭 "机针位置 - 针迹对齐" 时,每次按 "针位置"按钮只会抬起并放低针。

- a 指针模式为 "ON"
- b 指针模式为 "OFF"

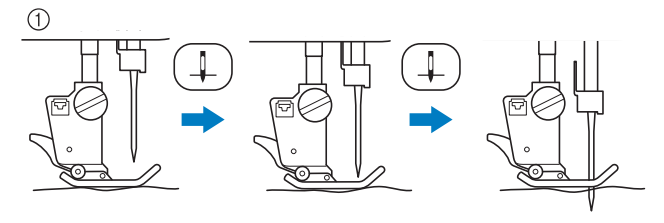

\* 按 "针位置"按钮即将放低针时,送布牙将放低。 此时,可移动布料以精确调节落针位置。

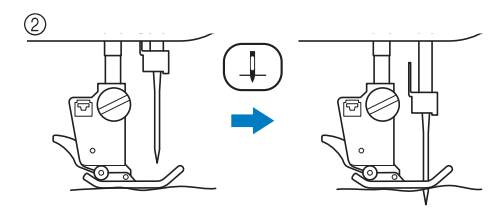

- <sup>a</sup> 按 显示设置画面中的"机针位置 **-** <sup>针</sup> 迹对齐"。
- <sup>b</sup> 将 "机针位置 **-** 针迹对齐"设置为 "**ON**" 或 "**OFF**"。

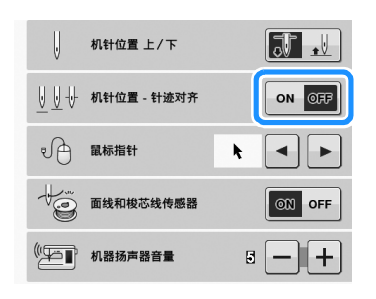

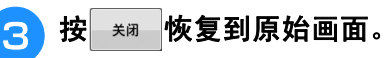

## 锁定画面

如果在开始缝制前锁定画面,针迹宽度和针迹长 度等各种设置将锁定,无法更改。这可以防止画 面设置意外更改,也可以防止机器在缝制大块布 料或较大作品时停止。缝制实用针迹和文字装饰 针迹时,画面可以锁定。

选择针迹花样。 2 必要时, 调整针迹宽度和针迹长度等任何设 置。 c 按 f 锁定画面设置。 → 按键显示为 ⊿ 缝制作品。 5 完成缝制时,再次按 图 解锁画面设置。 注意 • 如果画面锁定 ( **A** ), 按 A 解锁画面。画 面锁定时,无法操作任何其它键。 **•** 关机后再次开机,设置将解锁。

S缝纫

第2章 实用针迹

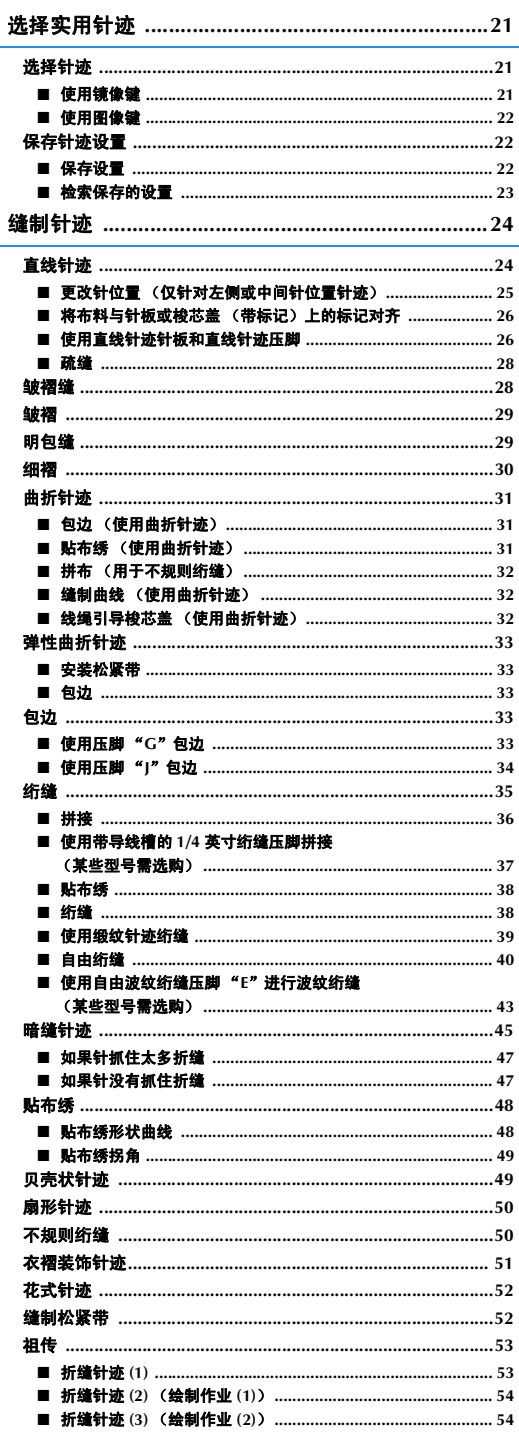

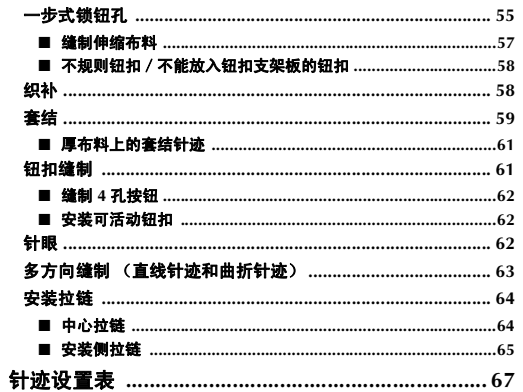

一步式继续对

**S**

# 选择实用针迹

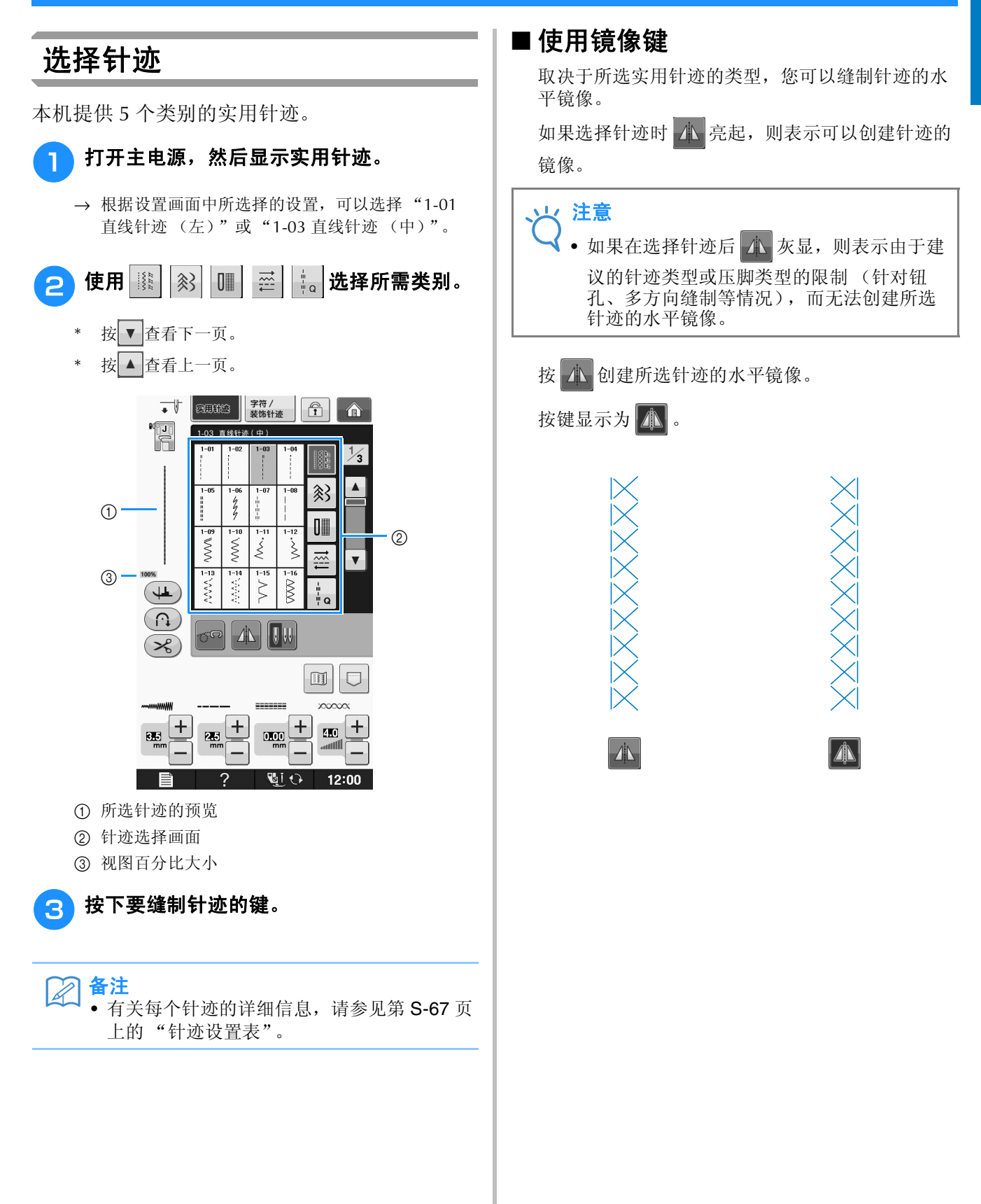

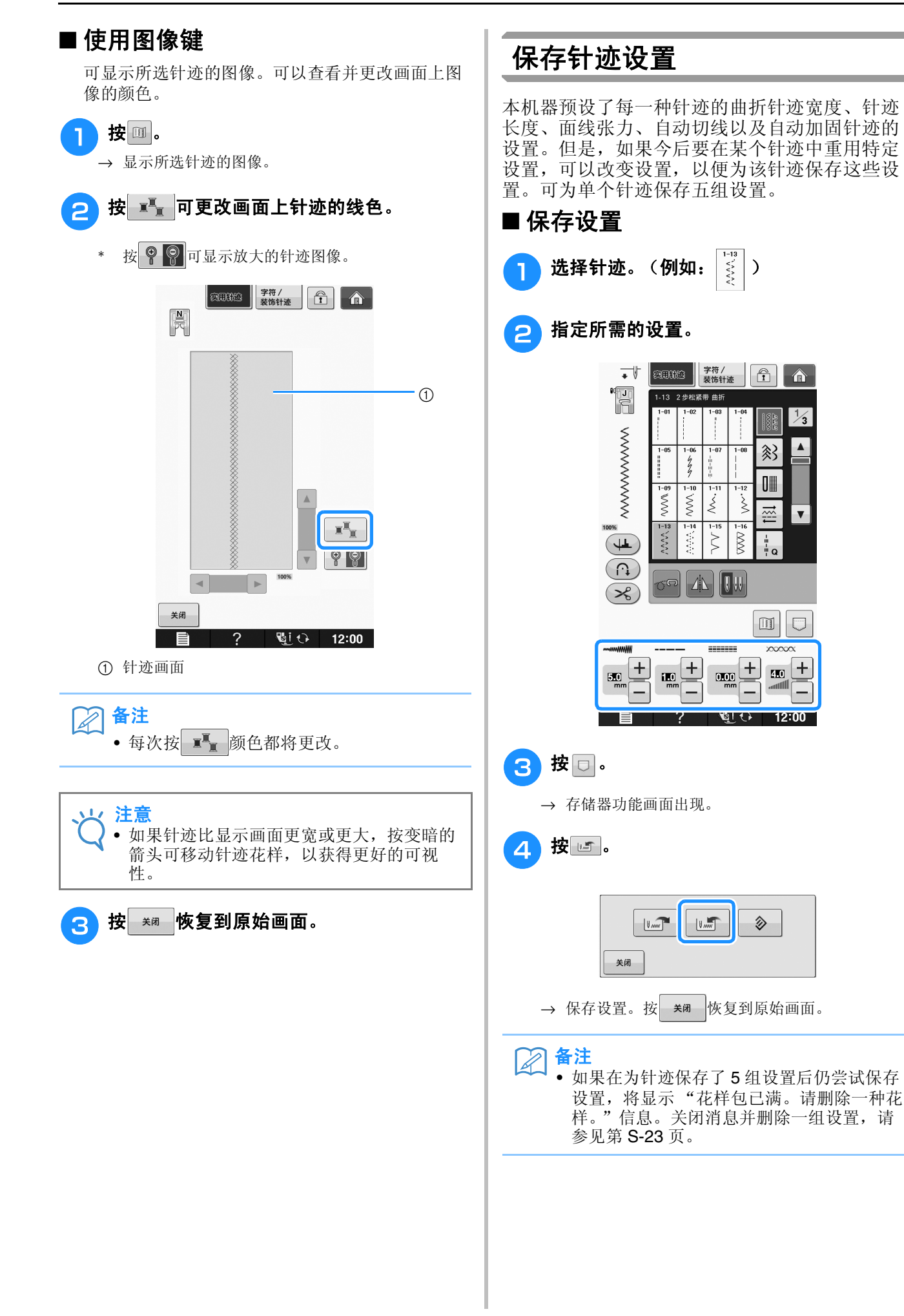

 $\hat{r}$ 

 $\frac{1}{3}$ e alle<br>Note

 $\blacktriangle$ 《

圃

쯮  $\overline{\mathbf{v}}$ 

 $\mathbb{Z}$   $\vert \mathbb{C}$ 

**cocoo** 

 $+$  $\overline{20}$ 

 $12:00$ 

٠,

多

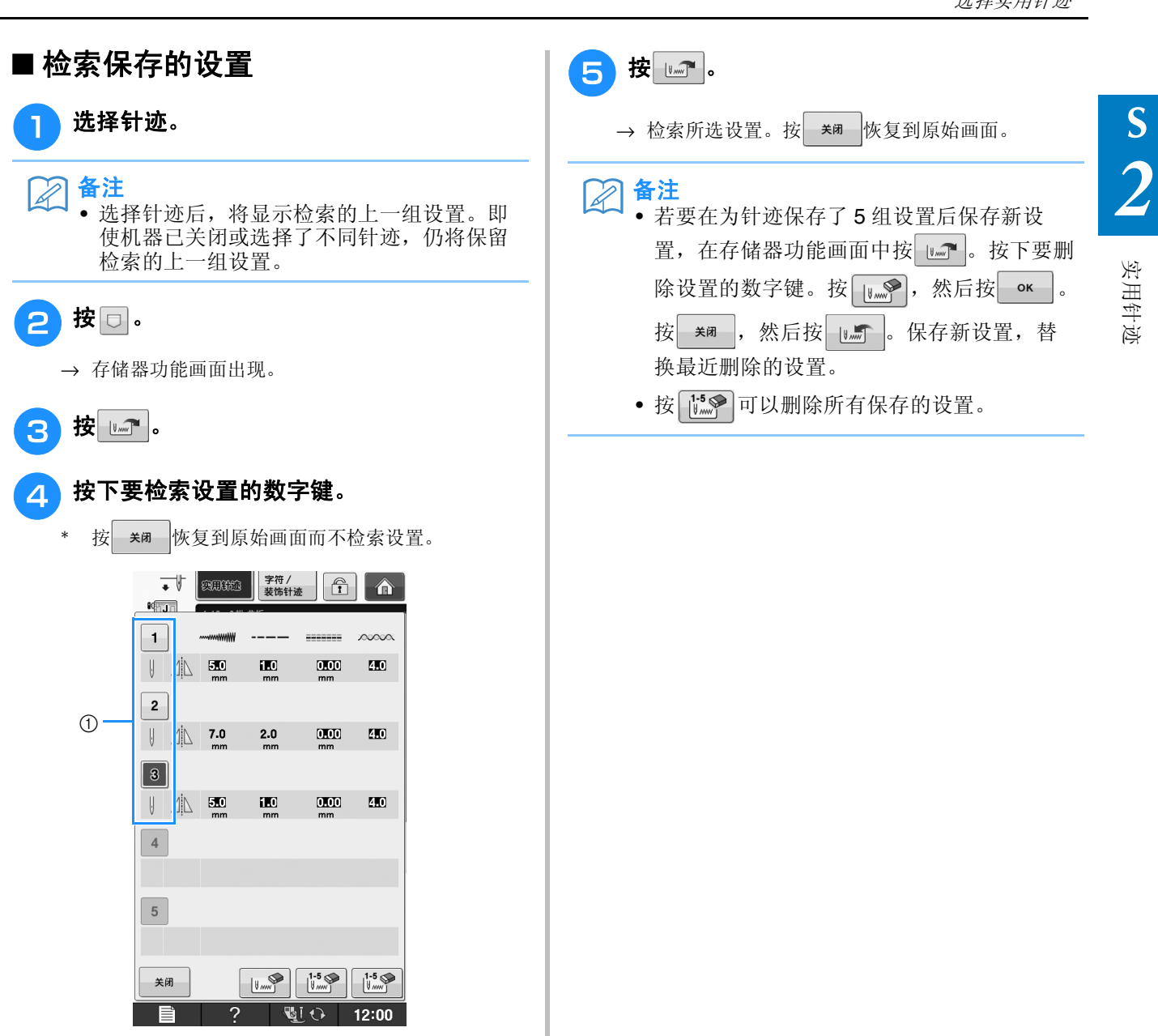

① 数字键

# 缝制针迹

## 直线针迹

请参见第 S-67 页了解有关针迹的详细信息。

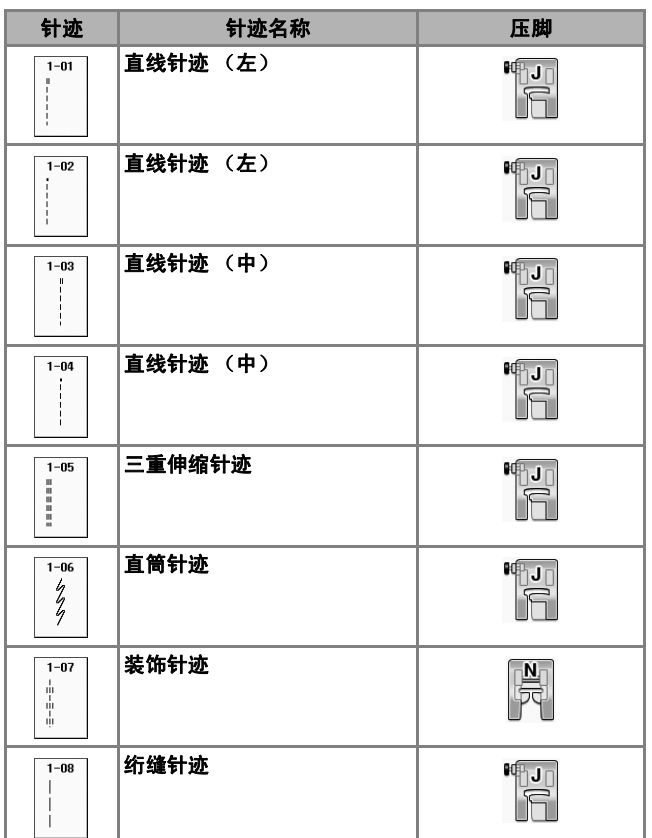

പ്പ 咍  $\overline{0}$  $\overline{c}$ a 左针位置 b 中间针位置 **WWWWWWWWW** WWWWWWW  $\bigcirc$  $(2)$ a 反向针迹 b 加固针迹

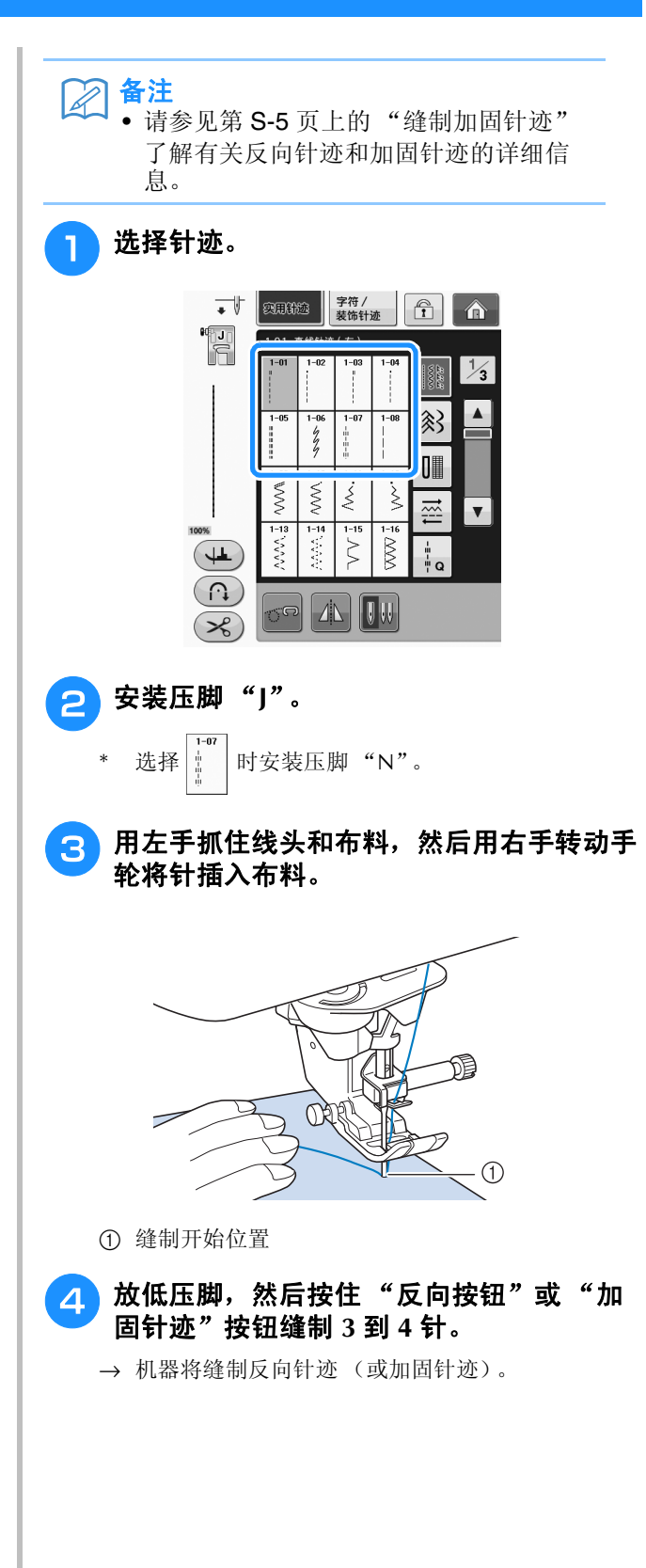

实用针迹

**S**

*2*

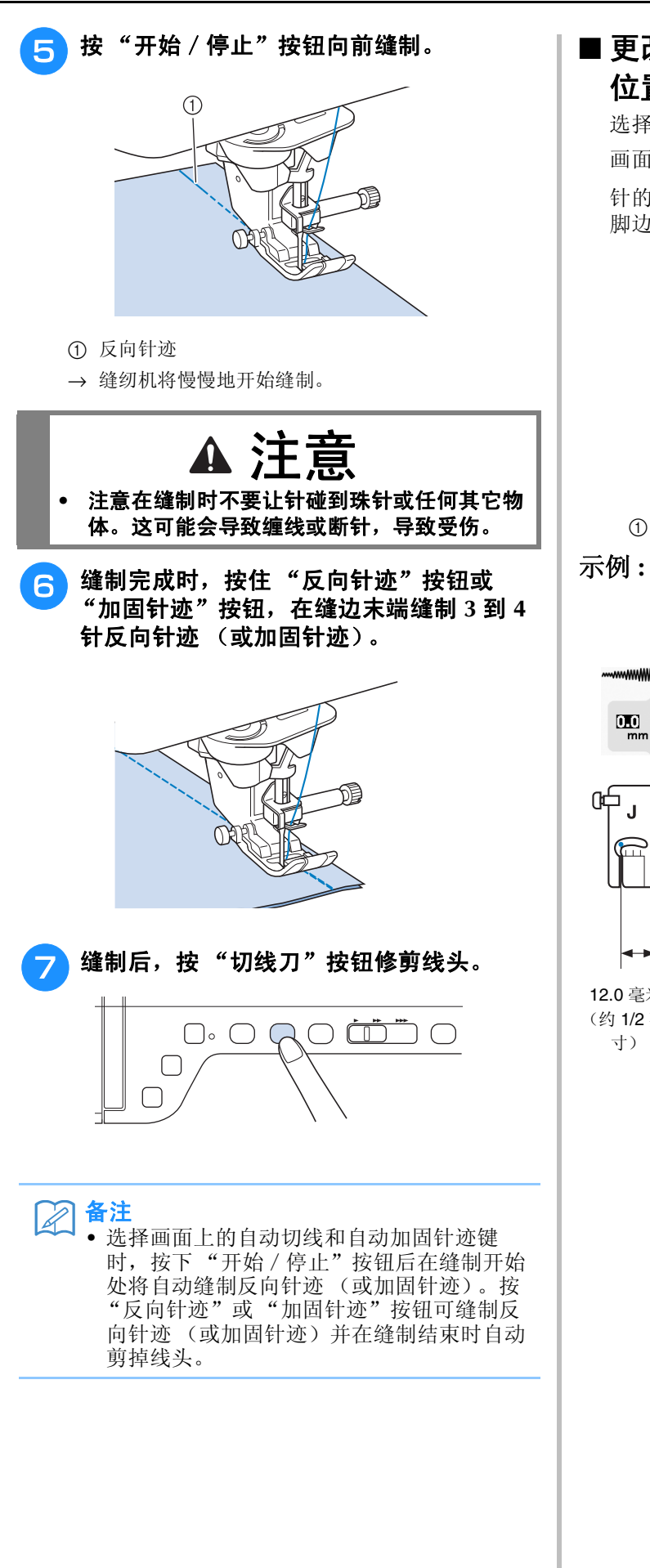

## ■ 更改针位置 (仅针对左侧或中间针 位置针迹)

选择左侧或中心针位置针迹时,可以使用针迹宽度 画面中的 一 和 一 更改针的位置。让压脚右边到 针的距离与针迹宽度匹配,然后在缝制过程中将压 脚边缘与布料边缘对齐以获得漂亮的效果。

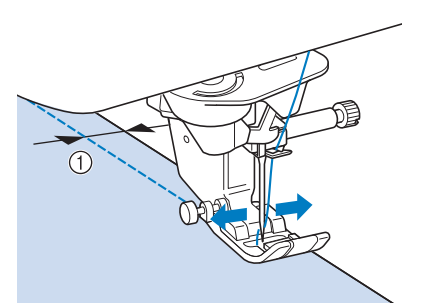

a 针迹宽度

示例 **:** 左 / 中间针位置

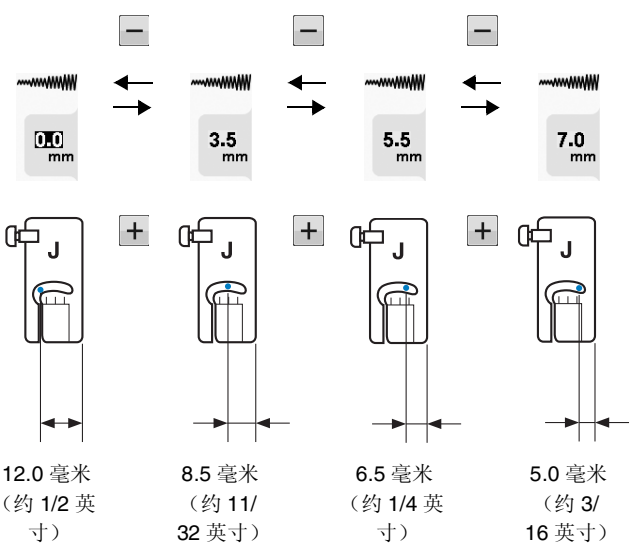

### ■ 将布料与针板或梭芯盖 (带标记) 上的标记对齐

缝制时,根据针位置 (仅限左侧或中间 (中心) 针位置针迹),将布料边缘与针板盖或梭芯盖 (带 标记)上的 16 毫米 (约 5/8 英寸)标记对齐。

#### 对于左针位置的针迹 (针迹宽度:**0.0** 毫米)

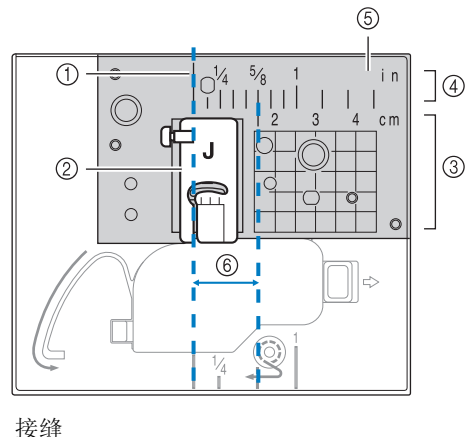

- a 接缝
- ② 压脚
- ③ 厘米
- d 英寸
- **(5) 针板**
- f 16 毫米 (5/8 英寸)

#### 对于中间 (中心)针位置针迹 (针迹宽度:**3.5** 毫米)

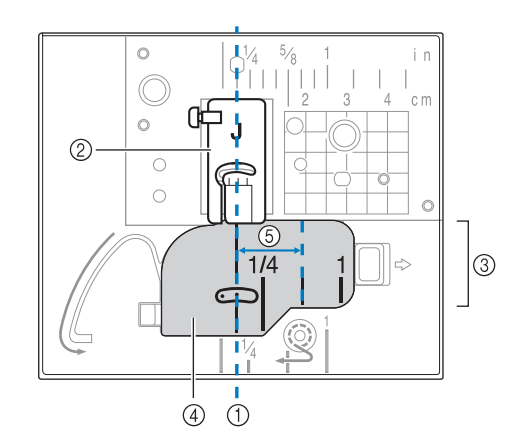

- a 接缝
- ② 压脚
- (3) 英寸
- d 梭芯盖 (带标记)
- e 16 毫米 (5/8 英寸)

## ■ 使用直线针迹针板和直线针迹压脚

直线针迹针板和直线针迹压脚只能用于直线针迹 (中间针位置针迹)。缝制薄料或容易进入正常针 板孔的小块布料时,可使用直线针迹针板和直线针 迹压脚。直线针迹压脚能够有效减少轻质布料上的 褶皱。压脚上的小开口在针穿过布料时为布料提供 支持。

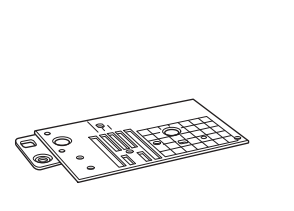

a 2.25 毫米 (1/8 英寸) b 4.25 毫米 (3/16 英寸) c 6.25 毫米 (1/4 英寸) d 8.5 毫米 (5/16 英寸)

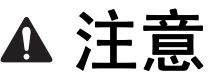

- **•** 使用直线针迹压脚时请务必使用直线针迹针 板。
- <mark>1</mark> 按"针位置"按钮将针抬起,关闭主电源 或按 图 网解锁所有按键和按钮。
- 2 卸下针和压脚支架 ("基本操作"的 "更 换针")。
- <sup>c</sup> 卸下附加工作平台。
- 4 抓住针板盖两侧,向自身方向滑动。

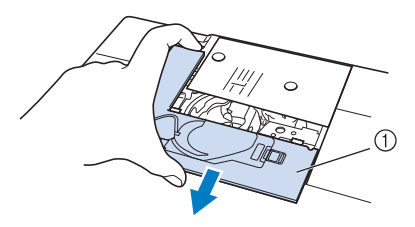

a 针板盖

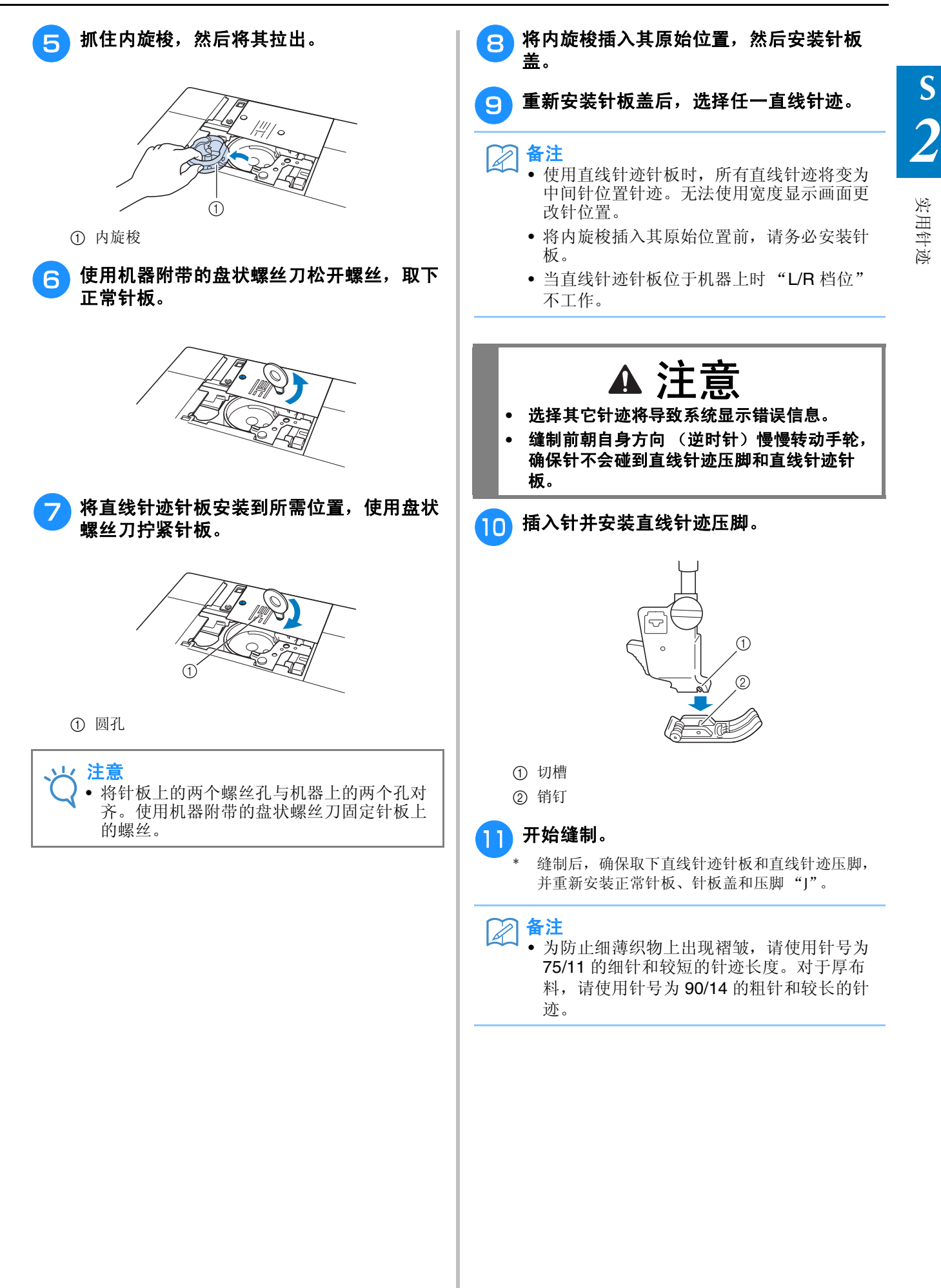

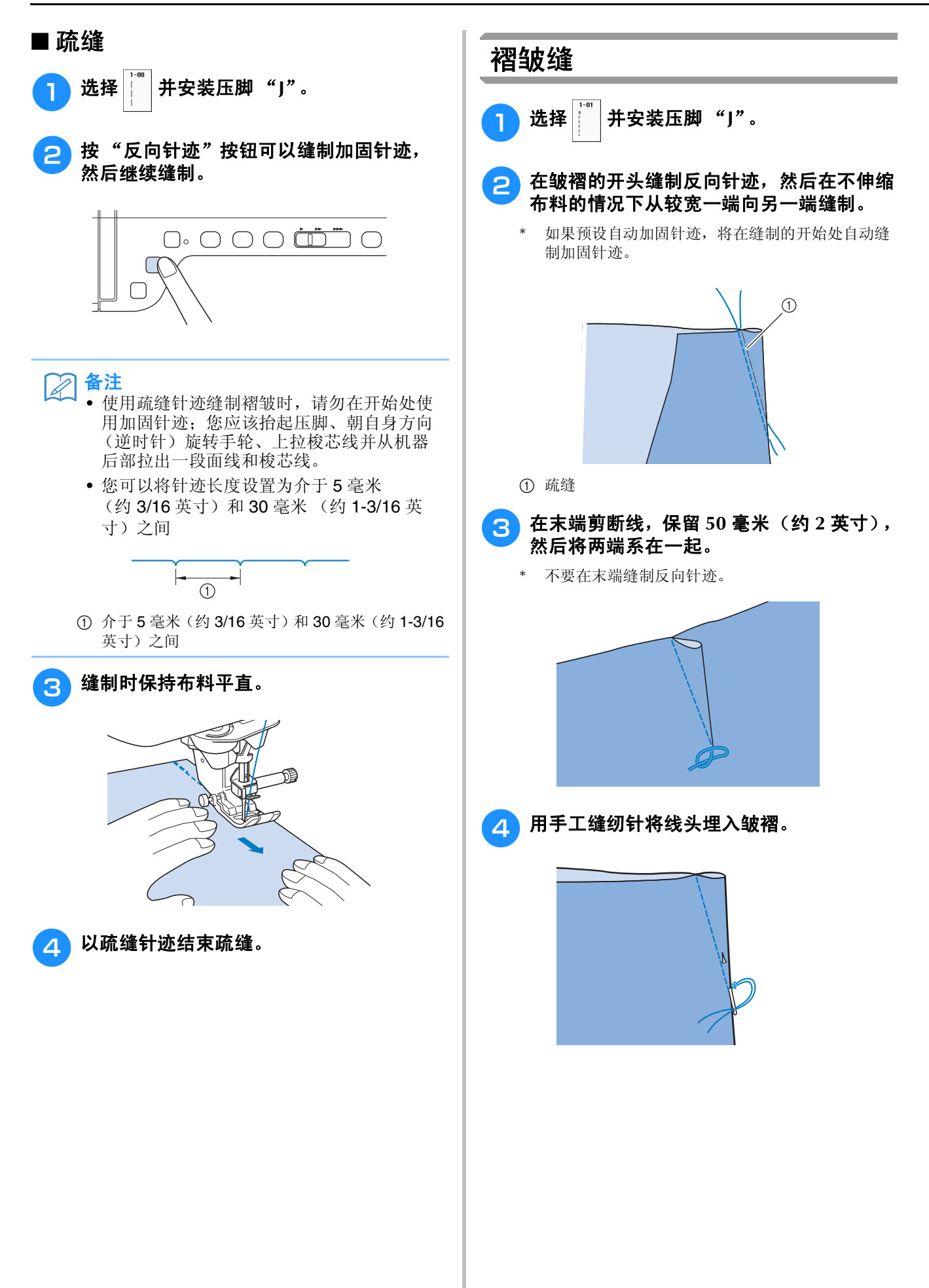

实用针迹

**S**

*2*

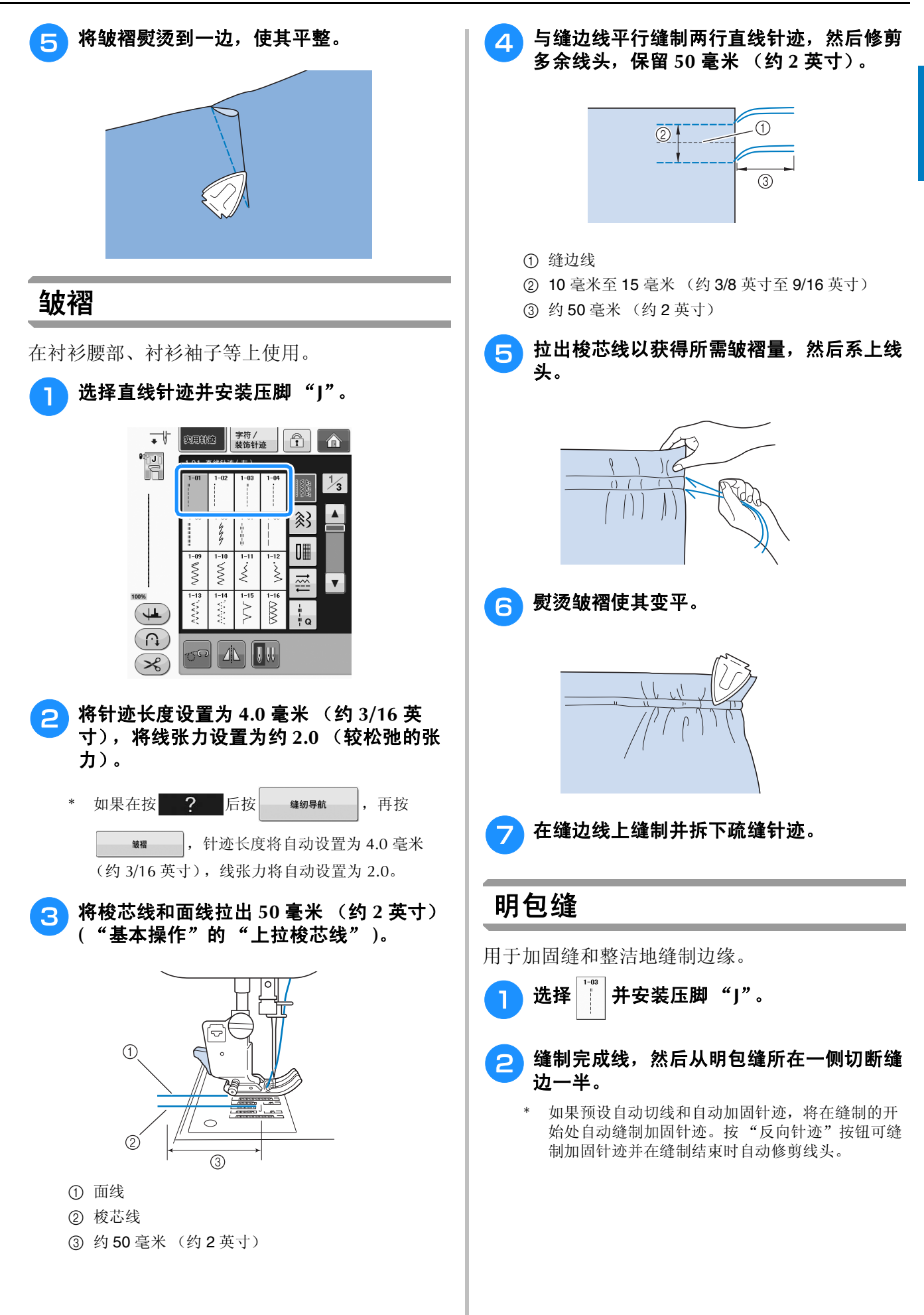

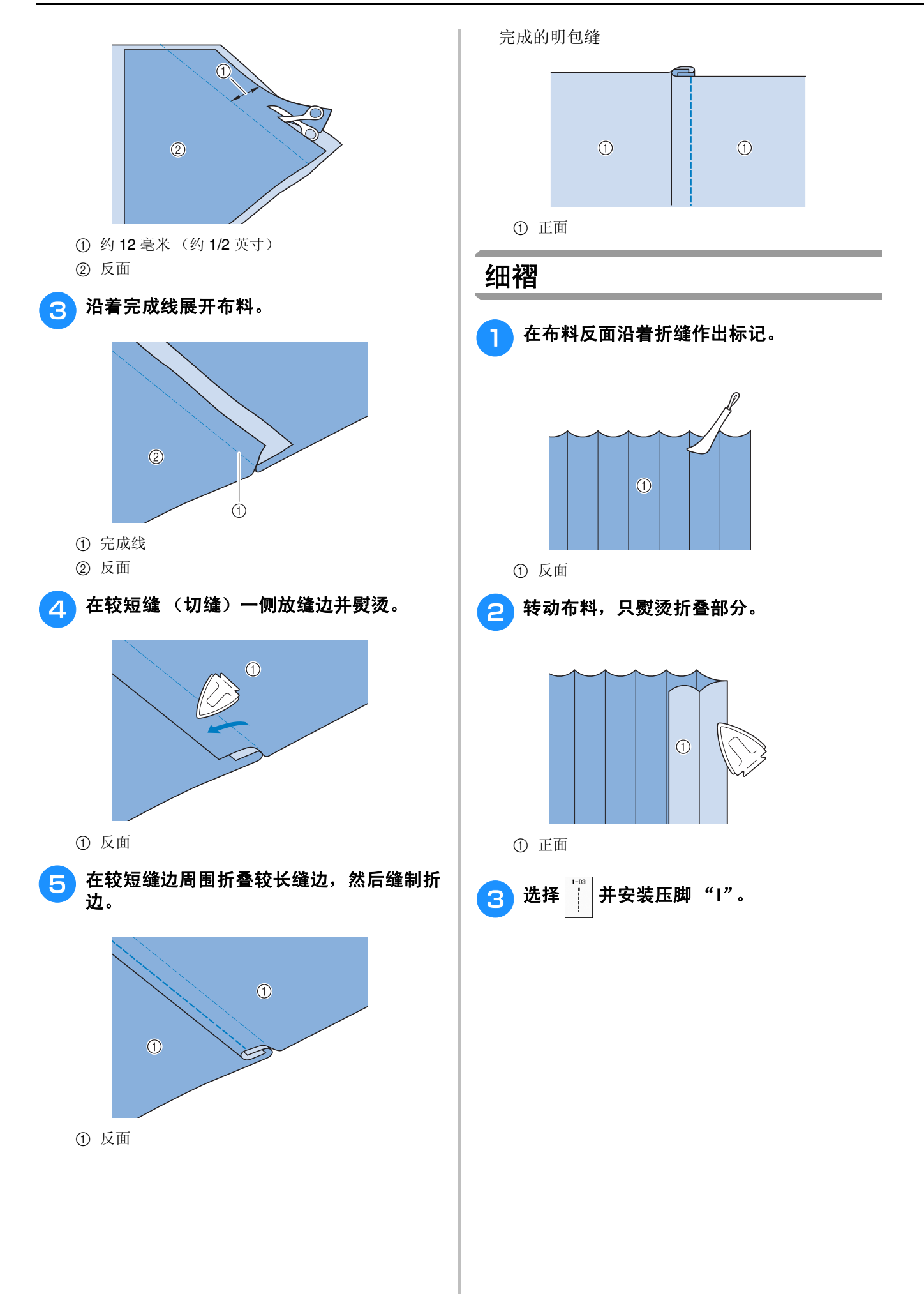

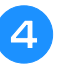

#### 4 沿着折缝缝制直线针迹。

如果预设自动切线和自动加固针迹,将在缝制的开 始处自动缝制加固针迹。按 "反向针迹"按钮可缝 制加固针迹并在缝制结束时自动修剪线头。

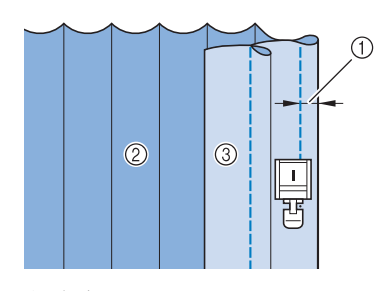

- ① 细褶宽度
- ② 反面
- c 正面

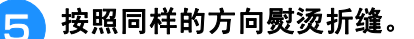

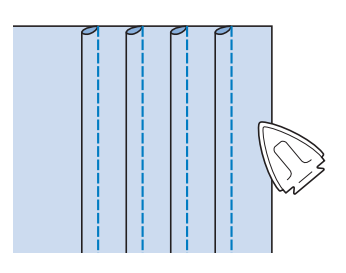

## 曲折针迹

曲折针迹可用于包边、贴布绣、拼接和其它多种 应用。

选择针迹并安装压脚 "J"。

请参见第 S-5 页了解有关反向针迹和加固针迹的 详细信息。

请参见第 S-67 页了解有关针迹的详细信息。

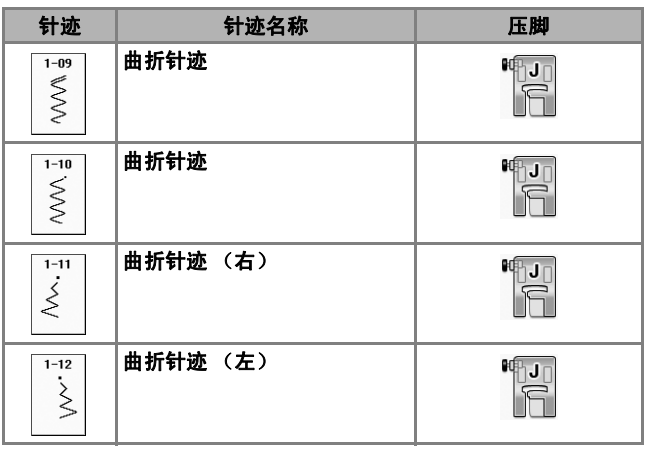

<sup>a</sup> 选择针迹。

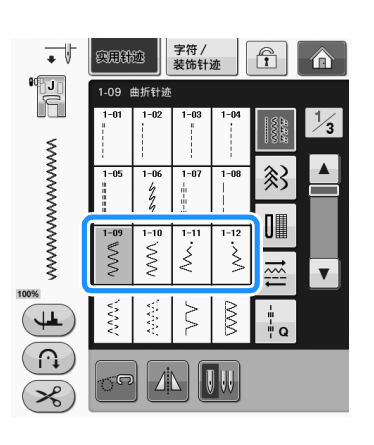

## <sup>b</sup> 安装压脚 "**J**"。

## ■ 包边 (使用曲折针迹)

沿布料边缘缝制包边,同时将右侧落针点放置到布 料边缘的外部。

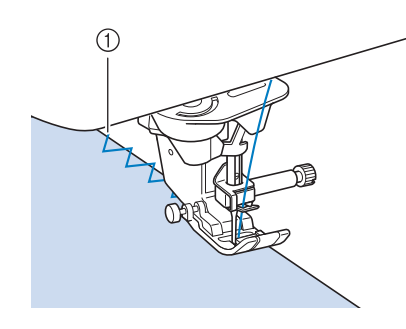

a 落针位置

## ■ 贴布绣 (使用曲折针迹)

使用临时喷胶或疏缝固定贴布绣材料,然后进行缝 制。

\* 缝制曲折针迹,同时将右侧落针点放置到布料边缘 的外部。

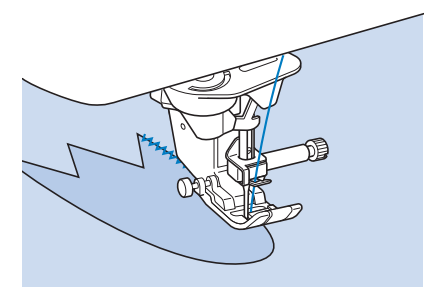

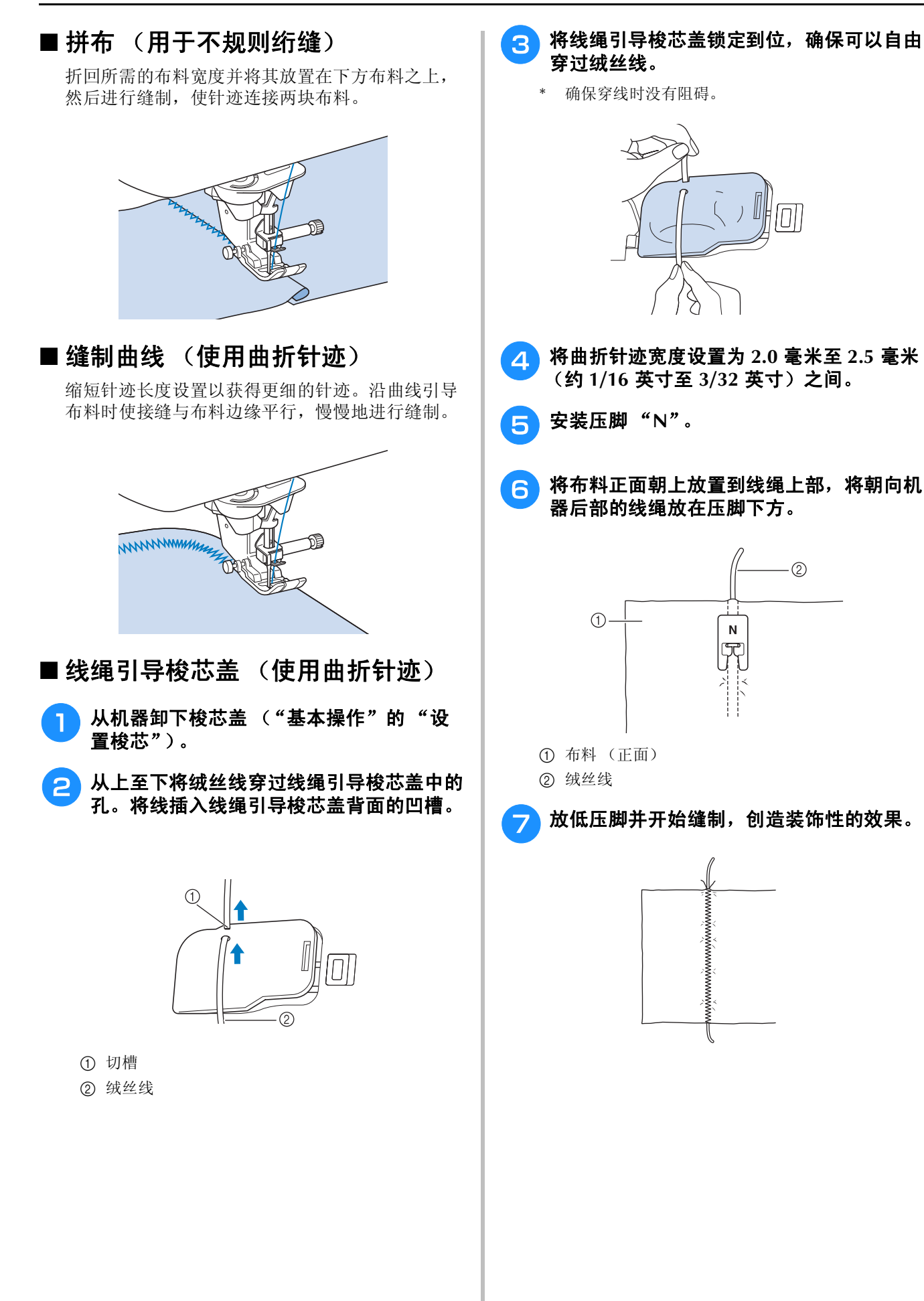

## 弹性曲折针迹

使用弹性曲折针迹安装松紧带、进行包边、织补 等。

请参见第 S-67 页了解有关针迹的详细信息。

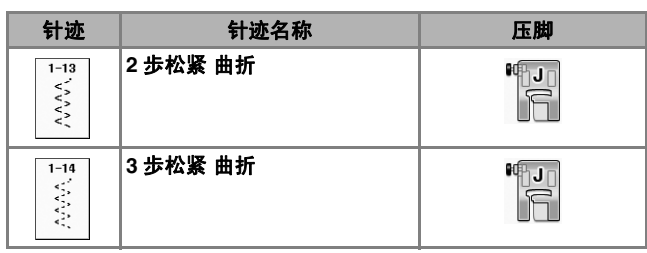

<sup>a</sup> 选择针迹。

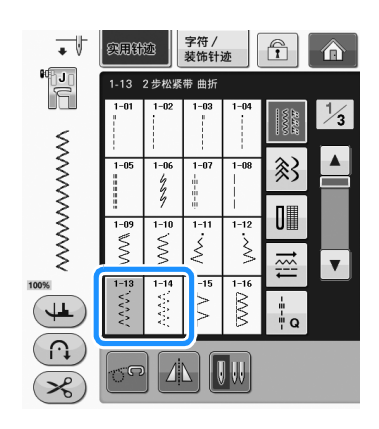

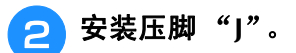

#### ■ 缝制松紧带

将松紧带展平。在展平松紧带的同时,将松紧带缝 制到布料上。

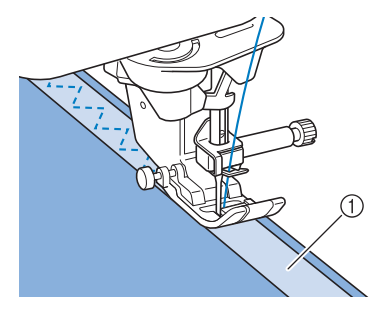

① 松紧带

## ■ 包边

使用此针迹在伸缩布料边缘缝制包边。沿布料边缘 缝制包边,同时将右侧落针点放置到布料边缘的外 部。

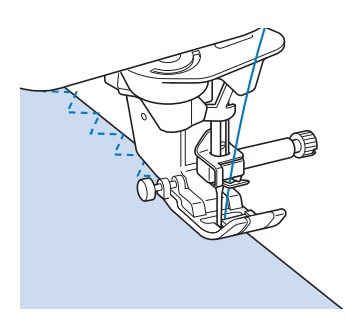

## 包边

用于衬衫或裤子接缝的边缘以及所有裁切的边 缘。根据所选包边针迹的类型,使用压脚 "G"、 压脚 "J"或选购裁边器配件。

### ■ 使用压脚 "G"包边

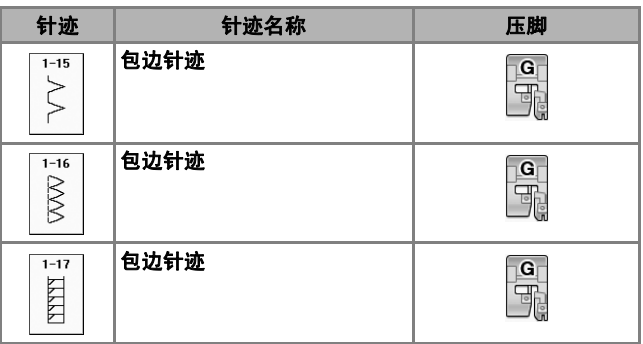

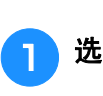

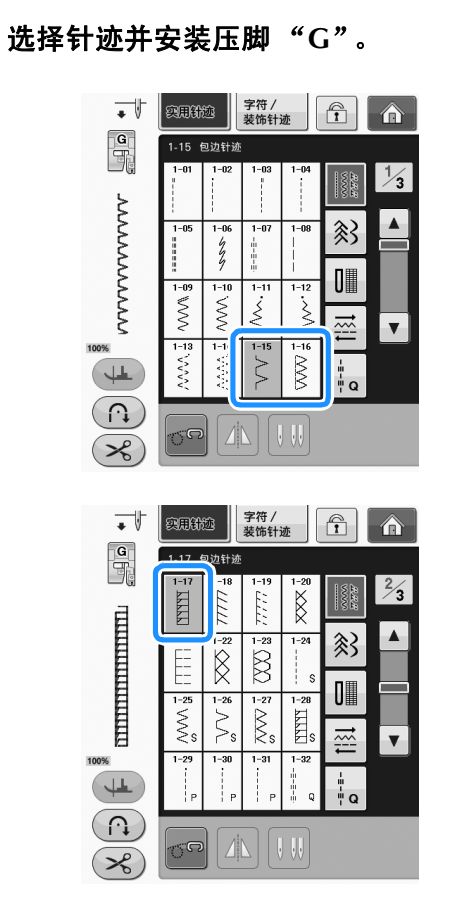

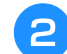

2 放低压脚,使压脚导线杆与布料边缘齐平。

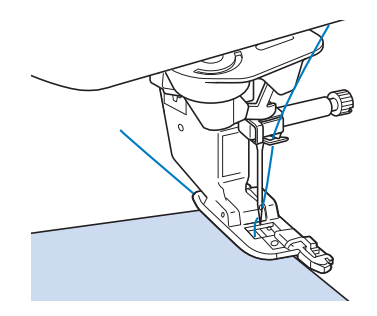

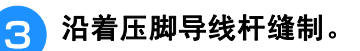

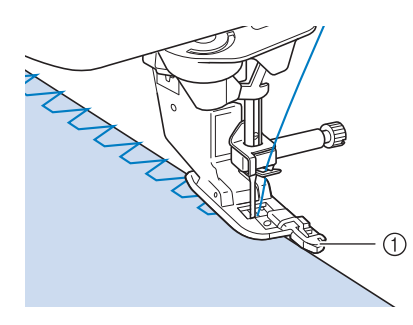

a 导线槽

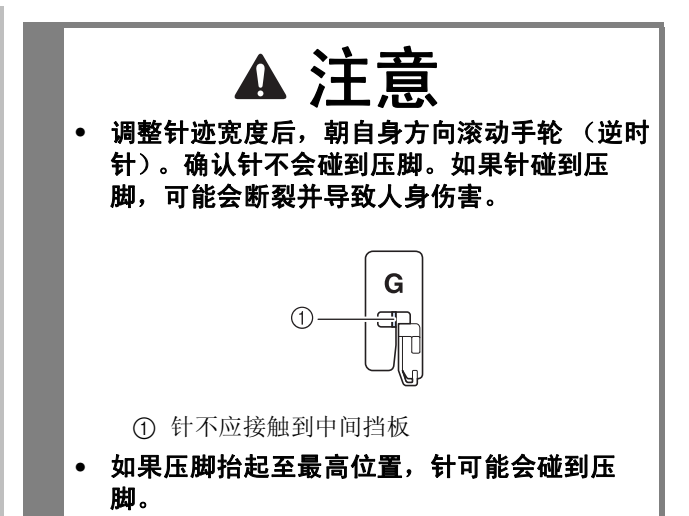

### ■ 使用压脚 "I"包边

请参见第 S-67 页了解有关针迹的详细信息。

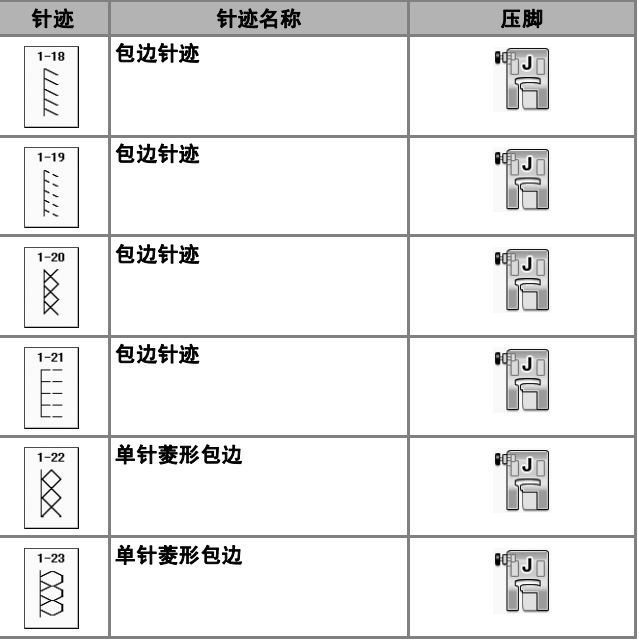

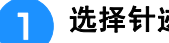

100

<sup>a</sup> 选择针迹并安装压脚 "**J**"。

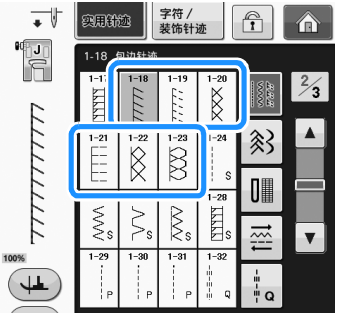

实用针迹

**S**

*2*

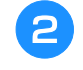

2 当针落在稍稍偏离布料边缘的位置时进行缝 制。

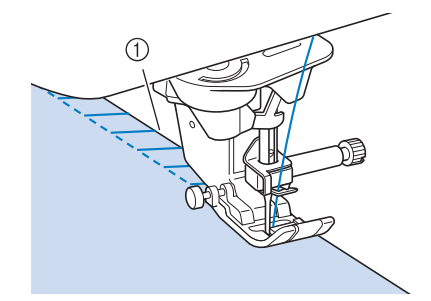

a 落针位置

注意 • 使用 "L/R 档位"设置精调针迹位置。确保 使用与实际缝制相同的条件试缝制针迹。

## 绗缝

可以使用本机器快速、简单地创建精美的绗缝。 创建绗缝时,您将发现使用压脚抬杆和脚踏控制 器很方便,可以腾出双手处理其它任务 (第 S-4 页上的 "使用脚踏控制器"和 / 或第 S-15 页上的 "使用压脚抬杆")。

30 种实用针迹 (Q-01 到 Q-30) 以及按键上指示 "P"或 "Q"的实用针迹可用于绗缝。

按键显示底部的"P"或"Q"说明这些针迹适 用于 ("O") 绗缝和 ("P")拼接。

请参见第 S-67 页了解有关针迹的详细信息。

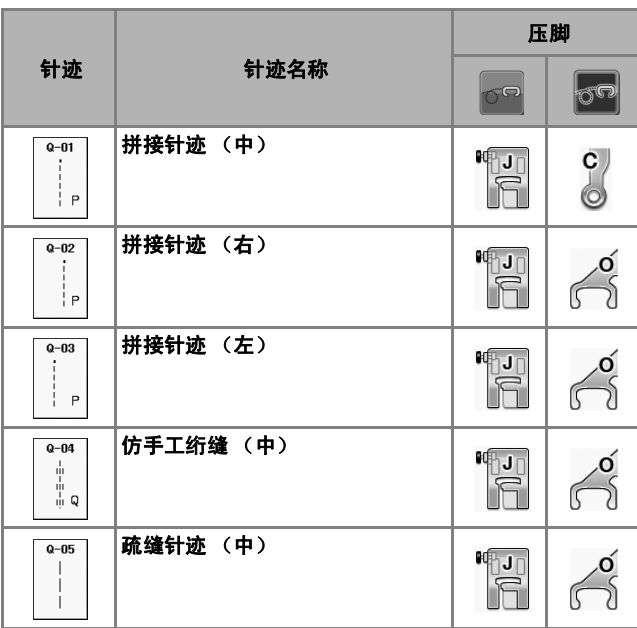

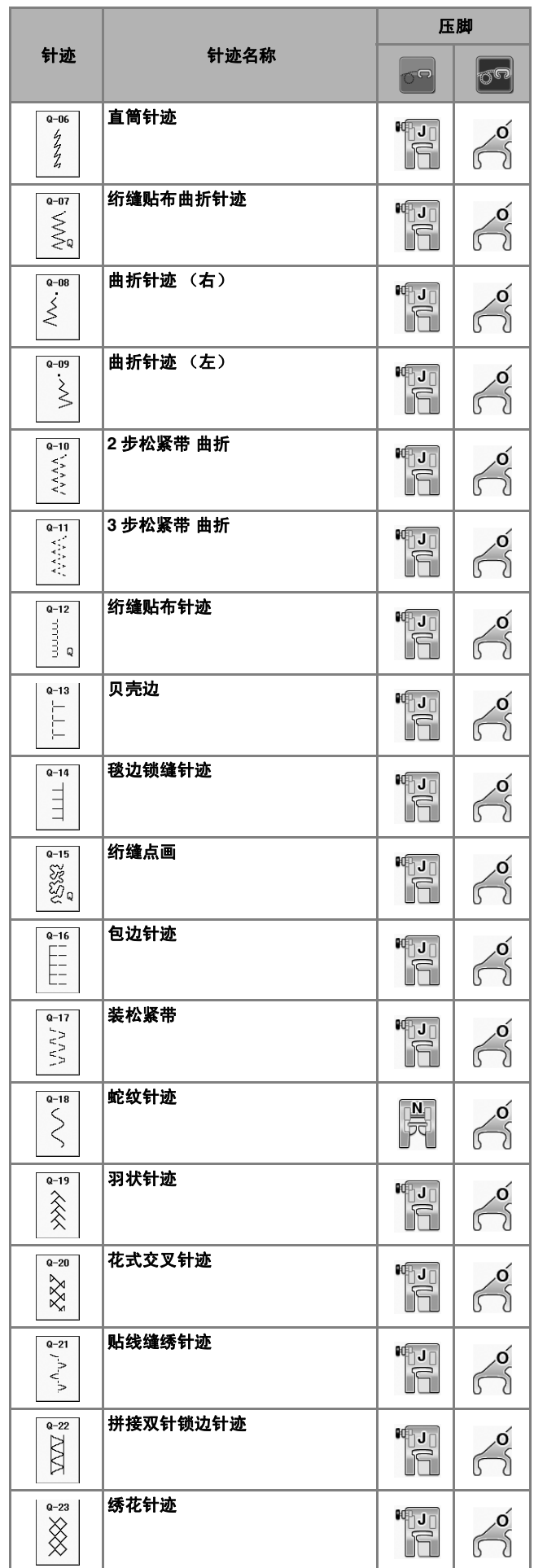

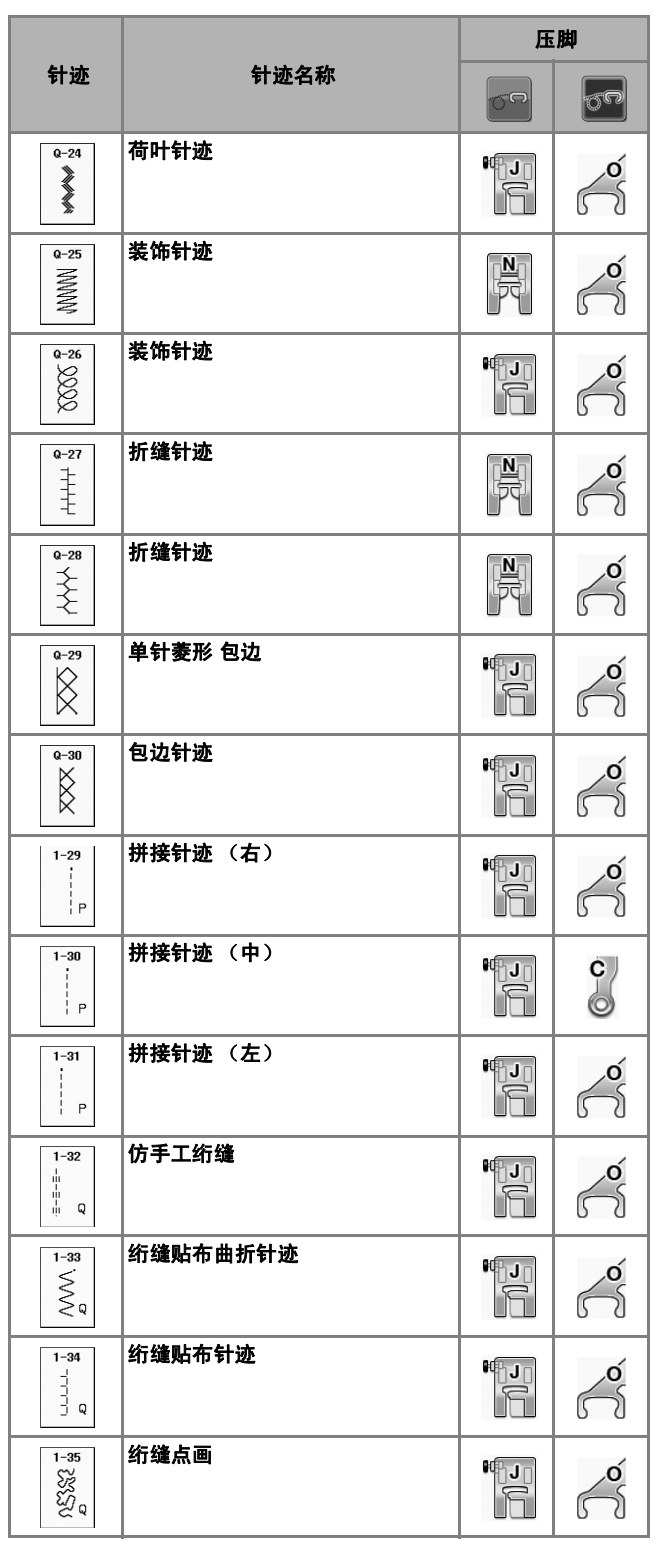

备注

• 选择绗缝针迹类别 (Q-02 到 Q-30)中的针 迹花样时,可以设置比其它类别针迹花样更 细的针迹宽度。 例如:Q-03 包含 57 个针位置,针迹 Q-19 包含 29 个宽度选择。

#### 压脚 注意

• 针迹设置的宽度范围只能用于绗缝针迹 "Q"绗缝类别。

## ■ 拼接

将两块布料缝制在一起叫做拼接。当裁切用于绗缝 块的裁片时,确保缝边为 6.5 毫米 (约 1/4 英 寸)。

选择 | | | 或 | | | | ,并安装压脚 "J"。

#### 2 将布料边缘与压脚边缘对齐, 并开始缝制。

\* 若要在选择 — 后沿压脚右侧缝制 6.5 毫米 (约 1/4 英寸)的缝边,宽度应设置为 5.50 毫米 (约 7/32 英寸)。

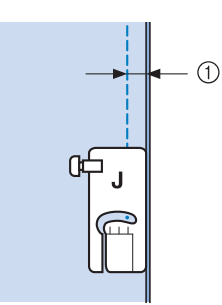

- a 6.5 毫米 (约 1/4 英寸)
- 若要在选择|| 后沿压脚左侧缝制 6.5 毫米 (约 1/4 英寸)的缝边,宽度应设置为 1.50 毫米 (约 1/32 英寸)。

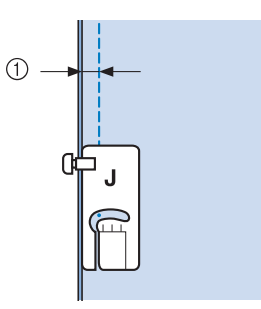

- a 6.5 毫米 (约 1/4 英寸)
- 若要更改针位置,使用宽度显示画面中的 + 或

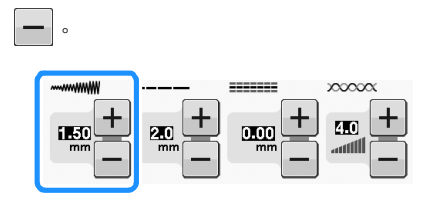

#### 备注  $\mathbb{Z}$

- 使用直线针迹 (中针位置)可以更轻松地进 行缝制 (请参阅第 S-24 页)。
- 对于具有指引标记的型号: 在选择 Q-01 (中间, 宽度 3.5 毫米)时, 如 果指引标记设置为 10.0 毫米 (3.5 毫米 +6.5 毫米,接近 1/4 英寸),您可以参考引导标 记缝制拼接。

### ■ 使用带导线槽的 **1/4** 英寸绗缝压脚拼 接 (某些型号需选购)

此绗缝压脚可精确缝制 1/4 英寸或 1/8 英寸的缝 边。

它可用于拼接绗缝或进行缝制顶部针迹。

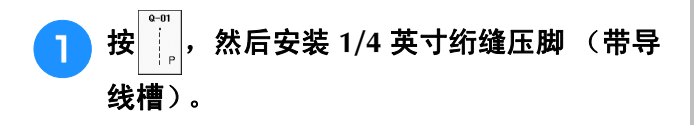

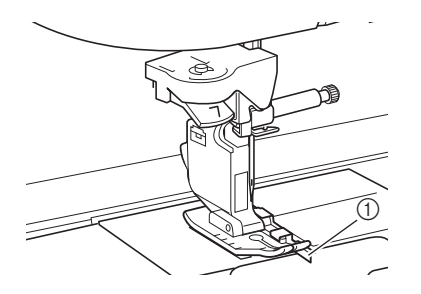

① 导线槽

#### 使用压脚上的导线槽和标记缝制精确的缝 边。

#### 拼接 **1/4** 英寸缝边

让布料边缘紧靠导线槽进行缝制。

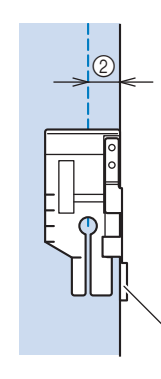

- ① 导线槽
- b 1/4 英寸

备注  $\overline{\mathscr{L}}$ 

• 有关精确的布料位置,请参见第 S-26 页上的 "将布料与针板或梭芯盖 (带标记)上的标 记对齐"。

⋒

#### 创建精确的缝边

通过这些针迹开始,针迹结束或旋转布料的标记便能 缝制出精确的 1/4 英寸的缝边。

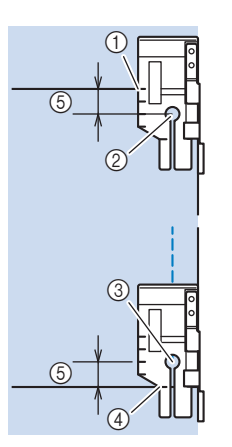

- a 将此标记与布料的边缘对齐开始缝制。
- ② 针迹的开头
- c 针迹的末端

e 1/4 英寸

- d 针迹结束或布料旋转时布料对边对应的的标记
- 备注  $\mathbb{Z}$ 
	- 有关枢轴的详细信息,请参见第 S-15 页上的 "枢轴"。

#### 顶部针迹, **1/8** 英寸

让布料边缘与压脚端的左侧对齐进行缝制。

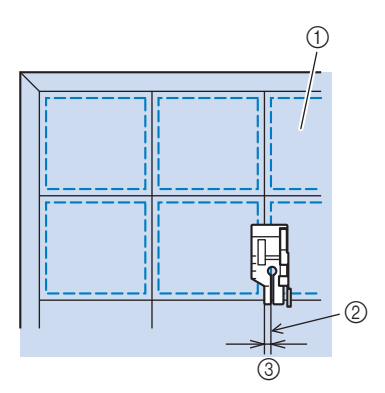

- a 布料表面
- ② 接缝
- c 1/8 英寸

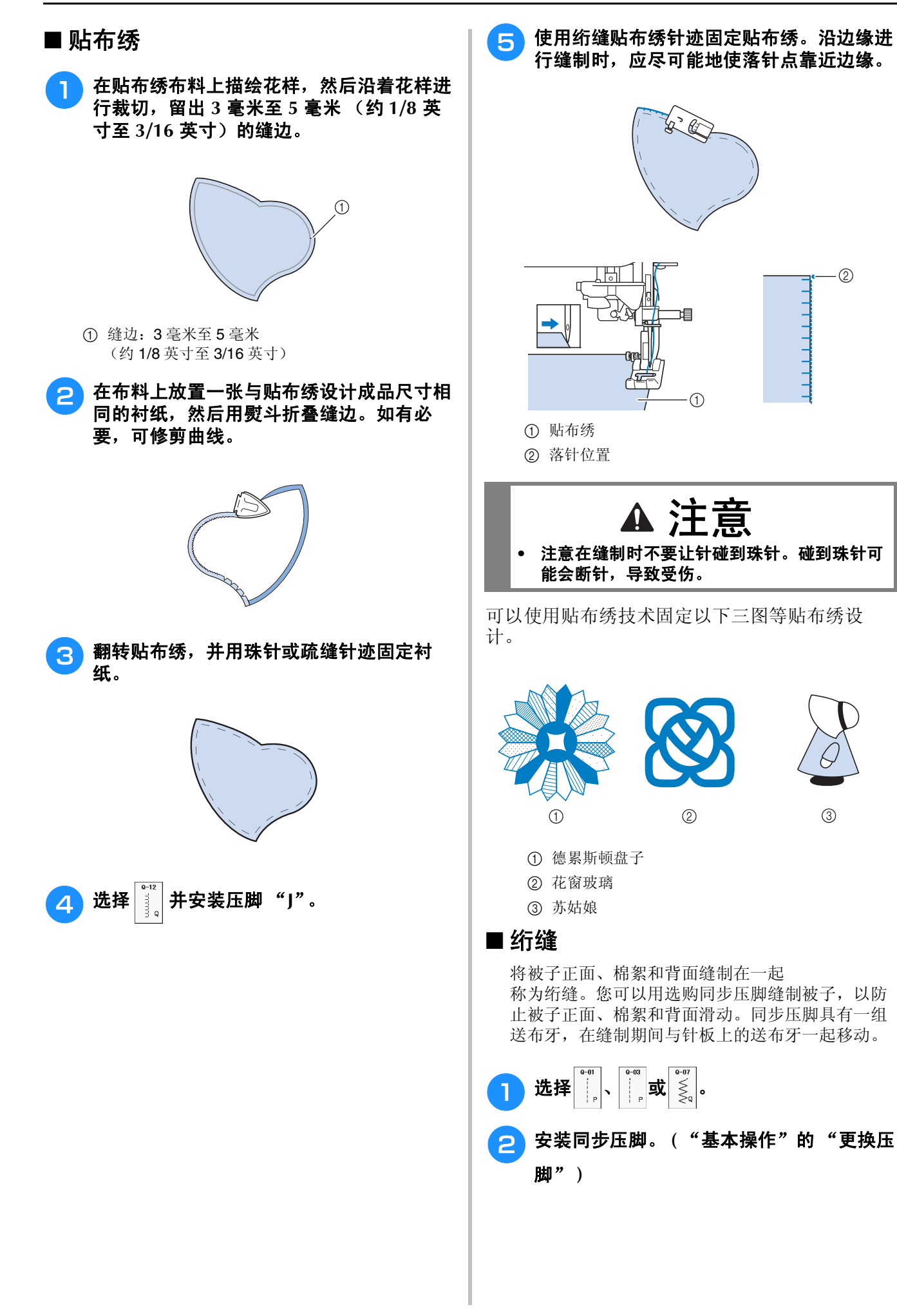

 $\odot$ 

 $\circledS$
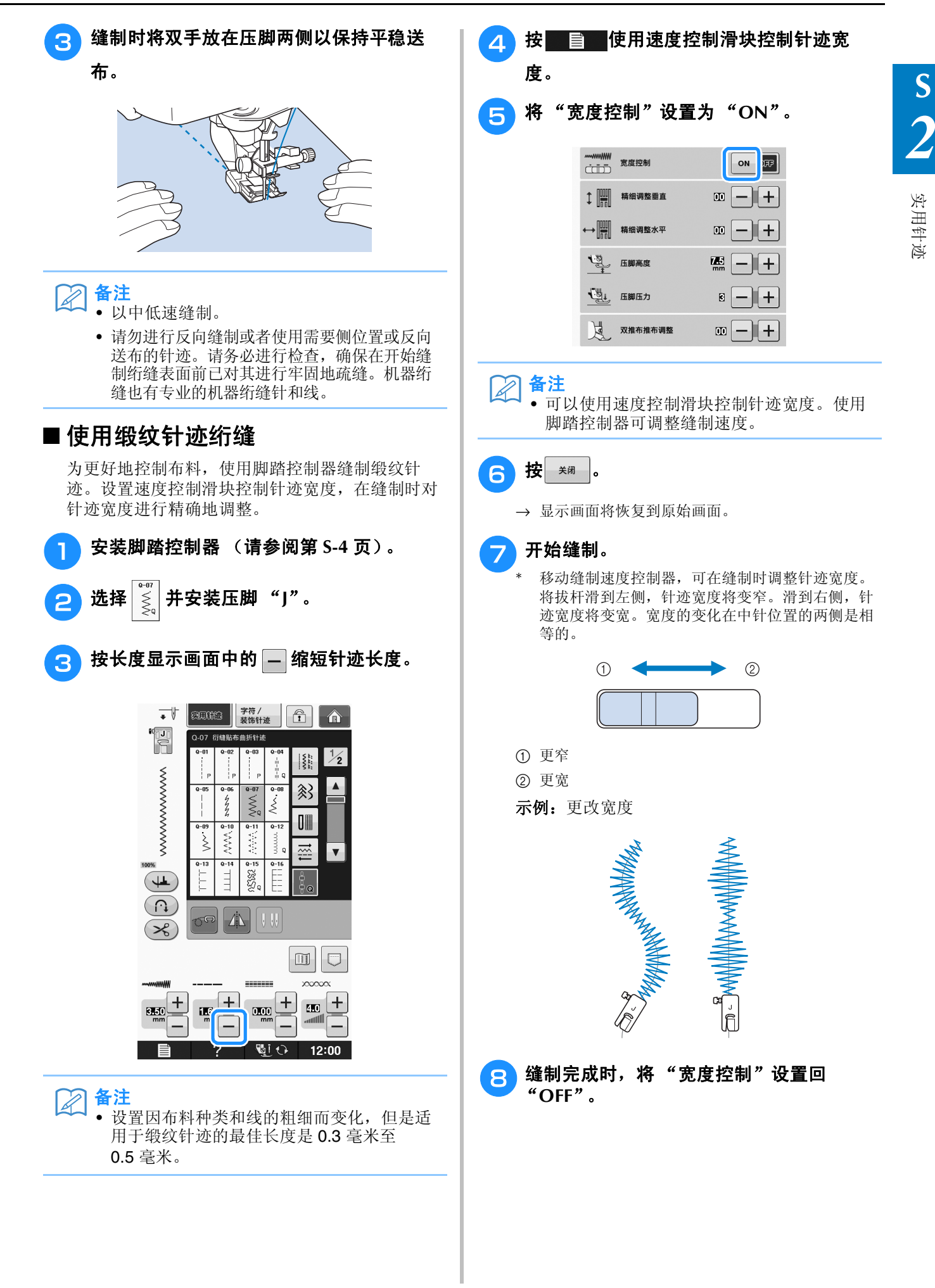

### ■ 自由绗缝

使用自由绗缝时,按 o 可放低送布牙, 使布料可

以向任何方向自由移动。

在此模式中,压脚会抬升到自由缝制所需的高度。 我们建议安装脚踏控制器并以平稳速度进行缝制。 可使用机器上的速度控制滑块调整缝制速度。

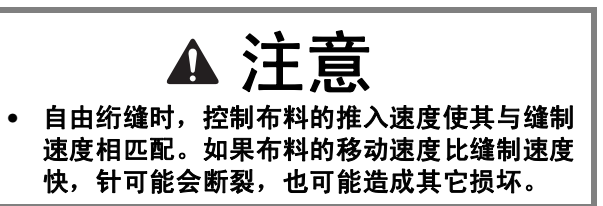

### 使用自由开口绗缝压脚 "**O**"

自由开口绗缝压脚 "O"用于进行曲折或装饰针迹 的自由绗缝或者在厚度不均匀的布料上进行直线自 由绗缝。使用自由开口绗缝压脚 "O"可缝制各种 花样。有关可用针迹的详细信息,请参见第 S-67 页 上的 "针迹设置表"。

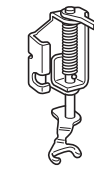

自由开口绗缝压脚 "O"

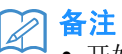

• 开始缝制后,内部传感器会检测布料厚度, 绗缝压脚会抬升到机器设置画面中指定的高 度。按 国 显示设置画面中的"自由压 脚高度"。按 一或 十 可选择绗缝压脚抬升 到布料之上的高度。按 十 可增加设置的值, 在缝制弹性较大的布料时简化缝制。

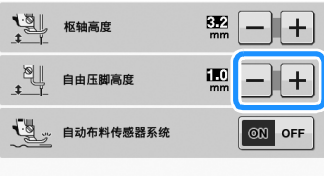

• 为了在缝制时获得平衡的张力,需要调整面 线张力 (请参阅第 S-12 页)。使用绗缝布料 的样本布料进行测试。

按 6 格机器设置为自由缝制模式。

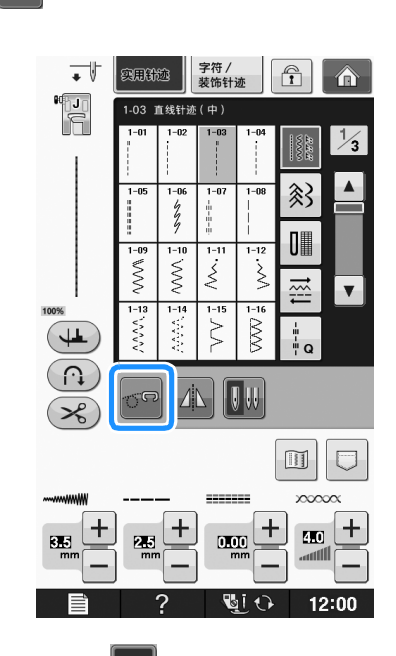

→ 按键显示为 60, 统缝压脚抬升到所需高度, 然后 送布牙降低以进行自由缝制。

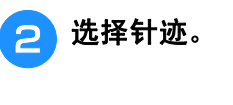

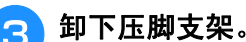

**S**

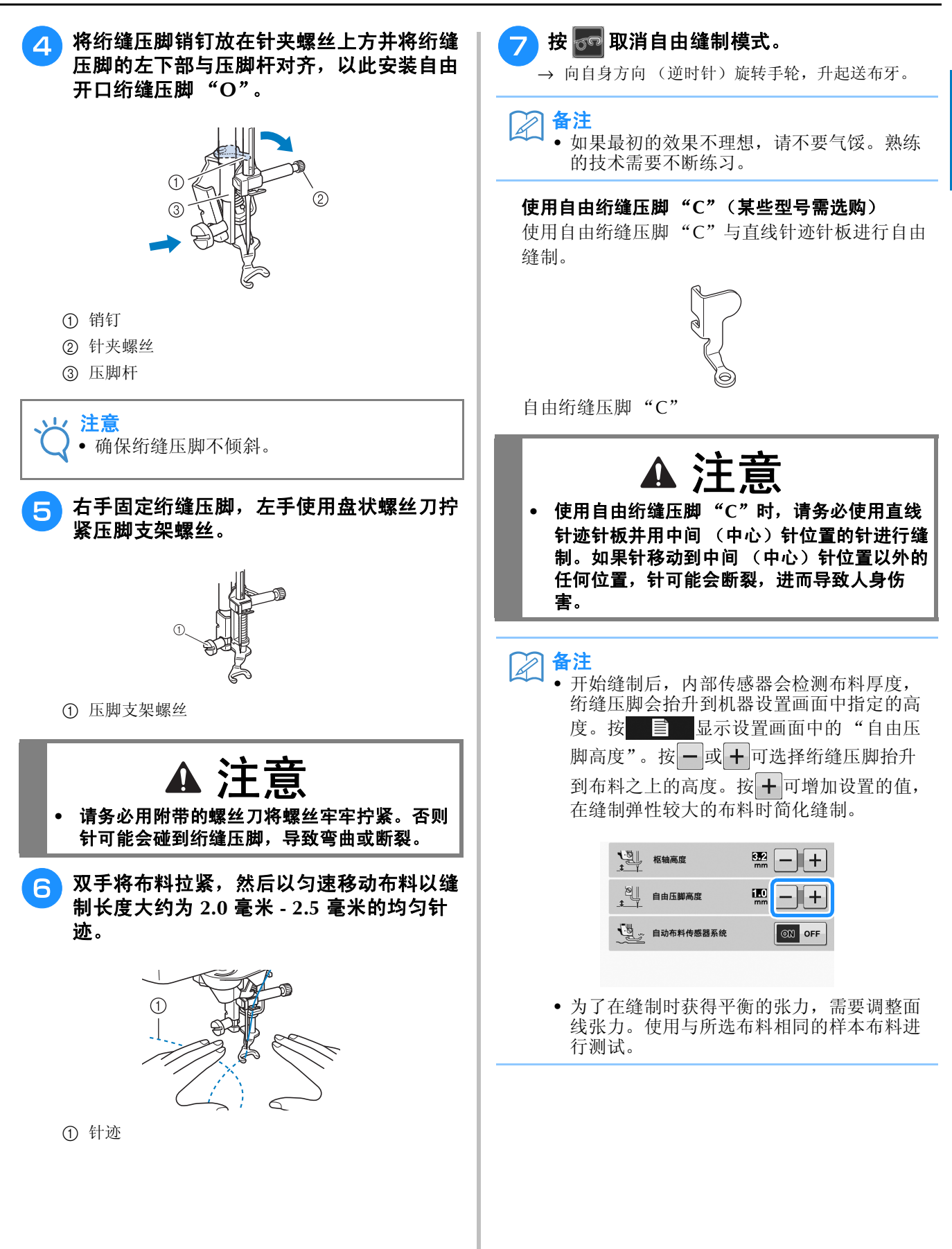

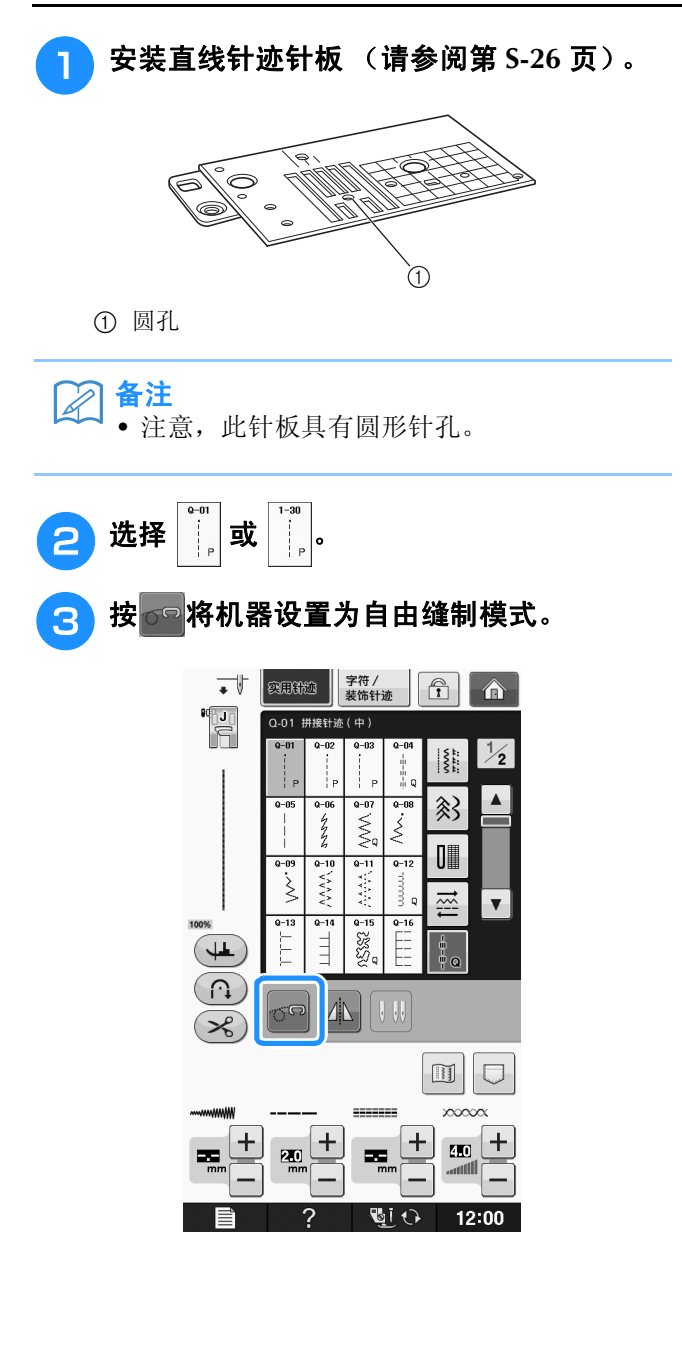

→ 按键显示为 oo, 绗缝压脚抬升到所需高度, 然后 送布牙降低以进行自由缝制。

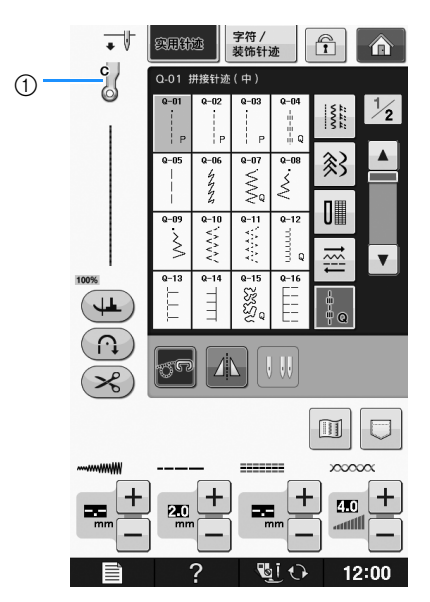

- a 自由绗缝压脚 "C"
- → 选择针迹 Q-01 或 1-30 时, 画面左上角显示自由绗缝 压脚 "C"。

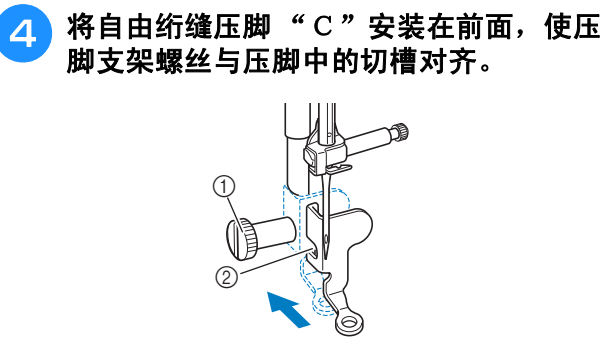

- a 压脚支架螺丝
- ② 切槽

注意 • 确保绗缝压脚正确安全,不倾斜。

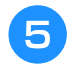

<mark>与</mark>,右手固定绗缝压脚,左手使用螺丝刀拧紧压 脚支架螺丝。

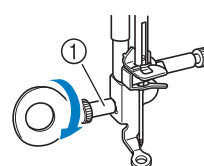

① 压脚支架螺丝

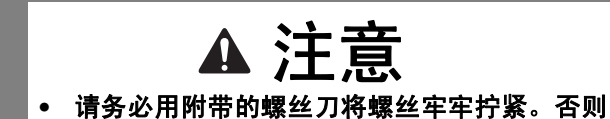

针可能会碰到绗缝压脚,导致弯曲或断裂。

**6 双手将布料拉紧,然后以匀速移动布料以缝** 制长度大约为 **2.0** 毫米 **- 2.5** 毫米的均匀针 迹。

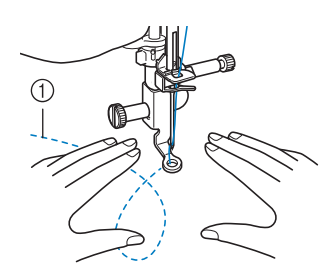

a 针迹

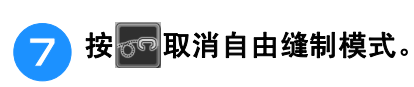

→ 向自身方向 (逆时针) 旋转手轮, 升起送布牙。

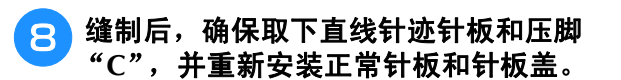

#### 注意

- 自由开口绗缝压脚 "O"还可以与直线针迹 针板一起使用。我们建议使用自由开口绗缝 压脚 "O"对厚度不均的布料进行自由缝 制。
	- 使用直线针迹针板时,所有直线针迹将变为 中间针位置针迹。无法使用宽度显示画面更 改针位置。

#### 备注  $\mathbb{Z}$

- 通常,送布牙在正常缝制时会抬起。
- 如果最初的效果不理想,请不要气馁。熟练 的技术需要不断练习。

### ■ 使用自由波纹绗缝压脚 "E"进行波 纹绗缝 (某些型号需选购)

主题周围等距离的缝制绗缝线称为波纹绗缝。绗缝 线呈现为与主题分离的波纹是此绗缝风格的明显特 征。使用自由波纹绗缝压脚 "E"进行波纹绗缝。 以压脚上的度量为向导,在主题周围以固定间隔进 行缝制。我们建议安装脚踏控制器并以平稳速度进 行缝制。

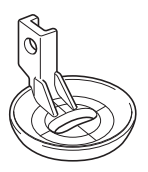

自由波纹绗缝压脚 "E"的度量

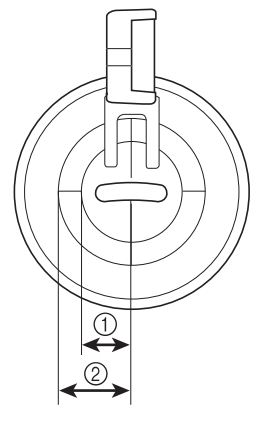

a 6.4 毫米 b 9.5 毫米

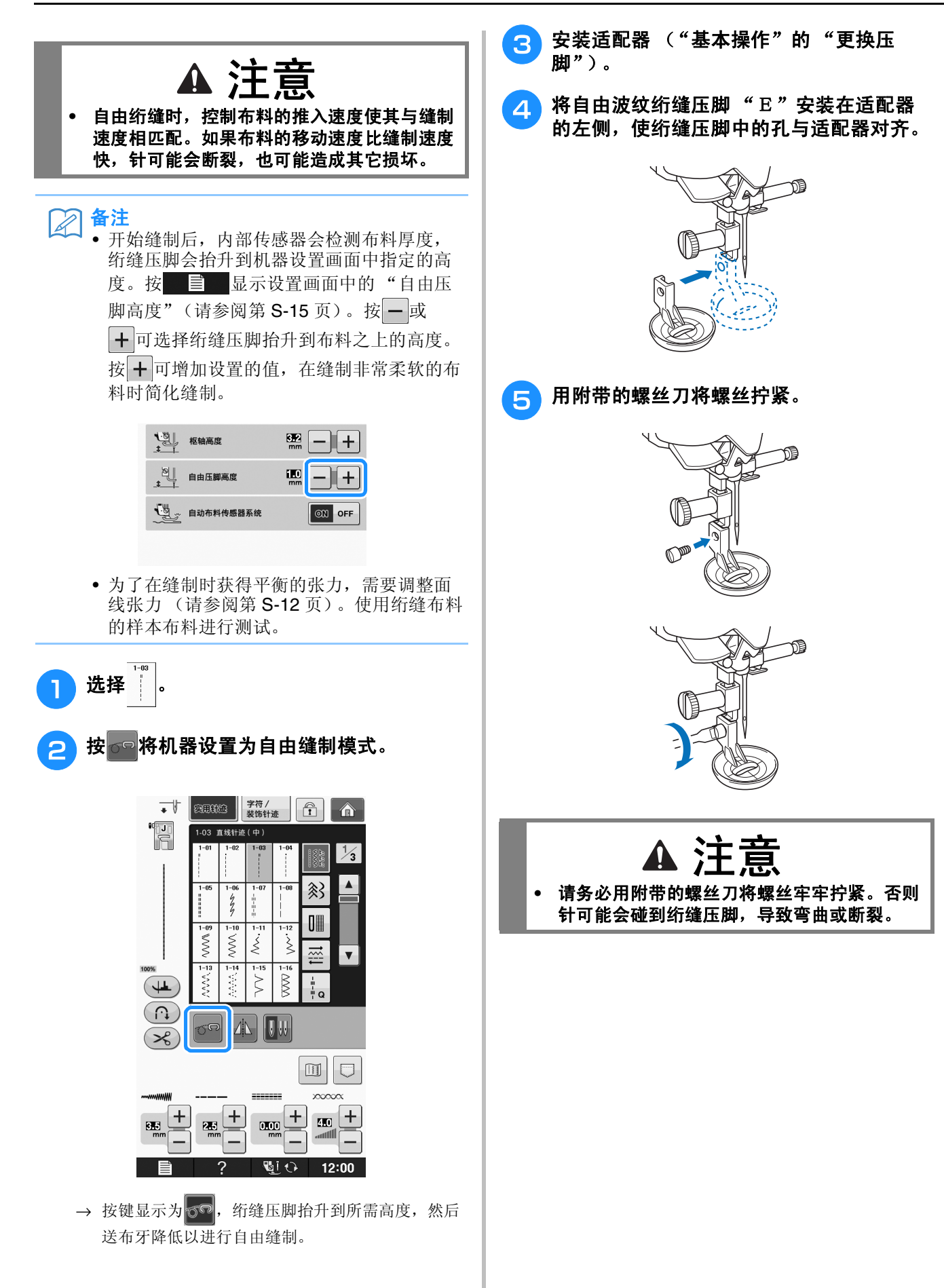

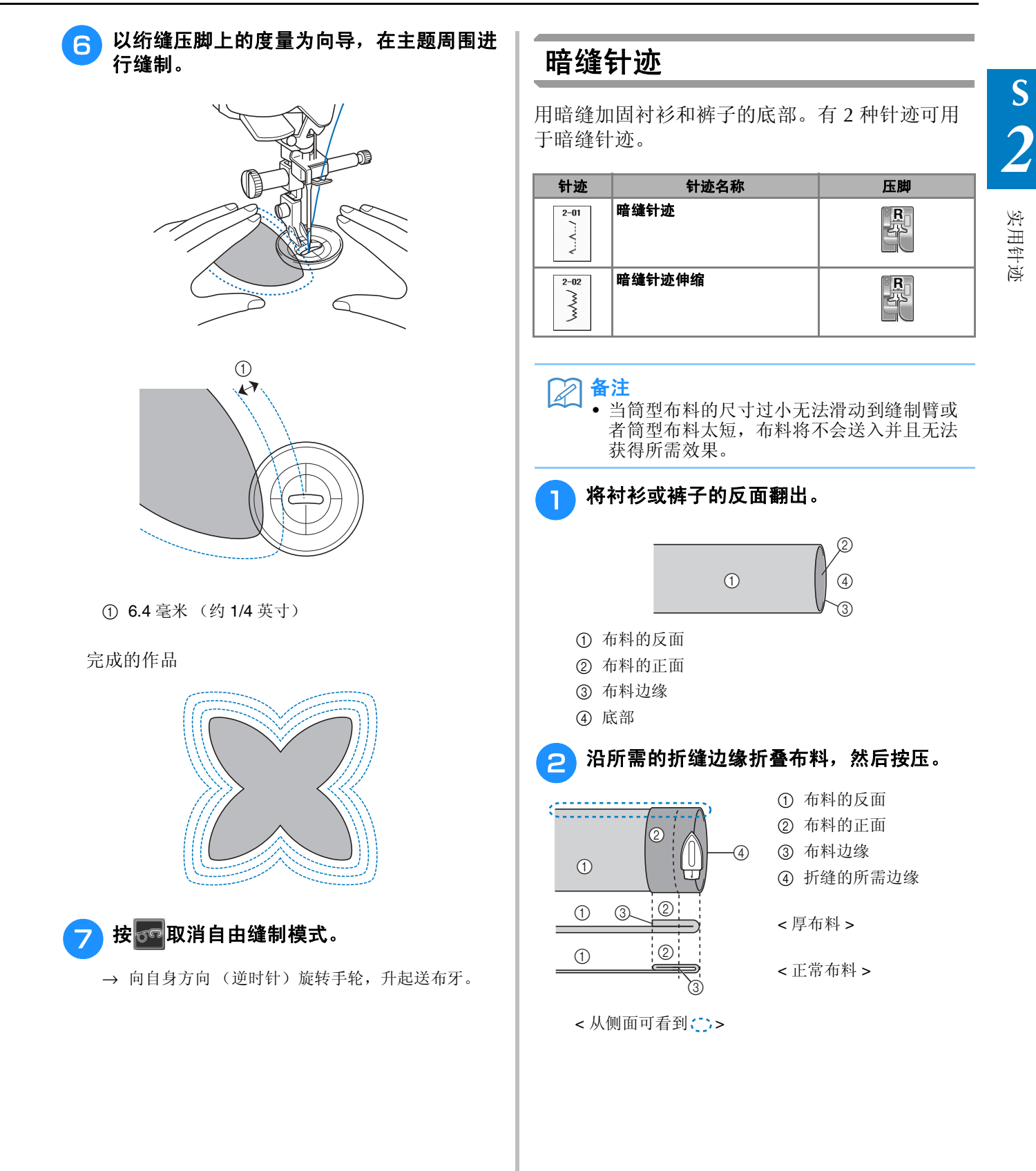

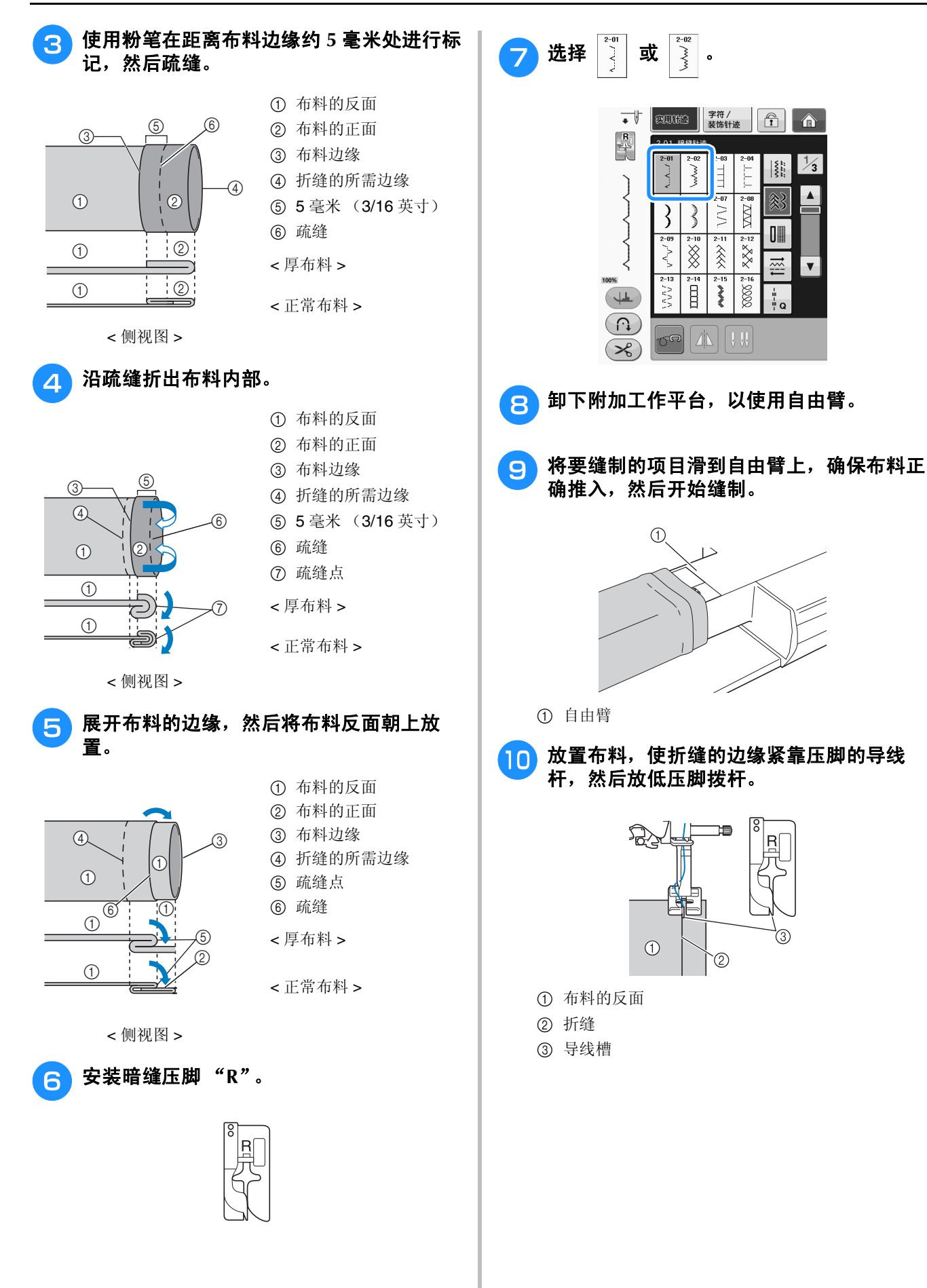

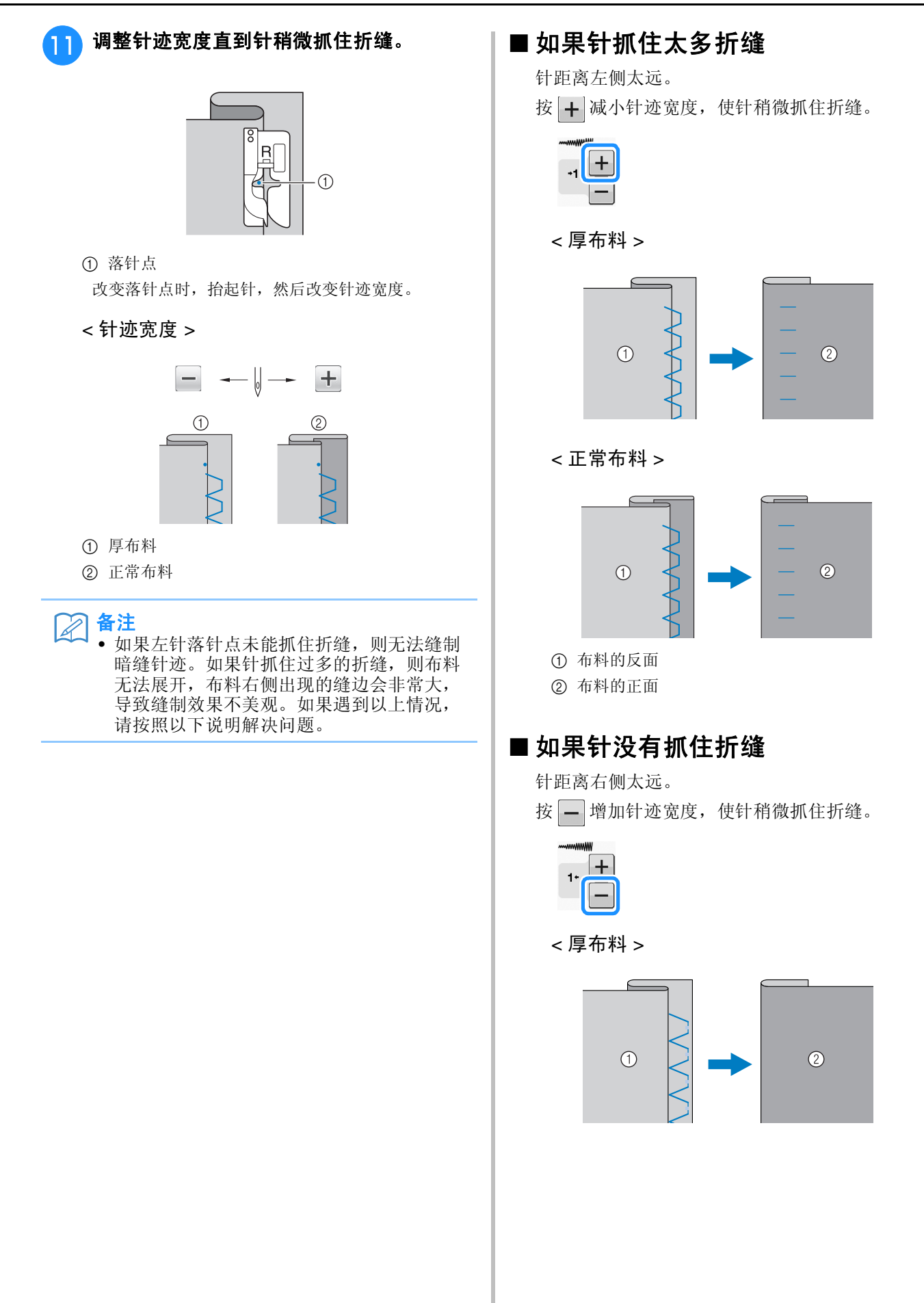

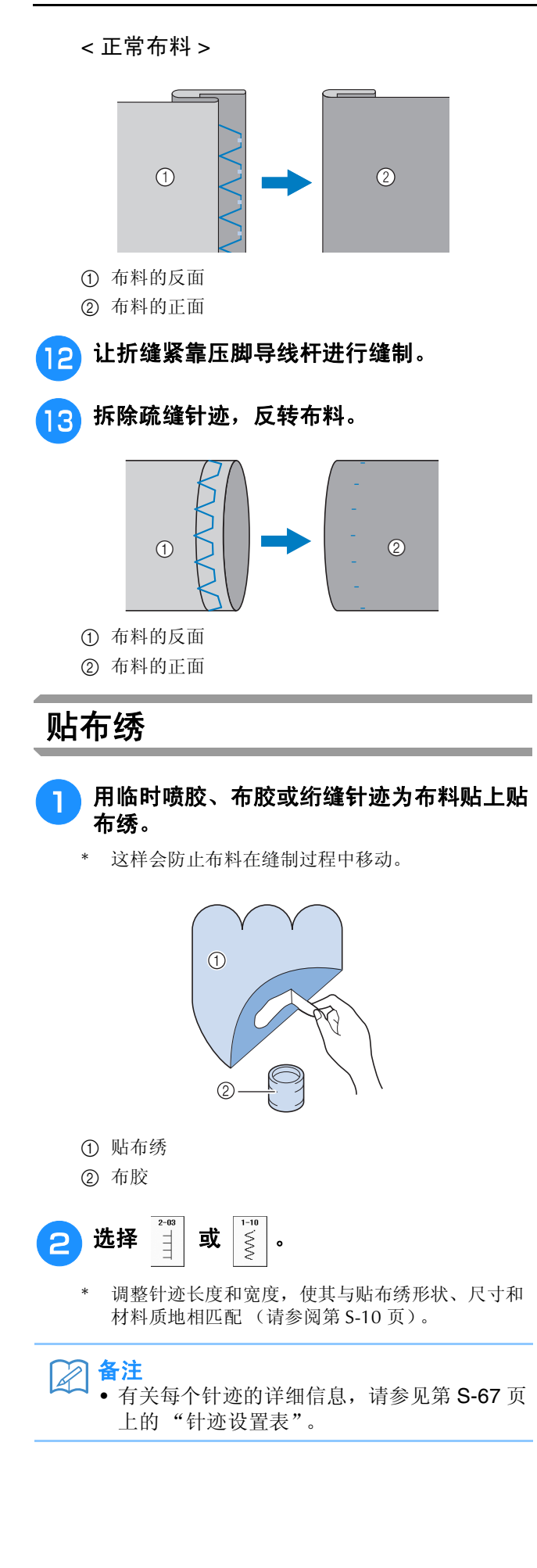

<sup>c</sup> 安装压脚 "**J**"。确认针落在稍稍偏离贴布 花样边缘的位置,然后进行缝制。

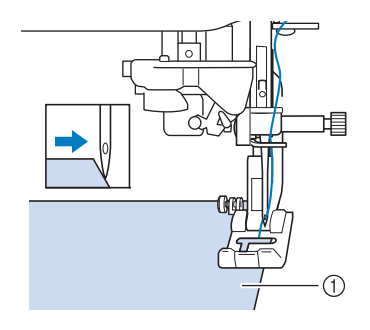

① 贴布绣布料

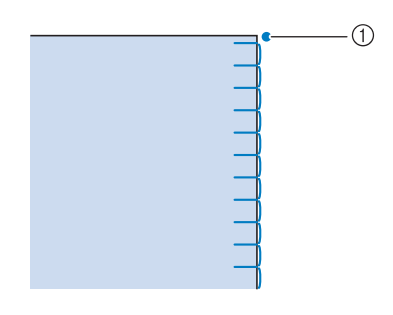

a 落针位置

### ■ 贴布绣形状曲线

针位于贴布绣外部的布料中时,停止机器。抬起压 脚并在缝制时每次略微转动布料以获得美观的绗缝 效果。

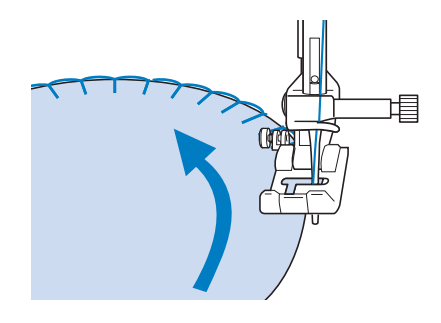

### ■ 贴布绣拐角

针位于贴布绣外部 (或内部)拐角的右侧位置时, 停止机器。抬起压脚并旋转布料,以对齐布料边 缘。放低压脚,继续缝制。

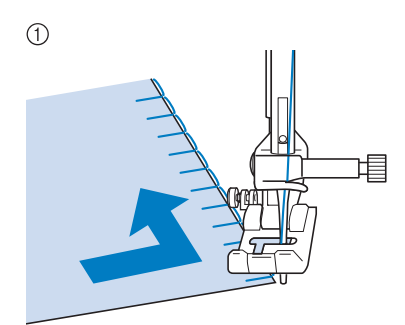

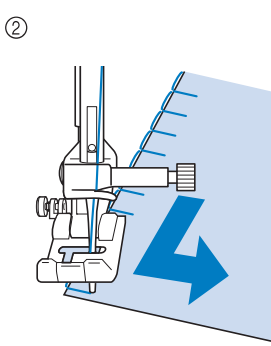

① 外角

② 内角

 $\mathbb{Z}$ 备注

• 将轻质手撕型衬纸放在缝制区域下方将优化 贴布绣布料边缘的针迹位置。

# 贝壳状针迹

贝壳状针迹可在领部曲线周围呈现优美的贝壳效 果。此针迹花样可用于为裙子和女式衬衫的领口 缝制边缘。

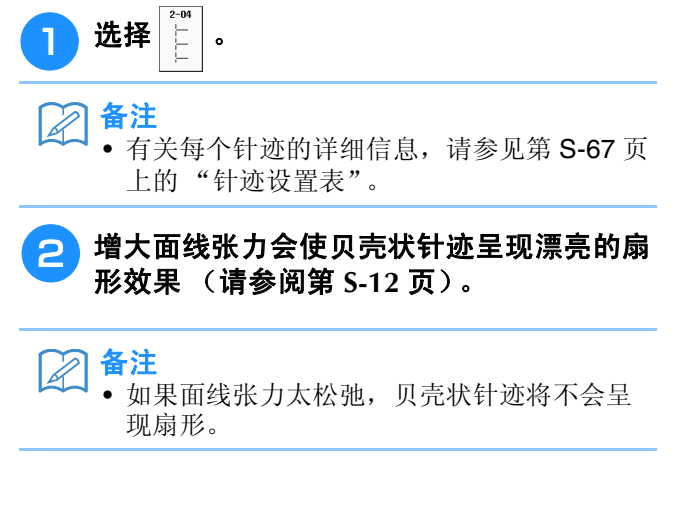

3 若要创建多行贝壳状针迹,沿偏线折叠布 料。 备注  $\mathbb{Z}$ • 使用薄布料。<sup>d</sup> 安装压脚 "**J**"。将落针点设置在稍稍偏离 布料边缘的位置,然后开始缝制。 Œ  $\odot$ a 落针位置

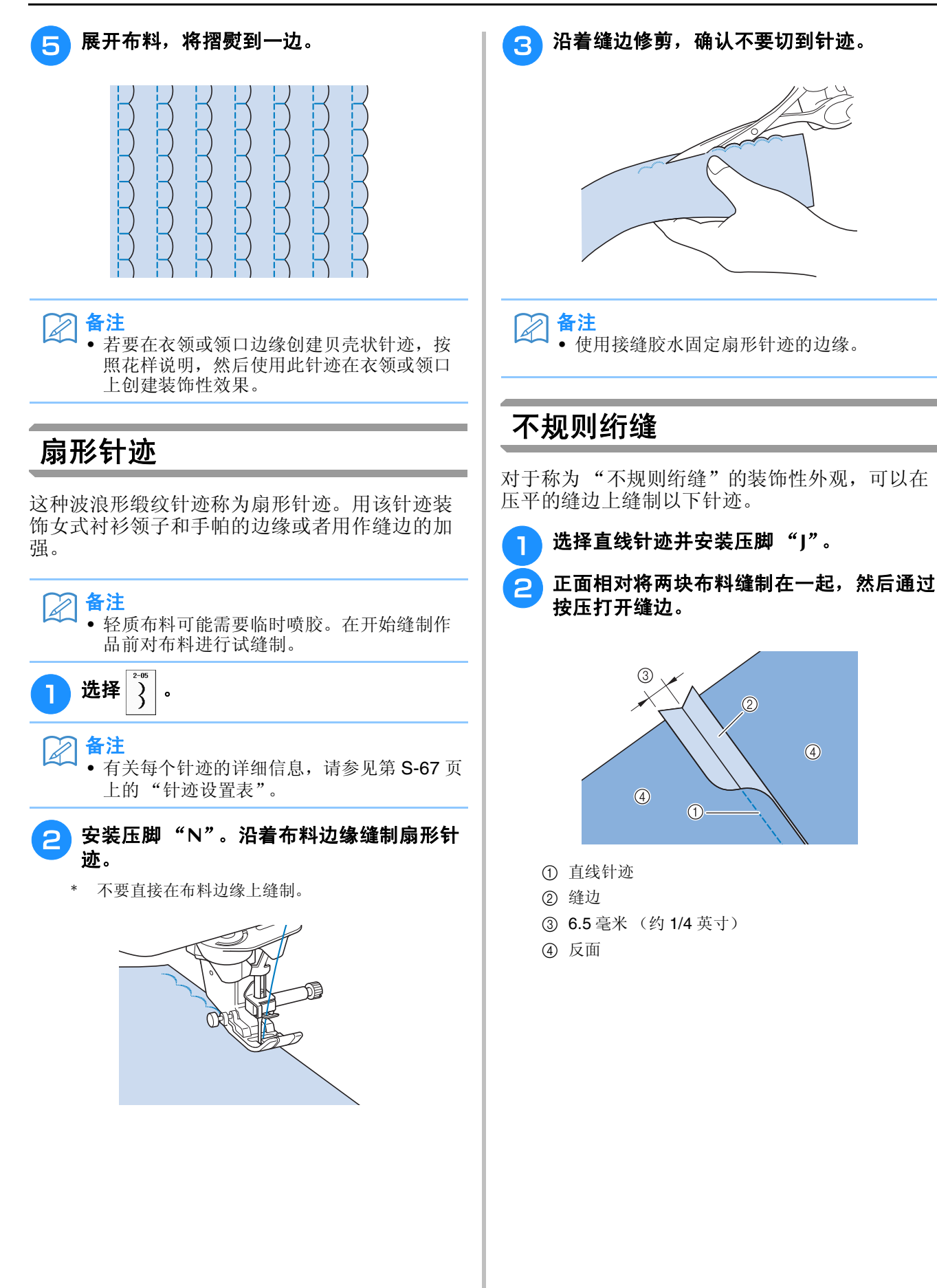

**S**

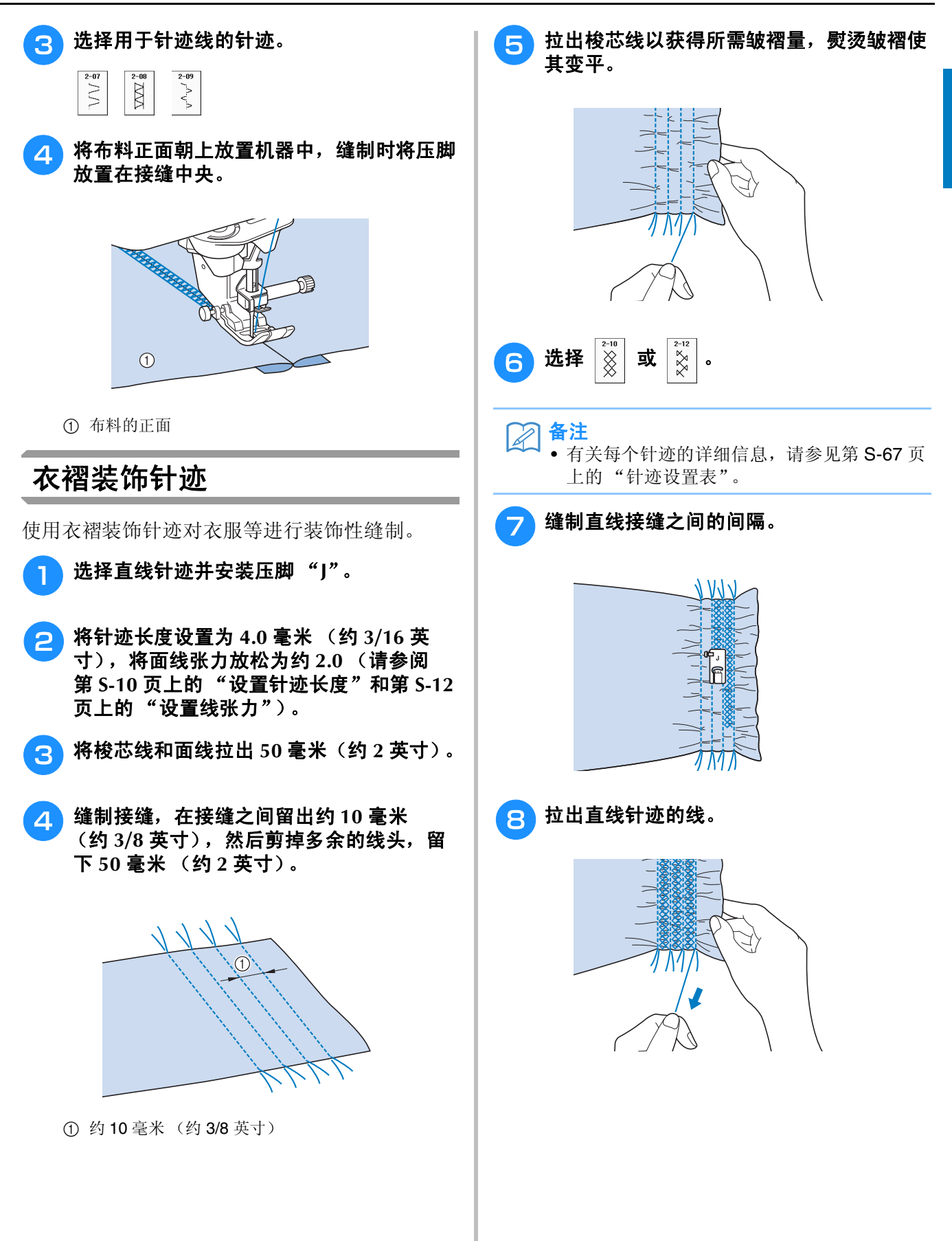

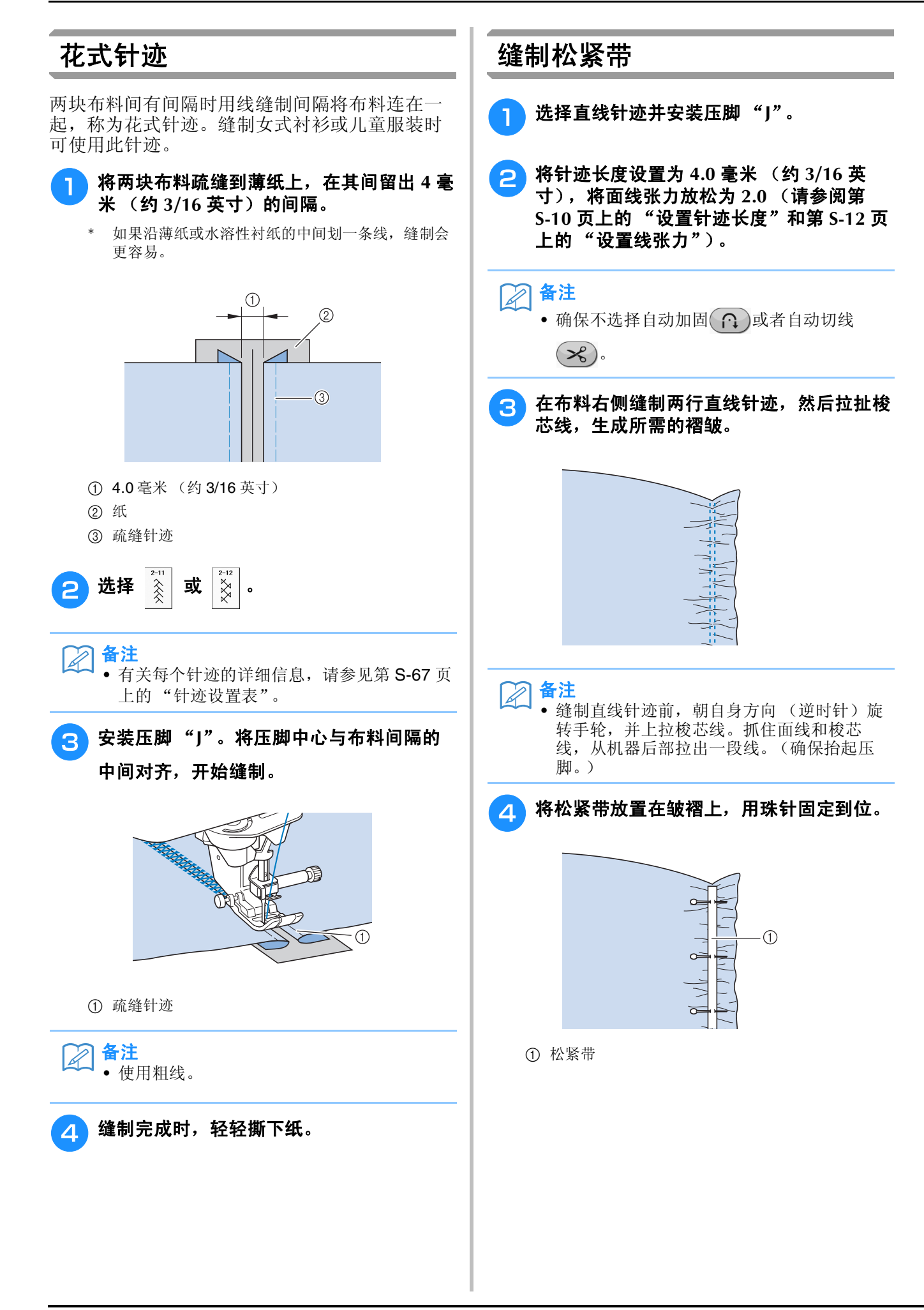

**S**

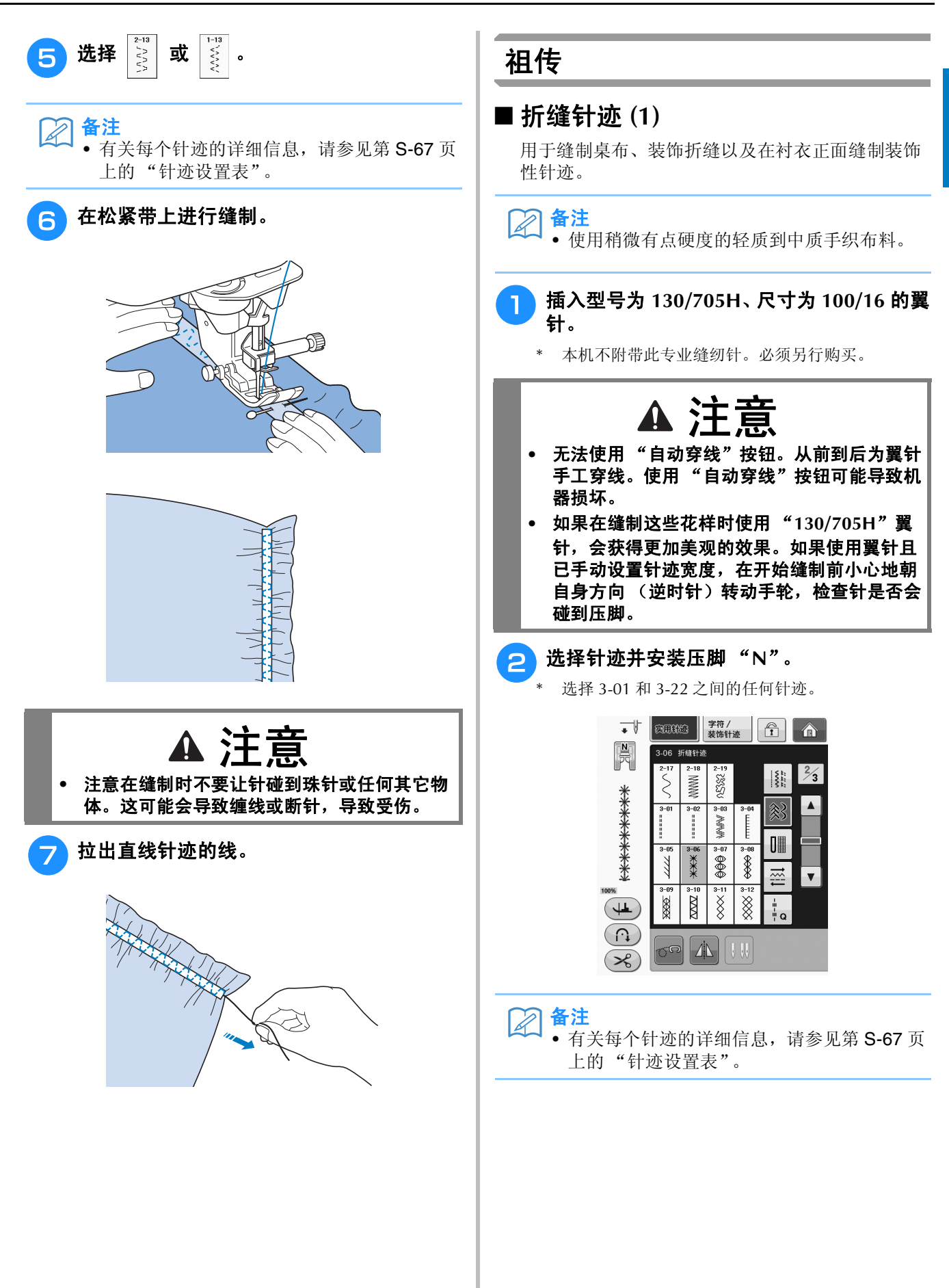

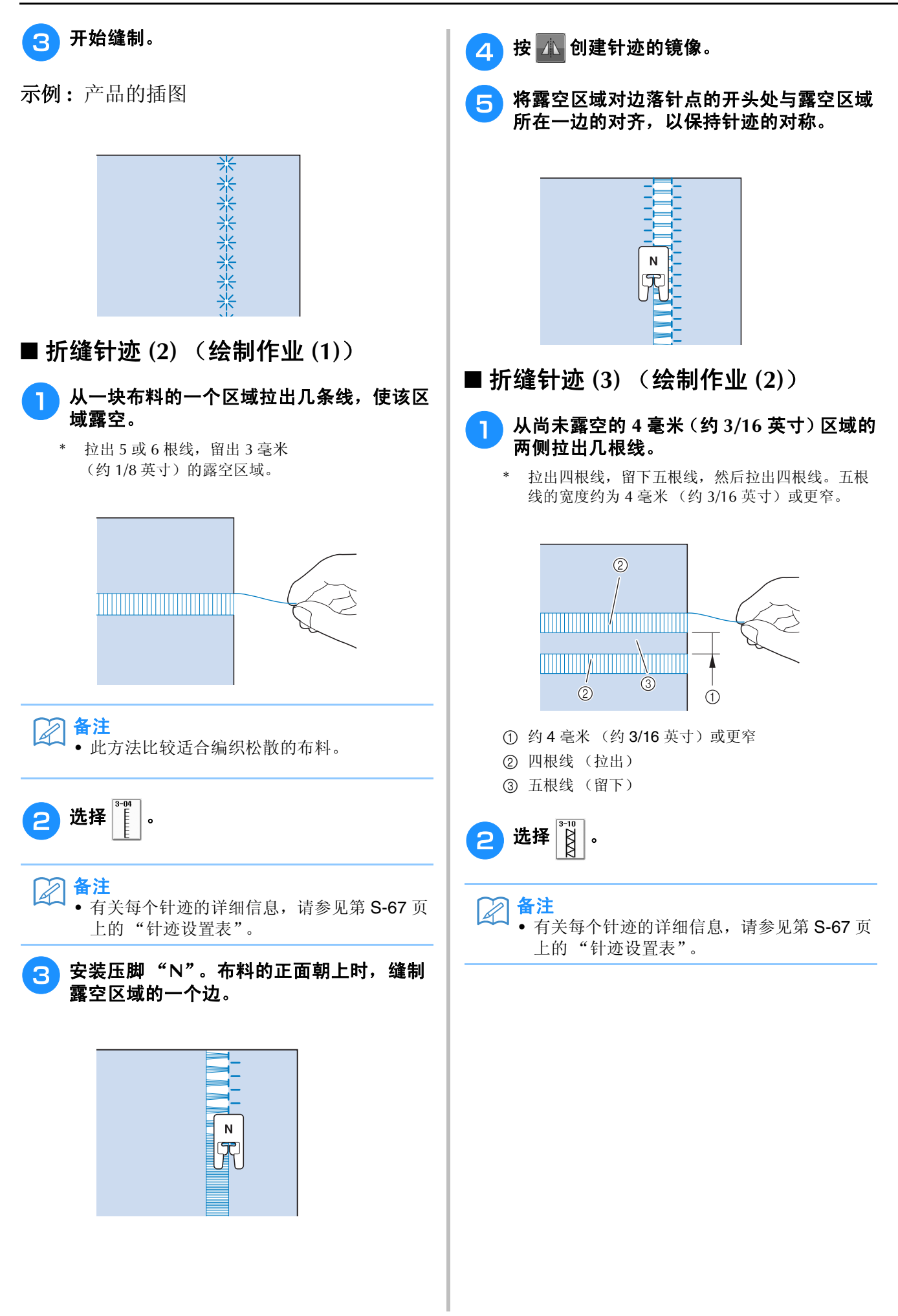

**S**

*2*

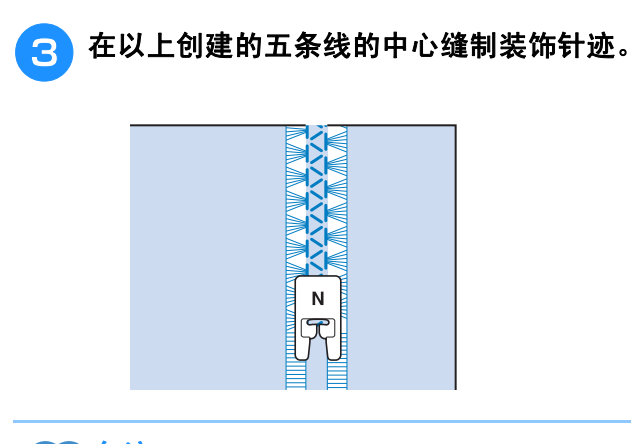

备注 • 可以在折缝针迹中使用翼针 (3)。

## 一步式锁钮孔

通过一步式锁钮孔功能,您可以创建适合钮扣尺 寸的钮孔。

请参见第 S-67 页了解有关针迹的详细信息。

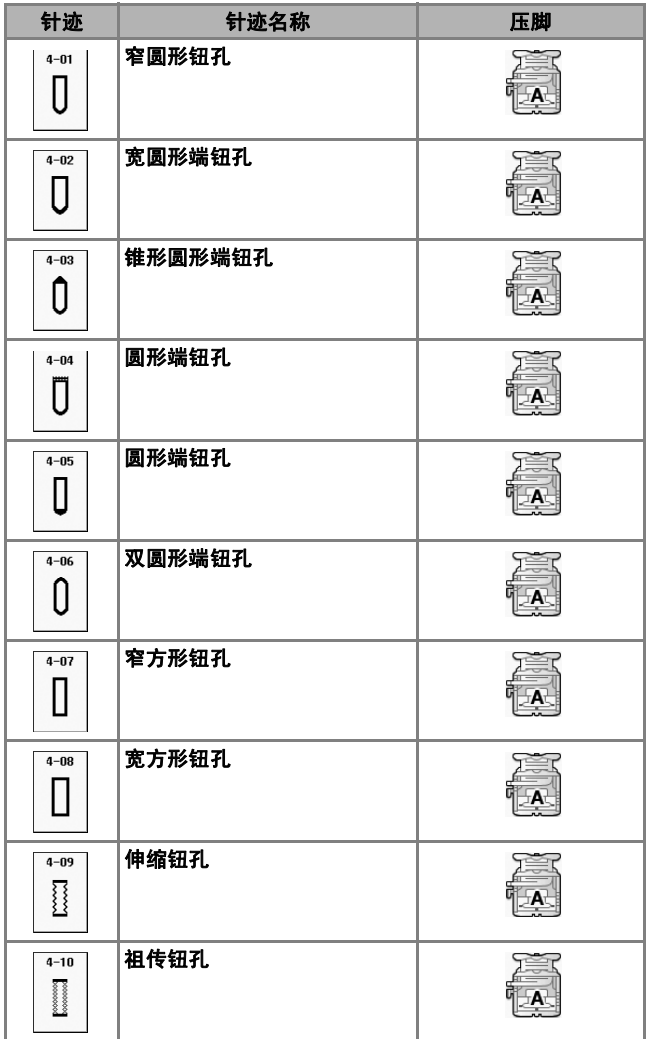

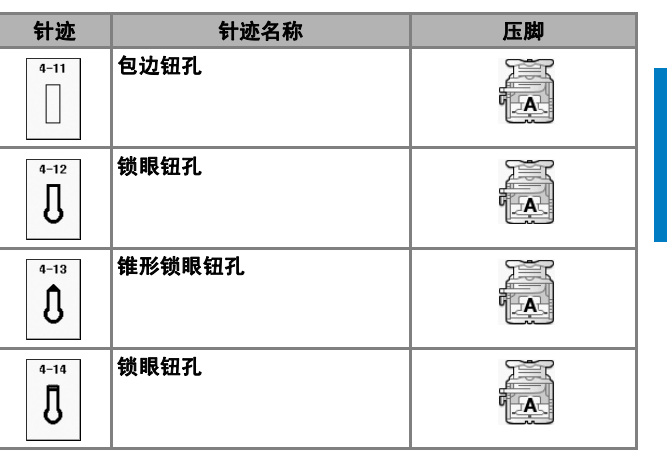

一步式钮孔缝制方向为从压脚前向压脚后缝制, 如下图所示。

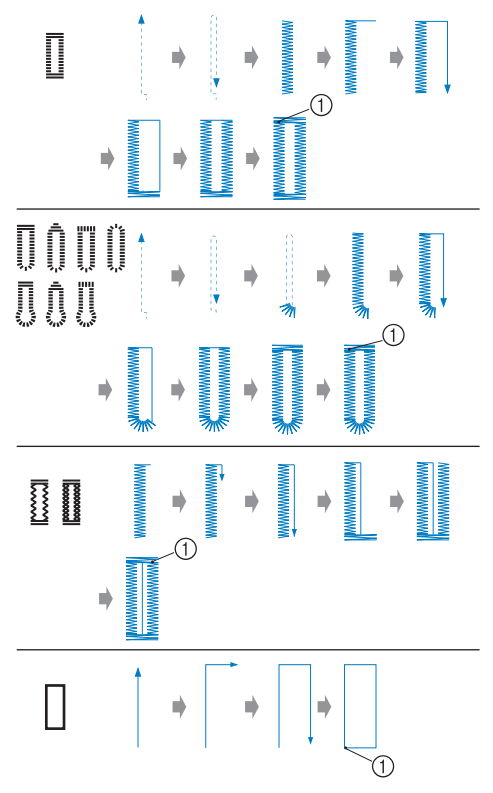

a 加固针迹

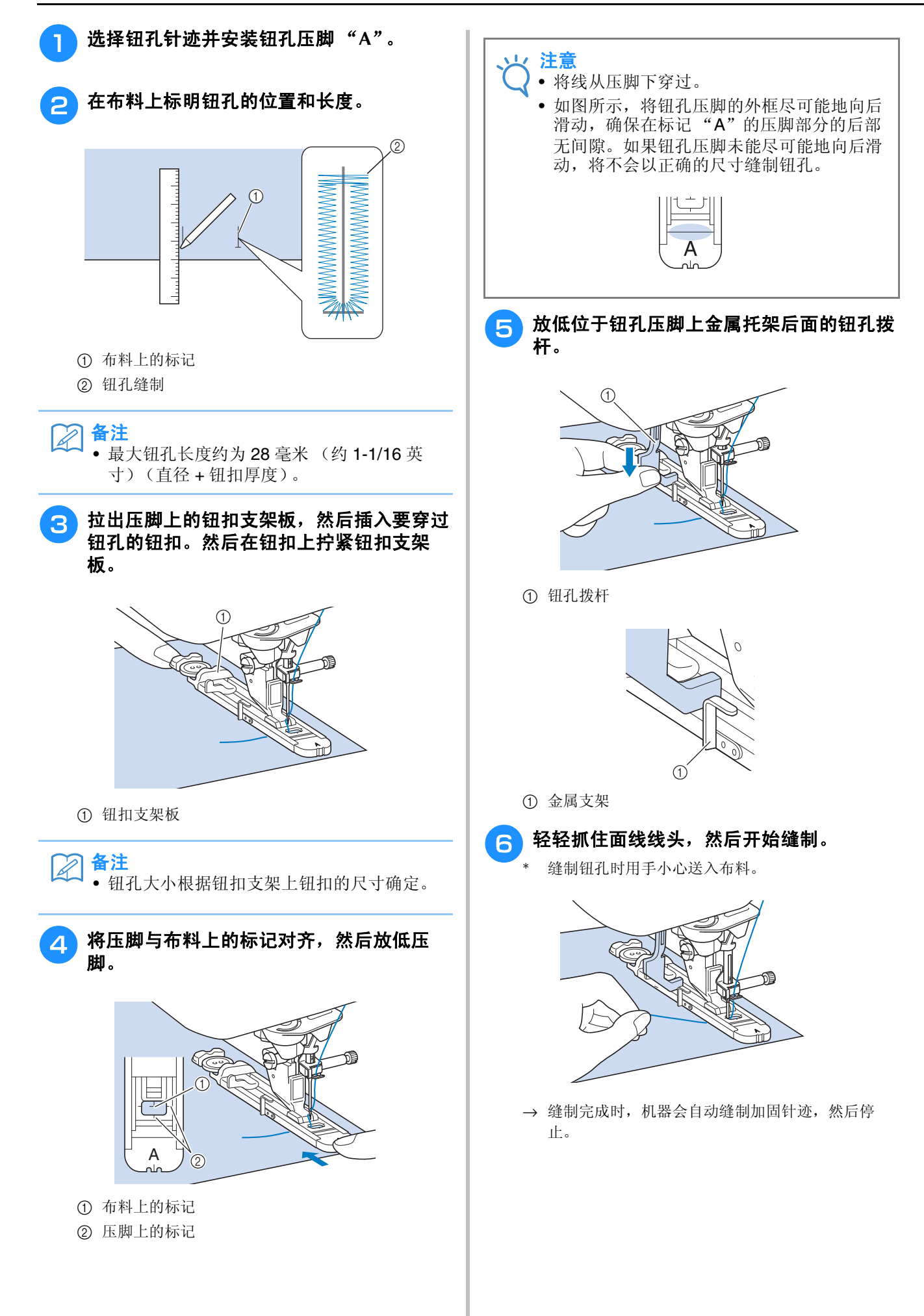

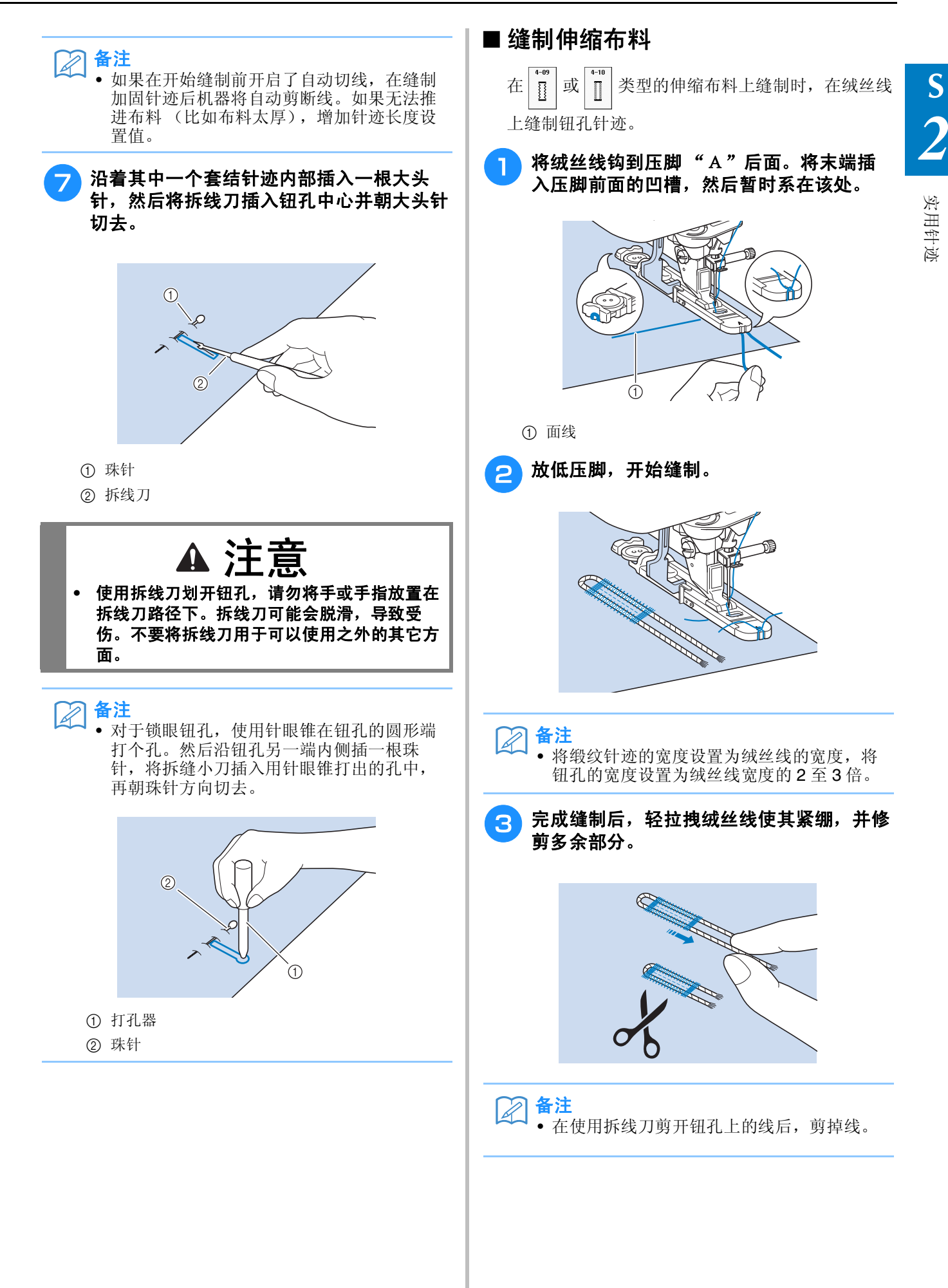

### ■ 不规则钮扣 / 不能放入钮扣支架板的 钮扣

用压脚刻度尺上的标记设置钮孔大小。压脚刻度尺 上的一个标记等于 5 毫米 (约 3/16 英寸)。 将钮扣的直径和厚度相加,然后以计算值设置钮扣 导板。

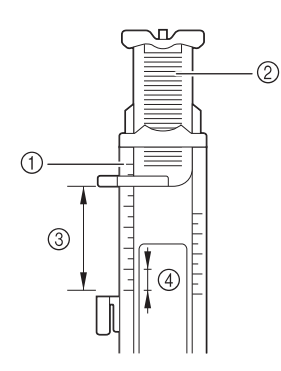

- a 压脚刻度尺
- ② 钮扣支架板
- c 直径 + 厚度的完整测量值
- d 5 毫米 (约 3/16 英寸)
- 备注  $\boxtimes$ 
	- 例如,对于直径为 15 毫米 (约 9/16 英 寸)、厚度为10毫米(约3/8英寸)的钮 扣,刻度尺应设成 25 毫米 (约 1 英寸)。

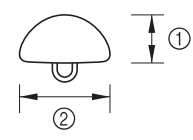

- a 10 毫米 (约 3/8 英寸)
- b 15 毫米 (约 9/16 英寸)

### 织补

在修补和其它应用中使用织补针迹。 请参见第 S-67 页了解有关针迹的详细信息。

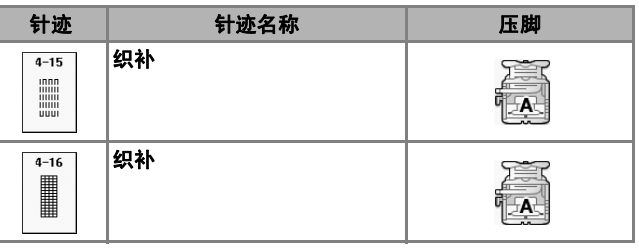

织补从压脚前向压脚后缝制,如下图所示。

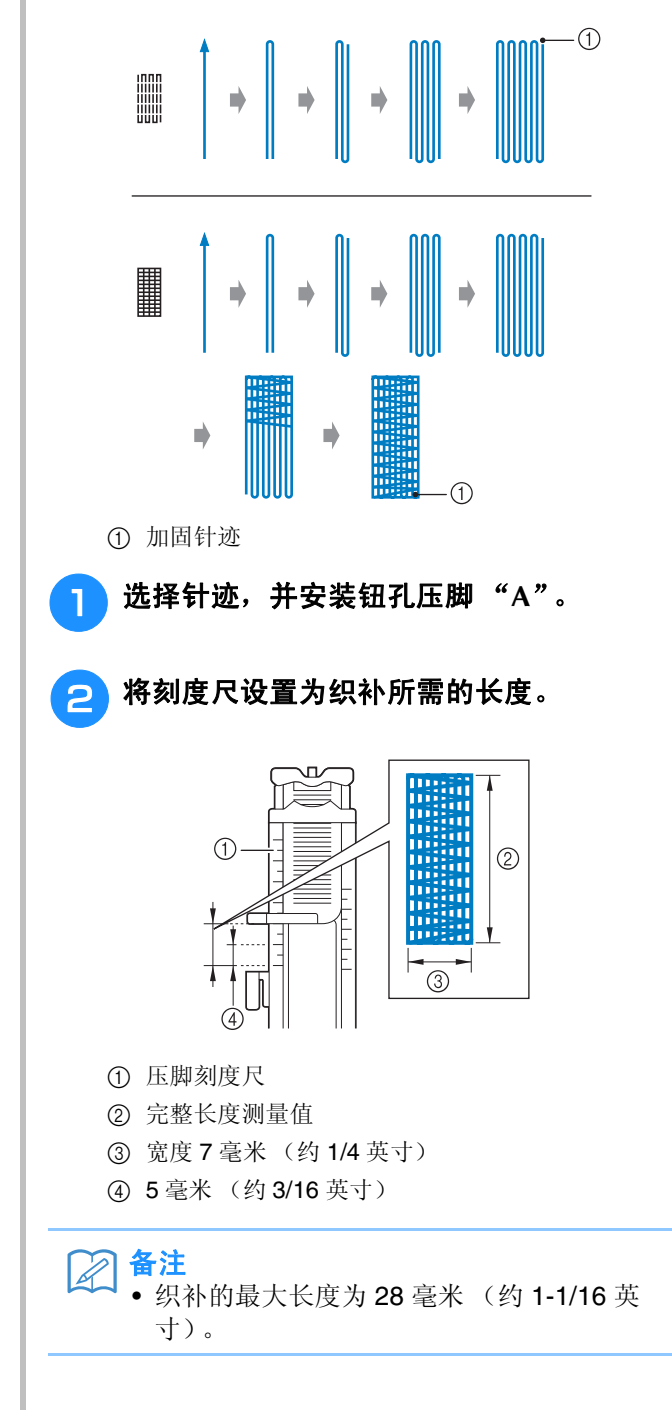

**S**

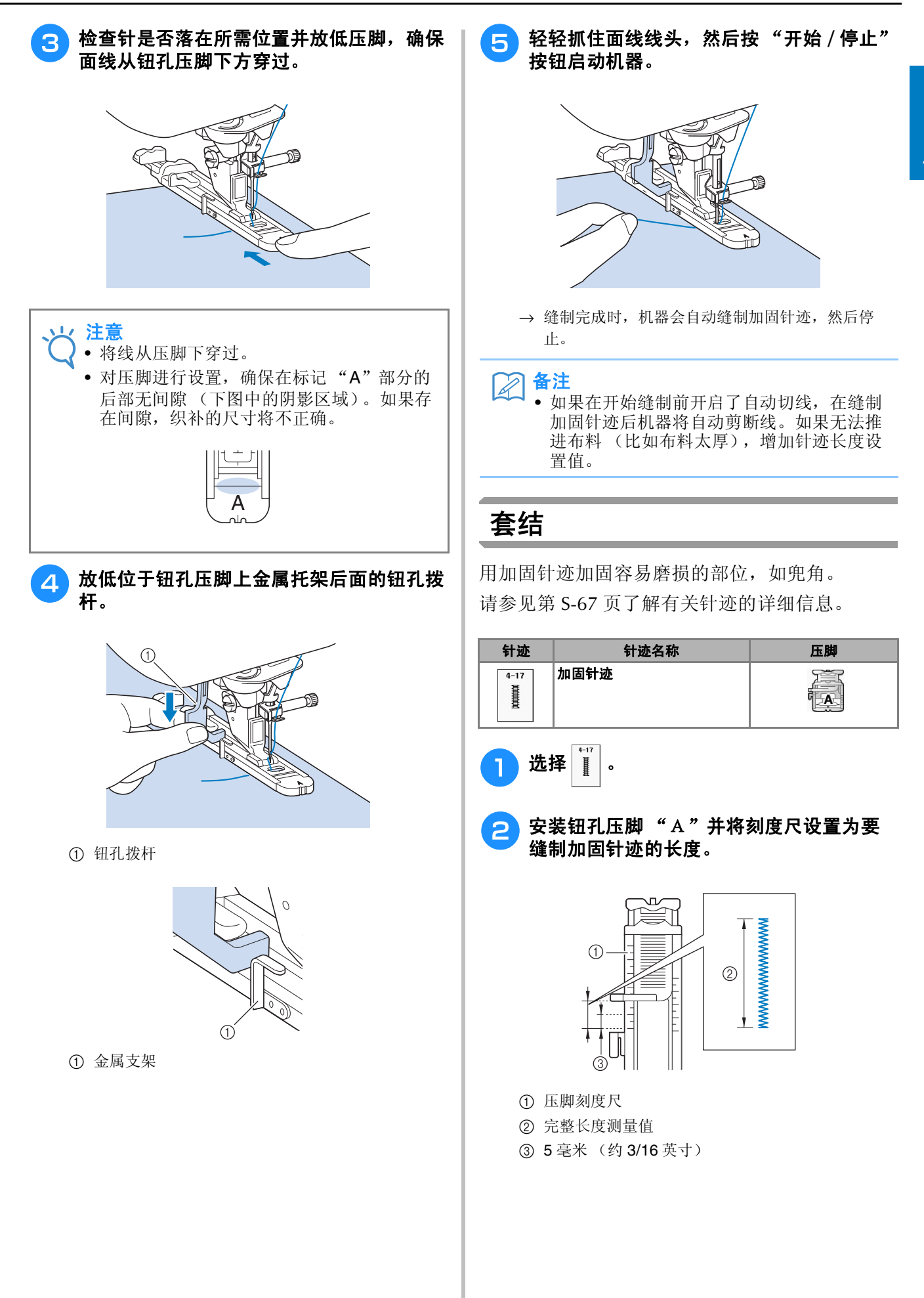

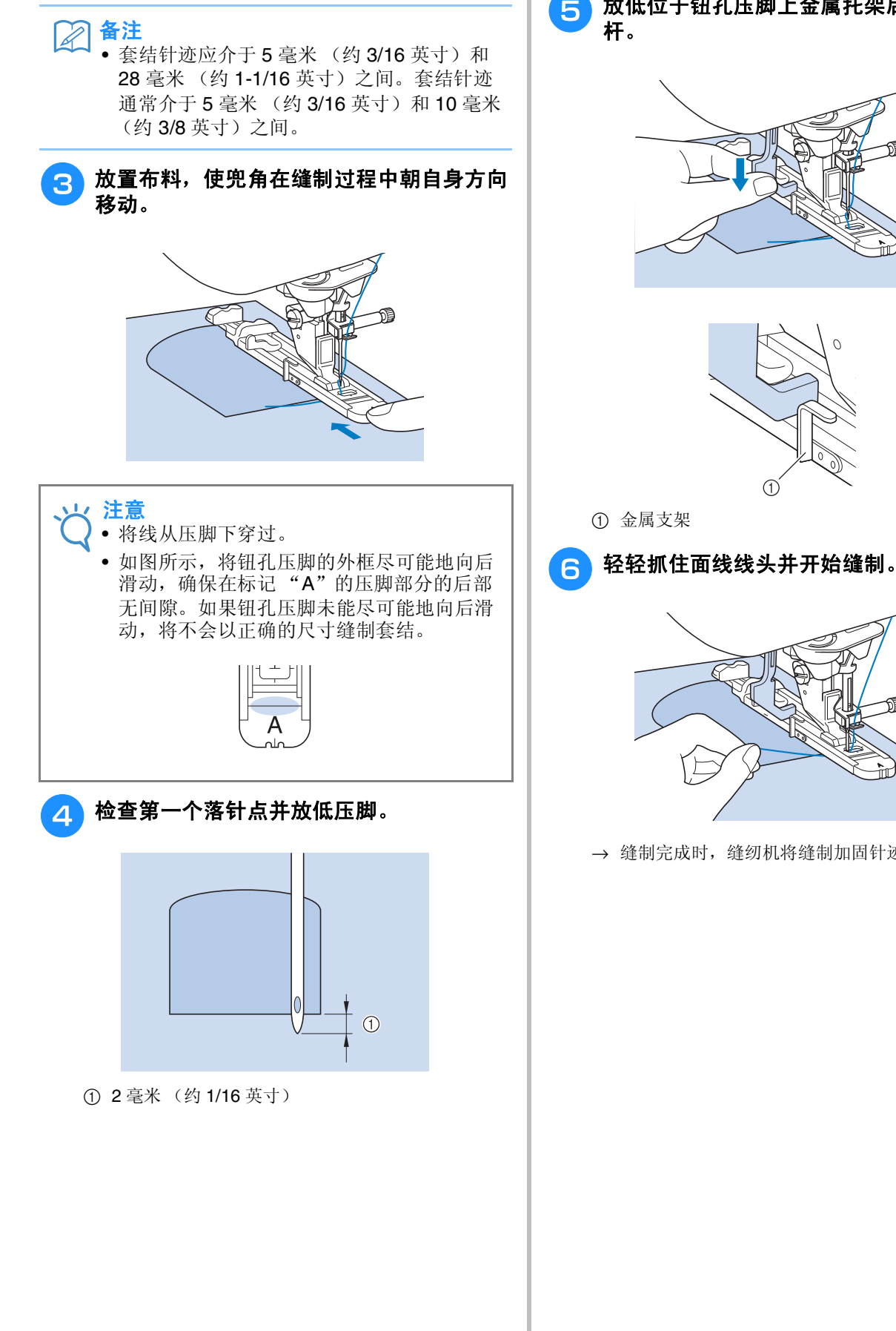

5 放低位于钮孔压脚上金属托架后面的钮孔拨

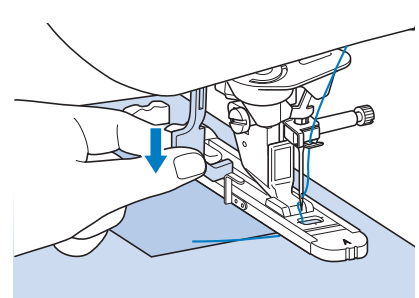

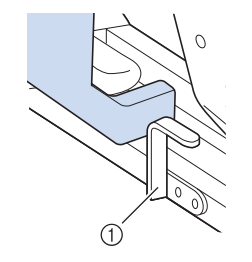

① 金属支架

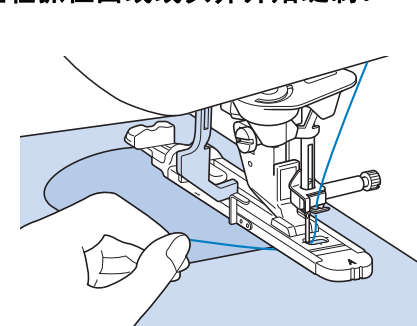

→ 缝制完成时, 缝纫机将缝制加固针迹并自动停止。

**S**

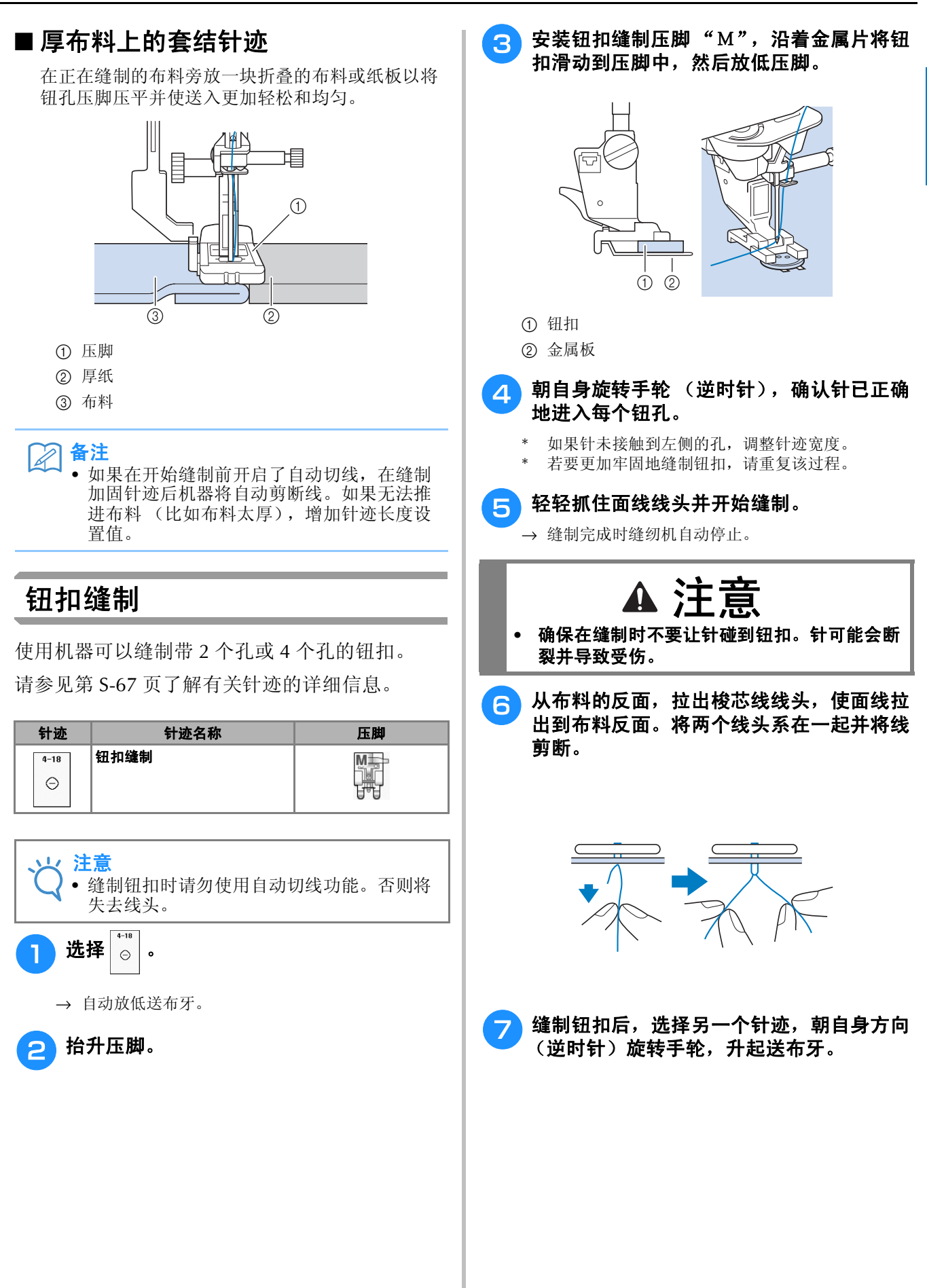

### ■ 缝制 4 孔钮扣

先缝制最前面的两个孔。然后抬起压脚并移动布 料,使针进入下两个孔,然后以相同的方式缝制。

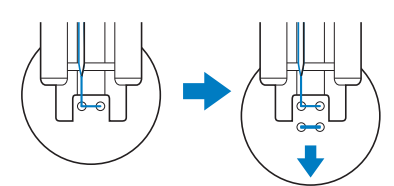

- 安装可活动钮扣
	- 缝制前朝自身方向拉柄杆。

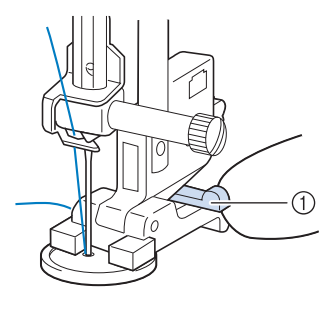

① 柄杆

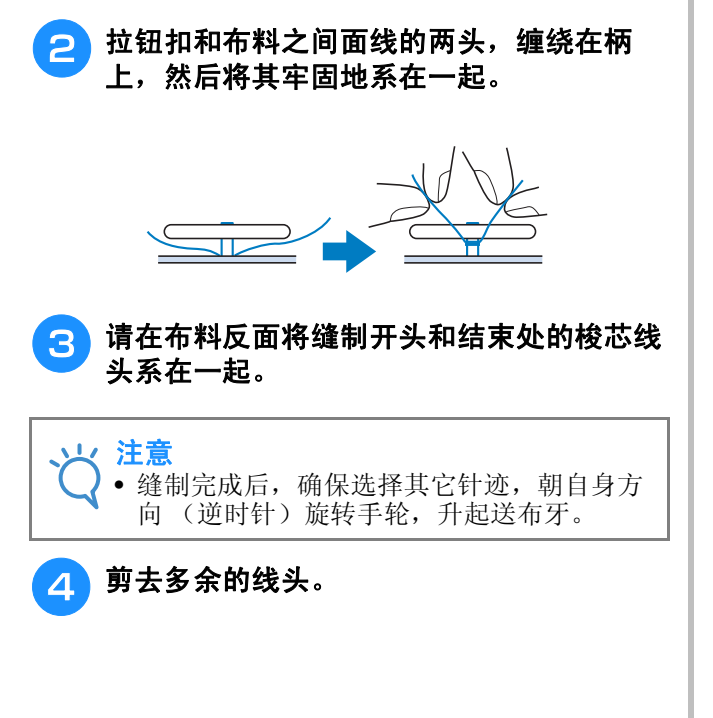

### 针眼

使用此针迹创建带孔和其它相似应用。 请参见第 S-67 页了解有关针迹的详细信息。

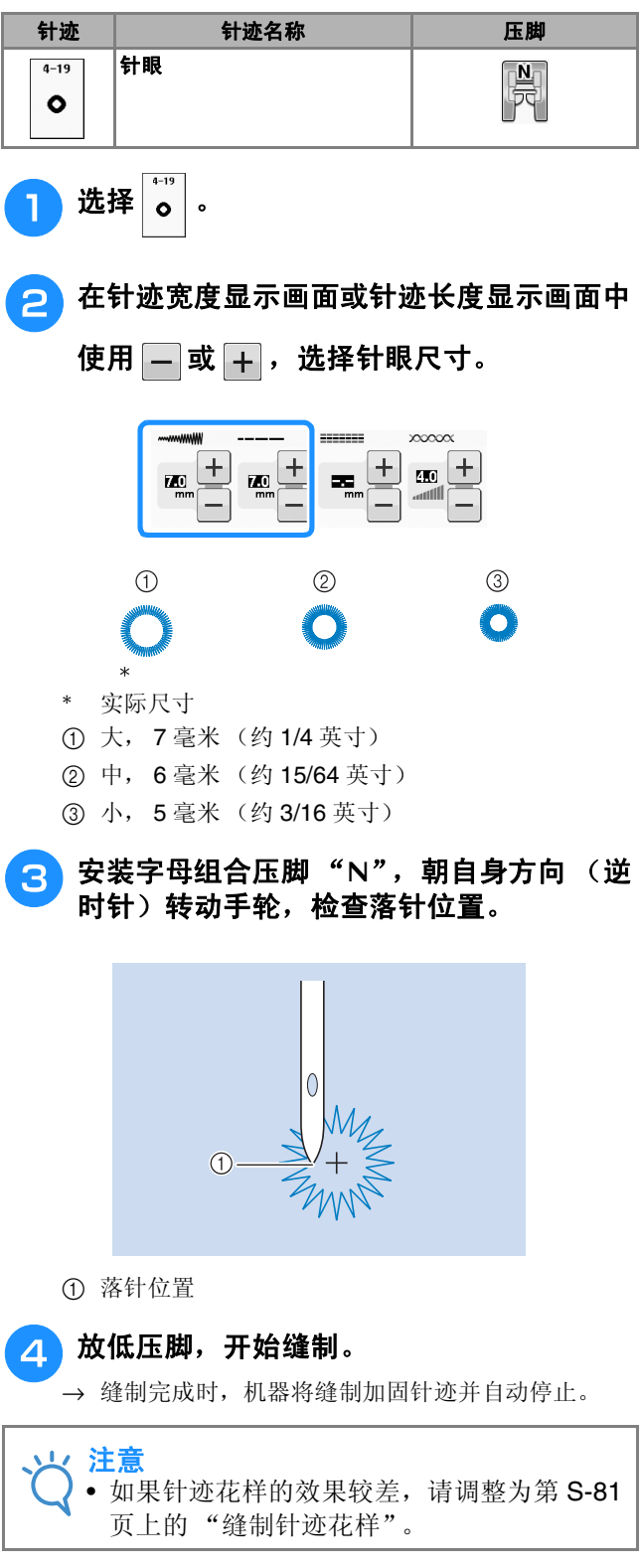

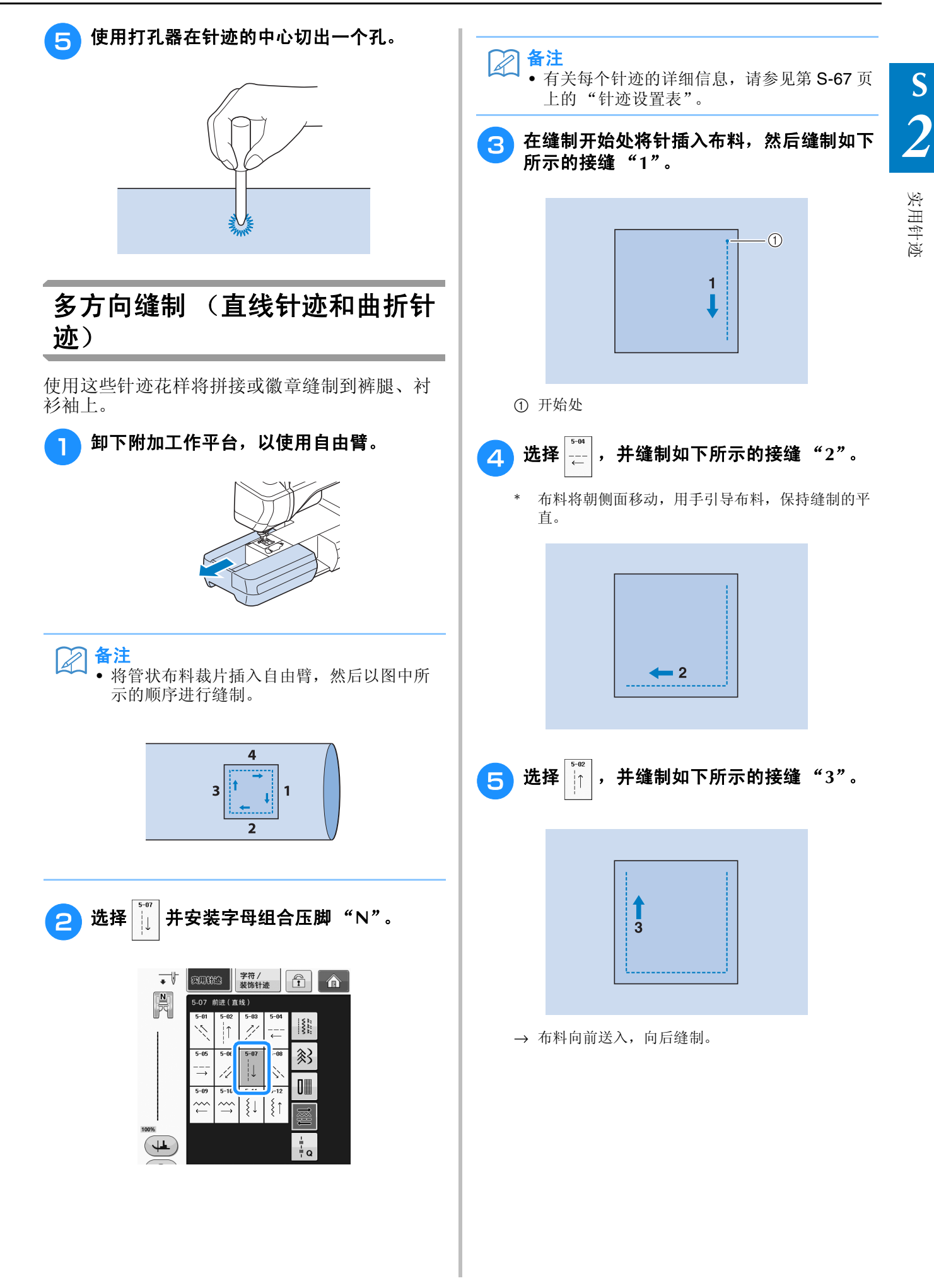

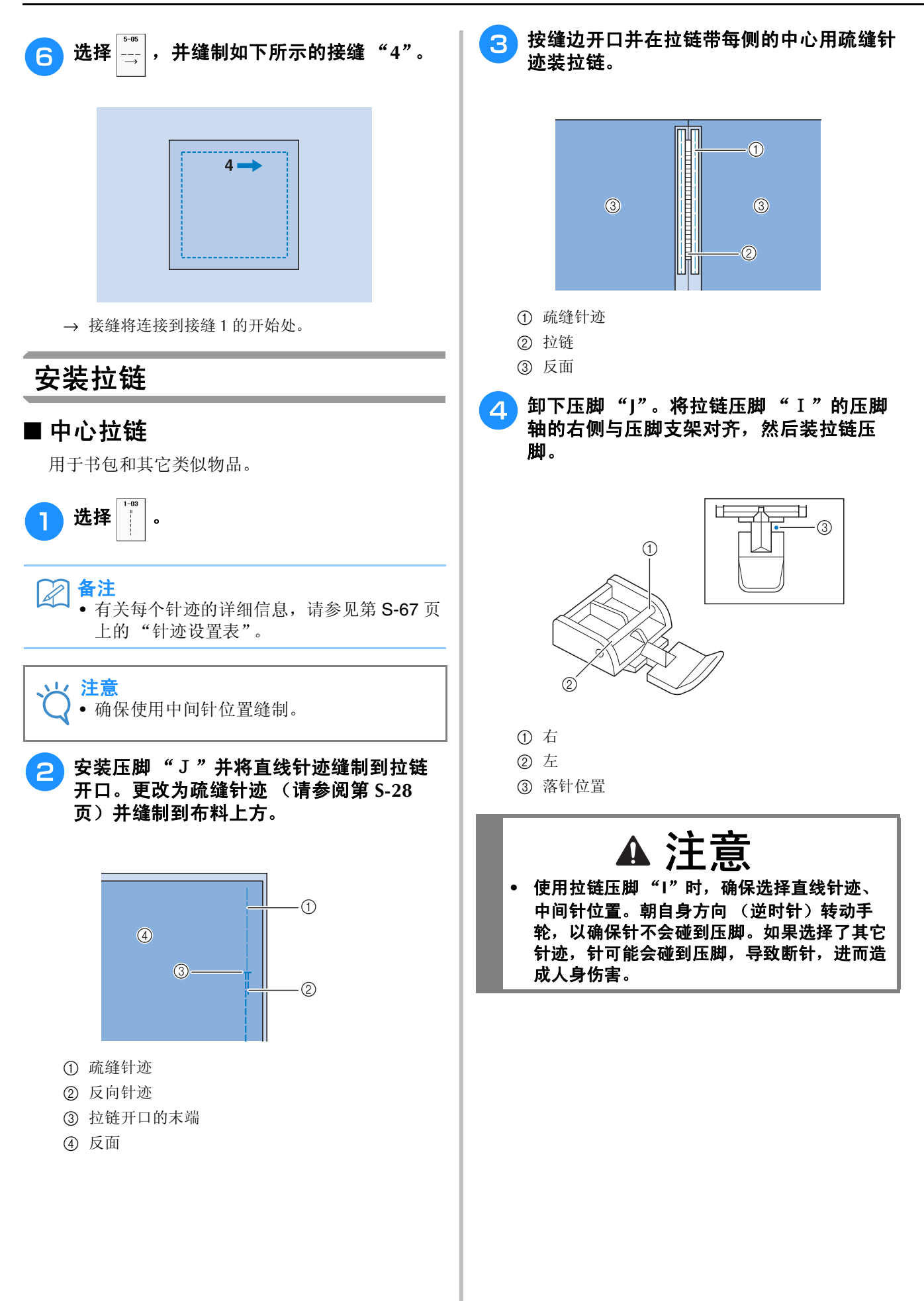

**S**

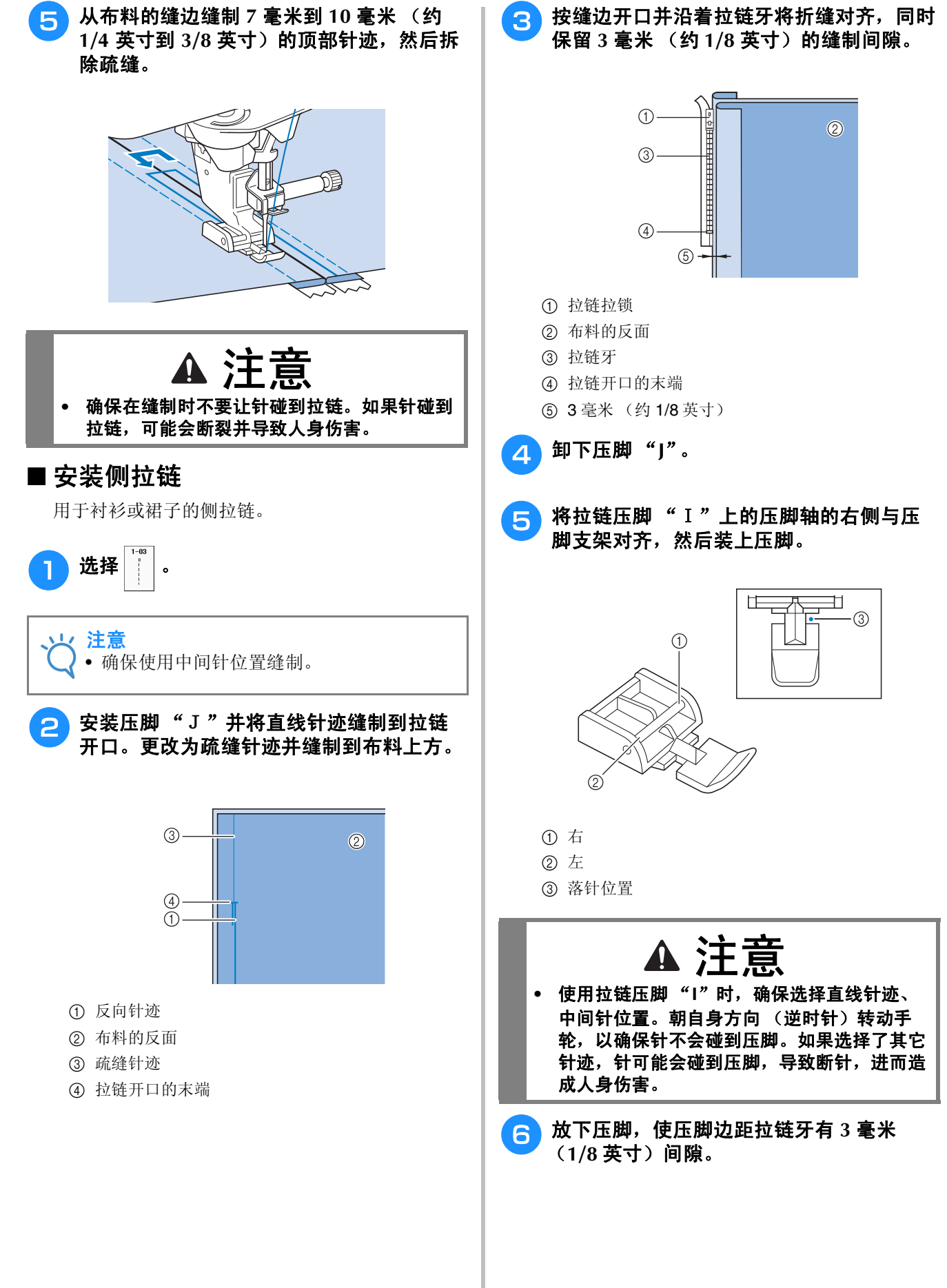

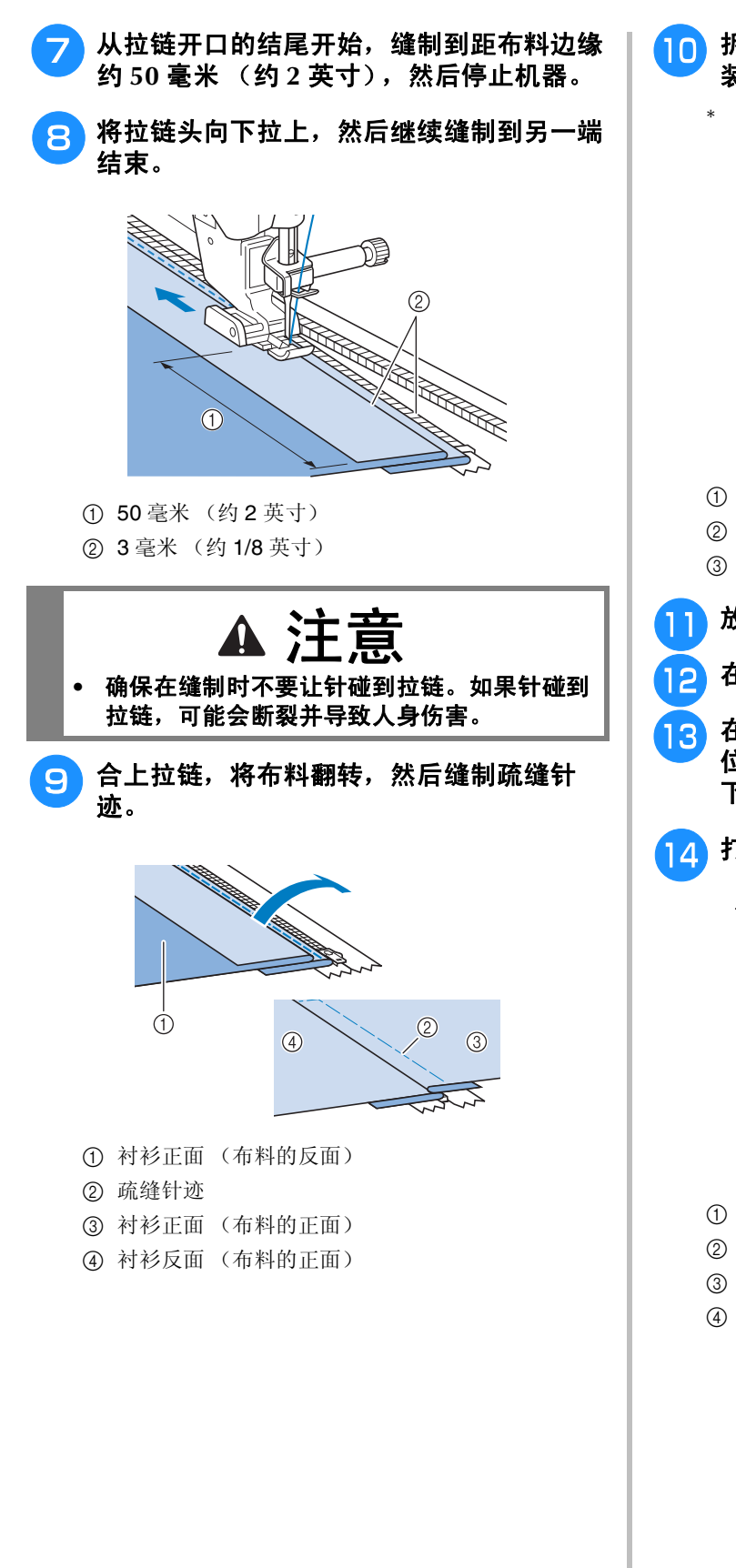

- **10** 拆下压脚,然后重新安装,使大头针左侧安 装到压脚支架。
	- 缝制拉链左侧时, 针应落在压脚右侧。缝制拉链右 侧时,针应落在压脚左侧。

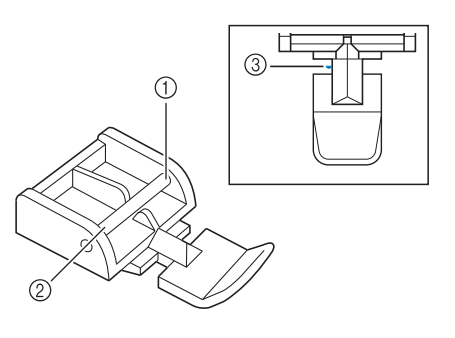

- a 右
- ② 左
- ③ 落针位置
- 放置布料,使压脚左侧接触拉链牙边缘。
- 12 在拉链顶部缝制反向针迹,然后继续缝制。
- 1<mark>3</mark> 在距离布料边缘约 50 毫米 (约 2 英寸)的 位置停止缝制,将针保留在布料中,然后拆 下疏缝针迹。
- 14 打开拉链后继续缝制到完成。

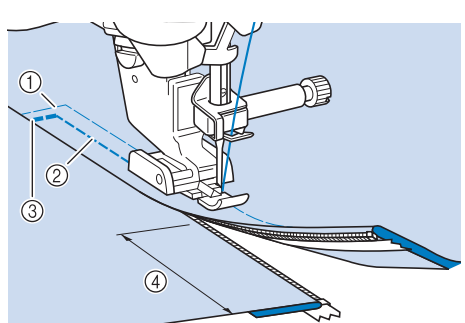

- a 疏缝针迹
- b 7 毫米至 10 毫米 (约 1/4 英寸至 3/8 英寸)
- ③ 反向针迹
- d 50 毫米 (约 2 英寸)

# 针迹设置表

下表列出了每种实用针迹的有关信息,包括应用、针迹长度、针迹宽度以及是否可以使用双针模式。

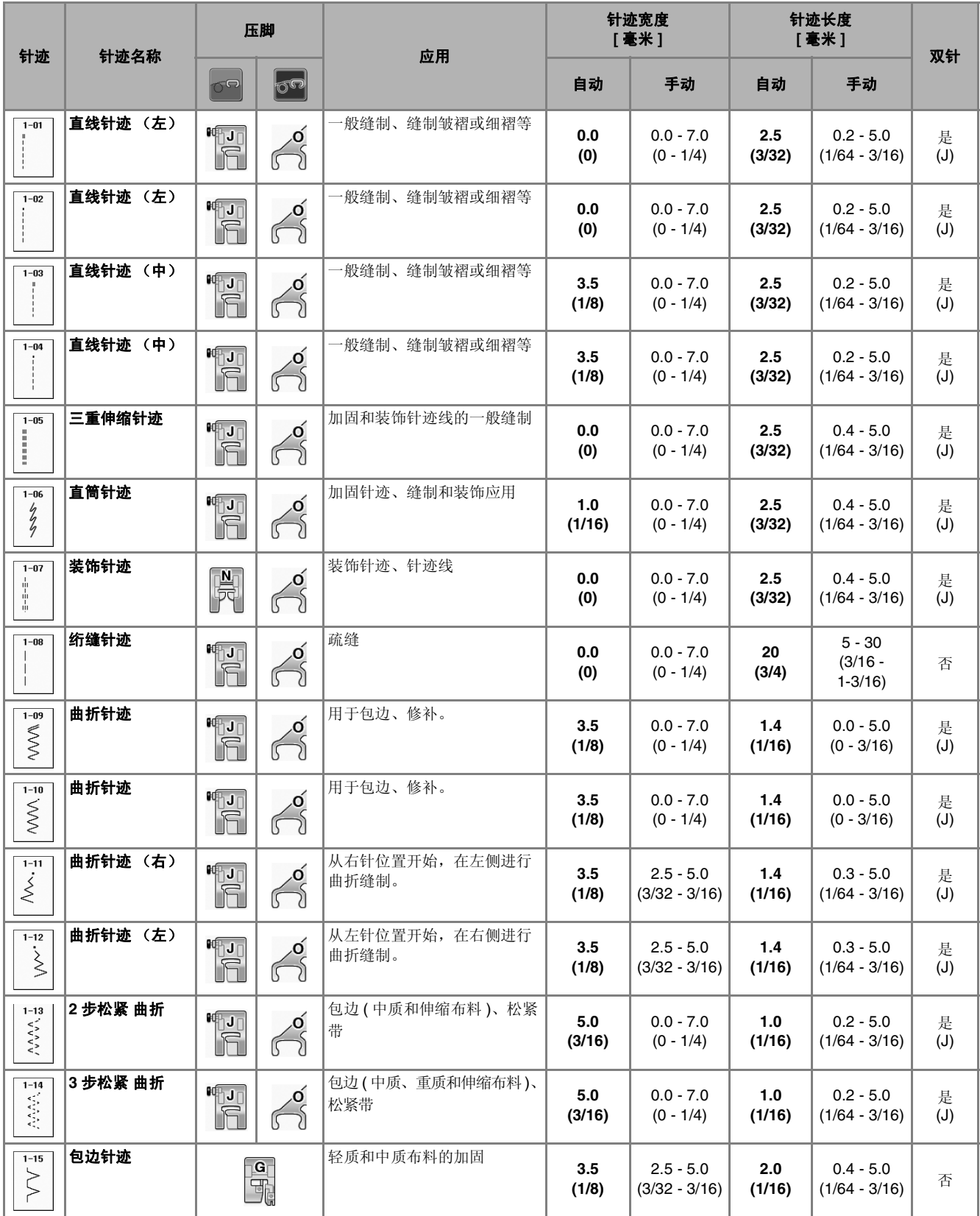

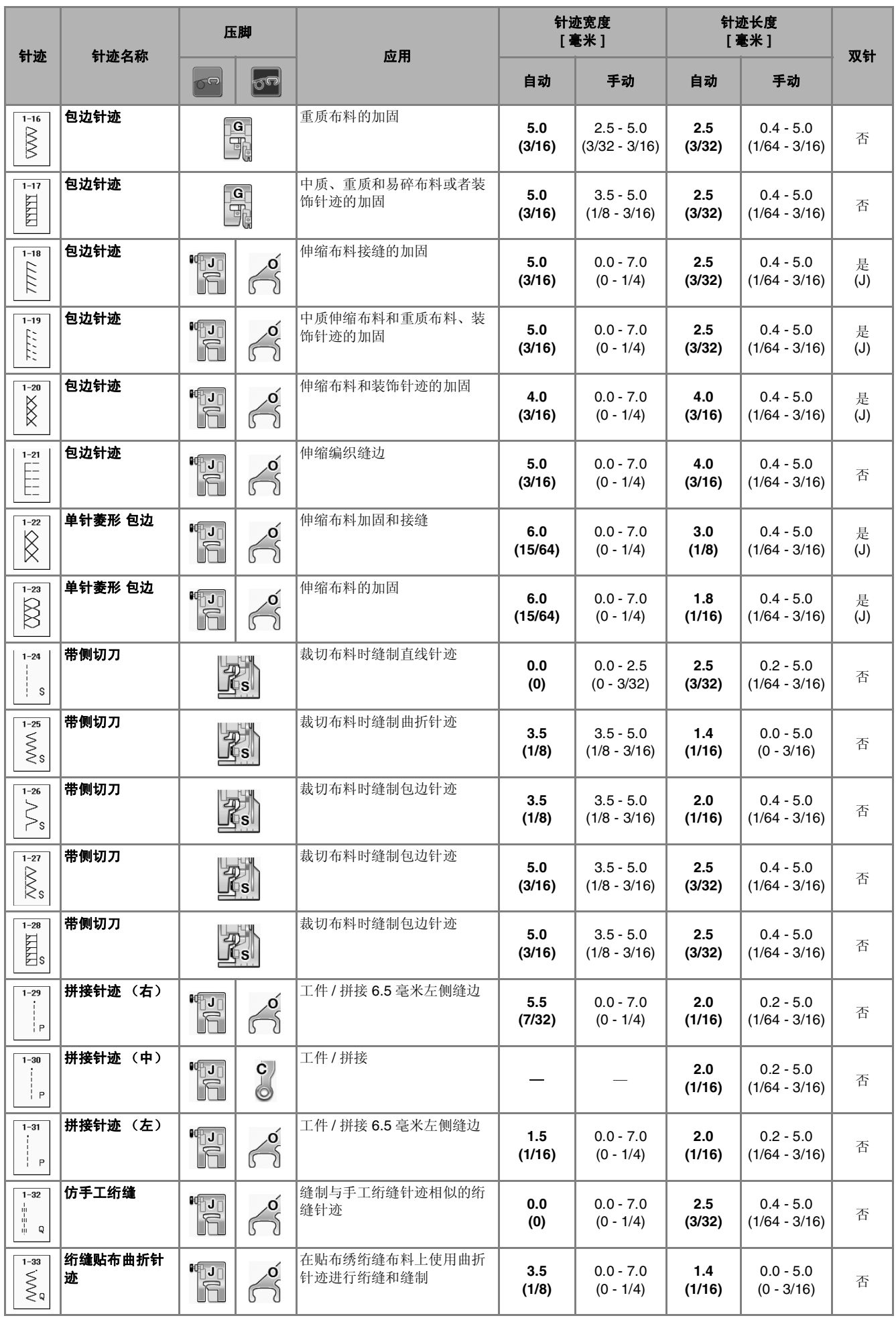

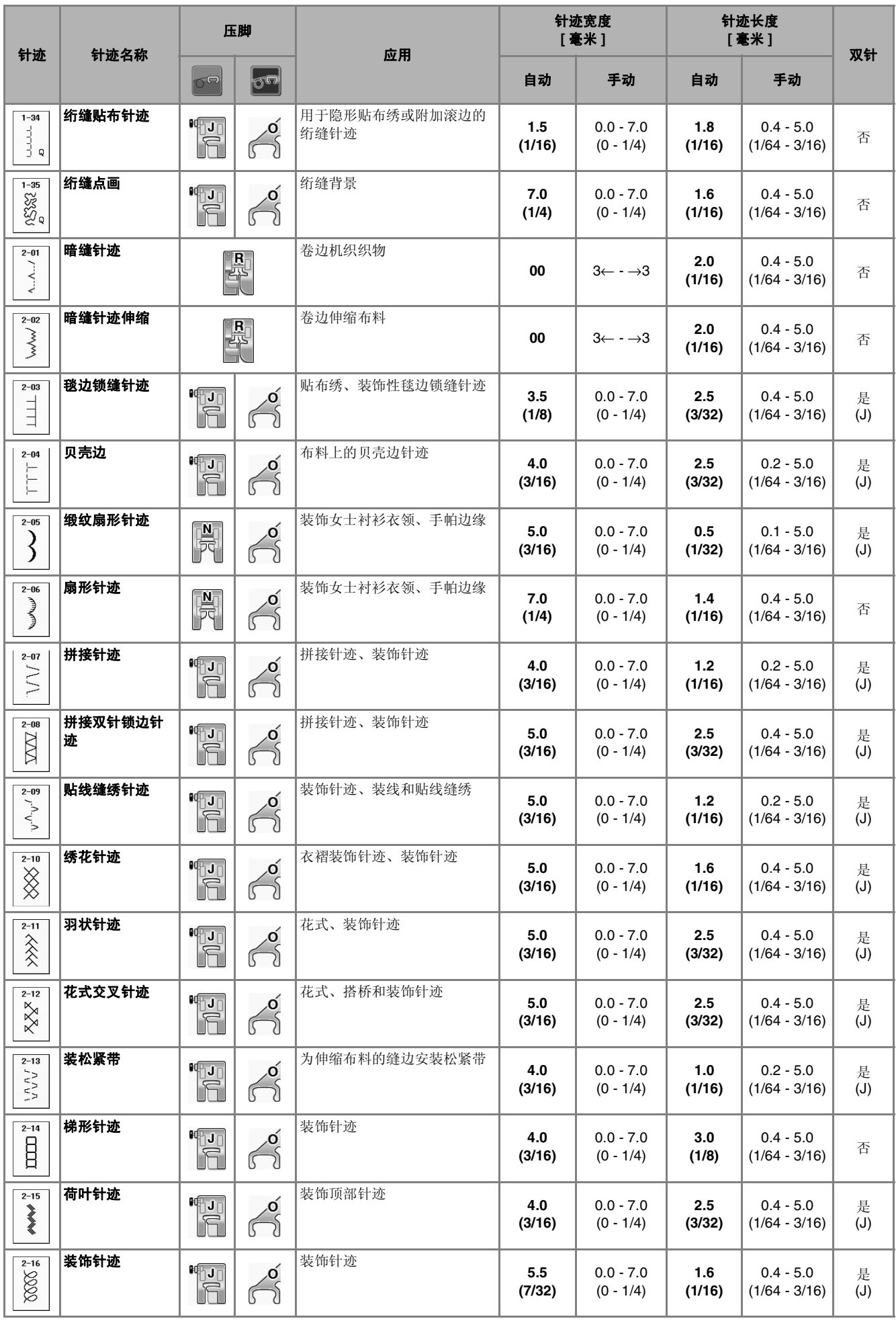

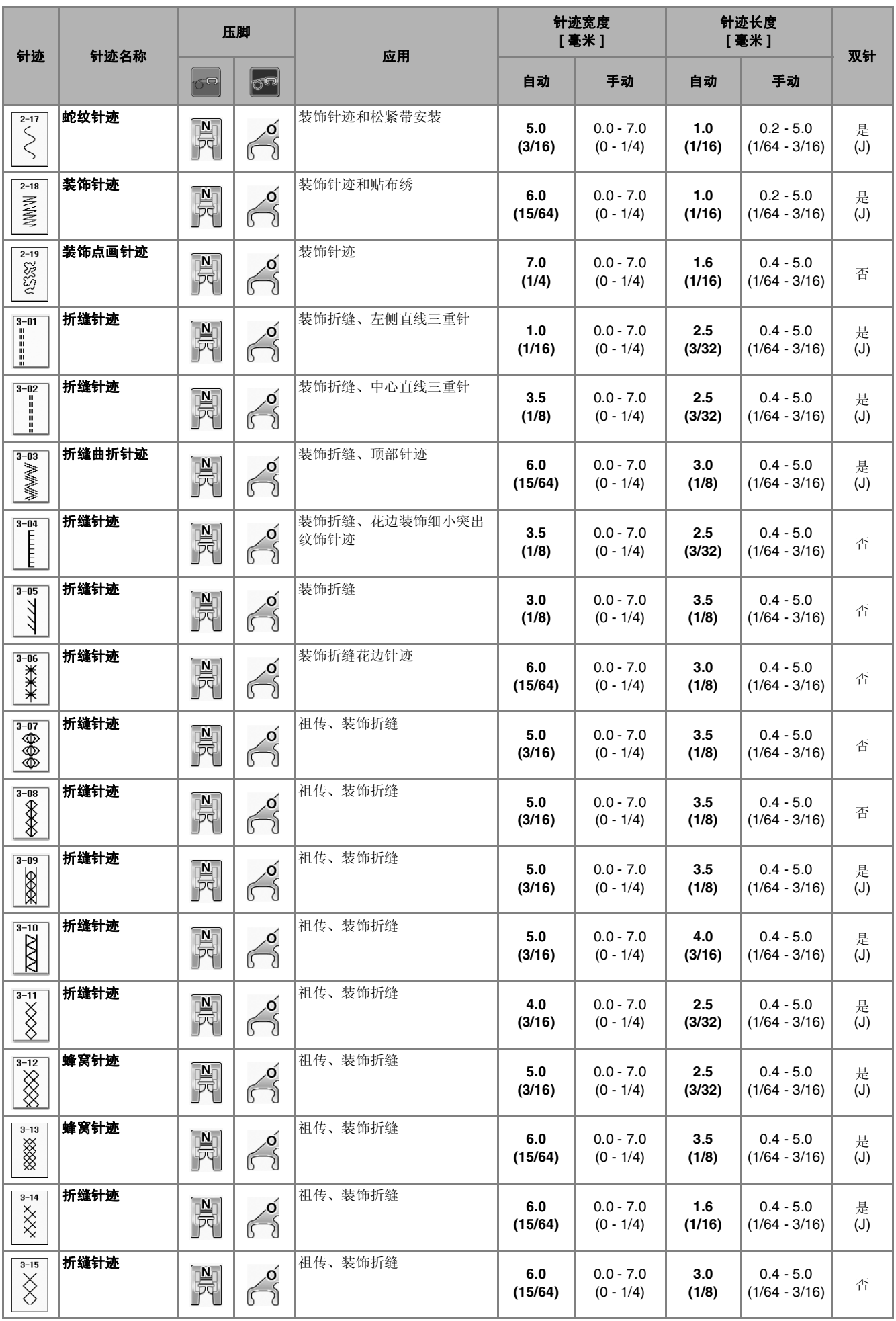

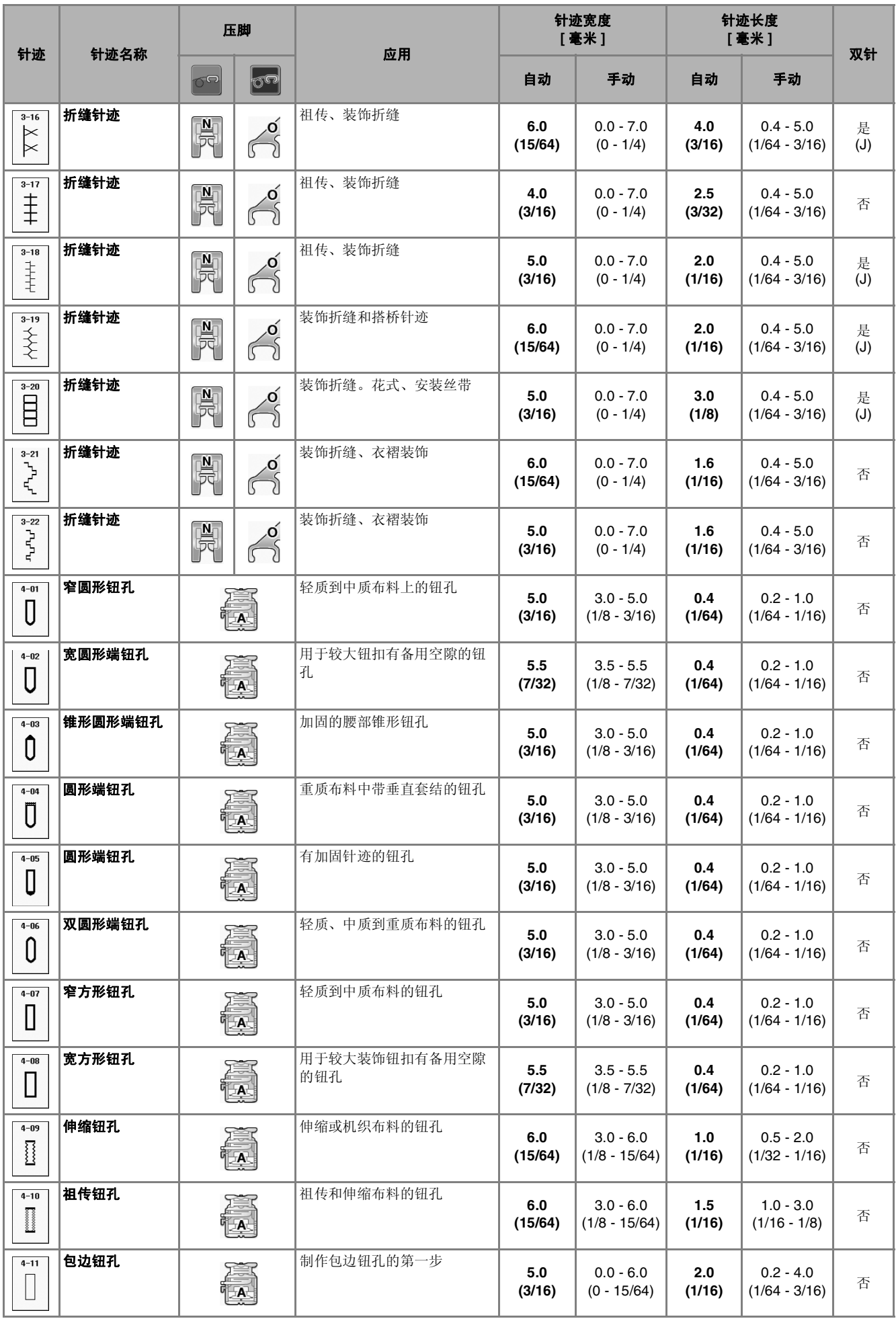

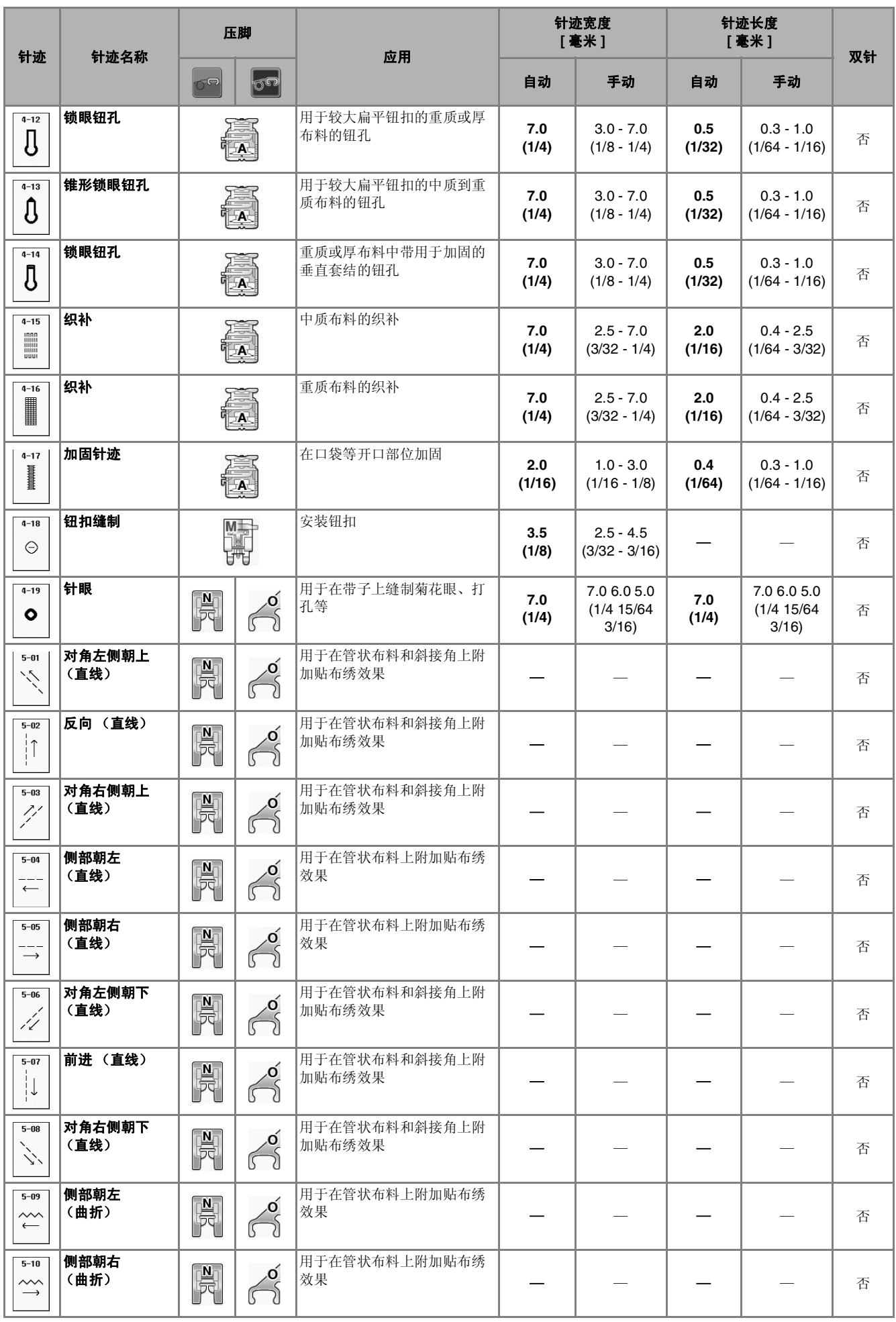

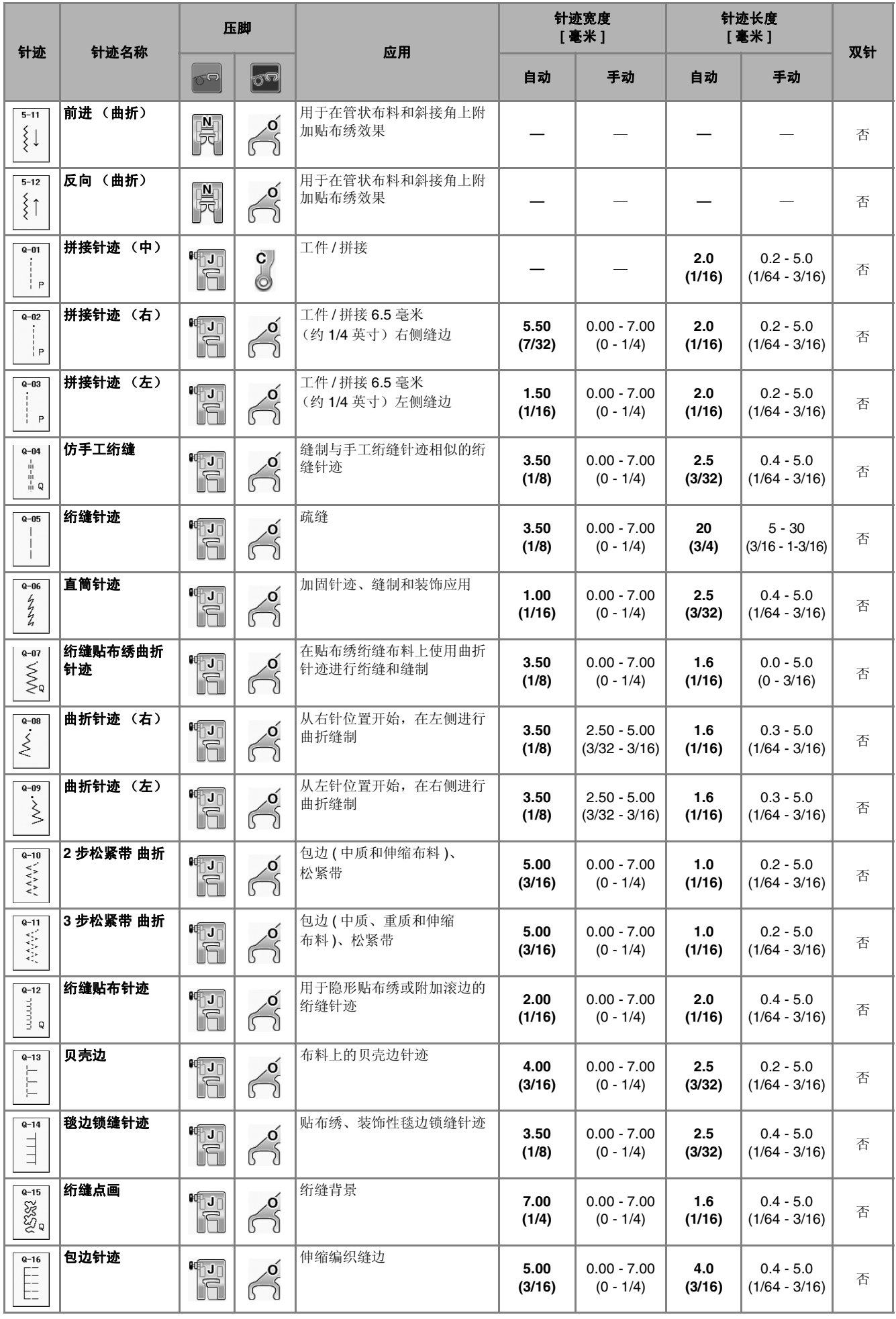

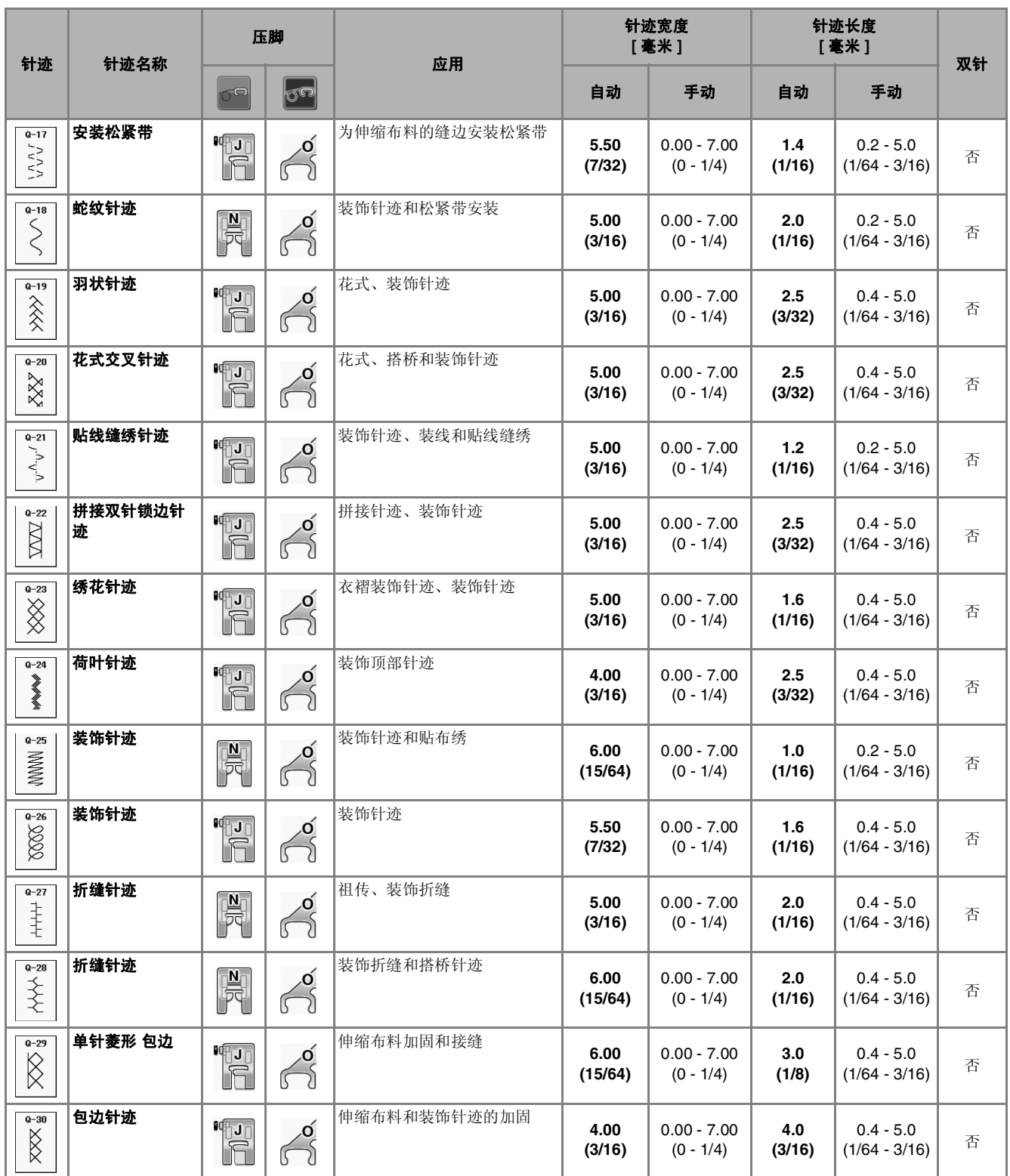
S缝纫

第3章 文字 / 装饰针迹

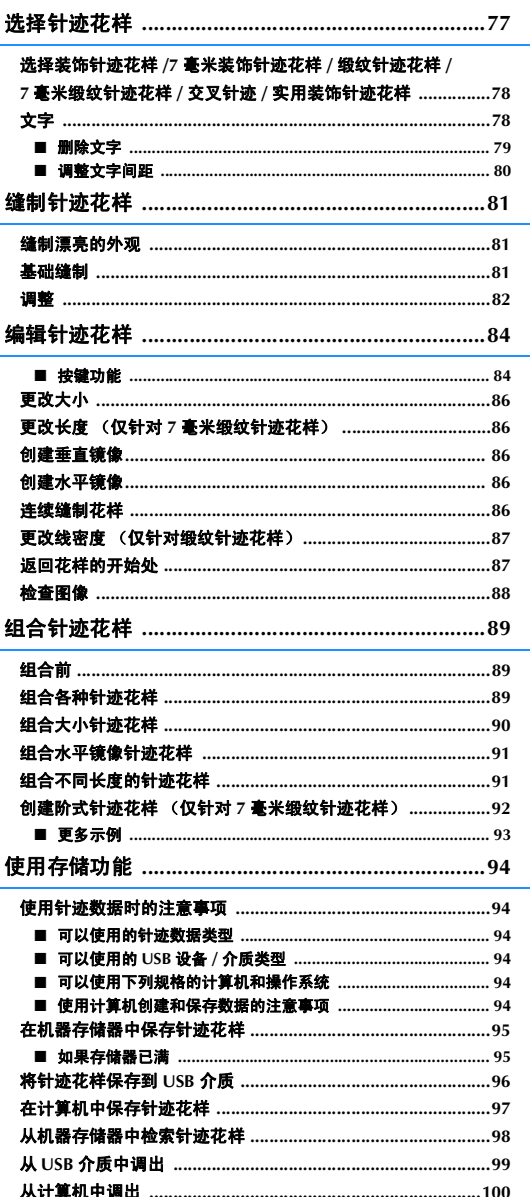

# 选择针迹花样

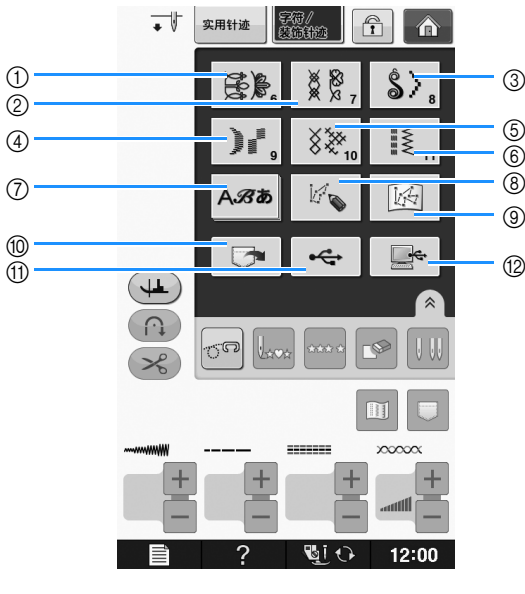

按 | 釋/ | 显示以下画面。本机提供 7 个类别的文字 / 装饰针迹花样。

- a 装饰针迹花样
- b 7 毫米装饰针迹花样。您可以设置针迹长度和宽度。
- c 缎纹针迹花样
- d 7 毫米缎纹针迹花样。您可以设置针迹长度和宽度。
- e 交叉针迹
- f 实用装饰针迹花样
- g 文字 (Gothic 字体、手写字体、轮廓线、 Cyrillic 字体、日文字体 )
- h 按此键使用 "My Custom Stitch (自定义针迹)"功能创建自己的针迹 (请参阅第 S-102 页)
- i 保存在 "My Custom Stitch (自定义针迹)"中的花样 (请参阅第 S-102 页)
- j 保存在机器存储器中的花样 ( 请参阅第 S-98 页 )
- k 保存在 USB 介质中的花样。 ( 请参阅第 S-99 页 )
- l 计算机上保存的花样 ( 请参阅第 S-100 页 )

注意

• 如果画面锁定 ( 个 ), 按 个 解锁画面。画面锁定时, 无法操作其它键。

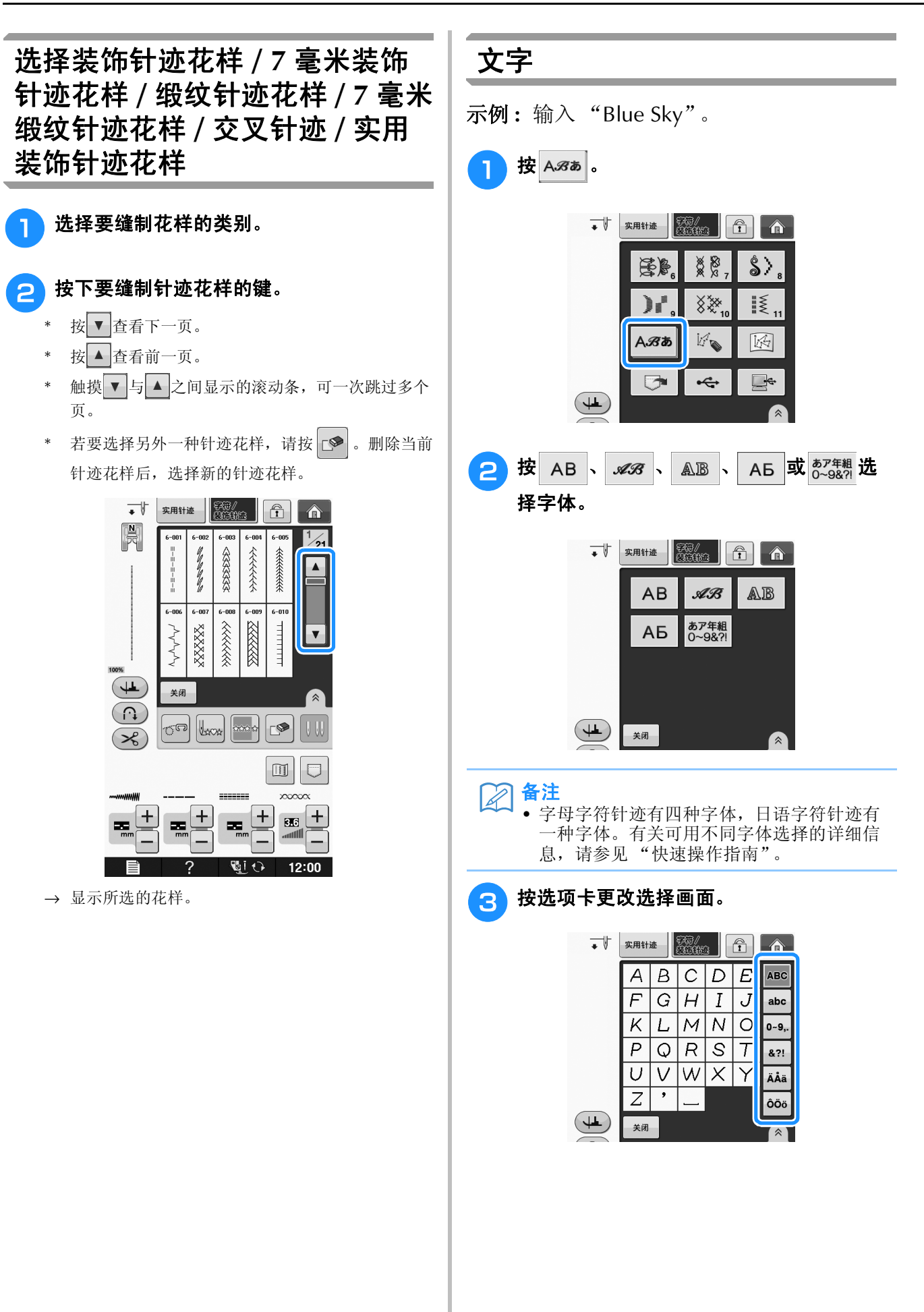

**S**

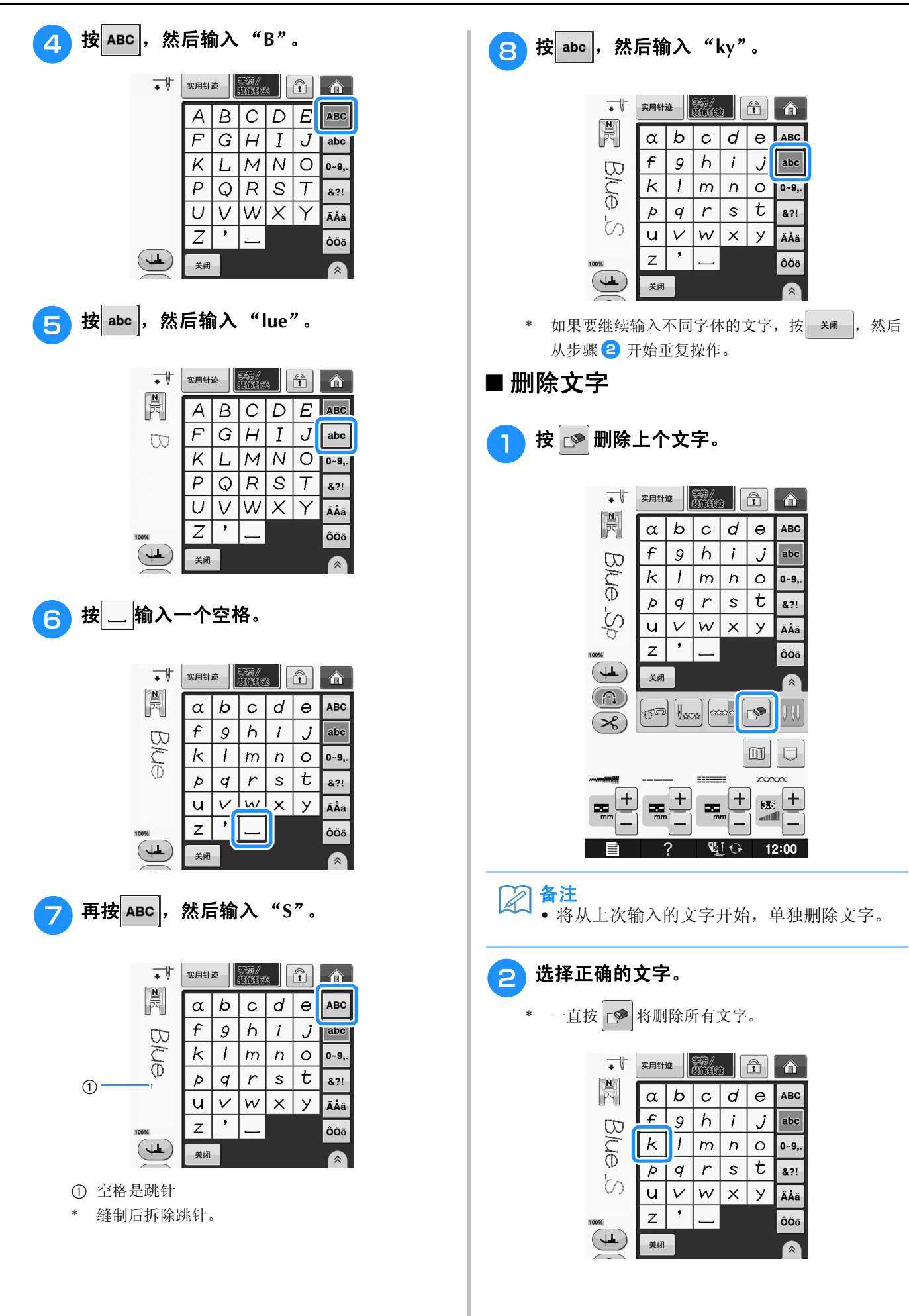

■ 调整文字间距 可调整文字间距。

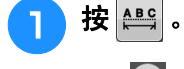

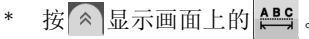

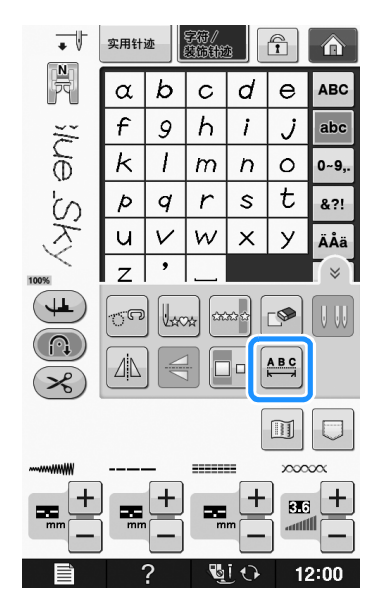

→ 显示文字间距窗口。

2 按 一或 H 调整文字间距。

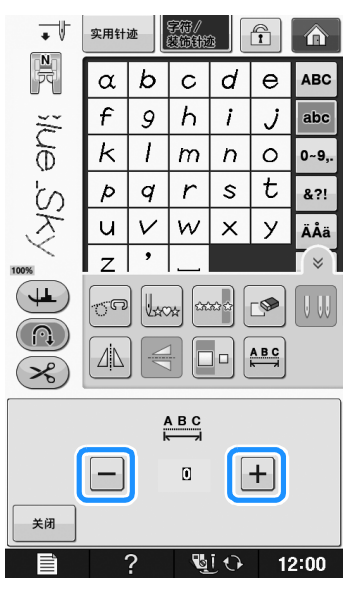

\* 按 一 可增加字符间距,按 一 可减少字符间距。

#### 示例 **:**

\* 每种设置相当于文字间的特定距离。

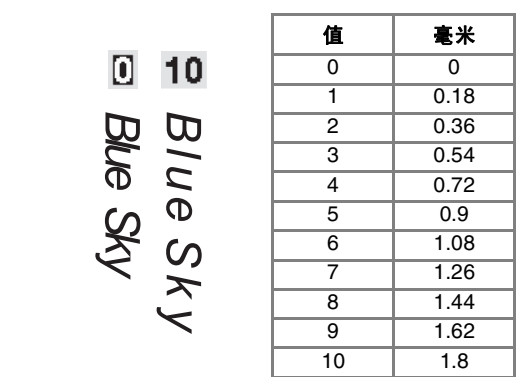

#### 备注  $\mathbb{Z}$

- 默认设置是 "0"。不能设置小于 "0"的数 字。
	- 所有文字都可以通过此方法更改文字间距。 间距更改不仅在输入文字时有效,在输入文 字之前和之后也有效。

# 缝制针迹花样

## 缝制漂亮的外观

若要在缝制文字 / 装饰针迹时获得美观的效果,请查看下表了解正确的布料 / 线 / 针组合。

注意 • 布料厚度和衬纸等其它因素也会对针迹产生影响,因此应始终在开始缝制作品前试缝制几个针迹。

- 缝制缎纹针迹花样时,针迹可能会皱缩或褶皱,请务必附加衬纸。
	- 用手引导布料,在缝制时确保笔直均匀地推送布料。

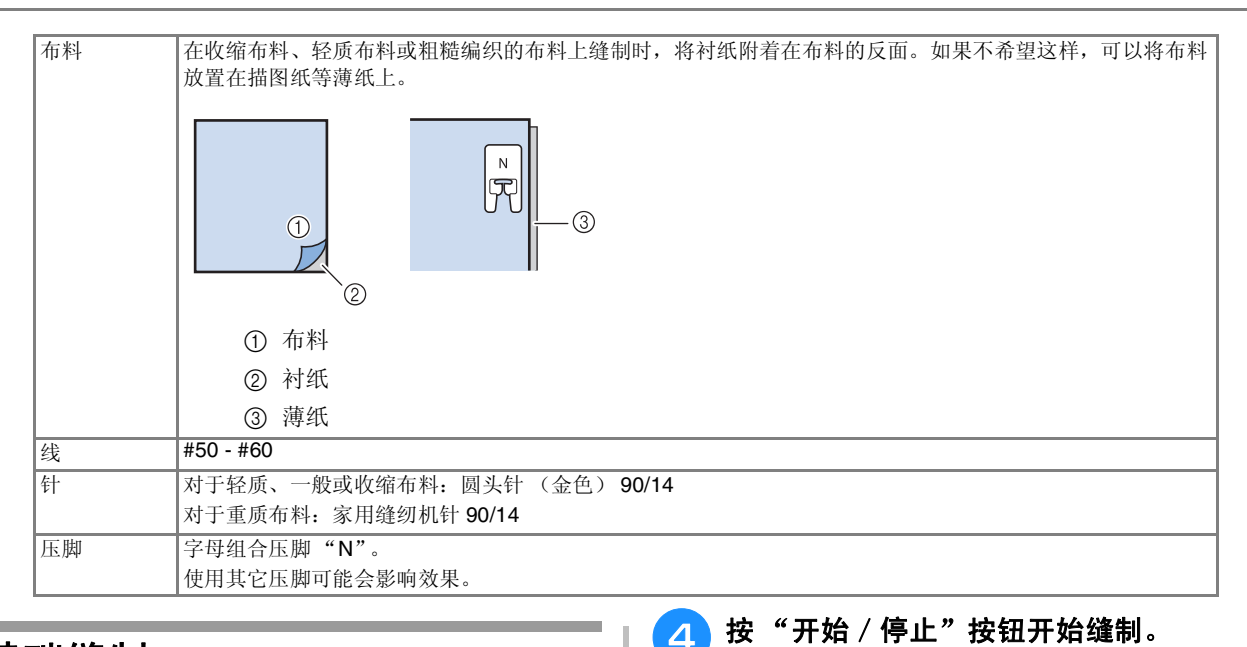

#### 基础缝制

- 选择针迹花样。
	- <sup>b</sup> 安装字母组合压脚 "**N**"。
- 将布料放在压脚下,将面线拉出到侧面,然 后放低压脚。

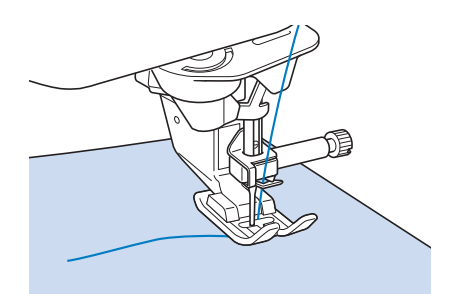

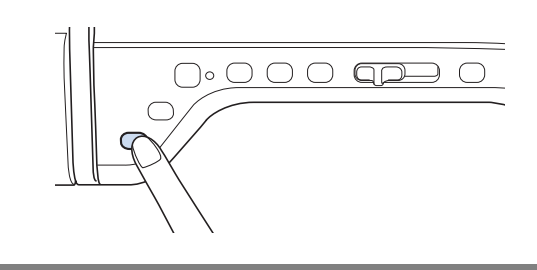

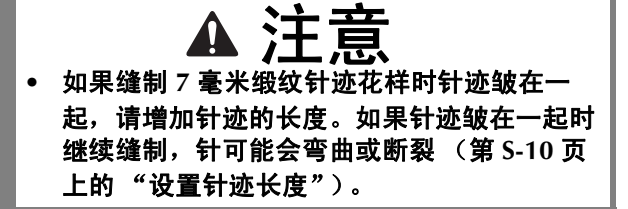

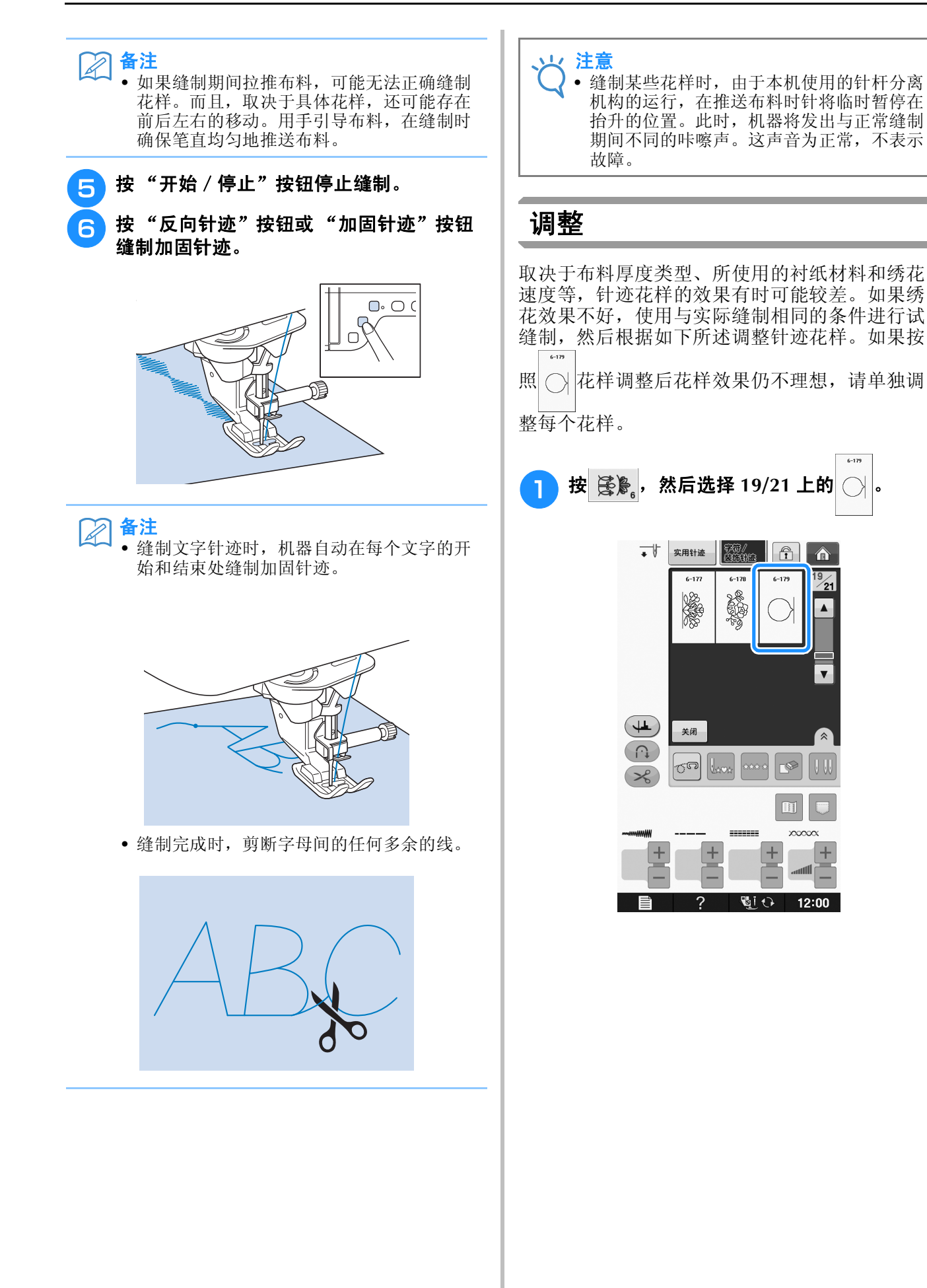

 $6 - 179$ 

 $\hat{\mathbf{a}}$ 

 $\overline{\mathbf{v}}$ 

**S**

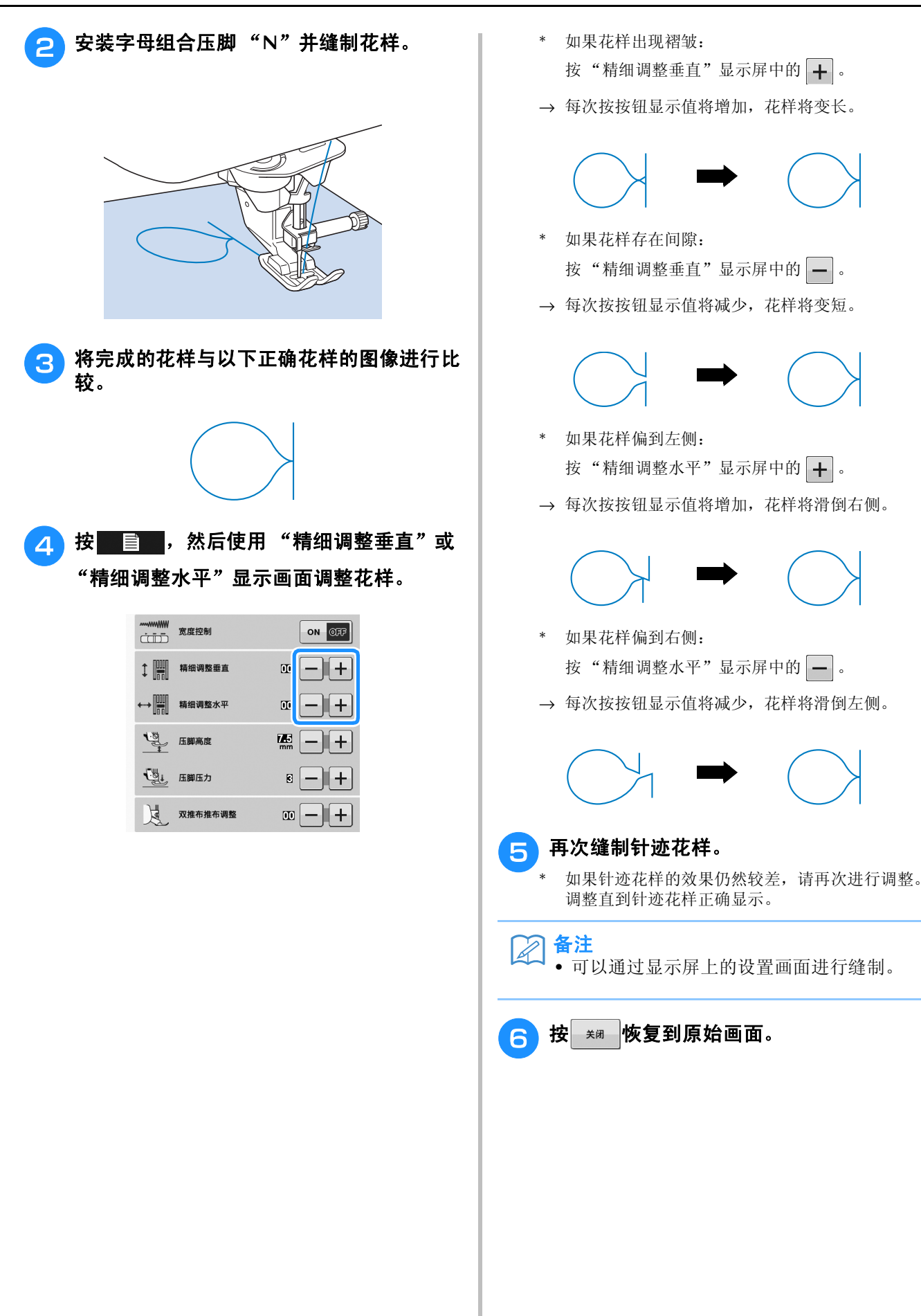

## 编辑针迹花样

#### ■ 按键功能

使用编辑功能可创建所需的作品。您可以放大或缩小作品、创建镜像等。

レ 注意 • 某些编辑功能无法用于某些针迹花样。选择花样时只有显示键的功能可用。

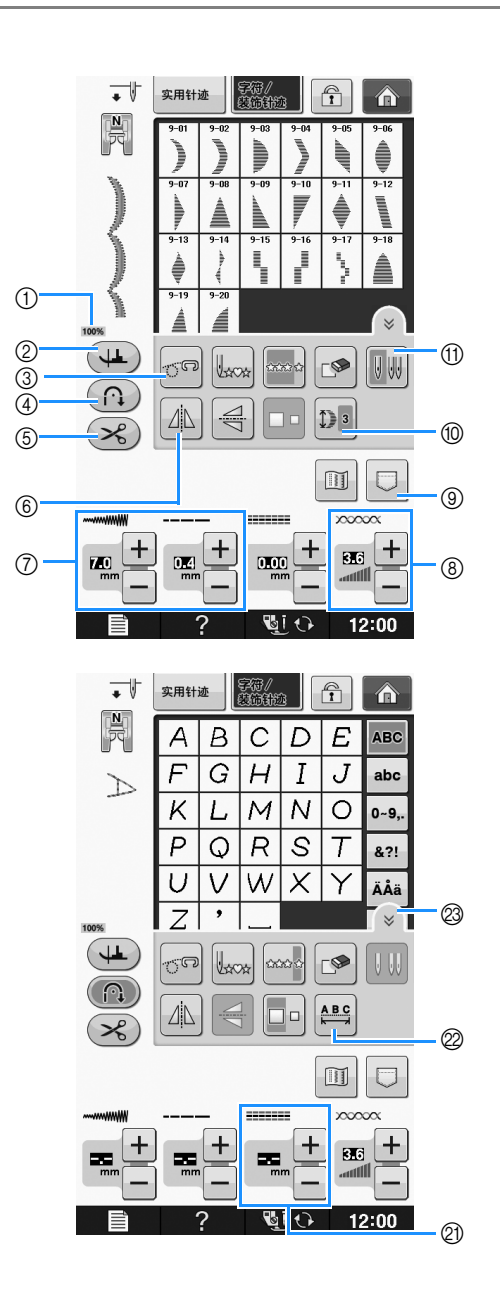

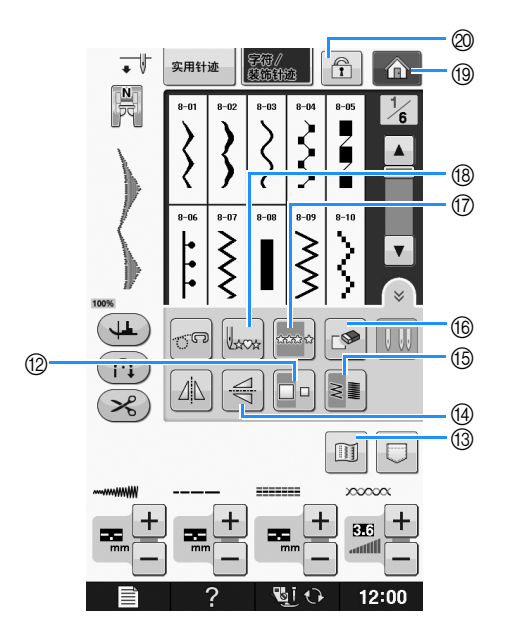

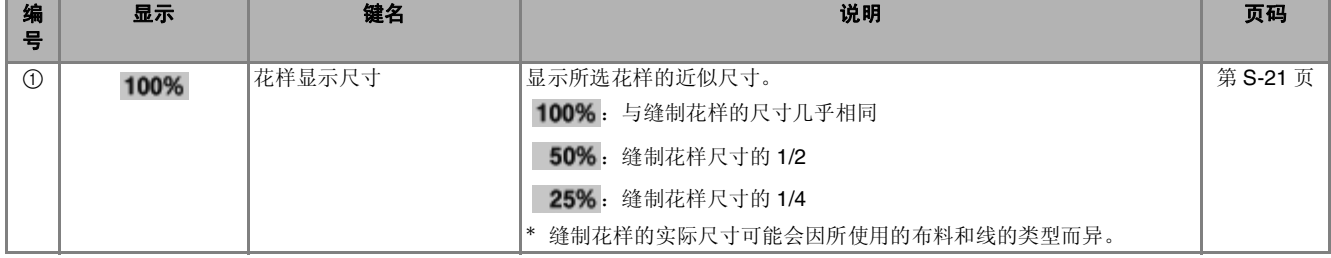

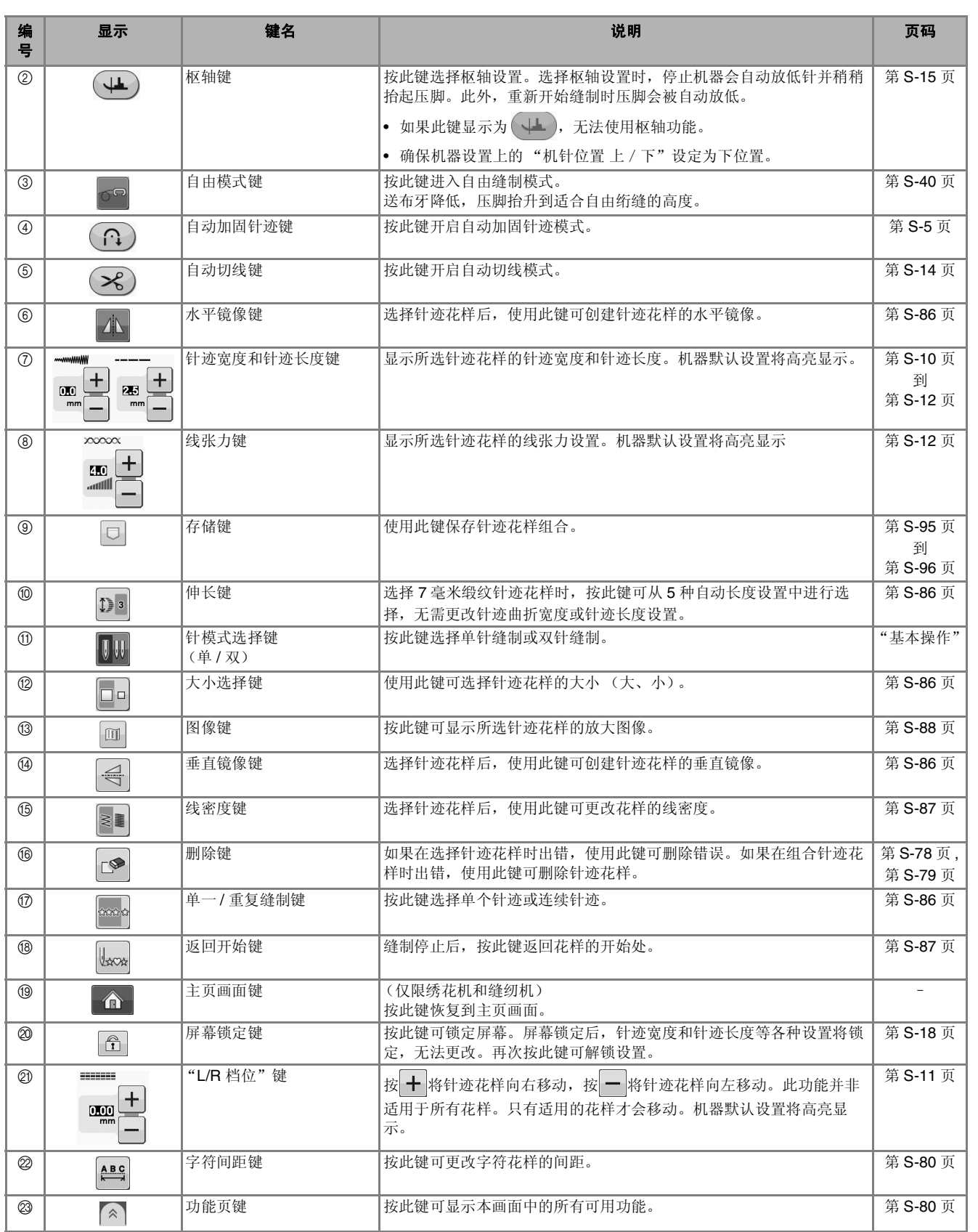

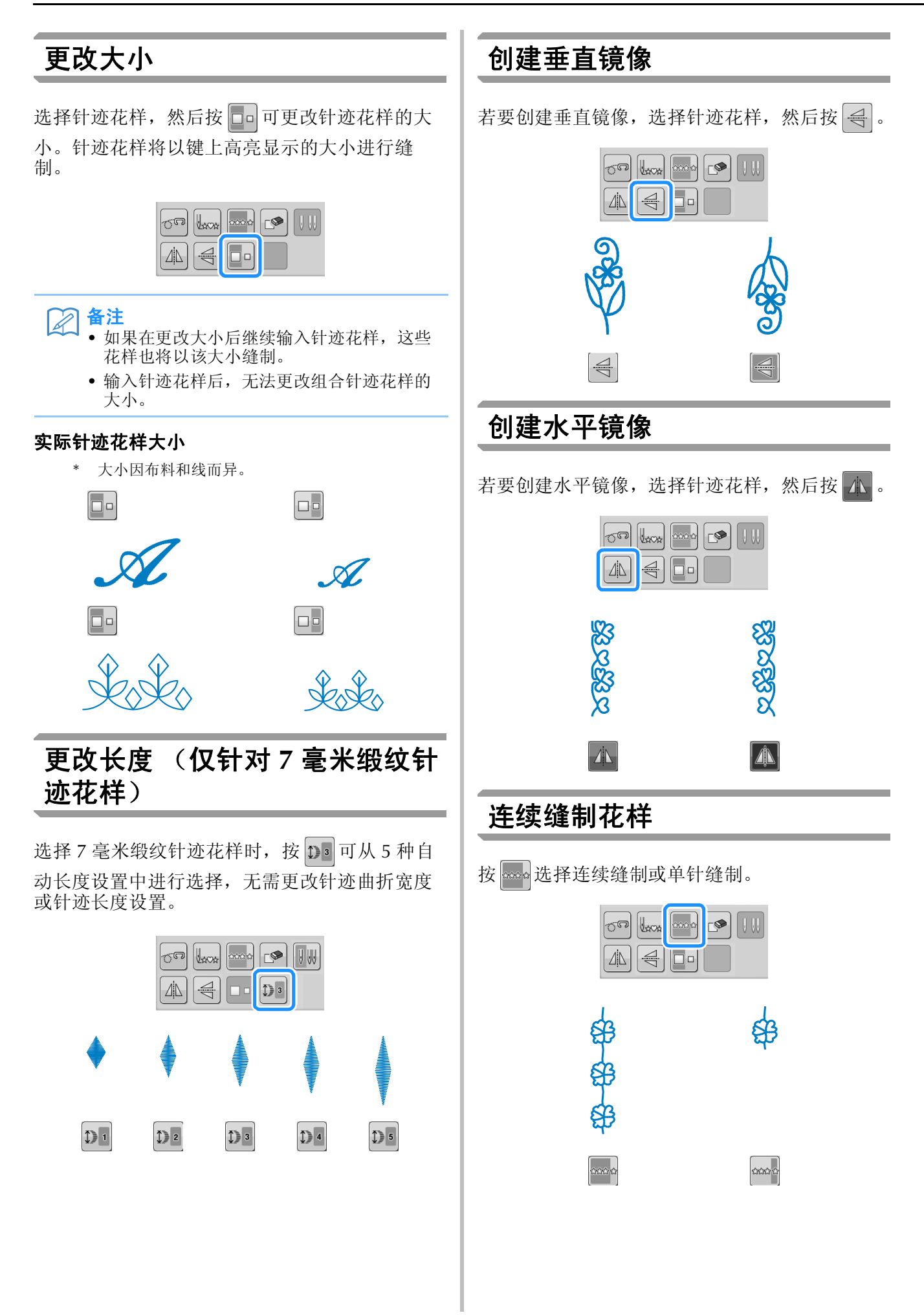

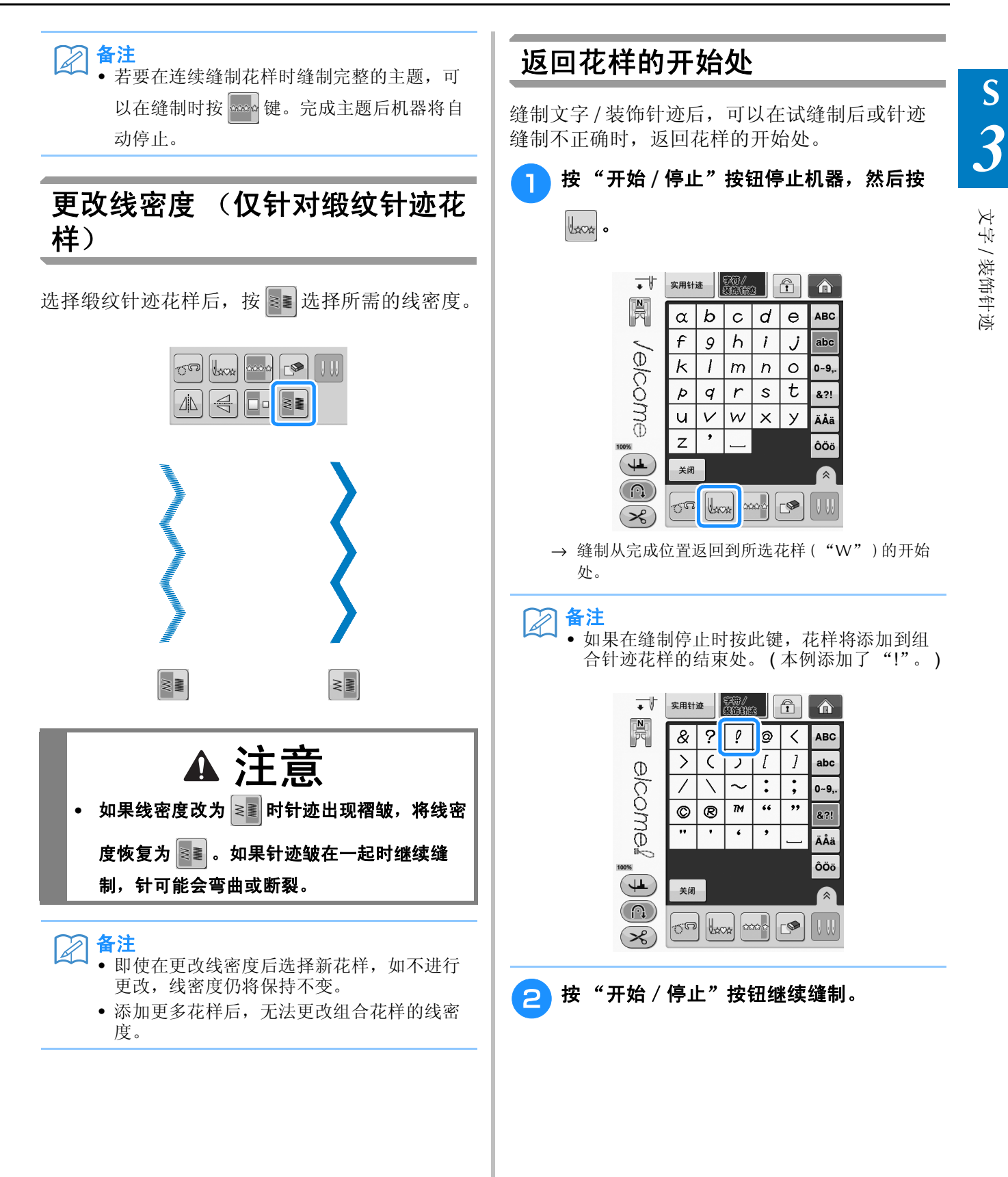

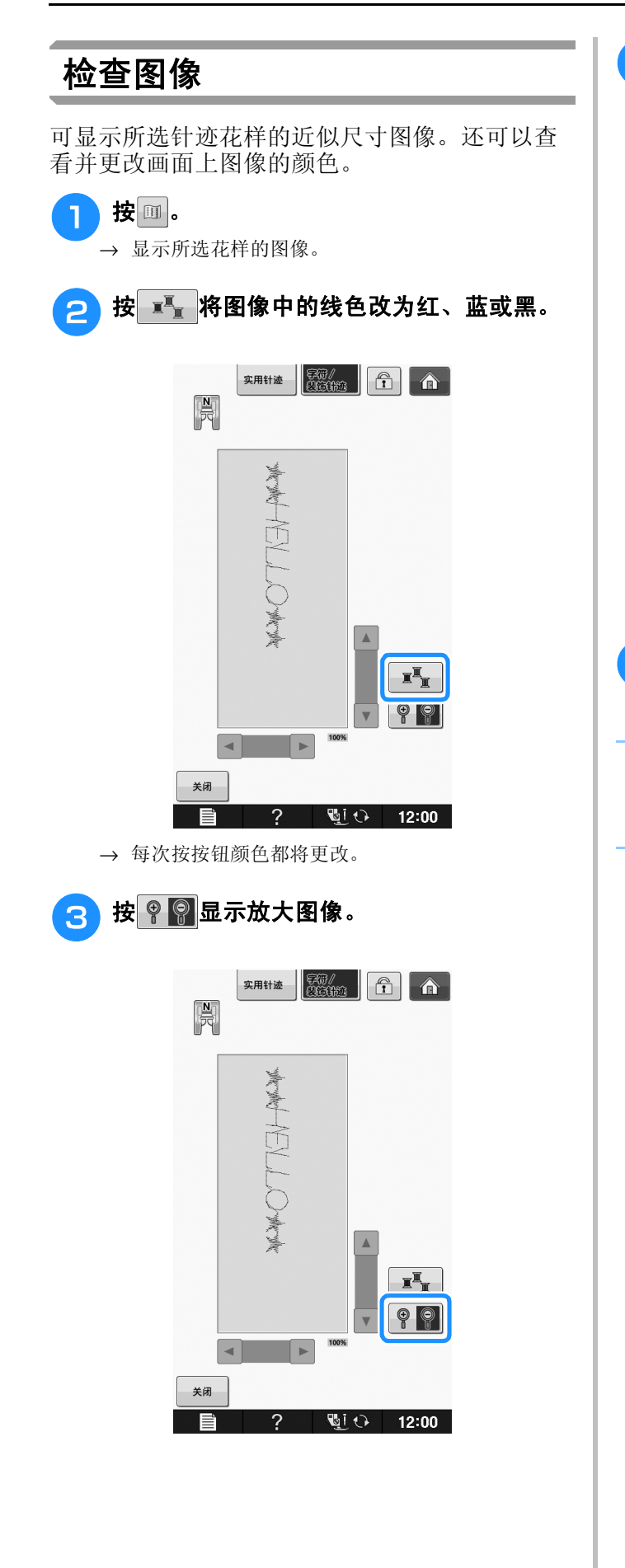

**4 使用 ▲ / ▼ / ■ / ■ / ■ 查看超出可查看显** 示区域的任何图像部分。

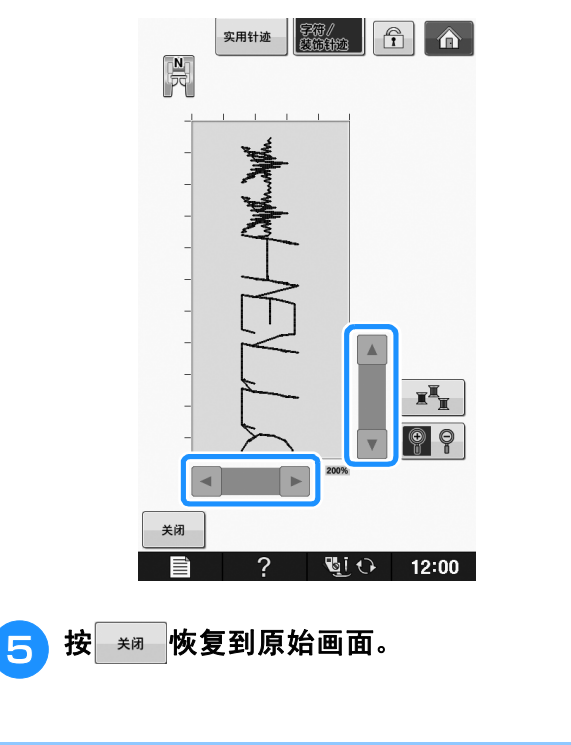

备注  $\boxtimes$ 

- 显示压脚符号时也可以从此画面缝制。
- 某些花样的图像只能以默认大小显示。

# 组合针迹花样

您可以组合各种针迹花样,如文字针迹、交叉针迹、缎纹针迹或使用 "My Custom Stitch (自定义针 迹)"功能设计的针迹 (请参阅第 S-102 页了解有关 "My Custom Stitch (自定义针迹)"的信息)。 还可以将不同大小的针迹花样、镜像针迹花样和其它花样组合在一起。

## 组合前

在缝制组合花样时会自动选择单针缝制。如果要连续缝制花样,在完成针迹花样组合后按 。

在更改大小、创建镜像或对组合针迹花样进行其它调整后,请务必在选择下一个针迹花样前编辑所选针 迹花样。在选择下一个针迹花样后无法编辑针迹花样。

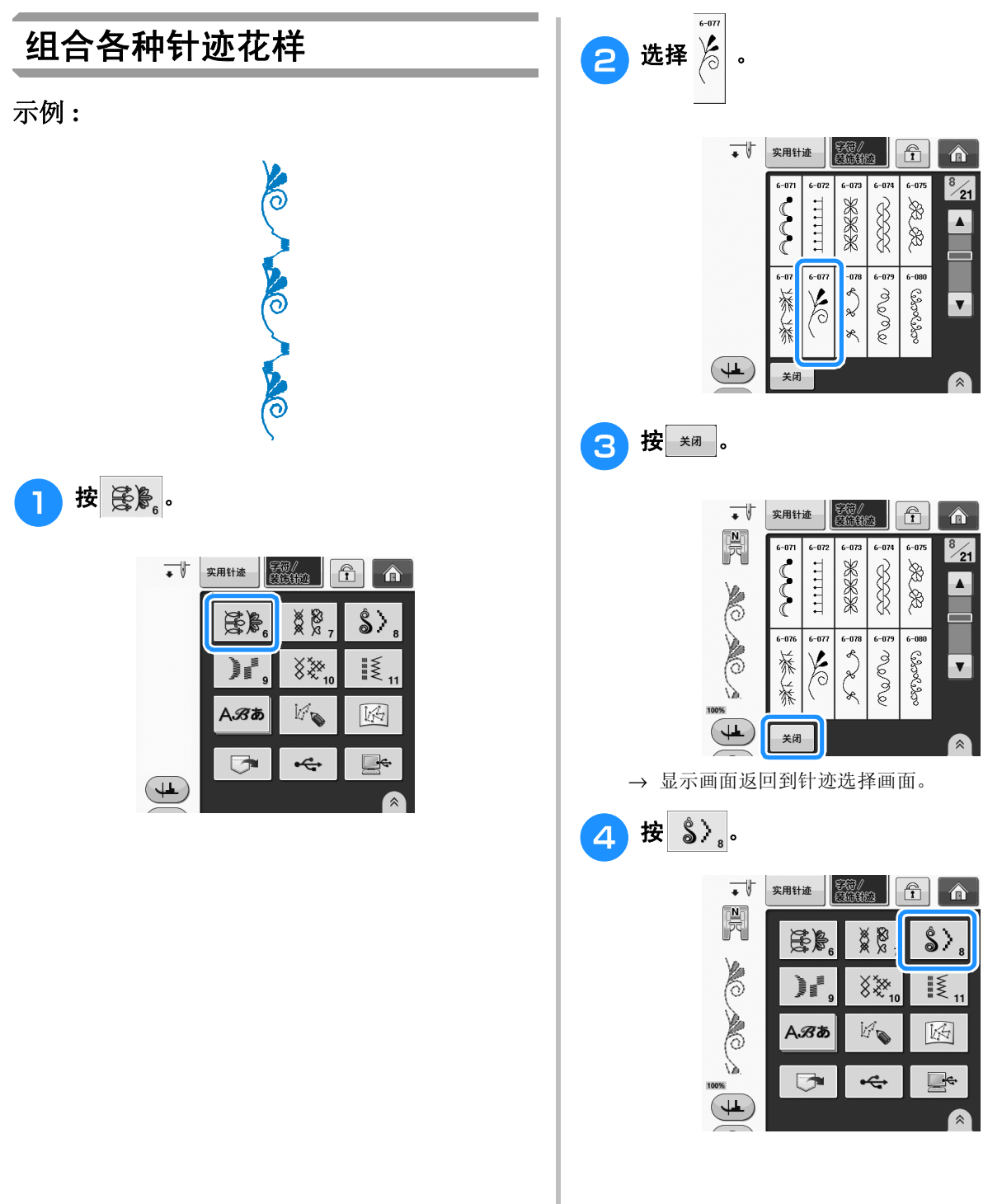

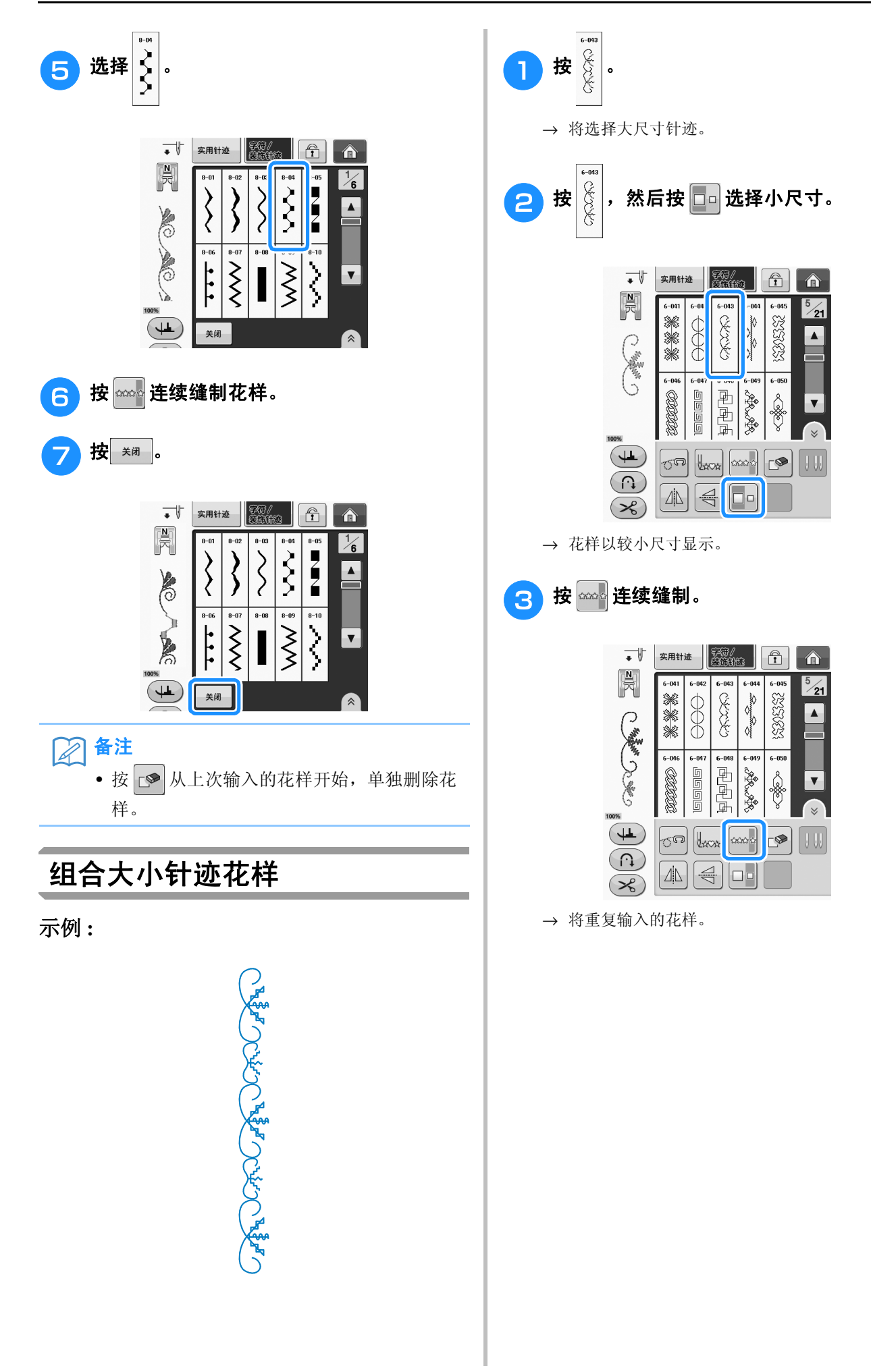

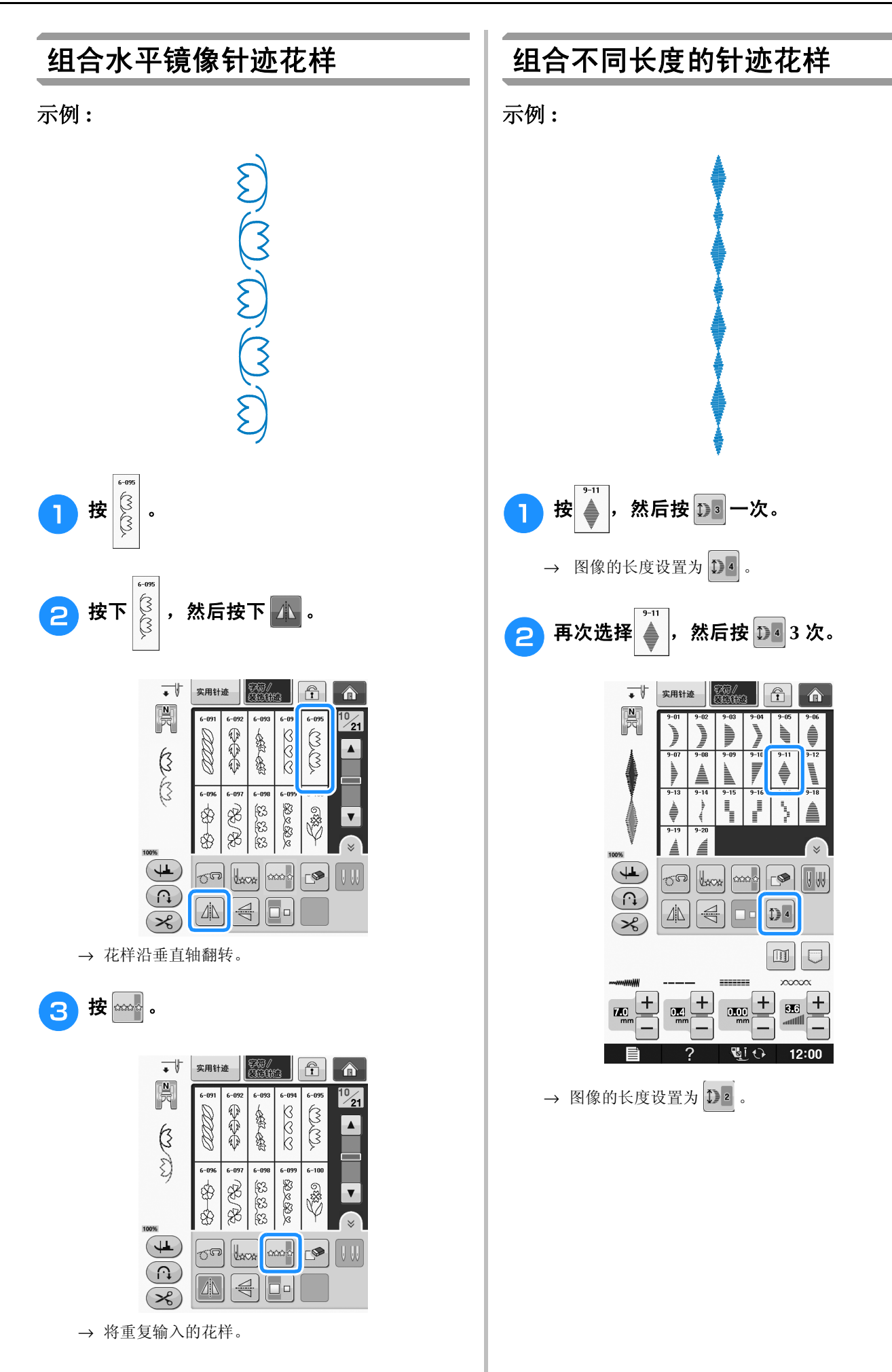

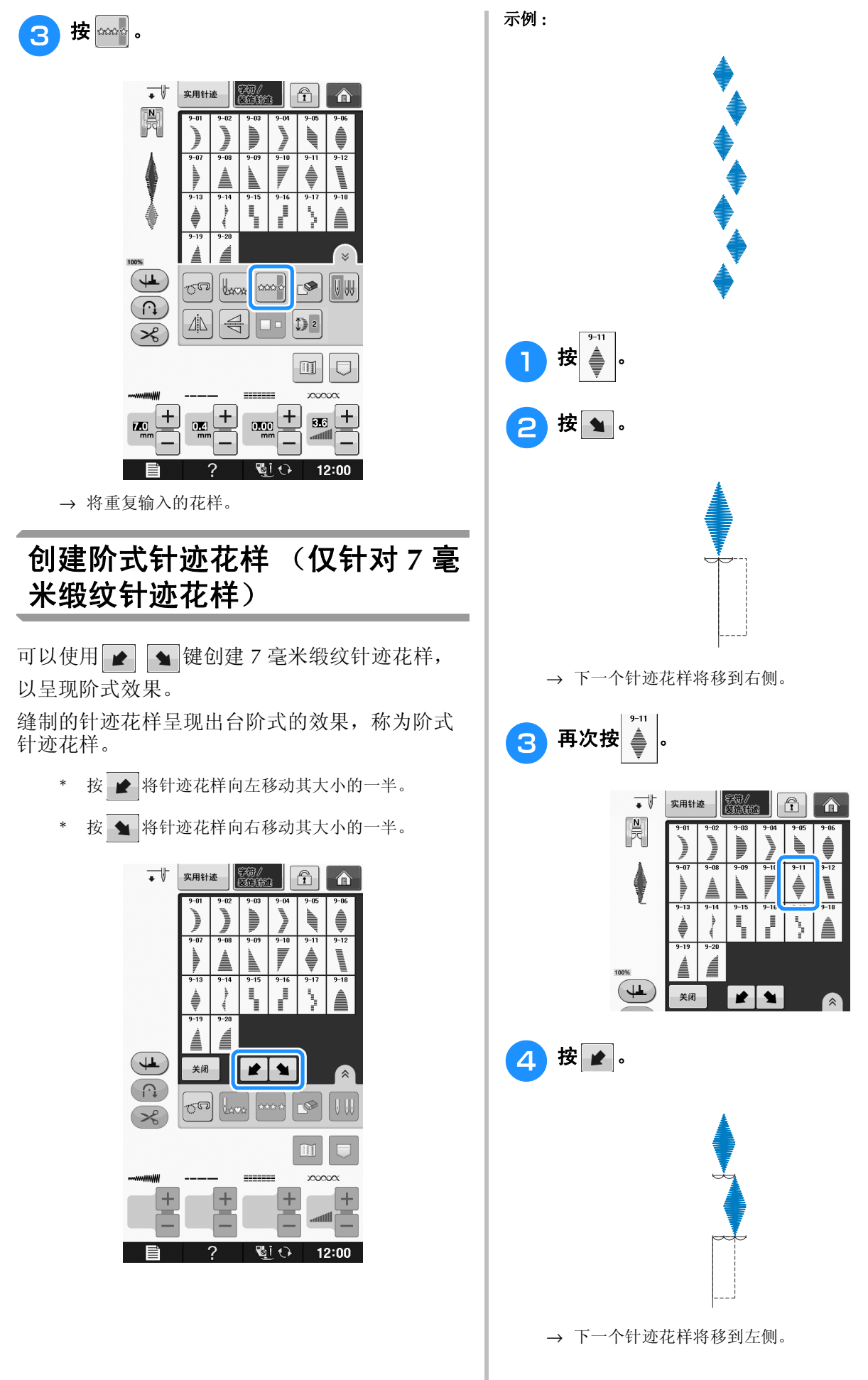

**S**

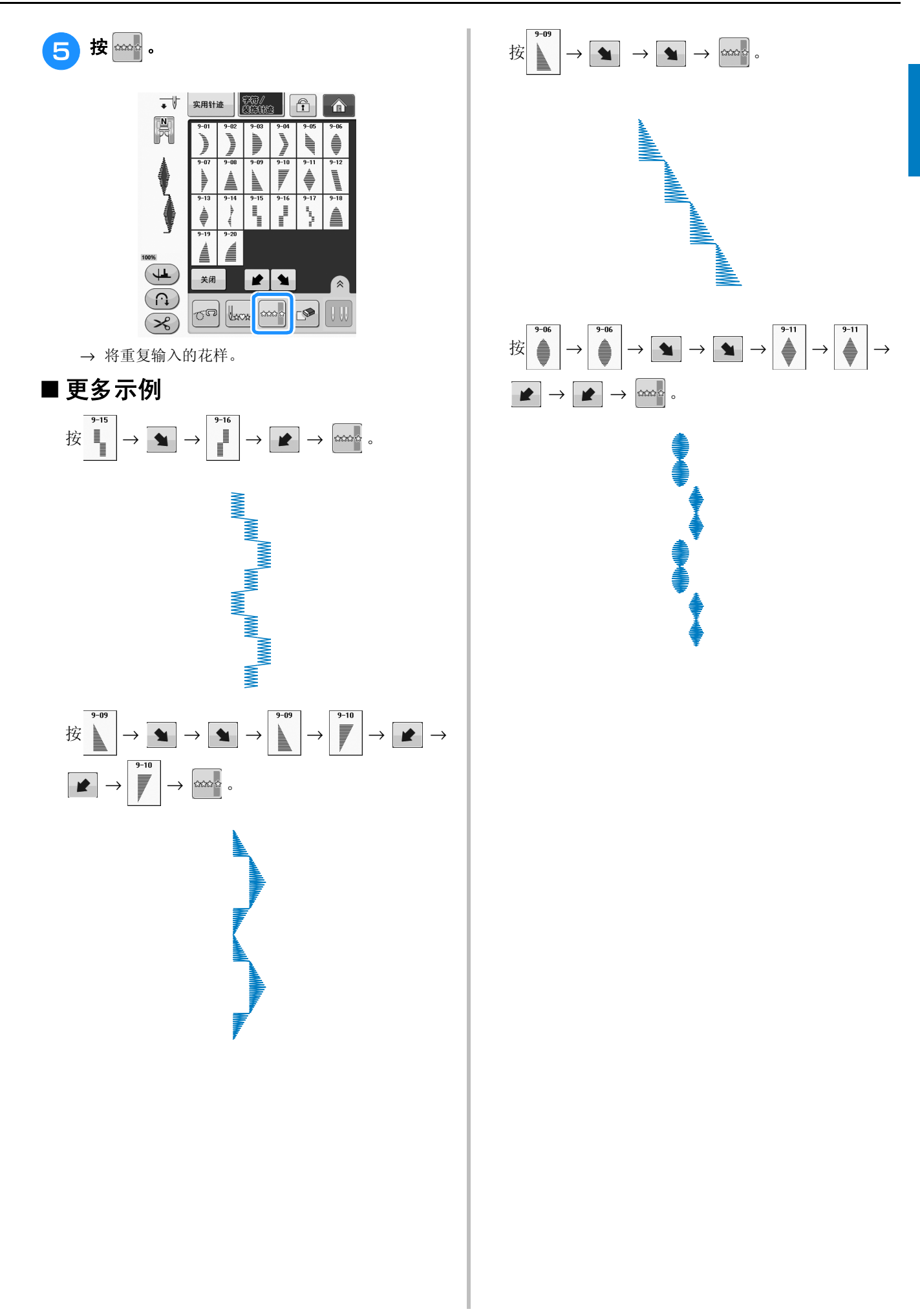

# 使用存储功能

#### 使用针迹数据时的注意事项

使用非本机创建和保存的针迹数据时,请遵守下列注意事项。

#### ■ 可以使用的针迹数据类型

● 在文字 / 装饰针迹存储器中, ".pmv"、".pmx"和 ".pmu"针迹数据文件可用于本机。可以检索 ".pmu"针迹数据文件;但是,当机器用于保存文件时,文件将保存为 ".pmv"针迹数据文件。使用非本 机或非创建 ".pmu"数据文件的机器创建的数据时,可能会导致机器故障。

#### ■ 可以使用的 USB 设备 / 介质类型

针迹数据可保存到 USB 外部介质或从 USB 外部介质中调出。请使用符合下列规格的外部介质。

- USB 闪存驱动器 (USB 闪存)
- USB 软盘驱动器

针迹数据只能从以下位置调出:

• USB CD-ROM、 CD-R、 CD-RW 驱动器

也可以使用下列带有 USB 存储卡读取器/ USB 写卡器模块。

- Secure Digital (SD) Card
- CompactFlash
- Memory Stick
- Smart Media
- Multi Media Card (MMC)
- xD-Picture Card

#### 注意

- 一些 USB 介质可能无法在本机上使用。有关详细信息,请访问我公司网站。
- 插入 USB 设备 / 介质后存取灯将开始闪烁,并且大约 5 到 6 秒后可识别出设备 / 介质。(读取时间会因 USB 设备 / 介质而异)。
- 若要创建文件夹,请使用计算机。

#### ■ 可以使用下列规格的计算机和操作系统

- 兼容型号: 使用 USB 端口作为标准配件的 IBM PC 机 使用 USB 端口作为标准配件的 IBM PC 兼容计算机
- 兼容操作系统: Microsoft Windows XP、 Windows Vista、 Windows 7、 Windows 8

#### ■ 使用计算机创建和保存数据的注意事项

- 如果无法区分出针迹数据的文件/文件夹名,例如,由于名称包含特殊字符而无法显示文件/文件夹。如 果发生这种情况,请更改文件/文件夹名。建议使用字母表中的 26 个字母 (大小写)、数字 0 到 9、"-" 和""。
- 可以检索 USB 介质中创建文件夹包含的针迹数据。
- 请勿在计算机上的 "可移动磁盘"中创建文件夹。如果针迹数据保存在 "可移动磁盘"的文件夹中,机器 无法检索针迹数据。

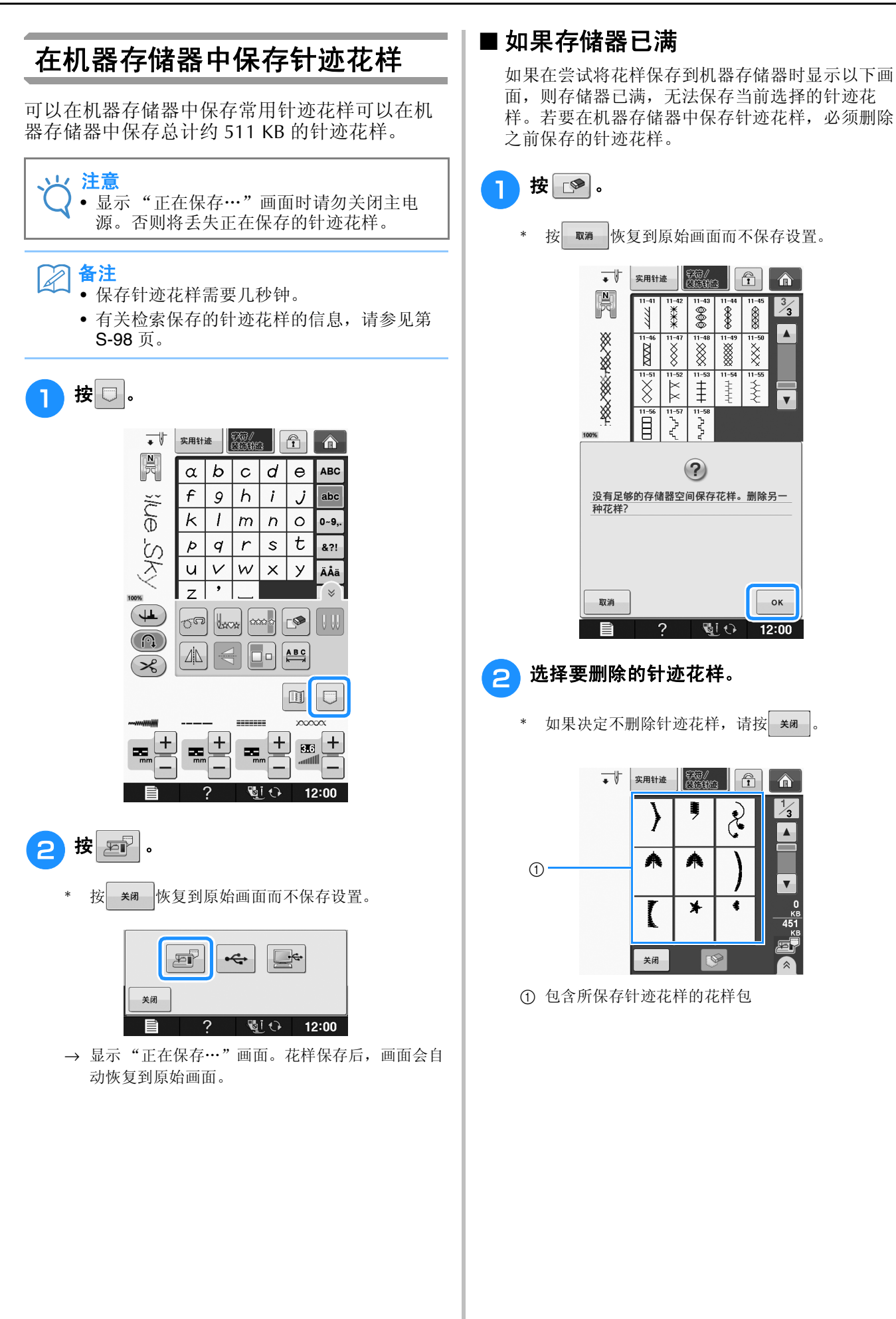

**S**

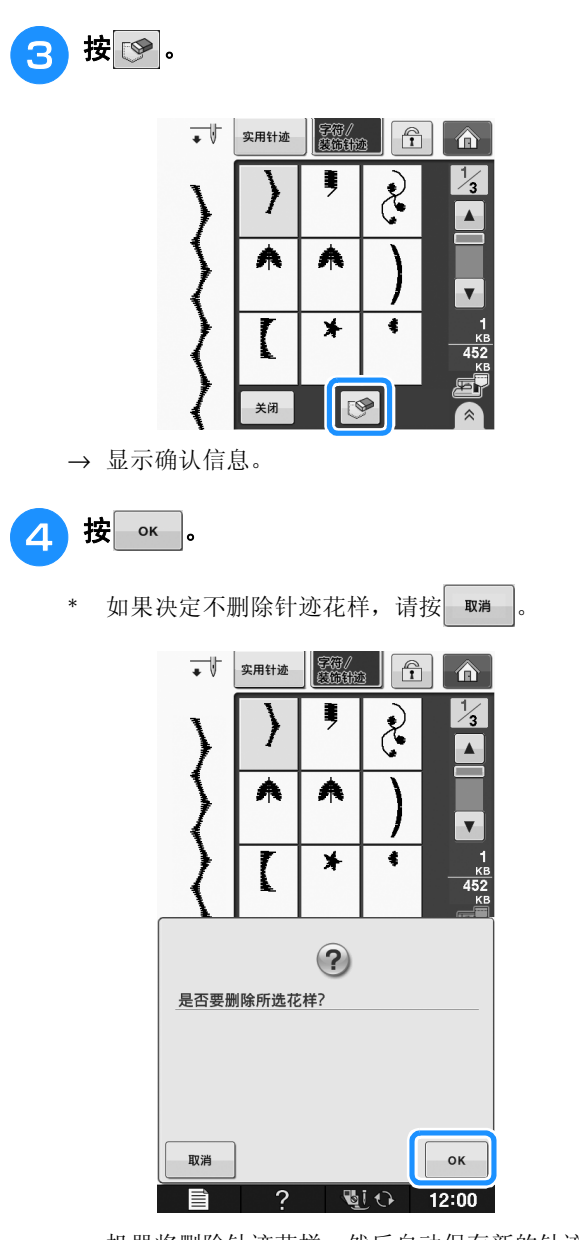

→ 机器将删除针迹花样,然后自动保存新的针迹花 样。

## 将针迹花样保存到 **USB** 介质

将针迹花样从机器传送到 USB 介质时, 将 USB 介质插入机器顶部的 USB 端口。

## 备注

- 虽然 USB 介质可以购买到,但本机可能不能 使用某些 USB 介质。有关详细信息,请访问 我公司网站。
- 根据正在使用的 USB 介质类型,可直接将 USB 设备插入本机 USB 端口或者将 USB 介 质读卡器/写入器插入本机的 USB 端口。
- 除非正在保存或删除花样,否则可随时插入 或拔出 USB 介质。

#### ■ 按 日。

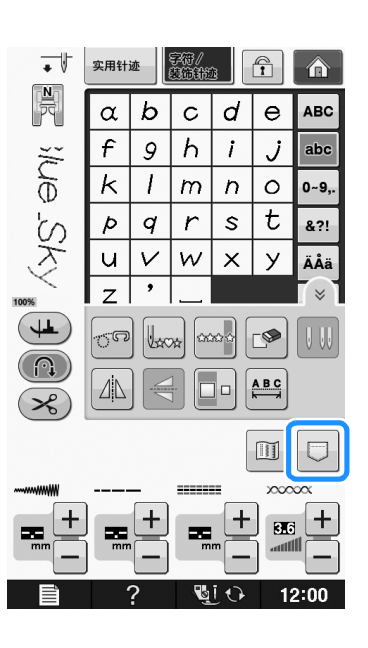

**S**

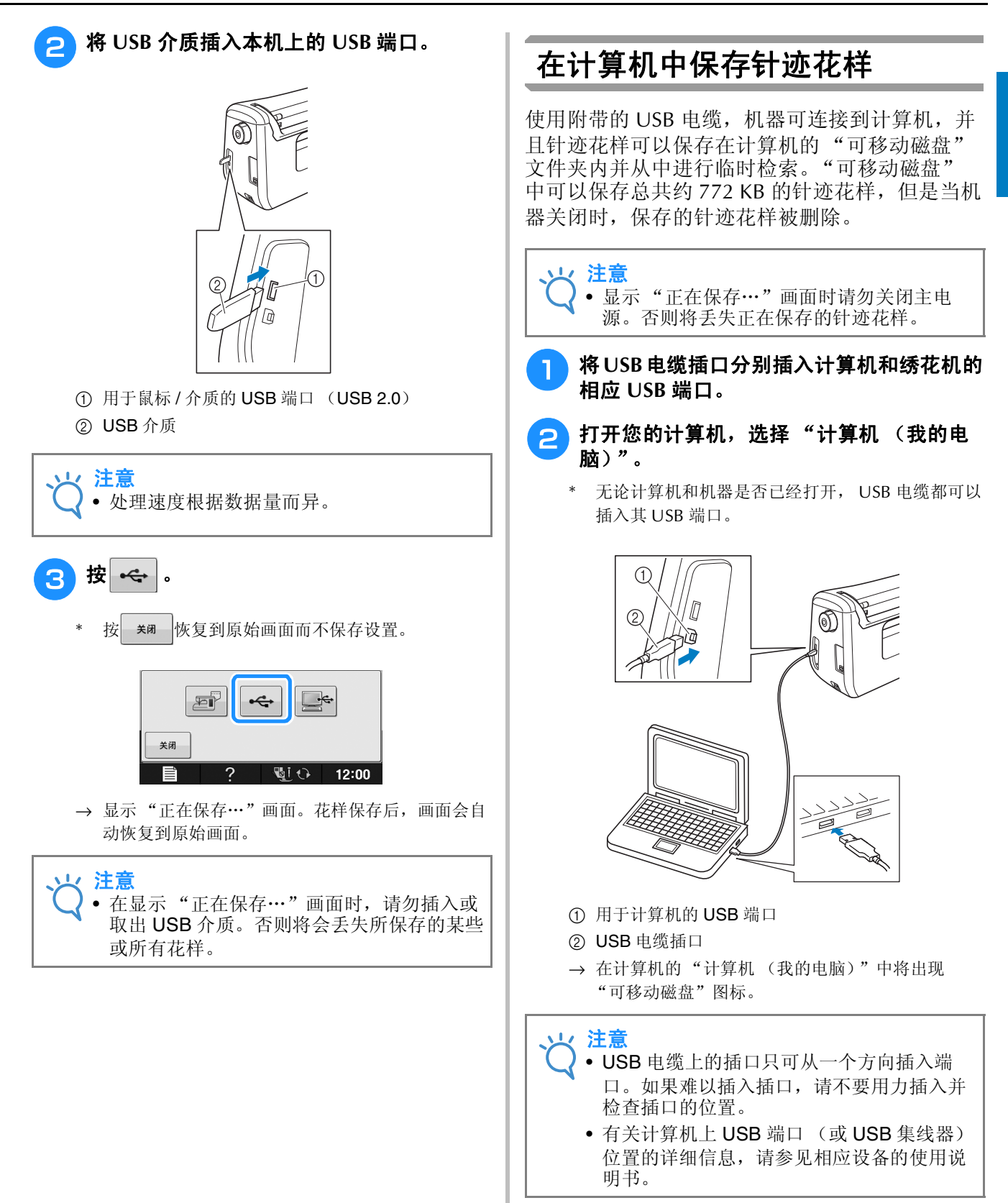

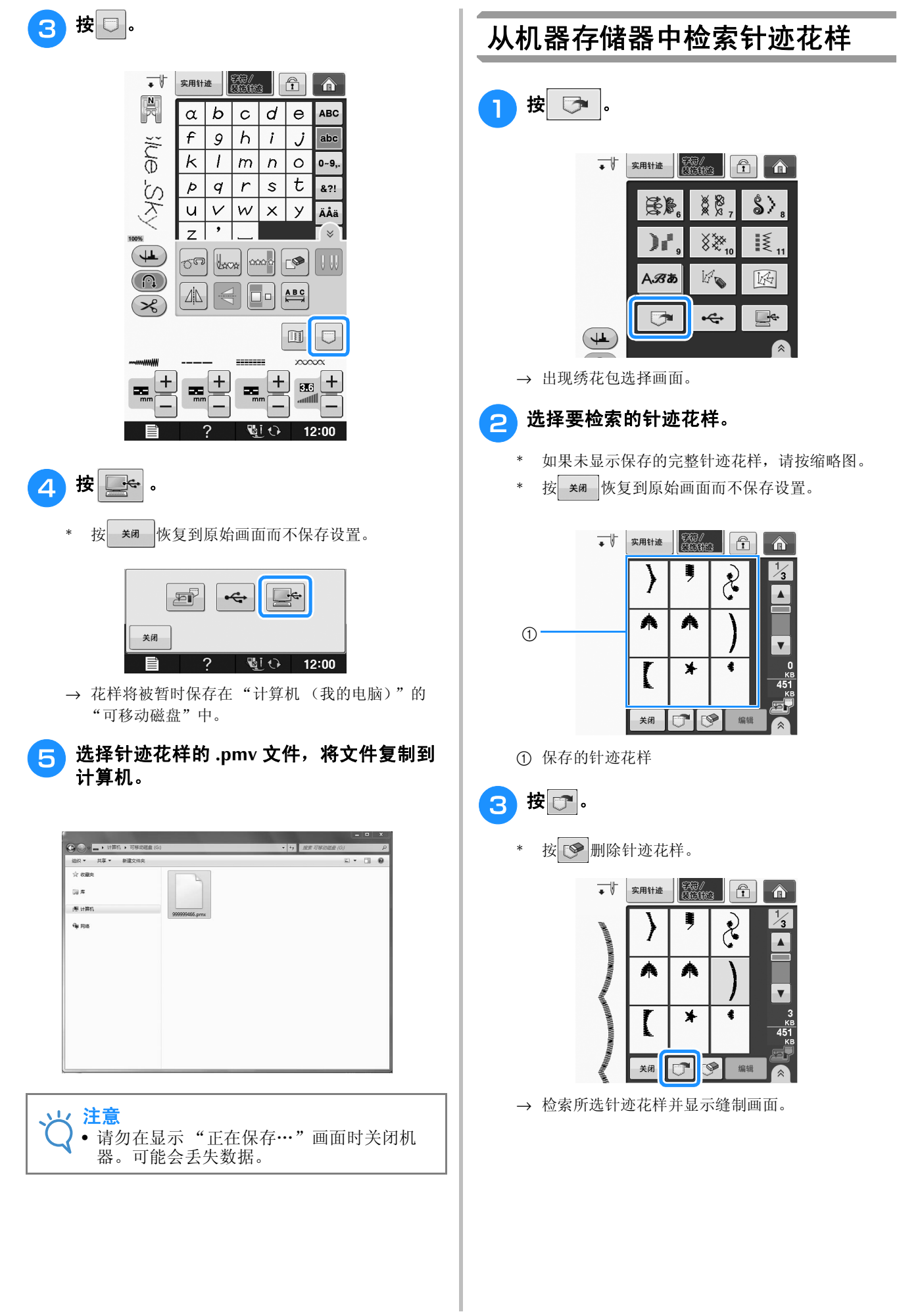

## 从 **USB** 介质中调出

可以直接从 USB 介质或 USB 介质中的文件夹调 出特定针迹花样。如果针迹花样位于文件夹中, 查看每个文件夹以找到针迹花样。

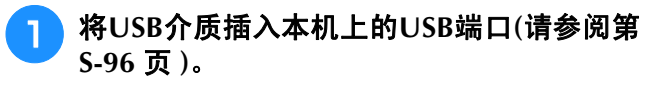

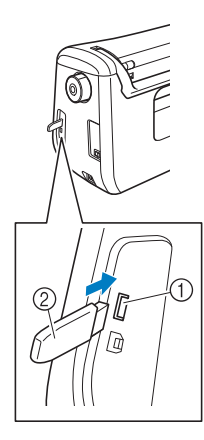

a 用于鼠标 / 介质的 USB 端口 (USB 2.0) b USB 介质

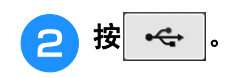

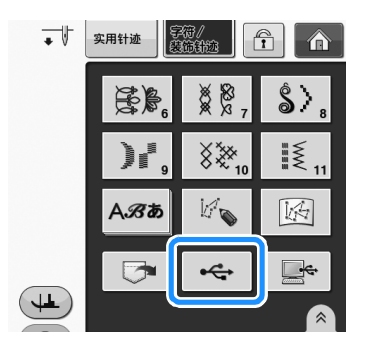

→ 显示针迹花样和顶层文件夹中的文件夹。

- **C** 当存在子文件夹时按 □ 特对 USB 介质 分类两个或多个针迹花样,子文件夹中的针 迹花样将显示。
	- 按 \* 阿 恢复到原始画面而不调出。

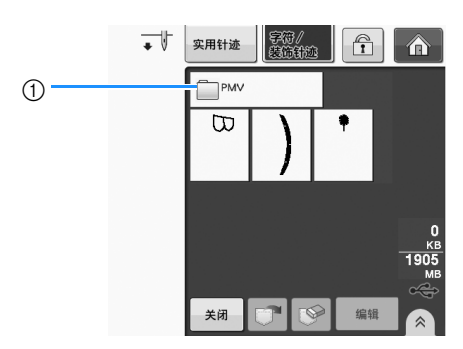

→ 显示文件夹中的针迹花样和子文件夹。选择要显示 其中花样的文件夹。

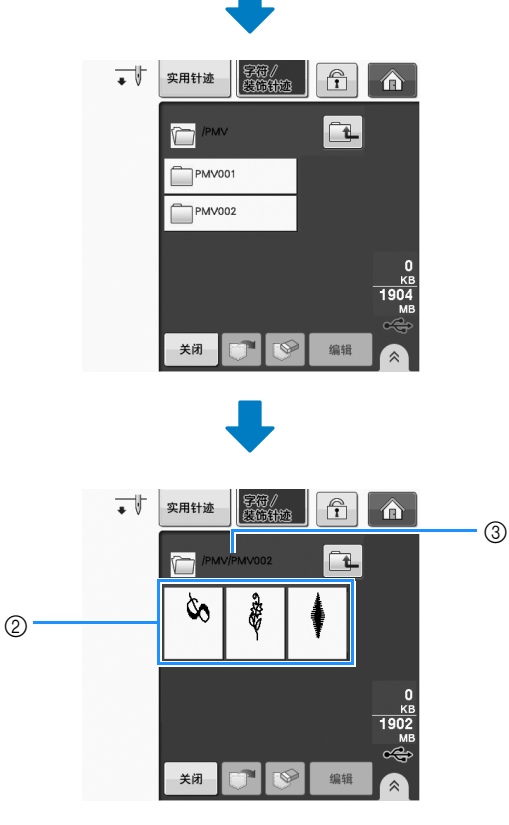

- a 文件夹名
- b 文件夹中的针迹花样仅显示任何组合花样的第一个 花样。
- ③ 路径
- \* 按 返回到上一文件夹。
- \* 使用计算机创建文件夹。无法通过机器创建文件 夹。

<sup>d</sup> 按下要调出针迹花样的键。

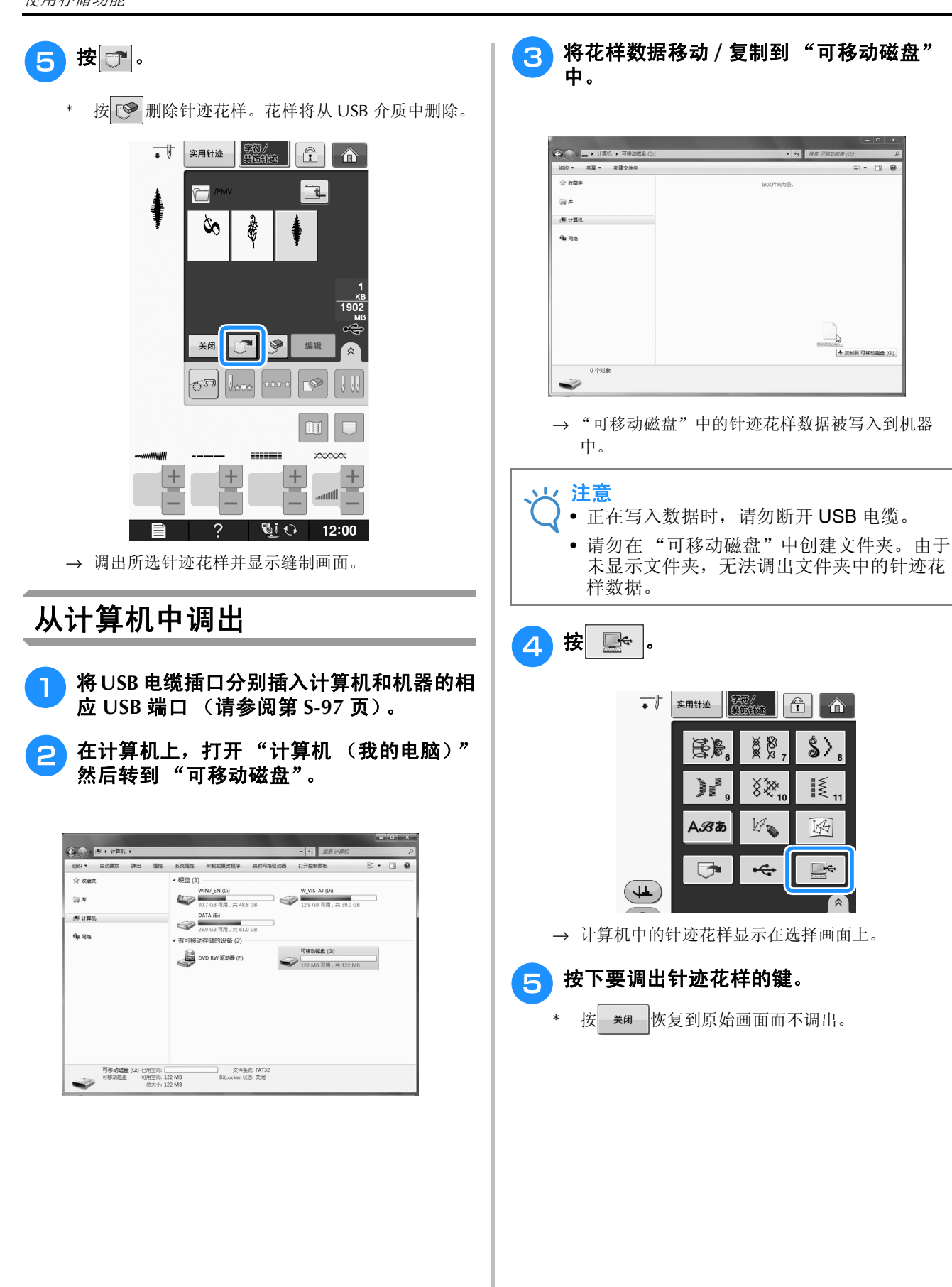

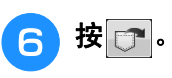

\* 按 删除针迹花样。 花样将从计算机中的 "可移动磁盘"文件夹删除。

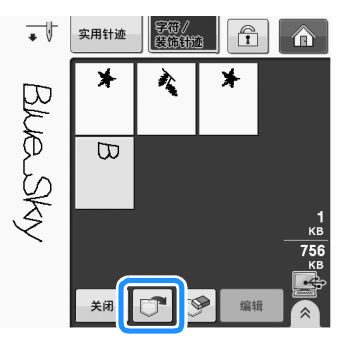

→ 调出所选针迹花样并显示缝制画面。

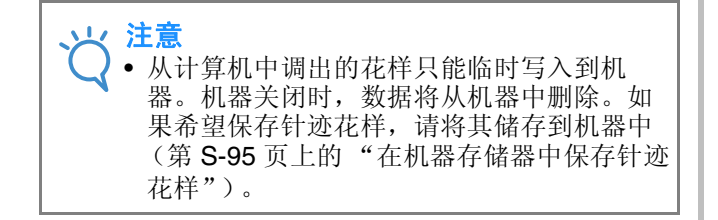

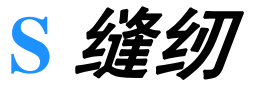

# 第4章 My Custom Stitch (自定义针迹)

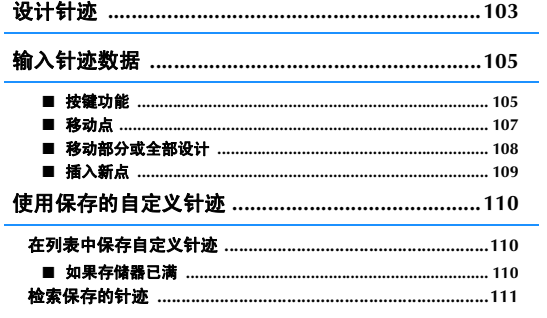

2 确定针迹的间距。

花样。

\* 通过调整针迹的间距,可以使用一种针迹创建各种

**S**

# 设计针迹

使用"My Custom Stitch (自定义针迹)"功能 可以注册自己创建的针迹。还可以缝制结合了 "My Custom Stitch (自定义针迹)"创建花样与 内置文字的设计 (请参阅第 S-89 页)。

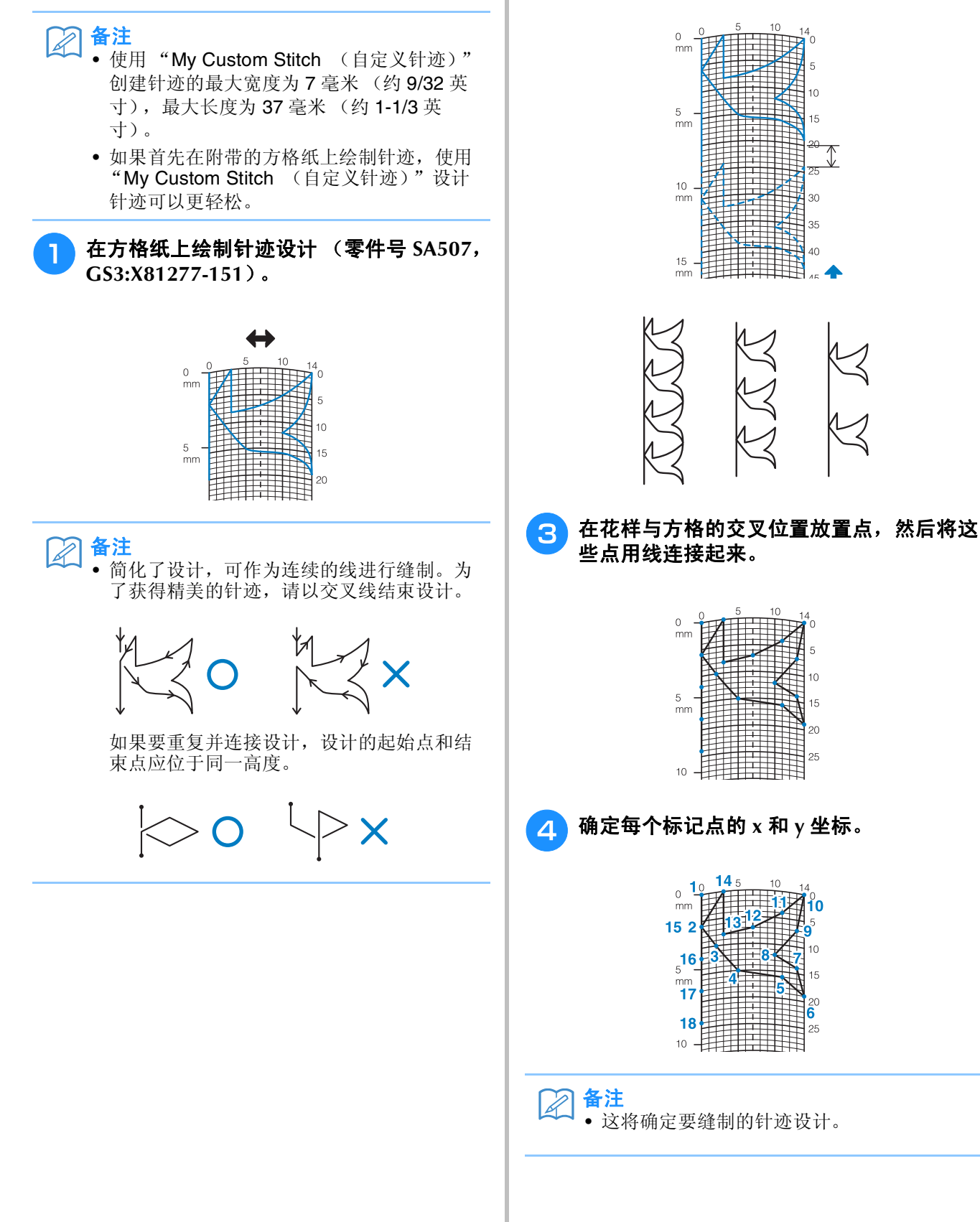

#### 自定义针迹的例子

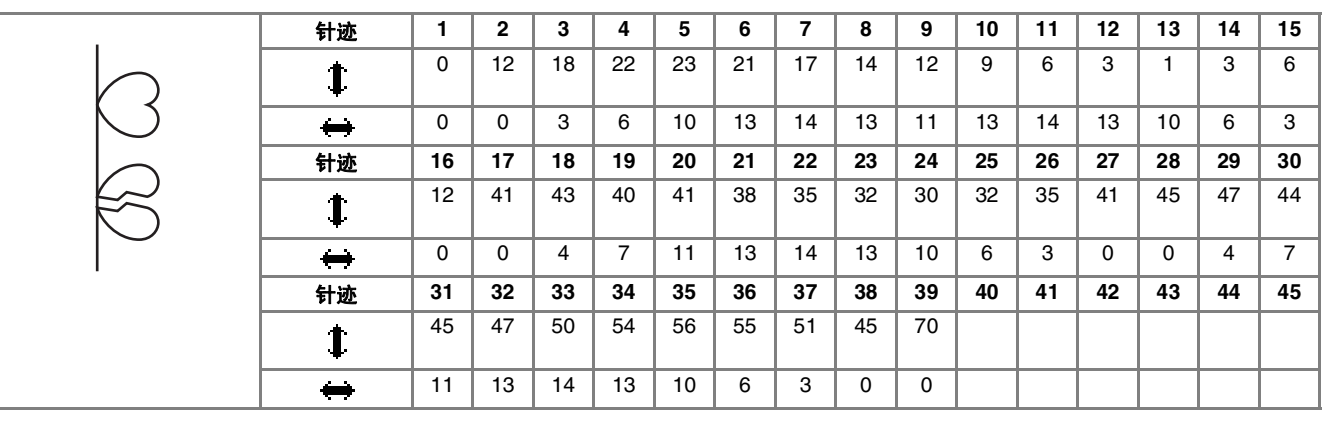

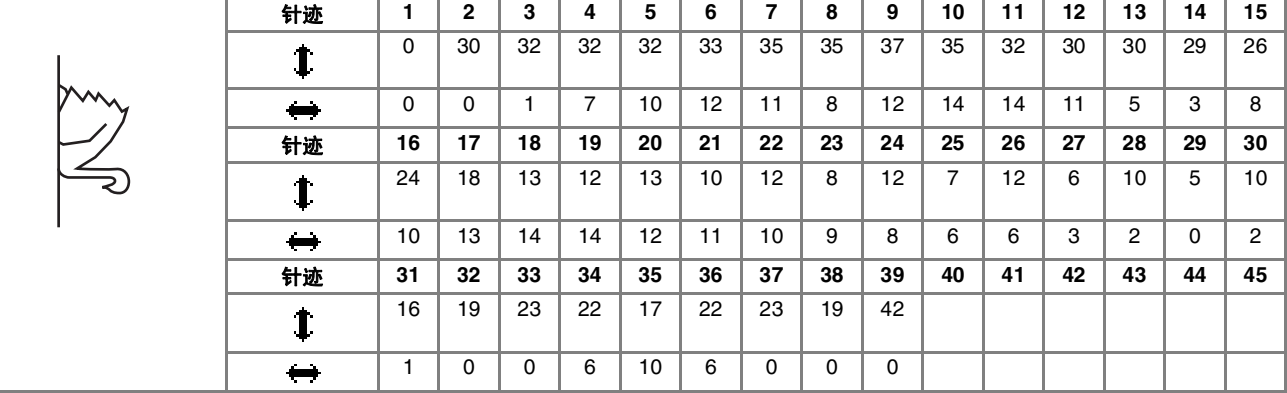

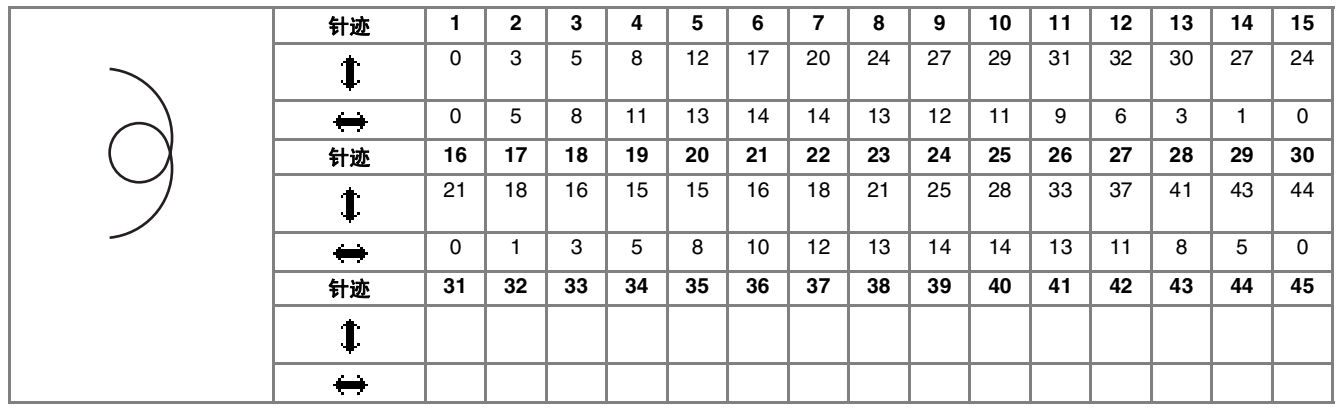

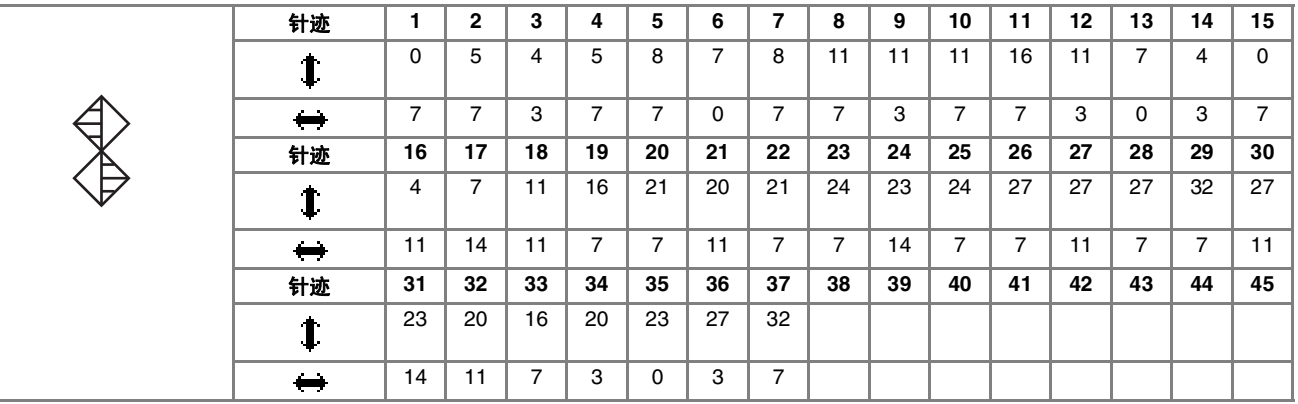

# 输入针迹数据

### ■ 按键功能

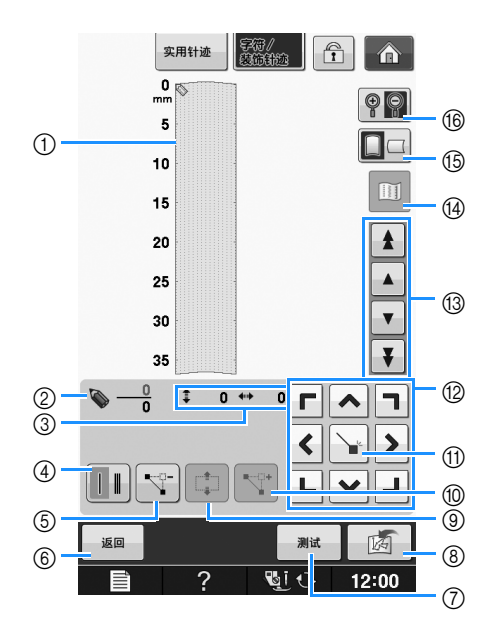

- a 此区域显示正在创建的针迹。
- b 显示当前点编号与针迹中的总点数。
- 3 显示 → 的 y 坐标与 → 的 x 坐标。

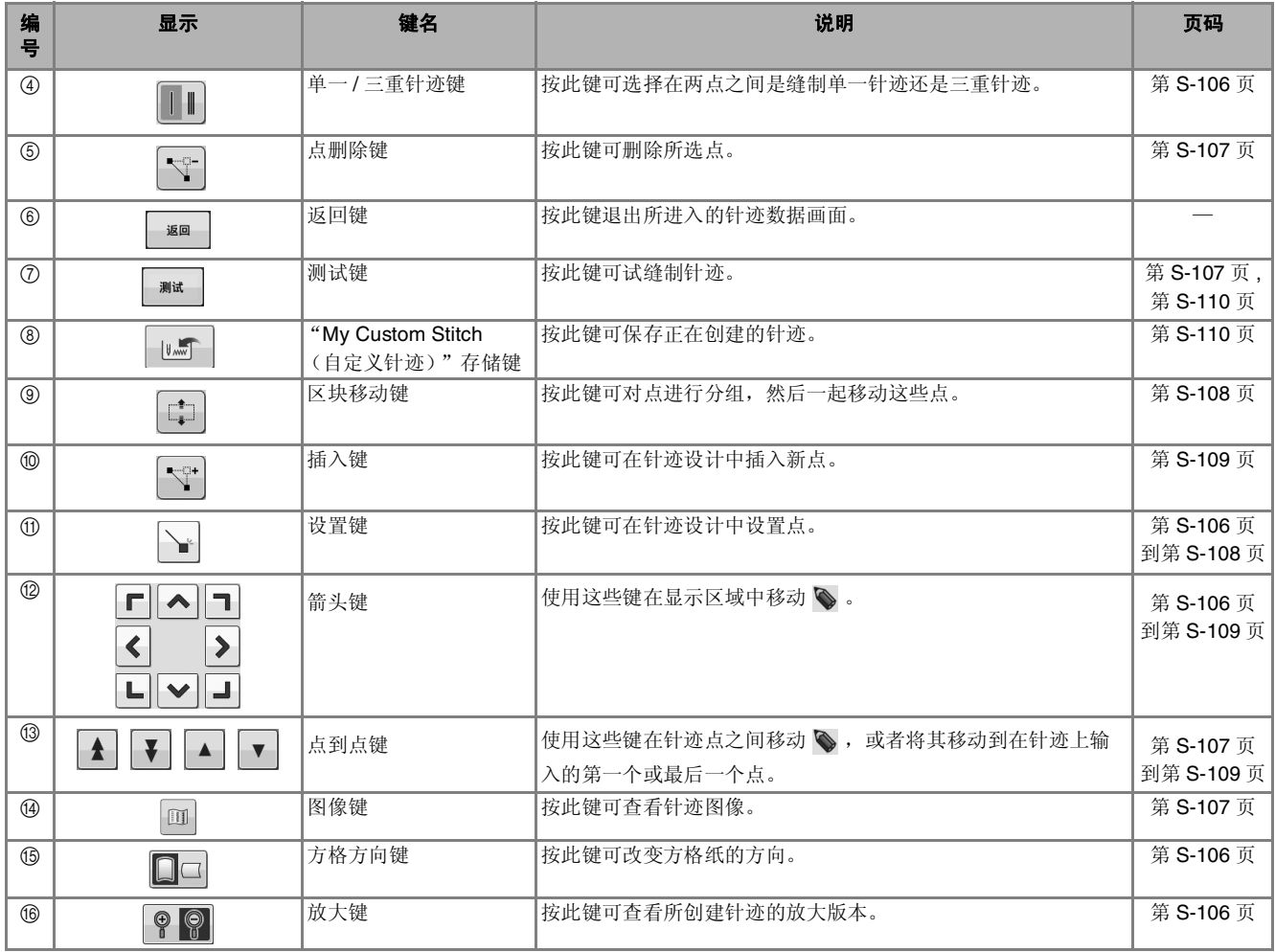

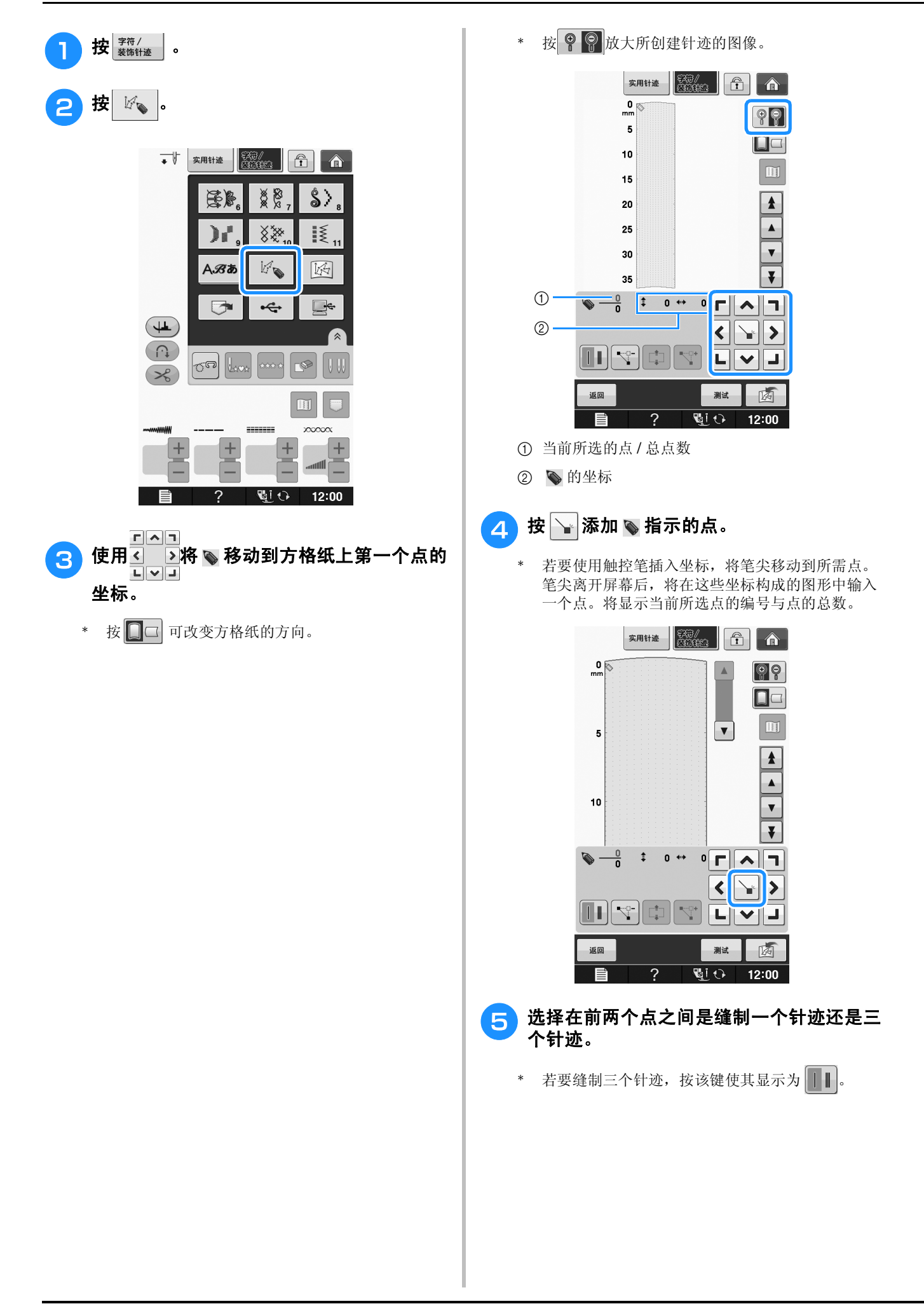

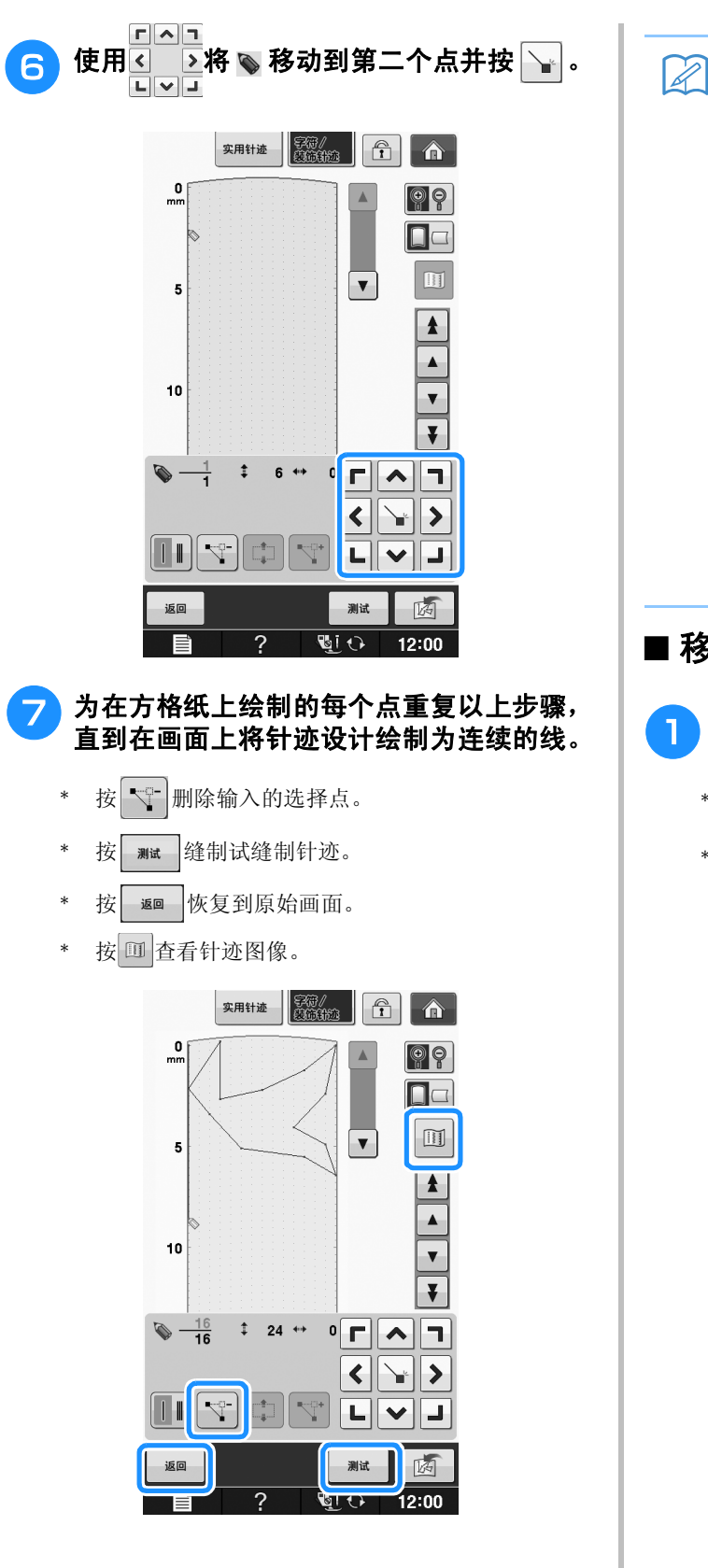

#### 备注

- 如果输入的点距离过近,可能无法正确送入 布料。编辑针迹数据增加各点之间的间距。
- 如果要重复并连接针迹设计,请务必添加连 接针迹,以便针迹设计不会重叠。

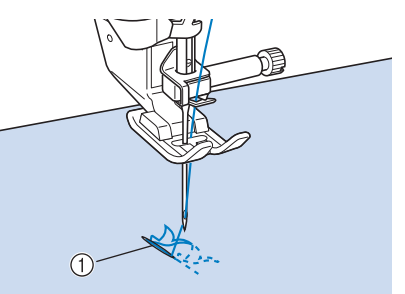

- a 连接针迹
	- 可以触摸方格纸设置点,也可以使用 USB 鼠 标进行设置。

#### ■ 移动点

- 按 ▲ 或 ▼ 将 ◎ 移动到要移动的点。
	- \* 若要将  $\diamond$  移动到第一个点, 按  $\vert \blacktriangle \vert$ 。
	- 若要将 。移动到最后一个点, 按 | 了 。

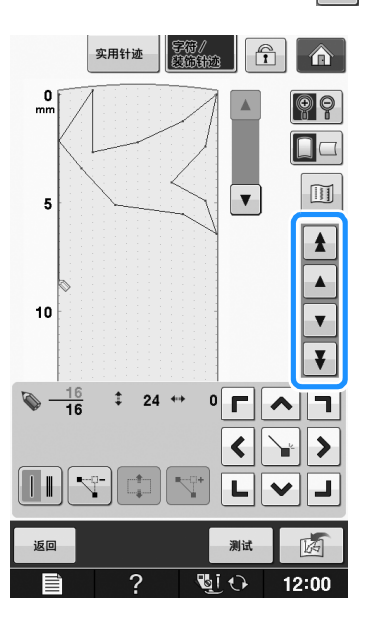

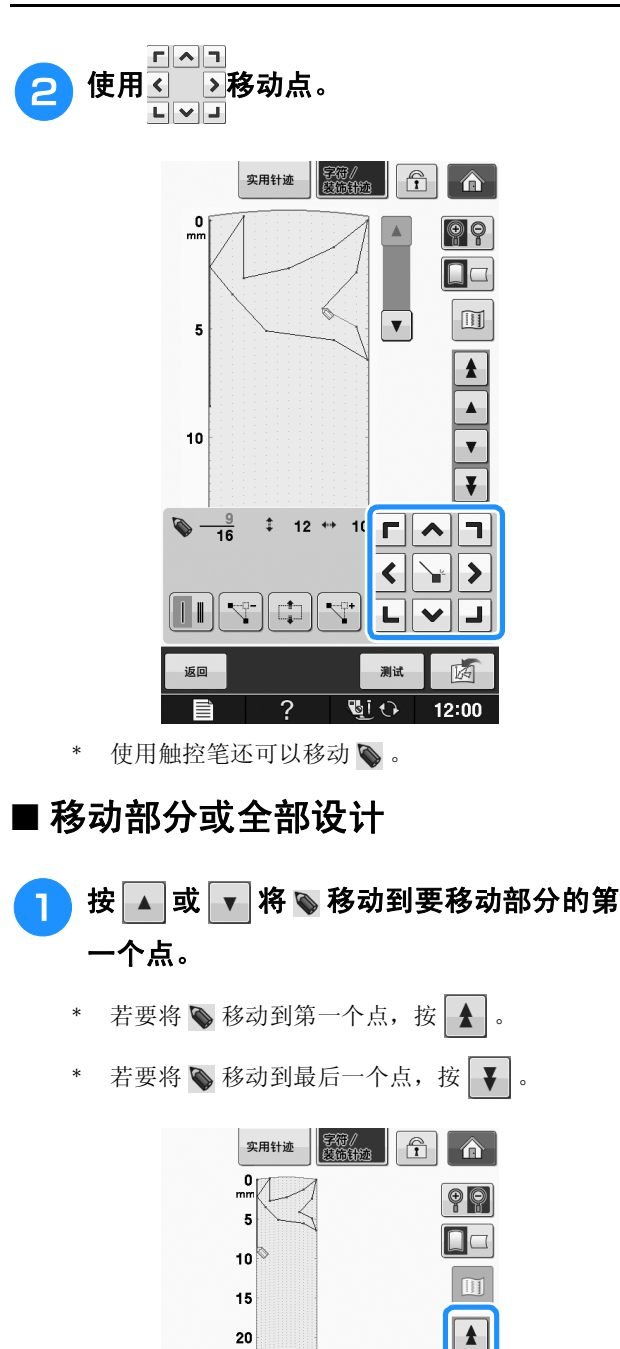

25  $30$ 

35

 $\frac{16}{16}$ 

 $\mathbb{H}[\mathbb{Z}]$ 

返回

 $\overline{\div}$  24  $\leftrightarrow$ 

 $\overline{?}$ 

E.  $\mathbb{L}^{\uparrow}_{\downarrow}$ 

 $\mathbf{0}$ 

 $\blacktriangleleft$ ₩

L  $\checkmark$ 

测试

**TI** 

 $\frac{1}{\sqrt{1-\frac{1}{2}}}$ 

 $\overline{\bullet}$ 

 $\overline{ }$ 

两

 $12:00$ 

 $\overline{\blacktriangle}$ ٦  $\overline{\phantom{a}}$ 

2 按 中.

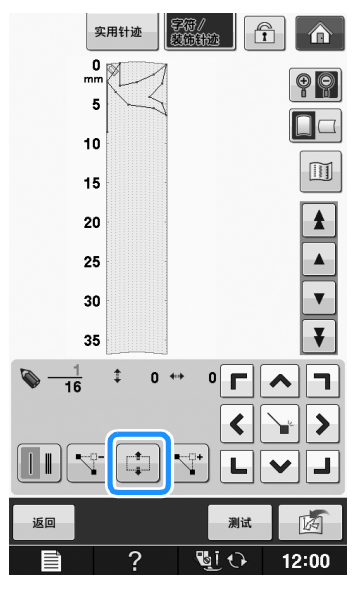

→ 将选择所选点和该点后面输入的所有点。

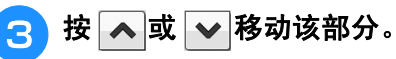

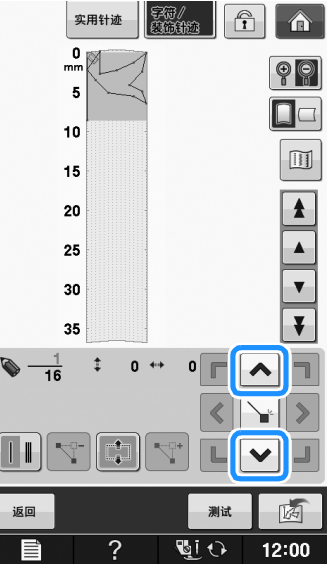

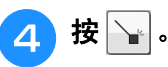

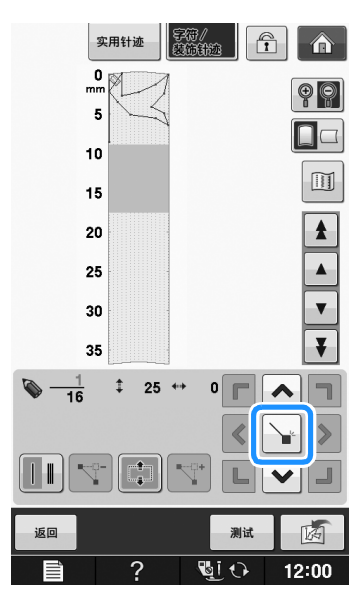

→ 将移动该部分。

#### ■ 插入新点

#### 按 ▲ 或 ▼ 将 ● 移动到设计中要添加新 点的位置。

- 若要将 。 移动到第一个点, 按 4.
- 若要将  $\diamondsuit$  移动到最后一个点, 按 | 7 | 。

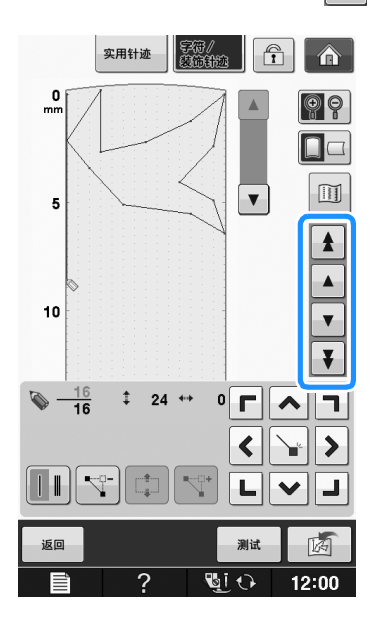

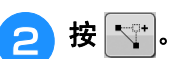

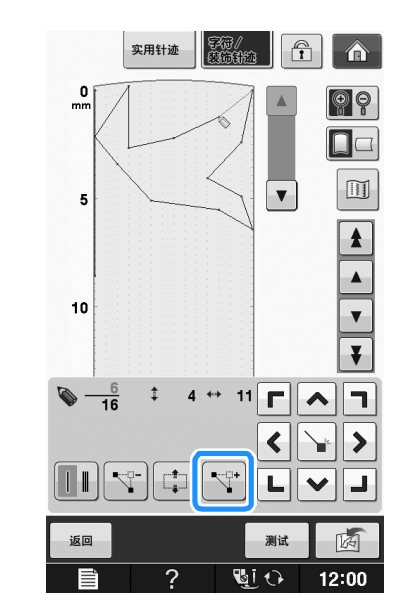

→ 输入新点, → 移动到该点。

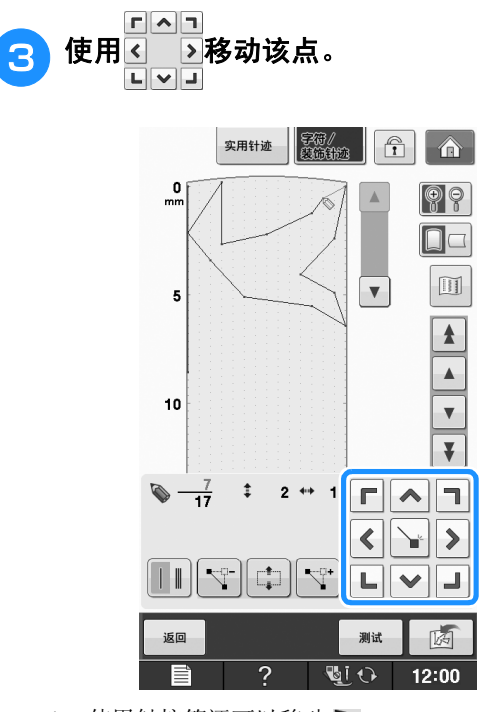

使用触控笔还可以移动

# 使用保存的自定义针迹

## 在列表中保存自定义针迹

可以保存使用 "My Custom Stitch (自定义针 迹)"功能创建的针迹花样以供今后使用。完成 输入针迹数据后, 按 | 。 有显示"正在保存 …"信息并保存针迹。

保存针迹前, 按 , 1 试缝制针迹。

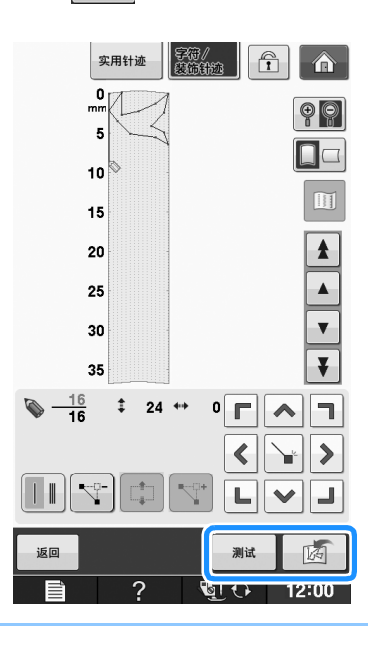

- 备注
	- 保存针迹花样需要几秒钟。
	- 有关检索保存的针迹花样的详细信息,请参 阅第 S-111 页。

注意

• 显示 "正在保存…"信息时请勿关闭机器, 否则正在保存的针迹花样数据可能会丢失。

#### ■ 如果存储器已满

如果按 | [ ] 后显示以下信息, 由于机器存储器已 满或正在保存的针迹花样大于存储器中的可用空 间,则无法保存针迹花样。若要在机器存储器中保 存针迹花样,必须删除之前保存的针迹花样。

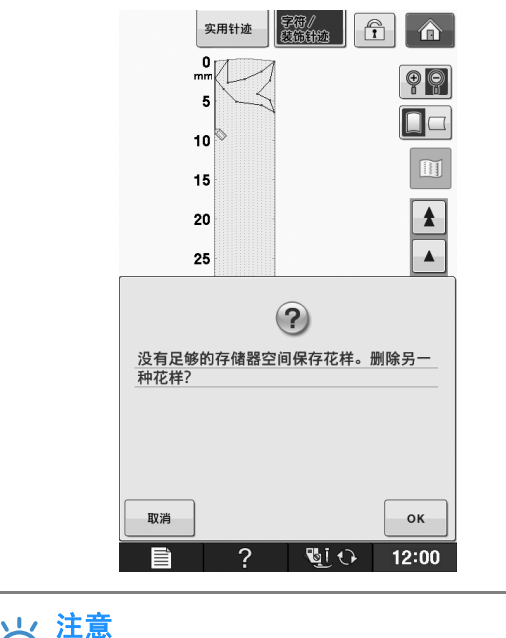

• 若要将自定义针迹保存到 USB 介质或计算机 中,按照之前所述的步骤储存自定义针迹并 按 166 选择针迹 (请参阅以下"检索保存 的针迹"部分)。按 | | | | | 将针迹保存到 USB 介质或计算机。(有关详细信息,请参 见第 S-96 页上的 "将针迹花样保存到 USB 介质"和第 S-97 页上的 "在计算机中保存 针迹花样"。)
$\boxed{\hat{\mathbf{a}}}$ 

507

I UU

 $\bigcirc$ 

 $x\infty$  $\frac{1}{2}$ 

lllin.

12:00

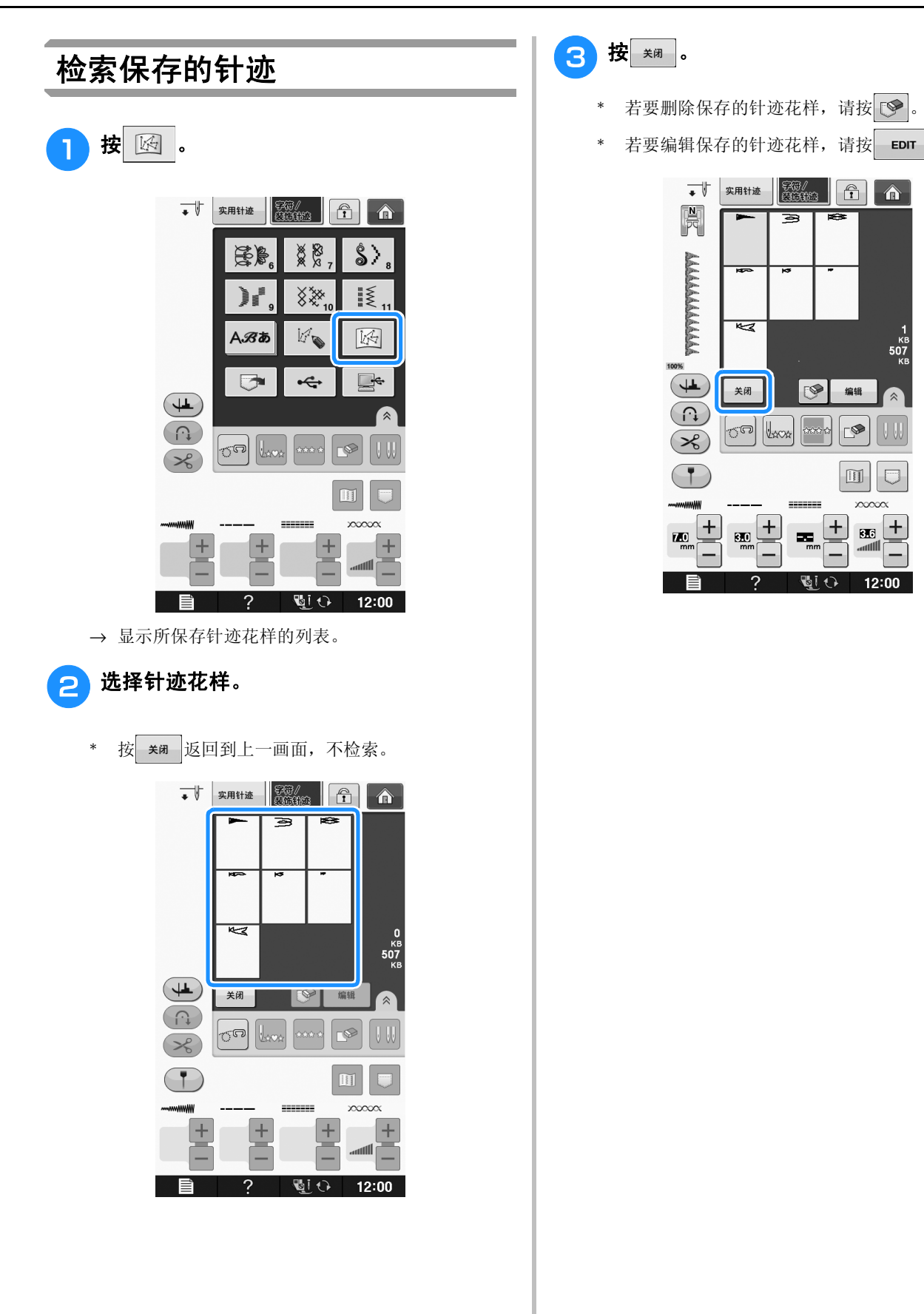

**S** *4* My Custom Stitch (自定义针迹) My Custom Stitch (自定义针迹)

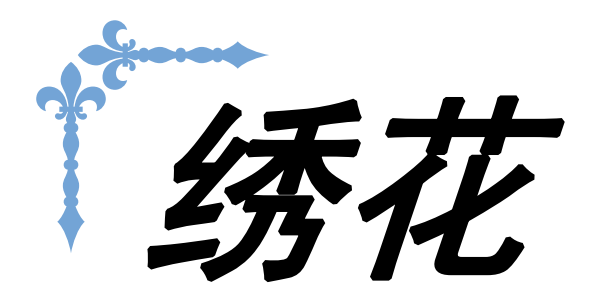

本节介绍使用本机绣制绣花花样的说明。 本节的页码以 "E"开头。

画面显示和机器插图可能会因国家或地区而稍有不同。

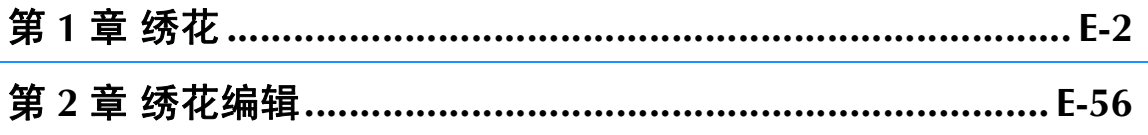

E绣花

# 第1章

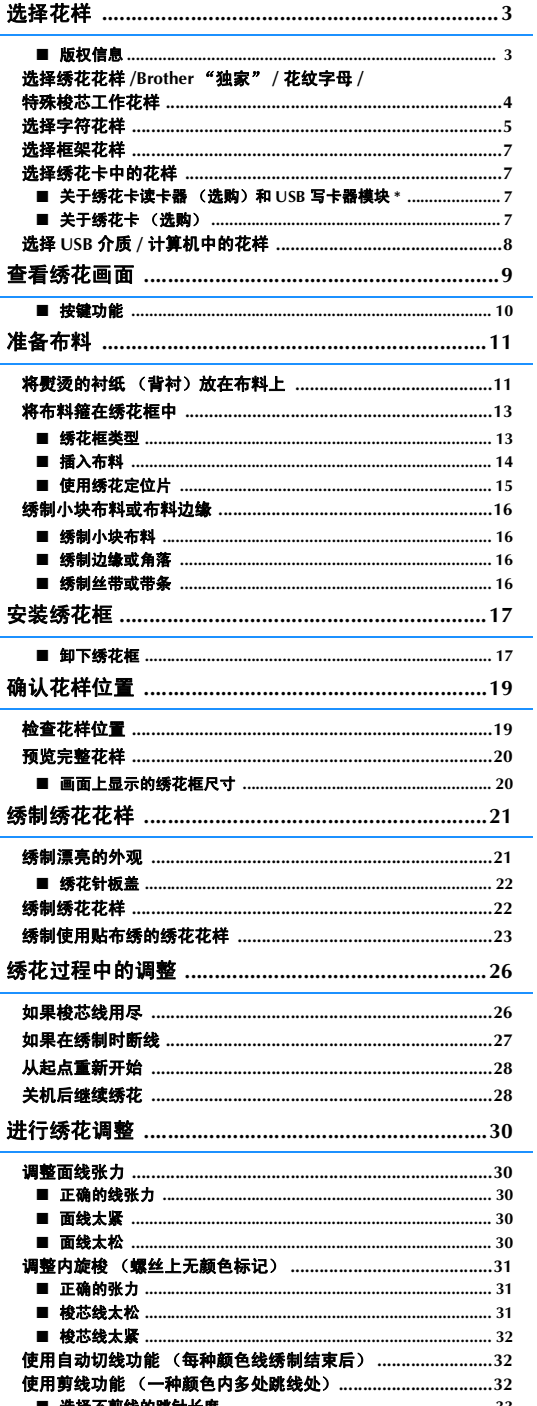

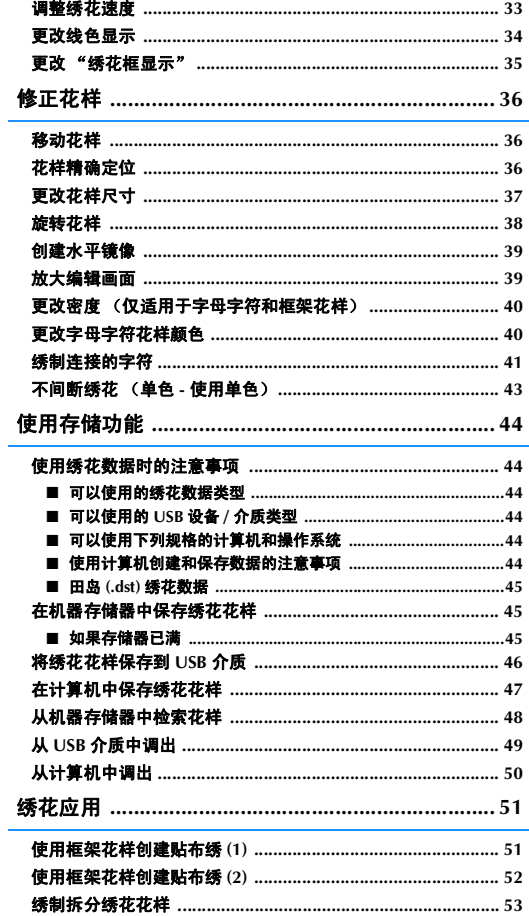

## 选择花样

#### ■ 版权信息

保存在绣花机和绣花卡中的花样仅供个人使用。将受版权保护的花样公布或用于商业用途,被版权法视为侵权 行为并严厉禁止。

本机存储器中存有大量字符和装饰性绣花花样 (有关机器存储器中花样的完整概述,请参见 "快速操作指 南"。)您还可以使用绣花卡中的花样 (选购)。

机器完成初始化且导轨已移动到开始位置后,将随即显示花样类型选择画面。

如果显示其它画面,按 俞 ,然后再按 举 将显示以下画面。

本机提供 6 个类别的花样。

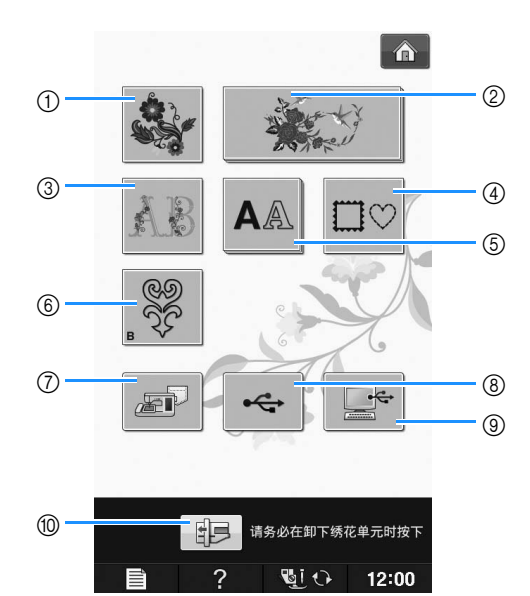

- ① 绣花花样
- b Brother "独家"花样
- c 花纹字母花样
- d 框架花样
- 6 字符花样
- f 特殊梭芯工作花样 (请参阅 "附录")
- g 保存在机器存储器中的花样 ( 请参阅第 E-48 页 )
- h 保存在 USB 介质中的花样。 ( 请参阅第 E-49 页 )
- i 计算机上保存的花样 ( 请参阅第 E-50 页 )
- 10 按此键可定位要存储的绣花单元

 $\boxtimes$ 备注

• 显示为多层的键 (如 或文文) 和

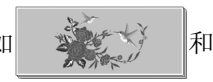

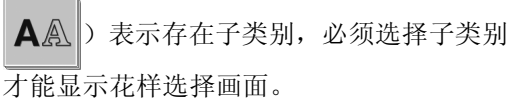

绣花

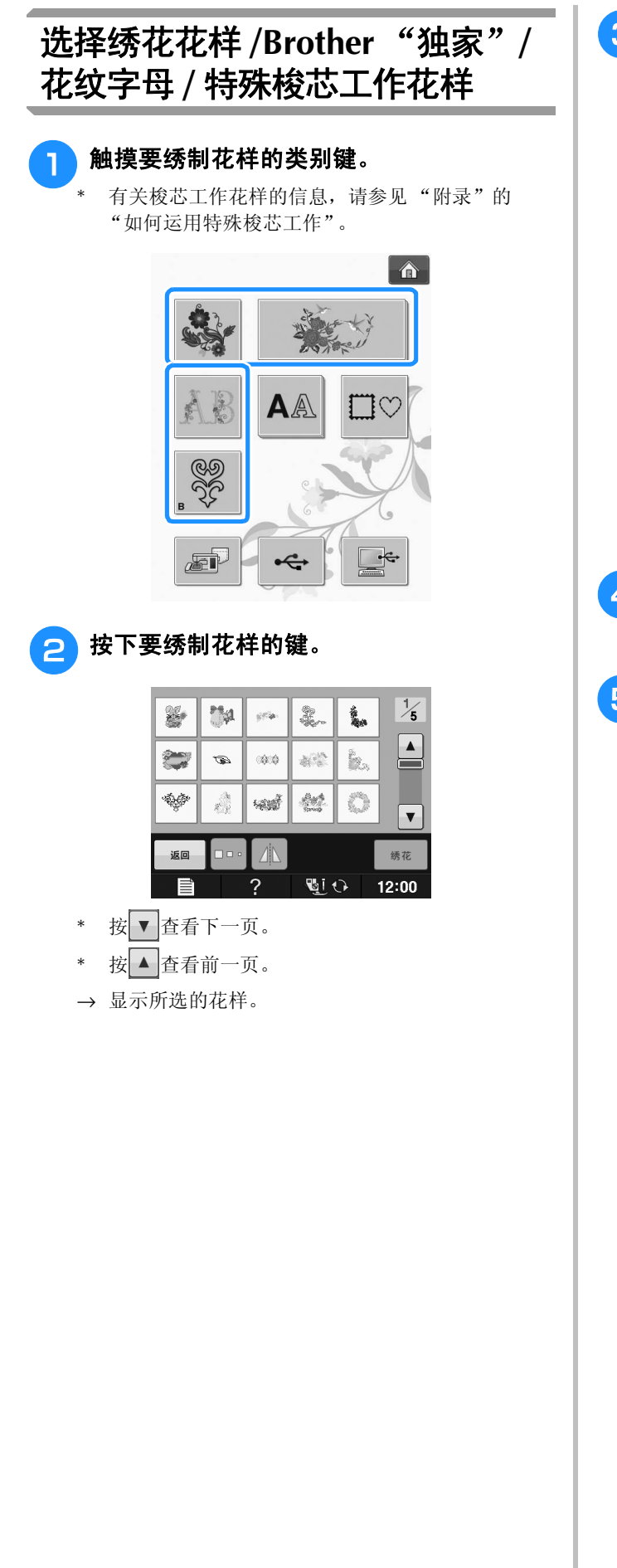

- c 按 小 创建所需花样的镜像。
	- \* 如果选择花样时出错,按你所要绣制花样的键将显 示新选择。

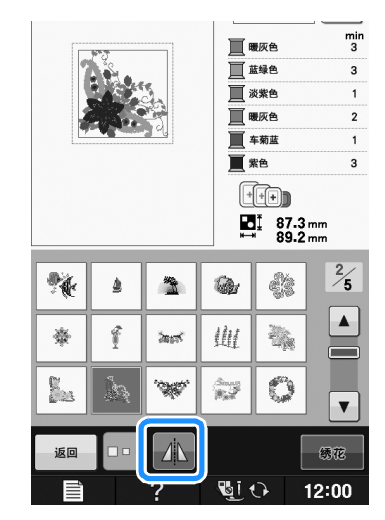

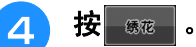

→ 显示绣花画面。

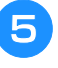

#### **5 前进到第 E-9 页上的 "查看绣花画面"绣制** 花样。

\* 若要返回到上一画面来选择其它花样, 按 30

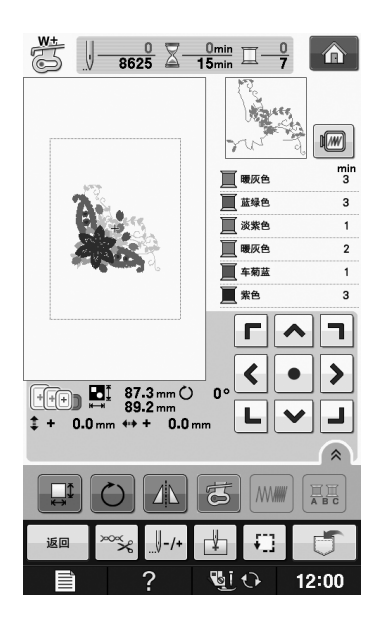

**E**

*1*

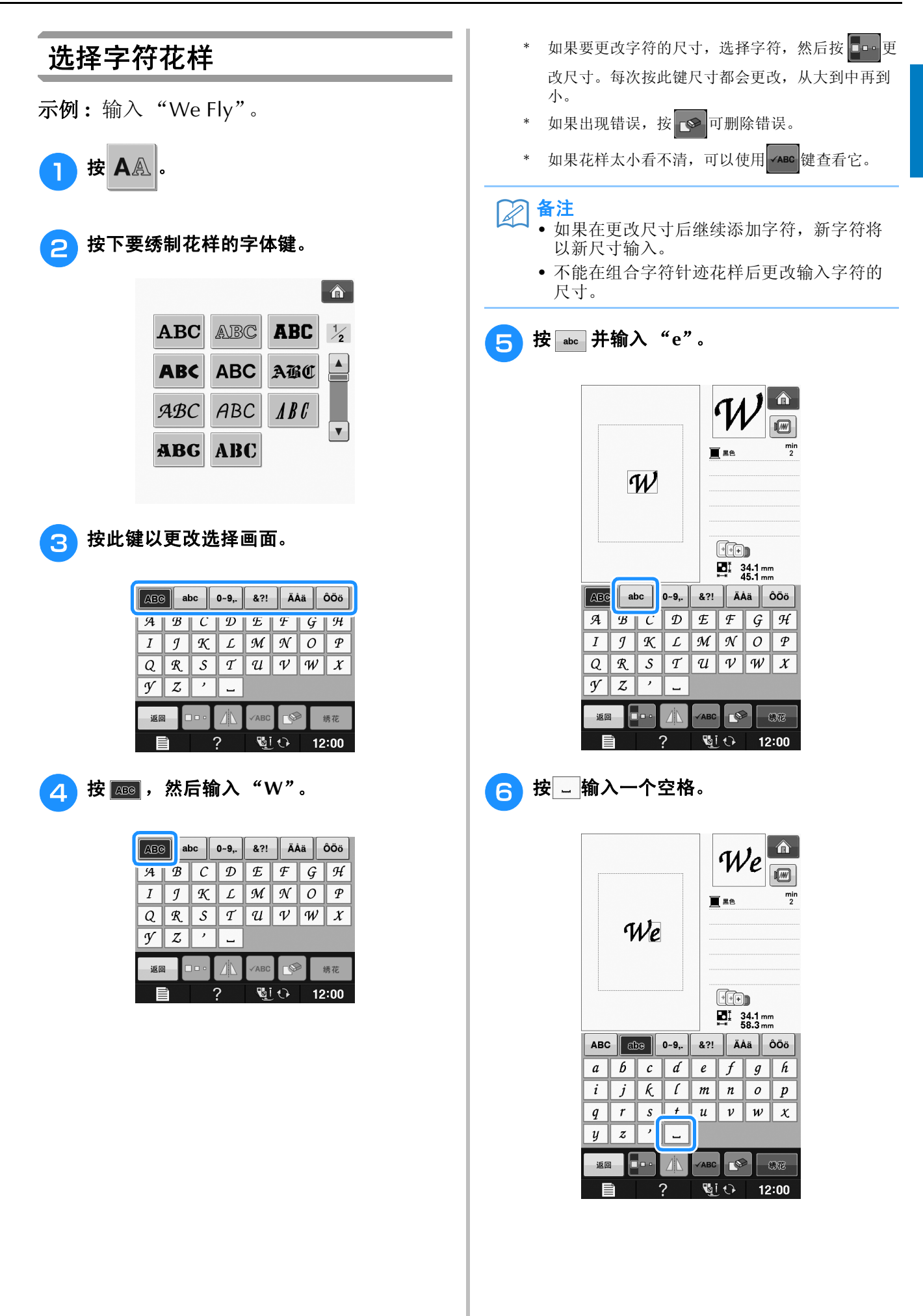

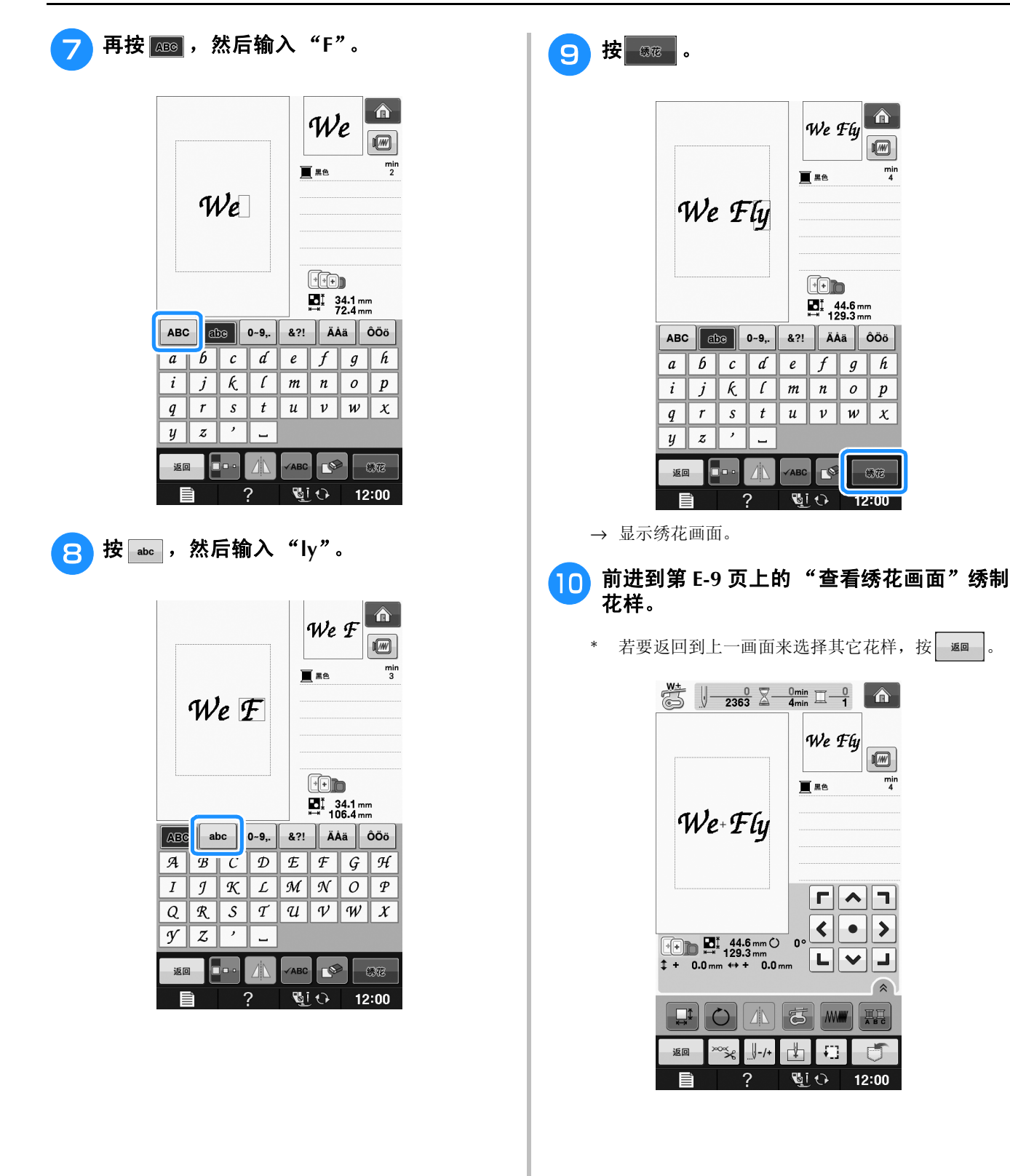

**E**

*1*

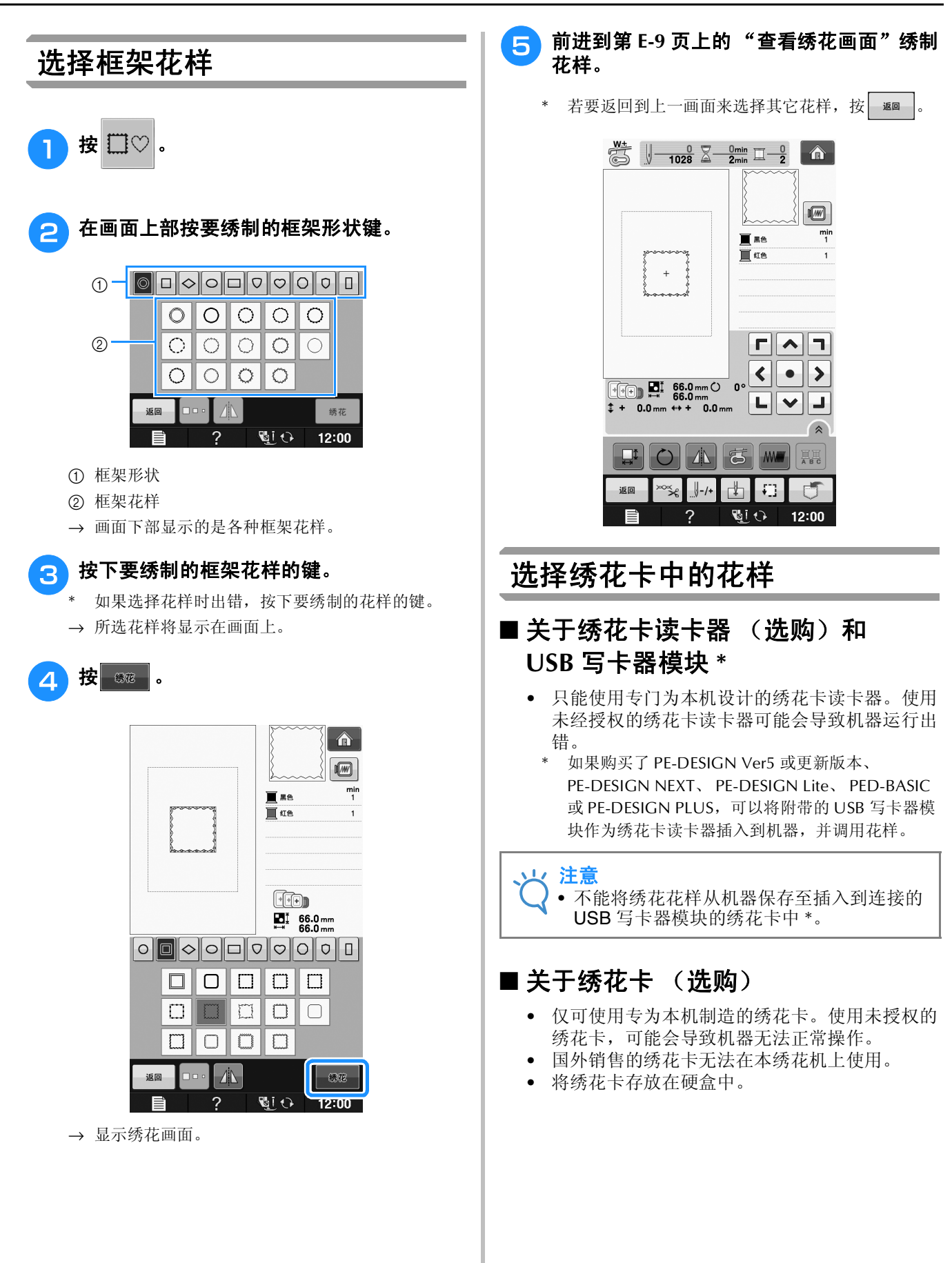

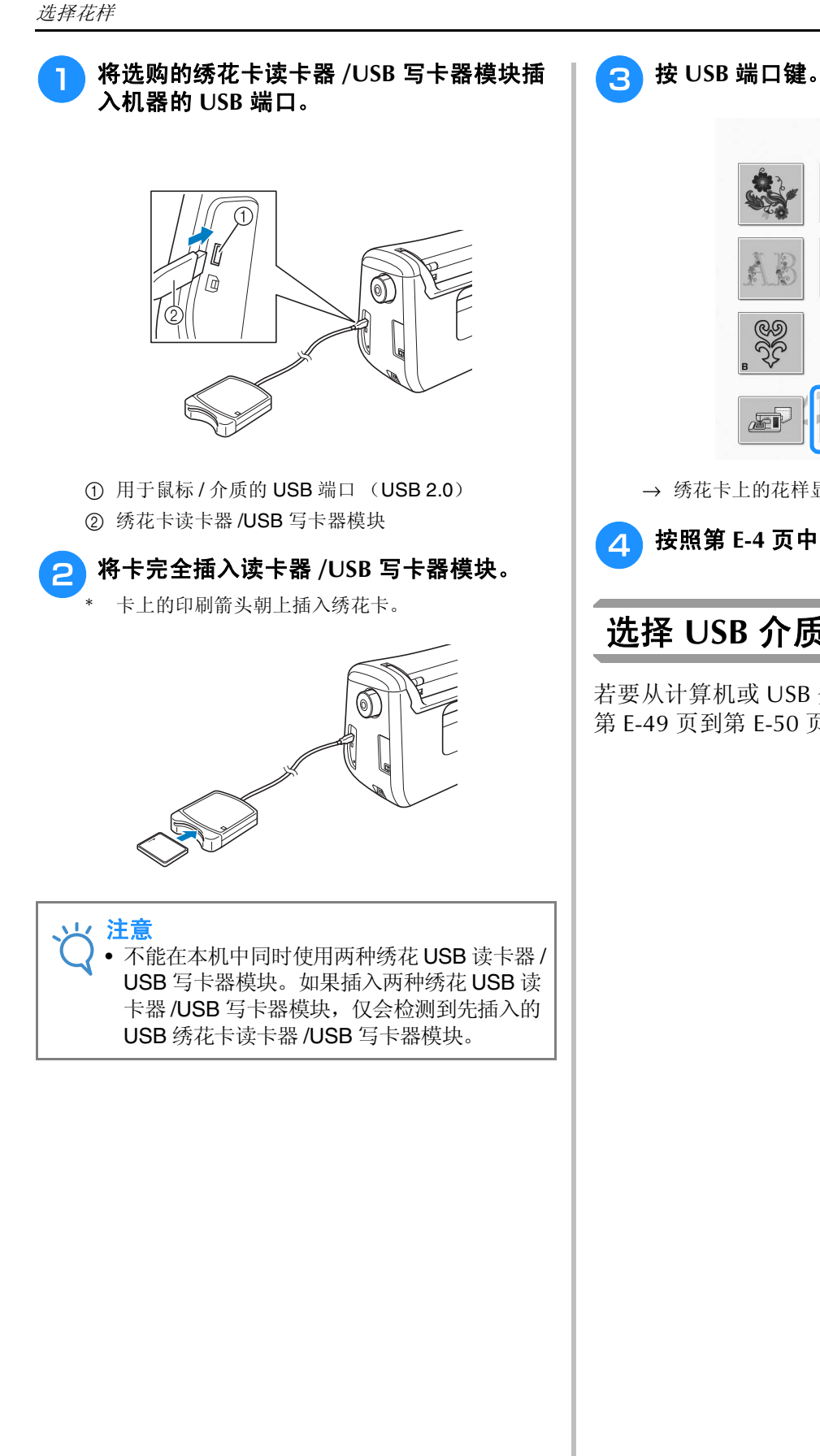

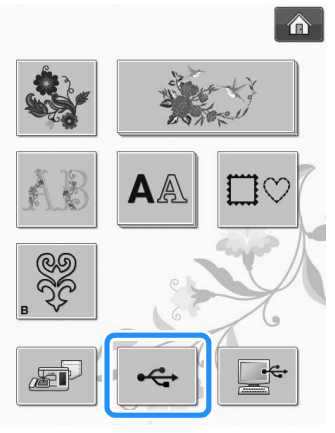

→ 绣花卡上的花样显示在选择画面上。

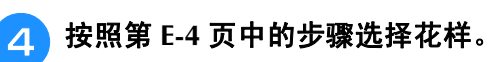

## 选择 **USB** 介质 **/** 计算机中的花样

若要从计算机或 USB 介质中调出花样,请参阅 第 E-49 页到第 E-50 页。

**E**

*1*

# 查看绣花画面

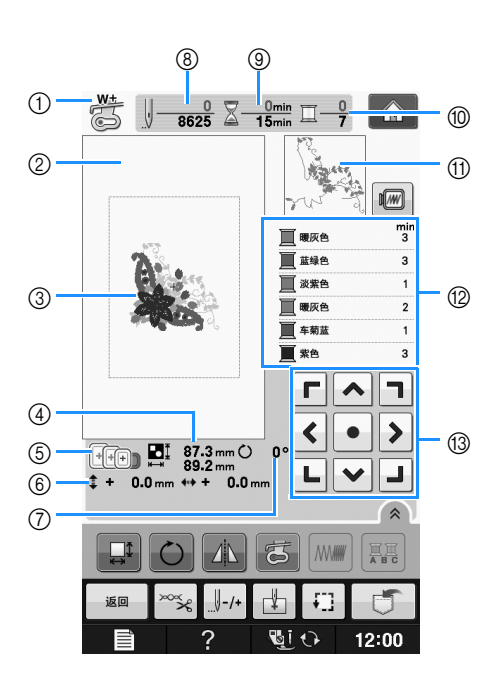

- a 显示压脚代码。
- 为所有绣花制品安装绣花压脚"W+"或"W"压脚符号显示在屏幕上后,可以开始绣制。
- b 显示使用超大框绣花时的边缘 (30 厘米 ×18 厘米 (约 12 英寸 ×7 英寸))
- c 显示所选花样的预览。
- d 显示所选花样的大小。
- e 显示可用于所选花样的绣花框。请务必使用正确的绣花框 ( 请参阅第 E-13 页 )。
- f 显示绣制位置与中心的距离 (移动绣制位置时)。
- g 显示花样的旋转角度。
- h 显示所选花样的针迹数以及目前绣制的针迹数。
- i 显示绣制花样所需的时间以及已花费的时间 (不包括更改和自动剪线的时间)。
- j 显示所选花样中的颜色数以及当前绣制的颜色数。
- k 显示将使用第一个线色绣制的绣花部分。
- l 显示线色更改的顺序和每个线色的绣花时间。
- 显示的时间是需要花费的大概时间。实际绣花时间可能长于显示的时间,具体取决于所用的绣花框。此外,该时间不 包含更改线色所需的时间。
- m 箭头键 (请参见下一页)

注意

#### ■ 按键功能

使用这些键可更改花样尺寸、旋转花样等。

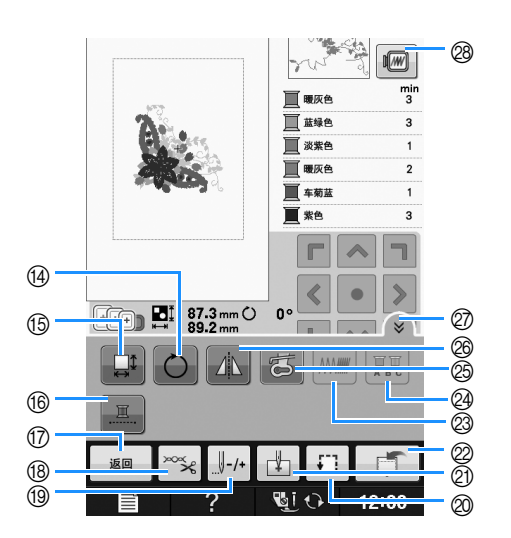

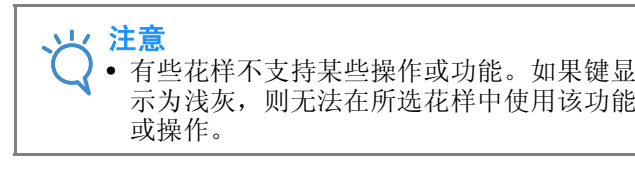

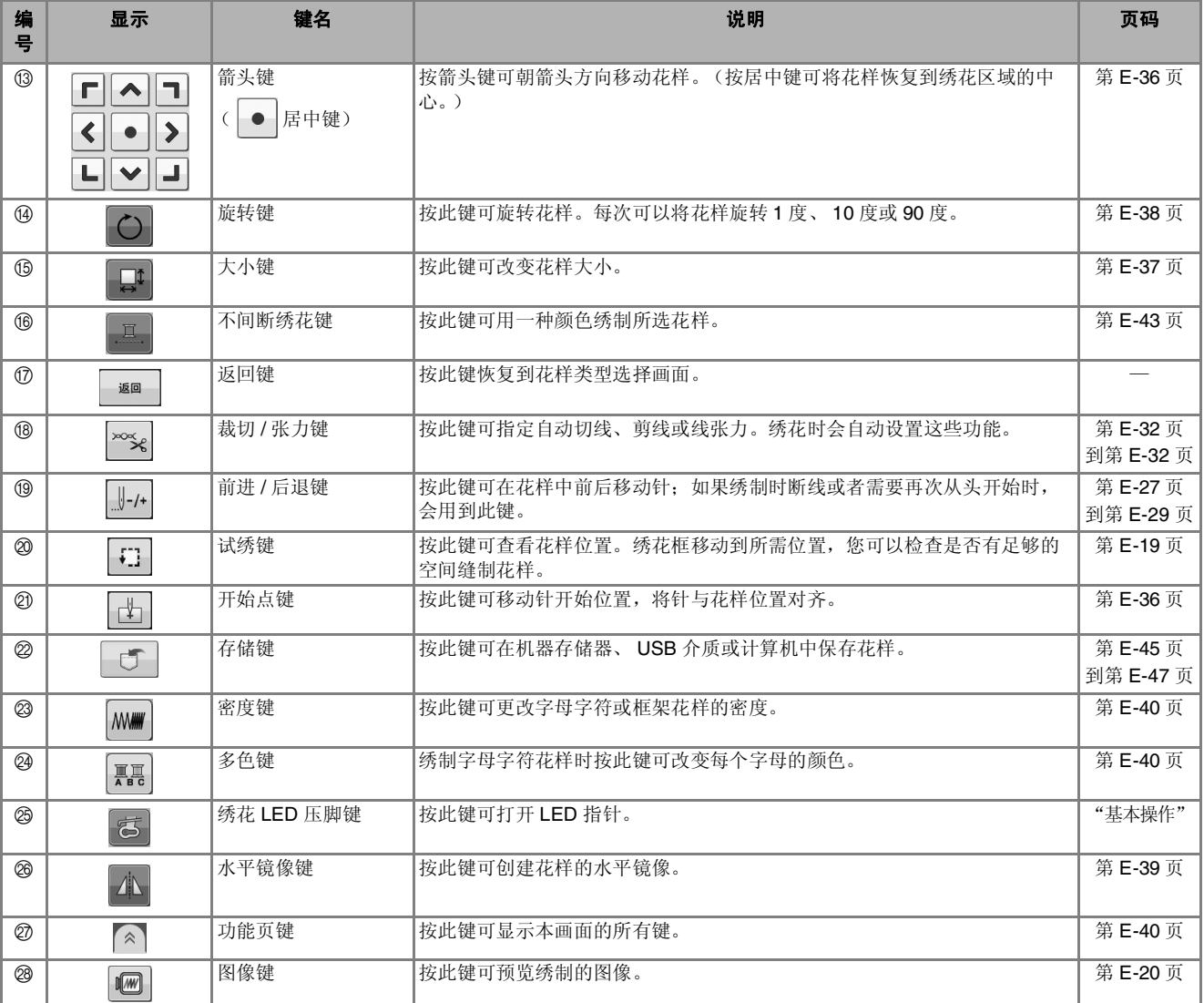

**E**

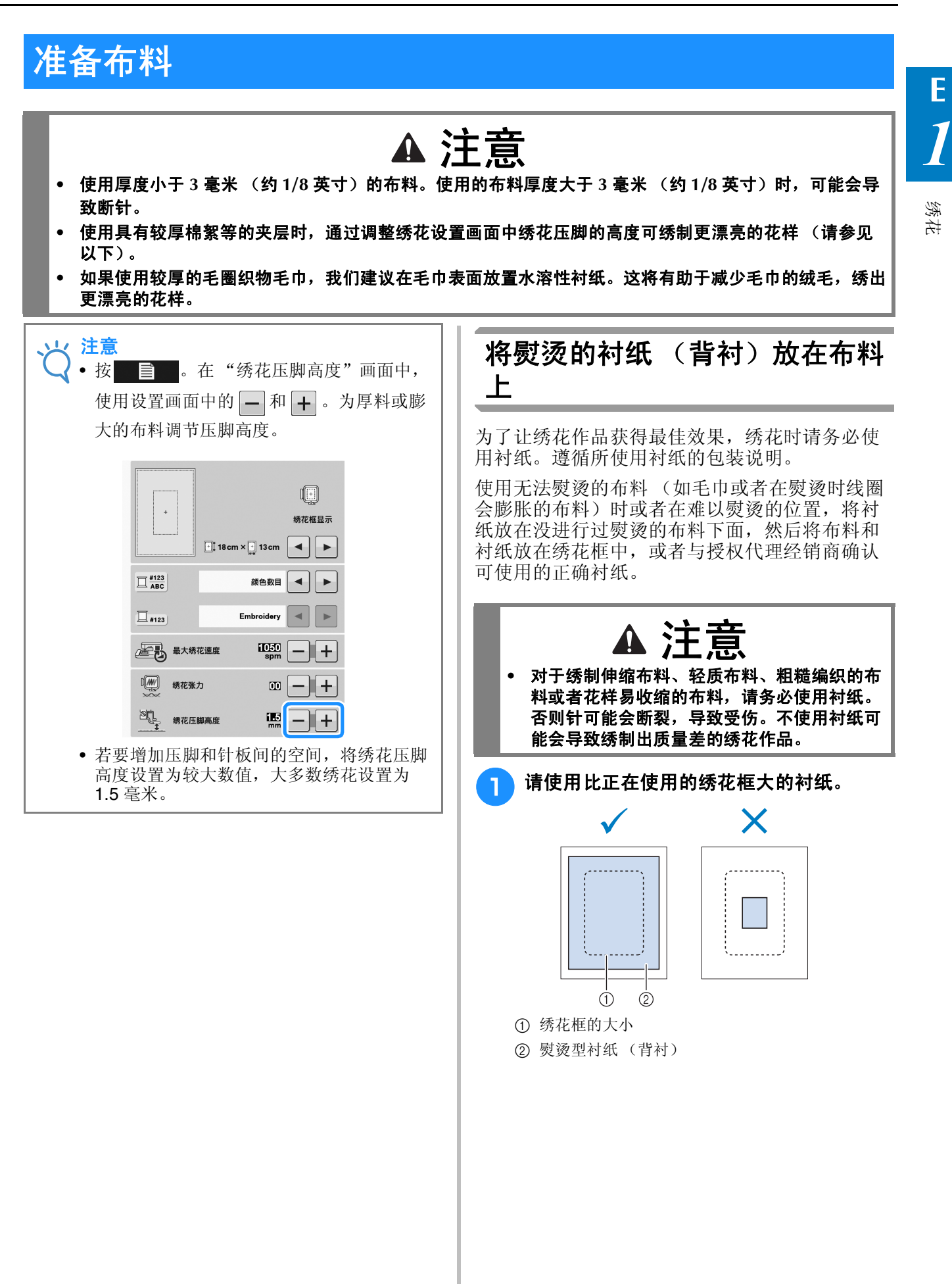

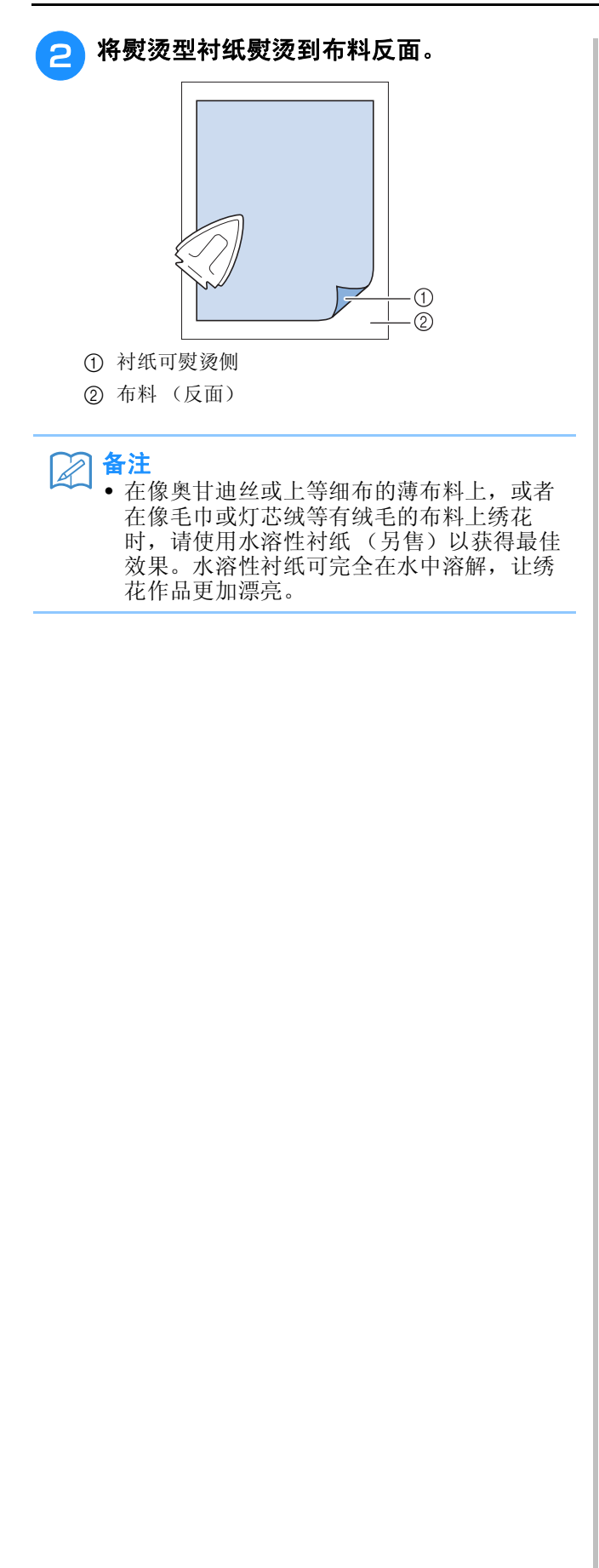

## 将布料箍在绣花框中

#### ■ 绣花框类型

提供的绣花框的类型和数量因国家和地区而异。

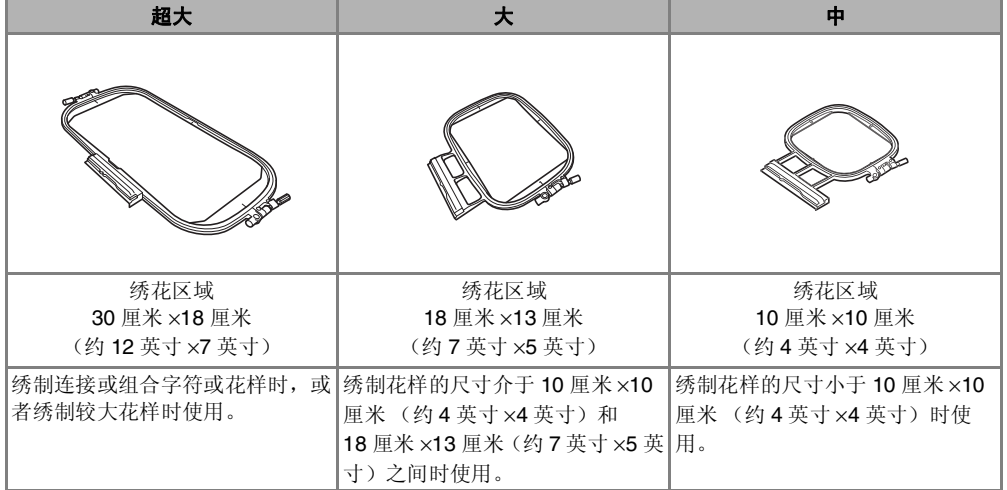

可使用其它选购绣花框。选择画面上没有的框架时,请务必检查选购框架绣花区域的设计尺寸。有关框架兼容 性的信息,请咨询授权经销商。

选择与花样大小相匹配的绣花框。附带的绣花框选项显示在 LCD 上。

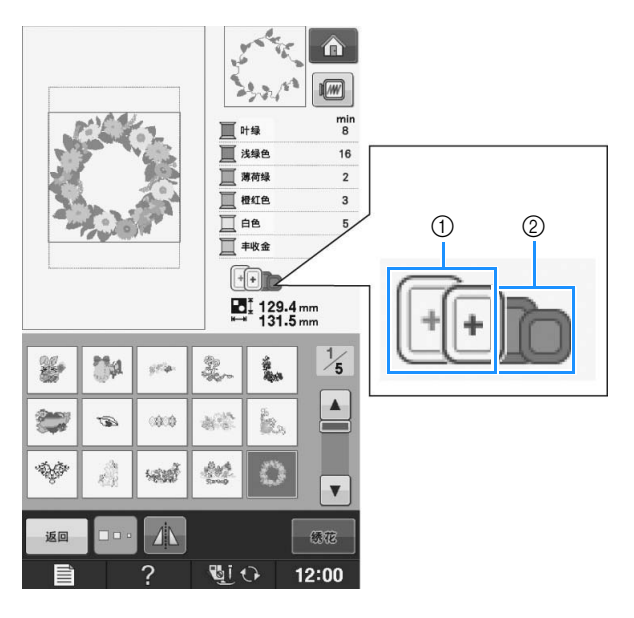

a 高亮显示:可以使用

b 阴影:无法使用

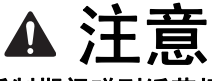

**•** 如果使用的绣花框太小,压脚可能会在绣制期间碰到绣花框并导致人身伤害。

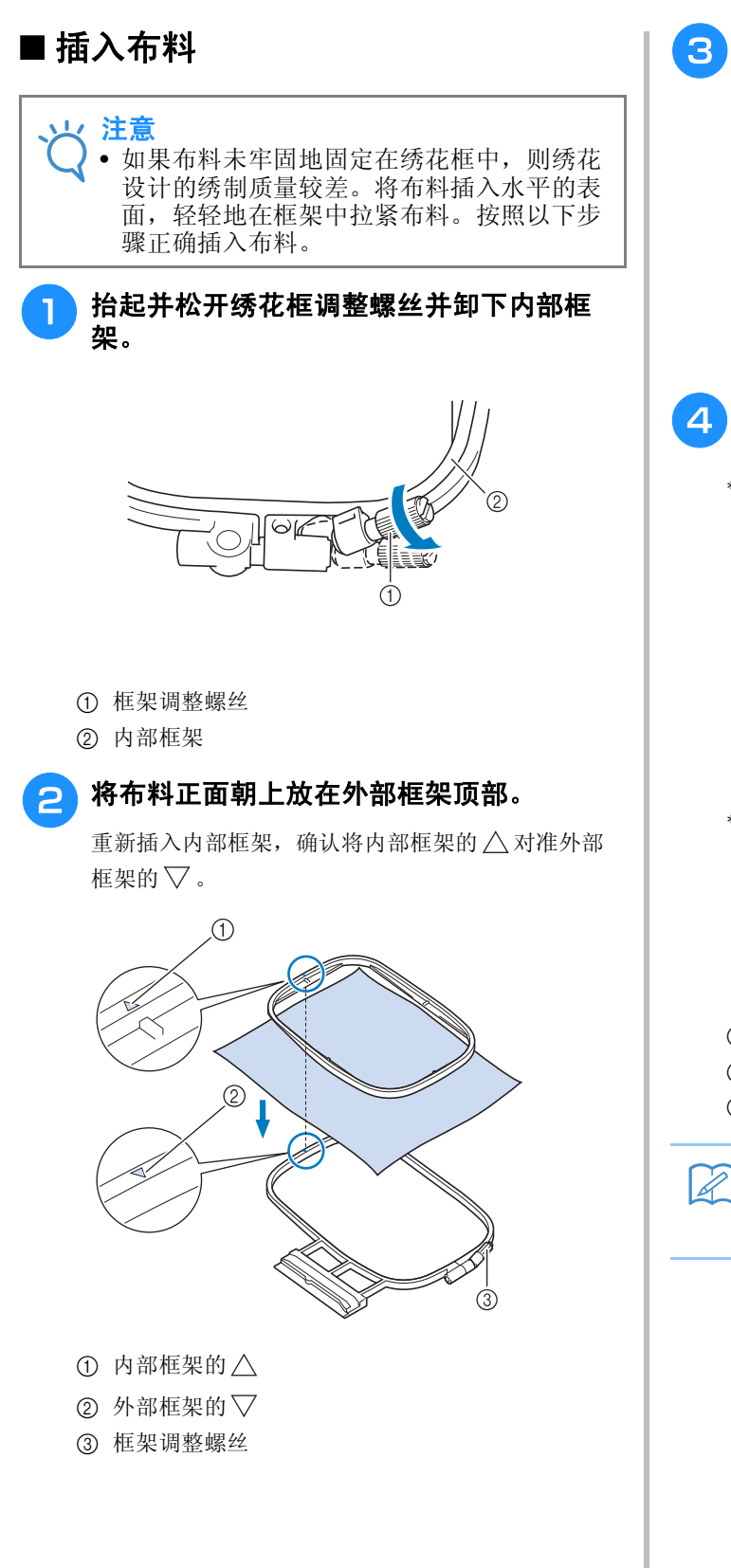

<mark>●</mark> 轻轻拧紧框架调整螺丝,然后直接拉边缘和<br> 角部使布料紧绷。请勿松开螺丝。

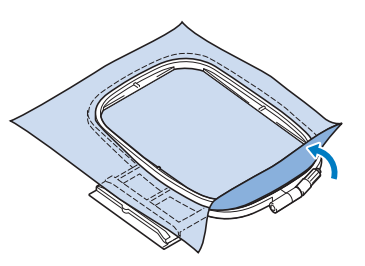

- 4 轻轻拉紧布料,然后拧紧框架调整螺丝防止 拉伸后布料松弛。
	- \* 拉伸布料后,确认布料已拉紧。

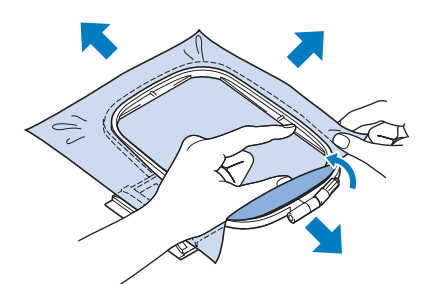

开始绣花前,确认内部和外部框架均匀。

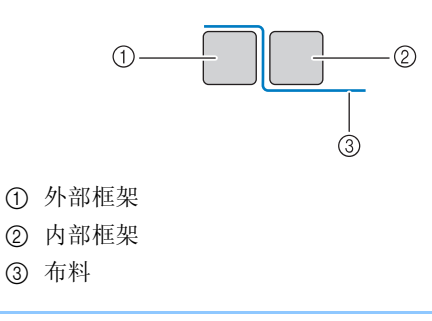

#### 备注

• 拉伸布料所有的四个角部和四边。拉伸布料 时,请拧紧框架调整螺丝。

**E**

*1*

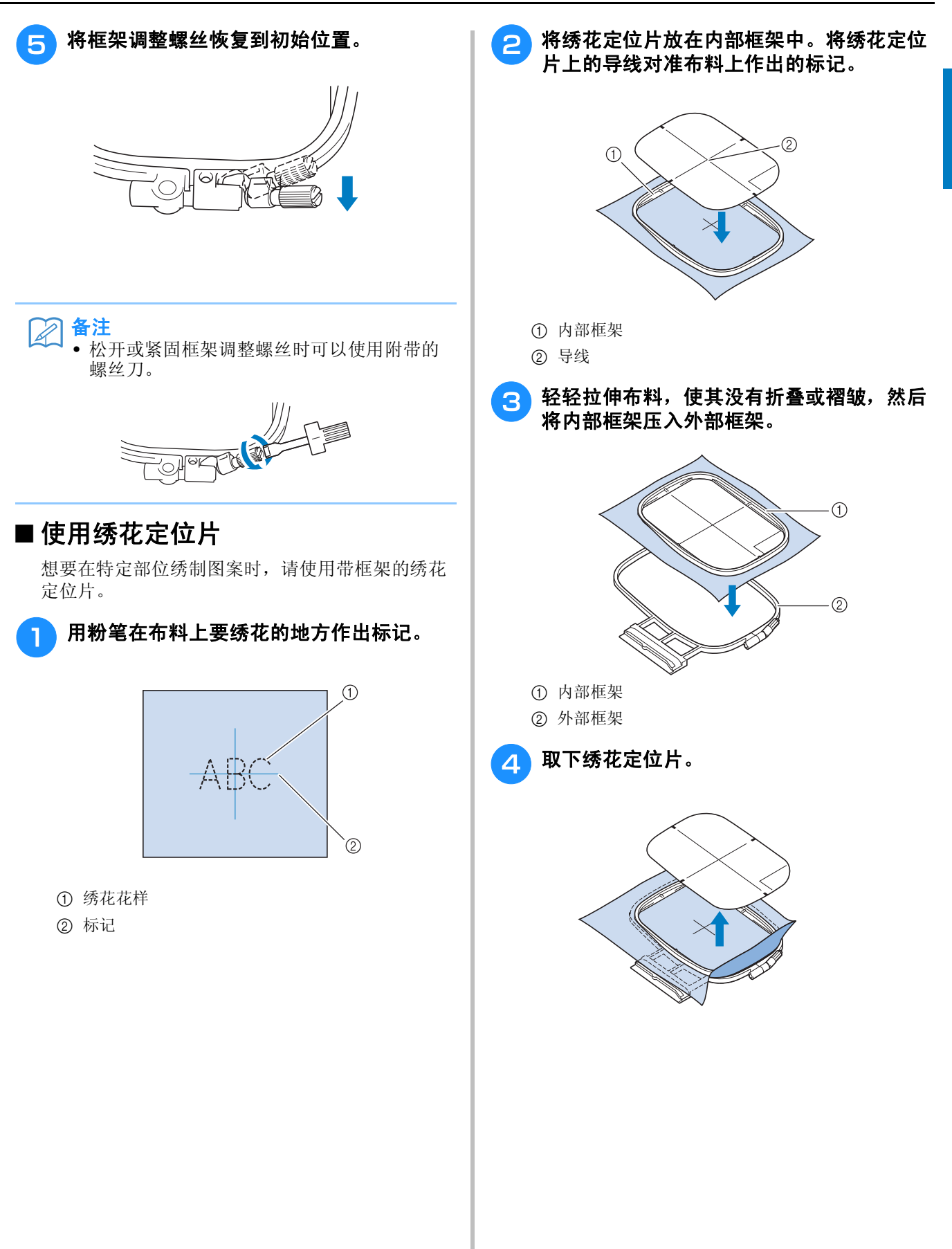

## 绣制小块布料或布料边缘

使用绣花衬纸提供额外支撑。绣花完成时,请小 心取出衬纸。如下例所示粘贴衬纸。建议所有绣 花均使用衬纸。

#### ■ 绣制小块布料

使用临时喷胶将小块布料粘贴到框架中的较大布料 上。

如果不想使用临时喷胶,可使用疏缝针迹固定衬 纸。

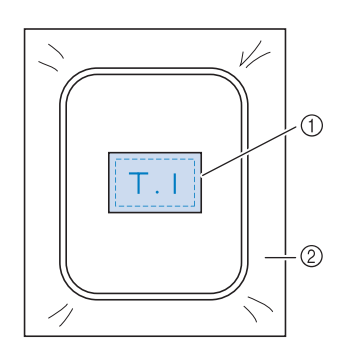

a 布料

② 衬纸

#### ■ 绣制边缘或角落

使用临时喷胶将小块布料粘贴到框架中的较大布料 上。

如果不想使用临时喷胶,可使用疏缝针迹固定衬 纸。

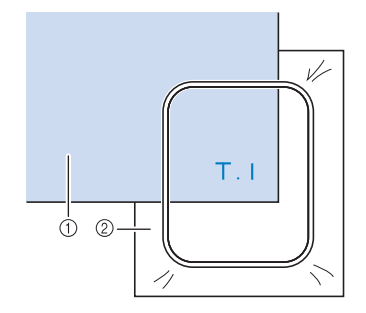

a 布料

② 衬纸

#### ■ 绣制丝带或带条

用双面胶或临时喷胶固定。

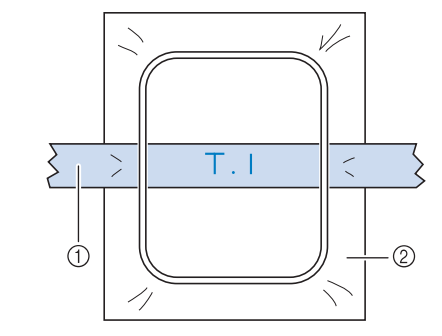

a 丝带或带条

(2) 衬纸

# 安装绣花框

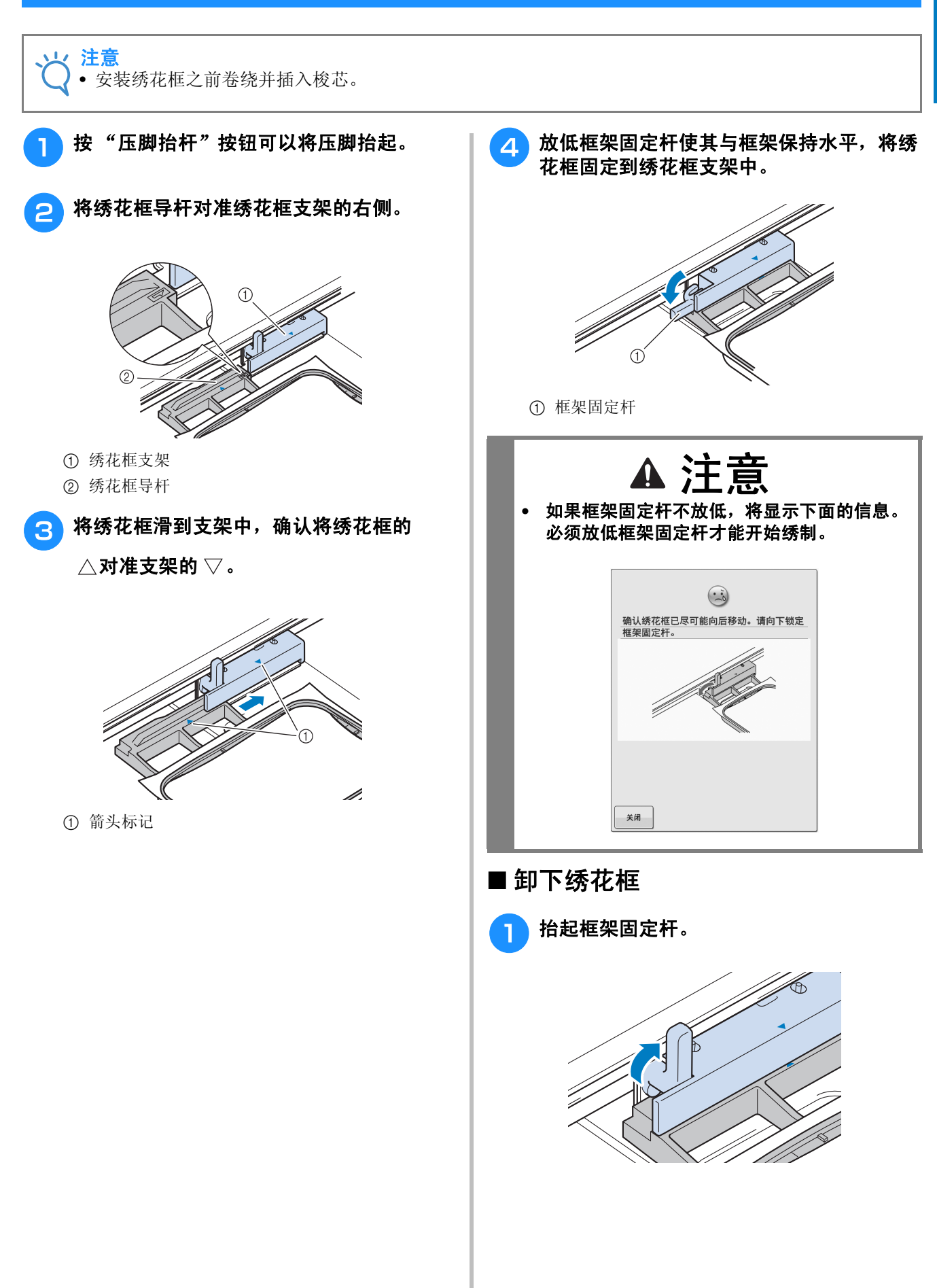

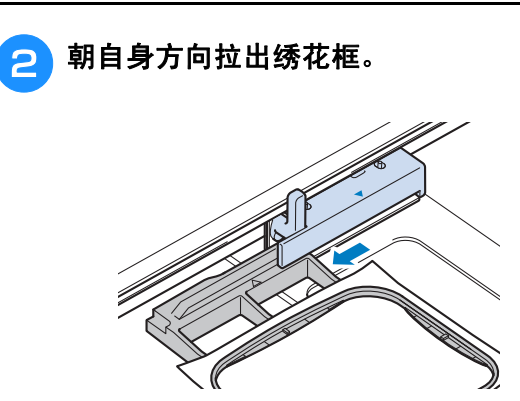

## 确认花样位置

花样默认位于绣花框的中心。如需调整花样位置使其更好地绣制在衣物上,可以在开始绣花前检查设 计。

检查花样位置 绣花框移动并显示花样位置。仔细观察框架确保 花样将绣制在正确的位置。

按 日。

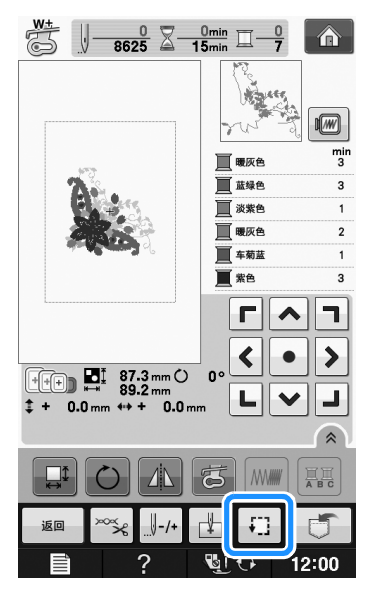

→ 显示下列画面。

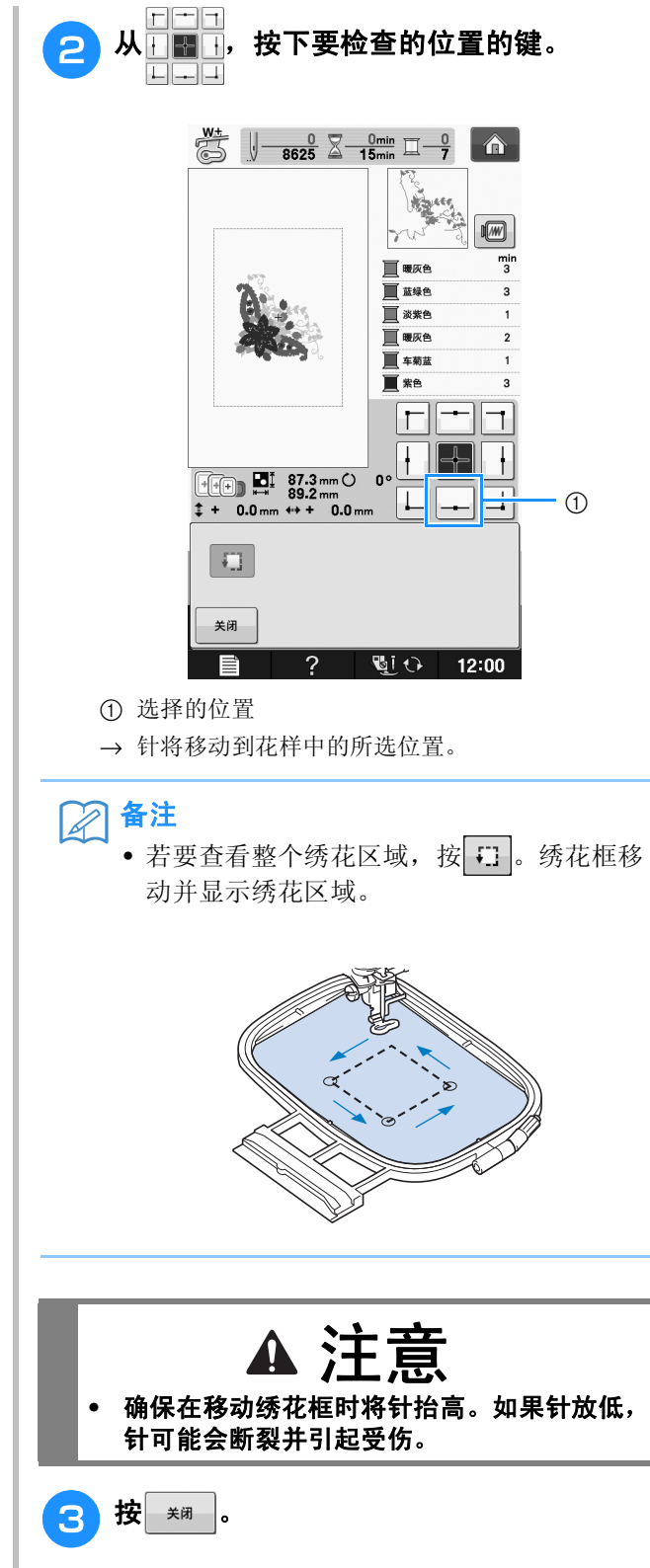

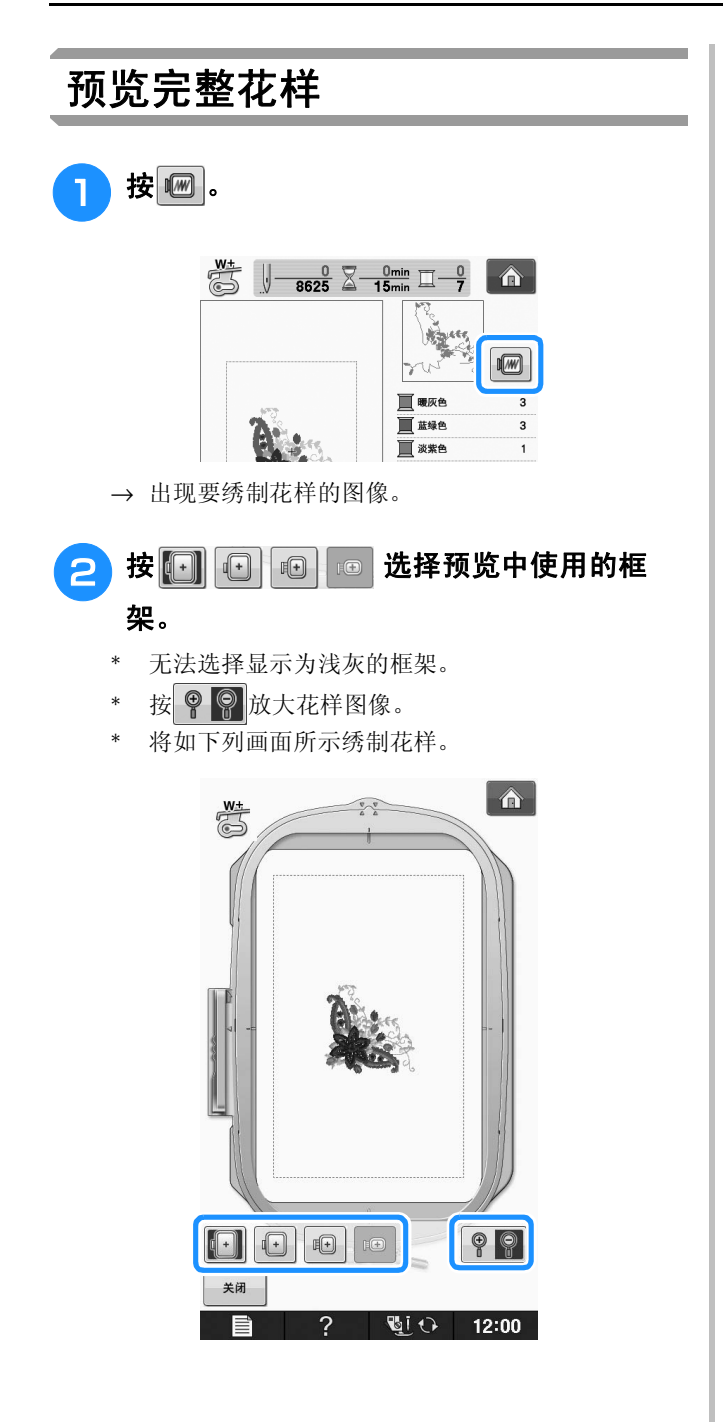

#### ■ 画面上显示的绣花框尺寸

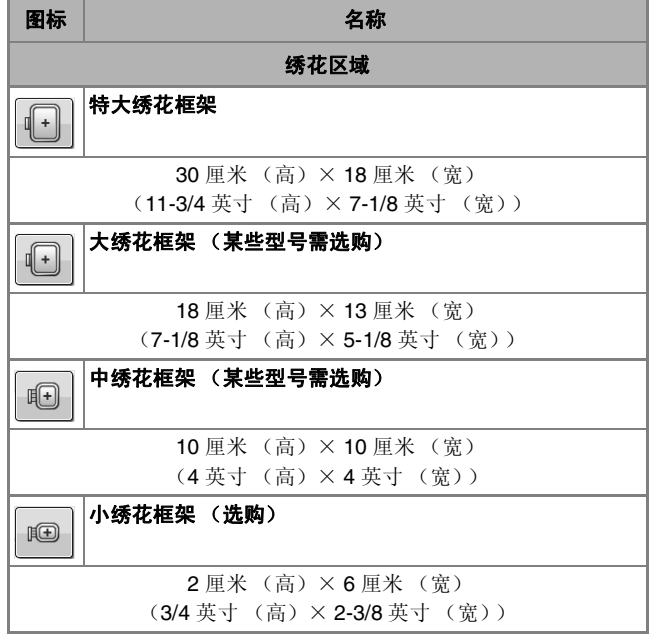

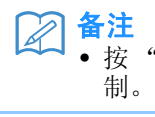

• 按"开始 / 停止"按钮可以开始从此画面绣

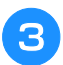

c 按 <sub>\*</sub> 恢复到原始画面。

# 绣制绣花花样

#### 绣制漂亮的外观

有多种因素可让您绣制出漂亮的花样。使用适当的衬纸 (请参阅第 E-11 页) 以及将布料箍在绣花框中 (请参阅第 E-13 页)是前面提及的两项重要因素。另外重要的一点是所用针、线的适合度。请参见下 面关于线的说明。

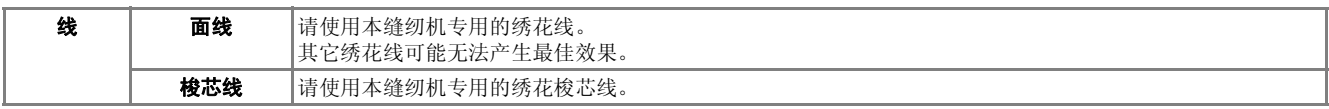

#### 备注  $\boxtimes$

• 如果使用了上述之外的线,绣花可能会不正确。

可以使用内旋梭上的螺丝调整线张力。附带的内旋梭因机器类型而异。请参见下面关于内旋梭的说明。

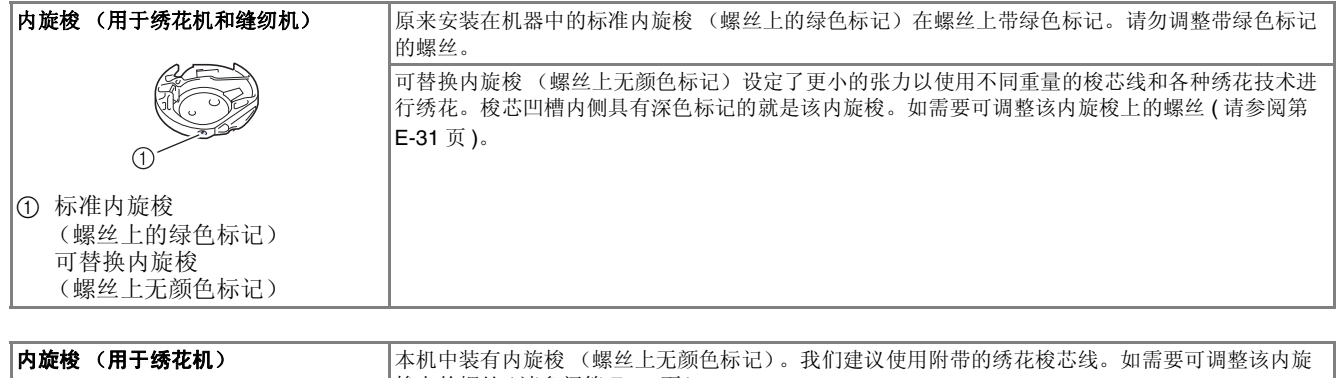

梭上的螺丝 ( 请参阅第 E-31 页 )。

#### a 内旋梭 (螺丝上无颜色标记)

有关如何卸下内旋梭的信息,请参见"附录"的 "清洁旋梭"。

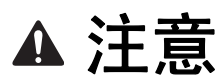

**•** 在大件衣物上 (特别是夹克或其它重布料上)绣花时,请勿让布料从台面垂下。否则,绣花单元可能无 法自由活动并且绣花框可能会碰到针,导致弯针、断针和人身伤害。 放置布料时不要让其垂落在工作台上,或者将布料固定不让其垂落。

#### 注意

- 绣制前,请检查梭芯中是否有足够的线。如果开始绣制绣花制品时梭芯中没有足够线,您需要在绣制花 样的中间再次为梭芯绕线。
- 请勿在绣花框运动范围内放置物体。绣花框可能会碰到物体,并影响绣花花样的外观。
- 在大件衣物上 (特别是夹克或其它重布料上)绣花时,请勿让布料从台面垂下。否则,绣花单元可能无 法自由活动,并且绣制出的花样可能会变形。

#### ■ 绣花针板盖

在某些条件下,取决于布料、衬纸或所用线的类 型,面线中可能会存在线圈。此时,将附带的绣花 针板盖安装到针板上。将针板盖下侧的两个凸起物 插入针板上的切槽来安装针板盖,如下所示。

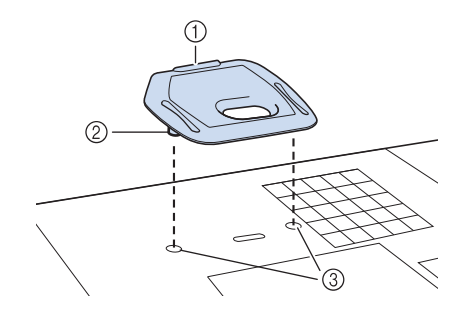

- ① 凹槽
- ② 凸起
- **③ 切槽**

若要取下绣花针板盖,将指甲放到凹槽中,抬起针 板盖。

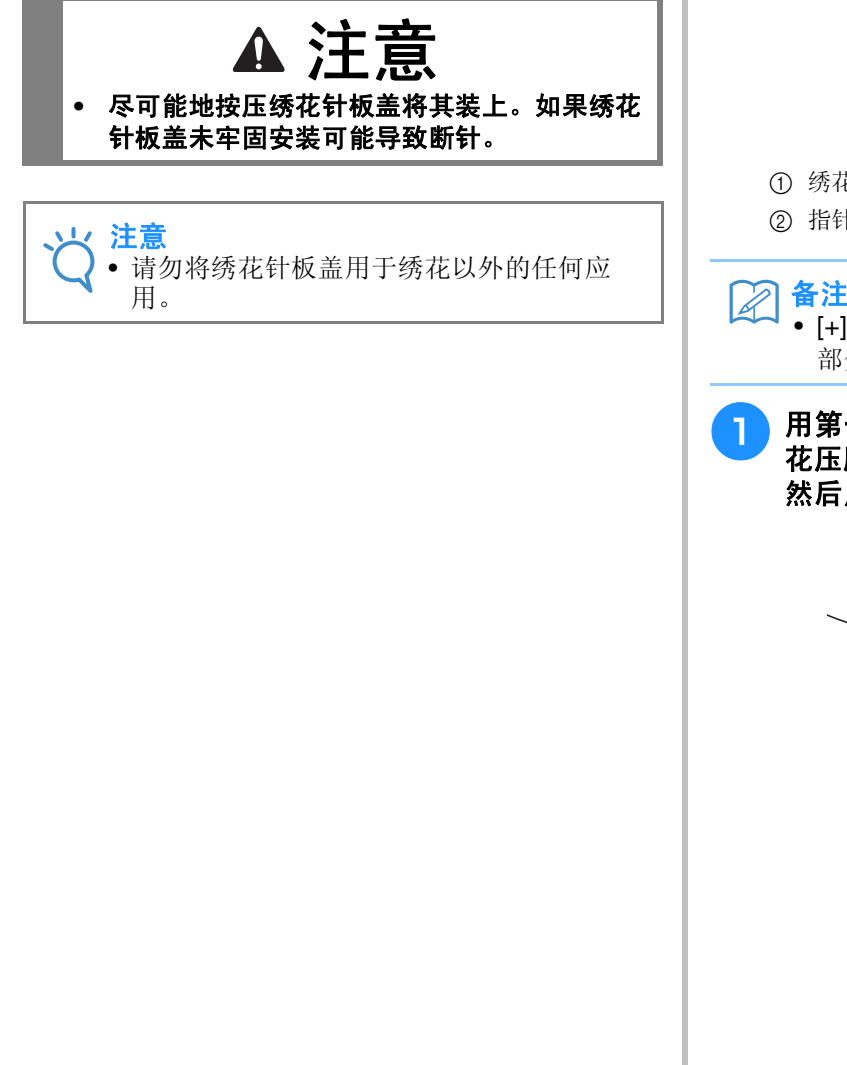

#### 绣制绣花花样

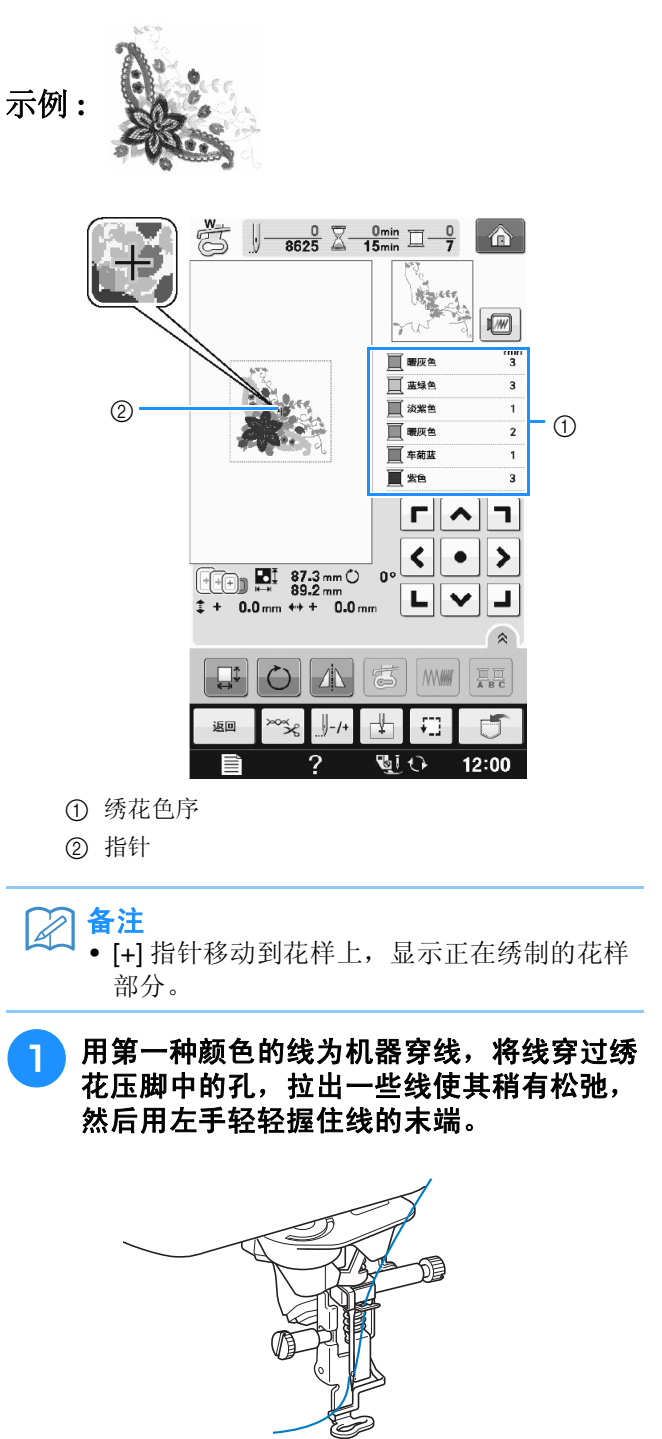

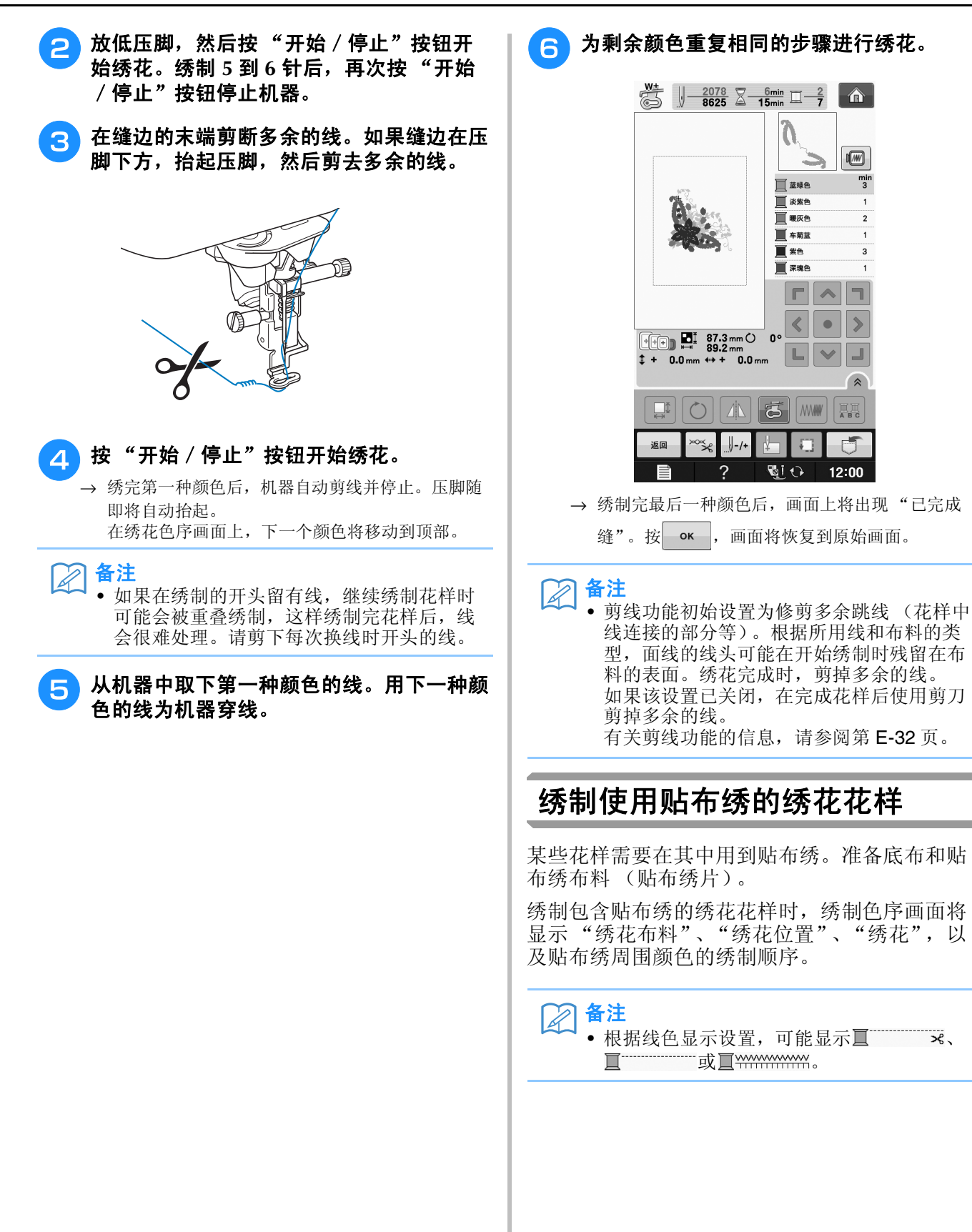

绣花 **E** *1*

绣花 E-23

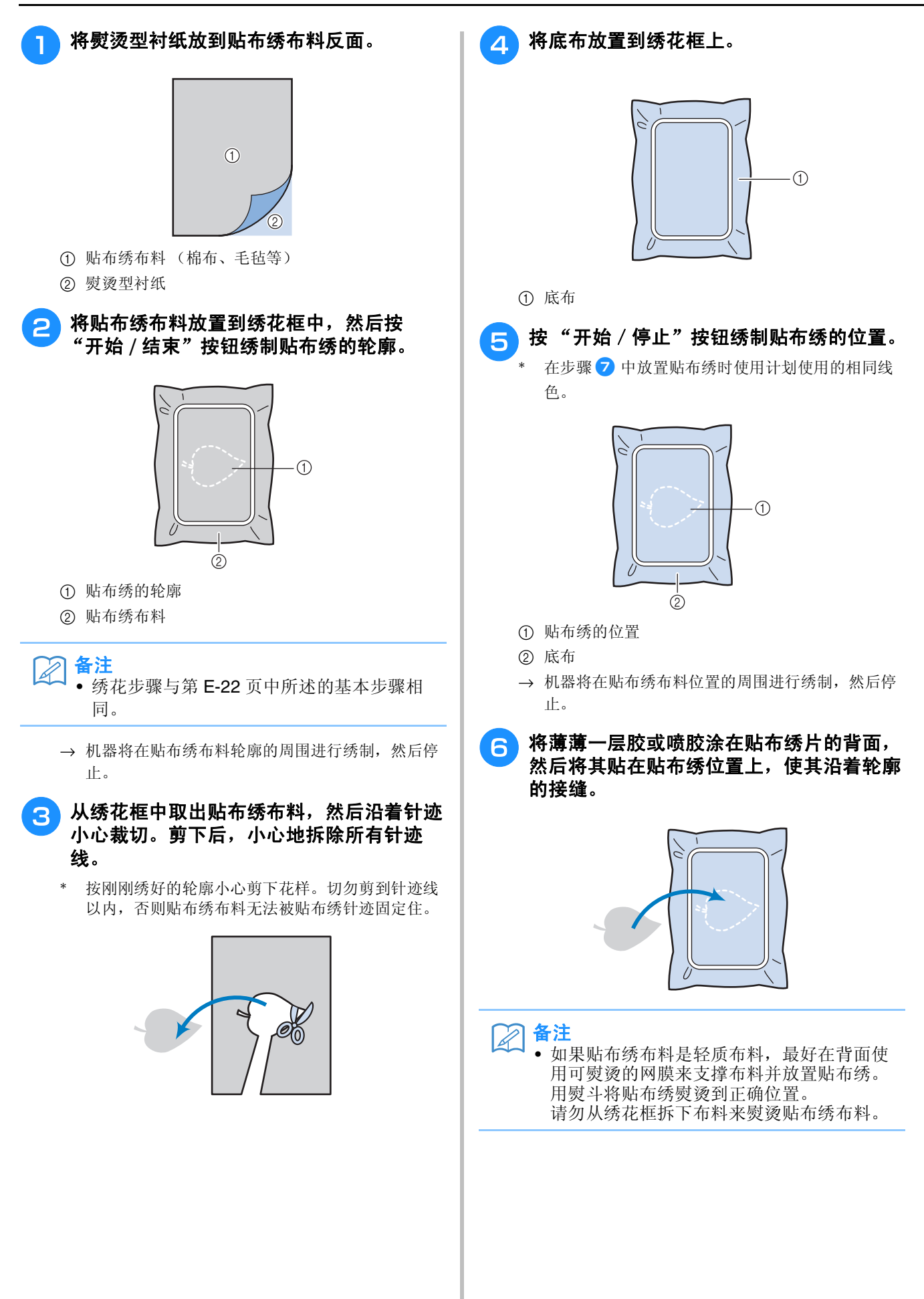

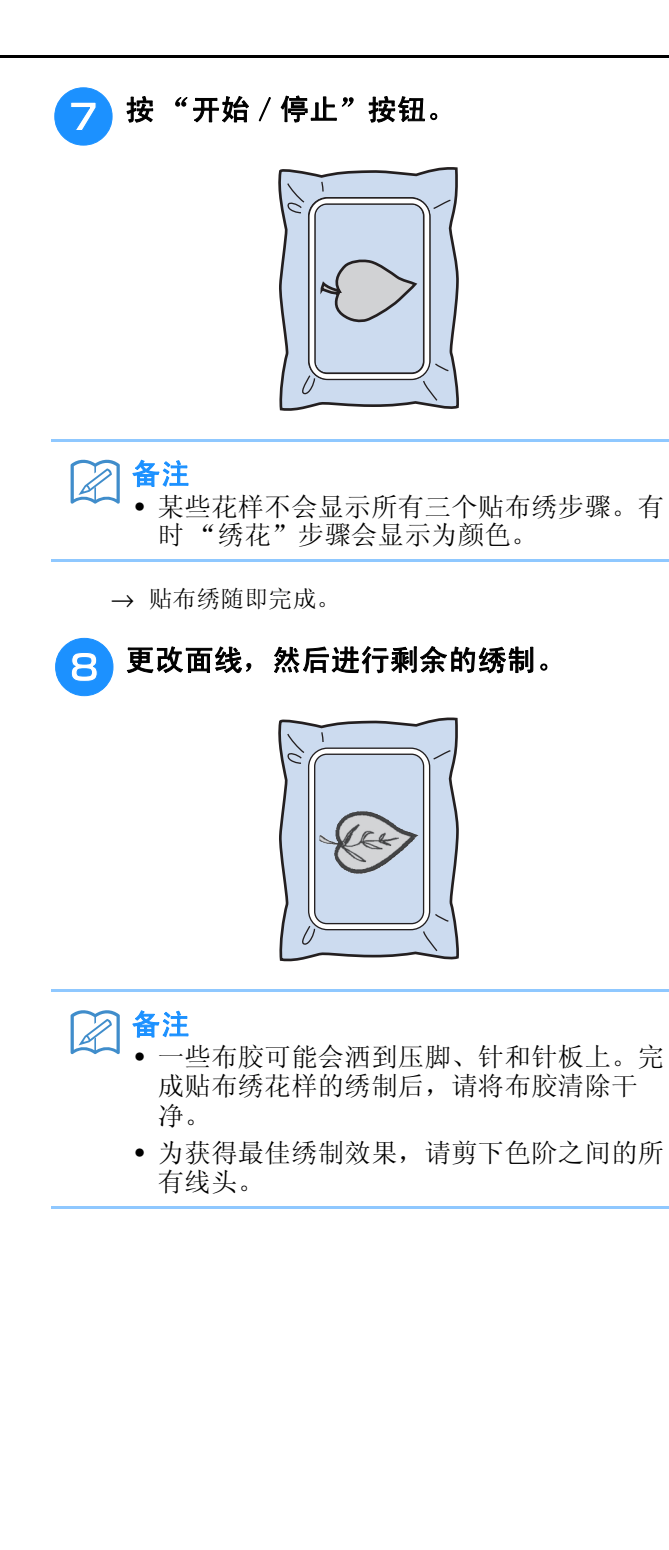

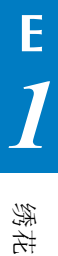

# 绣花过程中的调整

注意 • 请勿在卸下或安装绣花框时碰撞绣花单元导轨或压脚。否则,绣制的花样可能会走样。 2 解锁框架固定杆,卸下绣花框。 如果梭芯线用尽 此时请勿向布料施加过大的力。否则, 布料在绣花 框中会松动。 如果绣花期间梭芯线即将用尽,机器将停止并显 示以下信息。按 日 并遵循以下说明, 为底线 重新穿线。如果剩余的绣制量非常小, 按 \*\* 可 以不为机器重新穿线而绣制最后 10 针。机器在绣 制 10 针后将自动停止。  $\begin{pmatrix} 1 \\ -1 \end{pmatrix}$ 梭芯线快用完了。 3 将已绕线的梭芯插入机器。(请参见"基本 操作"的"设置梭芯"。)  $[\mathbf{H}]$ 关闭 注意 • 如果机器设置模式的设置画面的 "面线和梭 芯线传感器"设置为 "OFF",将不显示以 上信息。按 $\mid$  ok  $\mid$  . **4 按 。**  $\triangle$ 绣花单元导轨即将移动。将手等远离导轨。  $\odot$ 是否要将绣花导轨移动到原始位置?  $\sim$ → 自动切线后导轨将移动。  $\alpha$ → 导轨将恢复到原始位置。 <sup>e</sup> 安装绣花框。 6 若要恢复到花样中停止绣制的点, 请遵循下 节中的步骤 3 到6。

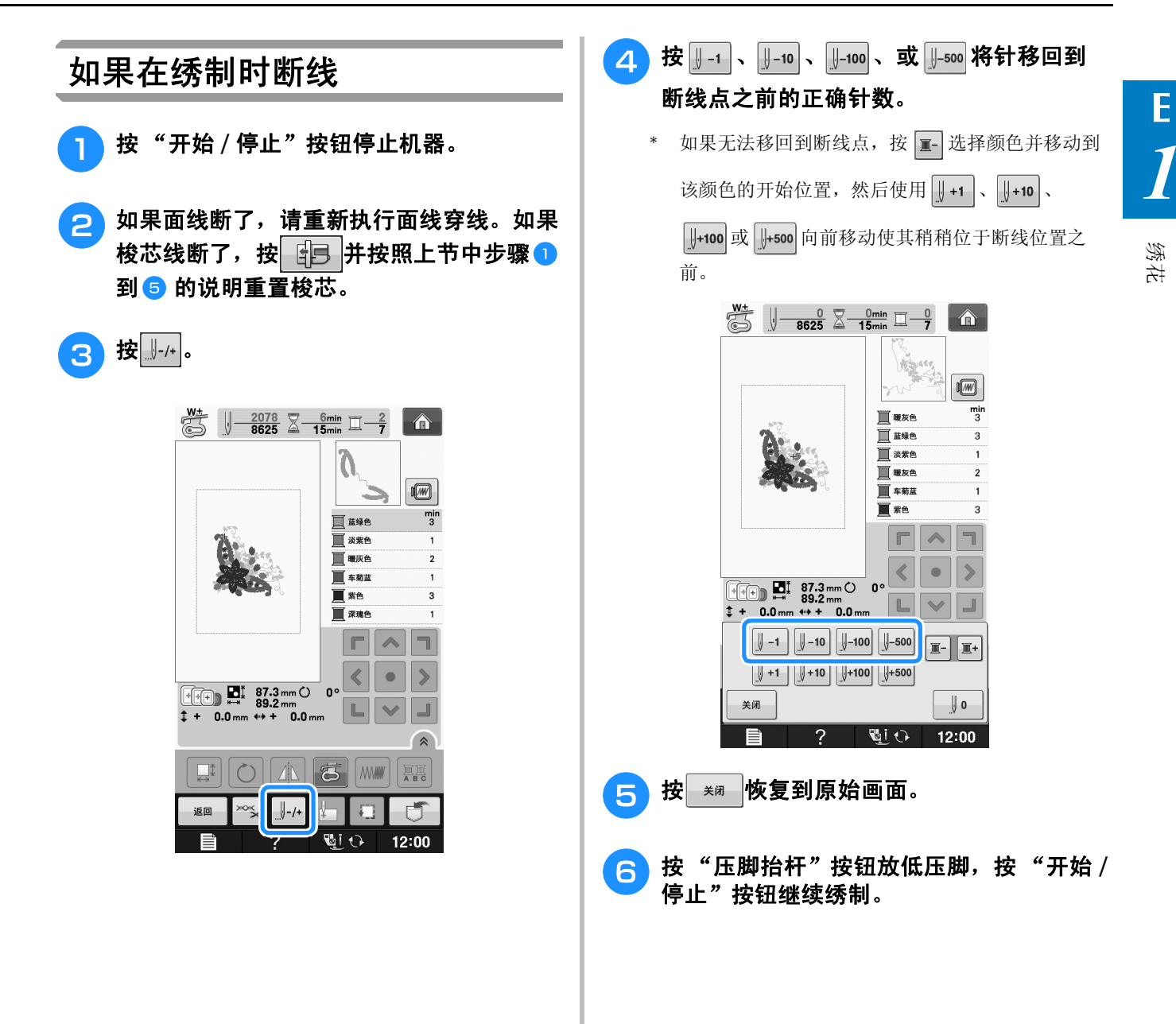

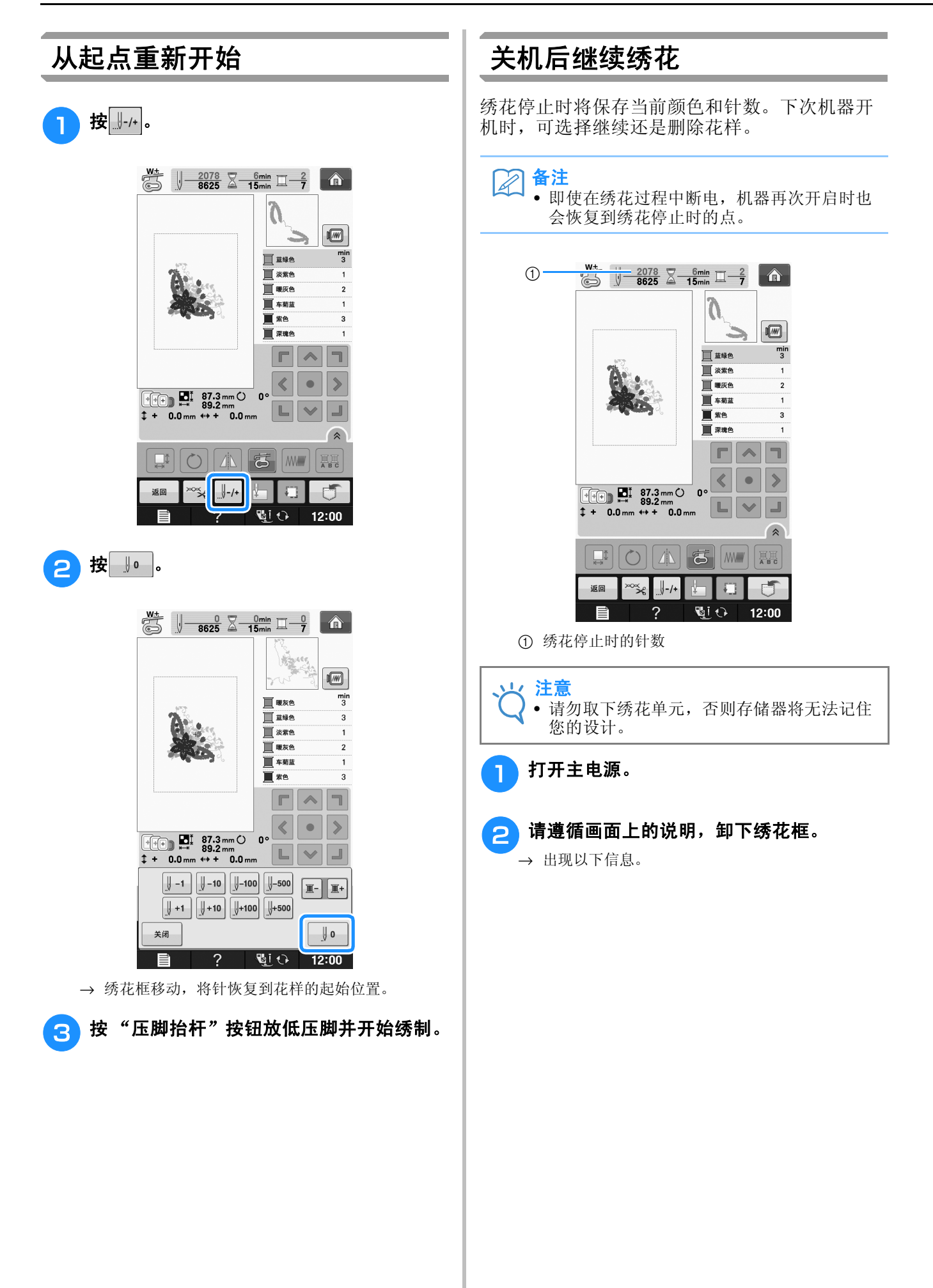

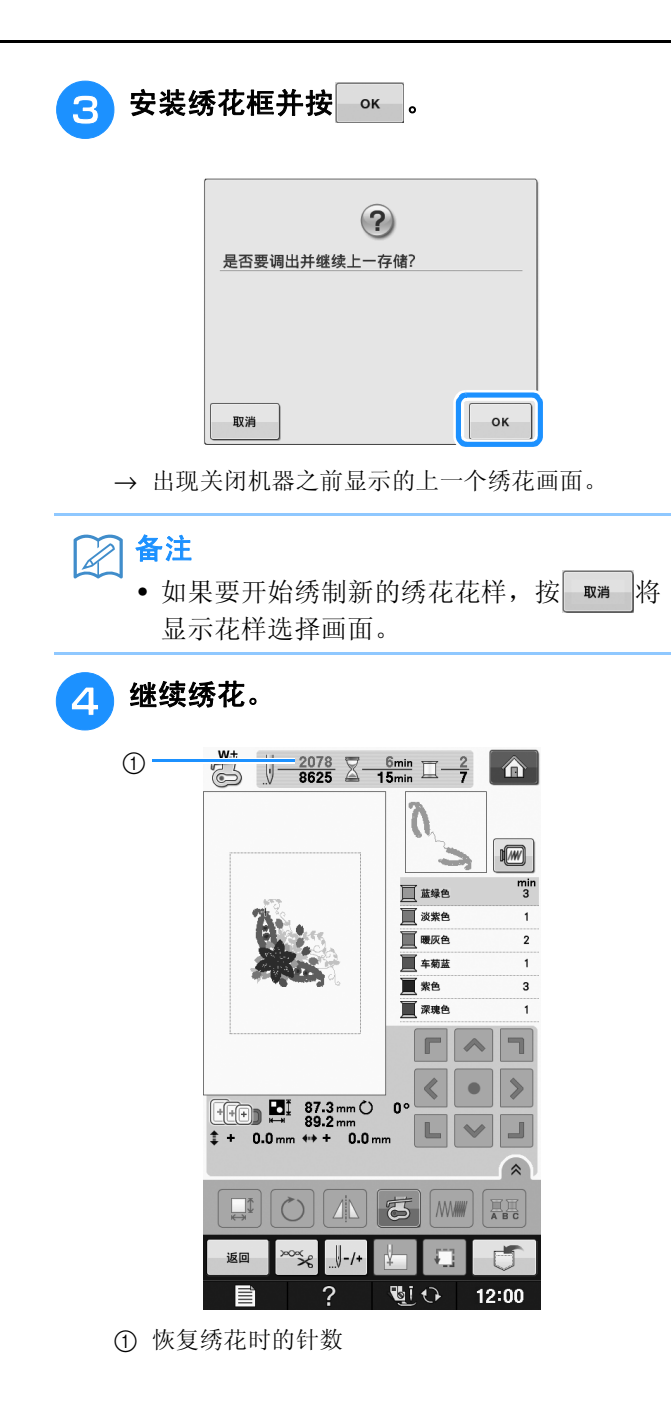

# 进行绣花调整

### 调整面线张力

绣花时应设置线张力,使从布料反面能略看到面 线。

#### ■ 正确的线张力

可从布料反面看到花样。如果线张力设置不正确, 则花样效果不会很好。布料可能会起褶皱或者可能 会断线。

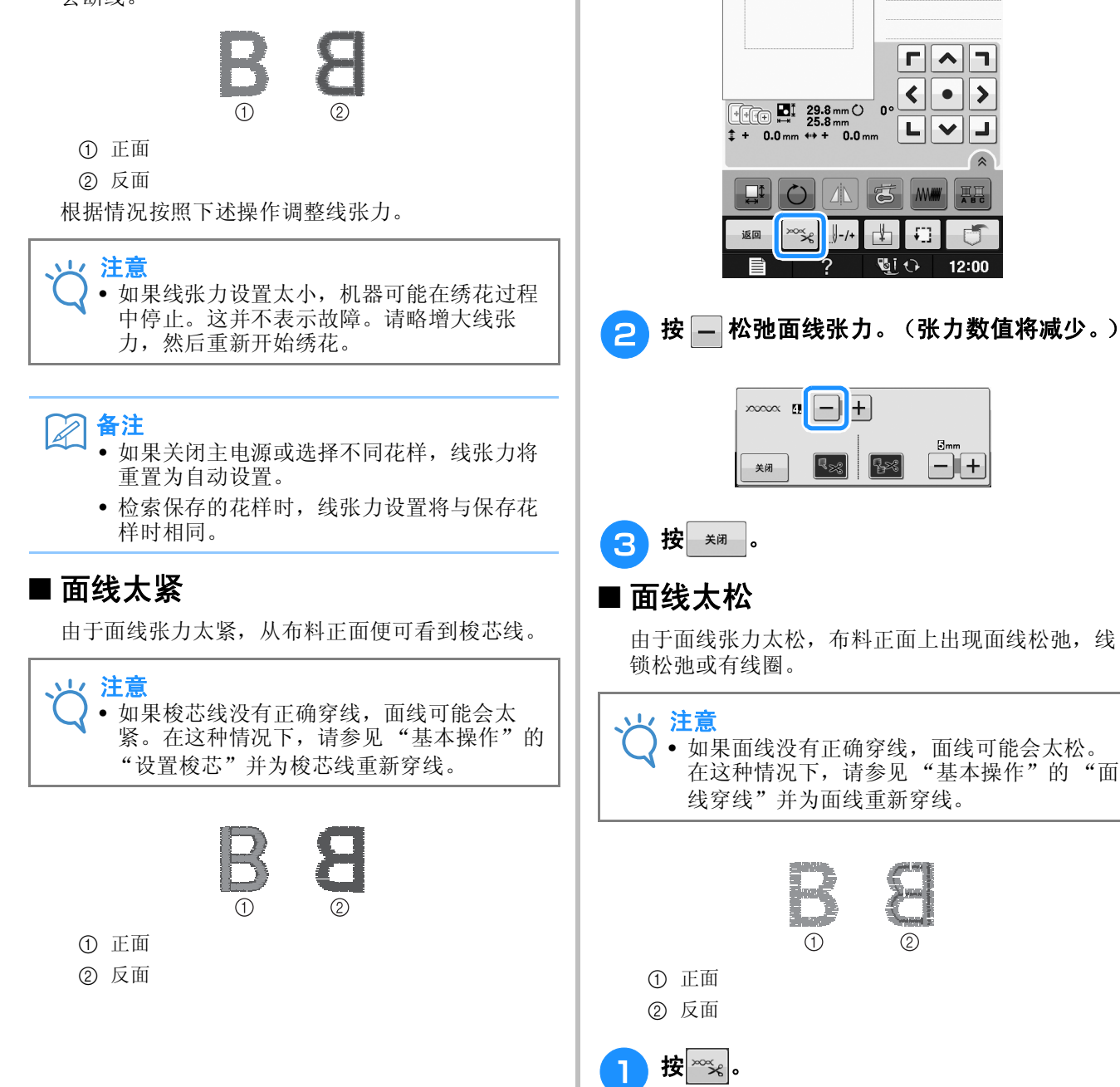

 $\blacksquare$ 按 $\mathbb{L}$ %。

禁

R

 $\sqrt{\frac{0}{615} \sum \frac{0 \text{min}}{2 \text{min}}}$   $\sqrt{\frac{0}{1} \sum \frac{0}{1}$ 

Ŋ

**T** as

 $\sqrt{w}$  $\frac{m}{2}$ 

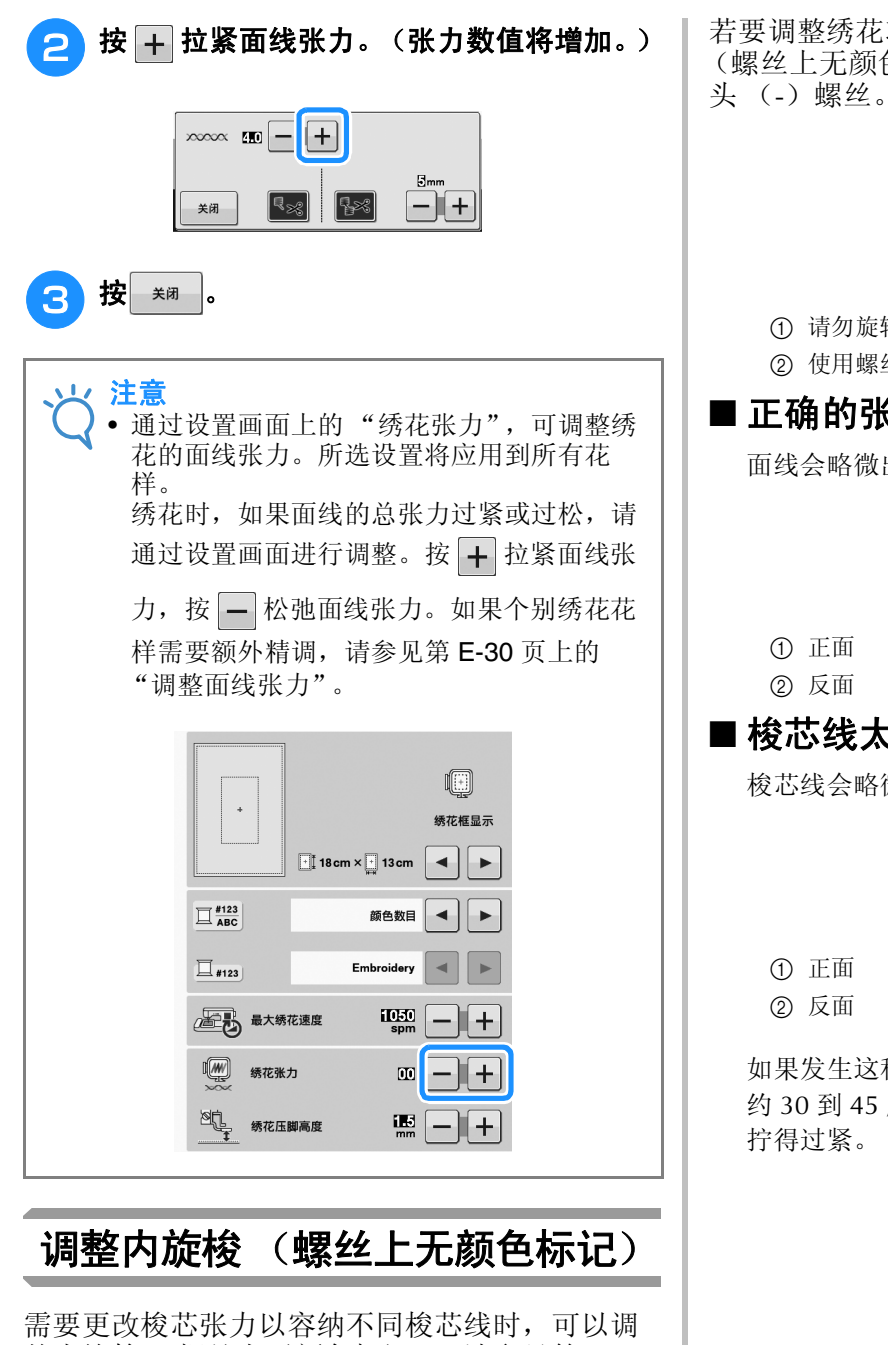

整内旋梭 (螺丝上无颜色标记)。请参见第 E-21 页上的 "绣制漂亮的外观"。

若要调整绣花功能的梭芯张力,请使用内旋梭 (螺丝上无颜色标记),用 (小)螺丝刀旋转槽

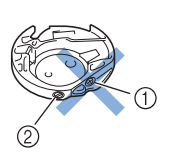

a 请勿旋转十字螺丝 (+)。 b 使用螺丝刀 (小)调整。

#### ■ 正确的张力

面线会略微出现在布料的反面。

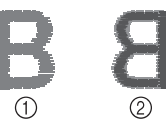

## ■ 梭芯线太松

梭芯线会略微出现在布料的正面。

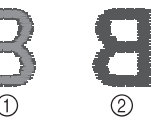

如果发生这种情况,请顺时针旋转槽头螺丝 (-) 约 30 到 45 度以增大梭芯张力,但注意不要将螺丝 拧得过紧。

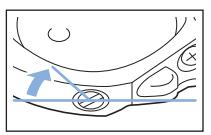

#### ■ 梭芯线太紧

布料正面上的面线看上去翘起 / 缠绕并且梭芯线无 法在布料反面上看到。

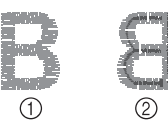

- a 正面
- ② 反面

如果发生这种情况,逆时针转动槽头螺丝 (-) 约 30 到 45 度以减小梭芯张力,但注意不要将螺丝拧得 过松。

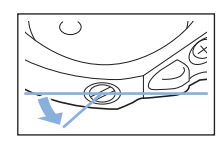

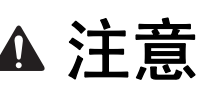

- 调整内旋梭时,请务必从内旋梭卸下梭芯。
- **•** 请勿调整内旋梭上十字 (**+**)螺丝的位置,否 则可能会造成内旋梭损坏,导致其无法使用。
- **•** 如果槽头螺丝 (**-**)难以旋转,请不要用力。 旋转螺丝过度或在任意 (旋转)方向用力可能 会造成内旋梭损坏。如果发生损坏,内旋梭可 能无法保持正确的张力。

## 使用自动切线功能 (每种颜色线绣制结束后)

自动切线功能 3 将在每种颜色的绣制完成后剪 断线。此功能初始时打开。若要关闭此功能,按 **。。**键,然后再按 3。此功能可在绣花期间打开 或关闭。

\* 机器关闭时此设置恢复默认值 。。

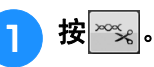

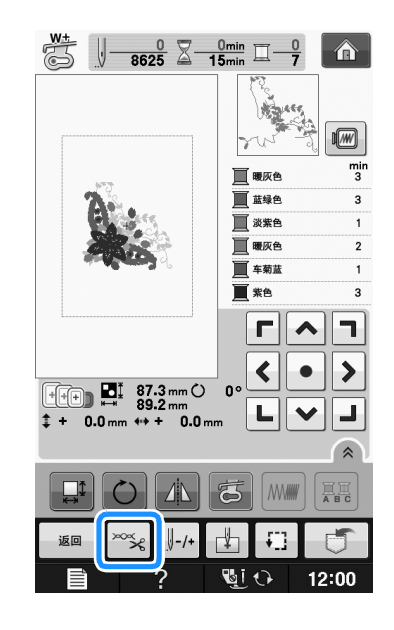

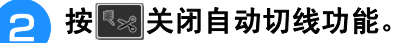

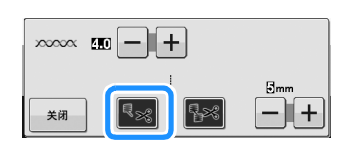

- → 按键显示为 <>
- \* 绣完一种颜色的线后,机器将停止而不剪断线。

## 使用剪线功能 (一种颜色内多处跳线处)

剪线功能 3 将自动剪掉该颜色的任何多余跳 线。此功能初始时打开。若要关闭此功能,按 ※ 键, 然后再按 3 。此功能可在绣花期间打 开或关闭。

\* 关闭机器再次打开后,您的自定义设置仍然保留。

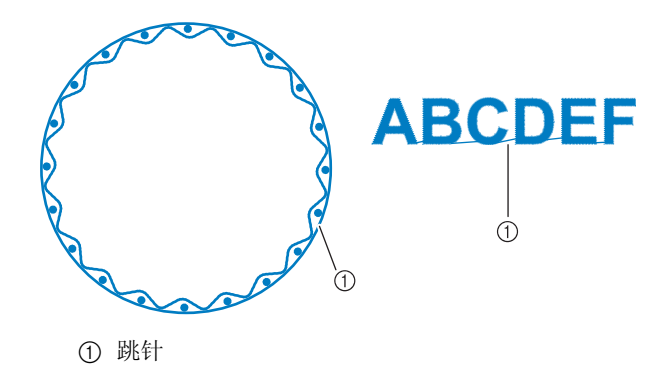

**E**

*1*

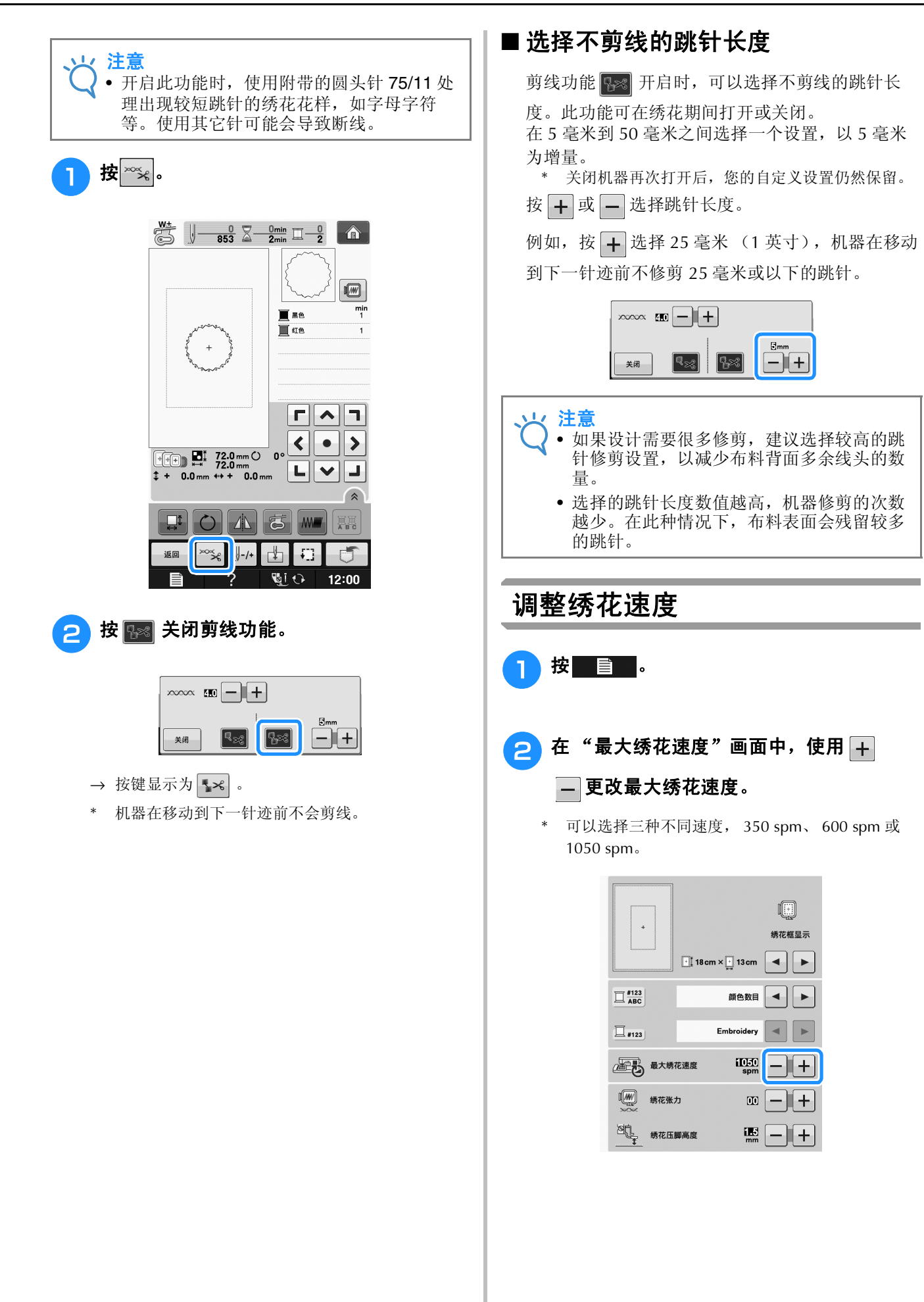

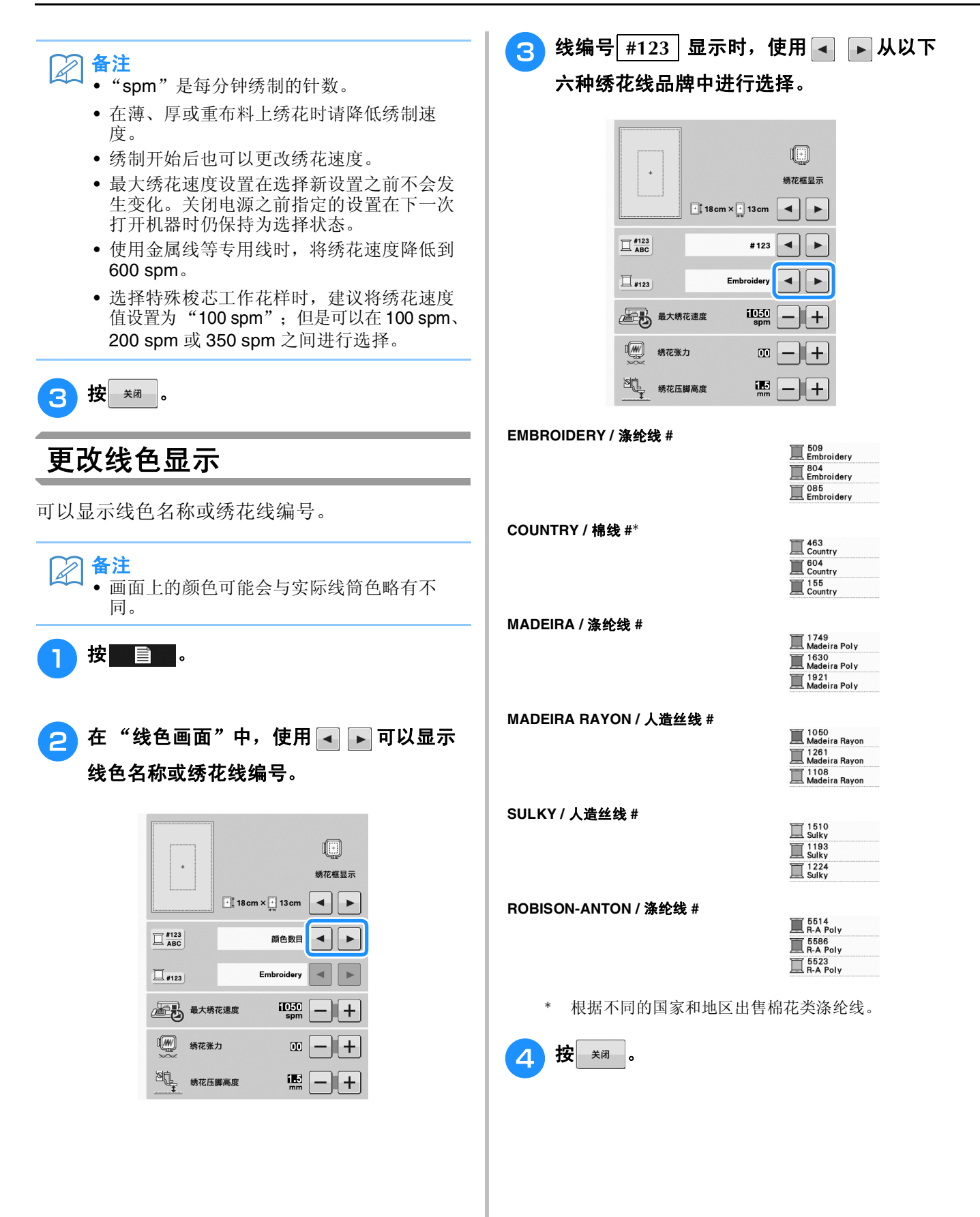
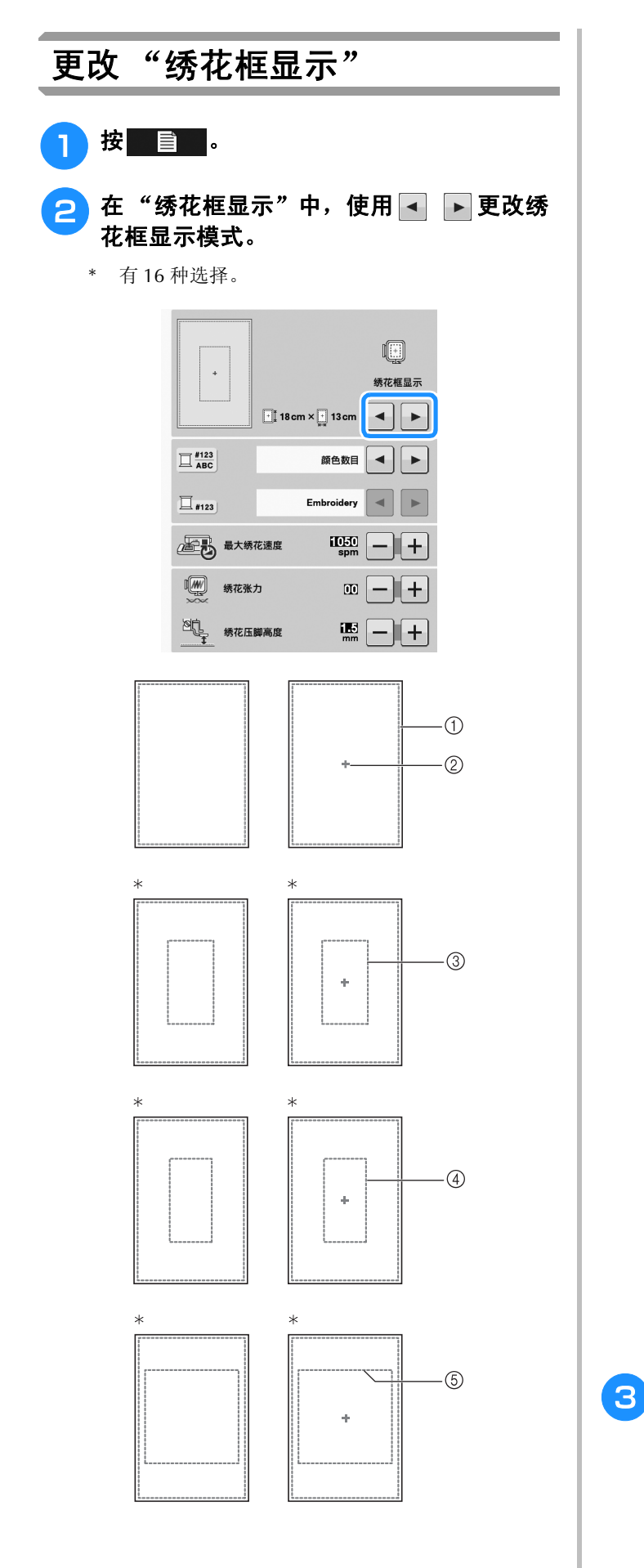

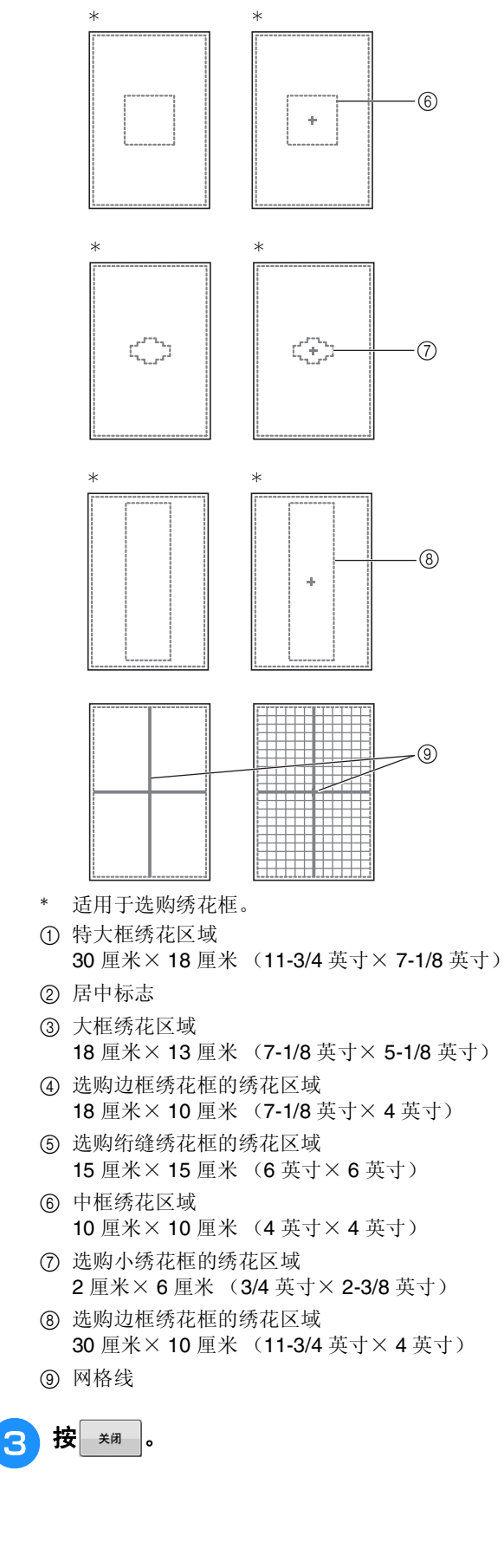

# 修正花样

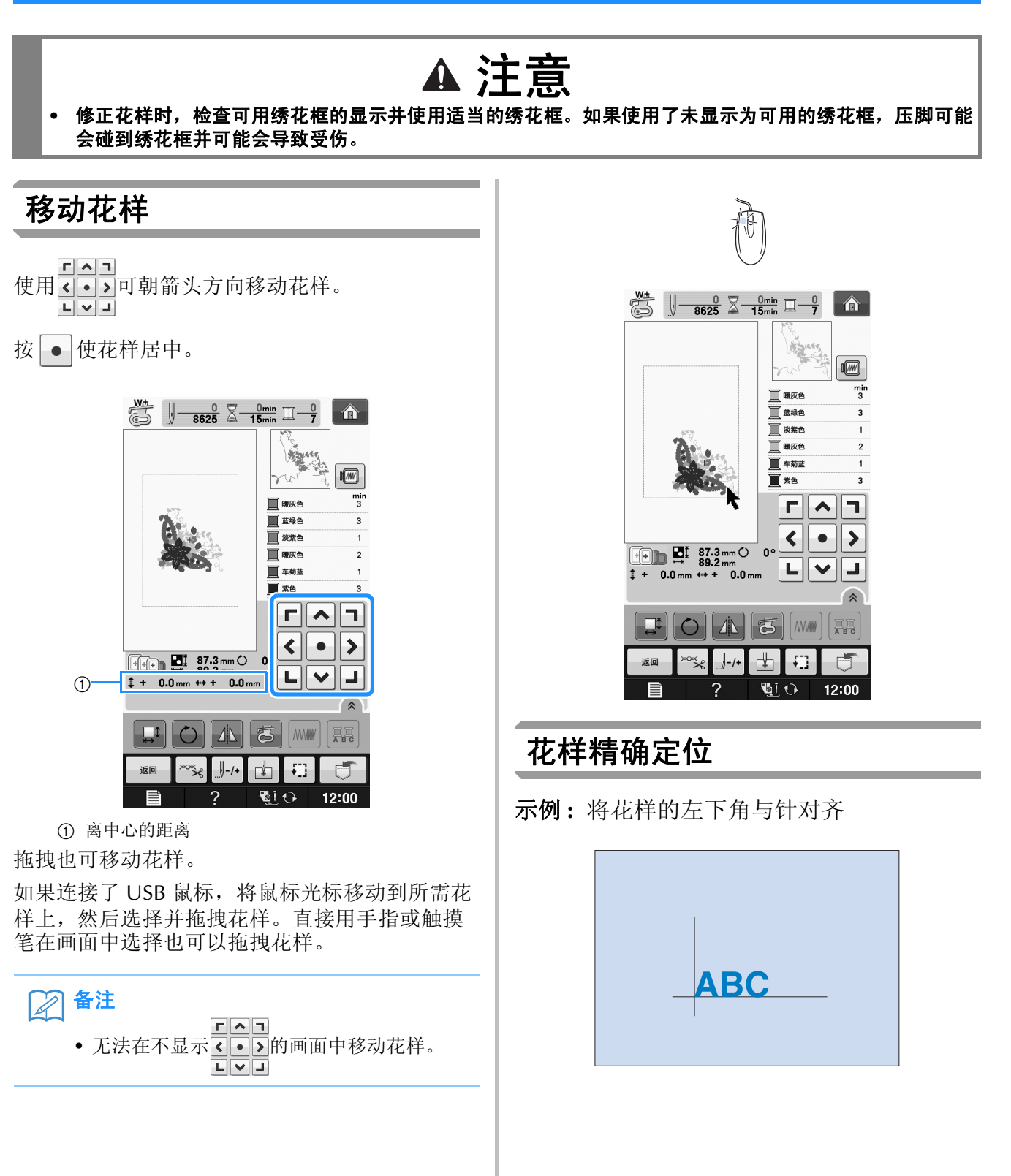

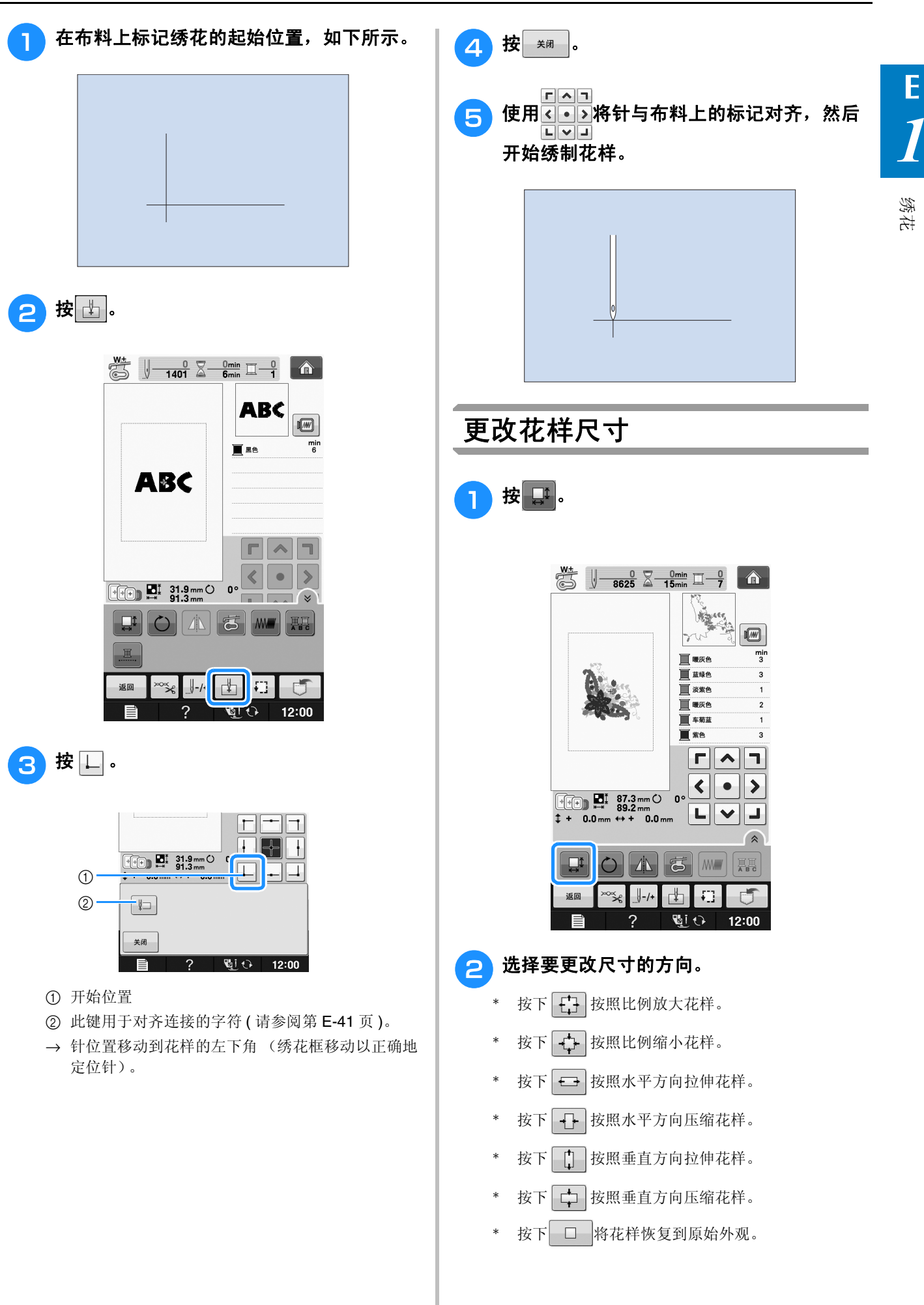

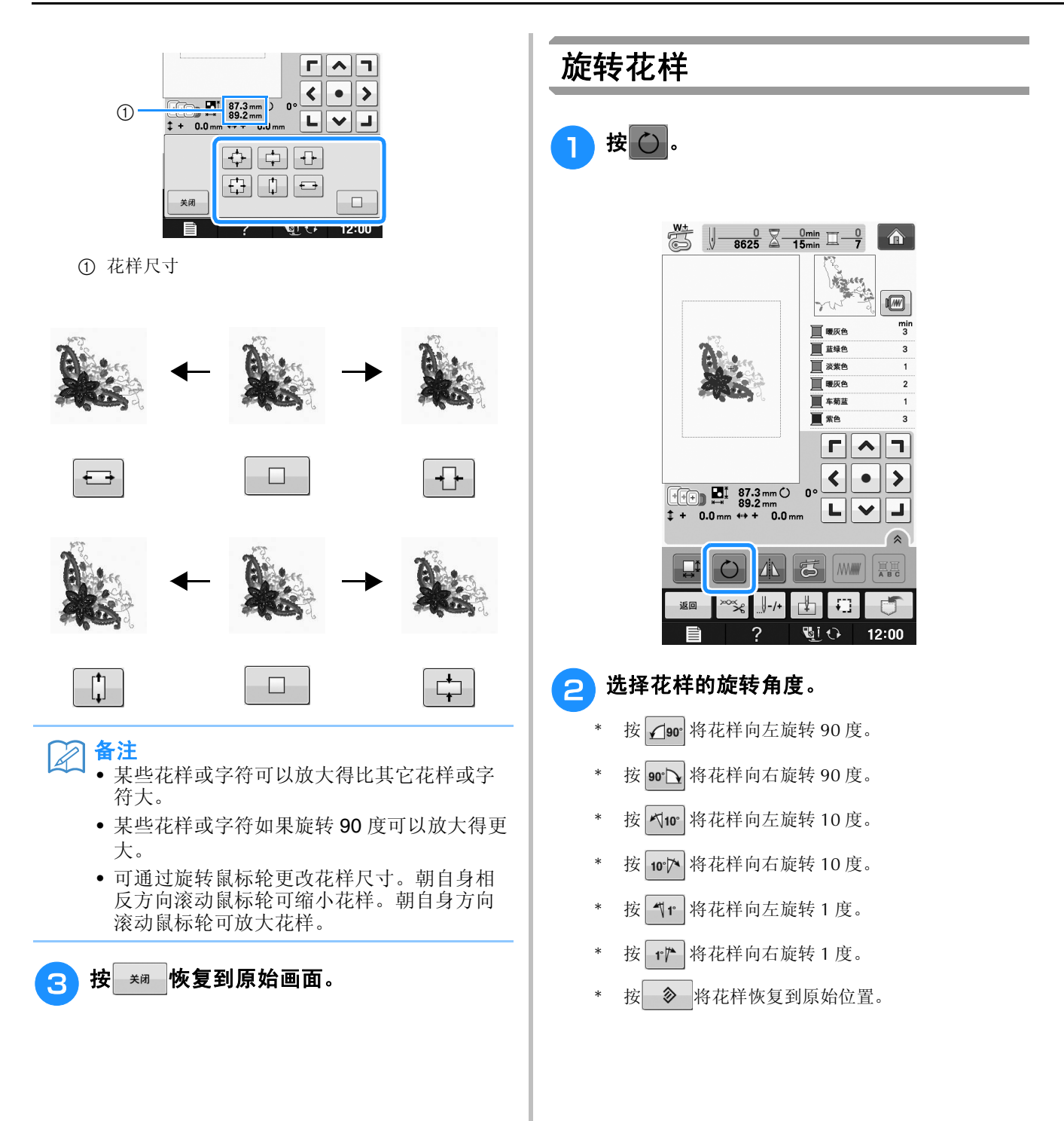

*1*

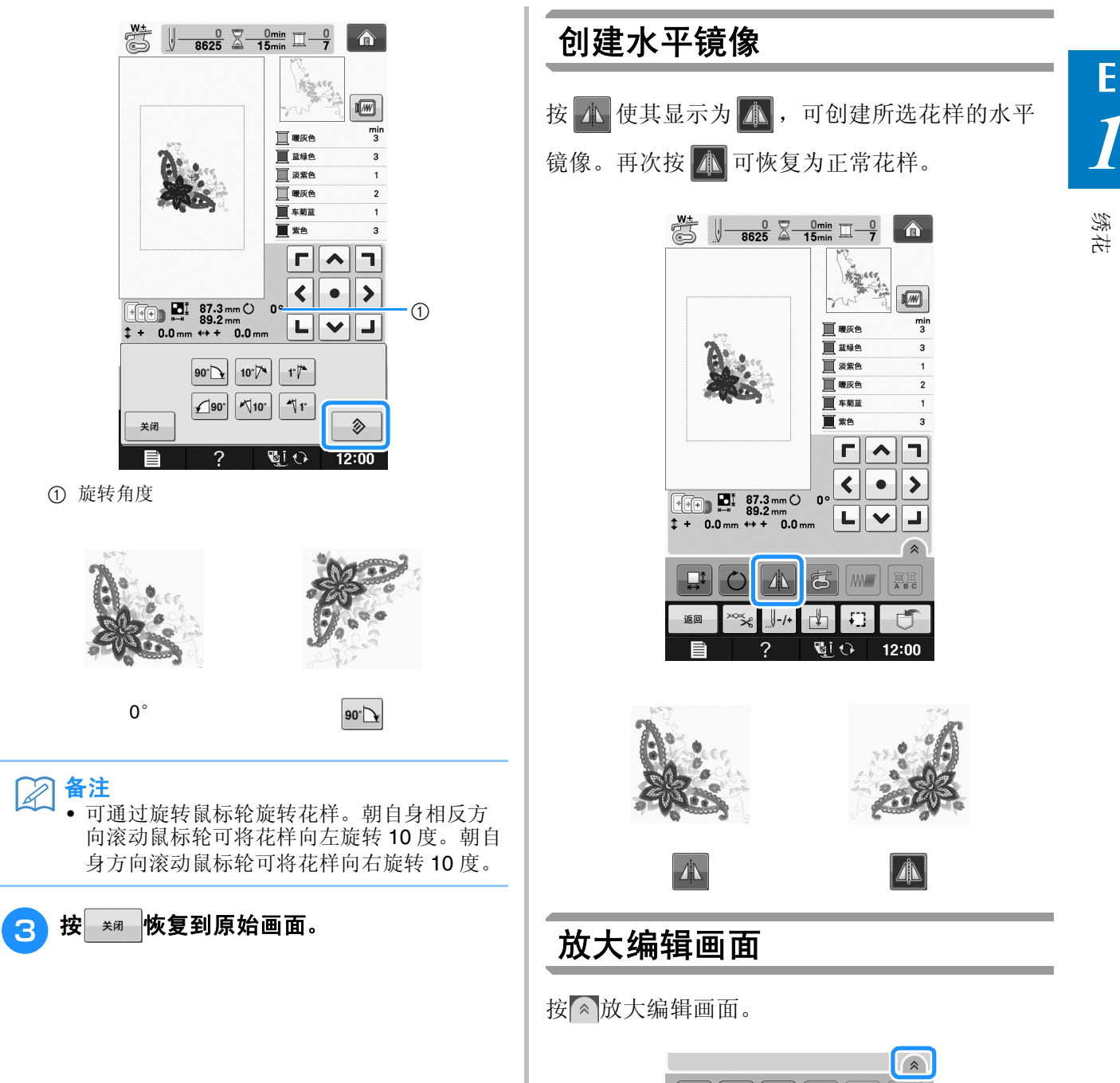

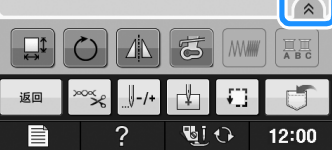

### 按》关闭放大画面。

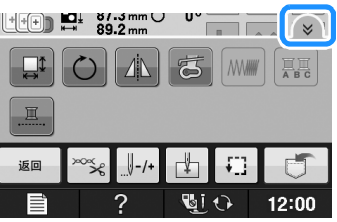

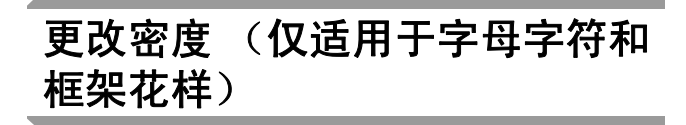

可以更改一些字母字符和框架花样的线密度。 可以 5% 为增量指定 80% 到 120% 之间的设置。

- <sup>a</sup> 按 。
	- \* 按 < 可以在画面上显示所有功能键。

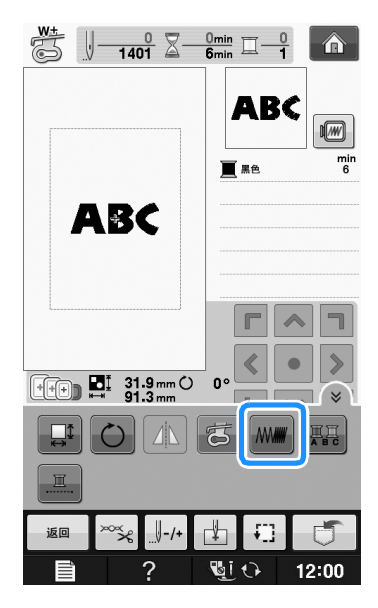

## 2 更改密度。

- 按下 使花样针迹更疏。
- \* 按下 + 使花样针迹更密。

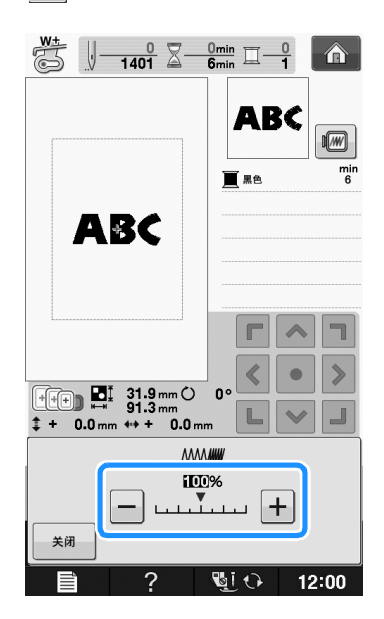

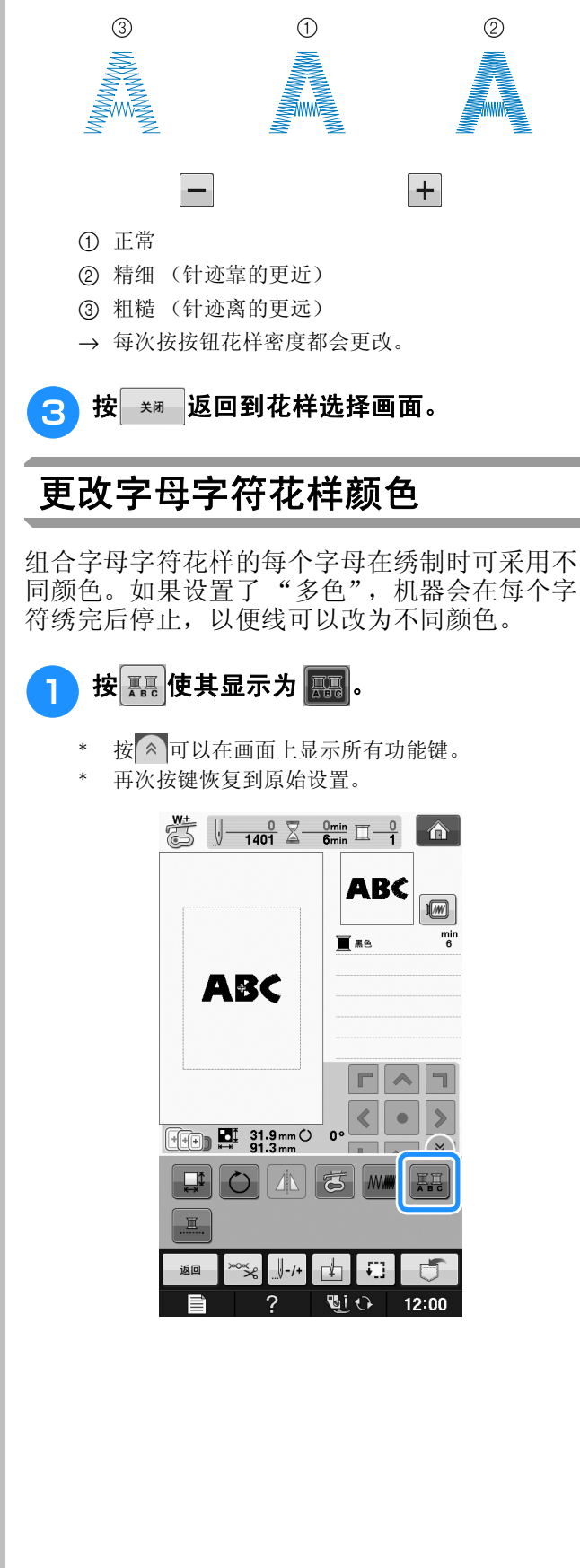

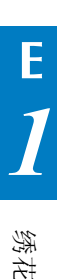

<mark>つ</mark>)绣制字符后,更改线色,然后绣制下一个字 符。

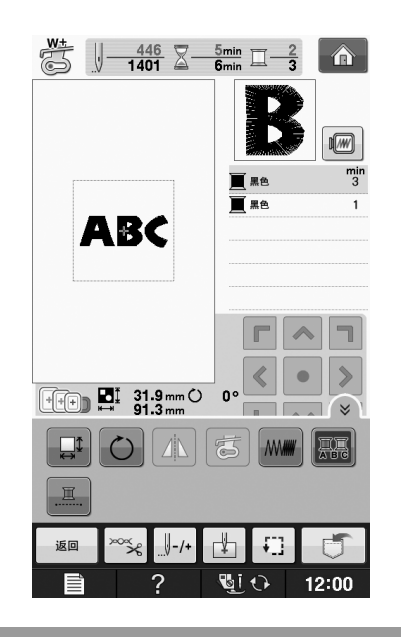

## 绣制连接的字符

整个花样超出框架的绣花区域时,按照以下步骤 绣制在单独一行中的连接字符。

示例 **:** 将 "DEF"与字符 "ABC"相连接

# **ABCDEF**

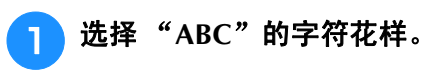

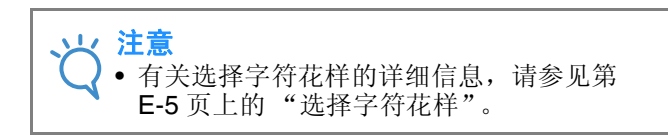

## 2 按 。

3 按 回。

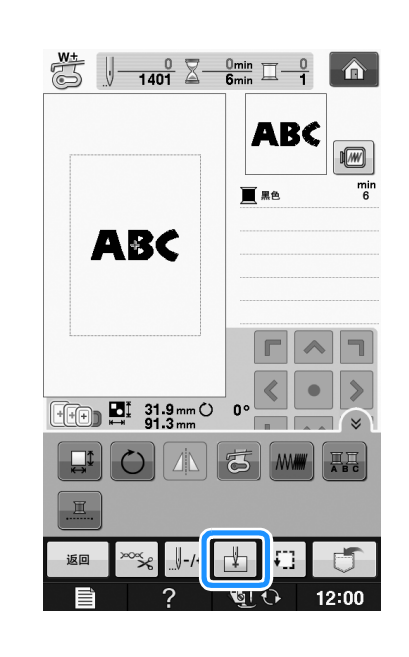

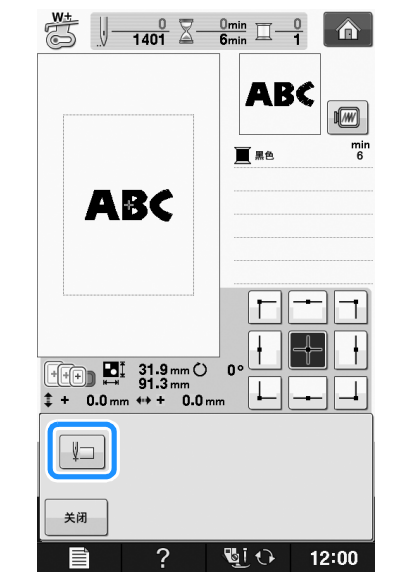

→ 针位于花样左下角的位置。绣花框移动使针在正确 位置。

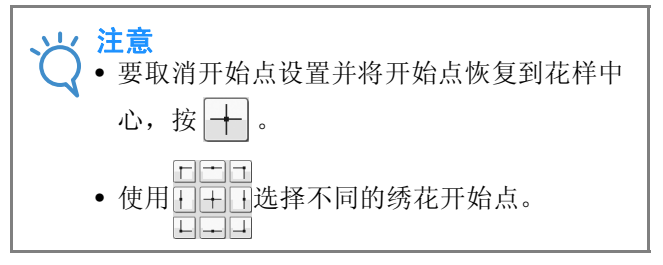

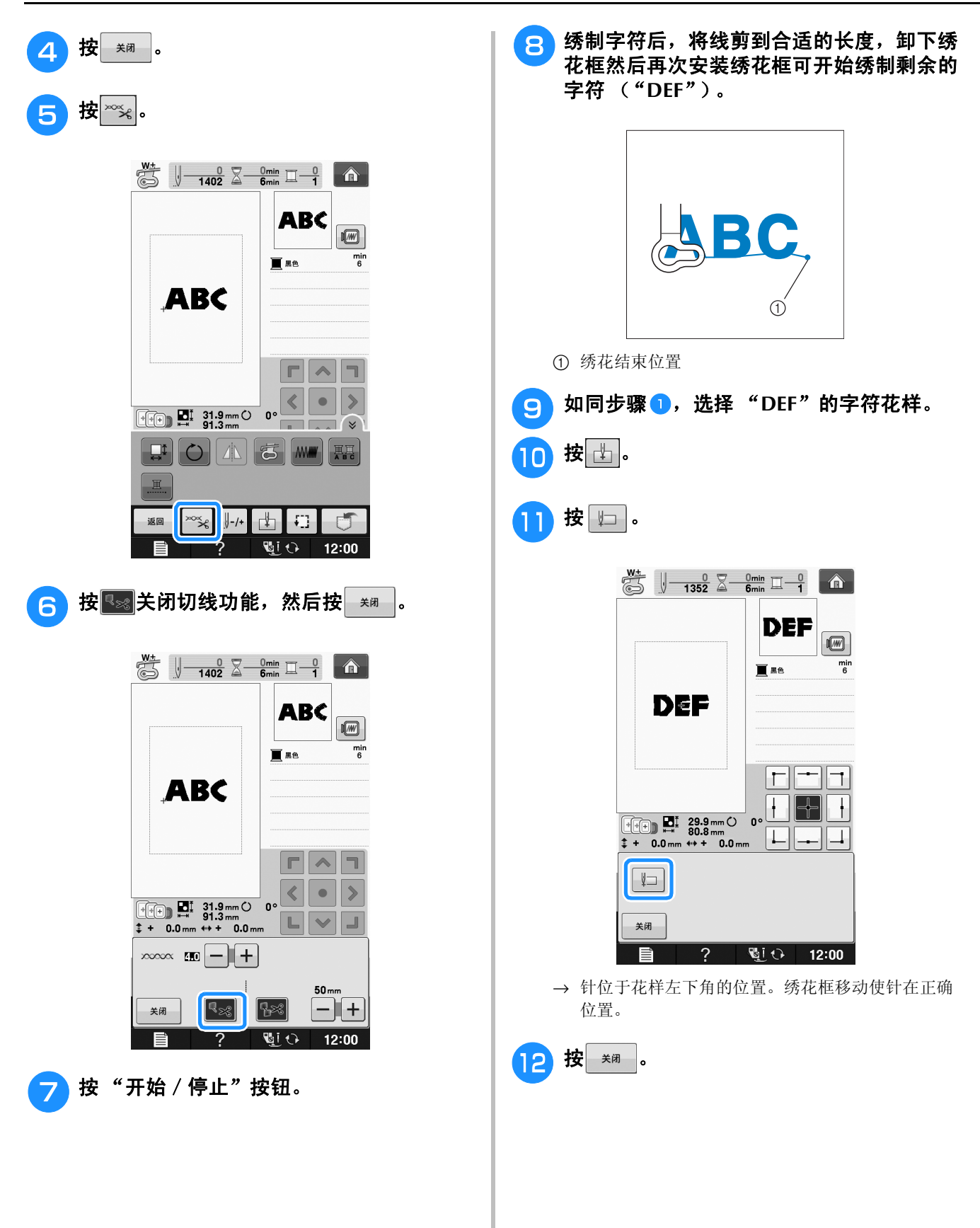

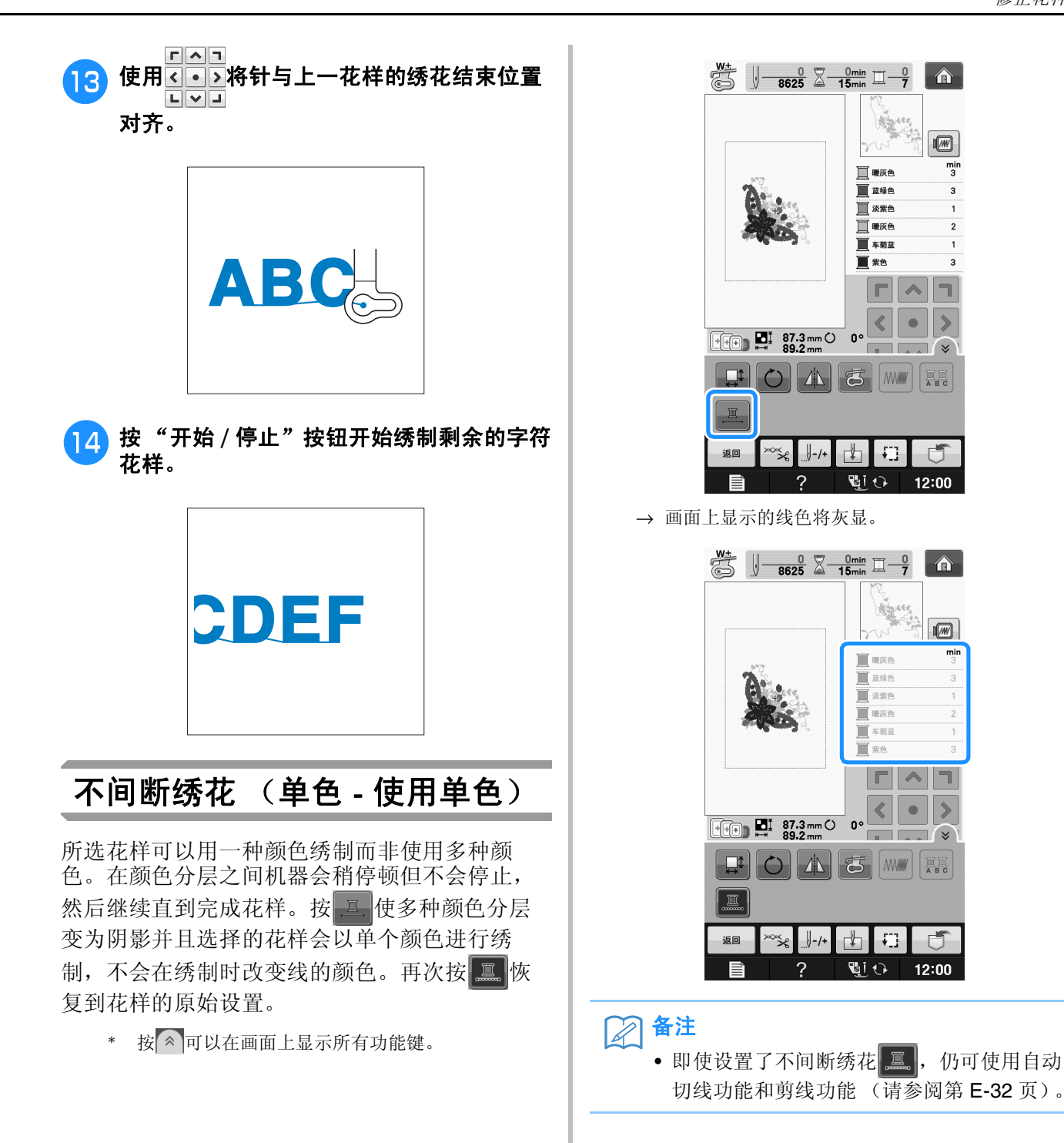

# 使用存储功能

## 使用绣花数据时的注意事项

使用非本机创建和保存的绣花数据时,请遵守下 列注意事项。

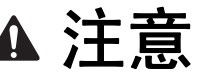

**•** 使用原始花样之外的绣花数据时,若针迹密度 绣制太密或者绣制 **3** 个或更多重叠针迹,可能 会导致断线或断针。在这种情况下,使用原始 数据设计系统来编辑绣花数据。

### ■ 可以使用的绣花数据类型

• 本机只可以使用 .pes、 .phc 和 .dst 绣花数据文 件。使用非我公司数据设计系统或绣花机保存的 数据时可能会导致绣花机故障。

## ■ 可以使用的 USB 设备 / 介质类型

针迹数据可保存到 USB 介质或从 USB 介质中调 出。请使用符合下列规格的介质。

- USB 闪存驱动器 (USB 闪存)
- USB 软盘驱动器
- 针迹数据只能调出

• USB CD-ROM、 CD-R、 CD-RW 驱动器

也可以使用下列带有 USB 存储卡读取器/ USB 写 卡器模块。

- Secure Digital (SD) Card
- CompactFlash
- Memory Stick
- Smart Media
- Multi Media Card (MMC)
- xD-Picture Card

**立ノ注意** 

• 处理速度根据存储的数据量而异。

- 一些 USB 介质可能无法在本机上使用。有 关详细信息,请访问我公司网站。
- 插入 USB 设备 / 介质后存取灯将开始闪烁, 并且大约 5 到 6 秒后可识别出设备/介质。 (读取时间会因 USB 设备/介质而异)。

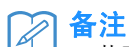

- 若要创建文件夹,请使用计算机。
- 文件名可使用字母和数字。另外,如果文件 名未包含 8 个以上字符,画面上会出现整个 文件名。 如果文件名为 8 个字符以上,则文件名只会 出现头 6 个字符加上 "~"和 1 个数字。

### ■ 可以使用下列规格的计算机和操作系 统

- 兼容型号: 使用 USB 端口作为标准配件的 IBM PC 机 使用 USB 端口作为标准配件的 IBM PC 兼容计 算机
- 兼容操作系统: Microsoft Windows XP、 Windows Vista、 Windows 7、 Windows 8

### ■ 使用计算机创建和保存数据的注意事 项

- 如果无法区分出绣花数据的文件 / 文件夹名, 例 如,由于名称包含特殊字符而无法显示文件/文 件夹。如果发生这种情况,请更改文件/文件夹 名。建议使用字母表中的 26 个字母 (大小 写)、数字 0 到 9、"-"和""。
- 如果选择了大于 30 厘米 × 18 厘米 (约 12 英 寸 × 7 英寸) 的绣花数据, 会显示一条信息, 询问是否要将花样旋转 90 度。 即使旋转 90 度后,超过 30 厘米 × 18 厘米 (约 12 英寸 × 7 英寸)的绣花数据仍无法使用。 (所有设计必须在 30 厘米 × 18 厘米 (约 12 英 寸×7英寸)的设计区域大小范围内。)
- 保存有针迹数或颜色数的 .pes 文件, 超过指定 限制时则不会显示。组合的设计不能超过最大针 迹数 500,000 针或最大线色更改次数 125 次 (上述数字是大概估计数字,具体数字取决于设 计的整体大小)。使用我公司的设计软件程序之 一来编辑绣花花样以符合规格要求。
- 可以检索 USB 介质中创建文件夹所存储的绣花 数据。
- 请勿在计算机上的 "可移动磁盘"中创建文件 夹。如果绣花数据保存在"可移动磁盘"的文 件夹中,机器无法检索绣花数据。
- 即使未安装绣花单元,机器也将管理绣花数据。

### ■ 田岛 **(.dst)** 绣花数据

- .dst 数据按文件名称显示在花样列表画面中 (无 法显示实际图像)。只可以显示文件名的前 8 位 字符。
- 由于田岛 (.dst) 数据不包含特定线色信息,这种 数据按照默认的线色顺序显示。检查预览并按需 要更改线色。

## 在机器存储器中保存绣花花样

可以保存自定义和经常使用的绣花花样,例如, 您的名称、曾旋转过或调整大小的花样,或者是 已经更改过绣花位置的花样等等。机器存储器可 保存总共容量为 1 MB 的花样。

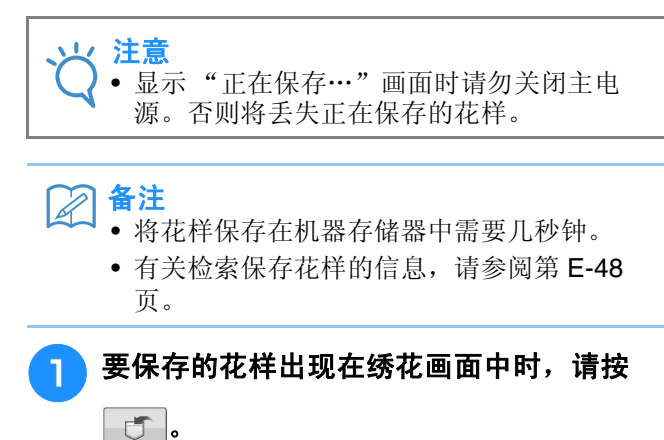

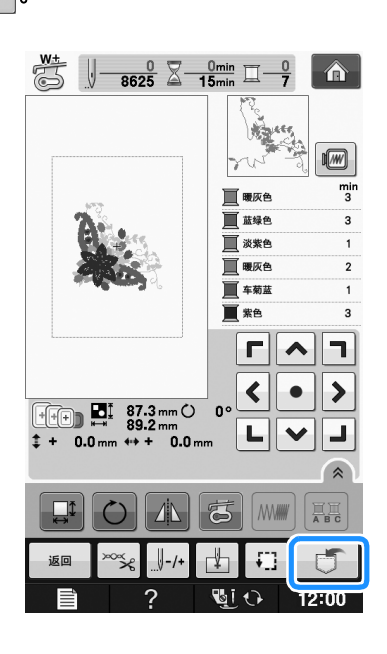

- 2按 。 按 \* \* 恢复到原始画面而不保存设置。 香  $\xi$  $\Box$ 关闭  $\sqrt{210}$  12:00  $\mathcal{P}$ 
	- → 显示"正在保存…"画面。花样保存后,画面会自 动恢复到原始画面。

### ■ 如果存储器已满

如果显示以下画面,则保存的花样已达到最大数量 或者要保存的花样占用了大量存储,机器无法再保 存花样。如果删除之前保存的花样,便可以保存当 前花样。

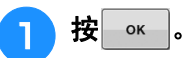

\* 按 或 恢复到原始画面而不保存设置。

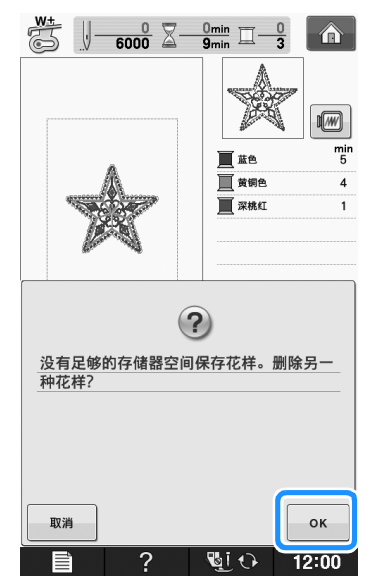

→ 机器显示当前保存的花样。

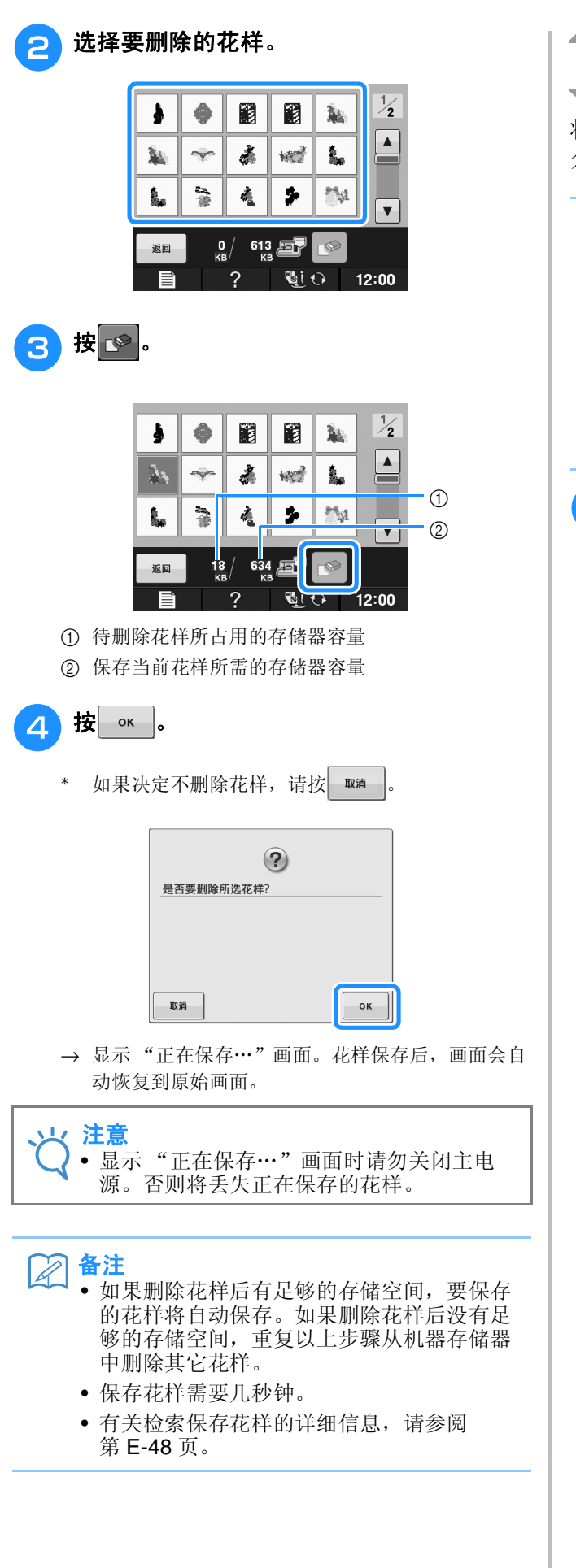

## 将绣花花样保存到 **USB** 介质

将绣花花样从机器传送到 USB 介质时, 将 USB 介质插入机器的 USB 端口。

## 备注

- 虽然 USB 介质可以购买到,但本机可能不能 使用某些 USB 介质。有关详细信息,请访问 我公司网站。
- 根据正在使用的 USB 介质类型,可直接将 USB 设备插入本机 USB 端口或者将 USB 介 质读卡器/写入器插入本机的 USB 端口。
- 除非正在保存或删除花样,否则可随时插入 或拔出 USB 介质。

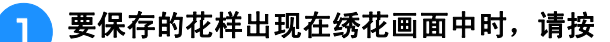

## $\sigma$ .

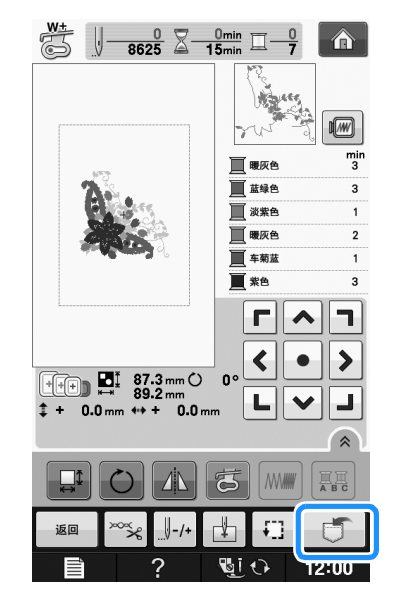

**E**

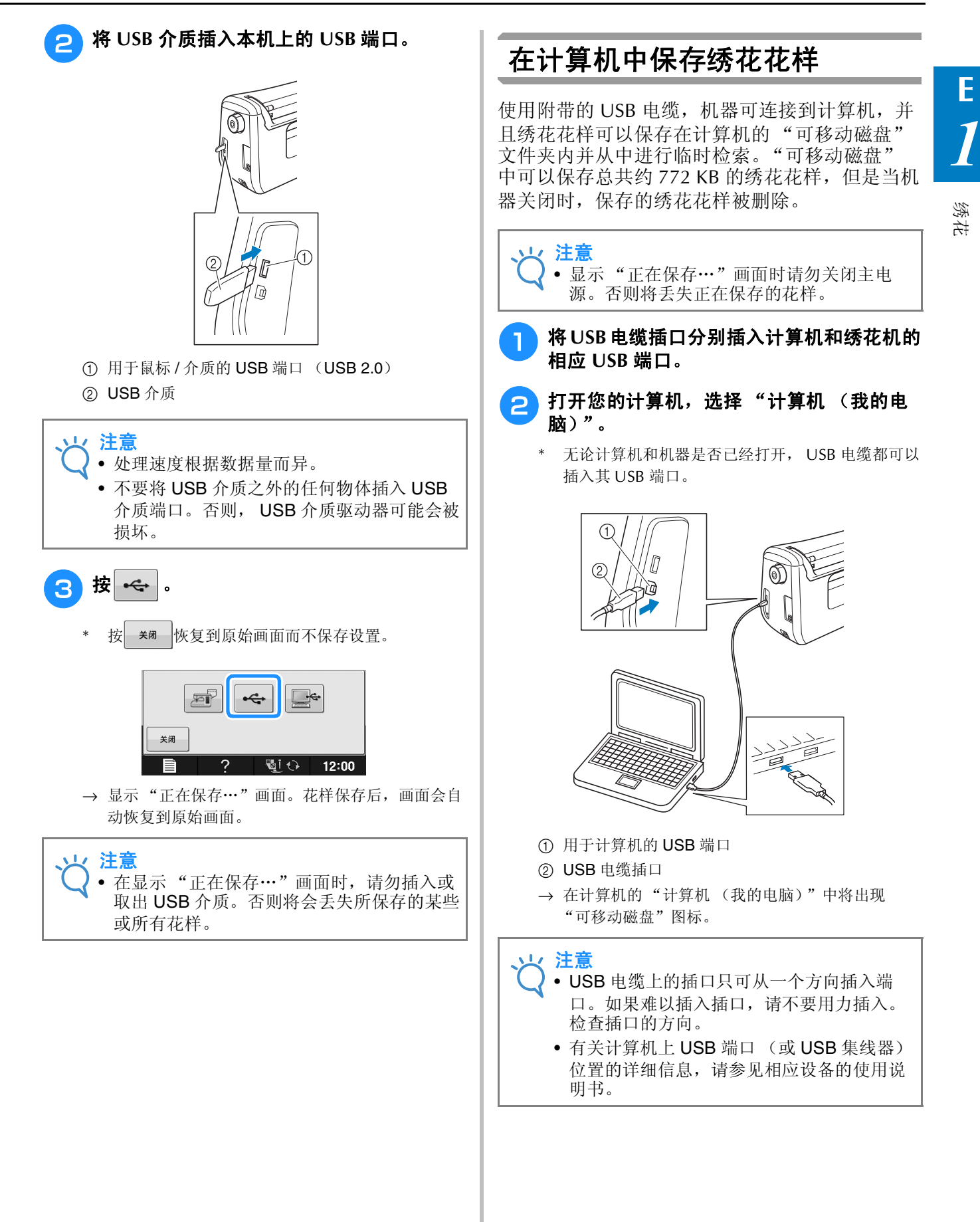

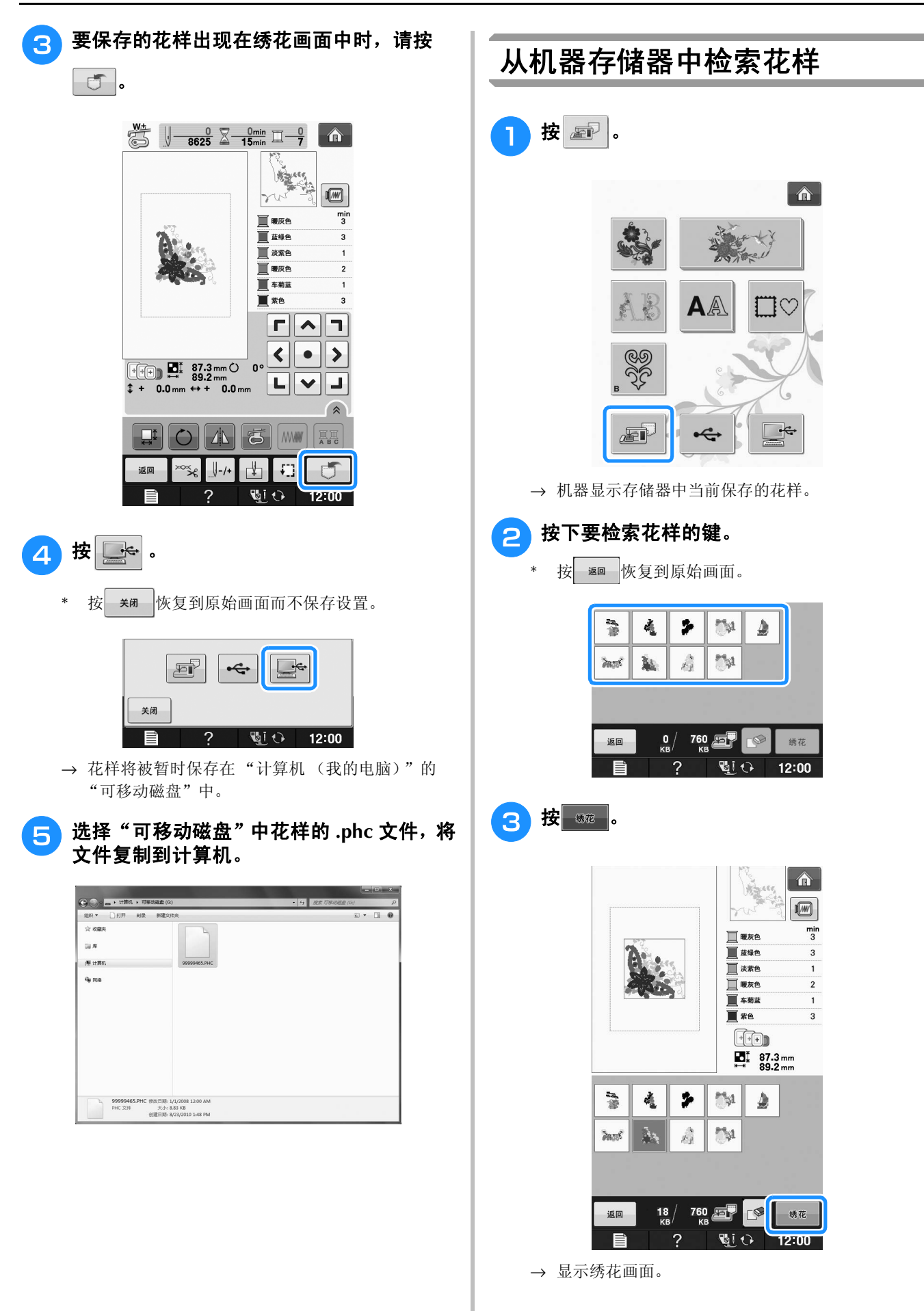

绣花

**E**

*1*

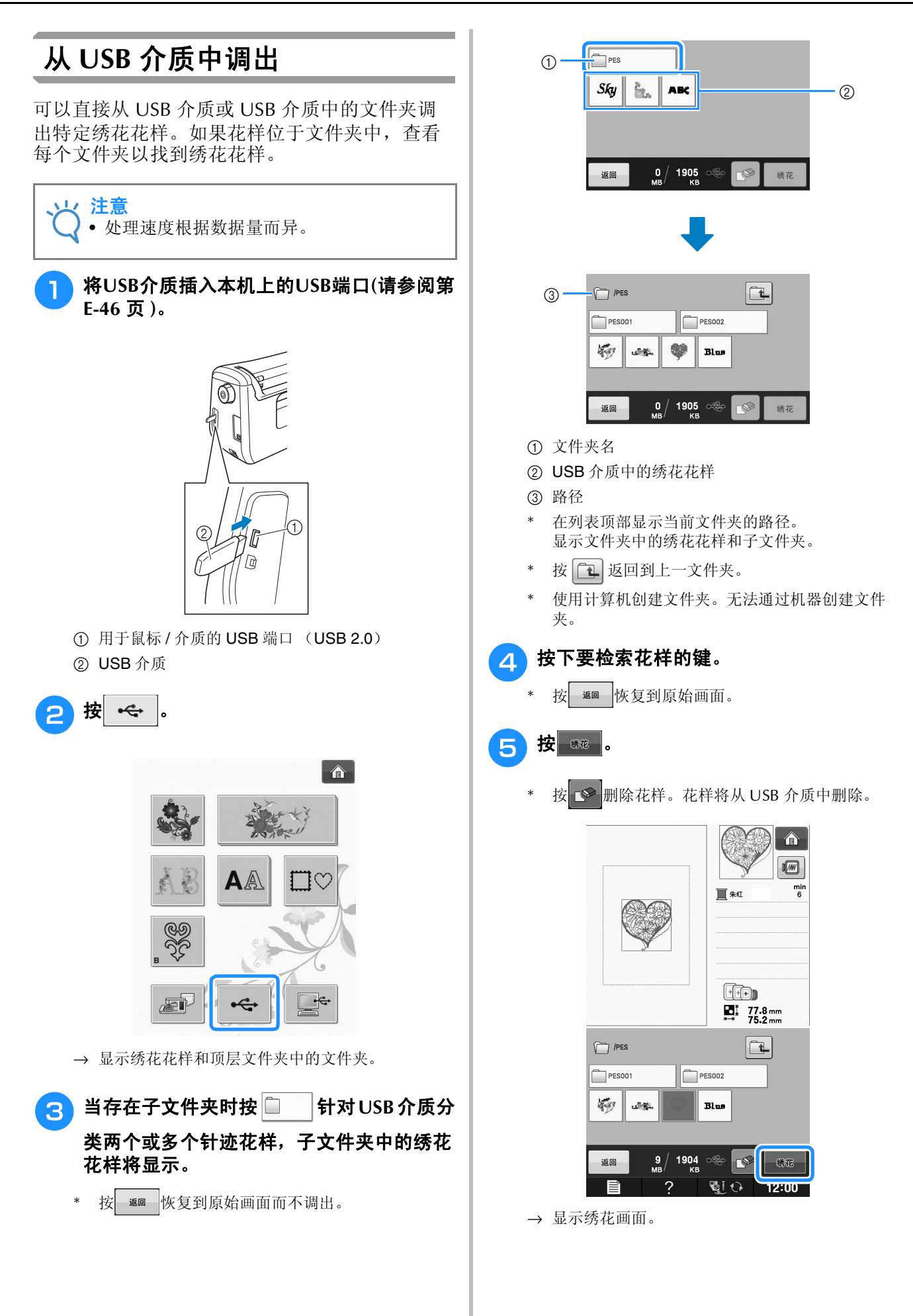

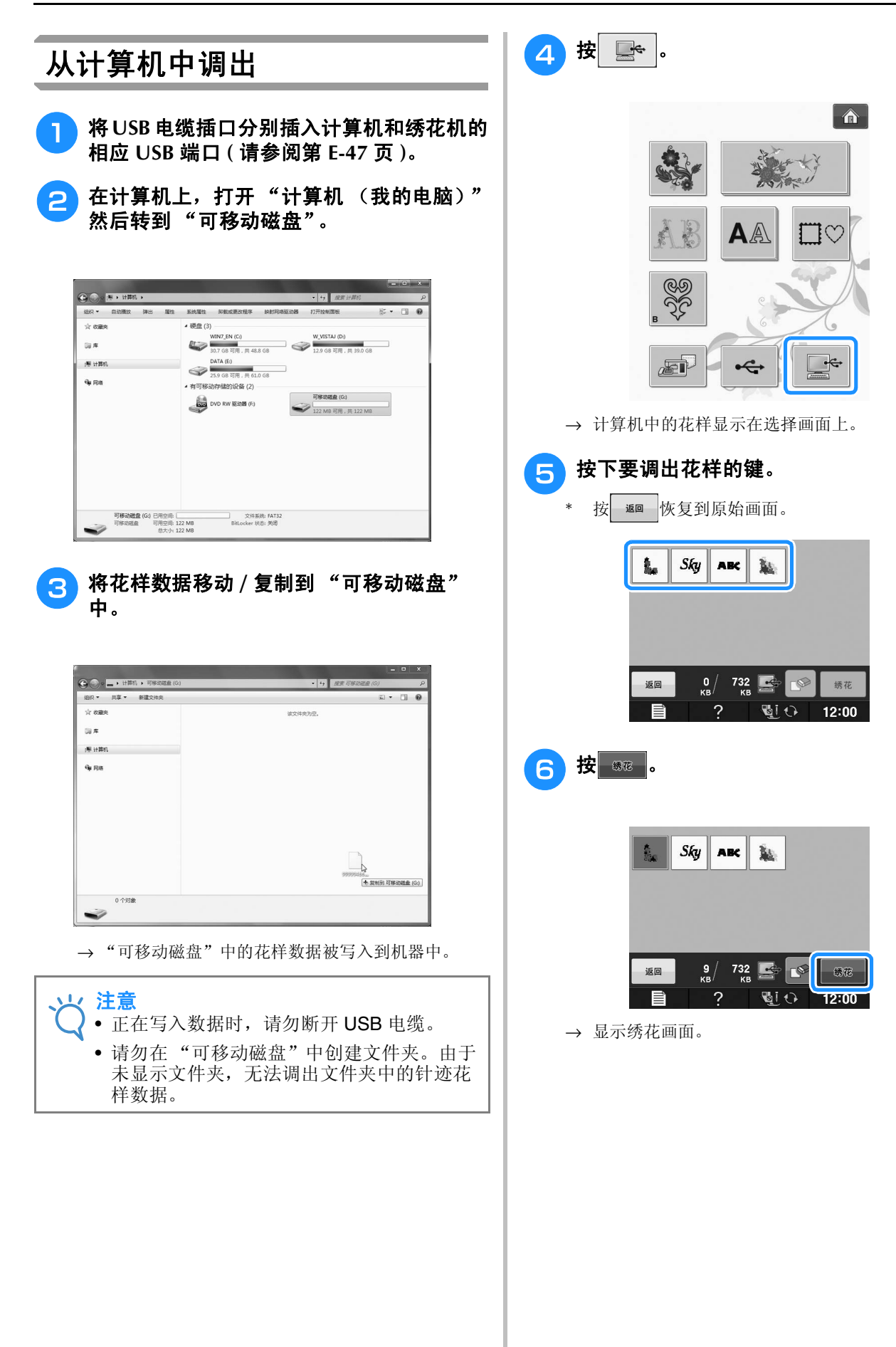

# 绣花 **E** *1*

# 绣花应用

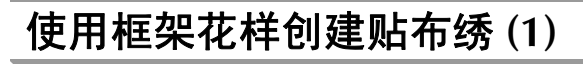

可以使用相同尺寸和形状的框架花样创建贴布 绣。用直线针迹绣制一个花样,用缎纹针迹绣制 一个花样。

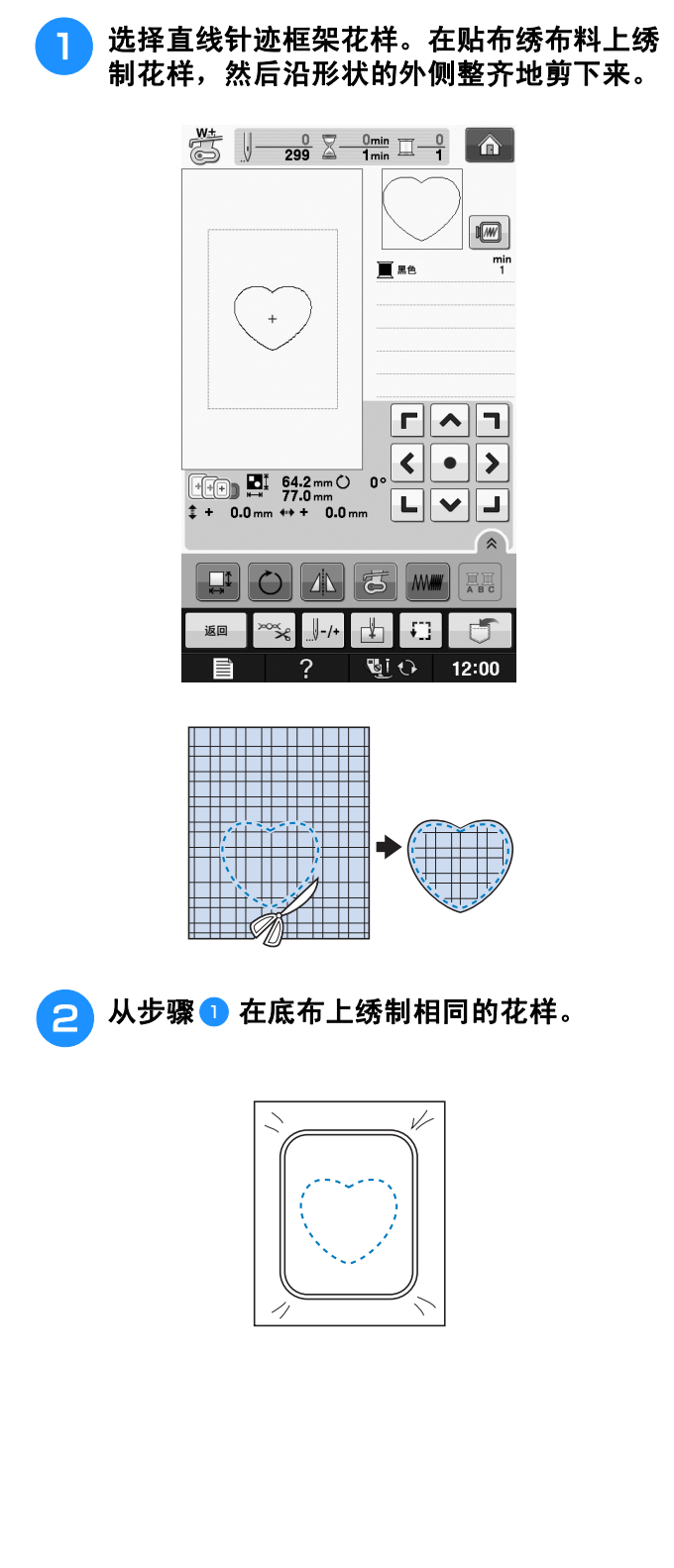

<mark>(3</mark>)将薄薄一层布胶或临时喷胶涂在步骤❶中创 建的贴布绣的背面。将贴布绣放到与形状匹 配的底布上。

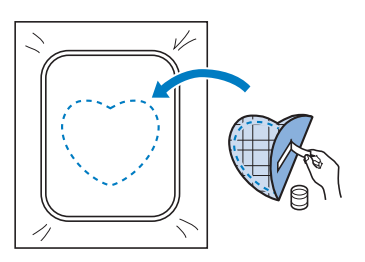

A 选择与贴布绣相同外形的缎纹针迹框架花 样。从步骤 3 在贴布绣和底布上绣花以创 建贴布绣。

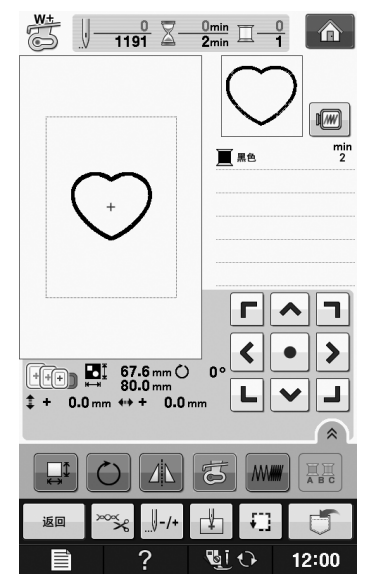

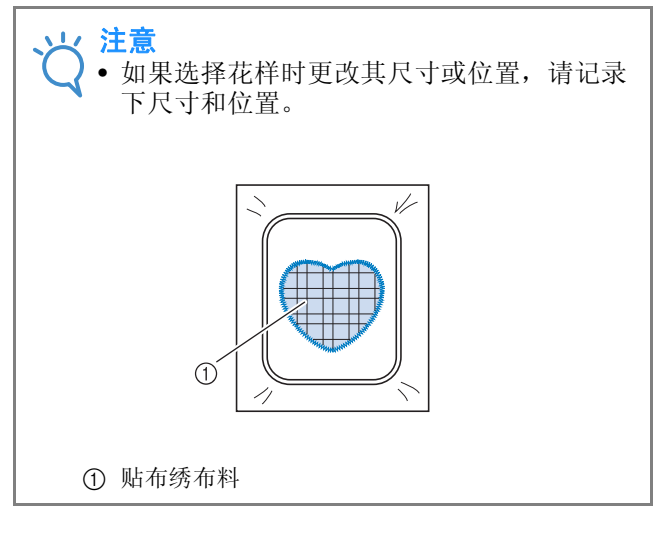

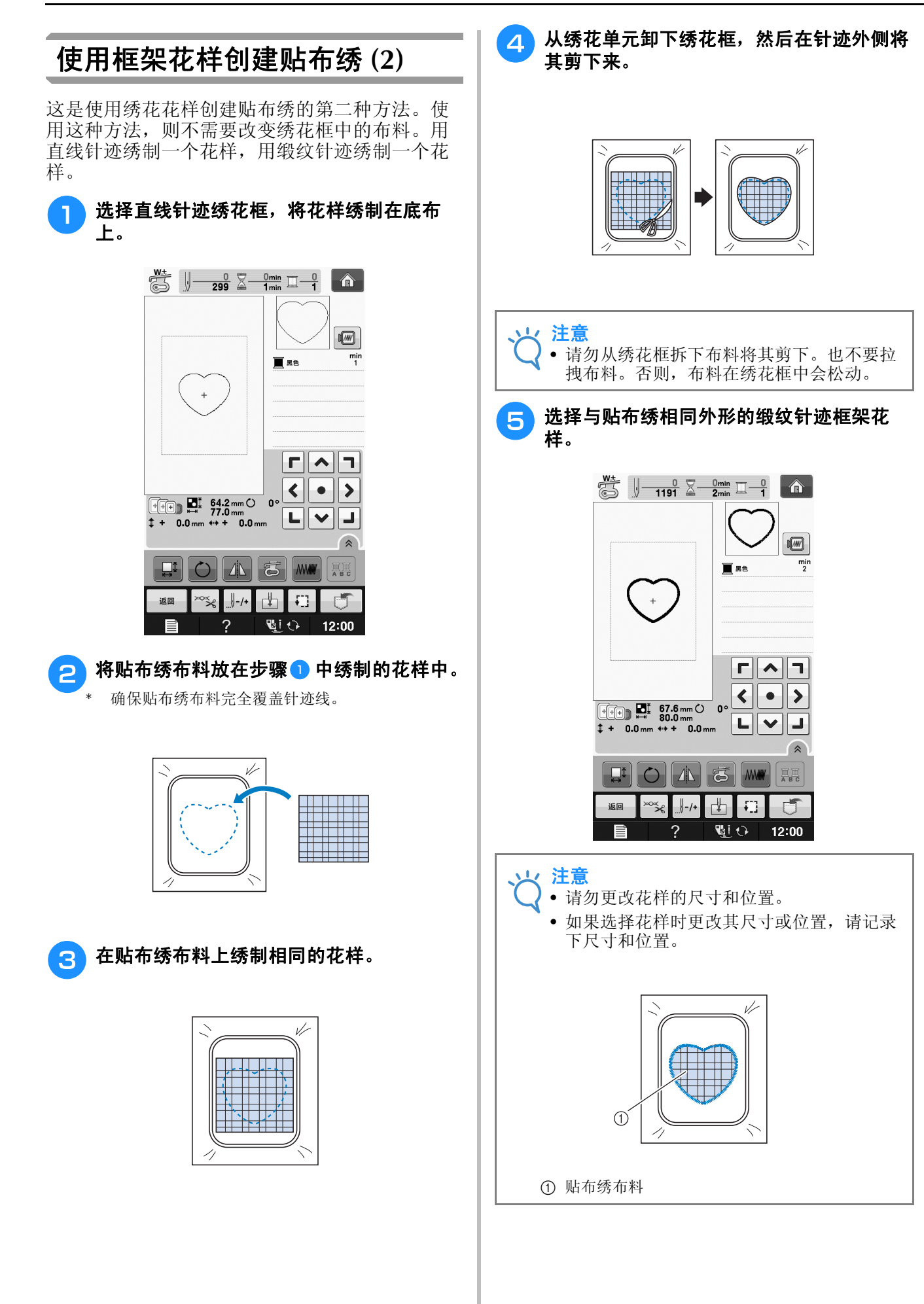

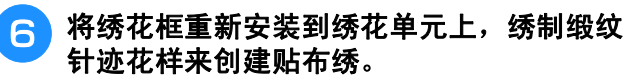

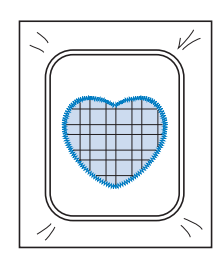

## 绣制拆分绣花花样

可绣制使用 PE-DESIGN Ver.7 或更新版本或 PE-DESIGN NEXT 创建的拆分绣花花样。使用拆 分绣花花样,当绣花设计大于箍框时将其拆分成 多个部分的绣花花样,并在每一部分绣制完成之 后创建单个花样。

对于创建拆分绣花花样和绣制说明的详细信息, 请参见 PE-DESIGN Ver.7 或更新版本或者 PE-DESIGN NEXT 附带的使用说明书。

以下步骤介绍了如何从下面的 USB 介质中读取并 且绣制拆分绣花花样。

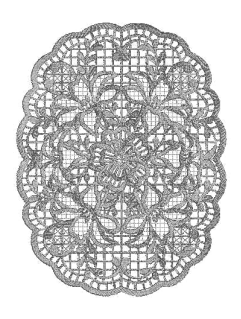

### 将包含所创建的拆分绣花花样的介质连接到 机器,然后选择要绣制的拆分绣花花样。

有关调用花样的详细信息,请参见第 E-7 页上的 "选择绣花卡中的花样"、第 E-49 页上的 "从 USB 介质中调出"或第 E-50 页上的 "从计算机中调 出"。

绣花

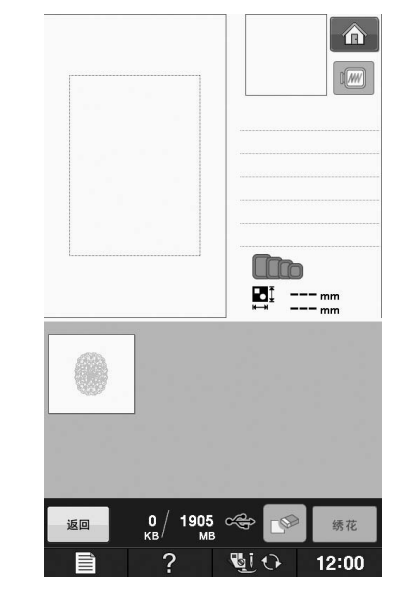

→ 出现画面时可选择拆分绣花花样的一部分。

### 选择要绣制的部分 ... |.

- 按照字母顺序选择各部分。
- 在一页中可以显示最多 12 个部分。如果花样中有 13 个或更多部分, 按 ▲ 或 ▼ 显示上一页或下一 页。

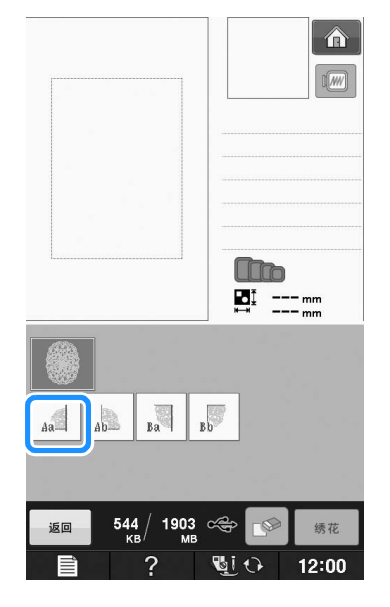

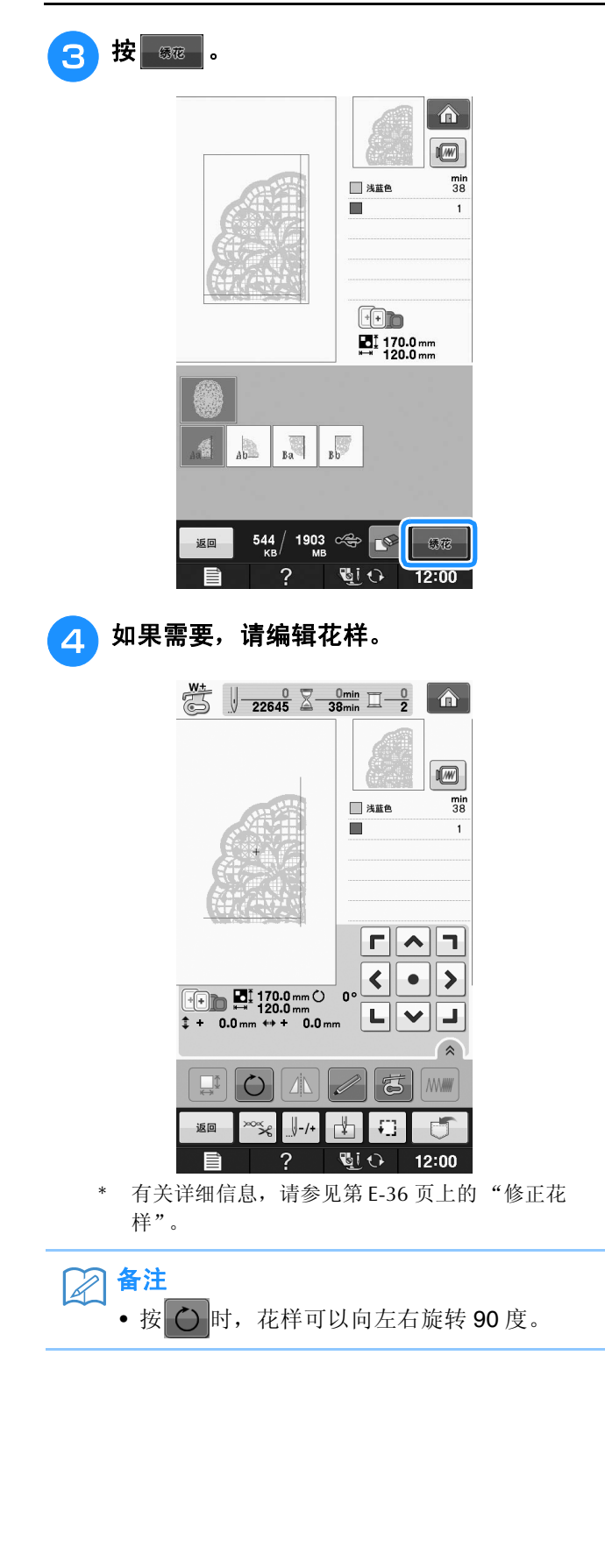

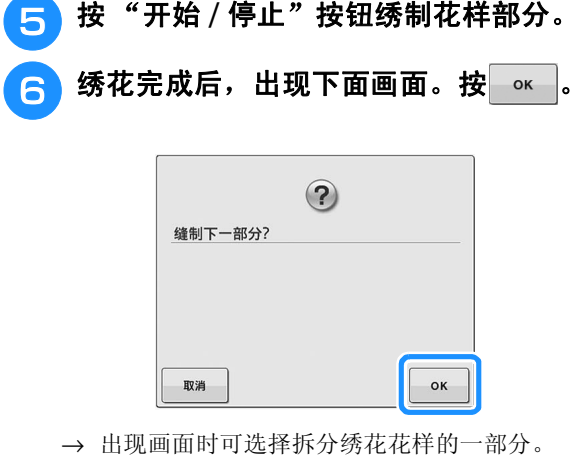

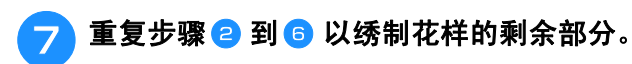

E绣花

第2章 绣花编辑

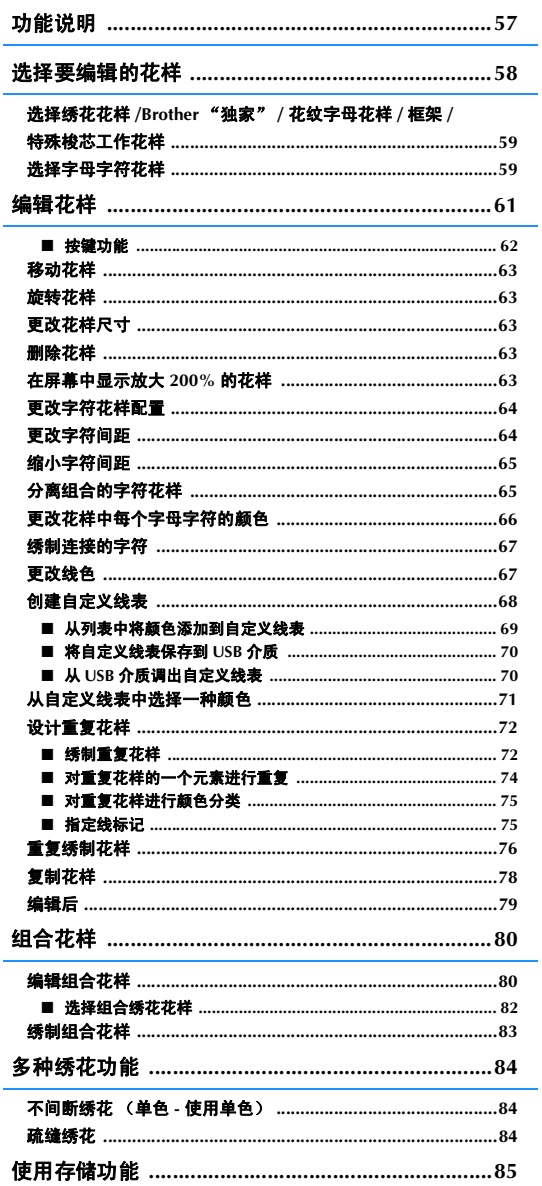

# 功能说明

通过"绣花编辑"功能, 您可以组合绣花花样和字符花样、更改花样尺寸、旋转花样以及执行其它多 个编辑功能。本机可执行下列 9 项功能。

#### ■ 组合花样

您可以轻松创建绣花花样、框架花样、字符花样、机器存储器花样、选购绣花卡花样和其它多种花样的组合。

#### ■ 移动花样

在 30 厘米 × 18 厘米 (约 12 英寸 × 7 英寸)宽度的绣花区域内,您可以更改花样位置,并检查 LCD 上的位 置。

### ■ 旋转花样

每次可以将花样旋转 1 度、 10 度或 90 度。

#### ■ 放大或缩小花样

您可以放大或缩小花样。

• 此功能对于某些花样不可用。

#### ■ 创建镜像

您可以创建水平镜像。

• 此功能对于某些花样不可用。

#### ■ 更改字母字符间距

您可以增加或减少组合花样字符间的间距。

#### ■ 更改字母字符外观 / 间距

您可以将字符设计改为曲线、对角线等。总共有 6 种选择。

### ■ 更改花样线色

您可以将花样的线色改为喜欢的颜色。

#### ■ 创建重复花样

可通过添加花样副本创建在垂直或水平方向上重复的花样。

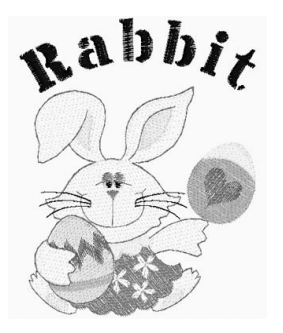

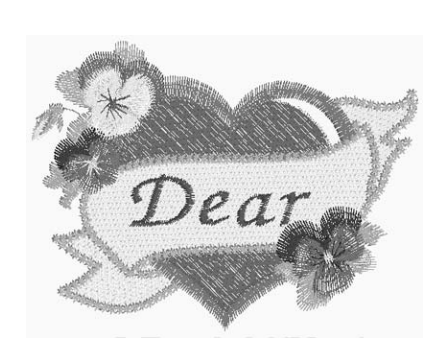

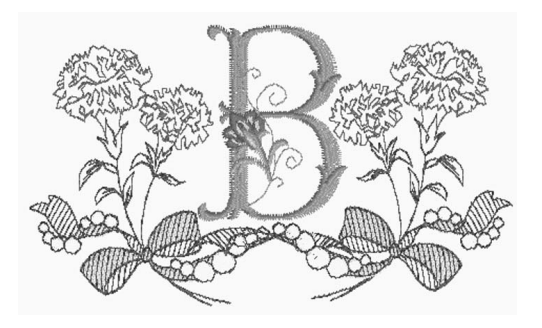

绣花编辑

# 选择要编辑的花样

按照"基本操作"的"绣花之前"中的说明准备绣花机,按 俞,再按 2020 可显示以下画面。

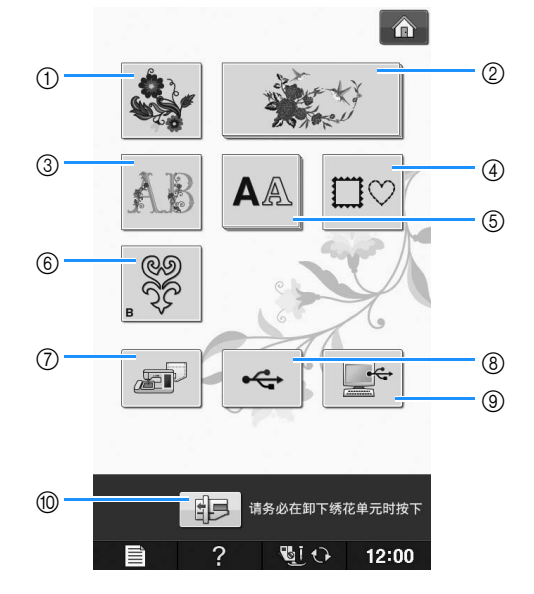

① 绣花花样

- b Brother "独家"花样
- ③ 花纹字母花样
- d 框架花样
- 6 字符花样
- f 特殊梭芯工作花样 (请参阅 "附录")
- g 保存在机器存储器中的花样 ( 请参阅第 E-48 页 )
- h 保存在 USB 介质中的花样。 ( 请参阅第 E-49 页 )
- i 计算机上保存的花样 ( 请参阅第 E-50 页 )
- j 按此键可定位要存储的绣花单元。

备注 • 有关各类别选择画面的详细信息,请参见附带的 "快速操作指南"。

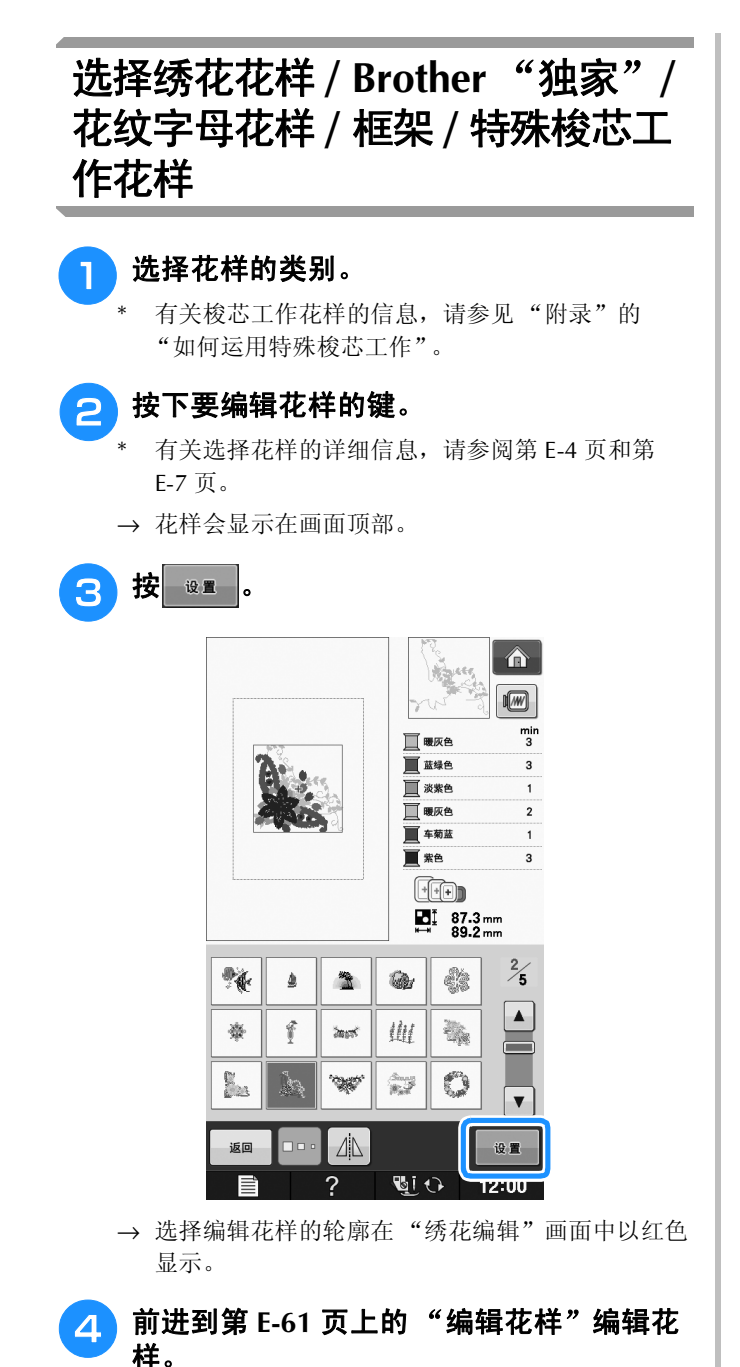

## 选择字母字符花样

从 "绣花编辑"屏幕选择字符花样时,可以同时 编辑花样的外观。

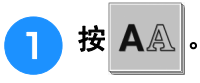

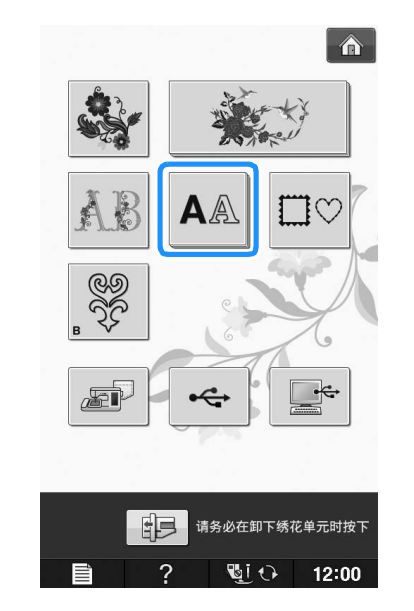

**p 选择字体, 然后输入字符。(示例: A B C)** 有关选择字符的详细信息,请参阅第 E-5 页。

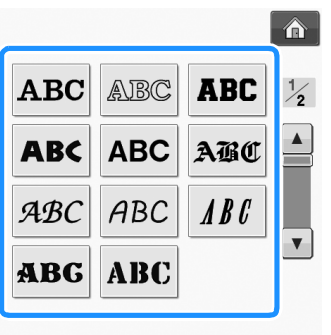

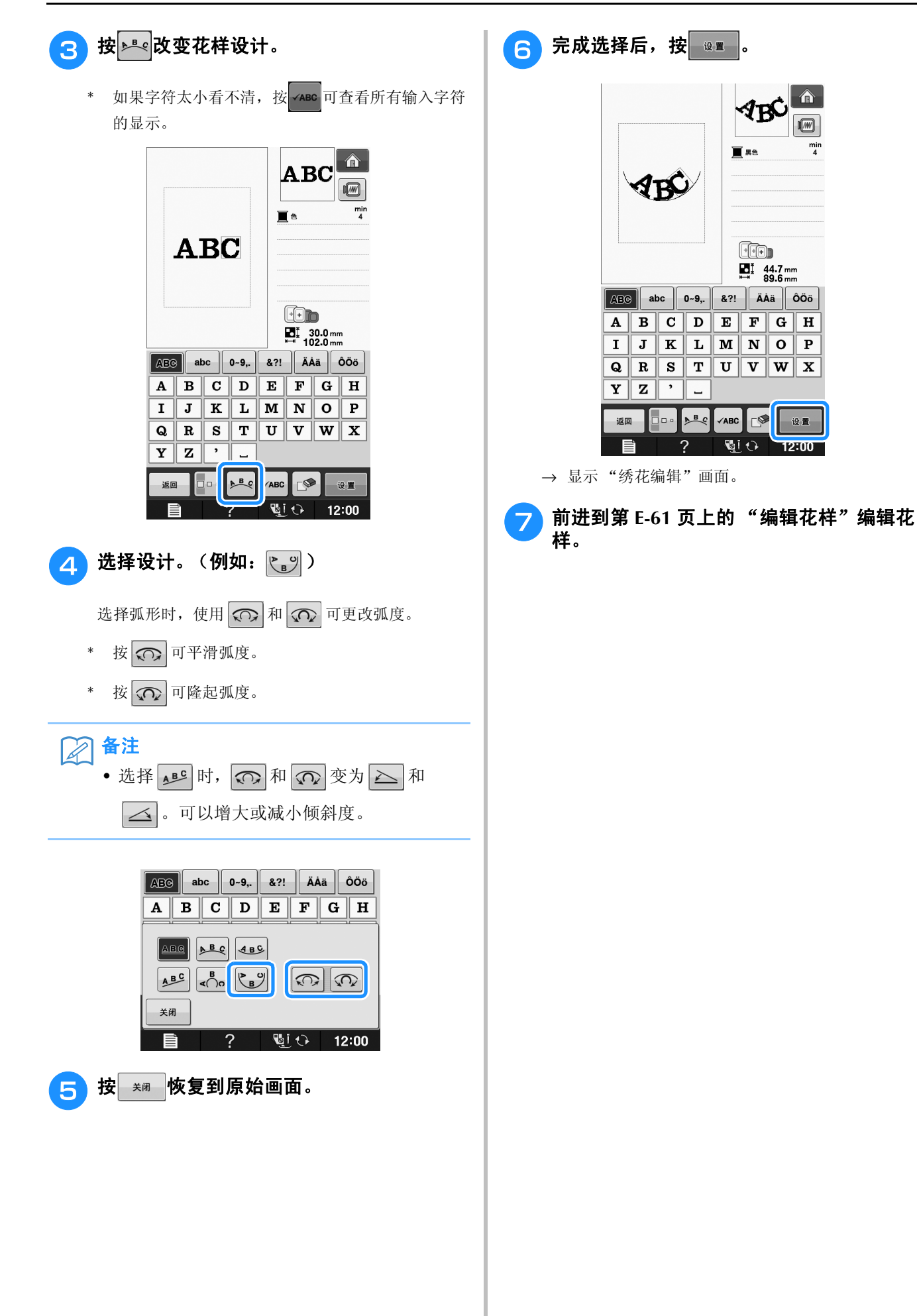

合  $\boxed{m}$ 

设置

 $72:00$ 

# 编辑花样

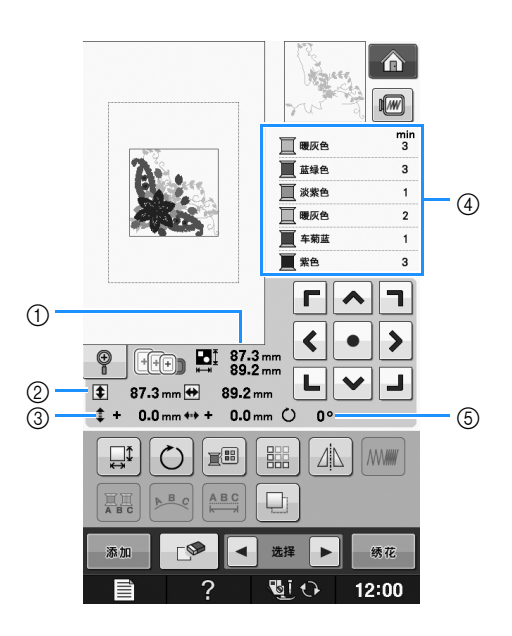

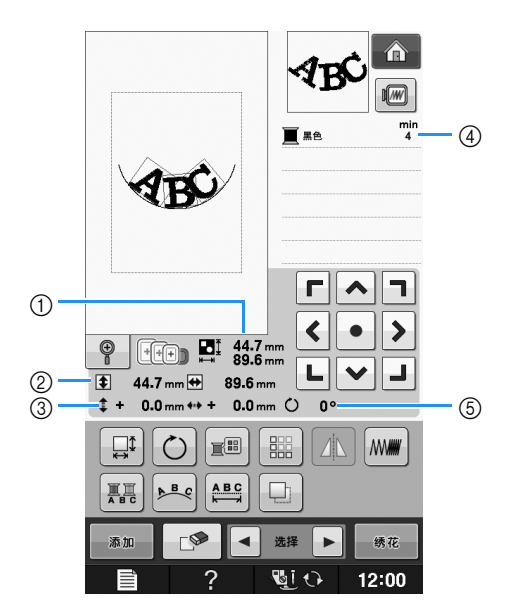

- a 显示整个组合花样的大小。
- b 显示当前所选花样的大小。
- c 显示与框架中心的距离。
- d 显示色序和当前所选花样每个步骤的时间。
- e 显示花样的旋转角度。
- 备注

• 如果键显示为浅灰,则无法在所选花样中使用该功能。

## ■ 按键功能

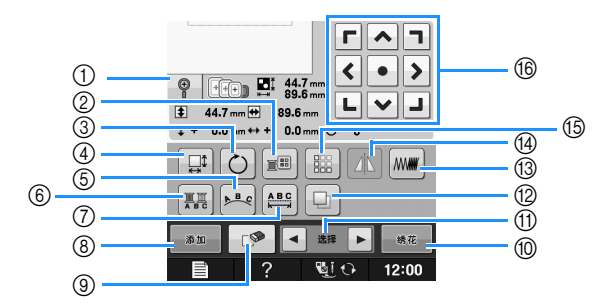

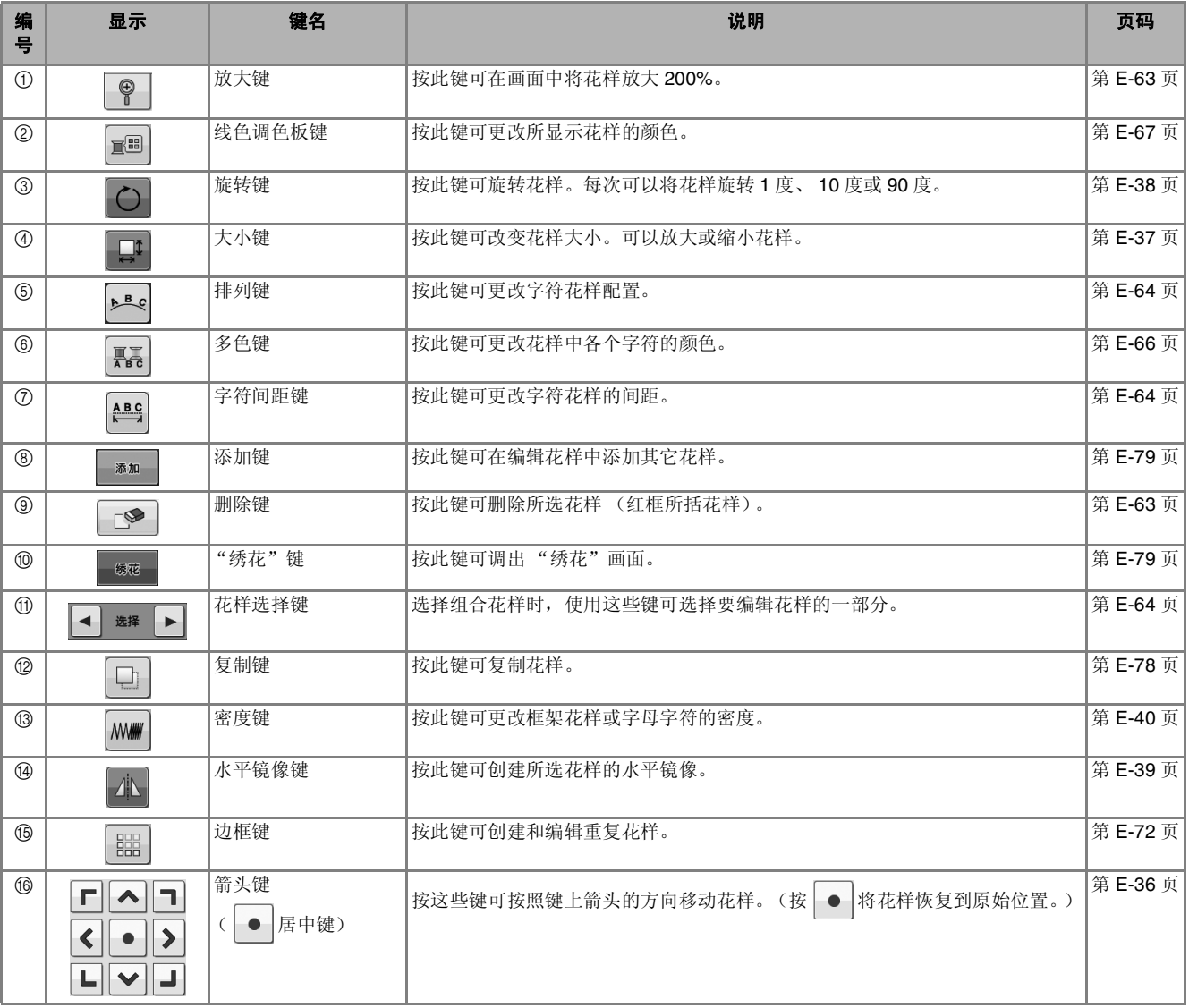

**E**

## 移动花样

有关移动花样的详细信息,请参见第 E-36 页上的 "移动花样"。

## 旋转花样

有关旋转花样的详细信息,请参见第 E-38 页上的 "旋转花样"。

## 更改花样尺寸

有关更改花样尺寸的详细信息,请参见第 E-37 页 上的 "更改花样尺寸"。

## 删除花样

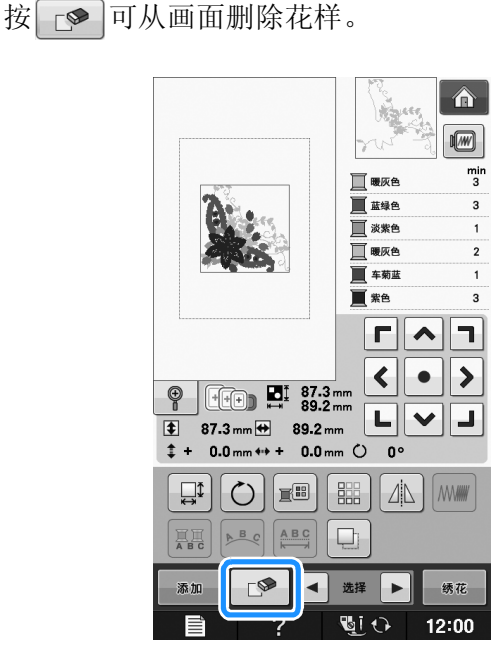

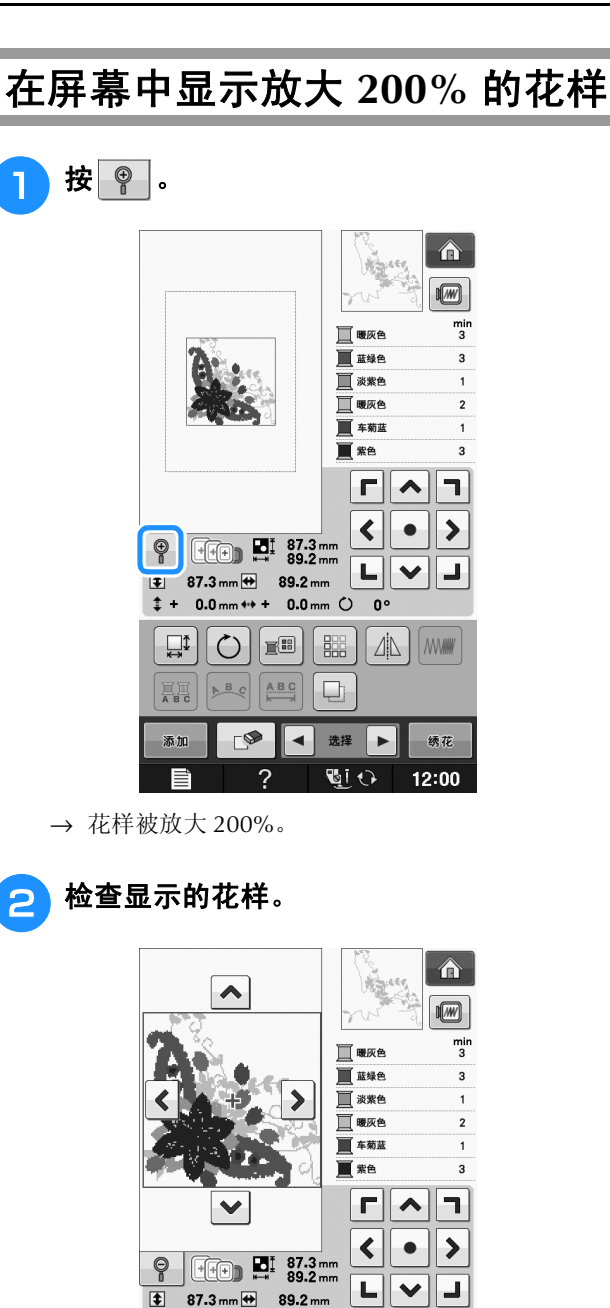

→ 使用 ヘ – < < > < ■ → 便用 → 使用 → < ■ → 刺任何方向滚动画面。

 $87.3 \text{ mm}$   $\leftrightarrow$  89.2 mm

 $\mathbb{E}\left[\left|\mathbb{P}_{\mathcal{S}}\right|\right]$   $\mathbb{E}\left[\left|\mathbb{P}_{\mathcal{S}}\right|\right]$  $C^{\otimes}$ 

 $\overline{?}$ 

 $# + 0.0$  mm  $** + 0.0$  mm  $()$  0°

 $\Box$ 

■■ 选择 ■■

**GLO** 

绣花

 $12:00$ 

**3 若要将花样显示回正常尺寸 (100%), 按** 

。

 $\overline{\bullet}$ 

添加

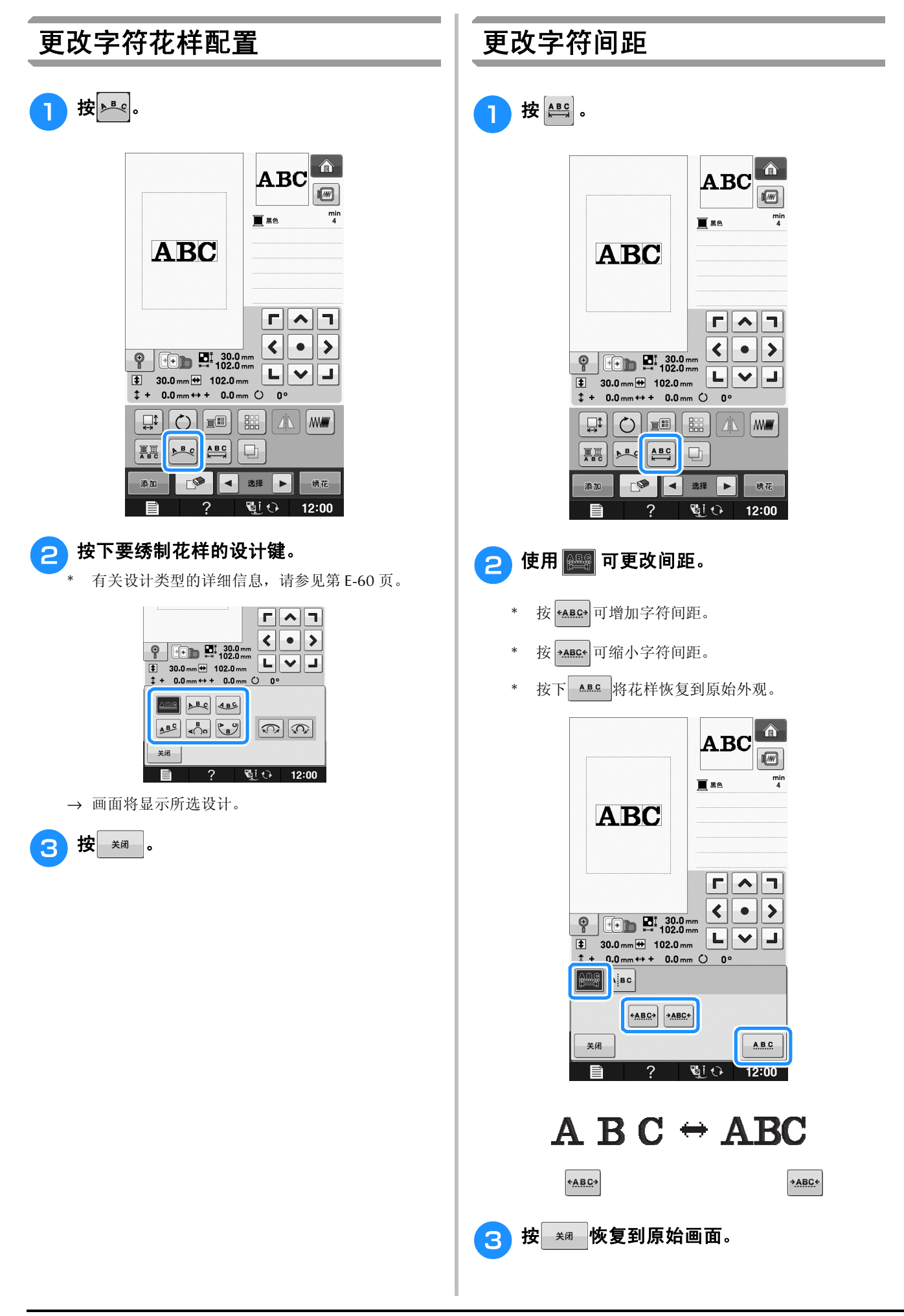

## 缩小字符间距

字符间距可缩小到组中最窄字符的 50%。

注意 • 不建议在其它机器或较旧版本的机器上编辑 数据以及向其传输数据。某些功能不适用于 其它机器,可能造成问题。 • 仅在字符以直线正常排列时才能缩小字符间

距。

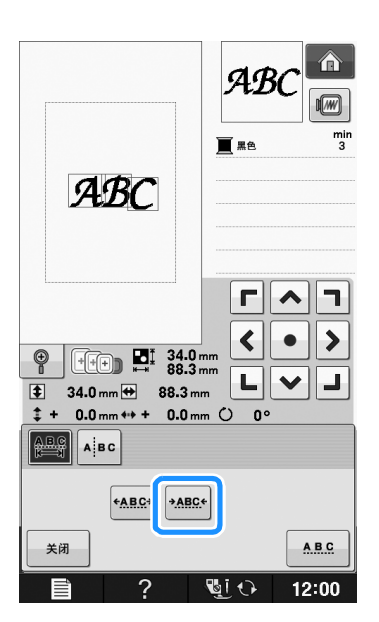

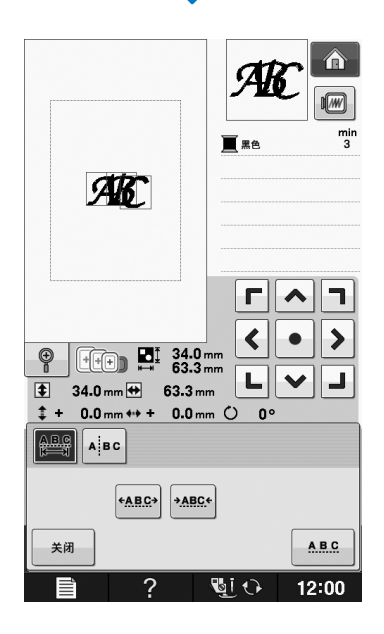

# 分离组合的字符花样

可以分隔组合的字符花样,以调整字符间距,也 可以在所有字符都输入以后单独编辑各个花样。

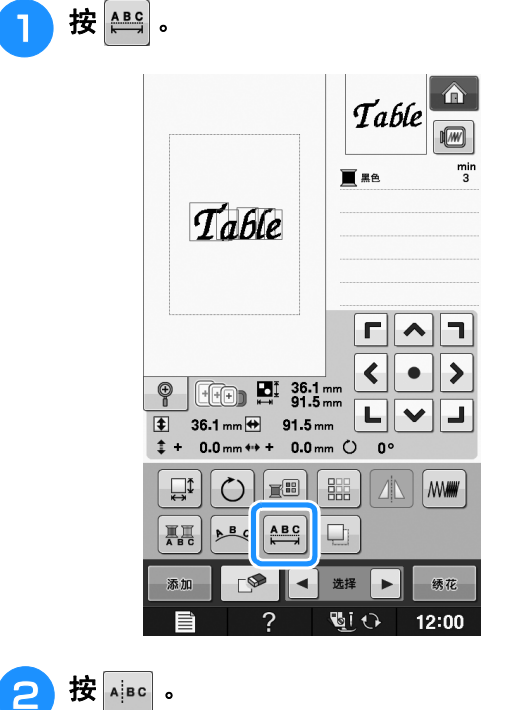

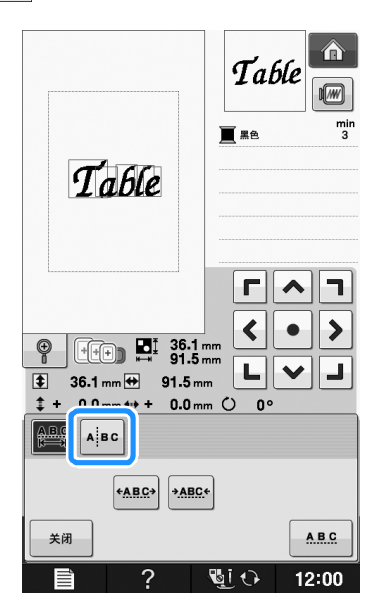

→ 按键显示为 400 。

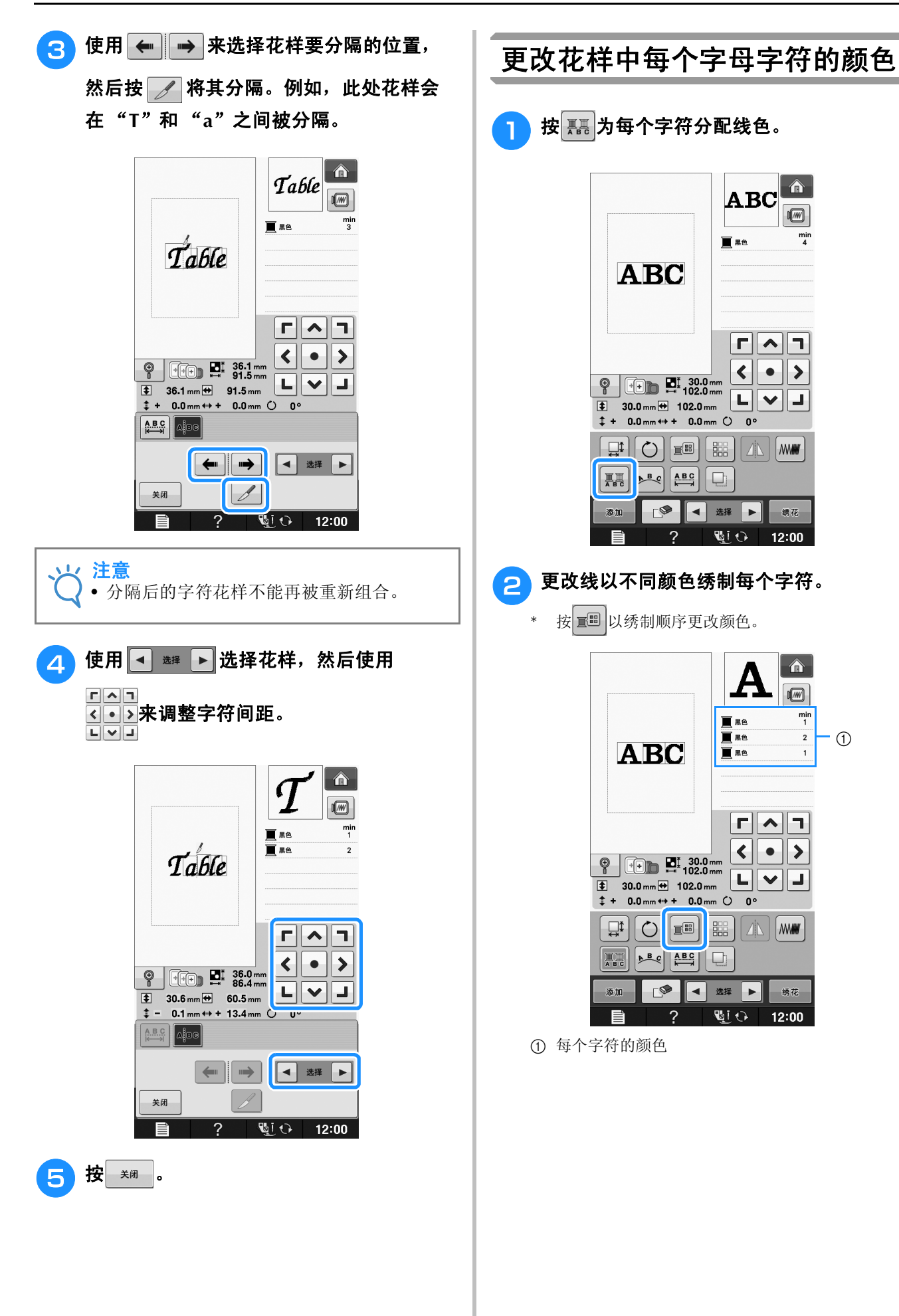

绣花编辑

**E**

*2*

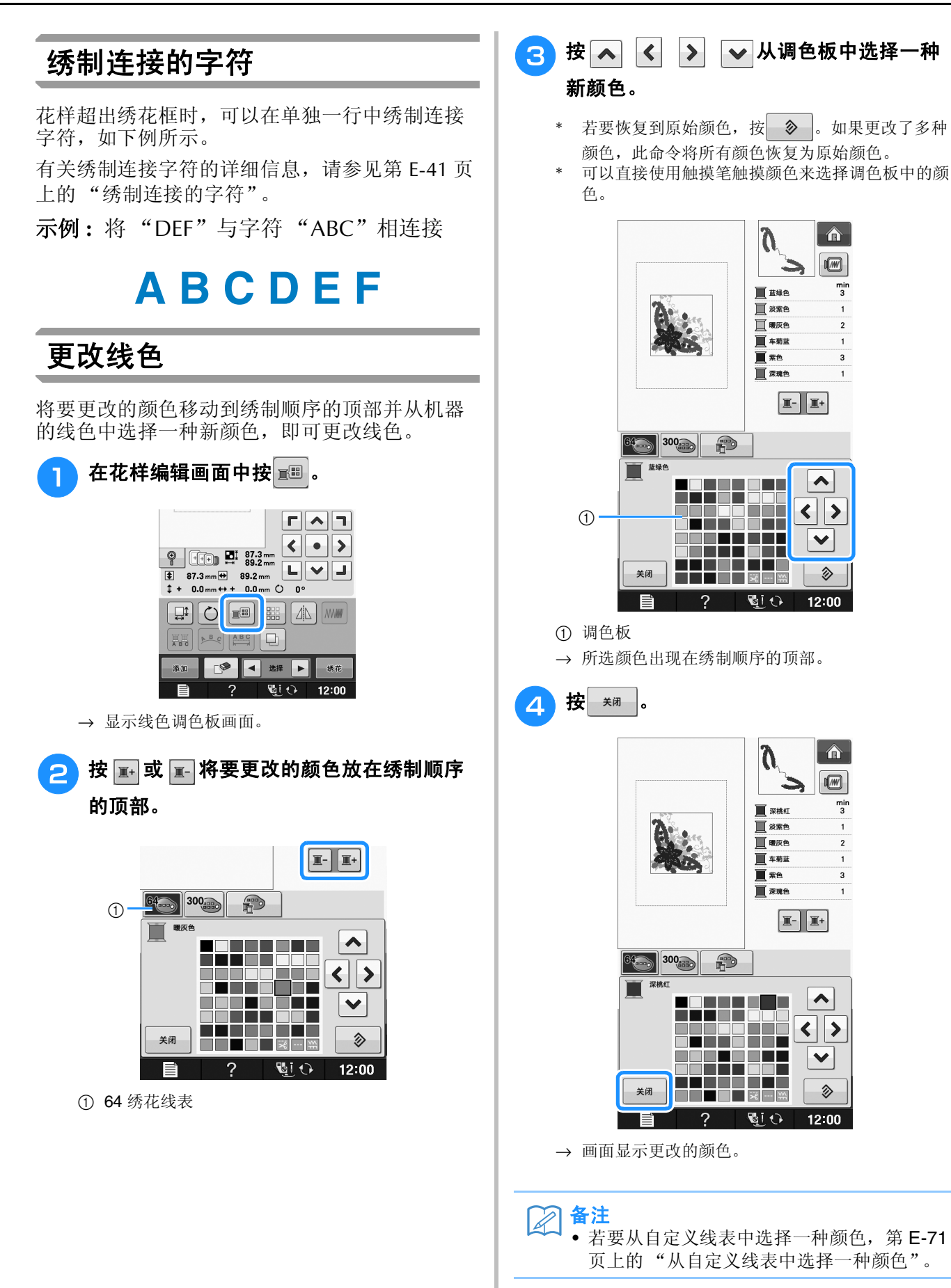

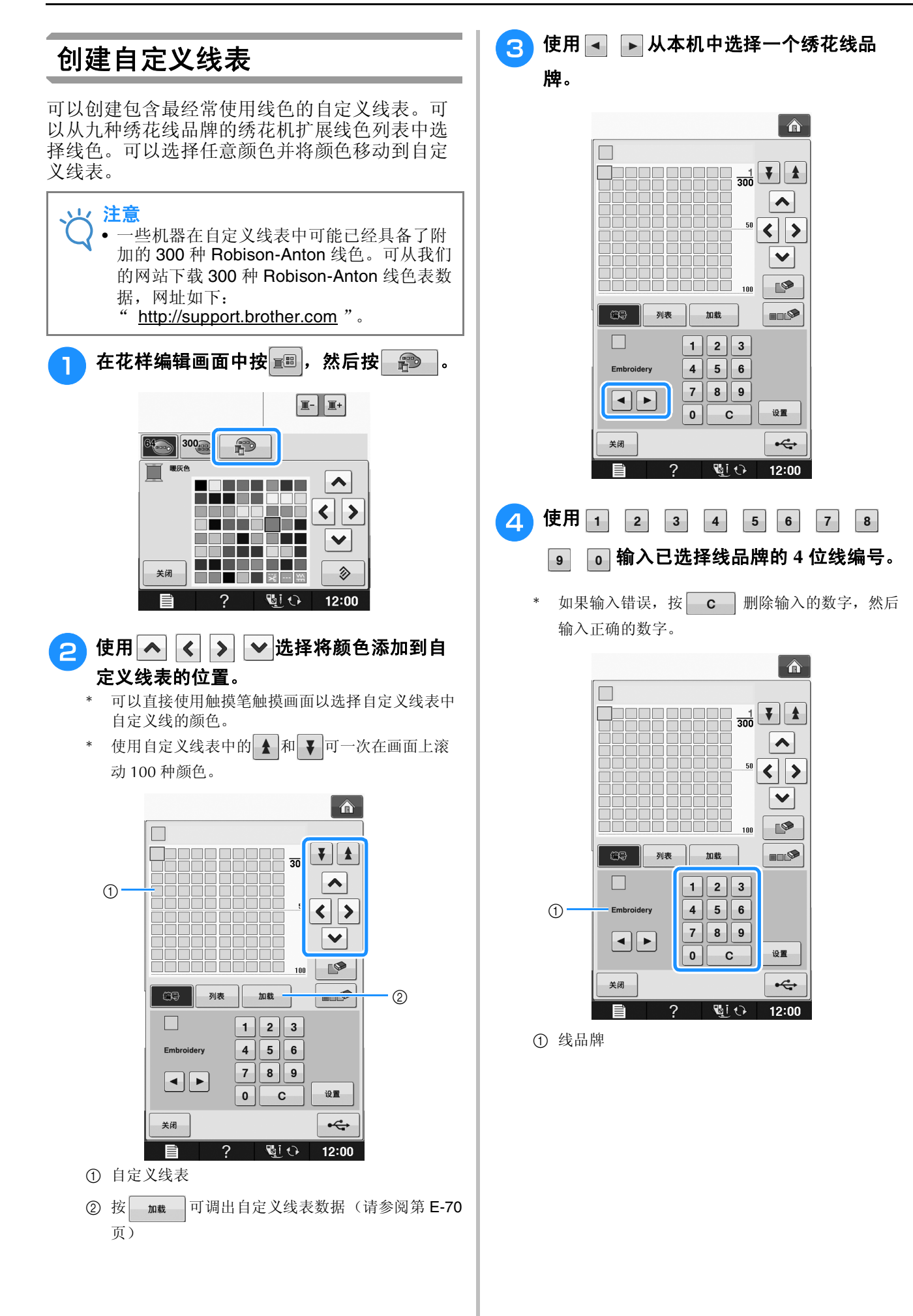

绣花编辑

**E**

*2*

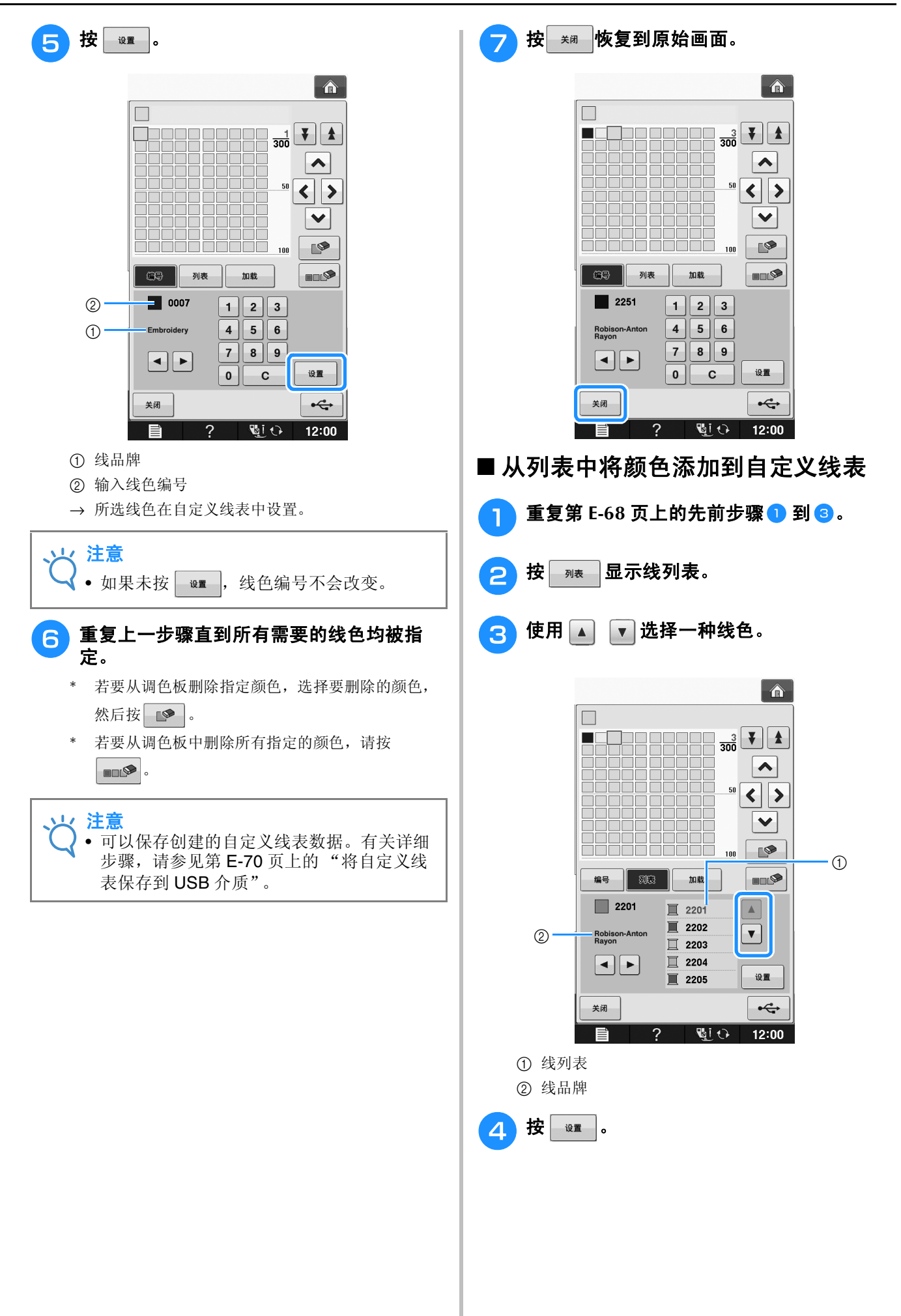

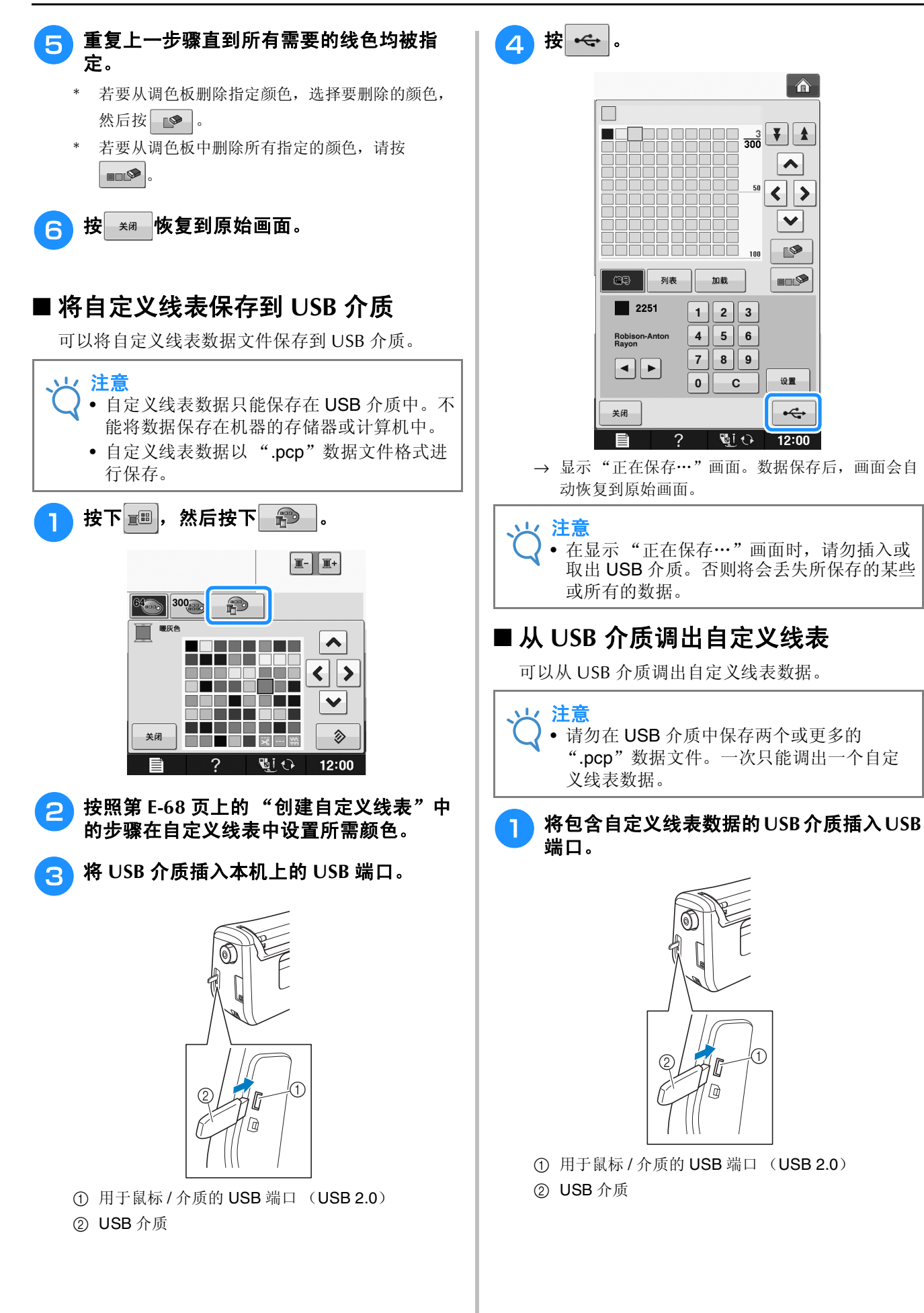
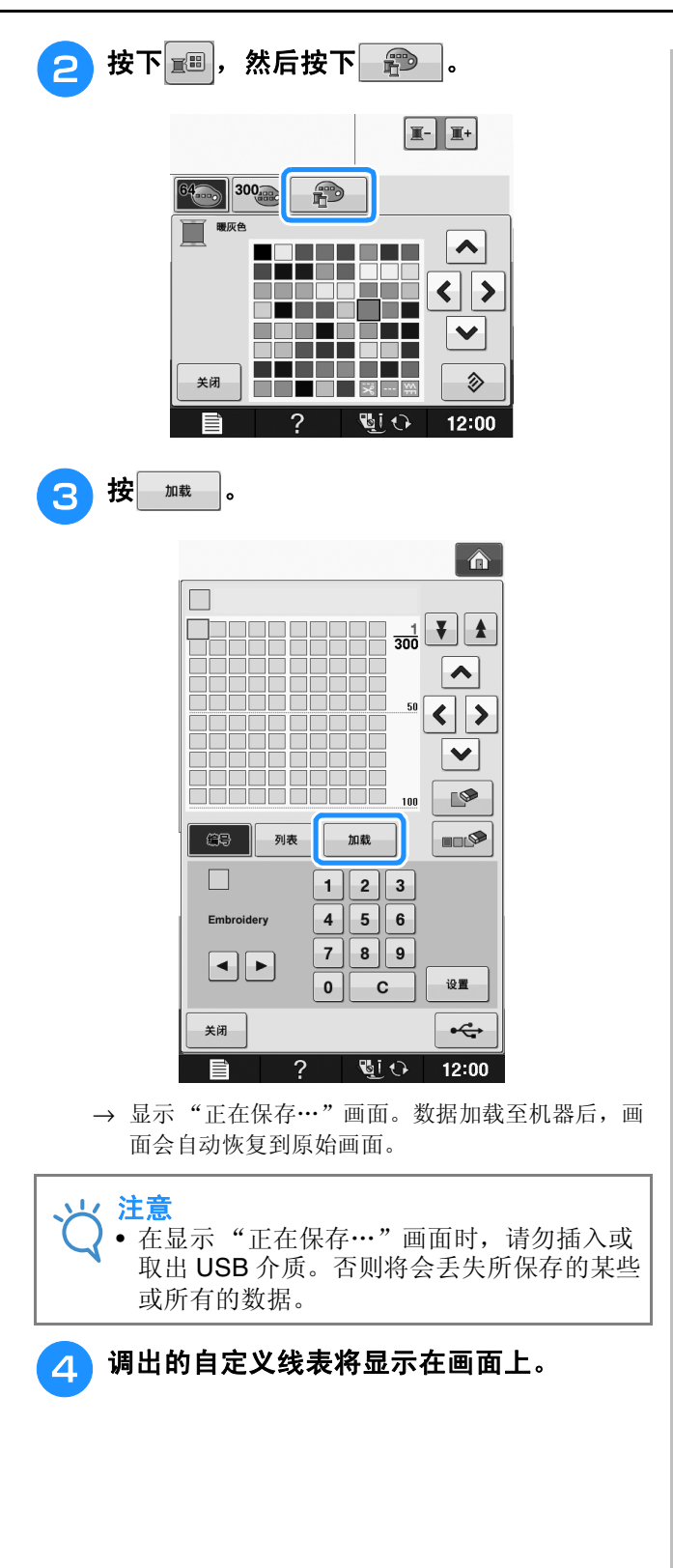

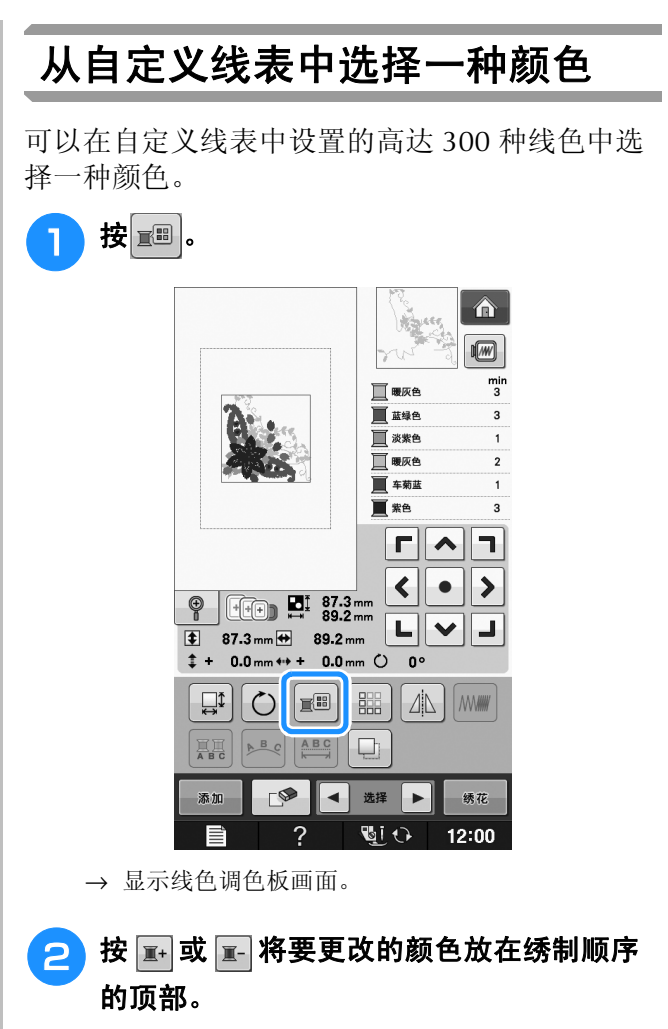

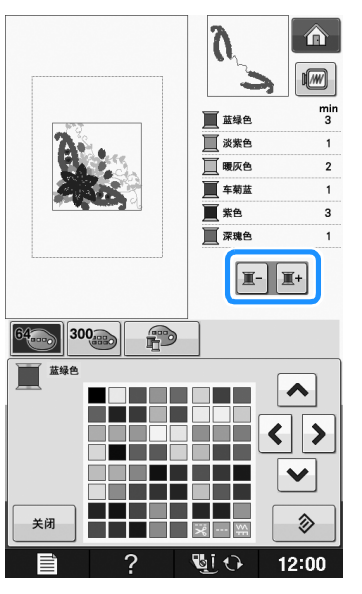

绣花编辑

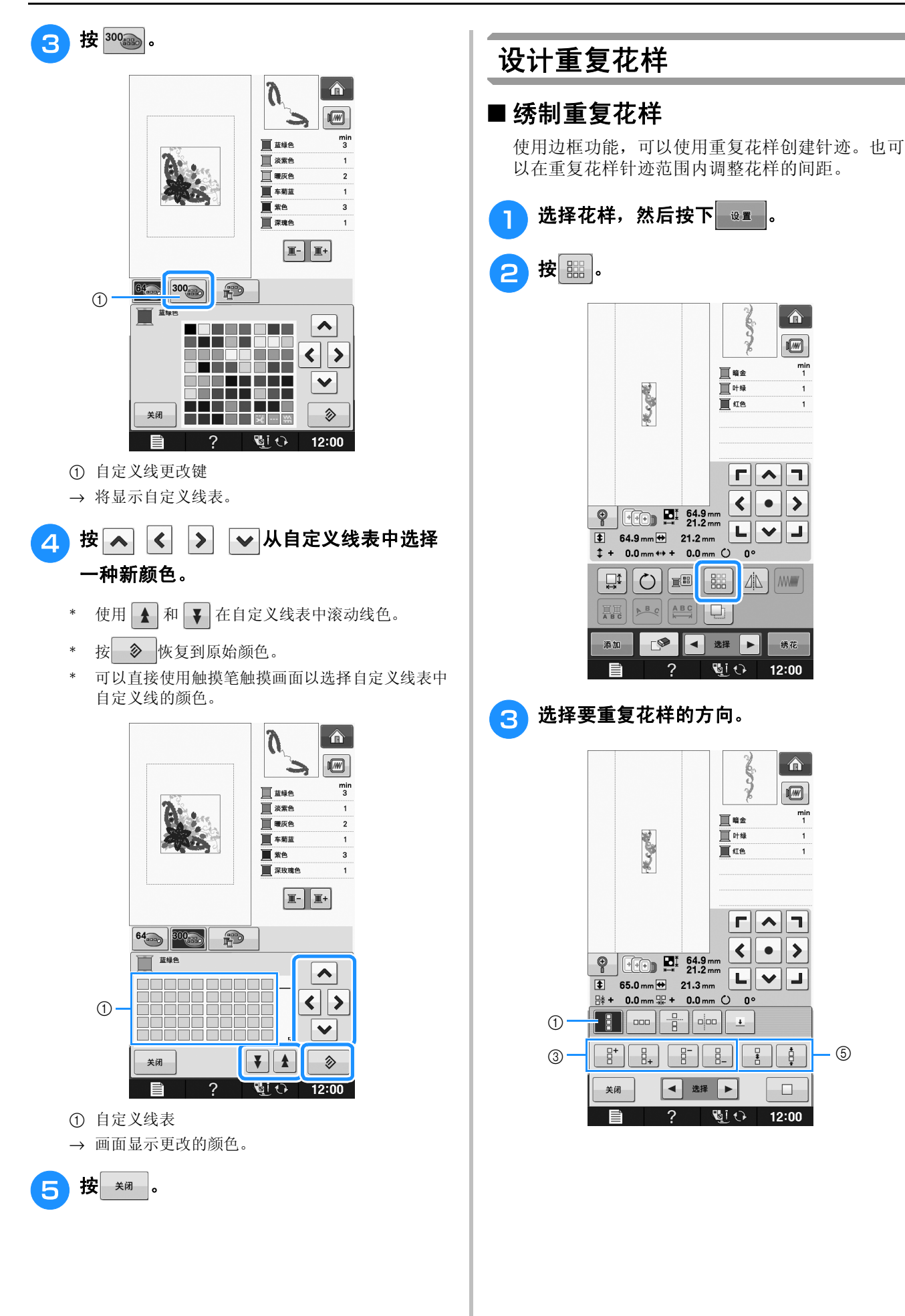

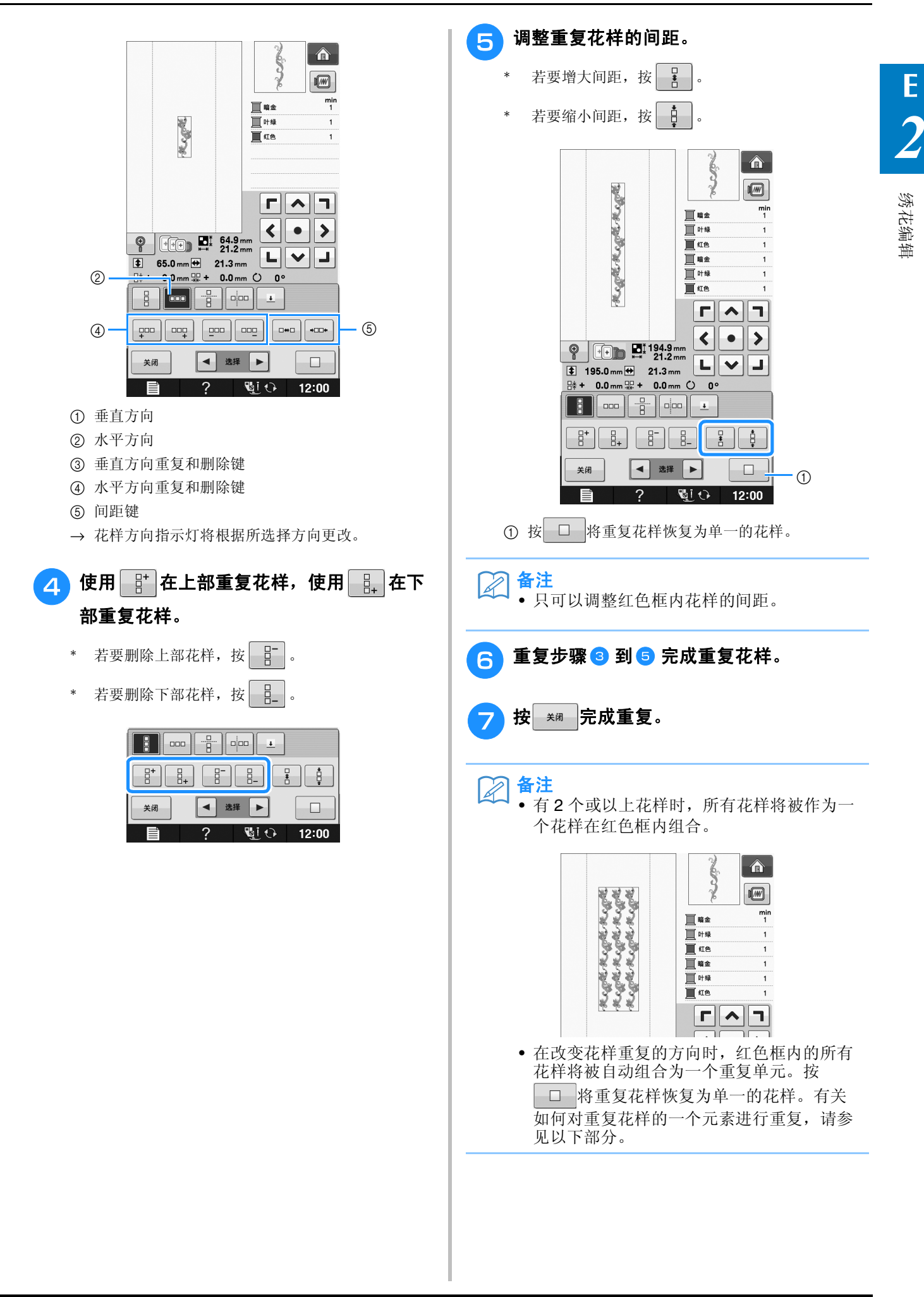

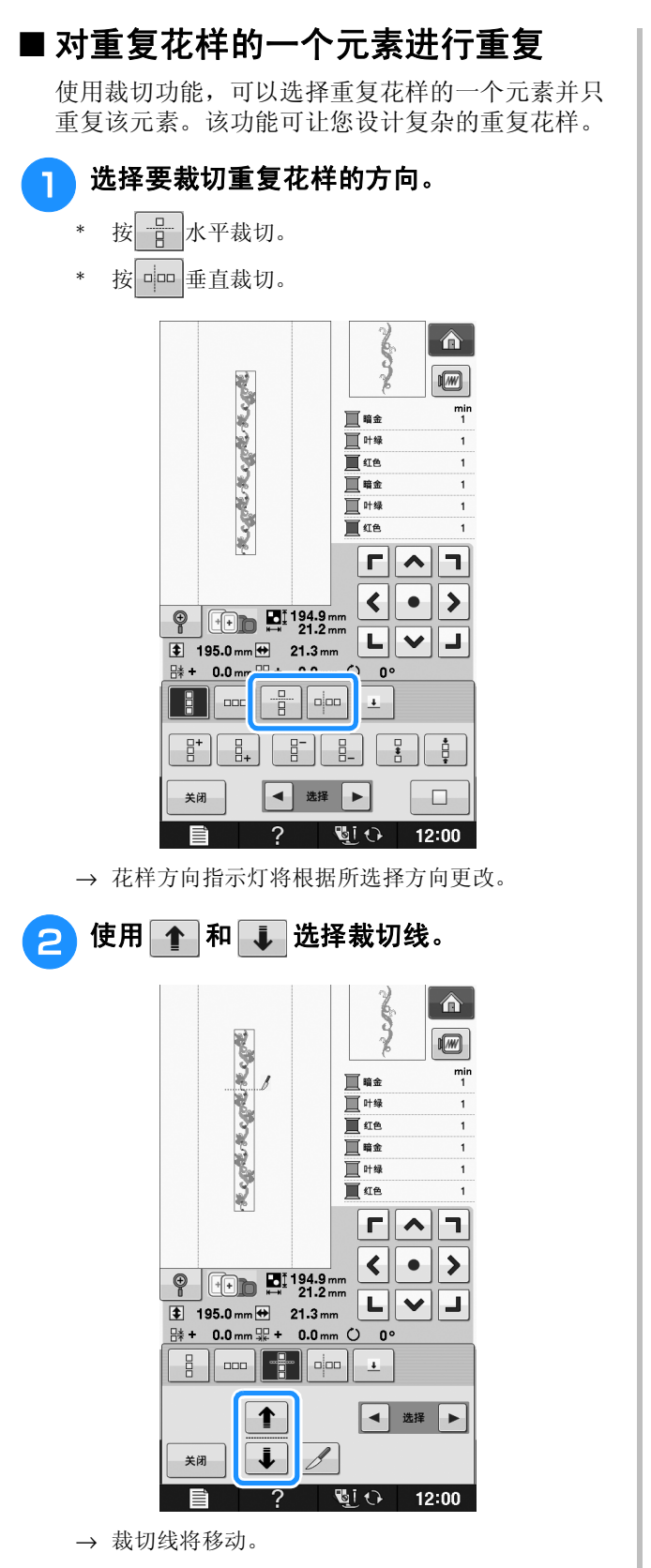

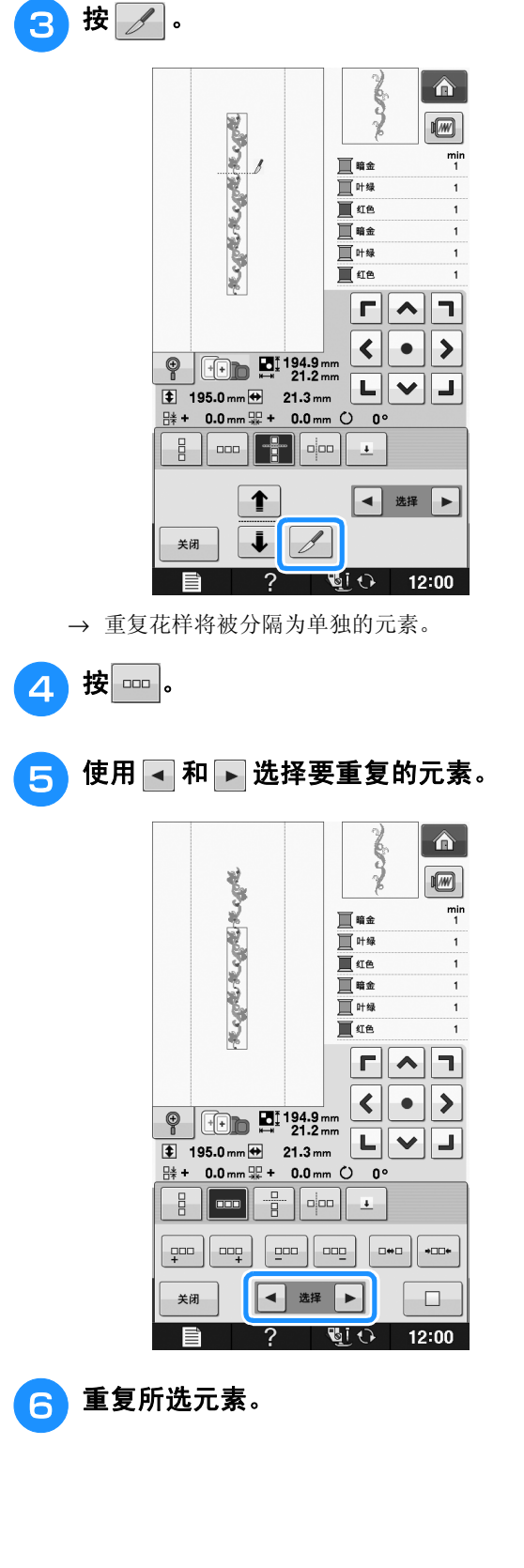

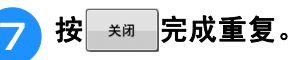

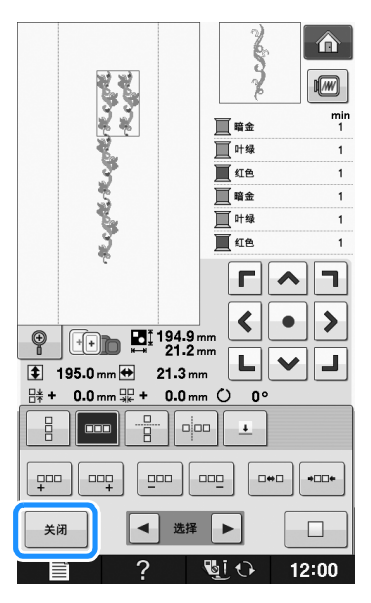

- 注意 • 一旦将重复的花样裁切为单独的元素,则无 法恢复到原始的重复花样。
	- 每个元素都可在编辑画面中单独编辑。请参 见第 E-82 页上的 "选择组合绣花花样"。

#### ■ 对重复花样进行颜色分类

按 500 自动更改组合边框绣花花样的颜色绣制顺 序,以便持续绣制相同的颜色。这样无需重复更改 面线或手动更改绣制顺序即可继续绣制。

#### 备注

- 在包含两个或以上边框花样的组合针迹花样 或与边框花样组合的其他花样中,只更改边 框花样的绣制顺序。
- 当重复使用边框花样的两个或多个花样的组 合时,绣制顺序会更改,以便在每个花样中 连续绣制相同的颜色。

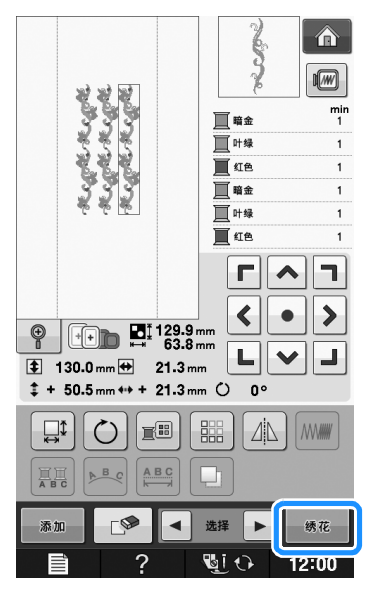

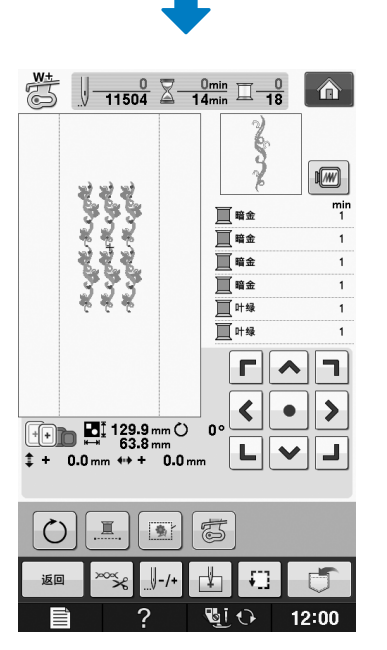

#### ■ 指定线标记

绣制一系列花样时,绣制线标记可将它们轻松对 齐。完成花样绣制后,将使用最后的线绣制箭头形 的线标记。绣制一系列花样时,请使用该箭头点定 位之后要绣制的花样。

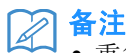

• 重复绣制单个花样时,线标记只会在花样四 周绣制。

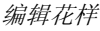

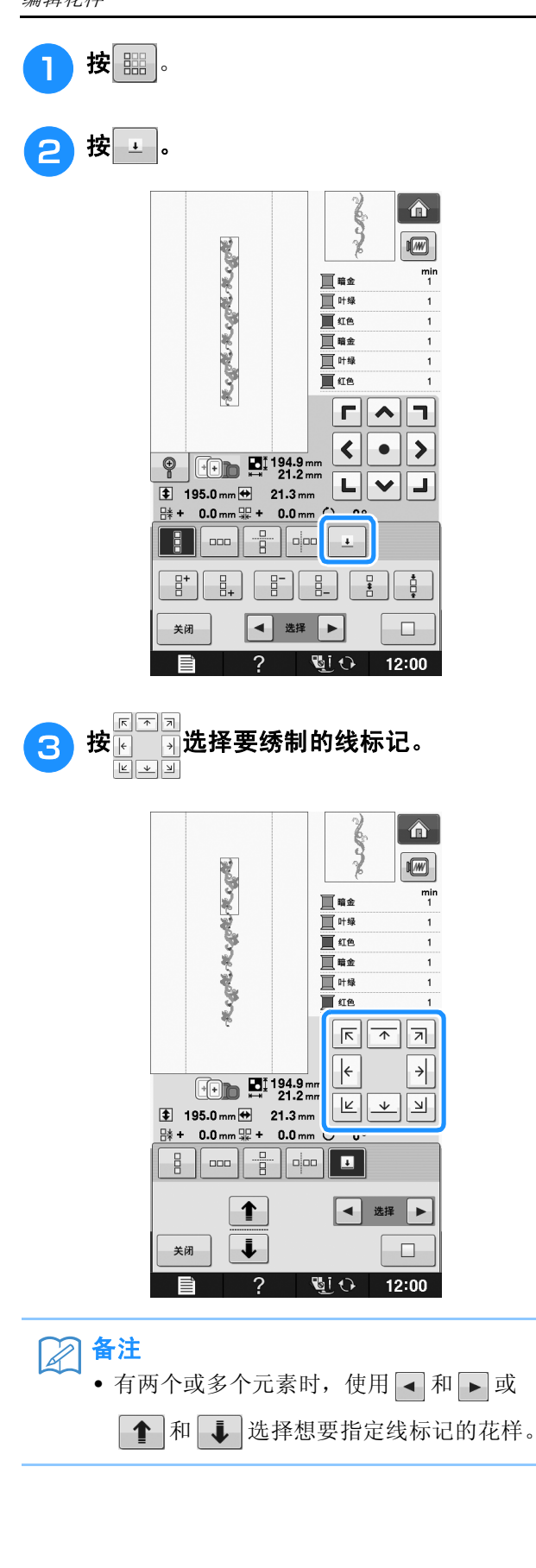

 $\frac{min}{1}$ 

٦

 $\rightarrow$ 

 $\frac{min}{1}$ 

त्र $\overline{\phantom{a}}$  $\overline{\mathcal{F}}$ 

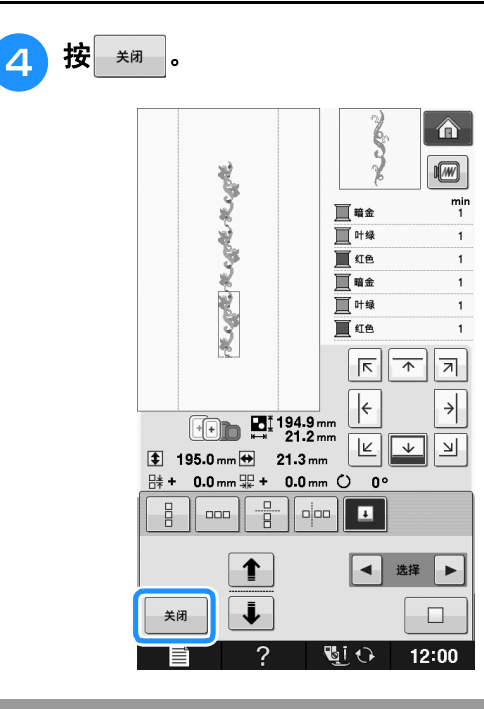

### 重复绣制花样

创建重复花样后,重新箍好绣花框并继续绣制下 一个花样。

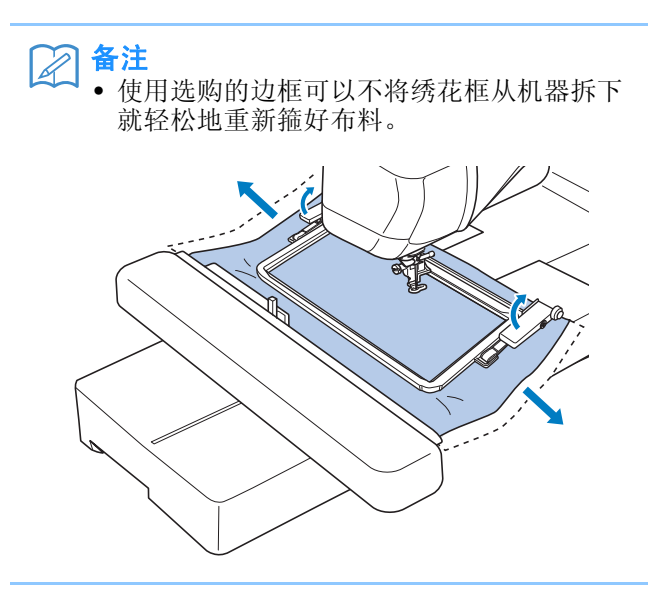

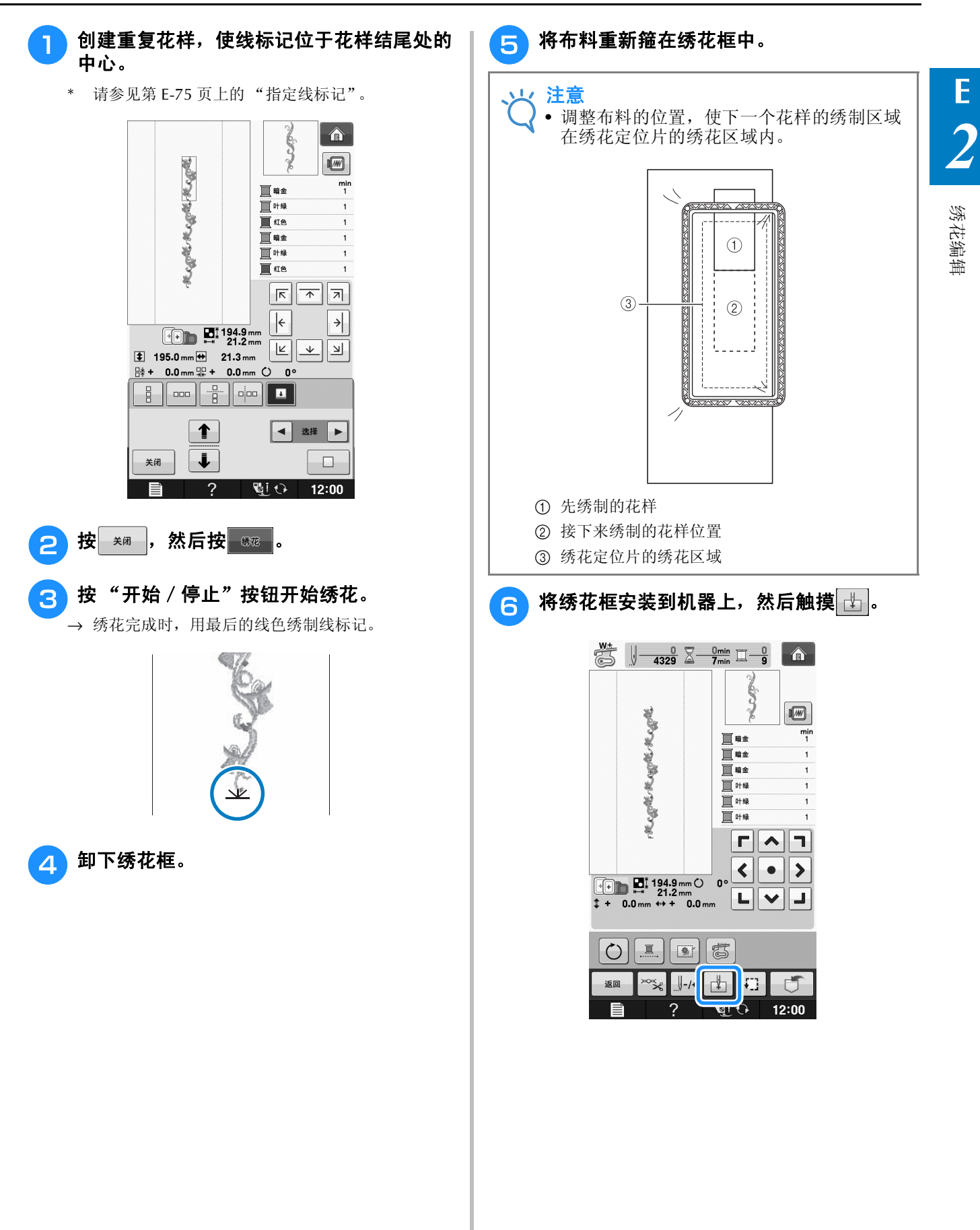

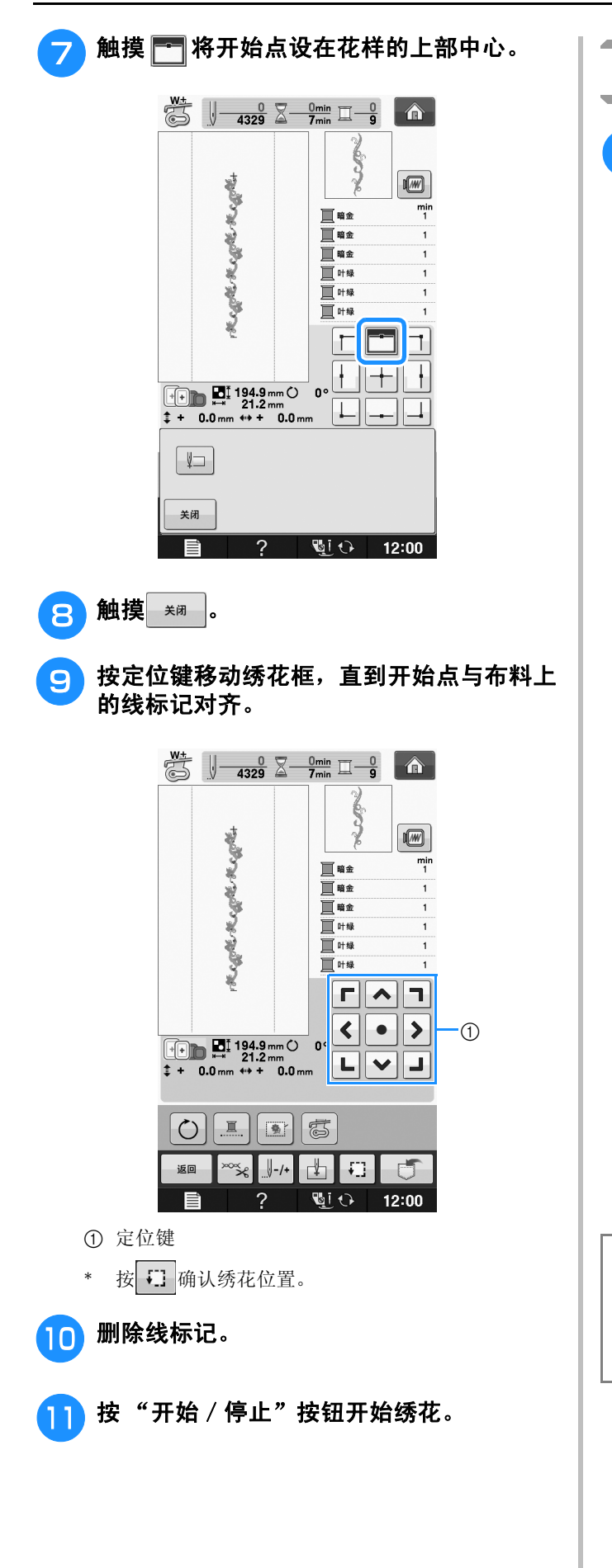

#### 复制花样

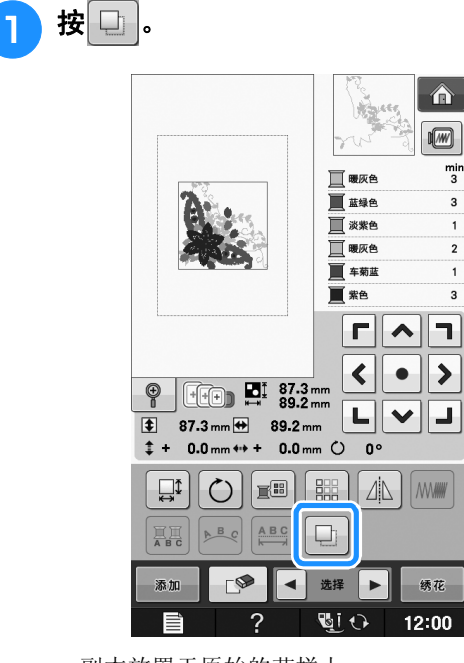

→ 副本放置于原始的花样上。

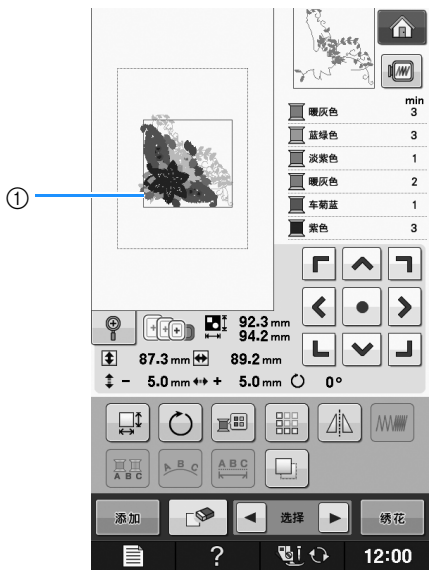

a 被复制的花样

ソン 注意 • 如果画面上显示了多种花样,只有使用 ■ 和 ■ 选择的花样被复制。 • 单独移动和编辑每个花样副本。

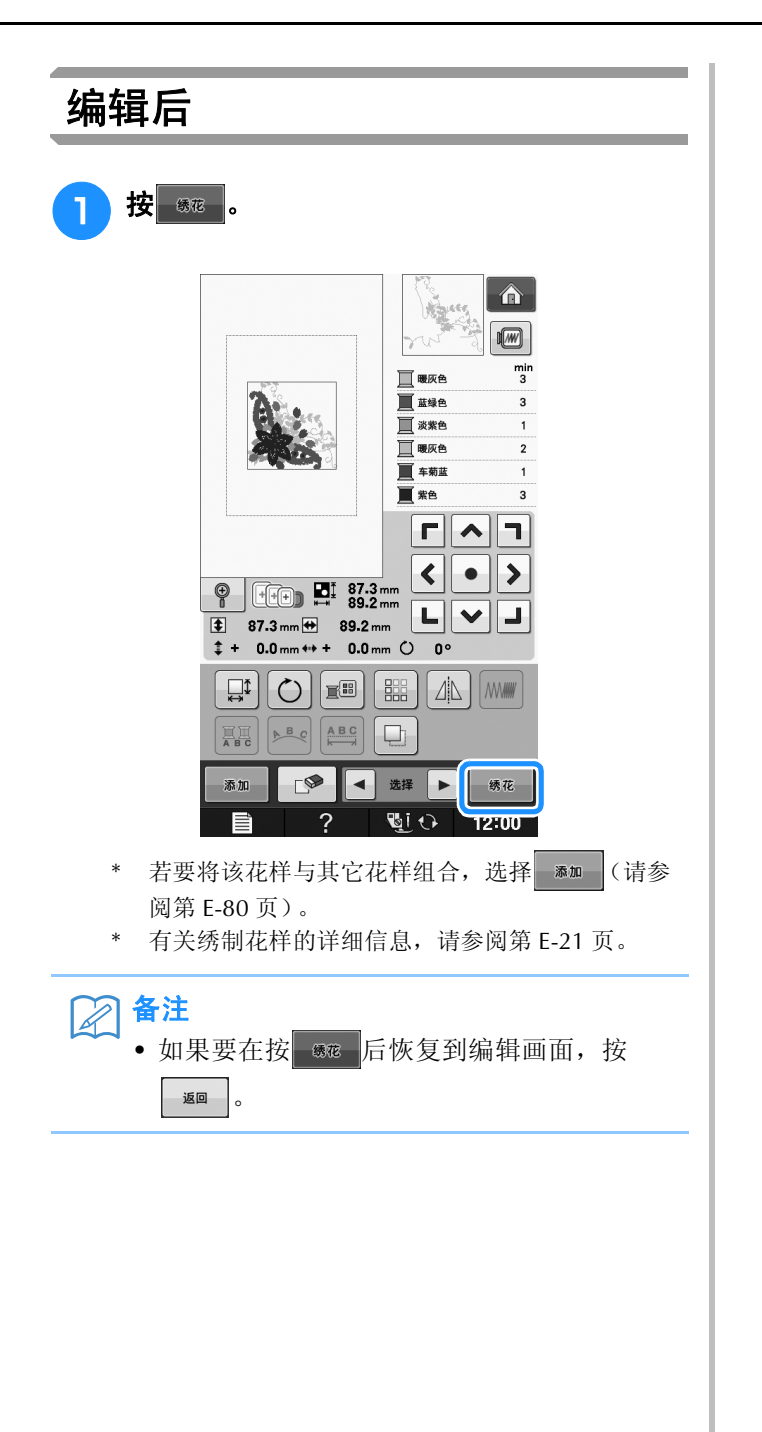

## 组合花样

# 编辑组合花样 示例 **:** 将字母字符与绣花花样组合并编辑

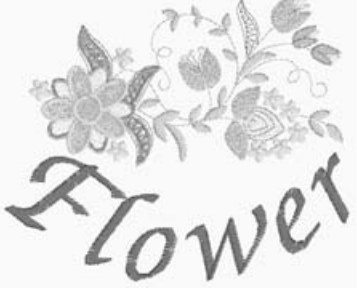

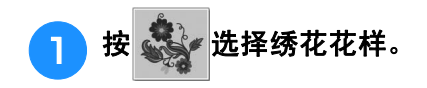

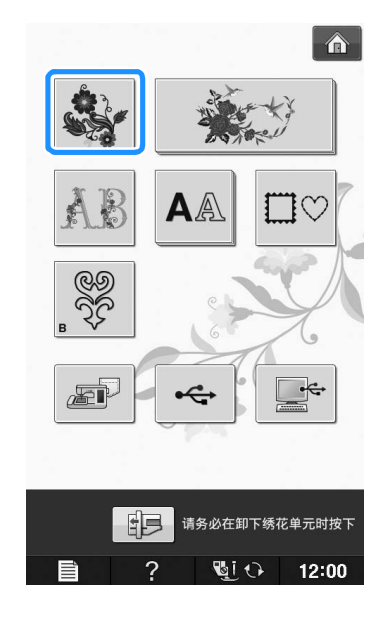

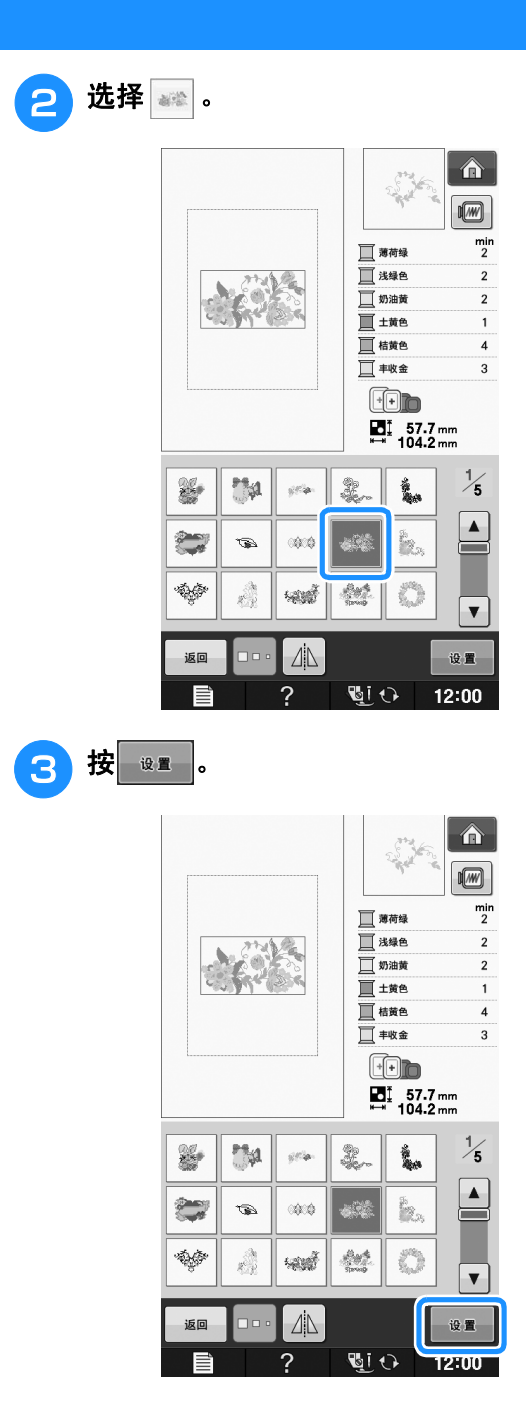

绣花编辑

**E**

*2*

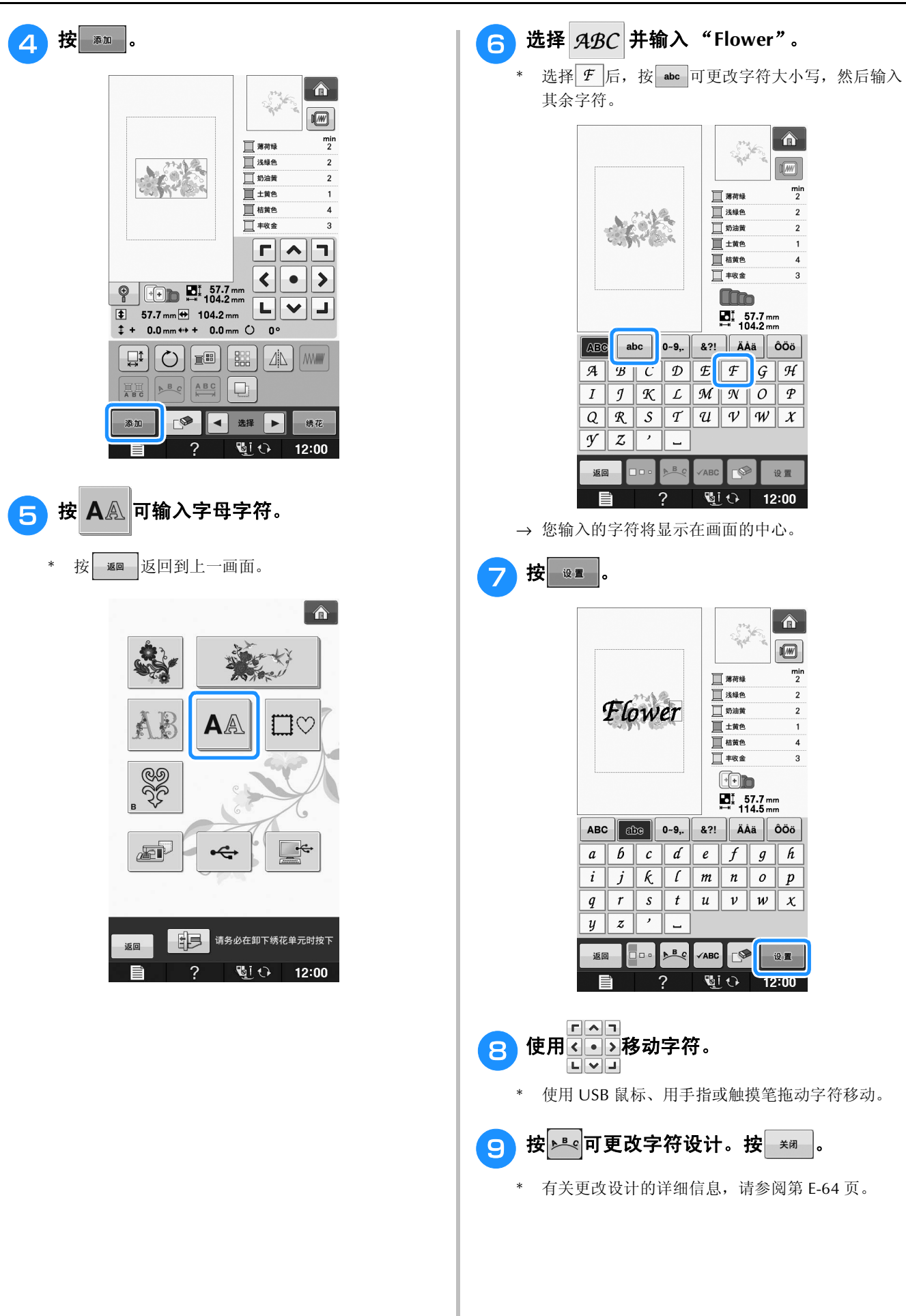

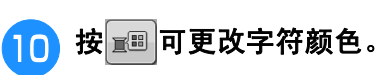

有关更改颜色的详细信息,请参阅第 E-67 页。

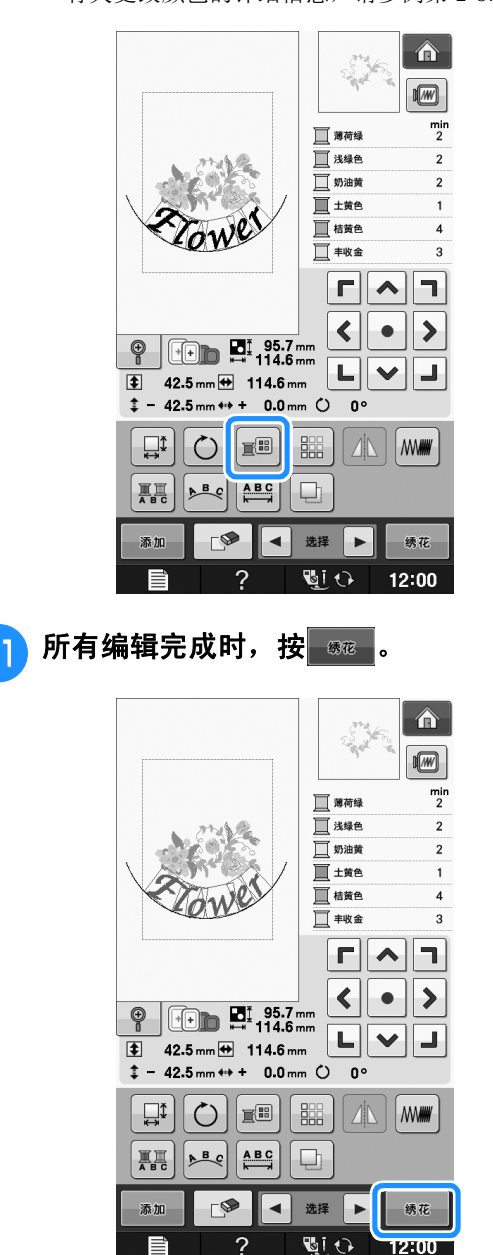

#### ■ 选择组合绣花花样

如果组合了多种花样,使用 - 西 - 可选择要编

辑的花样。如果连接了 USB 鼠标,单击花样即可选 择。将鼠标光标移动到所需花样上,然后单击鼠标 左键按钮。另外,直接用手指或触摸笔触摸画面便 可选择花样。

备注 Z

> ● 使用 ■ ■ ■ ■ 可选择重叠且无法通过单击 或触屏选择的花样。

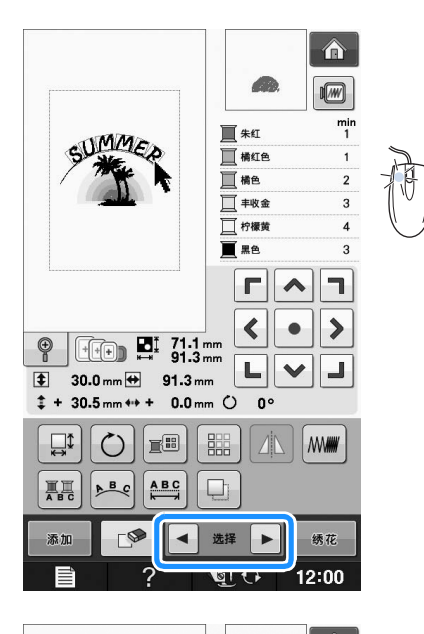

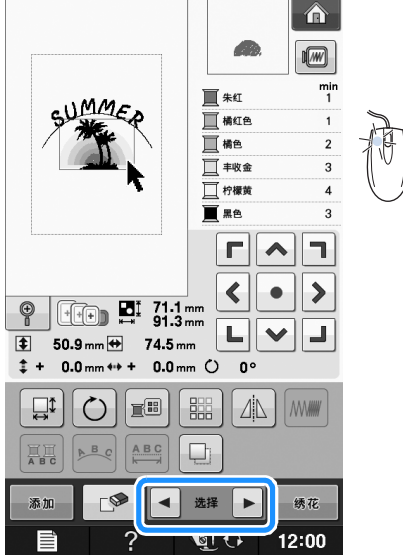

**E**

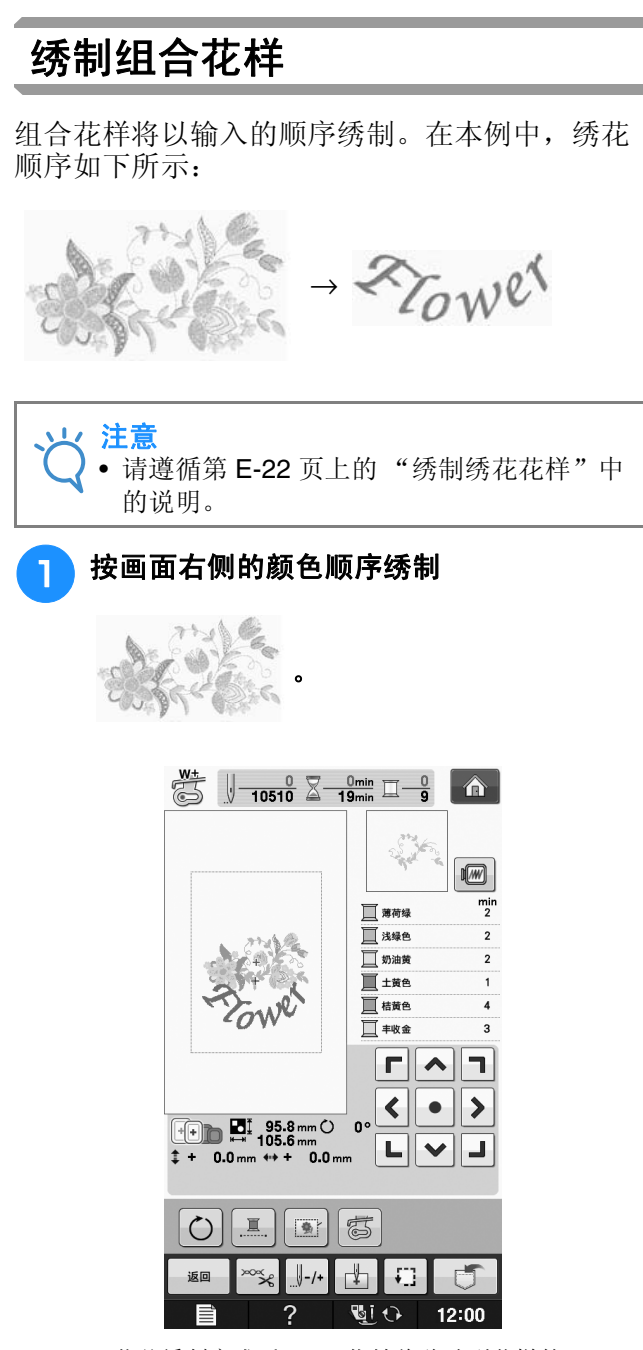

<sup>→</sup> 花朵绣制完成后, [+] 指针将移动到花样的 "Flower"部分。

 $2$  练制  $2$  To We .

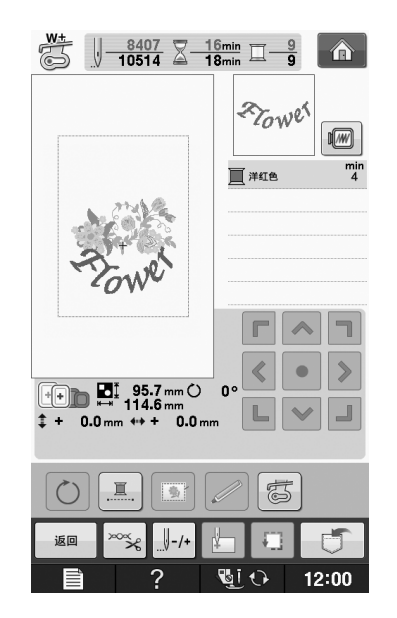

### 多种绣花功能

### 不间断绣花 (单色 **-** 使用单色)

所选花样可以用一种颜色绣制而非使用多种颜 色。在颜色分层之间机器会稍停顿但不会停止, 然后继续直到完成花样。按 回 使多种颜色分层 变为阴影并且选择的花样会以单个颜色进行绣 制,不会在绣制时改变线的颜色。再次按 二 恢 复到花样的原始设置。

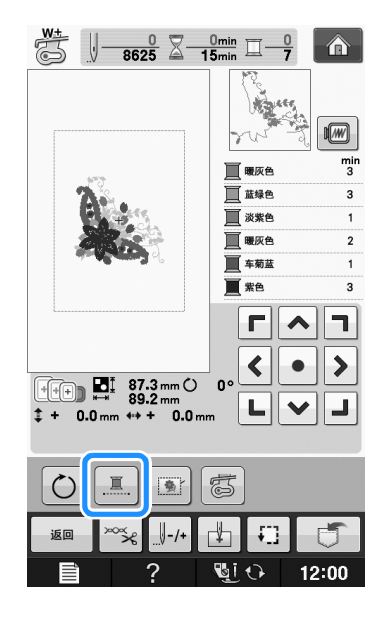

### 疏缝绣花

绣花前,可以沿着花样的轮廓绣制疏缝针迹。此 功能可用于绣制无法用熨斗或喷胶粘贴衬纸的布 料。将衬纸固定在布料上,可大大减少针迹收缩 或花样歪斜。

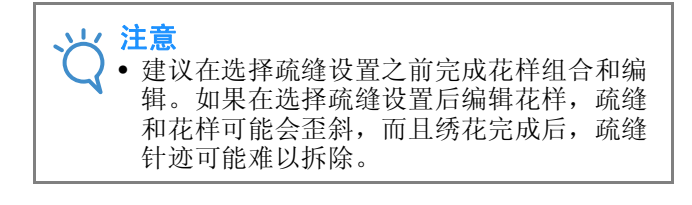

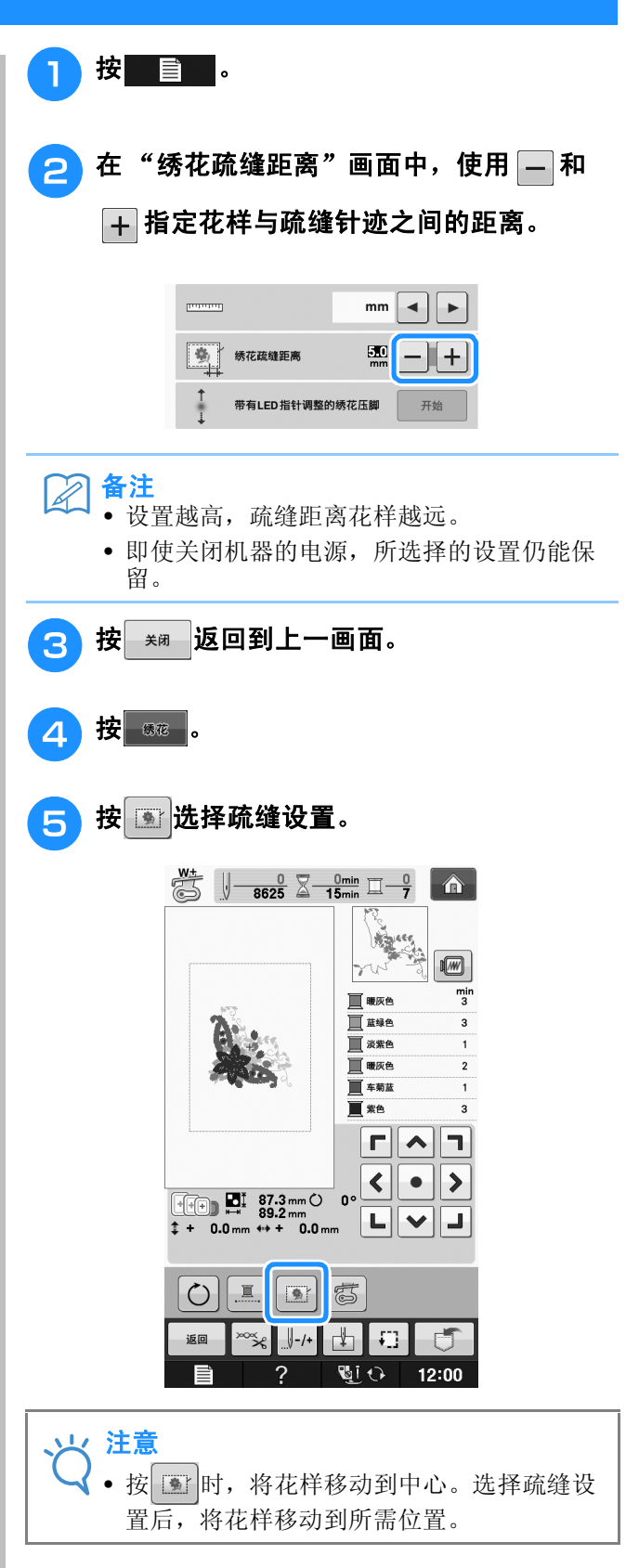

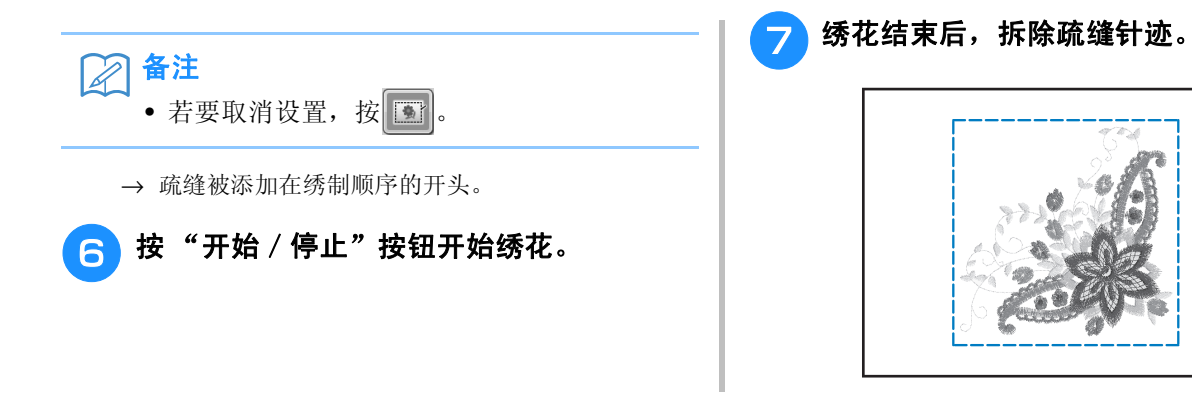

### 使用存储功能

与第 1 章的绣花花样相同,可以在机器存储器、个人电脑或 USB 介质中保存并检索编辑的绣花花样请 参见第 1 章中有关保存和检索绣花花样的相关部分和按照相同步骤保存和检索编辑的绣花花样。 有关存储器功能的详细信息,请参阅第 E-44 页。

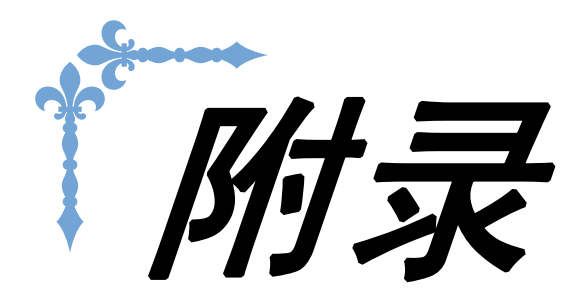

本节介绍操作本机的重要信息。请阅读本节了解故障排除技巧和要点以及如何保持本机的 最佳工作状态。 本节的页码以 "A"开头。

画面显示和机器插图可能会因国家或地区而稍有不同。

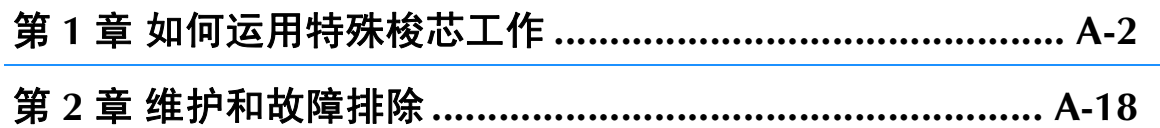

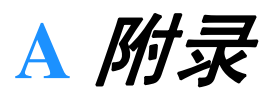

# 第1章 如何运用特殊梭芯工作

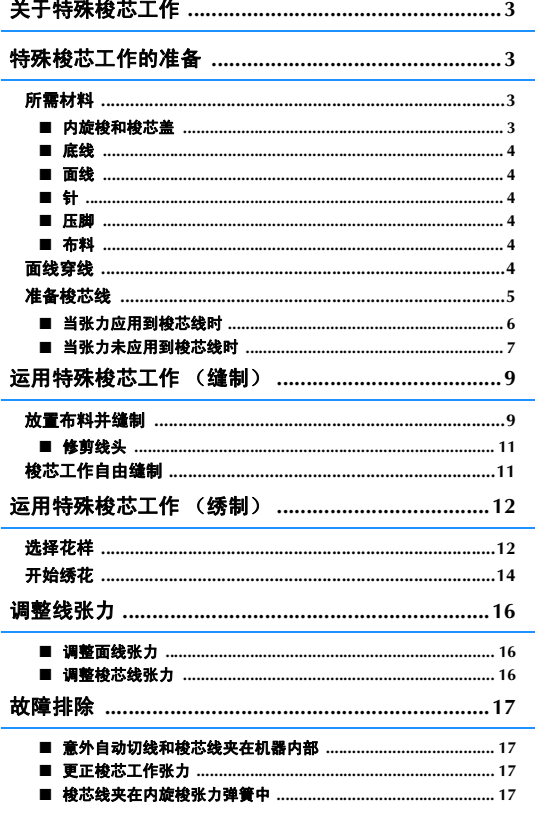

### 关于特殊梭芯工作

可以在梭芯上缠绕中粗线或丝带来绣制具有三维效果的美丽刺绣制品,但是中粗线或丝带无法穿过机器 的机针。缝制时将在布料里侧绣制装饰线或丝带,使布料的反面朝上。

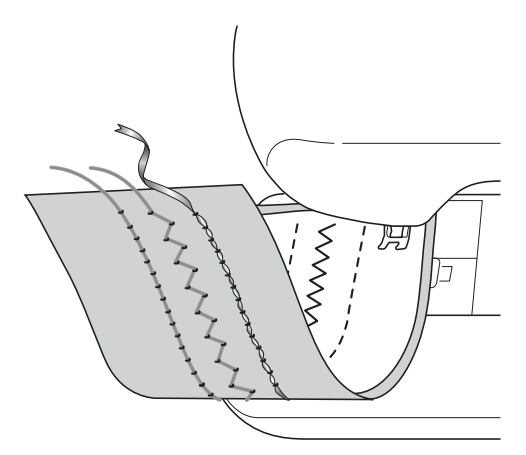

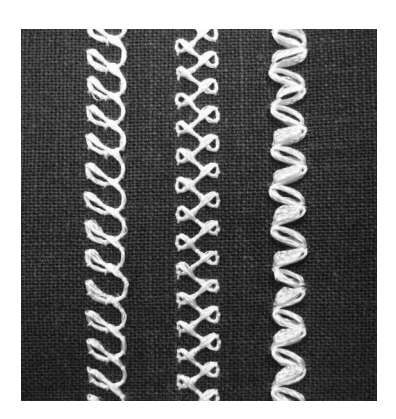

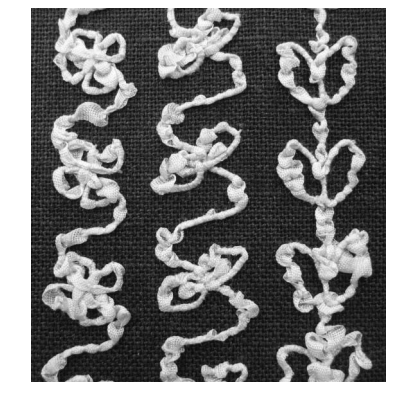

**1.** 实用针迹 **2.** 装饰针迹 **3.** 自由缝制

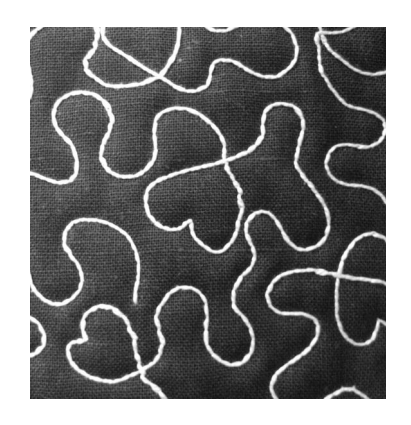

可使用本机附带的梭芯工作花样来缝制梭芯工作绣花。

### 特殊梭芯工作的准备

#### 所需材料

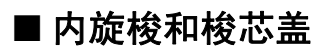

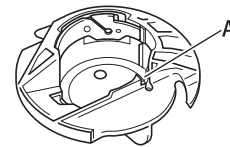

a 内旋梭 (灰色) 上面有一个切槽,如字母"A"所示。

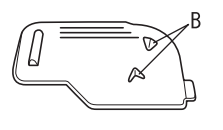

a 梭芯盖

梭芯盖背面有两个小的 V 形凸起, 如字母"B"所 示。

凸起物有助于固定梭芯的位置,使其不会在粗线穿 过时被抬起。

#### ■ 底线

我们建议使用以下类型的线进行梭芯工作。

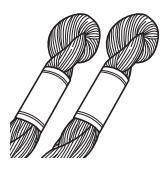

5 号或更细的手工绣花线或装饰线

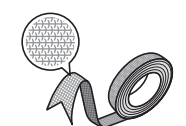

弹性编织丝带 (绣制时建议使用约 2 毫米 (约 5/64 英寸)宽度的带子)

< 仅限缝制 >

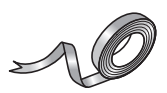

精细绣制丝带 (真丝或类真丝材 料)(建议使用 3.5 毫米 (约 1/8 英 寸)或更细的丝带)

\* 使用宽丝带或粗线时,我们建议分别应用和不应用内旋梭张力 对缝制进行测试,以了解哪种方式会获得最佳针迹效果。 如果使用 3.5 毫米 (约 1/8 英寸)的宽丝带, 我们建议不应用 内旋梭张力。有关详细说明,请参见第 A-7 页。

#### 注意

- 请勿使用比 5 号手工绣花线更粗的线。
- 某些线可能不适用于梭芯工作。缝制前,请 务必对针迹进行试缝制。

#### ■ 面线

缝纫机绣花线 (涤纶线)或单丝 (透明尼龙)线。 如果不希望面线显示出来,我们建议使用与底线相 同颜色的透明尼龙单丝或涤纶细线 (50 或以上)。

#### ■ 针

使用适合所用面线和布料的针。请参见第 B-57 页 上的 "布料 / 线 / 针组合"和第 B-58 页上的 "绣 花步骤"。

#### ■ 压脚

实用针迹或装饰性针迹: 字母组合压脚"N"

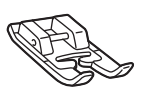

自由缝制: 自由开口绗缝压脚 "O"

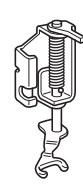

绣花压脚 "W"或带 LED 指针的绣花压脚 "W+"

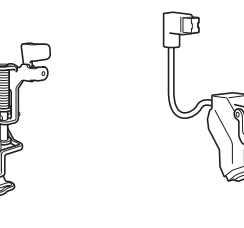

#### ■ 布料

确保在零散布料上试缝制针迹,并使用与您作品中 相同的线和布料。

注意

• 缝制效果可能会受所用布料类型的影响。缝 制作品前,请使用与实际缝制时相同的碎布 料试缝制针迹。

#### 面线穿线

#### <sup>a</sup> 安装适合所用面线和布料的针。

有关安装针的详细信息,请参见第 B-55 页上的 "更 换针"。

#### <sup>b</sup> 安装压脚。

c 将面线穿过机器。

有关为机器穿线的详细信息,请参见第 B-46 页 上的 "面线穿线"。

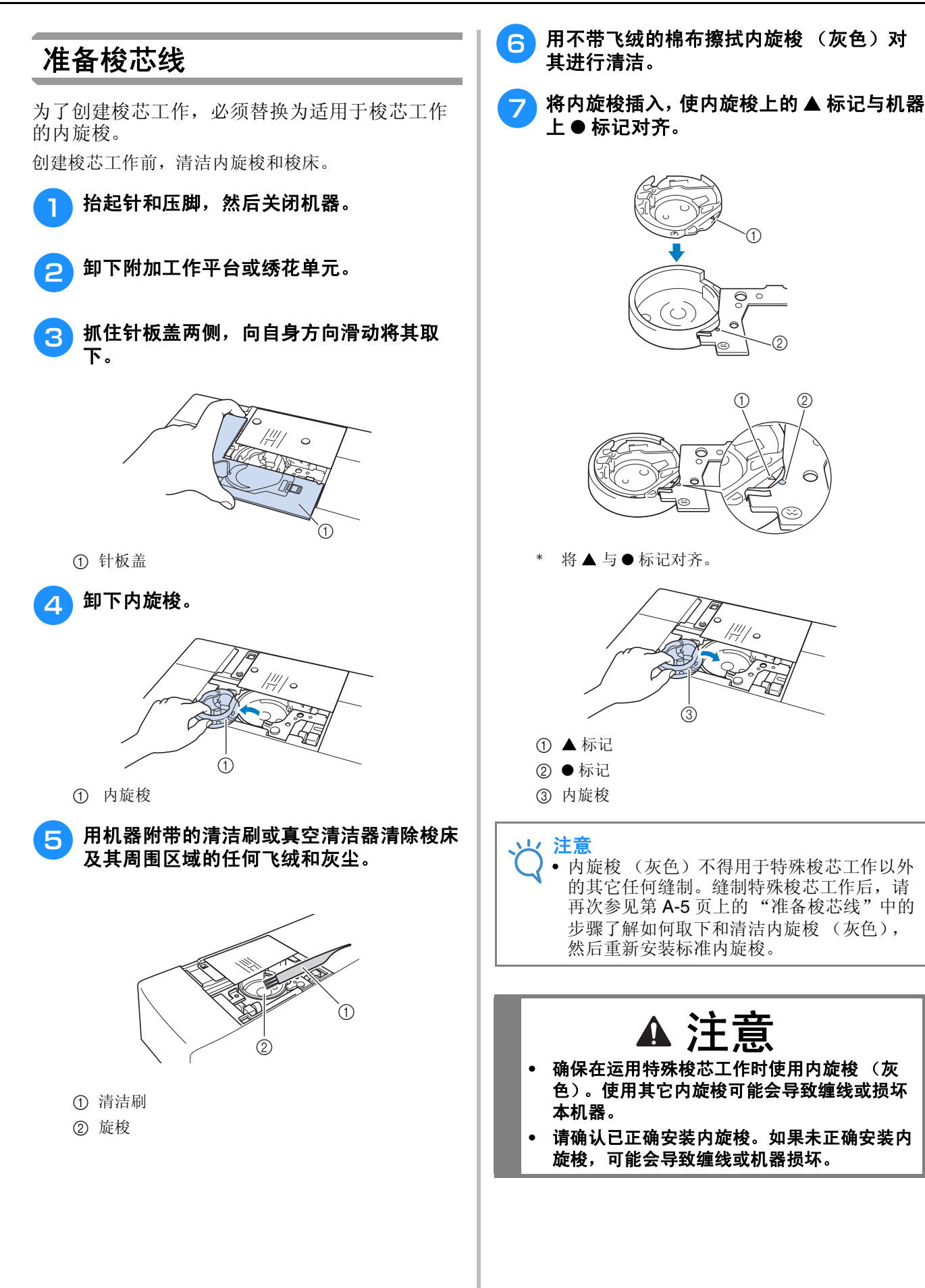

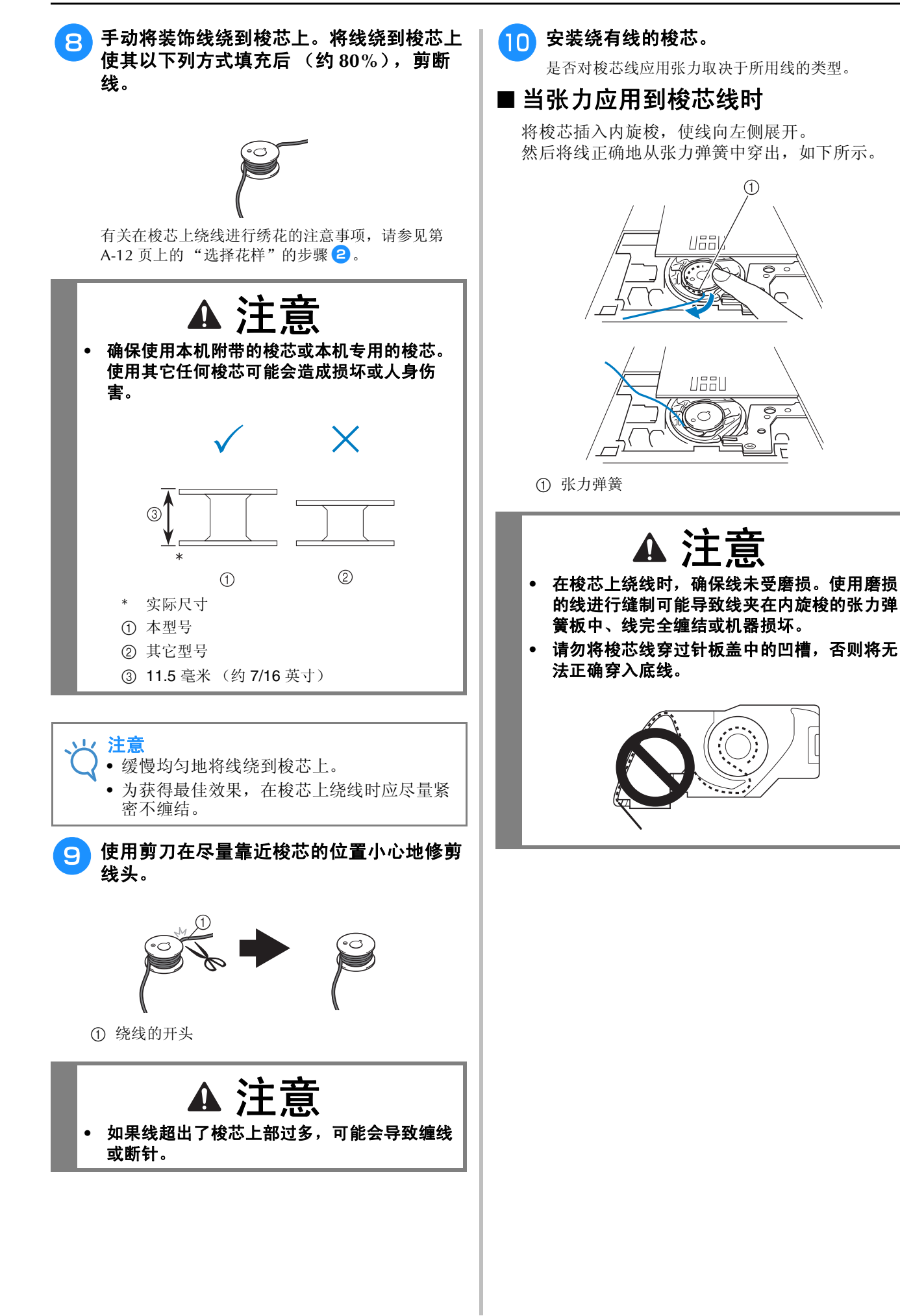

#### ■ 当张力未应用到梭芯线时

如果试缝制针迹中的梭芯线太紧且调节内旋梭张力 无效,请不要将线穿过张力弹簧。

用左手握住梭芯,使线向右侧展开,然后用右手握 住线的末端。

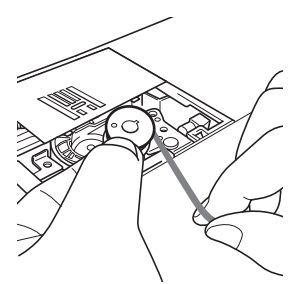

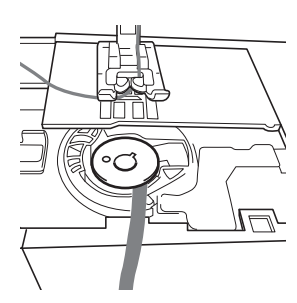

<sup>k</sup> 拉出约 **<sup>8</sup>** 厘米 (约 **<sup>3</sup>** 英寸)的梭芯线。

12 向自身方向 (逆时针) 旋转手轮的同时轻 轻握住面线的末端,直到手轮上的标记与机 器的上部中心对齐。

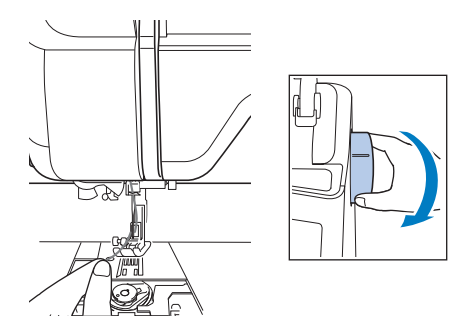

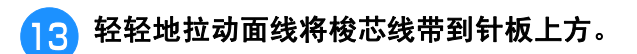

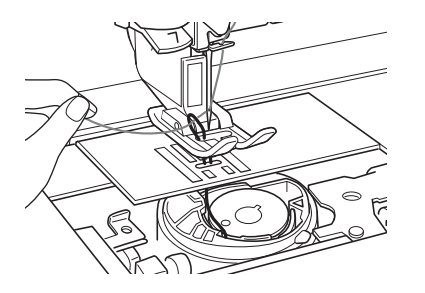

→ 梭芯线圈将通过针板上的孔穿出。

4 将镊子插入梭芯线圈,向针板上方拉出梭芯 线。

<sup>o</sup> 将面线和梭芯线对齐,然后拉出约 **<sup>10</sup>** 厘米 (约 4 英寸)左右,并将其通过压脚下面拉 向机器后部。

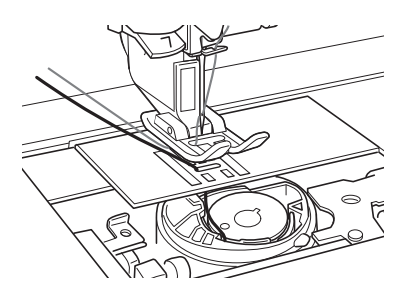

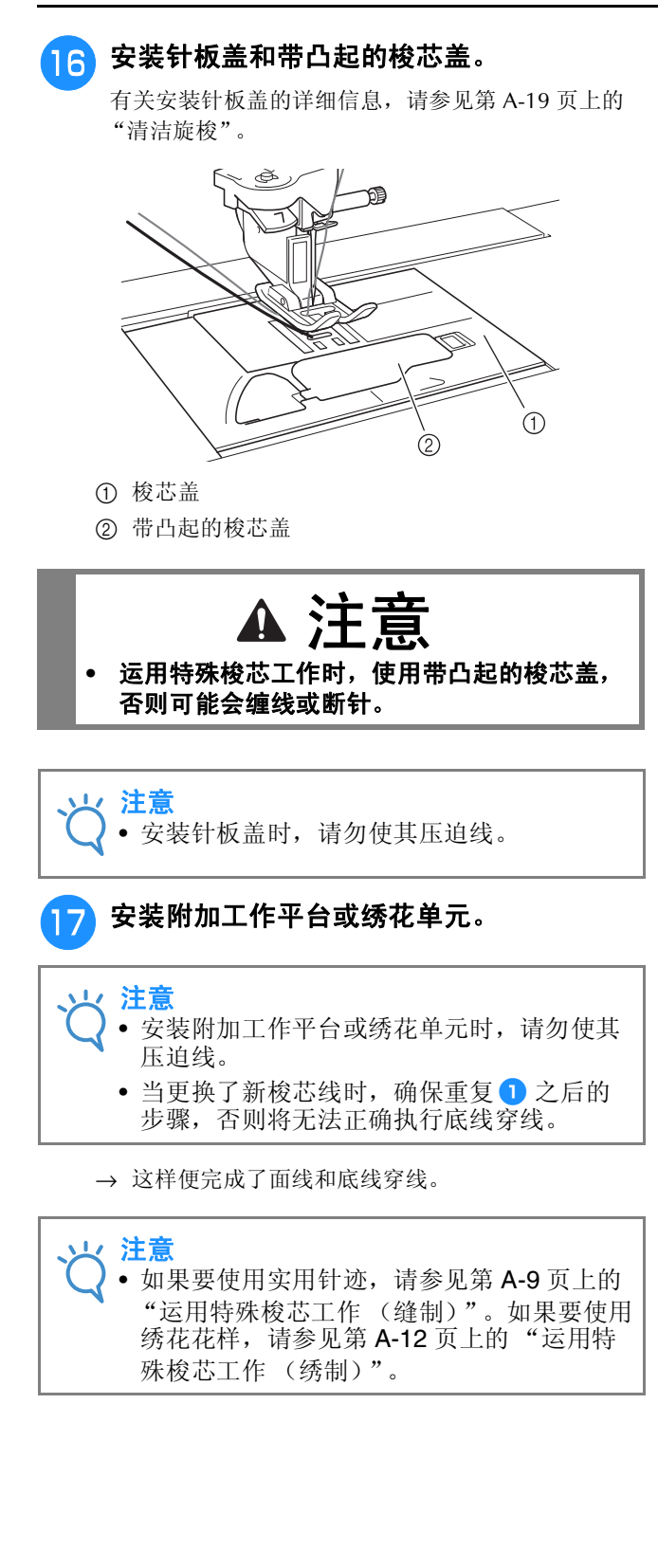

### 运用特殊梭芯工作 (缝制)

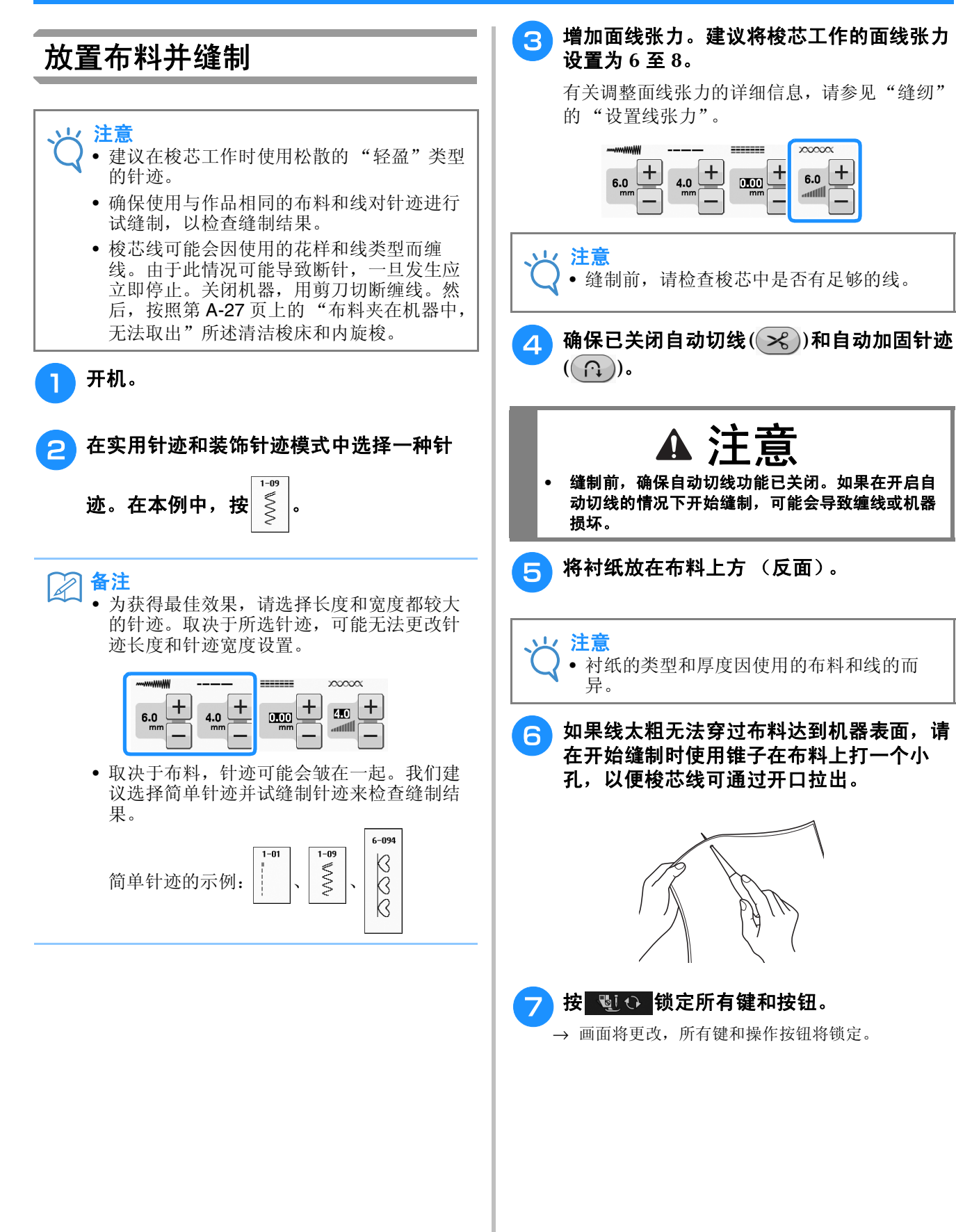

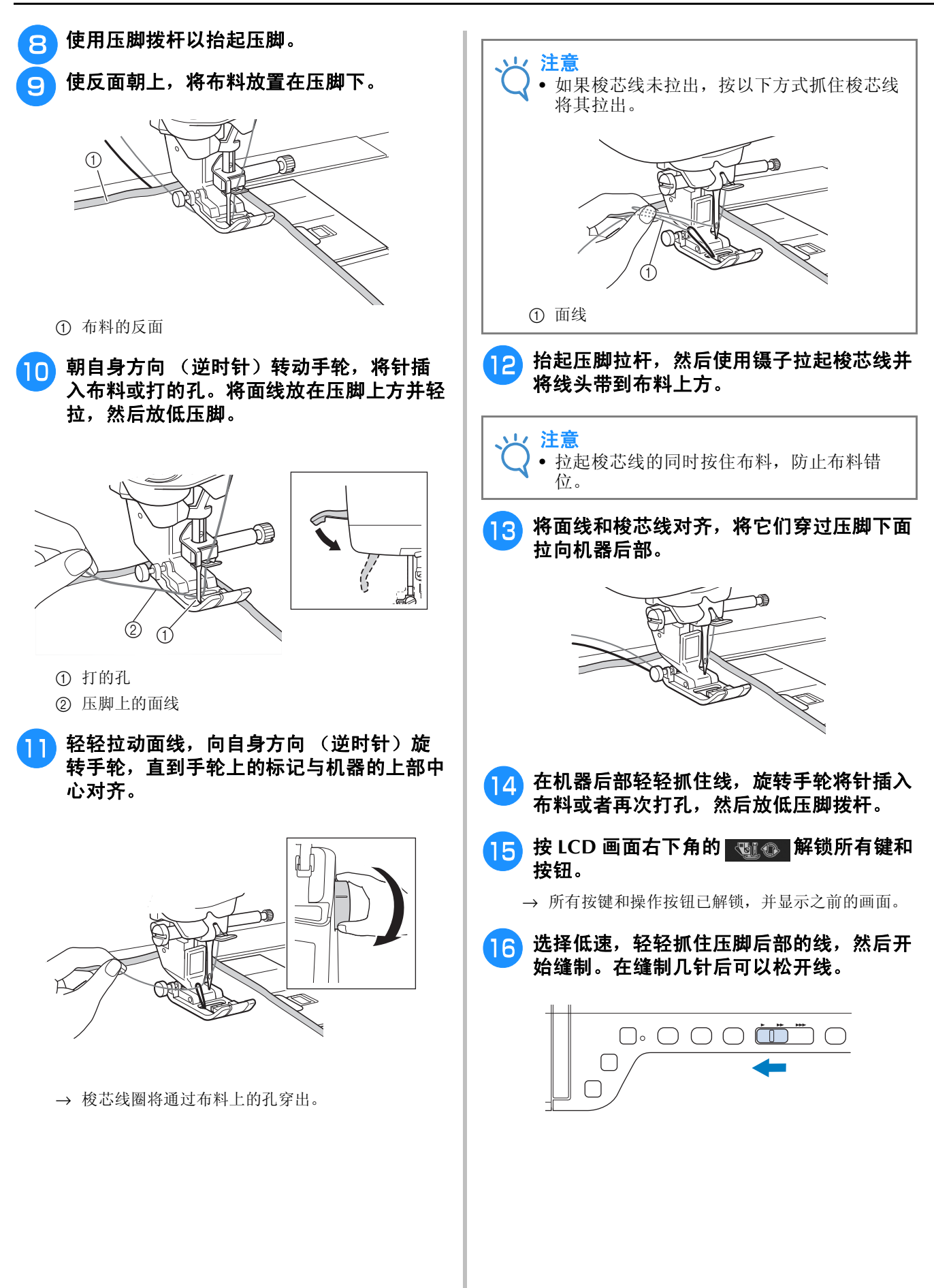

如何运用特殊梭芯工作

如何运用特殊梭芯工作

**A**

*1*

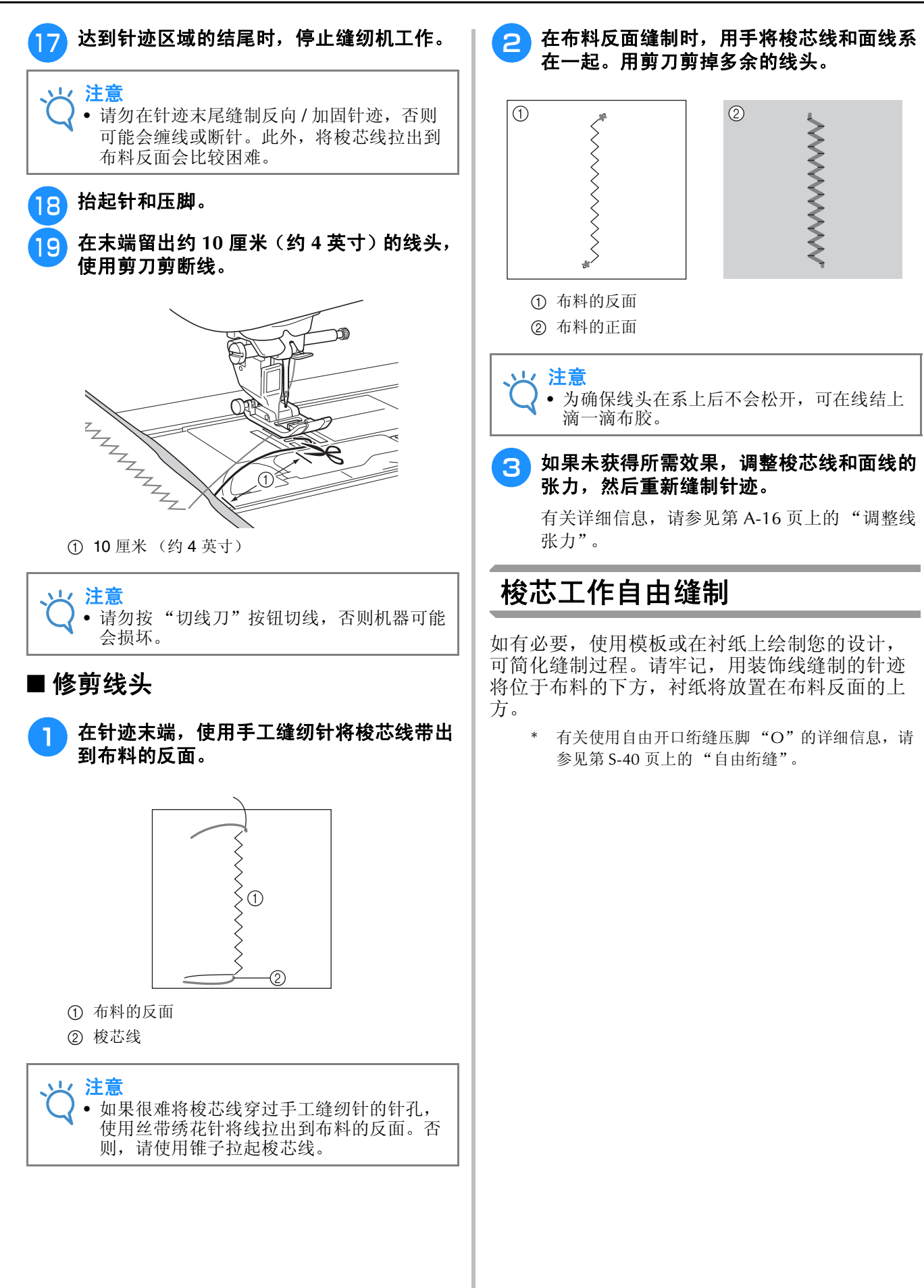

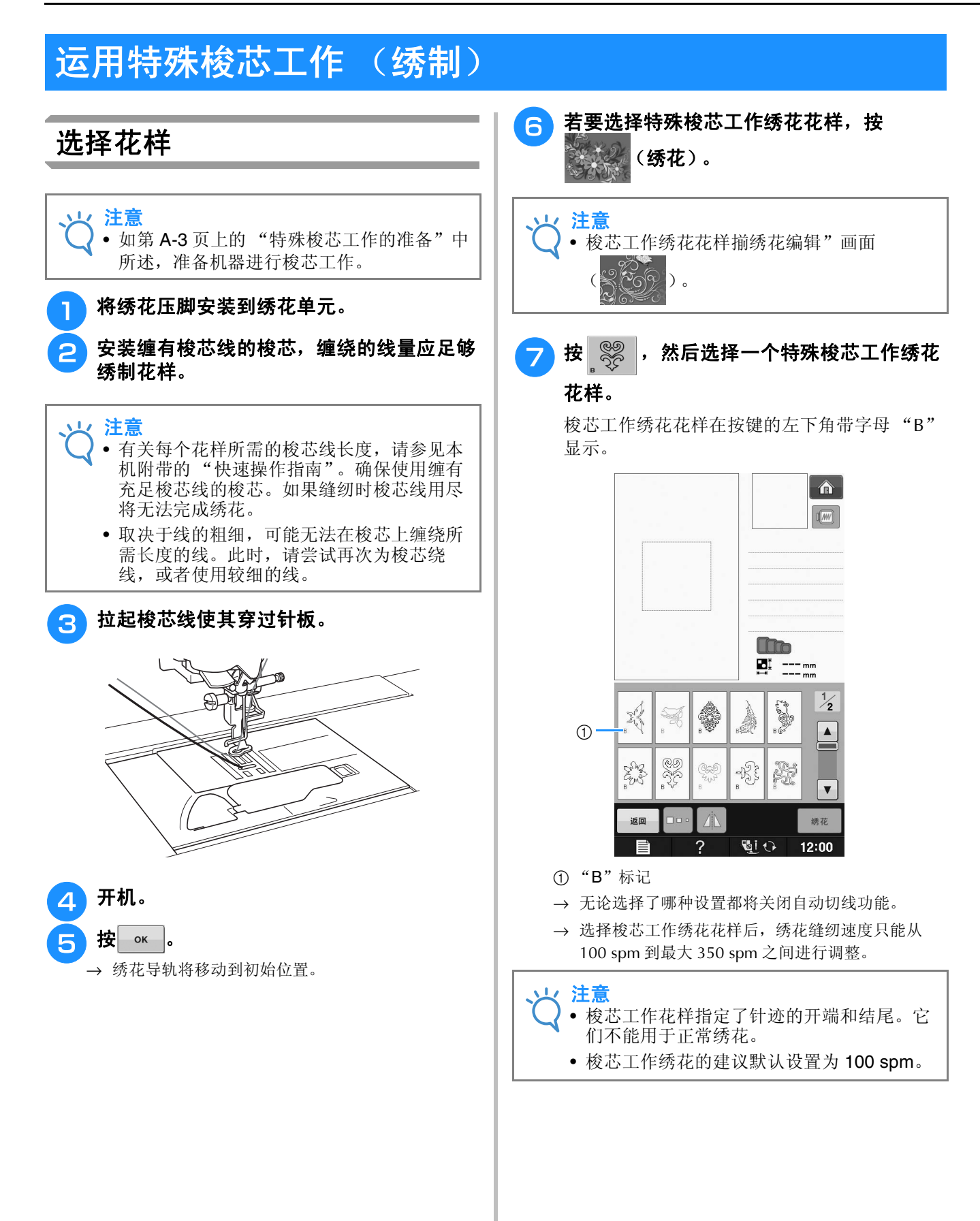

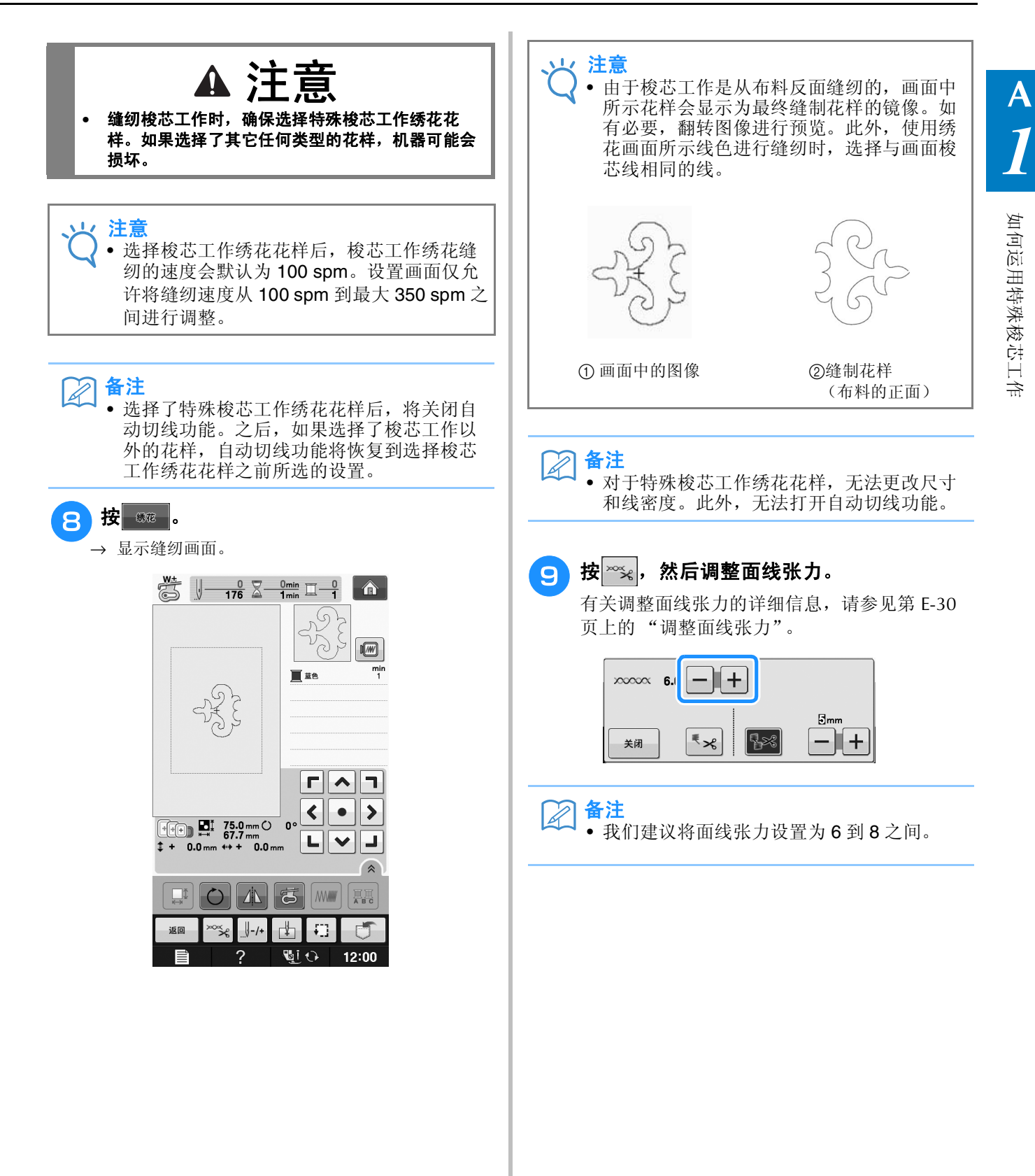

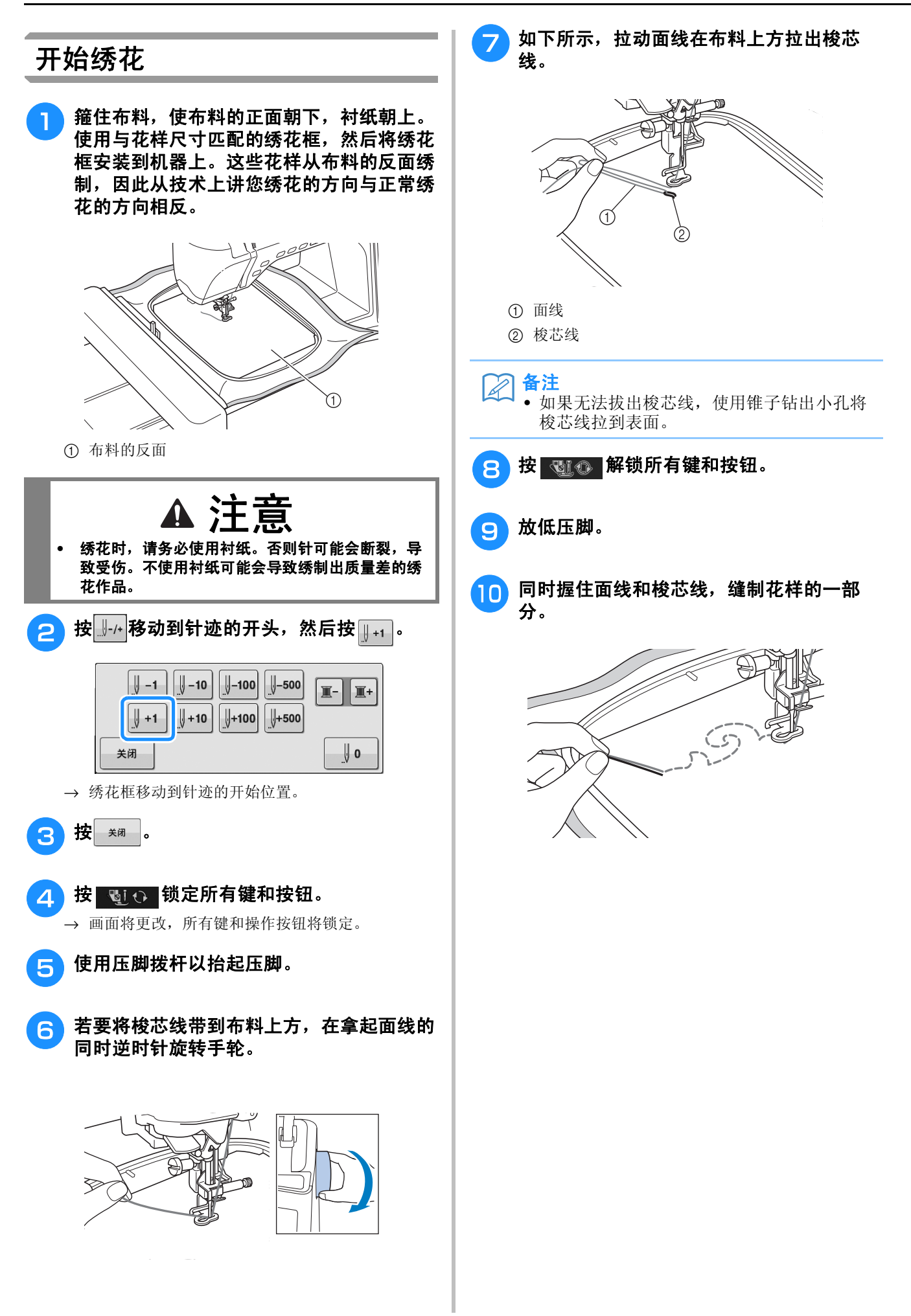

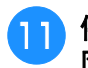

停止机器,然后将面线和梭芯线系到一起并 固定两条线。

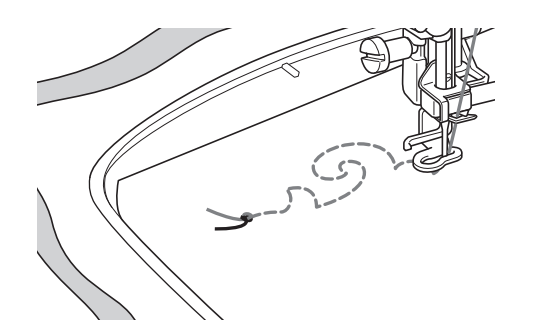

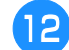

#### <sup>l</sup> 重新开始缝制,完成花样。

ng 抬起针和压脚,卸下绣花框,然后剪断面线 和梭芯线。

> 剪断线时,确保留下的线的长度足够正确地进行 固定。

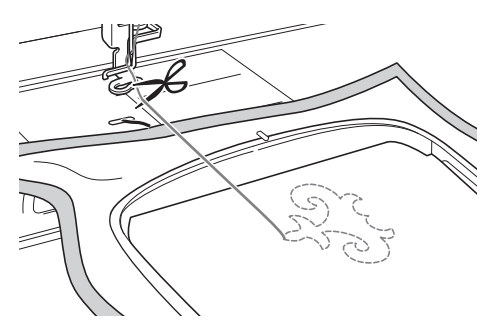

↑ 使用丝带绣花针等手工缝纫针将梭芯线拉到 布料上方 (反面),然后将面线和梭芯线系 在一起。

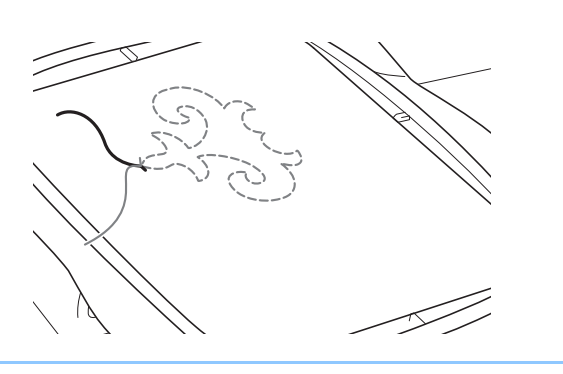

 $\boxtimes$ 备注 • 如果花样起始点和结束点之间存在间隙,留

下足够长的线、剪断线,然后从机器上取下 布料。使用丝带绣花针手工缝制针迹来连接 起始点和结束点。

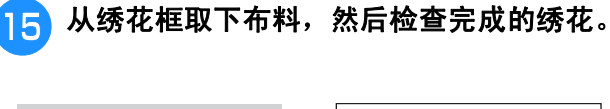

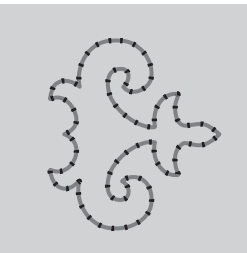

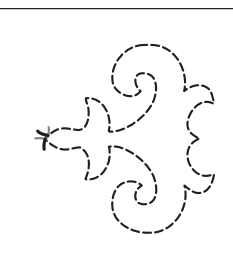

a 布料的正面 b 布料的反面

#### p 如果未获得所需效果,调整梭芯线和面线的 张力,然后重新缝制花样。

有关详细信息,请参见第 A-16 页上的 "调整线张 力"。

备注  $\overline{\mathscr{L}}$ 

- 在缝制每个梭芯工作绣花花样后检查梭芯, 确保有足够的梭芯线缝制下一个花样。
- 选择梭芯工作花样时,绣花速度值会设置为 "100 spm"。请参见第 E-33 页上的 "调整 绣花速度"更改绣花速度。

### 调整线张力

试缝制针迹后查看缝制结果,如有必要调整线张力。调整张力后,确保再次试缝制针迹以查看缝制结果。

#### ■ 调整面线张力

我们建议在缝制梭芯工作时将面线张力设置为 6 到 8 之间。 请参见第 E-30 页上的 "调整面线张力"。

#### ■ 调整梭芯线张力

如果调整面线张力后无法获得所需针迹,请调整梭芯 线的张力。旋转内旋梭 (灰色)上的槽头 (-) 螺丝可为 梭芯工作调整梭芯线的张力。

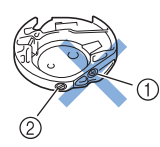

- a 请勿旋转十字螺丝 (+)。
- b 使用小螺丝刀调整。

若要增加梭芯线的张力,将槽头 (-) 螺丝顺时针旋转 30°到 45°。

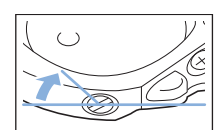

若要减少梭芯线的张力,将槽头 (-) 螺丝逆时针旋转 30°到 45°。

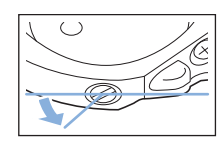

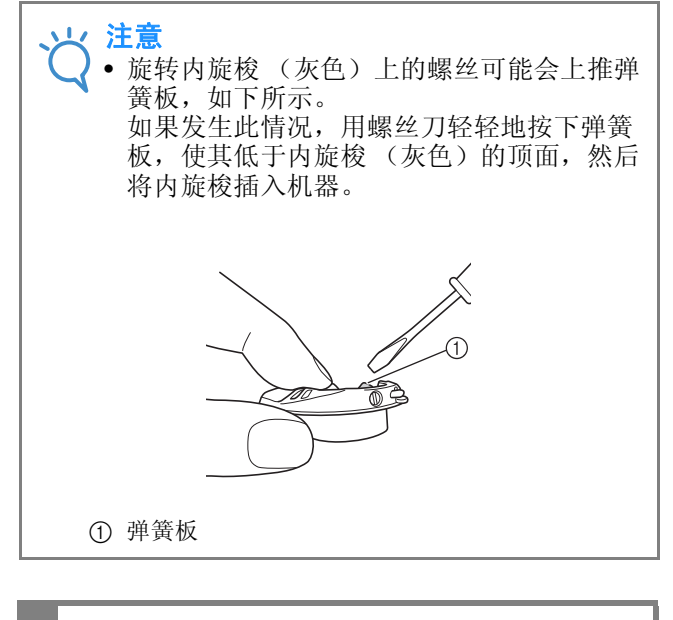

注意

- **•** 请勿调整内旋梭 (灰色)上十字 (**+**)螺丝的位 置,否则可能会造成内旋梭损坏,导致其无法使 用。
- **•** 如果槽头螺丝 (**-**)难以旋转,请不要用力。旋转螺 丝过度或在任意 (旋转)方向用力可能会造成内旋 梭损坏。如果发生损坏,内旋梭可能无法保持正确 的张力。

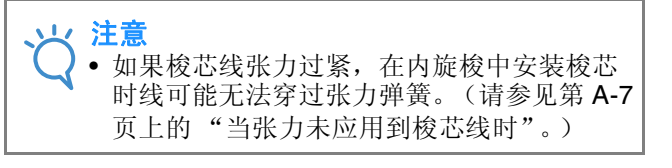

如何运用特殊梭芯工作

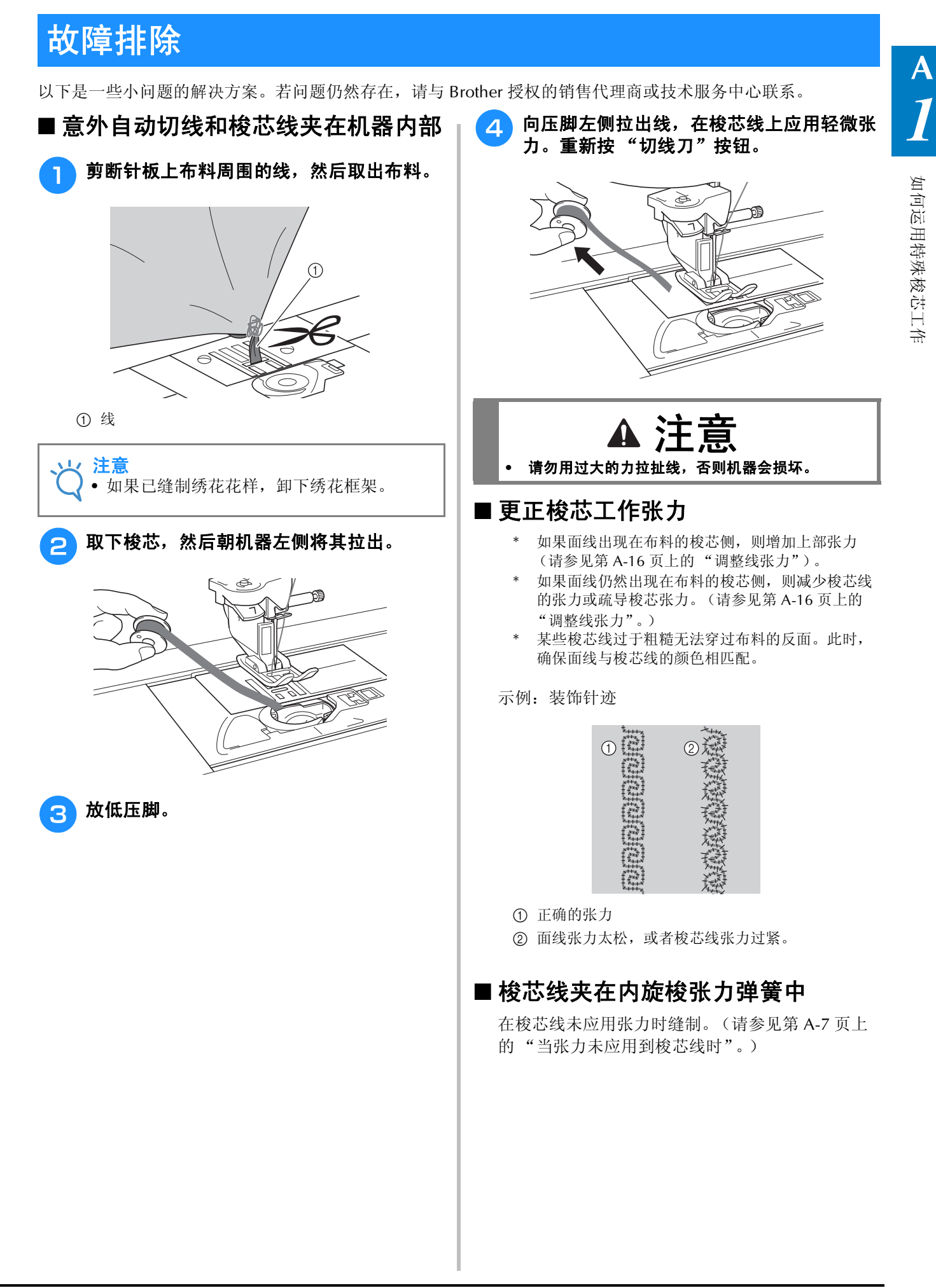

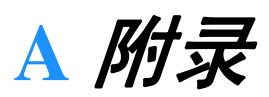

# 第2章 维护和故障排除

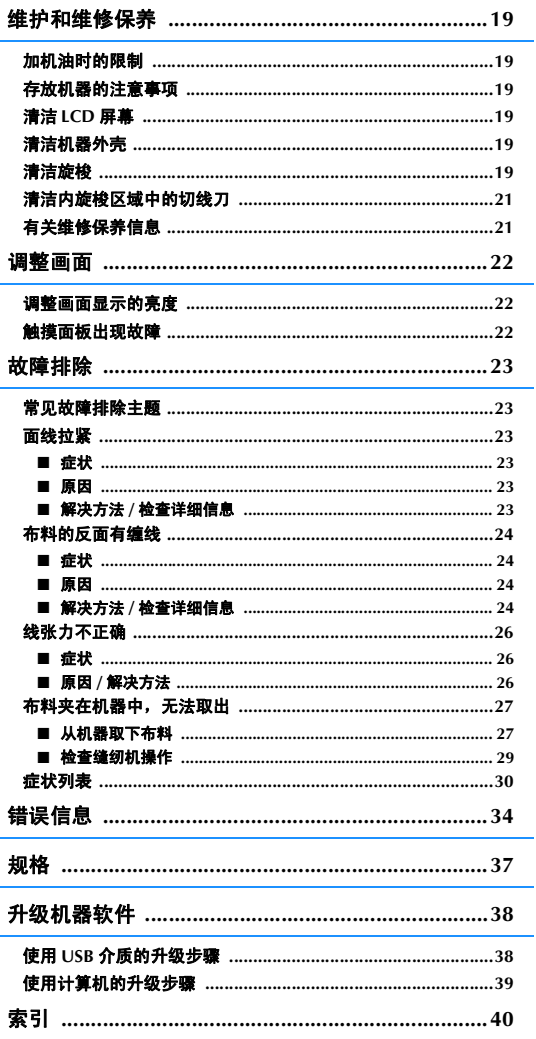

维护和故障排除

维护和故障排除

**A**

*2*

### 维护和维修保养

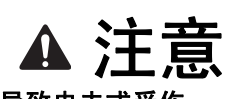

**•** 清洁机器前务必拔下插头。否则可能会导致电击或受伤。

#### 加机油时的限制

为防止损坏本机,用户不得为本机加机油。本机 在制造时已加入适量的机油以确保其正常操作, 因此无需定期加机油。

如果出现问题 (如转动手轮困难或者出现异常噪 音),请立即停止使用机器,并与授权的经销商 或最近的授权维修服务中心联系。

#### 存放机器的注意事项

请勿在以下任何位置存放机器,否则会导致机器 损坏,如冷凝导致的生锈等。

- \* 温度极高的位置
- 温度极低的位置
- 温度剧烈变化的位置
- 高湿度或有蒸汽的位置
- \* 邻近火焰、加热器或空调的位置
- \* 室外或阳光直射的位置<br>\* 右龙小武池运的环接
- 有灰尘或油污的环境

注意

• 为延长本机的使用寿命,请定期开机并使用 本机。存放本机的时间过长而不使用会降低 其性能。

#### 清洁 **LCD** 屏幕

如果屏幕变脏,请用柔软的干布轻轻擦拭。请勿 使用有机溶剂或洗涤剂。

- 注意 • 请勿用湿布擦拭 LCD 屏幕。
- 备注  $|z|$ 
	- LCD 屏幕上偶尔会凝结水滴或出现雾气: 但 这不代表出现故障。这些现象稍后将消失。

#### 清洁机器外壳

如果机器表面变脏,用布轻轻蘸湿中性溶剂,用 力拧净,然后擦拭机器表面。然后用干布再次擦 拭。

#### 清洁旋梭

如果在旋梭或内旋梭中有灰尘或杂质颗粒, 机器 运转不会很好,并且梭芯线检测功能可能无法运 行。请保持机器清洁以获得最佳效果。

- 按"针位置"按钮将针抬起。
- <sup>b</sup> 关闭主电源。
- <sup>c</sup> 卸下针、压脚和压脚支架 (请参阅第 **B-53** 页到第 **B-55** 页)。
- 4 卸下附加工作平台,如果安装了绣花单元也 将其卸下。
- **L** 抓住针板盖两侧,向自身方向滑动。

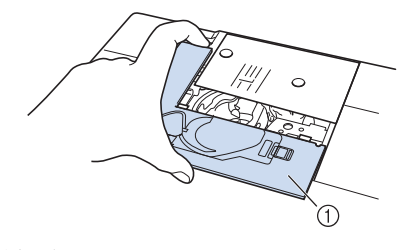

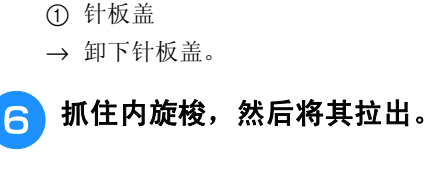

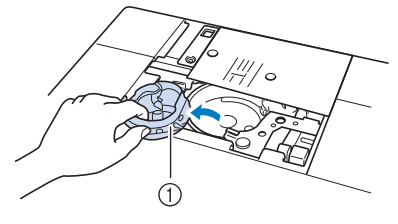

a 内旋梭

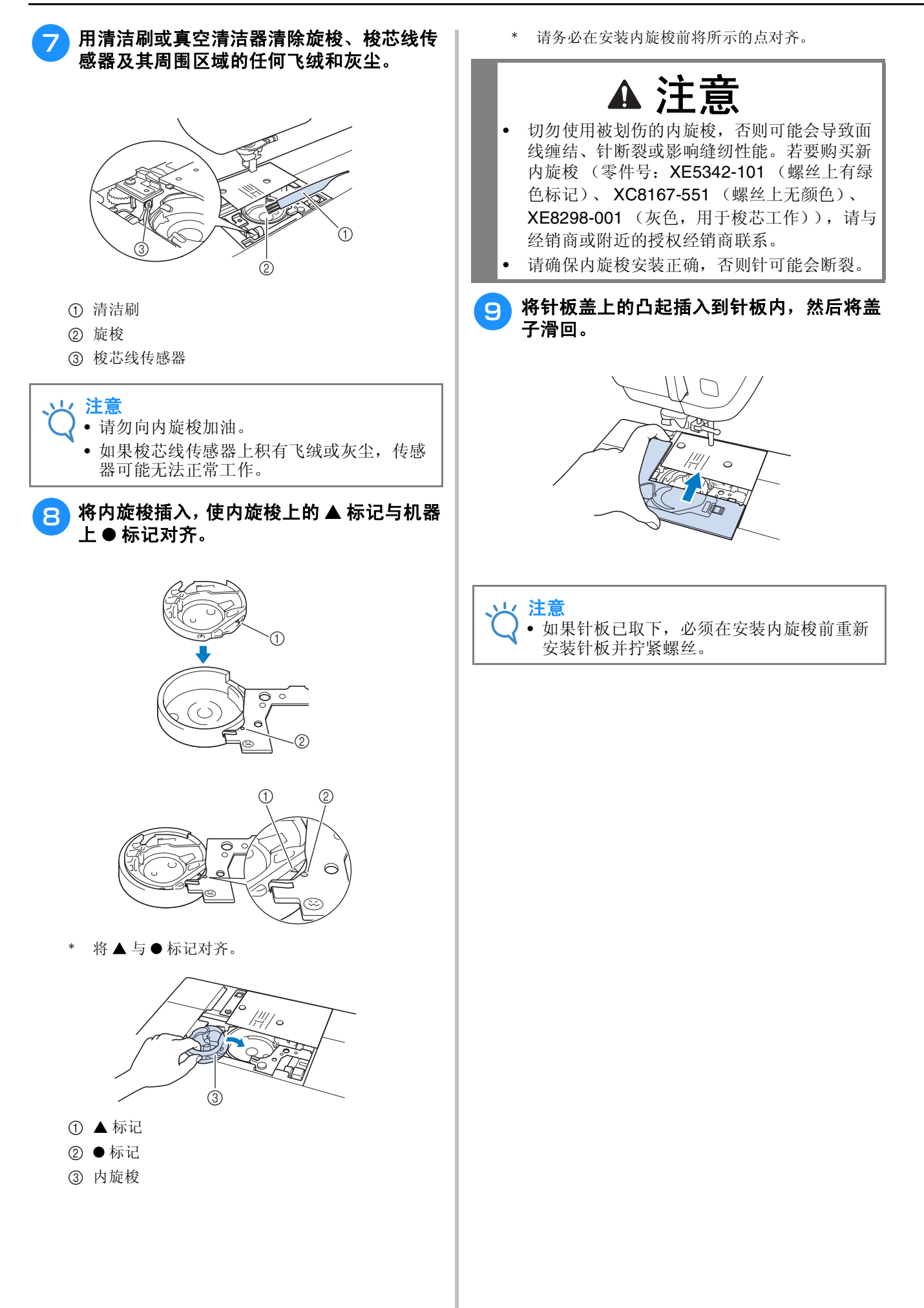
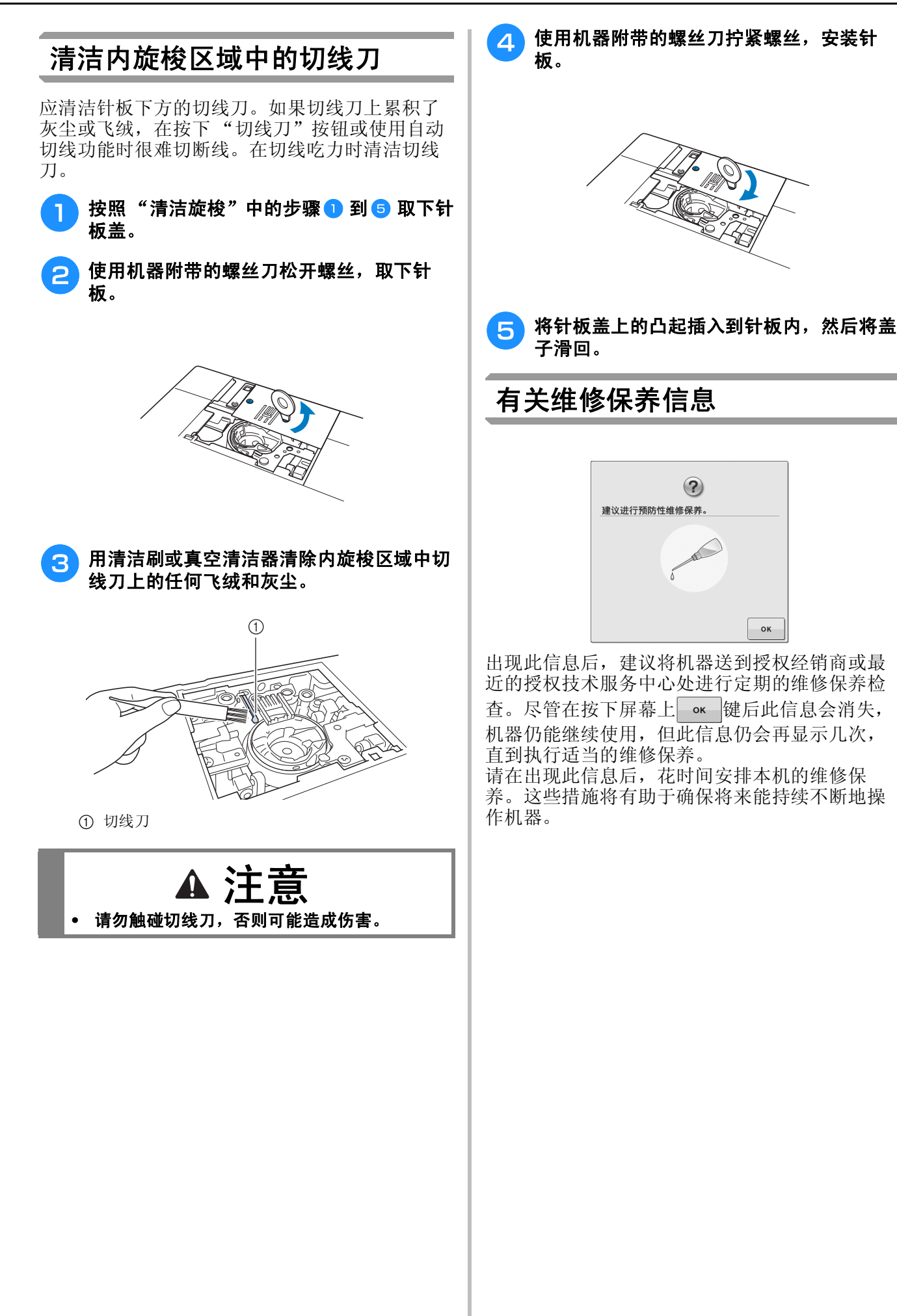

# 调整画面

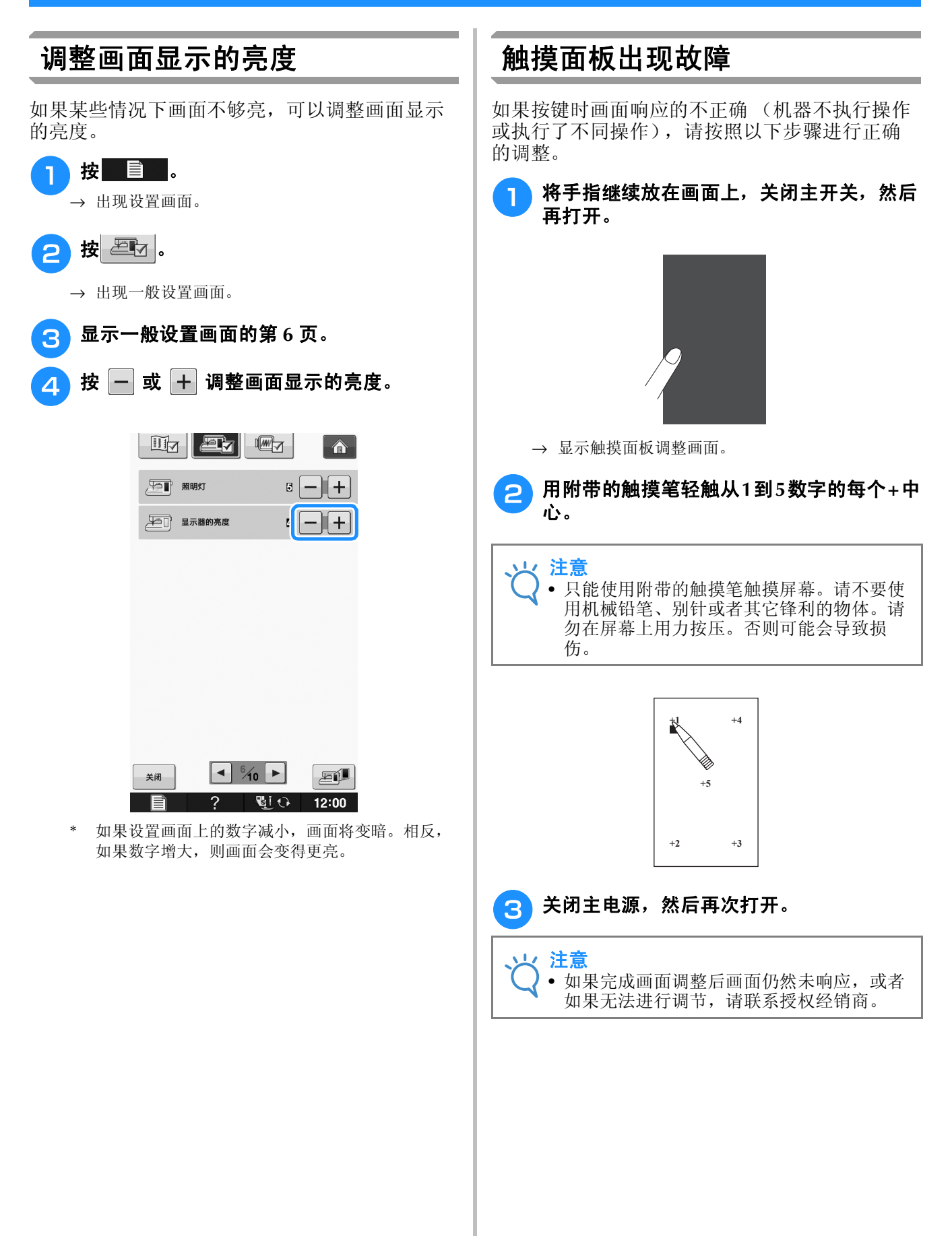

# 故障排除

若机器无法正常工作,请在请求维修前确认如下可能出现的问题。 您自己可以解决大部分的问题。如果需要额外的帮助, Brother Solutions Center 提供最新的常见问题解 答和故障排除技巧。请访问 " http://support.brother.com "。 若问题仍然存在,请与经销商或最近的授权维修服务中心联系。

# 常见故障排除主题

力,而会在上拉面线时将其从布料中拉出。出于此

原因,会从布料的正面看到梭芯线。

以下介绍一般故障排除主题的详细原因和解决方法。请务必在联系经销商前阅读此内容。

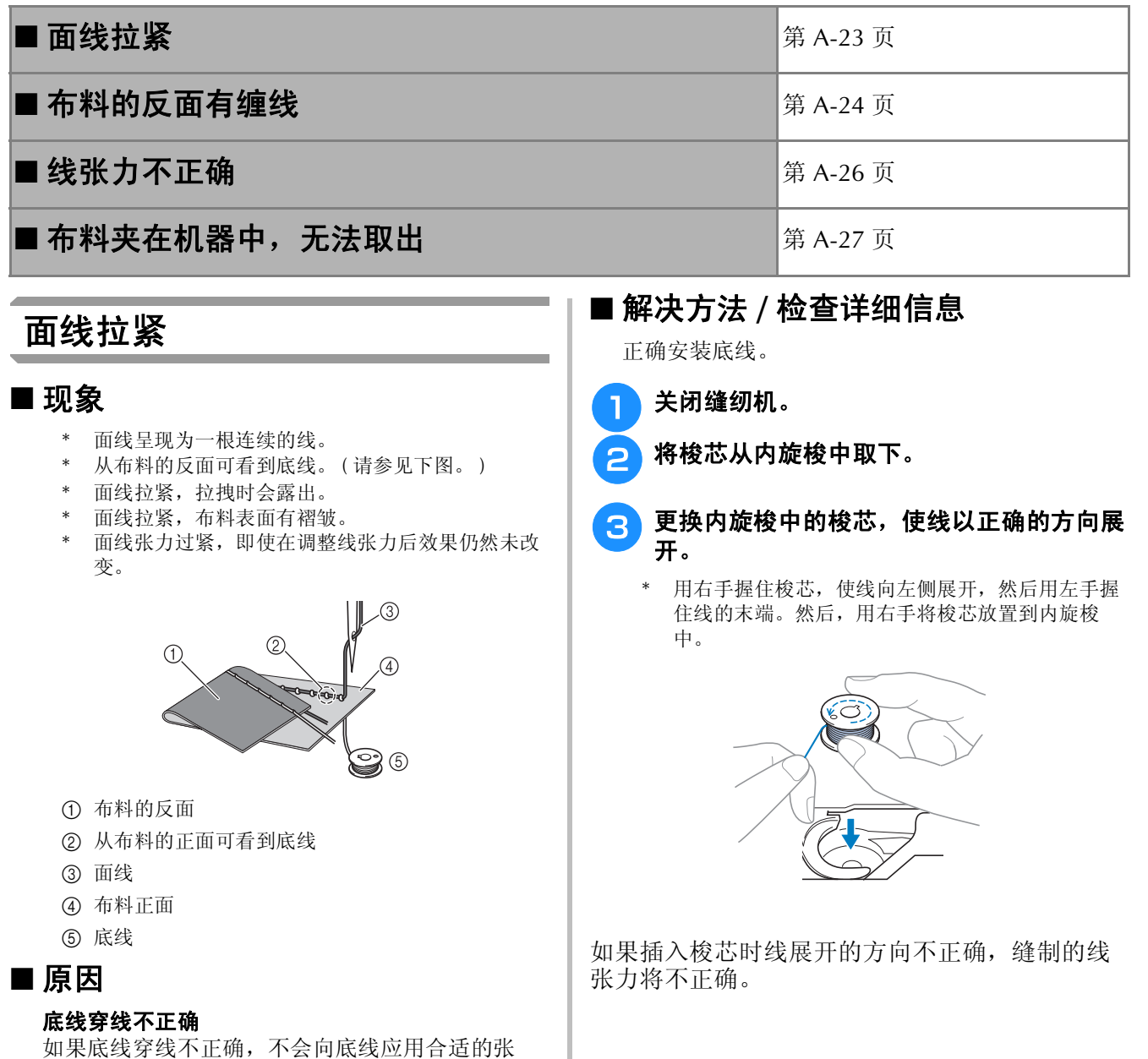

**A**

*2*

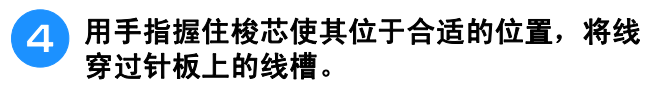

\* 用右手按下梭芯,然后用左手将线头拉到凸起物周 围。

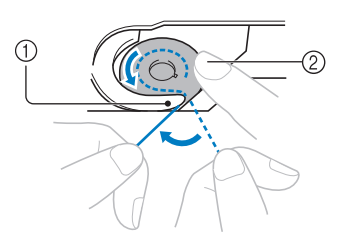

- a 突起部位
- b 用右手按下梭芯。

拉出线使其穿过针板上的线槽,然后用切线刀切 断。

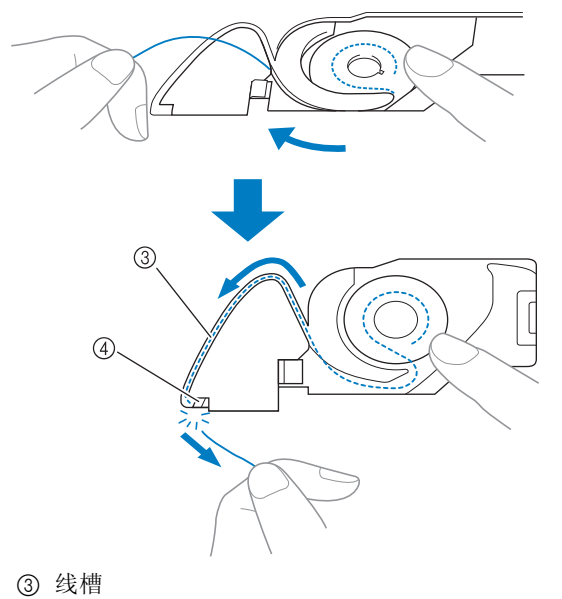

d 切线刀

将梭芯正确安装到内旋梭中后,可通过正确的线 张力进行缝制。

# 布料的反面有缠线

### ■ 现象

\* 布料反面有缠线。

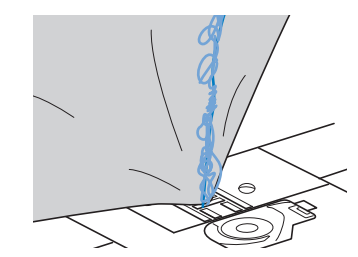

- 开始缝制后,发出咔嚓升,缝制无法继续。
- 查看布料下方, 内旋梭中出现缠线。

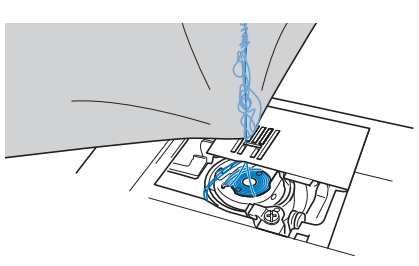

## ■ 原因

#### 面线穿线不正确

如果面线穿线不正确,穿过布料的面线无法有力上 拉,面线在内旋梭中缠绕,发出咔嚓声。

#### ■ 解决方法 **/** 检查详细信息

清除缠线, 然后更正面线的穿线。

- 清除缠线。如果无法清除缠线,用剪刀剪断 线。
	- \* 请参见第 A-19 页上的 "维护和维修保养"中的 "清洁旋梭"。

#### <mark>っ</mark>人机器清除面线。

#### 3 请参见以下步骤更正面线穿线。

如果从内旋梭中取下了梭芯,请参见第 A-23 页上 的 "面线拉紧"一节的第 B-38 页上的 "底线穿 线"和 "解决方法 / 检查详细信息"以正确安装梭 芯。

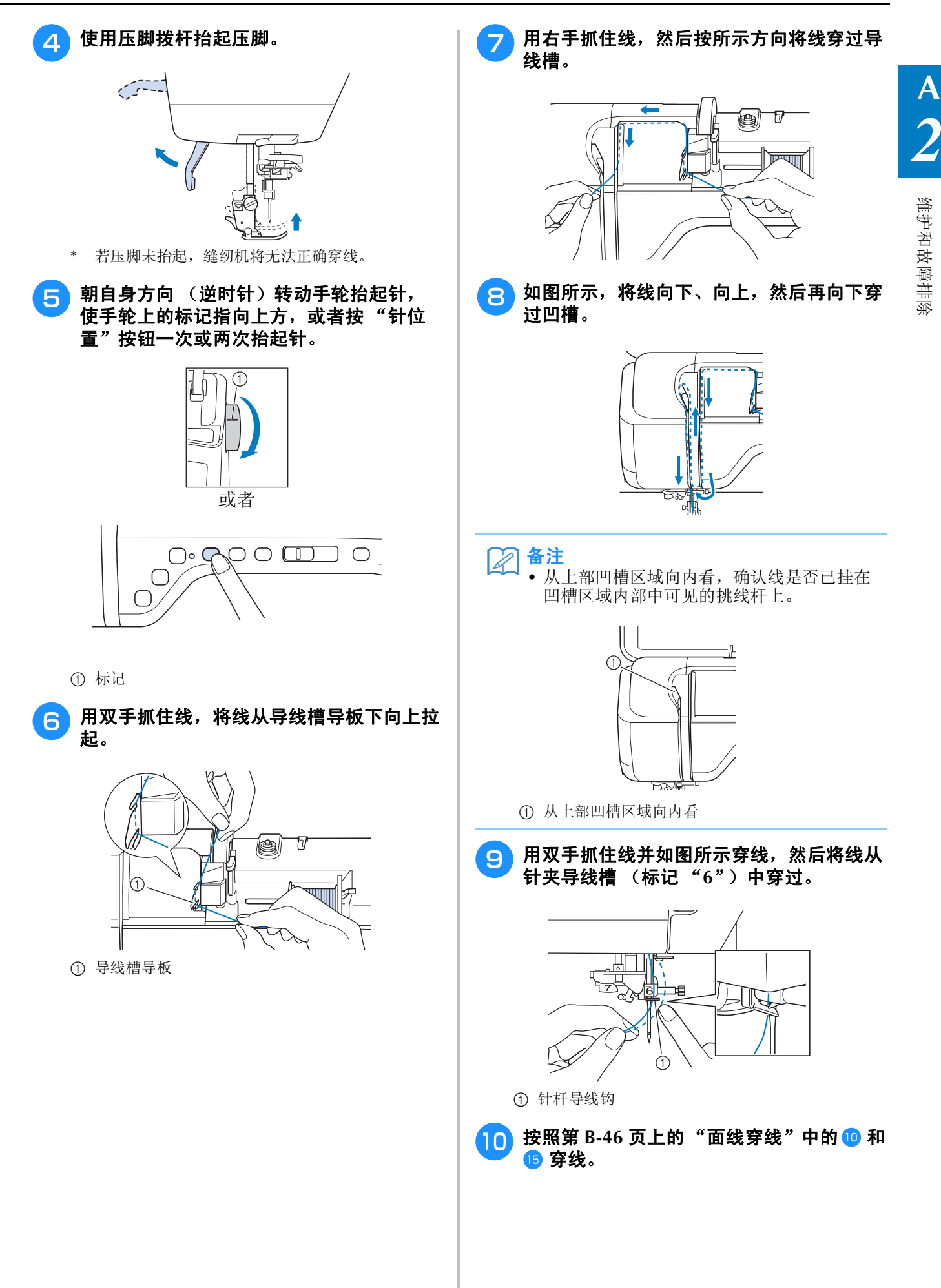

# 线张力不正确

## ■ 症状

- 症状 1:布料的正面可看到底线。
- 症状 2:面线在布料正面显示为直线。
- 症状 3:从布料的反面可看到面线。
- 症状 4: 底线在布料反面显示为直线。
- 症状 5:布料反面的针迹稀疏或松弛。

#### □症状 1/2 □ 症状 3/4

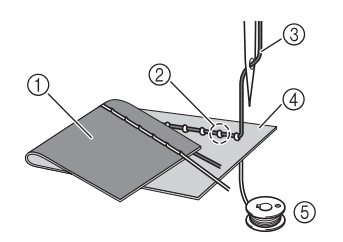

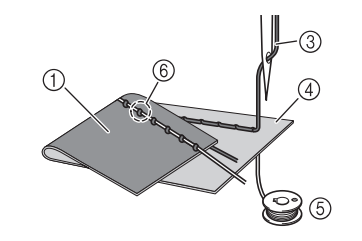

- a 布料的反面
- b 从布料的正面可看到底线
- ③ 面线
- d 布料正面
- **6** 底线
- f 在布料的反面可看到面线

## ■ 原因 / 解决方法

#### □ 原因 **1**

机器未正确穿线。

< 具有以上症状 1 和 2> 底线穿线不正确。 调整面线张力,然后请参见第 S-12 页上的 "面线太紧"。

< 具有以上症状 3 到 5> 面线穿线不正确。 调整面线张力,然后请参见第 A-24 页上的 "布料的反面有缠线"以更正面线。

#### □ 原因 **2**

#### 未使用适用于布料的针和线。

应使用的缝纫机针取决于所缝制布料的类型和线的粗细。 如果未使用适用于布料的针和线,则不会正确调整线张力,导致布料褶皱或出现跳针。 \* 请参见第 B-57 页上的"布料 / 线 / 针组合",确认为所用布料使用了合适的针和线。

#### □ 原因 **3**

#### 未选择合适的上部张力。

调整面线张力以选择合适的线张力。 合适的线张力因使用的布料和线的类型而异。 在作品所用布料的碎料上试缝制时调整线张力。

注意

• 如果面线和底线穿线不正确,即使调整面线张力也无法正确调整线张力。首先检查面线和底线穿线,然 后调整线张力。

- \* 从布料的正面可看到底线时。将面线张力设置为较 小数值。(松开线张力。)
- \* 从布料的反面可看到面线时。将面线张力设置为较 大数值。(拉紧线张力。)

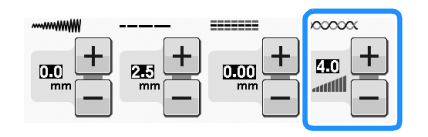

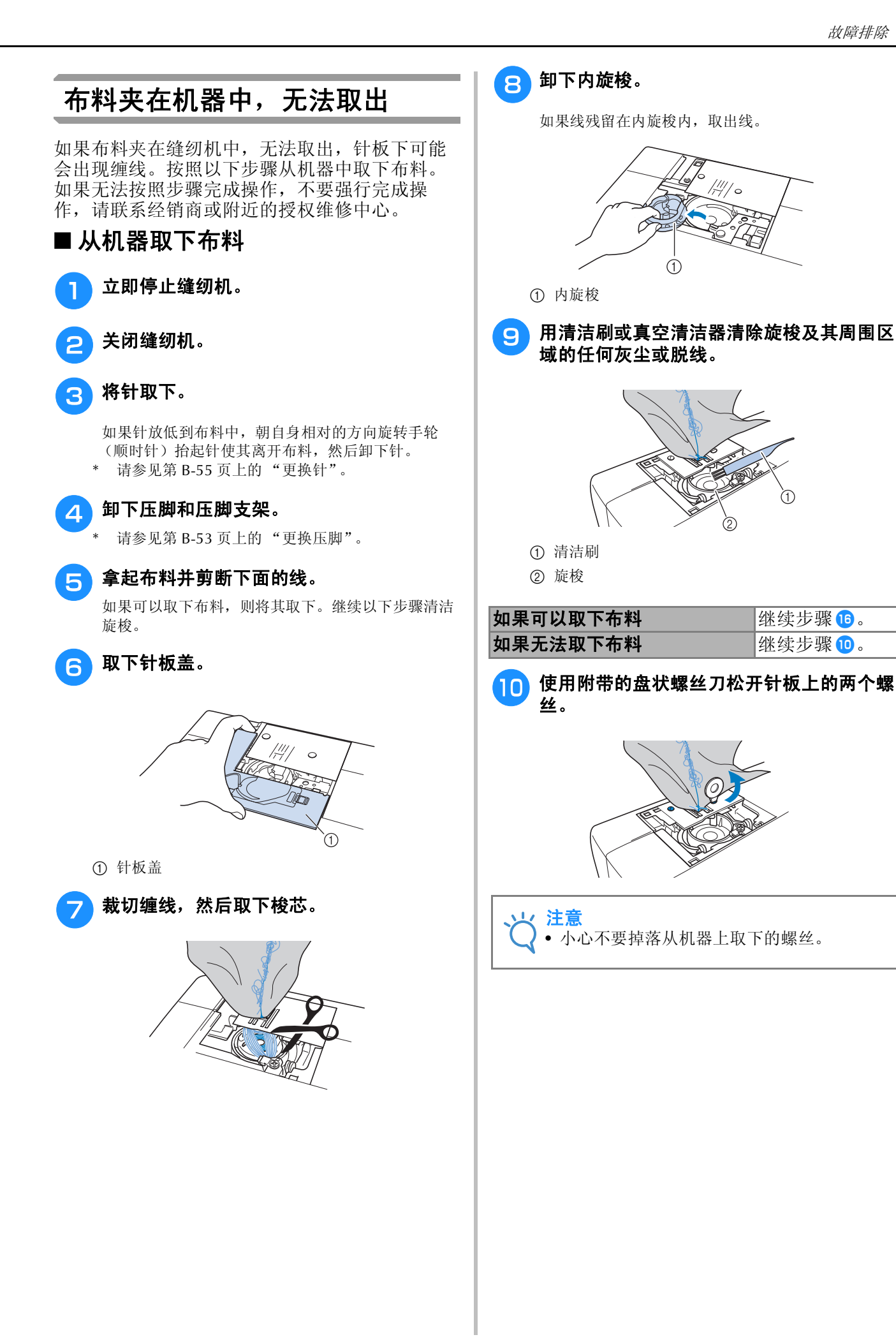

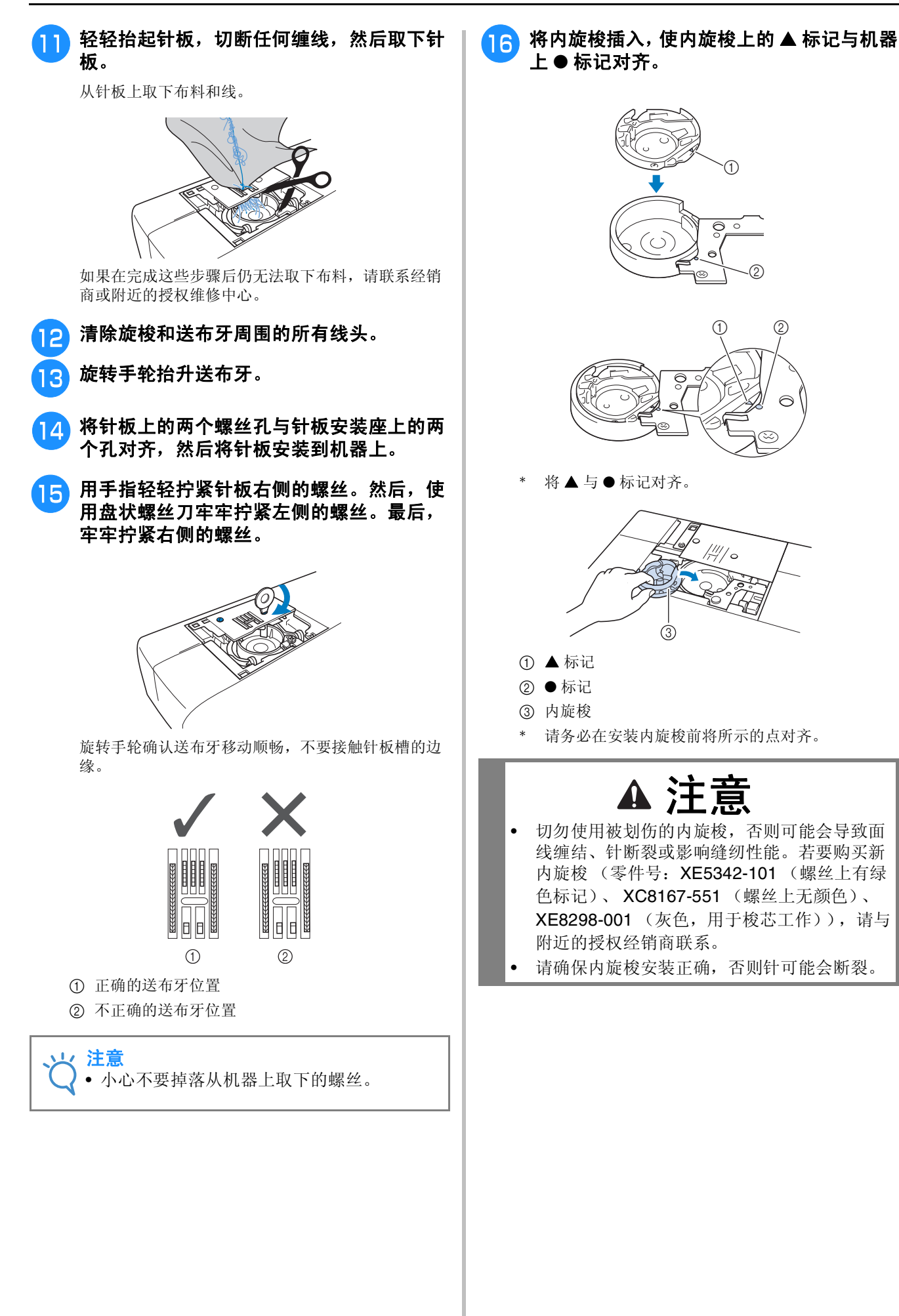

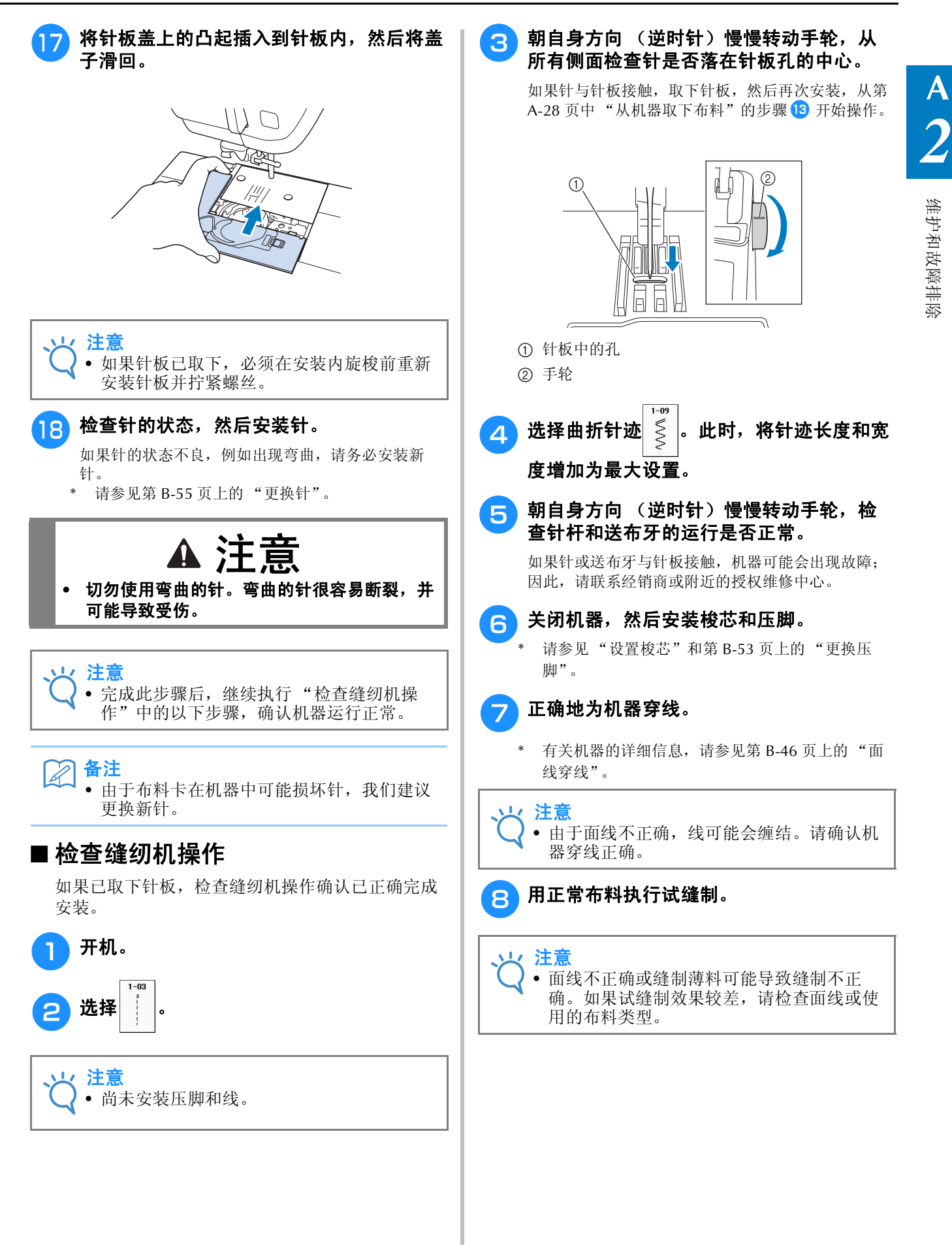

# 症状列表

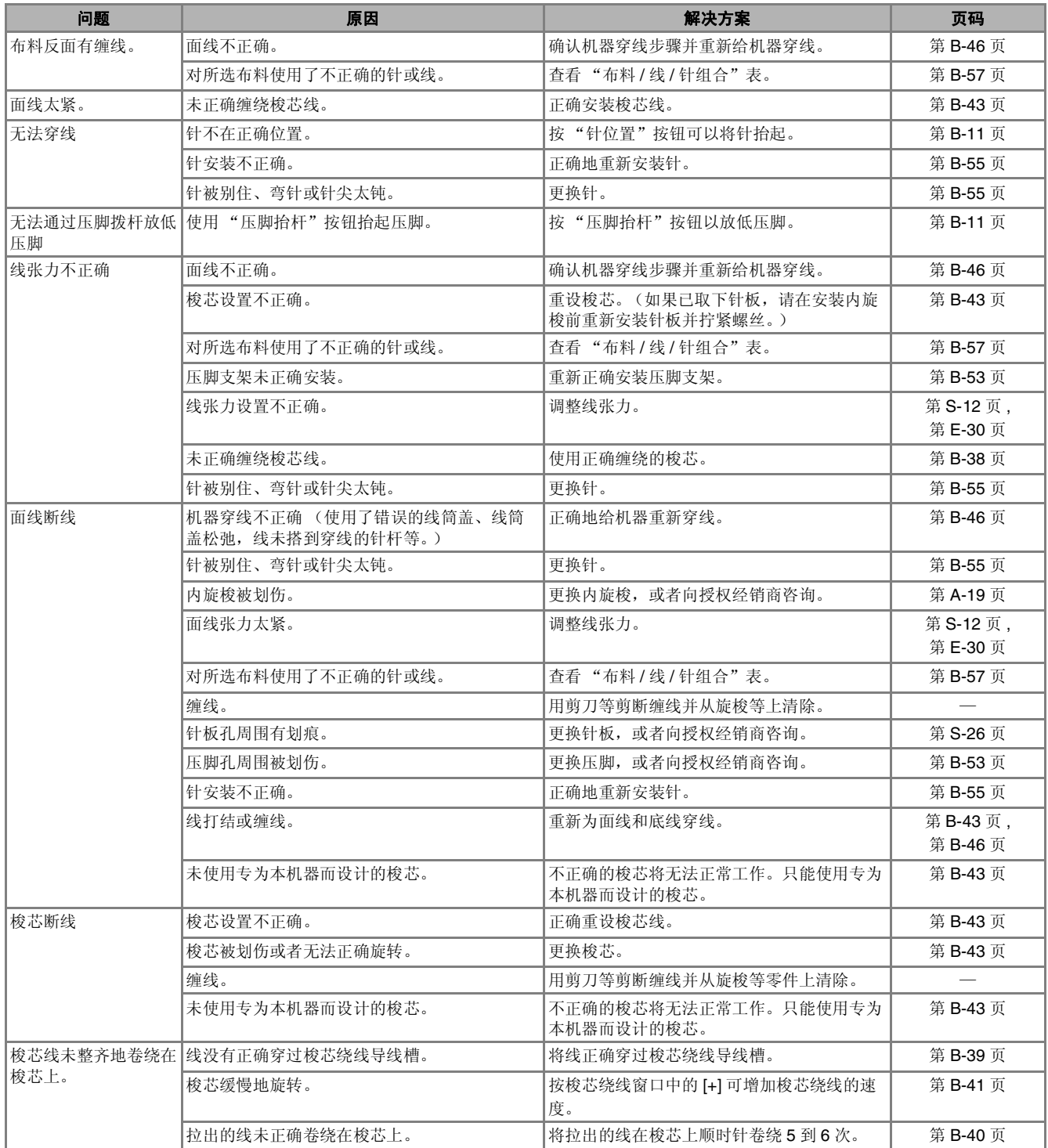

**A**

*2*

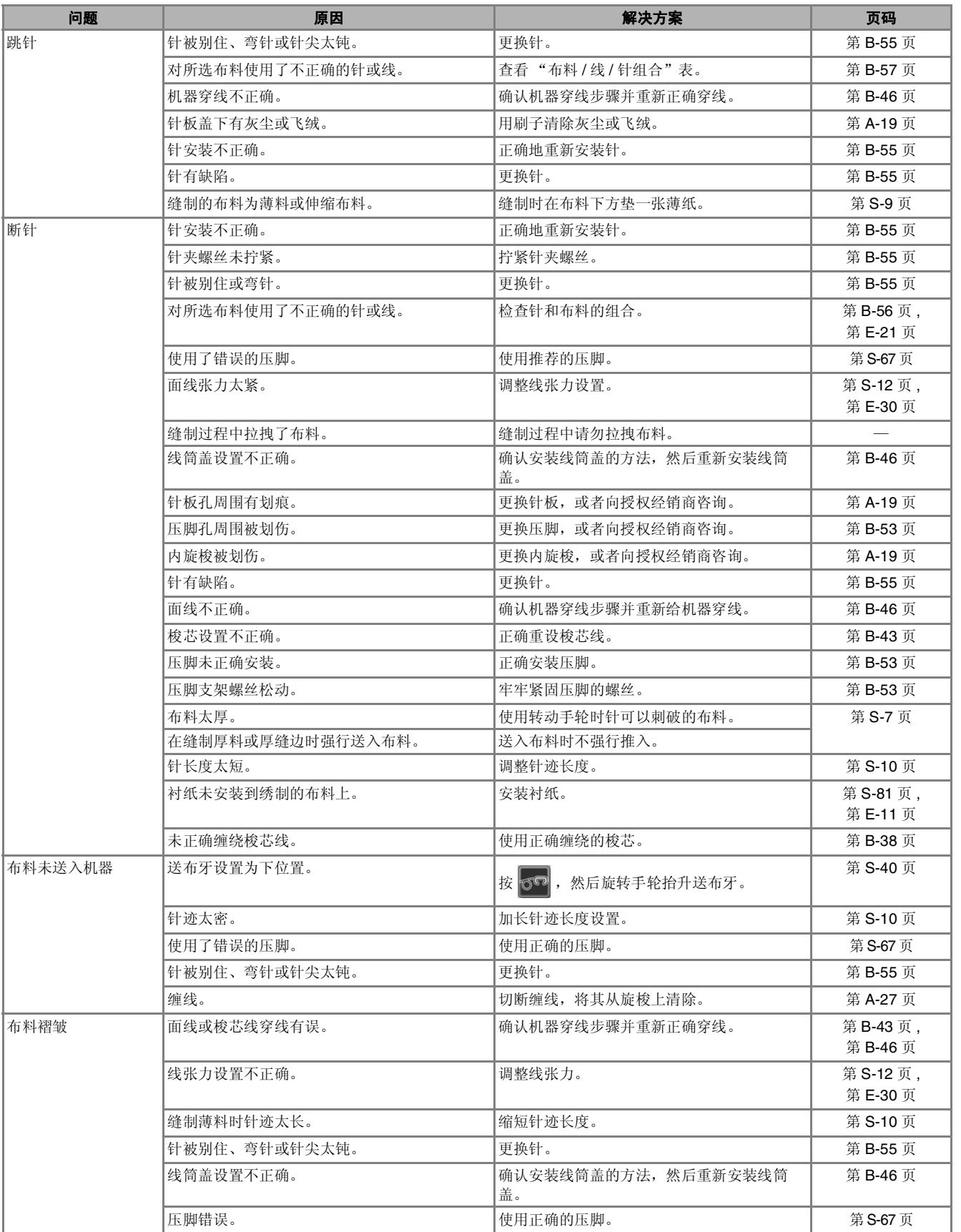

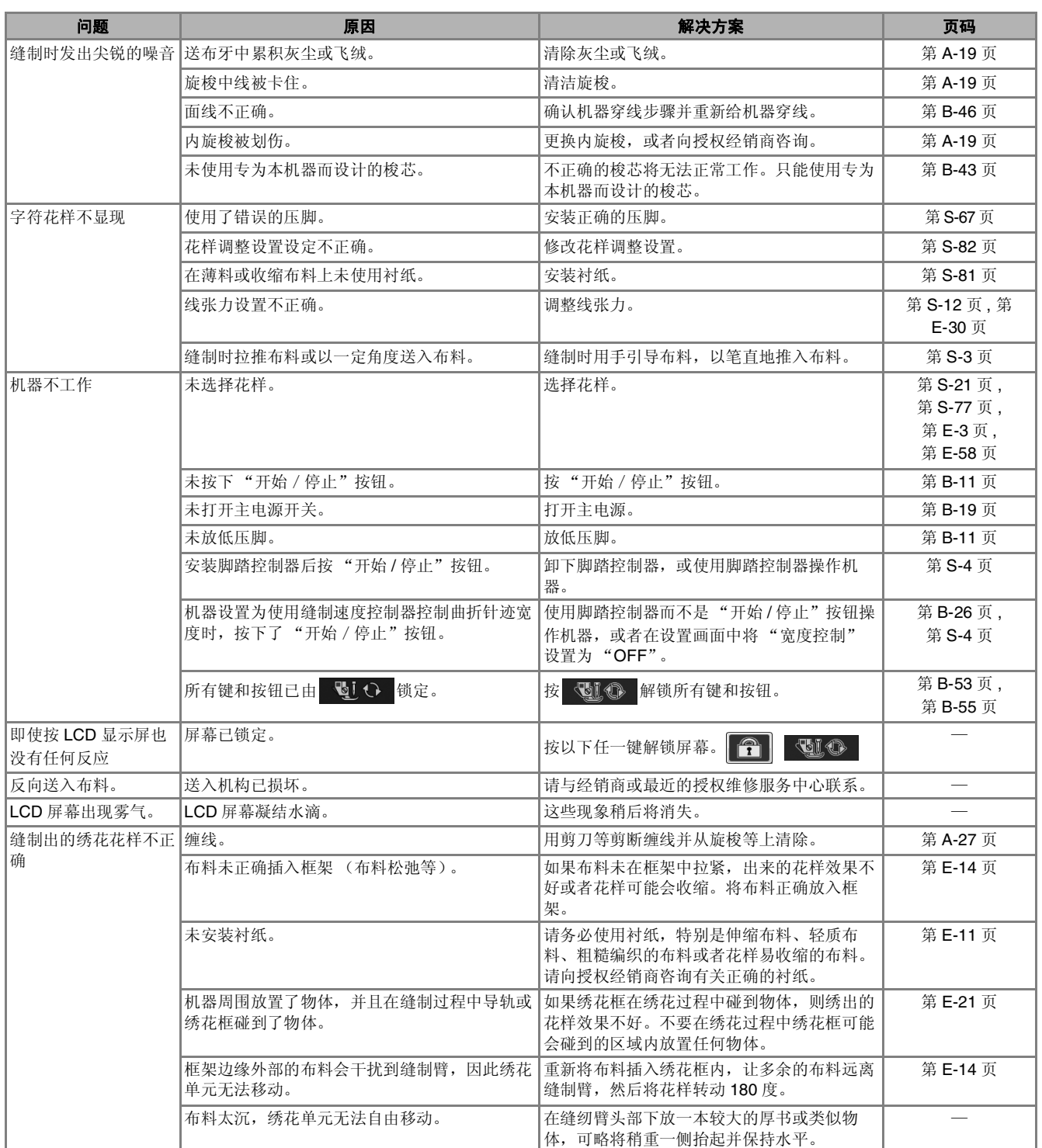

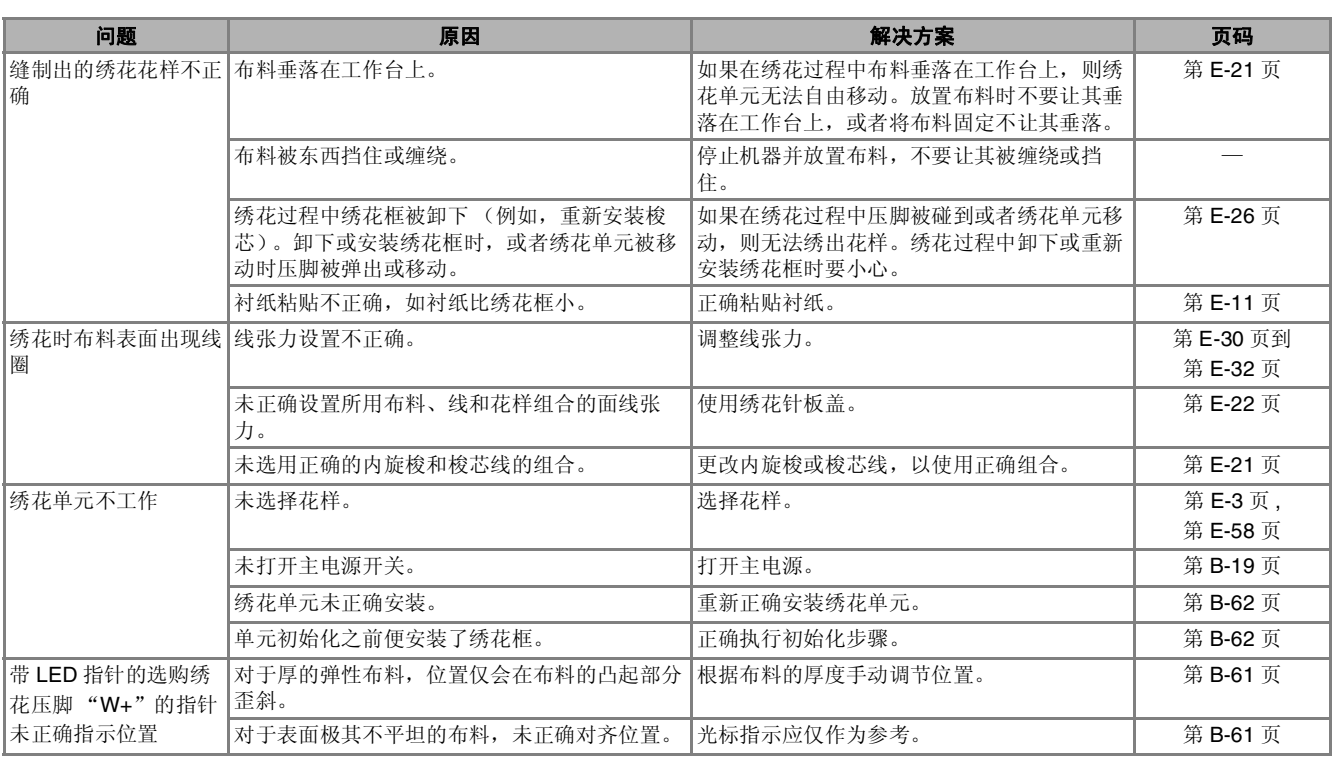

注意

- **•** 本机具有线检测装置。如果在进行面线穿线前按下 "开始/停止"按钮,机器将无法正常运行。而且, 根据所选花样,即使已抬起机针,机器仍可能送入布料。这是由于针杆的释放机制。此时,机器将发出与 正常缝制期间不同的声音。这并不表示故障。
- **•** 如果缝制期间断开电源: 关闭主电源,并拔下机器插头。 如果重新启动机器,请遵循正确操作机器的有关说明。

# 错误信息

如果机器设置不正确并按下"开始 / 停止"按钮或"反向针迹"按钮, 或者如果操作步骤不正确, 机 器不会启动。会发出警告声,并在 LCD 中显示错误信息。如果出现错误信息,请遵循信息中的说明。 以下是错误信息的说明。必要时参考这些说明(如果在显示错误信息时按下了 \*\* 或者执行了正确的 操作,信息将消失)。

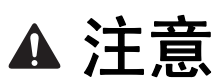

#### **•** 请务必为机器重新穿线。如果未给机器重新穿线便按下了 "开始/停止"按钮,线张力可能会错误或者 针可能会断裂并导致受伤。

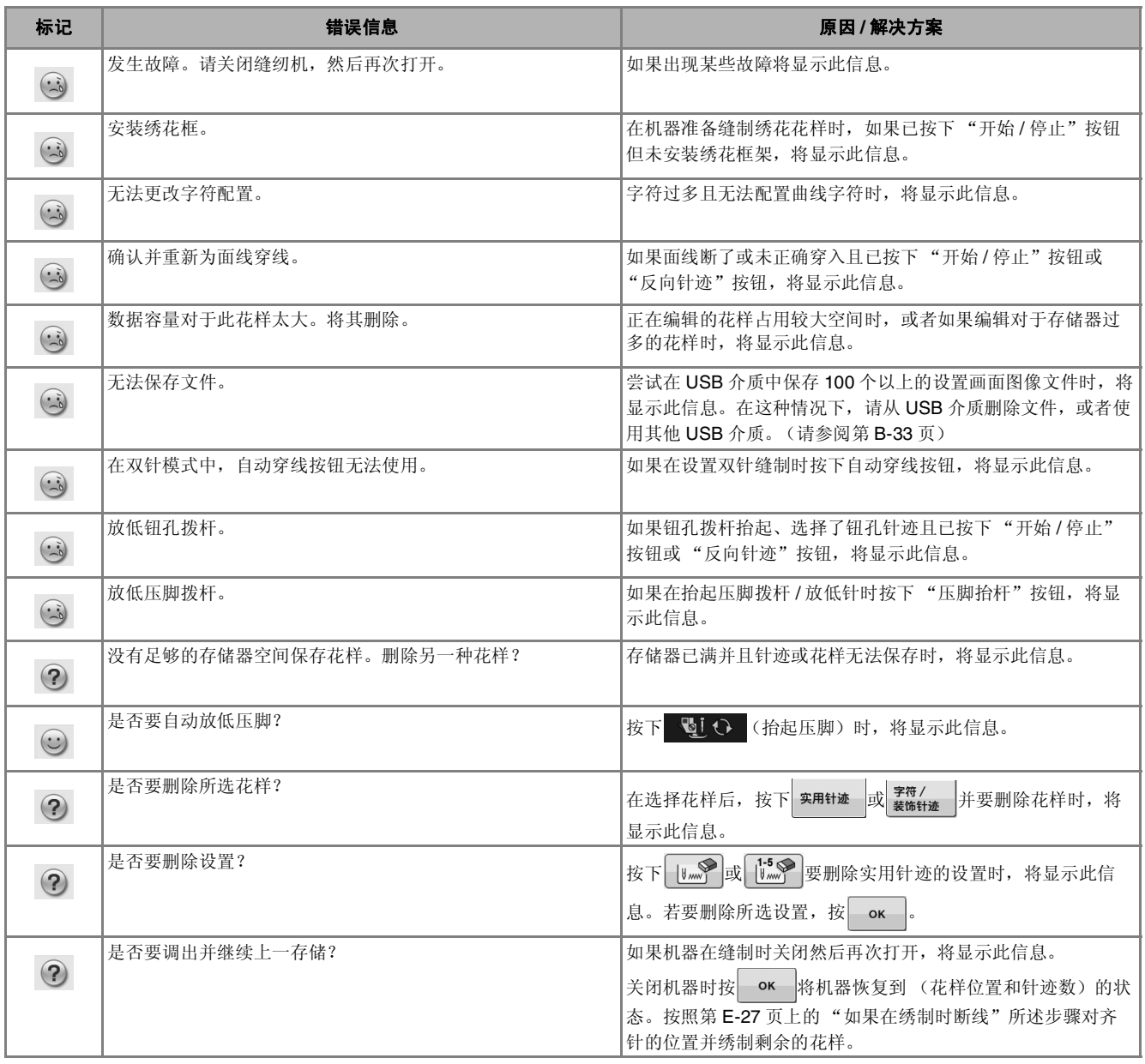

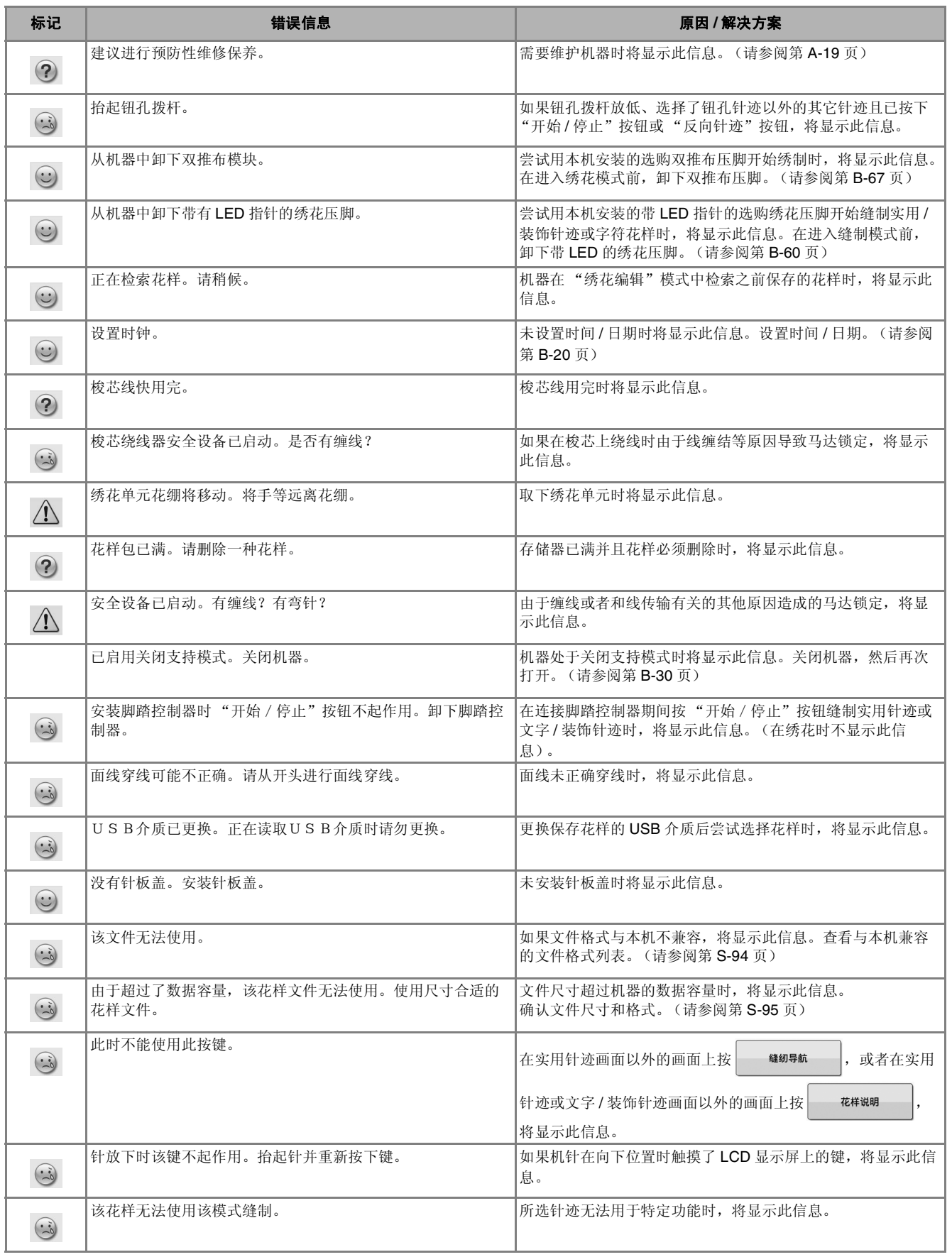

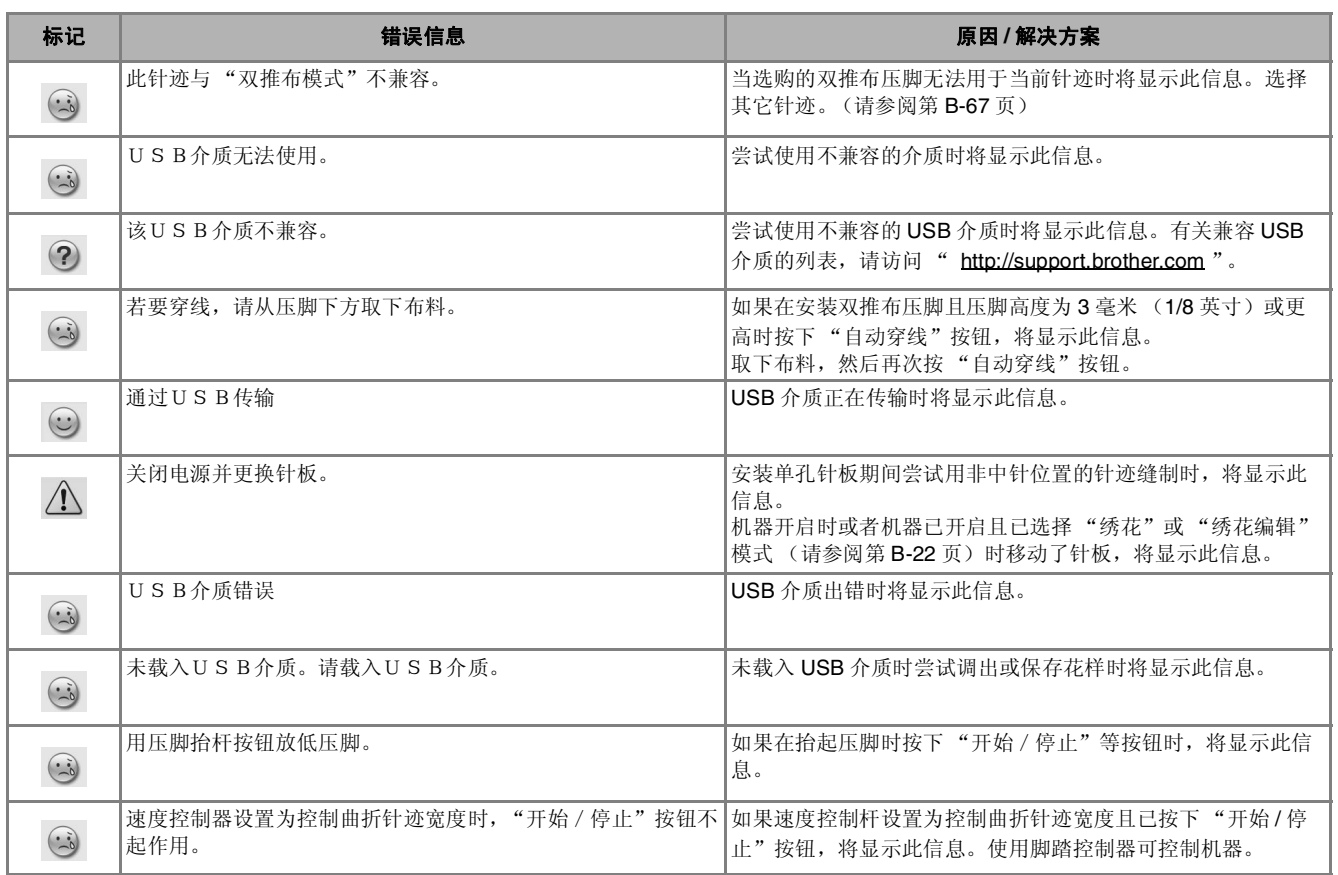

# 规格

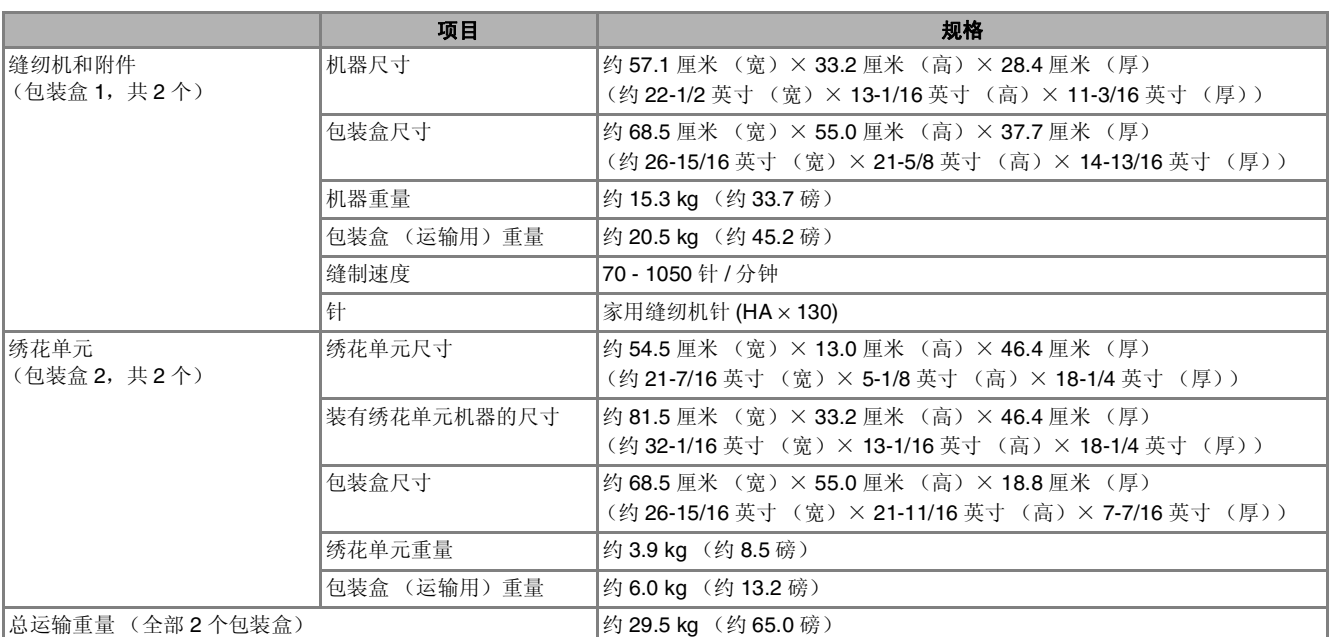

\* 规格若有变更,恕不另行通知。

维护和故障排除 **A** *2*

# 升级机器软件

可以使用 USB 介质或计算机为您的缝纫机升级软件。

在" http://support.brother.com "网站上有可用的升级程序时,请按照网站上说明以及以下步骤下载文 件。

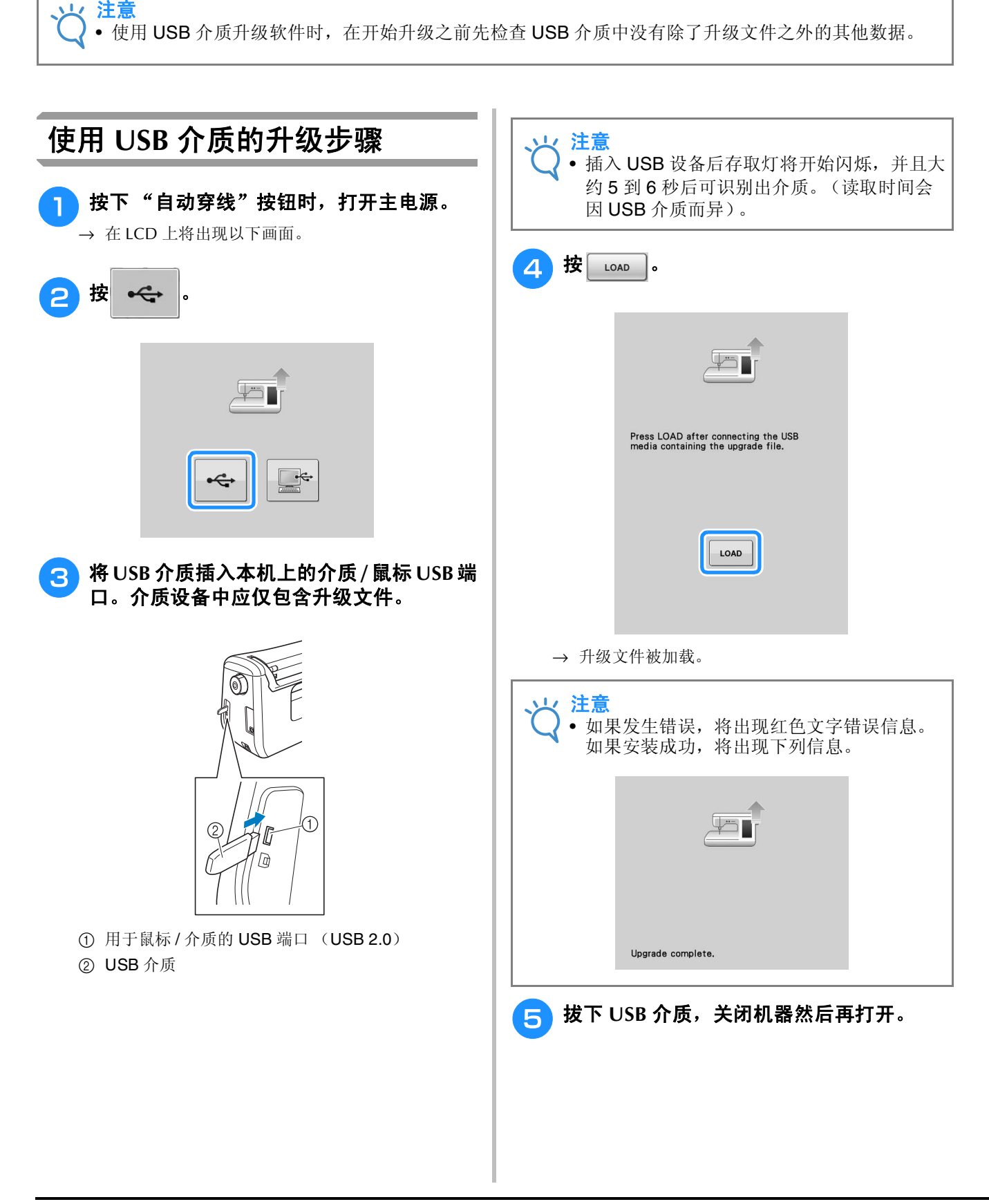

**A**

*2*

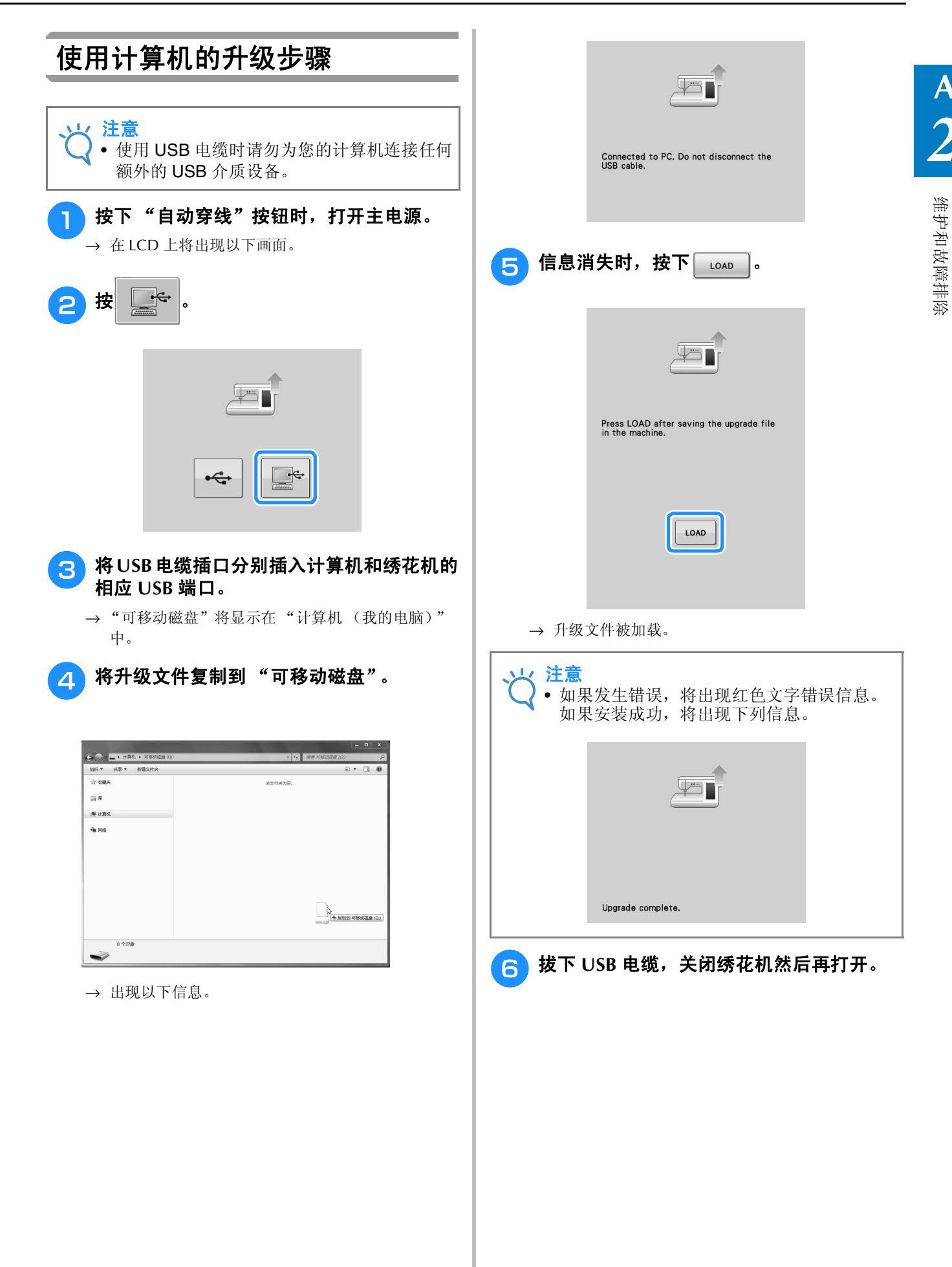

# 索引

### $\overline{\mathbf{A}}$

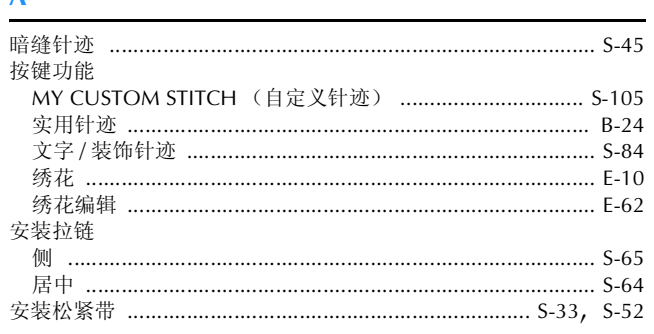

## $\overline{\mathbf{B}}$

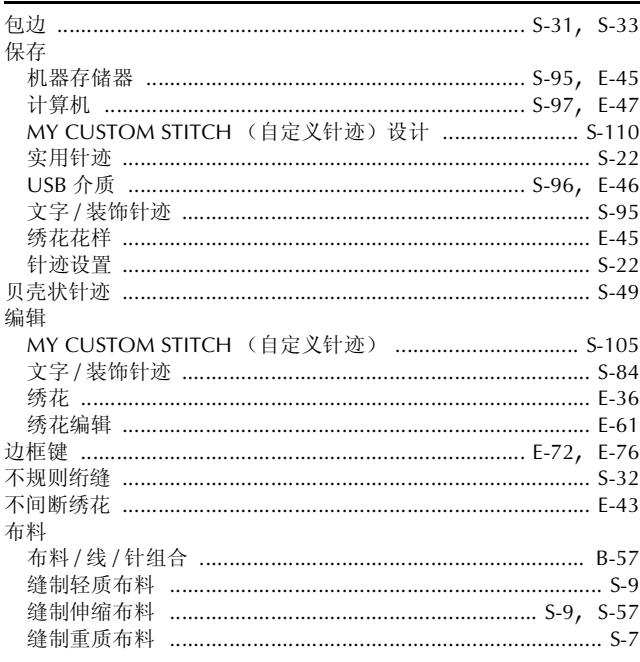

## $\mathbf{C}$

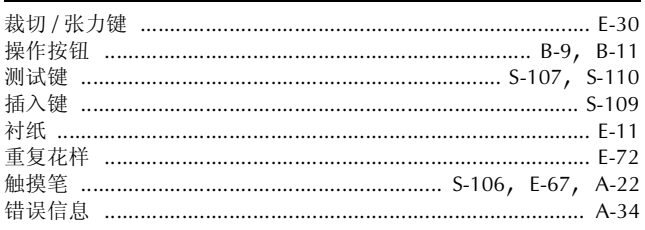

## $\mathbf{D}$

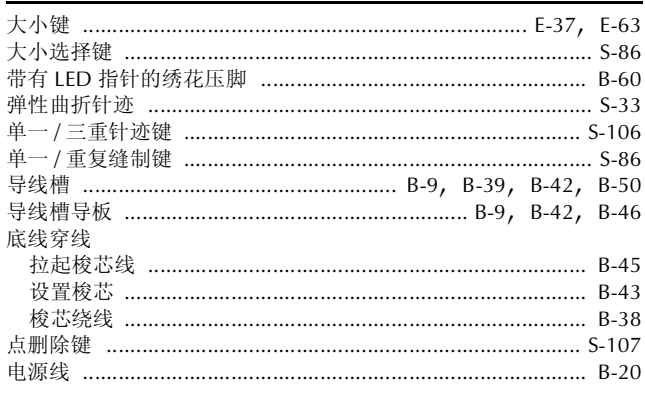

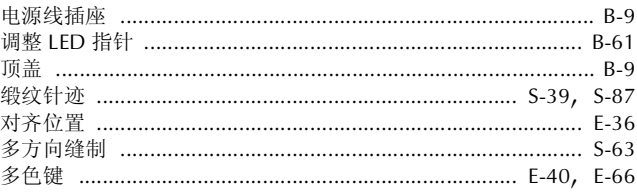

# $\overline{F}$

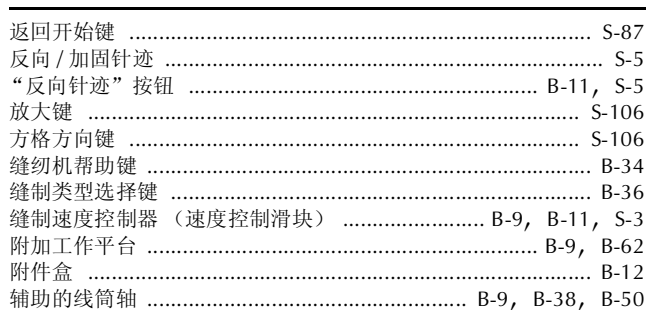

### $\overline{G}$

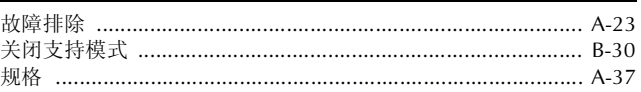

#### $\mathsf{H}% _{\mathsf{H}}^{\ast}(\mathcal{M}_{0})$

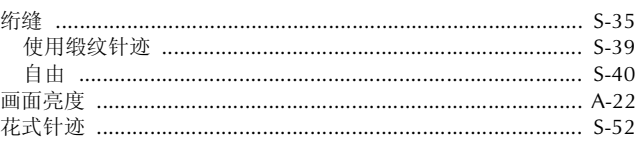

#### $\mathbf{J}$

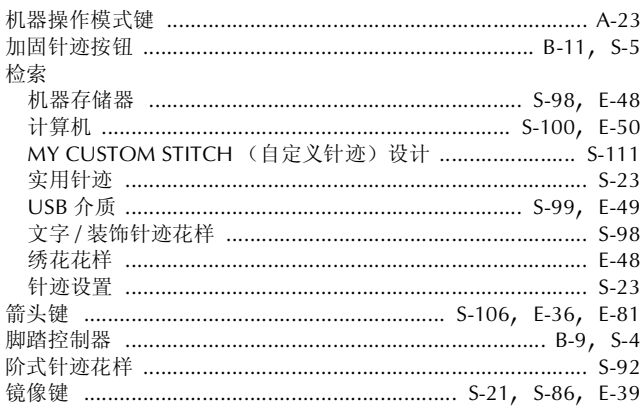

## $\mathbf{k}$

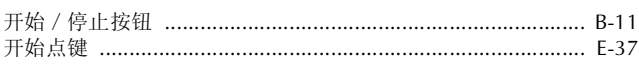

#### L

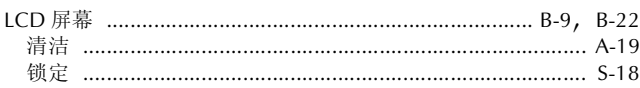

# $\overline{\mathsf{M}}$

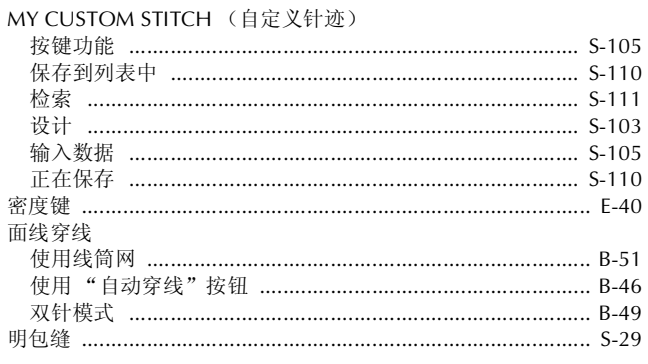

## $\overline{\mathsf{N}}$

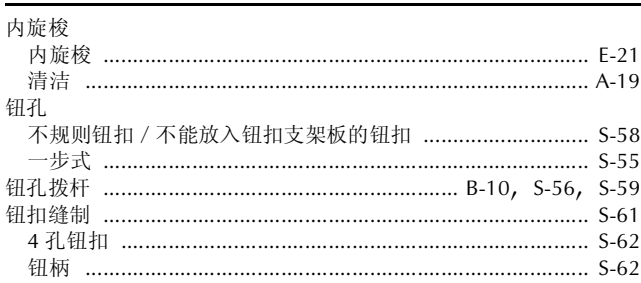

#### $\pmb{\mathsf{P}}$

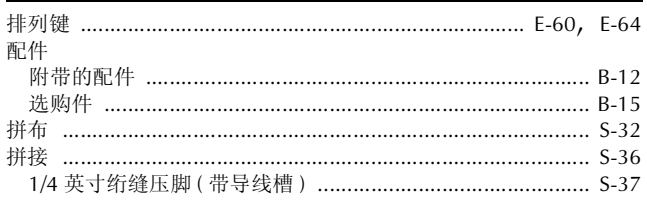

### $\overline{\mathbf{Q}}$

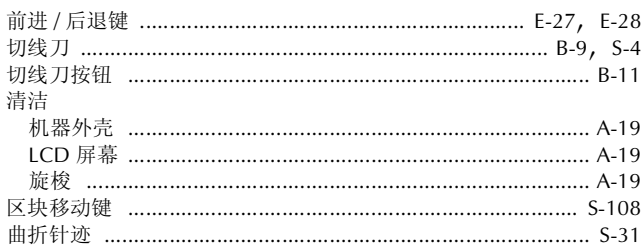

### $\overline{\mathbf{s}}$

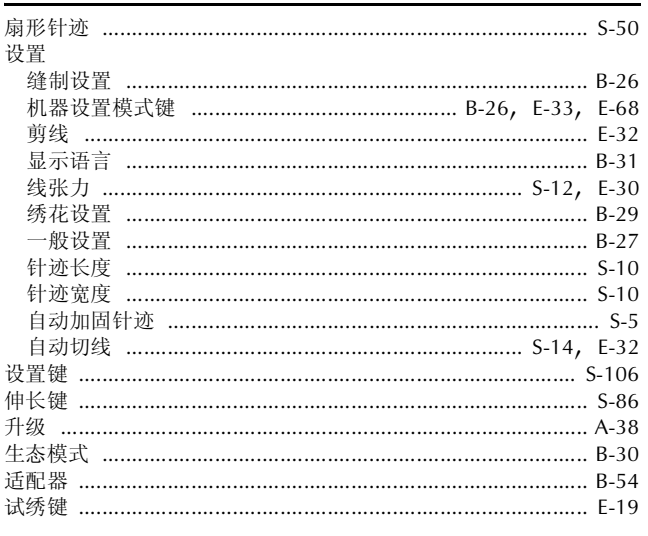

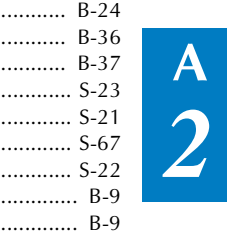

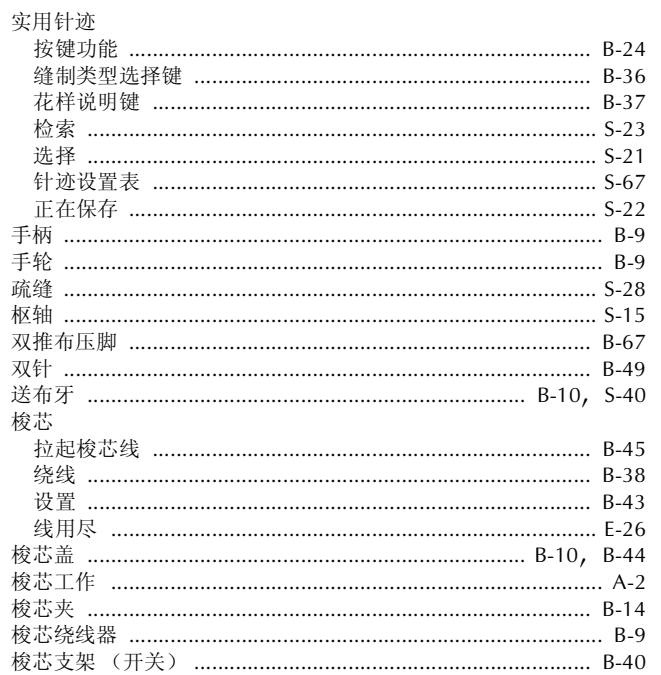

#### $\bar{\mathbf{T}}$

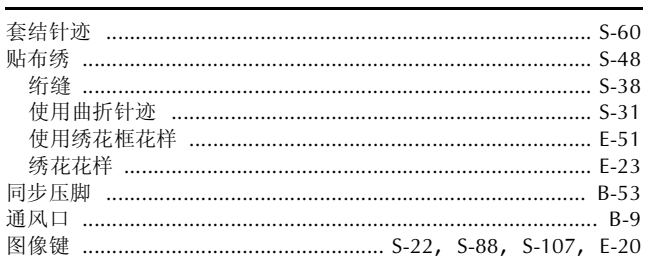

#### $\mathsf{U}% _{T}=\mathsf{U}_{T}\!\left( a,b\right) ,\ \mathsf{U}_{T}=\mathsf{U}_{T}\!\left( a,b\right) ,$

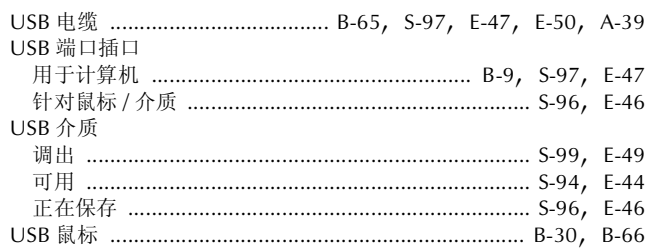

#### W

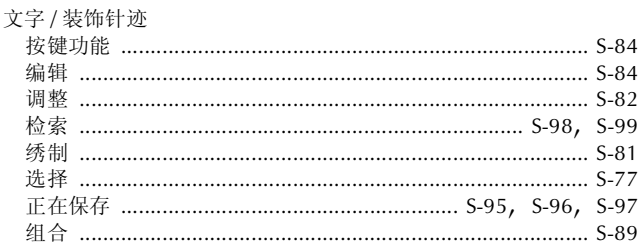

#### $\mathbf{\hat{X}}$

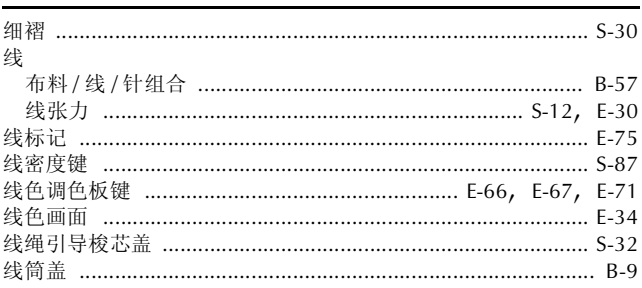

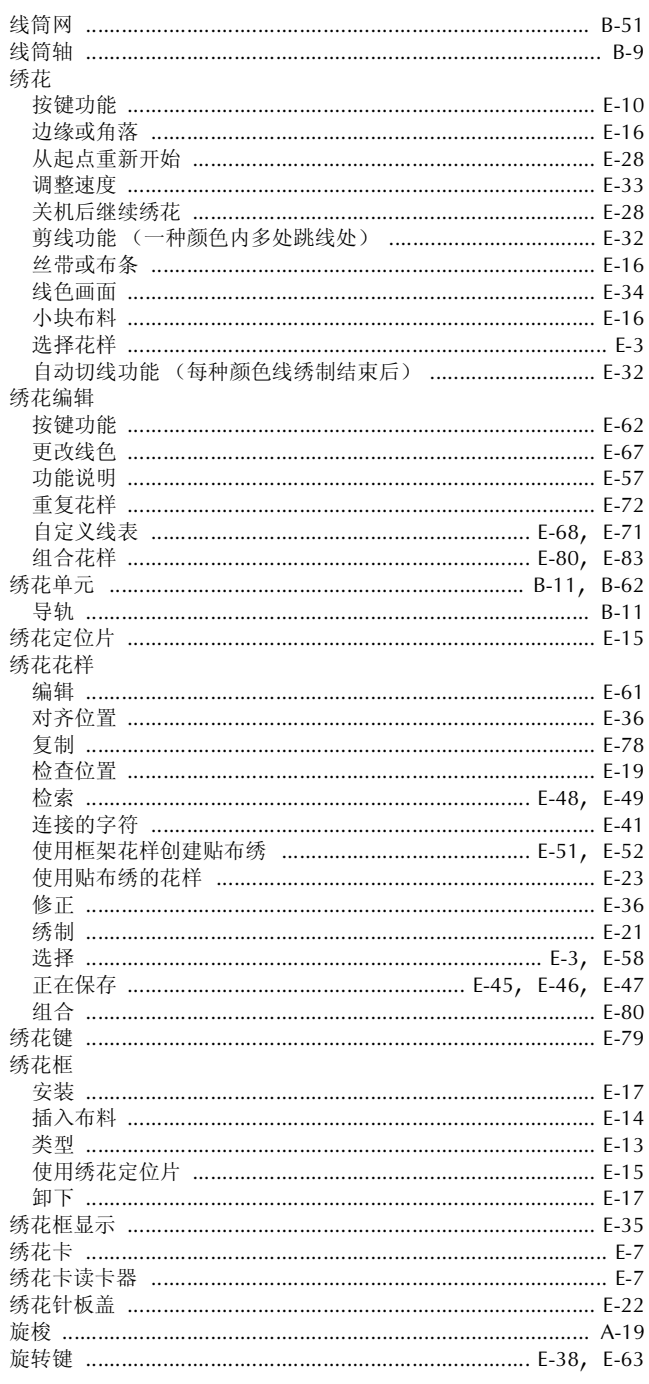

### $\mathbf{Y}$

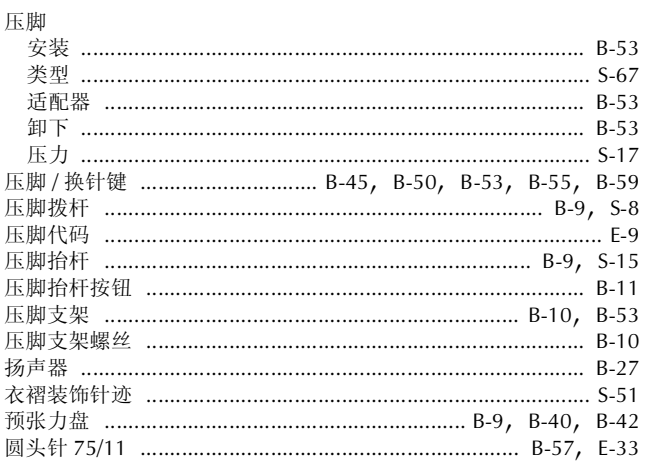

## $\mathbf{Z}$

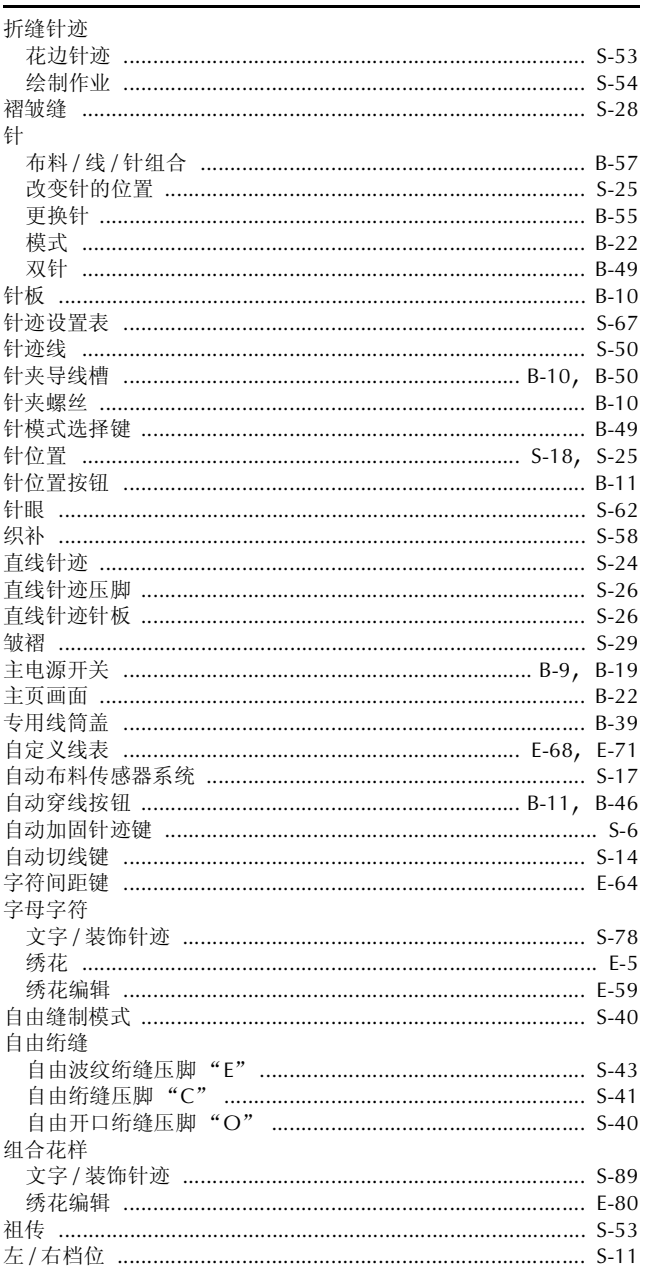

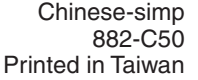

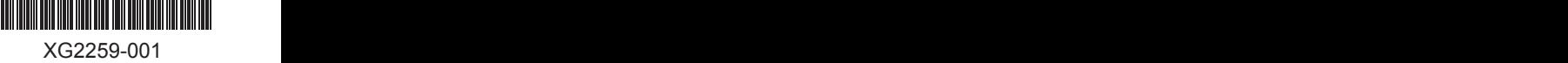